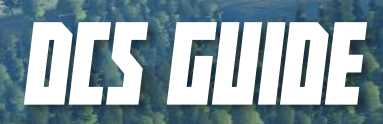

KH

By Chuck<br>Last Upda By Chuck<br>Last Updated: 17/08/2020

## TABLE OF CONTENTS

- PART 1 INTRODUCTION
- PART 2 CONTROLS SETUP
- PART 3 COCKPIT & GAUGES
- PART 4 PRE-FLIGHT & MISSION PLANNING
- PART 5 START-UP
- PART 6 TAKEOFF
- PART 7 LANDING
- PART 8 ENGINE AND STRUCTURAL LIMITS
- PART 9 PRINCIPLES OF HELICOPTER FLIGHT
- PART 10 AUTOROTATION
- PART 11 WEAPONS & COUNTERMEASURES
- PART 12 DATALINK
- PART 13 RADIO TUTORIAL
- PART 14 ABRIS & NAVIGATION
- PART 15 AUTOPILOT
- PART 16 COMBAT TACTICS
- PART 17 OTHER RESOURCES

Special thanks to Paul "Goldwolf" Whittingham for creating the guide icons.

2

The Kamov Ka -50 "Black Shark" is probably one of the strangest and meanest -looking machines in the whole aviation industry. While the A-10C is often being associated as the flagship of developer Eagle Dynamics, people often forget that before the Hog started flying in the skies of Georgia, the Black Shark was actually the first fully clickable high -fidelity module released for DCS .

Many people give up learning the Shark: it's a cramped, cluttered cockpit with different systems that aren't that familiar to westerners like myself . Lots of tutorials are scattered all across the web, some of them old, obsolete and done in Minecraft -worthy 480 p resolution (gasp!) . Aye, the Ka -50 was released in 2008 , people .

"But why should I care for a franken-copter like the Shark, Chuck?" Good question. In a nutshell, the Ka -50 is probably one of the most interesting machines in flight sim history . Not only does it have an unconventional design, but it also has a level of depth that makes the whole experience very rewarding. Helicopters like the Huey are all about flying the thing: it's a very "physical" experience . However, modern choppers like the Ka -50 have stability augmentators that allow the pilot to have a much smoother flying experience . You can do some absolutely crazy stuff in it if you wish, but features like the Auto-Hover and the autopilot mean that you can concentrate on weapon employment rather than "keep fighting against the machine" . The Ka -50 is a wild beast that can easily be tamed if you try it for yourself . In the hands of a skilled pilot, it can become a deadly force to be reckoned with .

So do yourself a favour, would ya? Try it! There is plenty to do in the Shark and there is always something to do no matter your level of proficiency . There is plenty of great single -player content like the **Georgian Oil War** campaign and the upcoming **Republic** DLC campaign . You can also take it online and fly missions with your friends in multiplayer .

I hated the Shark at first sight, cursing the gods for not being an AH -64 Apache instead . I was glad a friend told me to **stop being a wuss** and fly the damn thing . Now, I feel like a complete badass flying at treetop level, dodging power lines and unleashing VIKHR missiles, volleys of 122 mm rockets and cannon fire . I'm having a total blast . The Black Shark is without the shadow of a doubt a force to be reckoned with .

Like Shia Labeouf says … **DO IT! JUST … DO IT!**

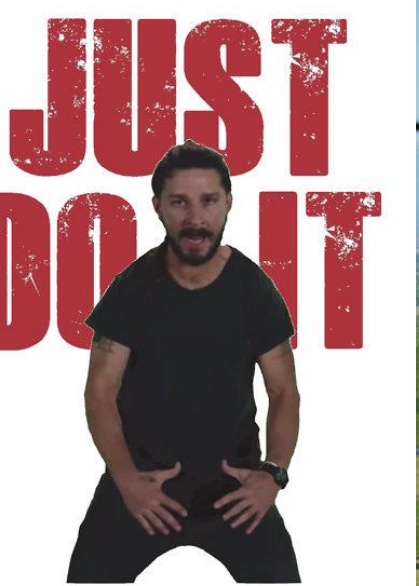

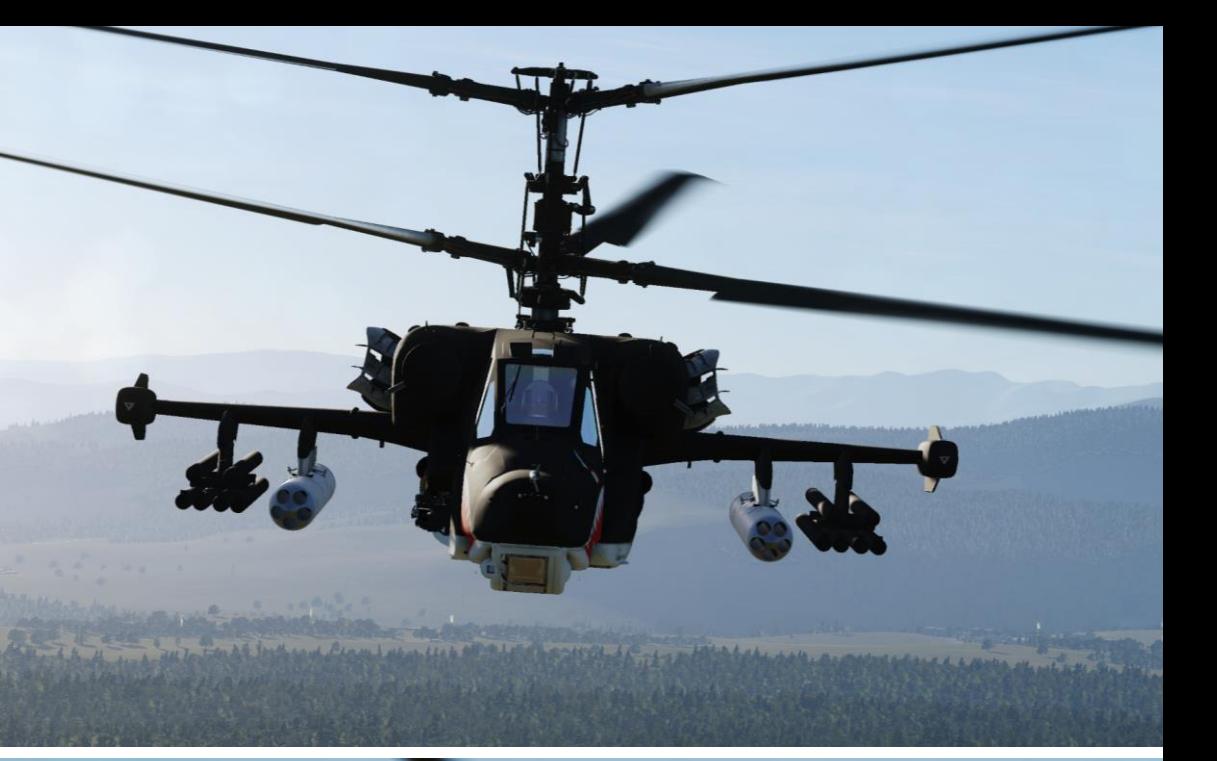

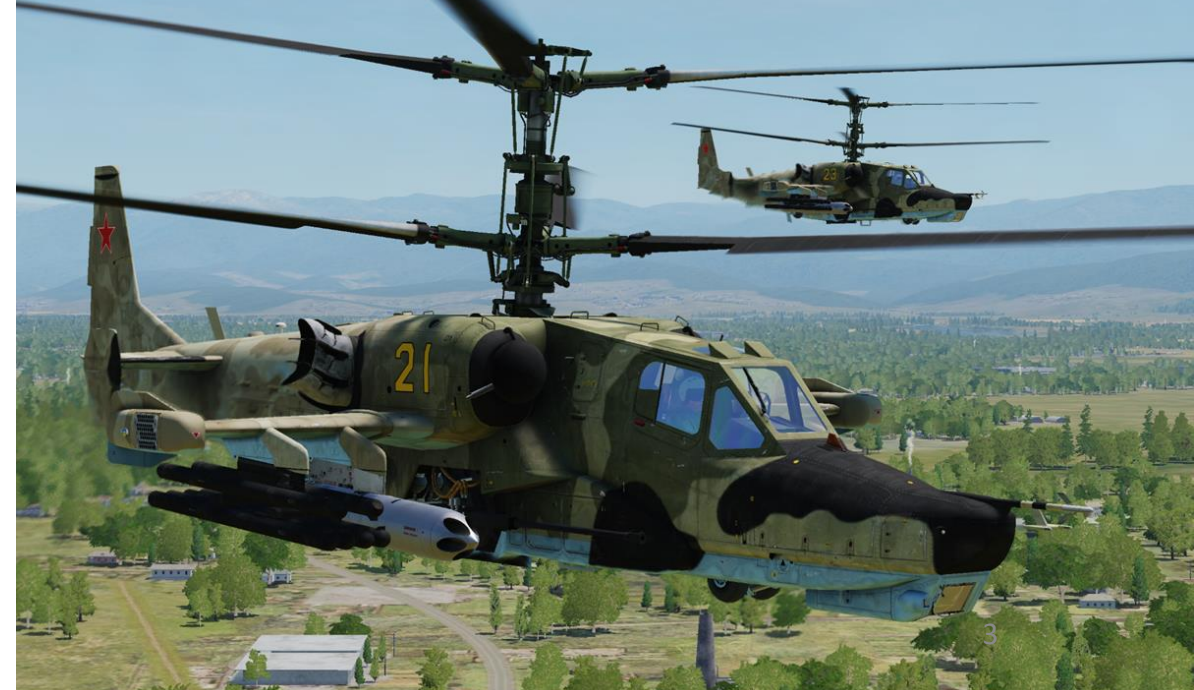

 $-50$ Š By the mid -1970s, the Soviet Defense Ministry leadership determined that the Mi -24 "Hind" attack helicopter (then the backbone of the Soviet Army Aviation) was not meeting Army requirements . The attempt to develop a multi -role helicopter resulted in deficiencies in the aircraft's weight and dimension as well as its flight performance . This in turn led to decreased combat efficiency . Additionally, in late 1972 the U . S . commenced the AAH program that resulted in the development of Bell's YAH -63 and Hughes' YAH -64 . The latter, designated "Apache", was approved for mass -production and now serves as the U . S . Army's primary attack helicopter .

Following these developments, the Central Committee of the Communist Party and the Council of Ministers of the Soviet Union passed a resolution on the development of a new-generation combat helicopter that could be fielded with the Soviet Army Aviation in the 1980 s . The prospective helicopter's primary purpose was to destroy the armored forces close to the forward edge of battle area (FEBA) . This resolution pitted competing programs run by N.I. Kamov and MI. Mil's design bureaus against each other such that only one of them would be selected for series production . At that time, both developers had already gained valuable experience in designing and producing rotary -wing aircraft .

The design of the new Army combat helicopter, designated V-80 (later, Ka-50), began at the Kamov Helicopter Plant in January 1977. The program was run by the head of the design bureau, Chief Designer Sergei Mikheyev, who was later to become Designer General . Various aerodynamic configurations were considered for the future helicopter ; however, the choice was made to use the Kamov's coaxial configuration due to its unique advantages . The substantial reduction in the power loss provided a hefty increase in main rotor thrust compared to a single-rotor configuration. This resulted in a higher static ceiling when the same power-level was used to power a coaxial-rotor versus a single-rotor configuration.

PART 1 – INTRODUCTION<br>BLACK SHARK<br>KA-50 BLACK SHARK

**INTRODUCTION** 

PART

 $-50$ Š

**1 – INTRODUCTION<br>
STRAKT BLACK SHARK** 

The aerodynamic symmetry and the lack of cross -linkages within the flight control system helped simplify flying the helicopter. A coaxial helicopter has fewer restrictions on side-slipping angles, angular speeds, and acceleration within the entire speed range . Additionally, there are relatively low moments of inertia due to the coaxial -rotor helicopters' compact size . Another unique feature of the V -80 design was it being a single seat aircraft with no provision for a dedicated weapons operator. This was compensated for by incorporating a highly automated targeting/navigation suite. The feasibility of building a single-seat combat helicopter was validated by the experience drawn from the operation of fixed -wing attack aircraft and fighter -bombers whose pilots were tasked with piloting, navigation, and weapon employment .

Kamov designers believed that combining the duties of flying, navigation, target detection, and tracking could be automated to a degree that a single crew member could perform all functions. Further, it was not expected that this would cause an excessive psychological and physical strain on the pilot. A single -person crew would provide the benefits of weight reduction, better flight performance, reduce training costs and reduce the number of possible combat casualties.

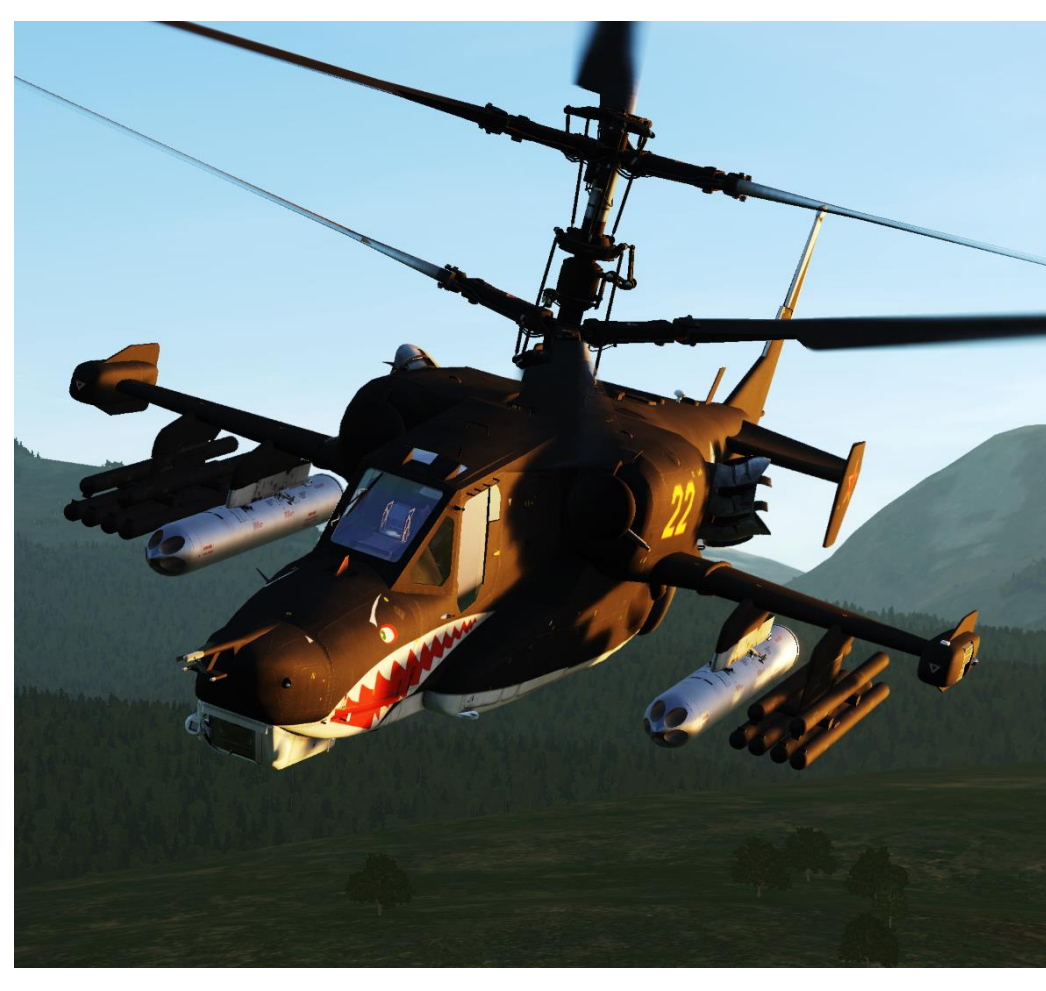

Needless to say, the Ka-50 remains one of the greatest technological achievements in modern aviation history.

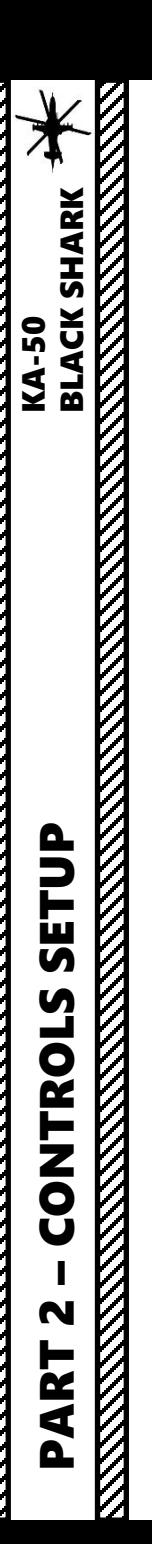

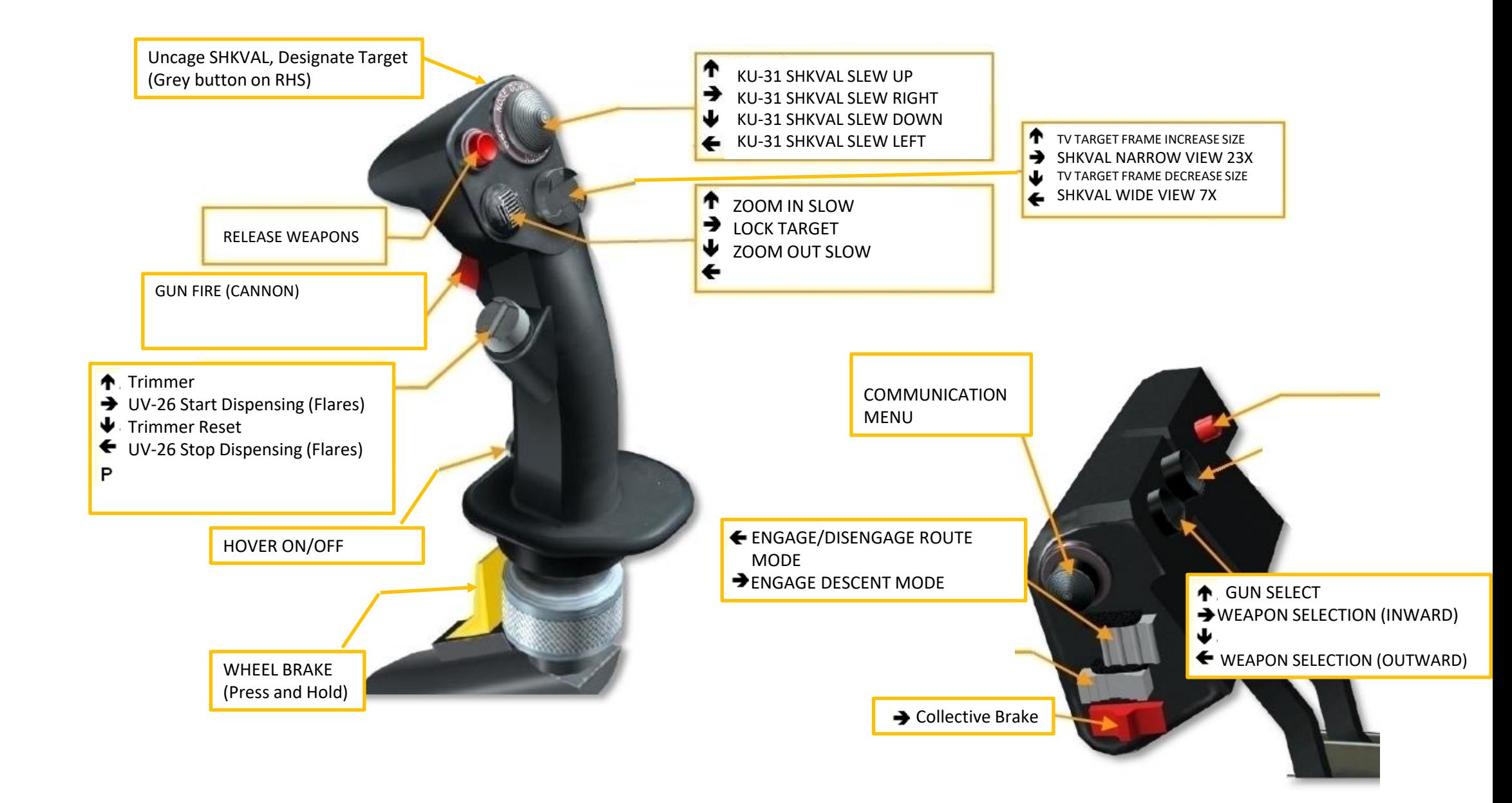

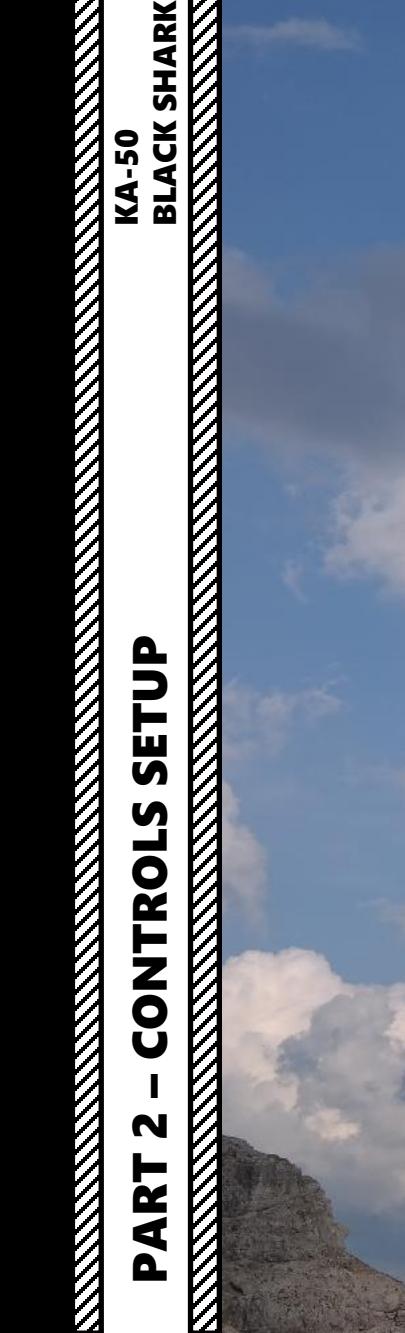

 $\boldsymbol{A}$ 

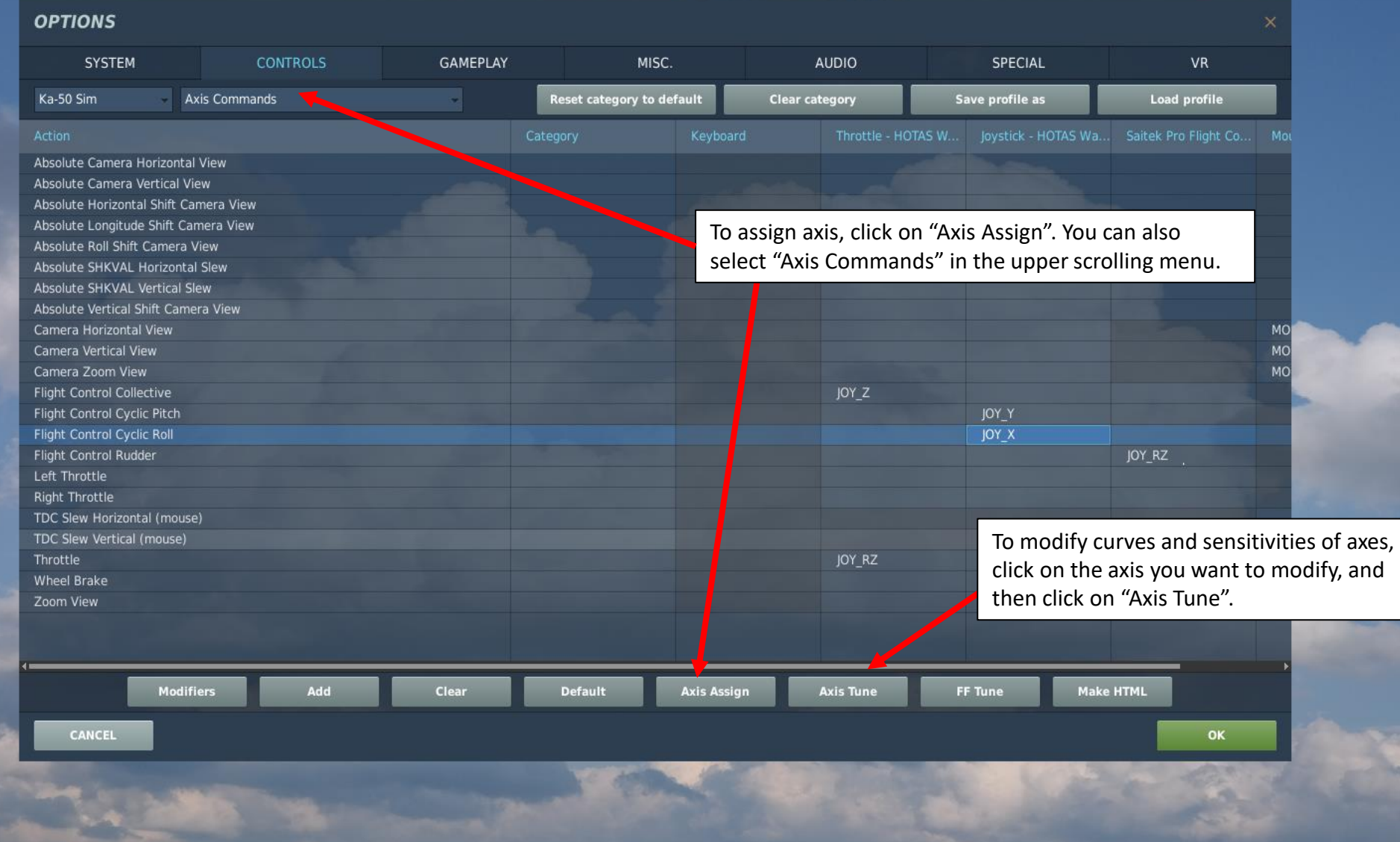

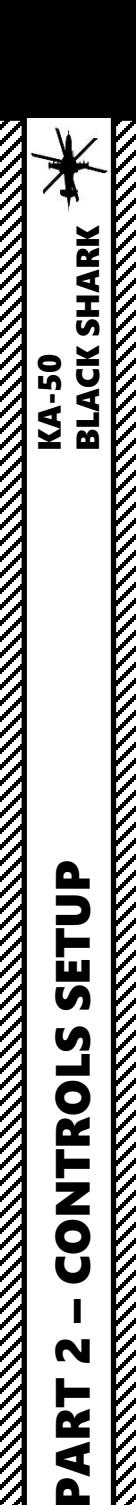

## CONTROLS SETUP

#### **BIND THE FOLLOWING AXES:**

- CYCLIC PITCH (DEADZONE AT 0, SATURATION X AT 100, SATURATION Y AT 85, CURVATURE AT 21)
- CYCLIC ROLL (DEADZONE AT 0, SATURATION X AT 100, SATURATION Y AT 85, CURVATURE AT 21)
- RUDDER (DEADZONE AT 0, SATURATION X AT 100, SATURATION Y AT 100, CURVATURE AT 14)
- COLLECTIVE (DEADZONE AT 0, SATURATION X AT 100, SATURATION Y AT 100, CURVATURE AT 11)
- THROTTLE (CORRECTOR) CONTROLS ENGINE RPM

#### **NOTES ABOUT CONTROLS**

If you are more familiar with airplanes than with helicopters, you might not be quite familiar with a "collective" and a "cyclic" . In a prop aircraft, you generally set your engine to a given RPM by changing the propeller's pitch, and you throttle up and down to change your thrust . Rudder pedals are used to change the orientation of your vertical stab .

In a helicopter, it's the opposite. You set your throttle to a given setting, and you change your thrust with your **collective** , which changes the pitch of your rotor/propeller's blades . Unlike most helicopters, the Ka -50 has an actual rudder instead of a tail rotor. This is because of the coaxial rotors, which lateral forces cancel each other (more on that in the "Principles of Helicopter Flight" section) . The **cyclic** , on the other hand, is used just like a regular stick on a plane . The cyclic modifies the orientation of swashplates, to which are attached push rods that define the orientation of the rotor .

In very simple terms, you could say that the collective is used like a throttle on a plane, the throttle is used like a RPM setter on a plane, and the cyclic is used like a joystick on a plane .

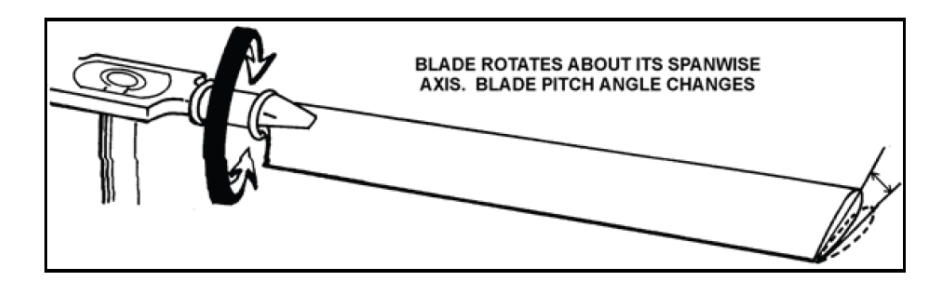

Figure 1-17. Feathering

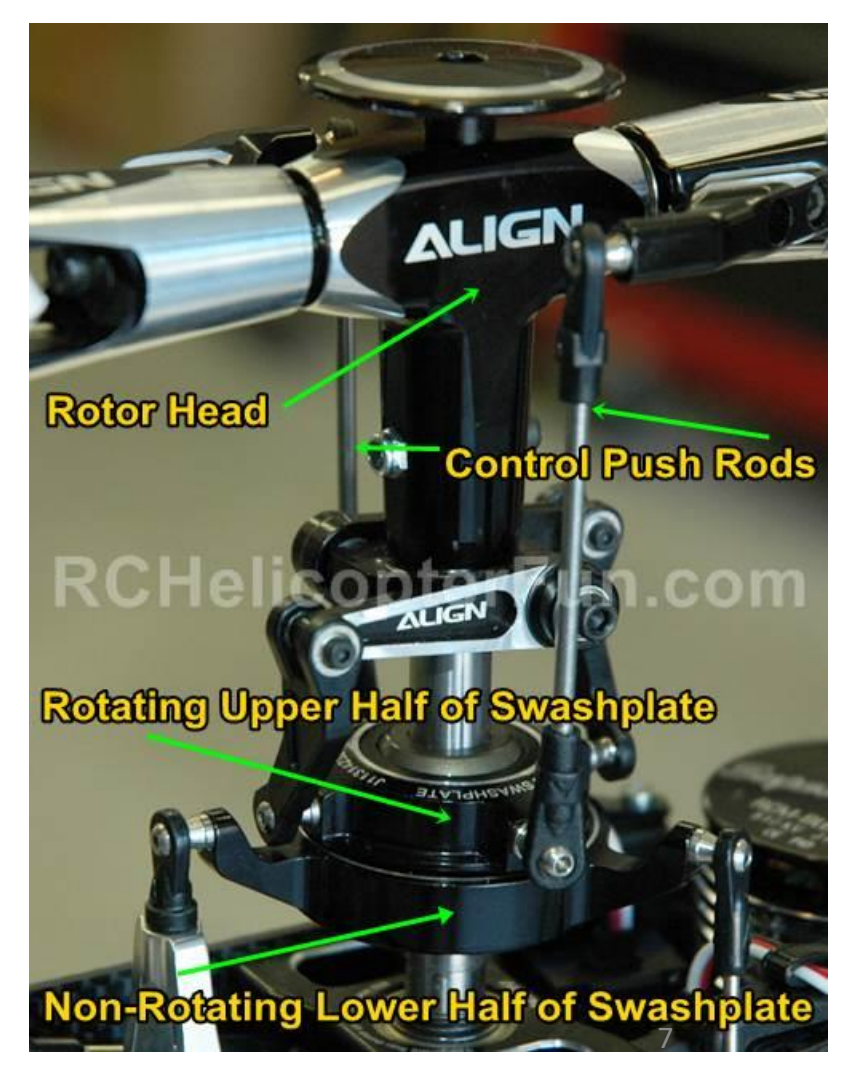

# PART 2 - CONTROLS SETUP – CONTROLS SETUP KA-50 BLACK SHARK룋 **HORN** 生 のマス  $\overline{\mathbf{z}}$ F EN EN 唇

OF

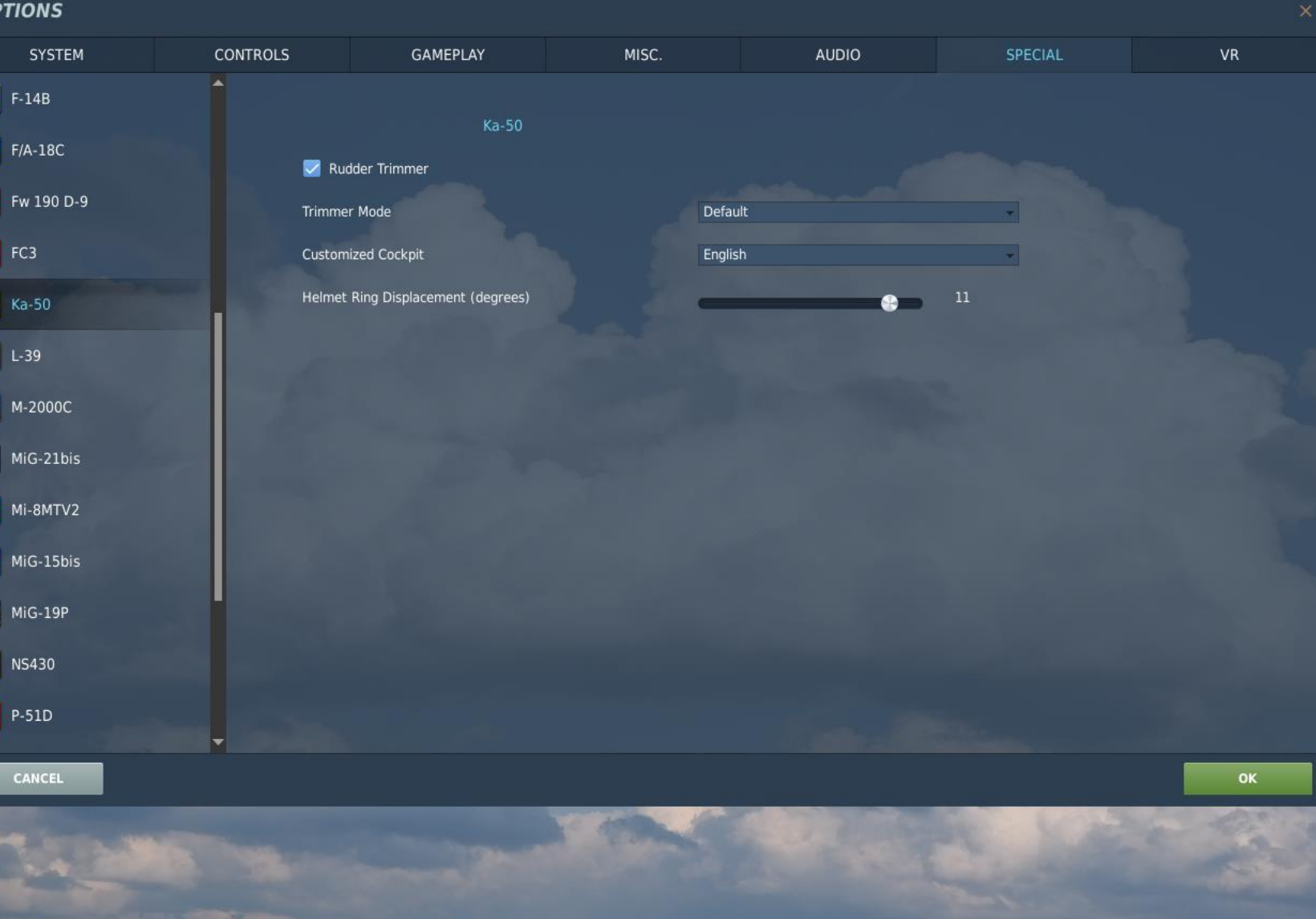

## CONTROLS SETUP

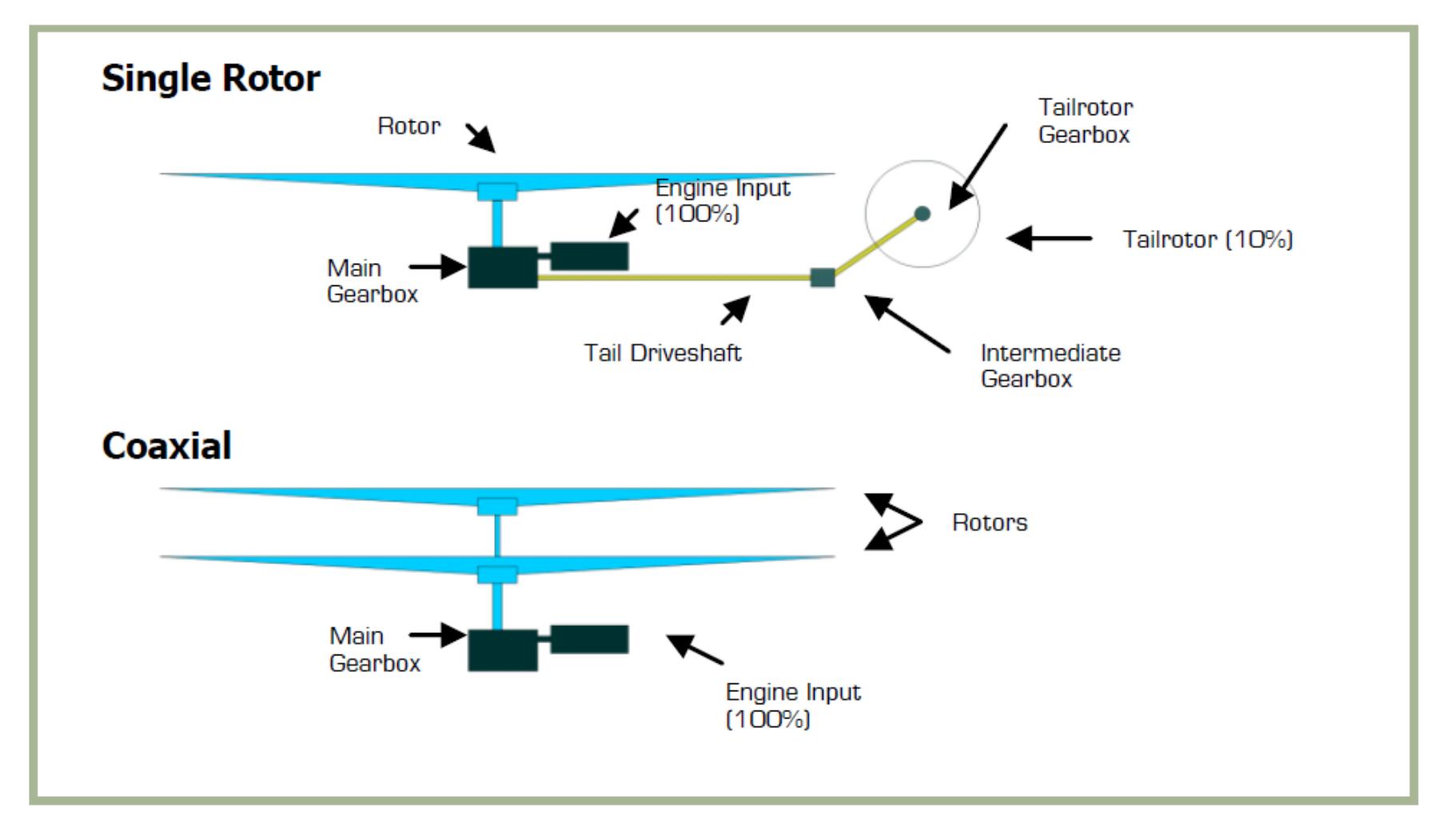

5-3: Coaxial and single rotor helicopters drive train

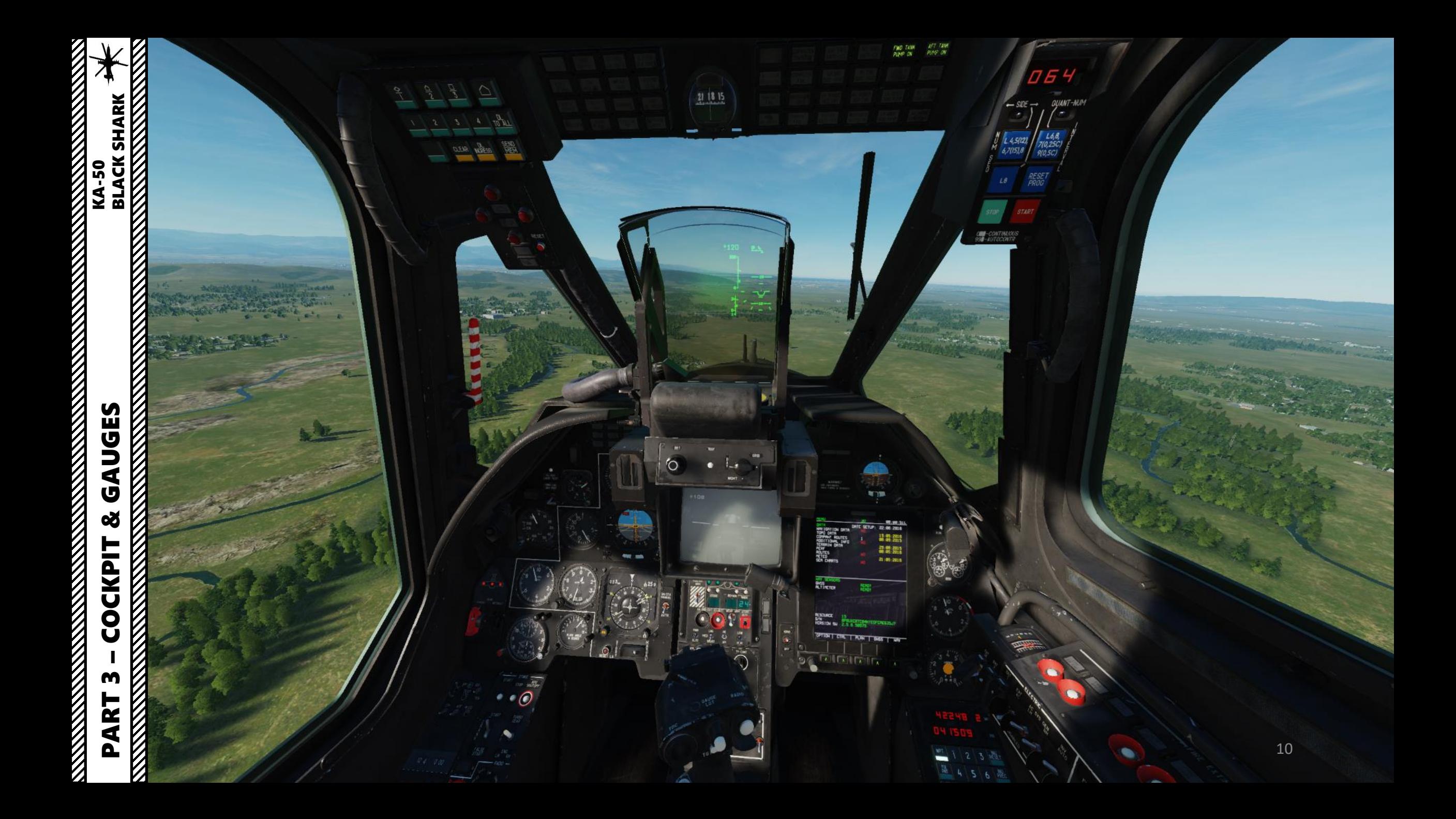

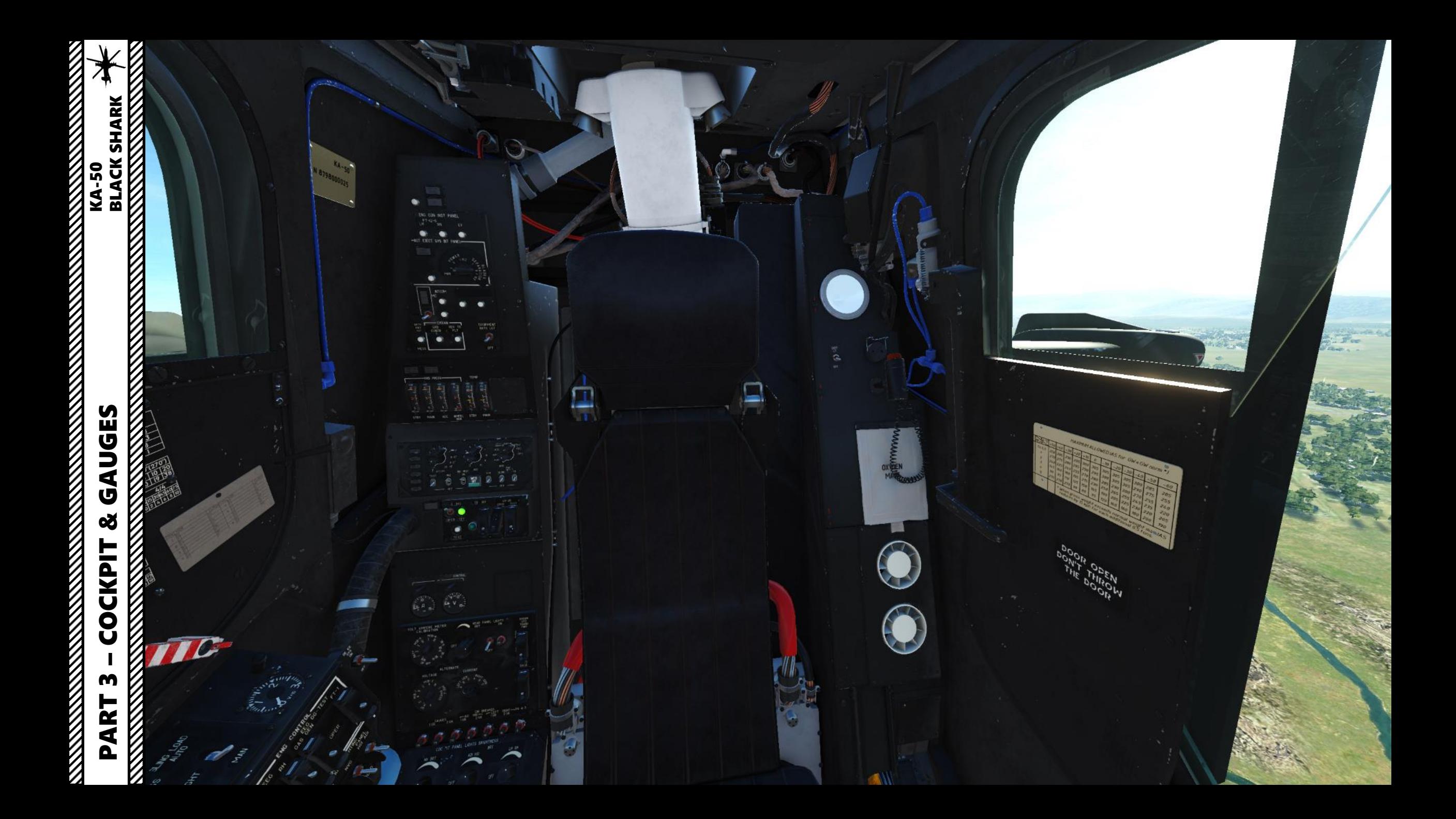

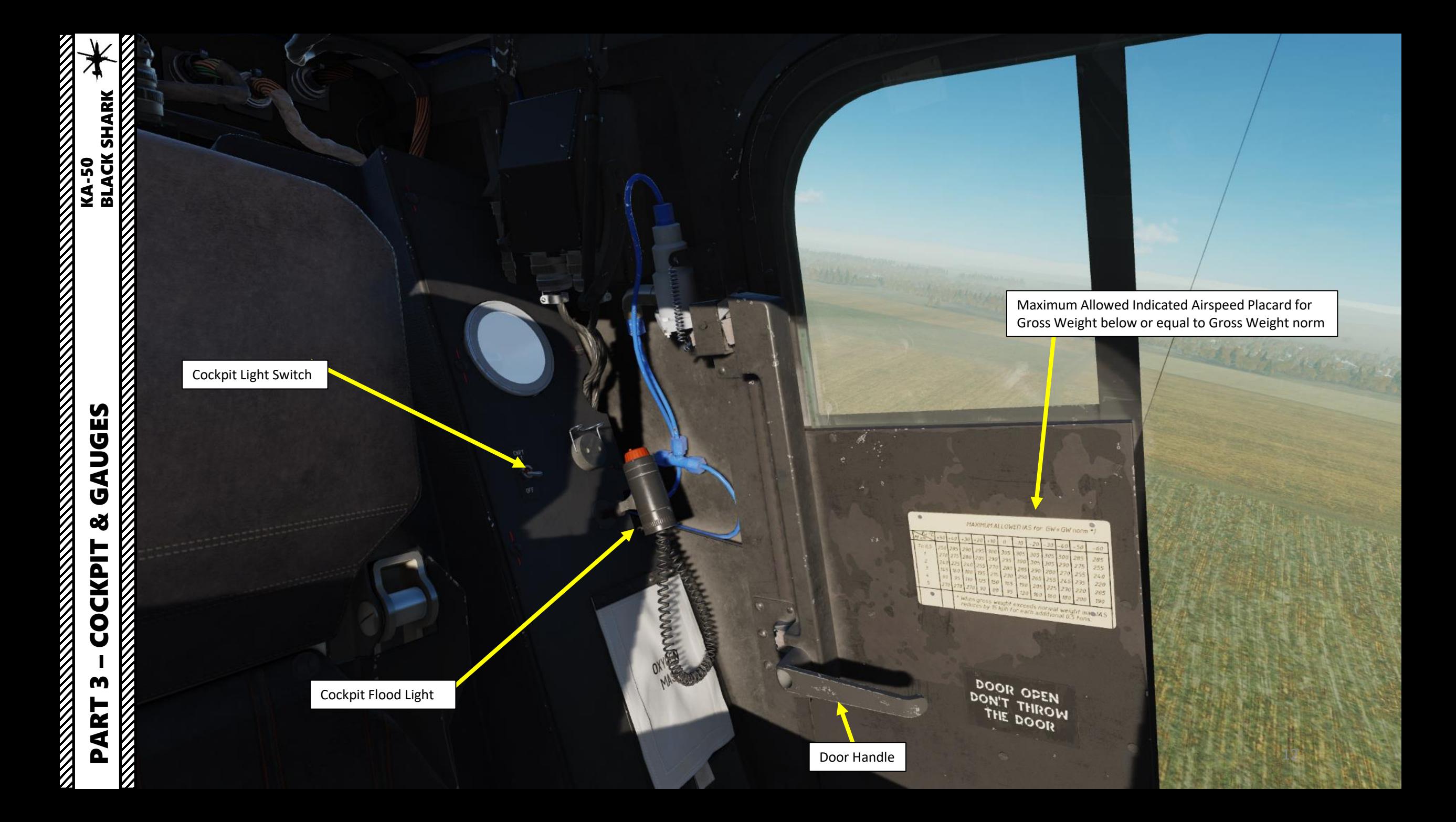

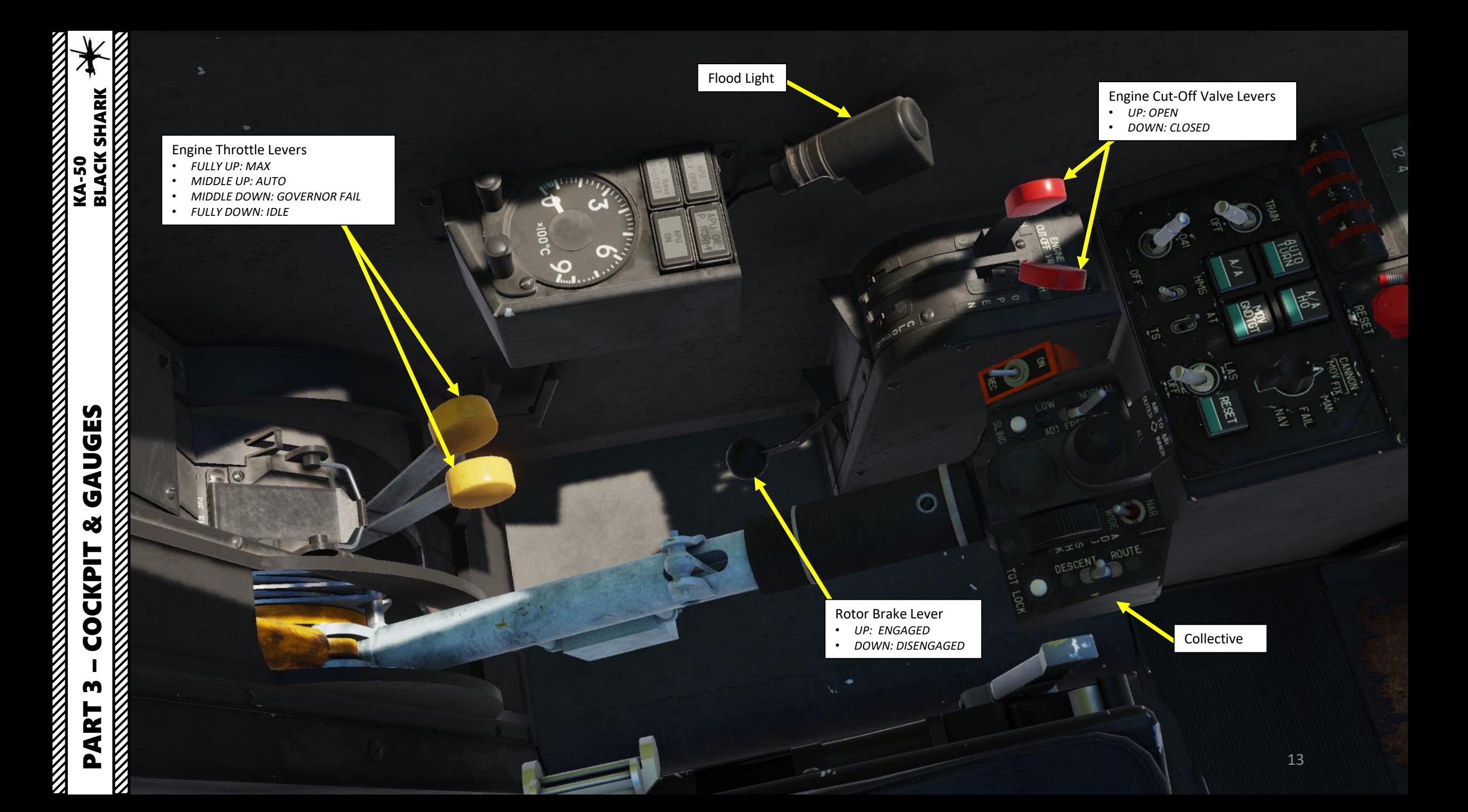

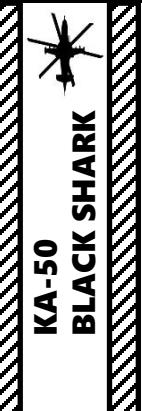

Engine Throttle Levers • *FULLY DOWN: IDLE IDLE mode is used to perform start -up procedures and most system functional tests.*

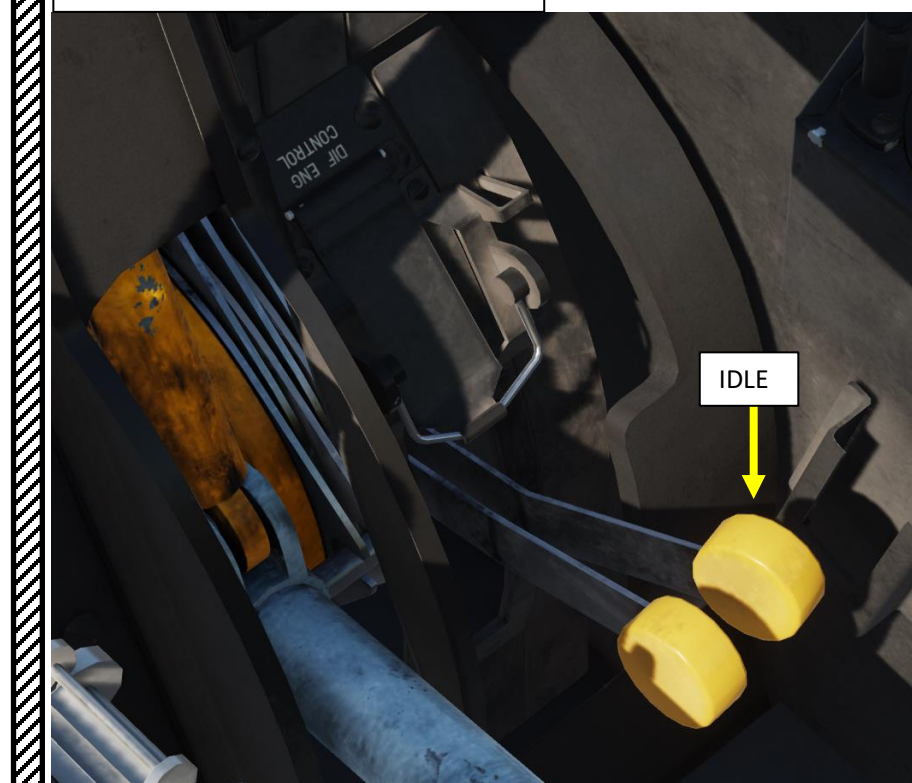

Engine Throttle Levers • *FULLY UP: MAX Intended to ensure maximum power of one engine in case of failure of the other engine (OEI, One Engine Inoperative)*

Engine Throttle Levers • *MIDDLE DOWN: GOVERNOR FAIL Needed in case of failure of the power turbine's RPM governor to avoid engine overspeed.*

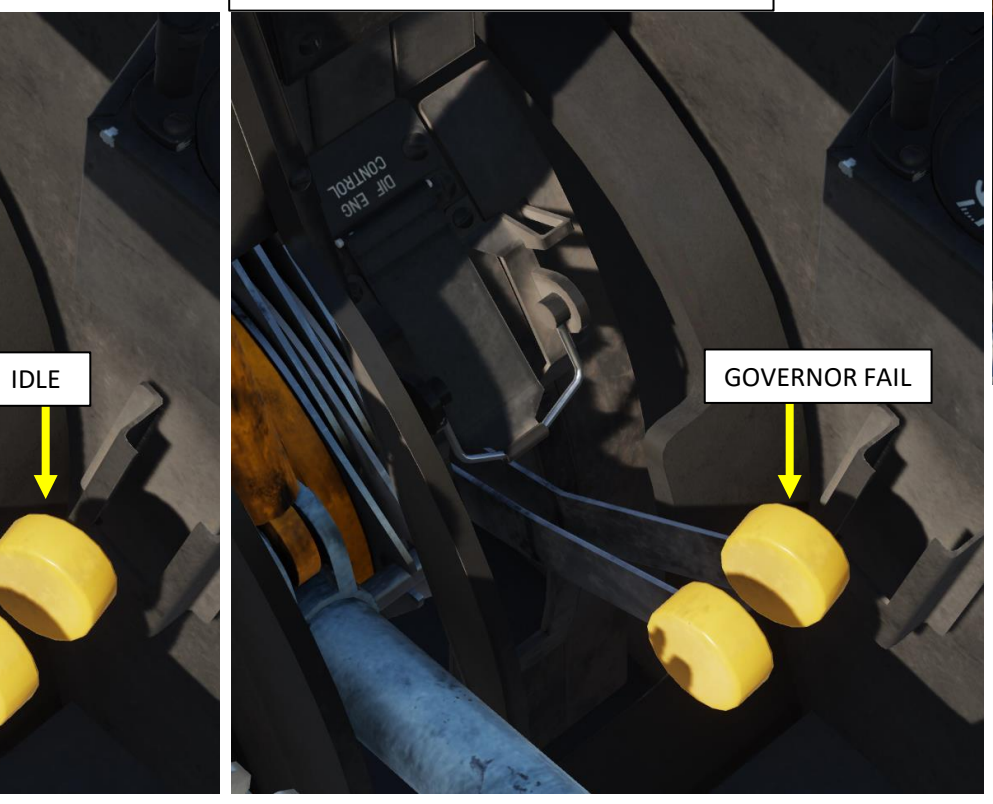

Safety Guard

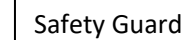

Engine Throttle Levers

• *MIDDLE UP: AUTO* 

*AUTO is the main mode during normal engine operation. All flights must be performed at this mode except for specific emergencies.*

 $\rm{V}$ 

AUTO

MAX

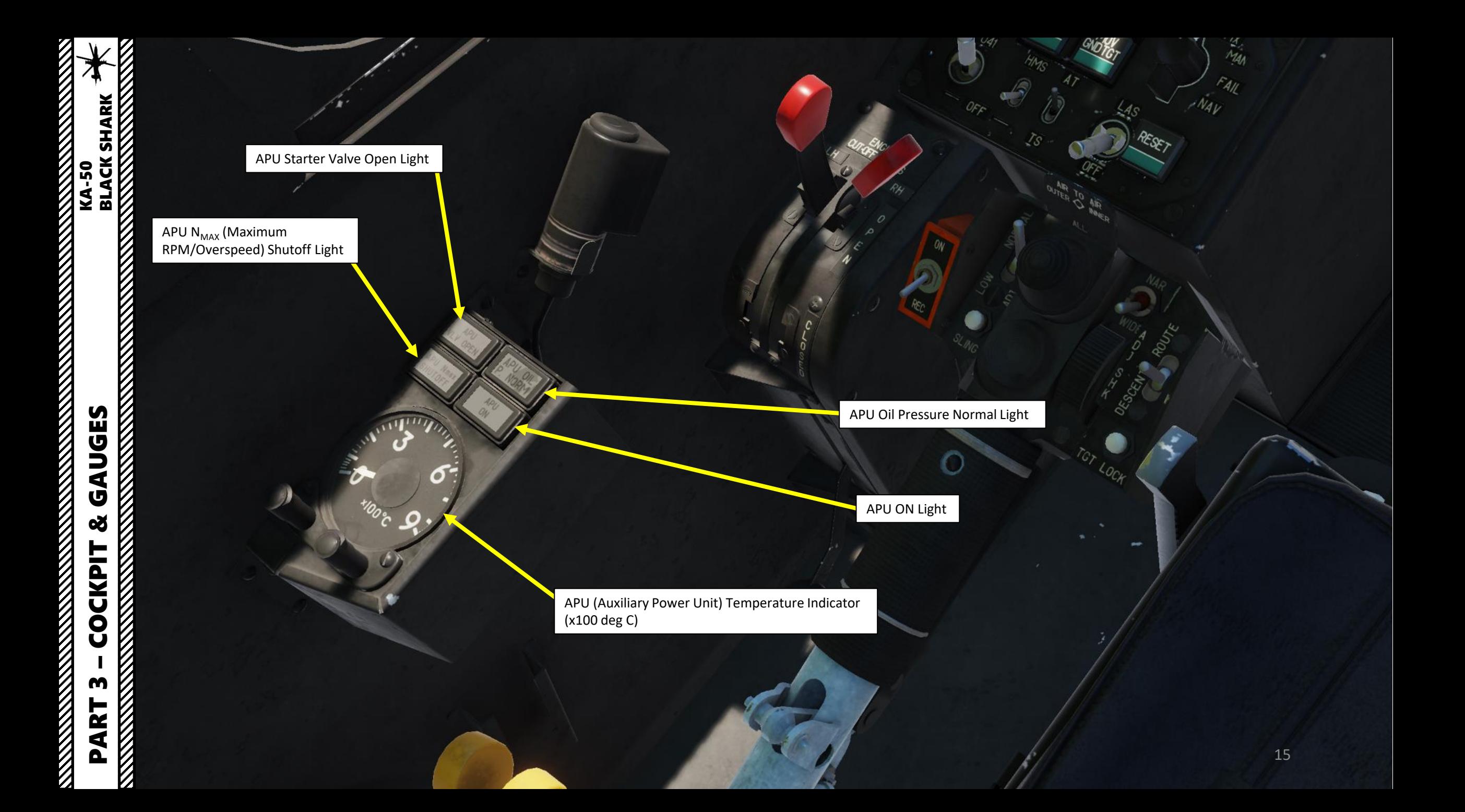

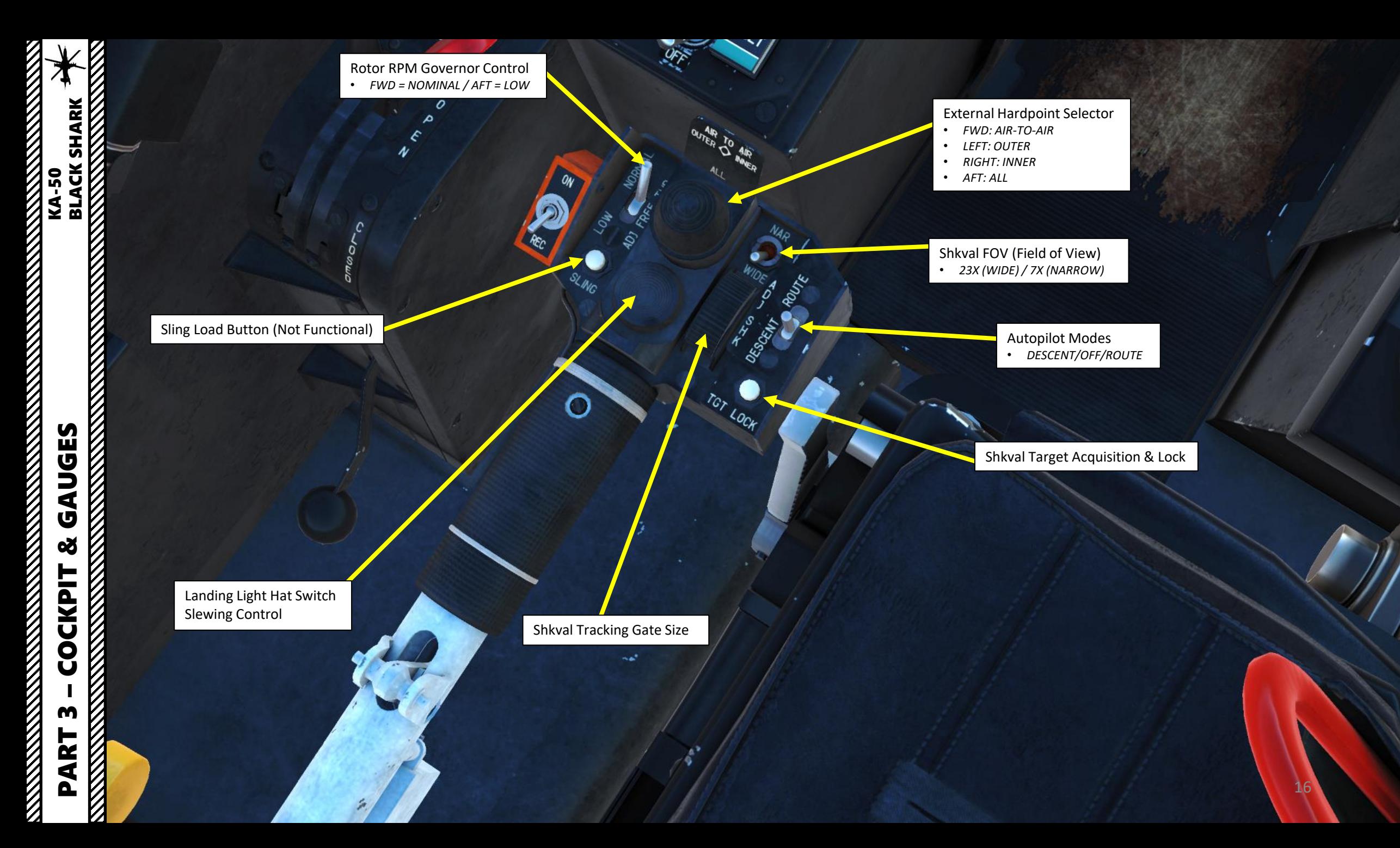

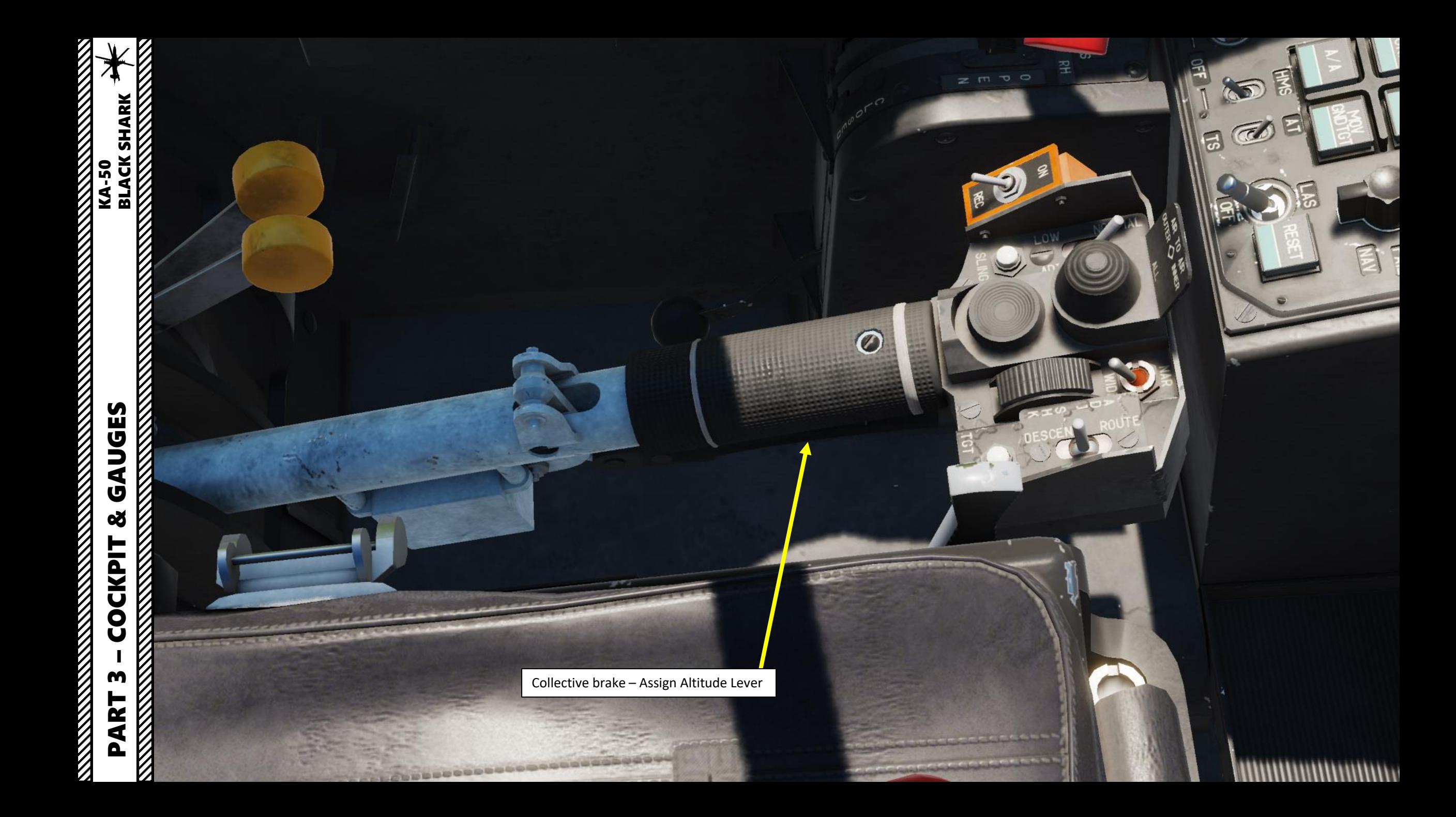

#### Starter Valve Light

• Indicates when the start valve of the engine's air-starter is open, during main engine startup cycle. The light goes off when the start valve closes, either automatically at 60 % Gas Generator RPM or manually after pressing the interrupt startup sequence button.

> R-800 Radio Panel (VHF-2)

#### Training Mode Selector

- Target Mode Selector Buttons
- Automatic Turn on Target
- Air-to-Air
- Air-to-Air Head-On Aspect
- Moving Ground Target

#### K-041 Targeting Navigation System Power Switch

HMS (Helmet-Mounted Sight) System Power Switch

Automatic Tracking/Gun Sight Switch • Automatic tracking/targeting without Shkval system with manual laser sight ranging. Without laser ranging, the gun reticle is adjusted to a fixed range of 1100 m. **Example 20 and 20 and 20 areas of 1100 m.** Laser Standby Switch Targeting Mode Reset Start-Up Button (for selected engine)

Interrupt Start-Up Sequence Button

#### APU (Auxiliary Power Unit) Stop Button

Engine Start Mode • START / CRANK / FALSE START

Engine Selector

• Turbo Gear / APU / Left Engine / Right Engine

SPU-9 Radio Intercom Selector

Reset Button (Not Functional) • Resets the jam-resistant secure communications codes.

#### Weapon System Mode Selector

- **Mov**ing Cannon Automatic
- **Fix**ed Cannon

 $ST_{AD}$ 

 $\mathcal{E}$ 

**TS** 

 $\bullet$ 

 $\delta^2$ 

RESA

MD,

TURBO<br>GEAD

 $4$  ENG RH

RADIO<sup>N</sup>

- Backup **Man**ual
- **FAIL** Backup Navigation Tasks on combat computer
- Backup Combat tasks on **Nav**igation computer

KA-50<br>BLACK SHARK<br>NANANA SHARK

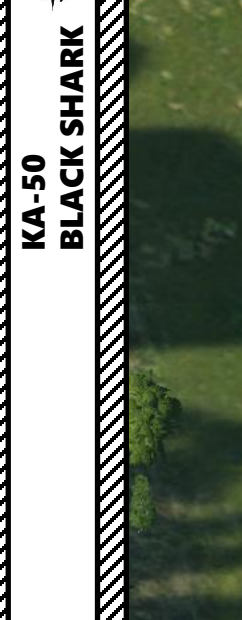

Landing Gear Position Indicator •  $RED = UP$ • GREEN = DOWN

> Main/Common Hydraulics for Emergency Landing Gear

> > $O_{O_0}$

Landing Gear Lever

 $M_{\tilde{f}}$ 

19

⇒

 $0$ 2  $\frac{1}{3}$ 

 $\mathbf{z}$ 

್ರ್

 $10$ 

 $20$  $30<sub>0</sub>$ 40  $\tilde{w}$ 

**ANTIQUES AND SURVEY AND SURVEY AND SURVEY AND SURVEY AND SURVEY AND SURVEY AND SURVEY AND SURVEY AND SURVEY AN** 

**BLADE**  $44<sub>b</sub>$  $\sqrt{5}$ 

D

START

START

 $\bullet$ 

SHOTOFF

И

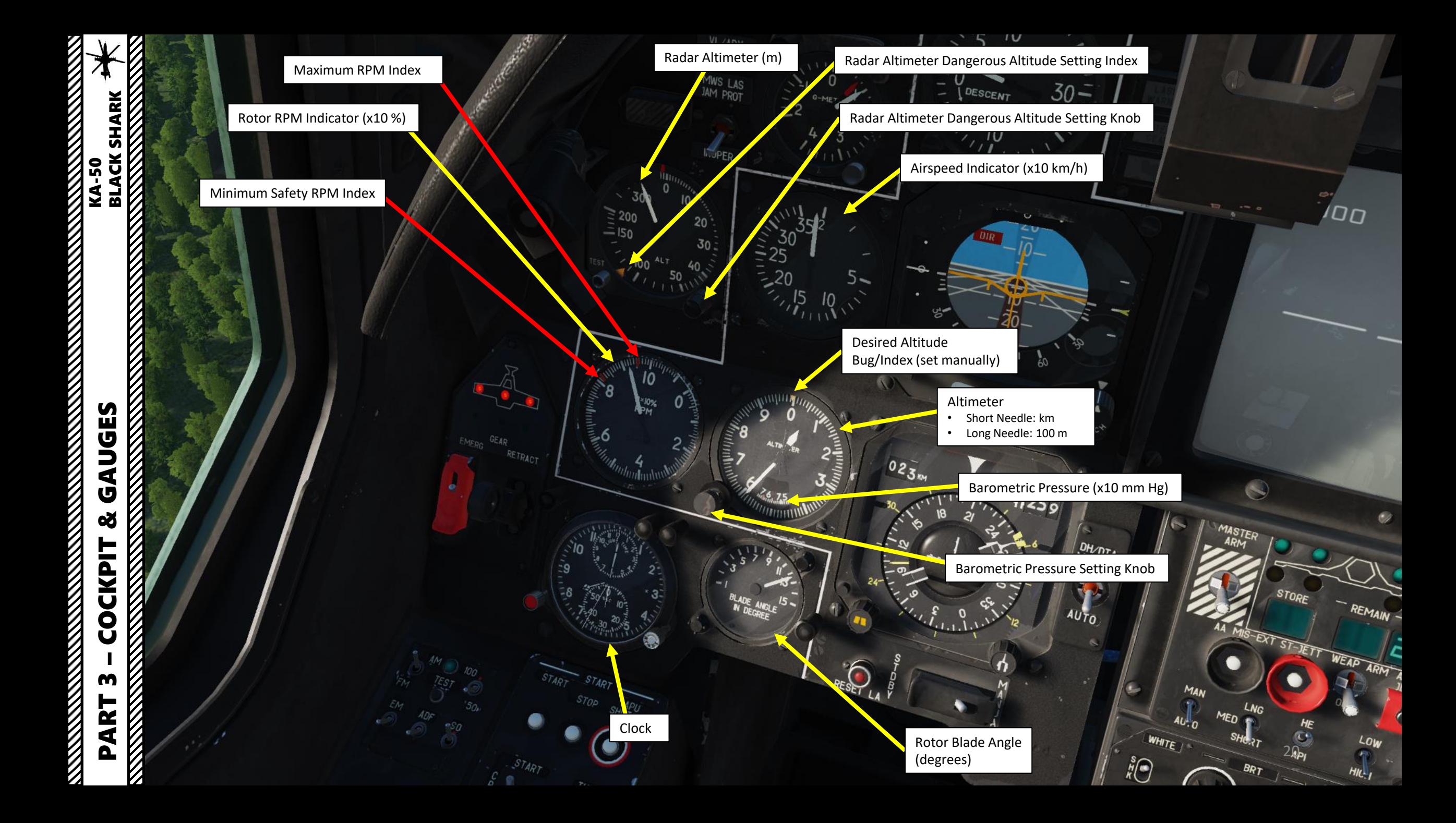

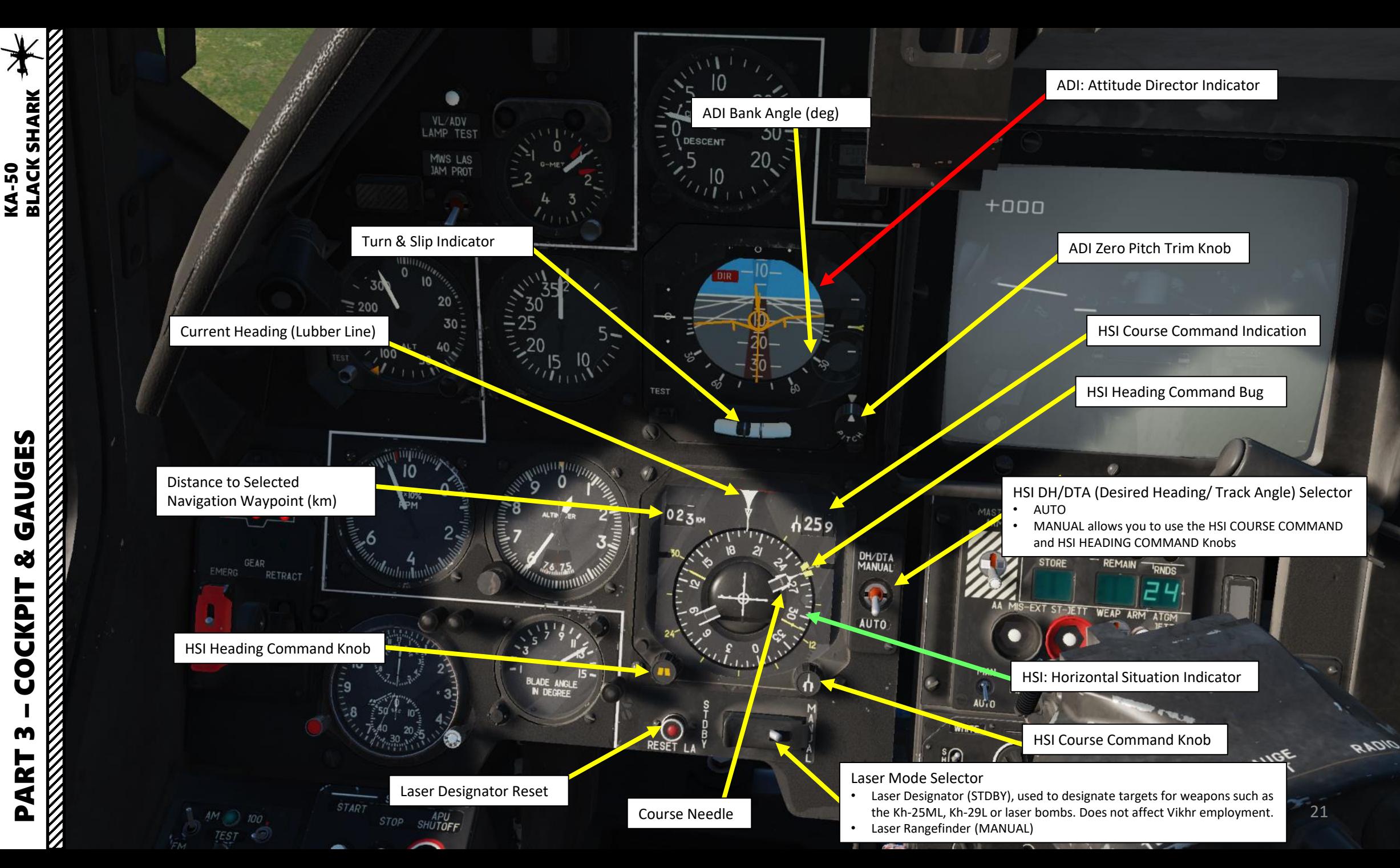

RE<br>S/I<br>VEF

 $\overline{OP}$ 

**UGES** ⋖ Ú 8 **COCKPIT** PART 3

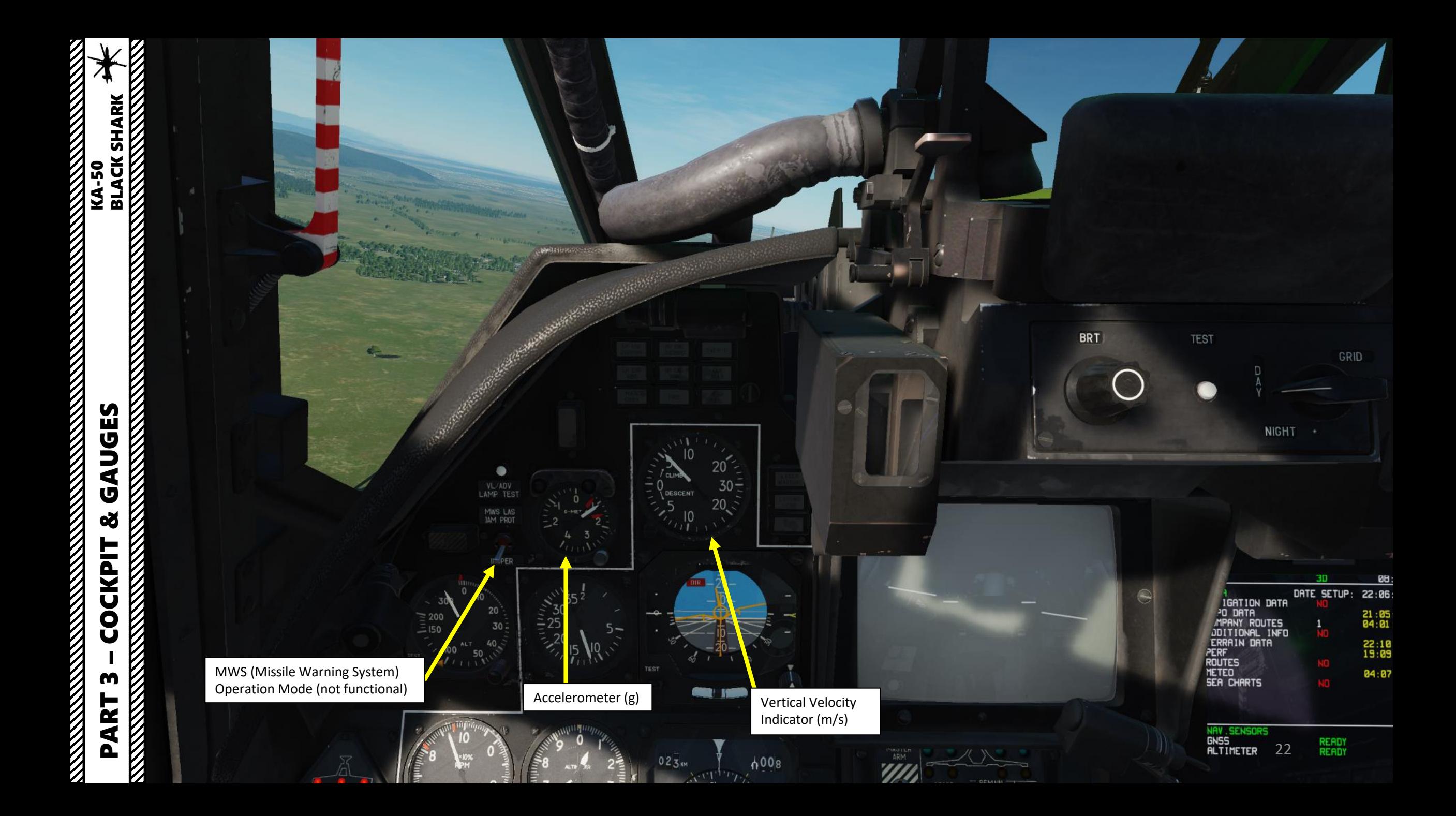

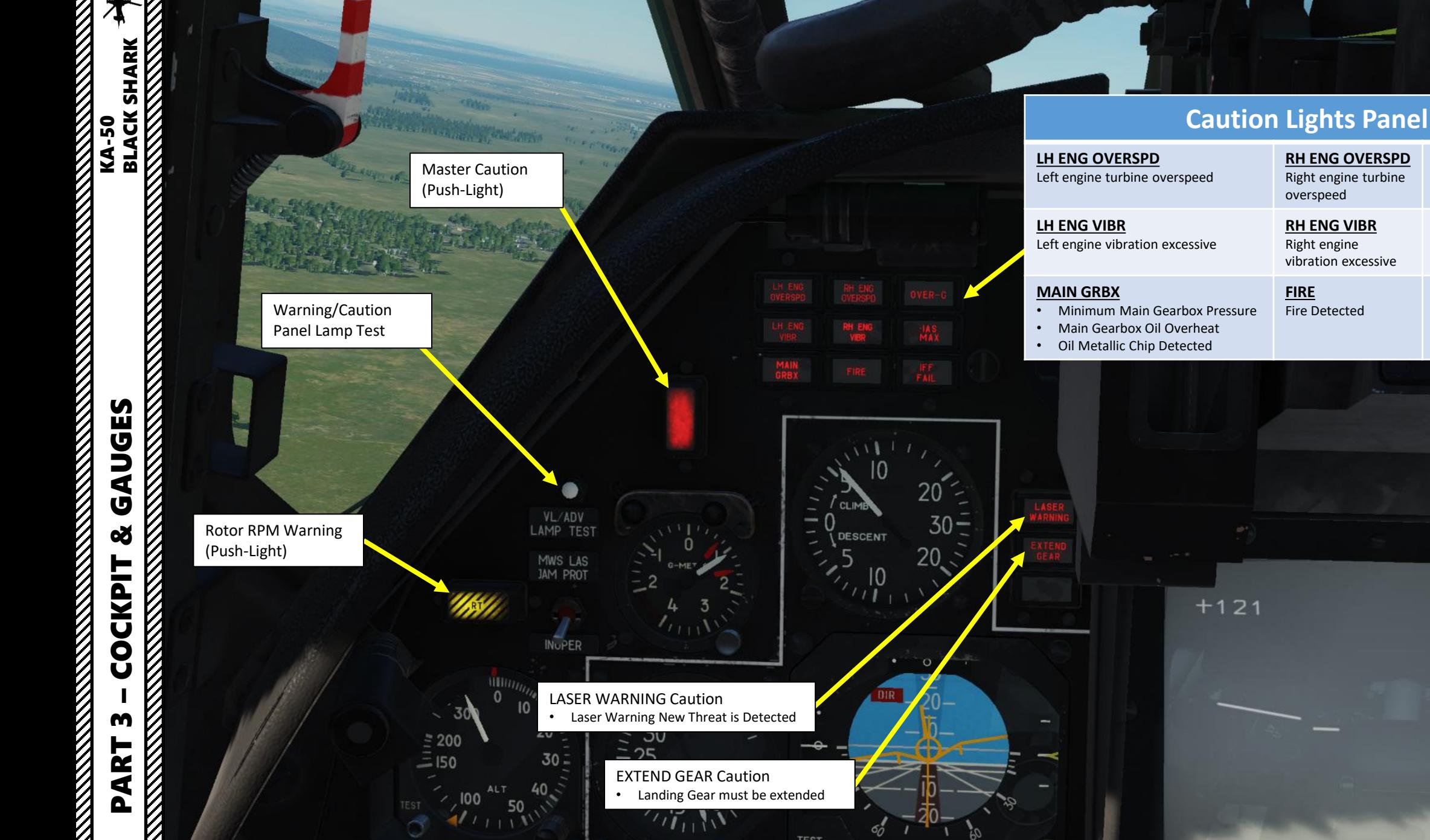

**OVER - G** Excessive G is being pulled **IAS MAX** Aircraft is exceeding

maximum airspeed

**IFF FAIL** System Failure

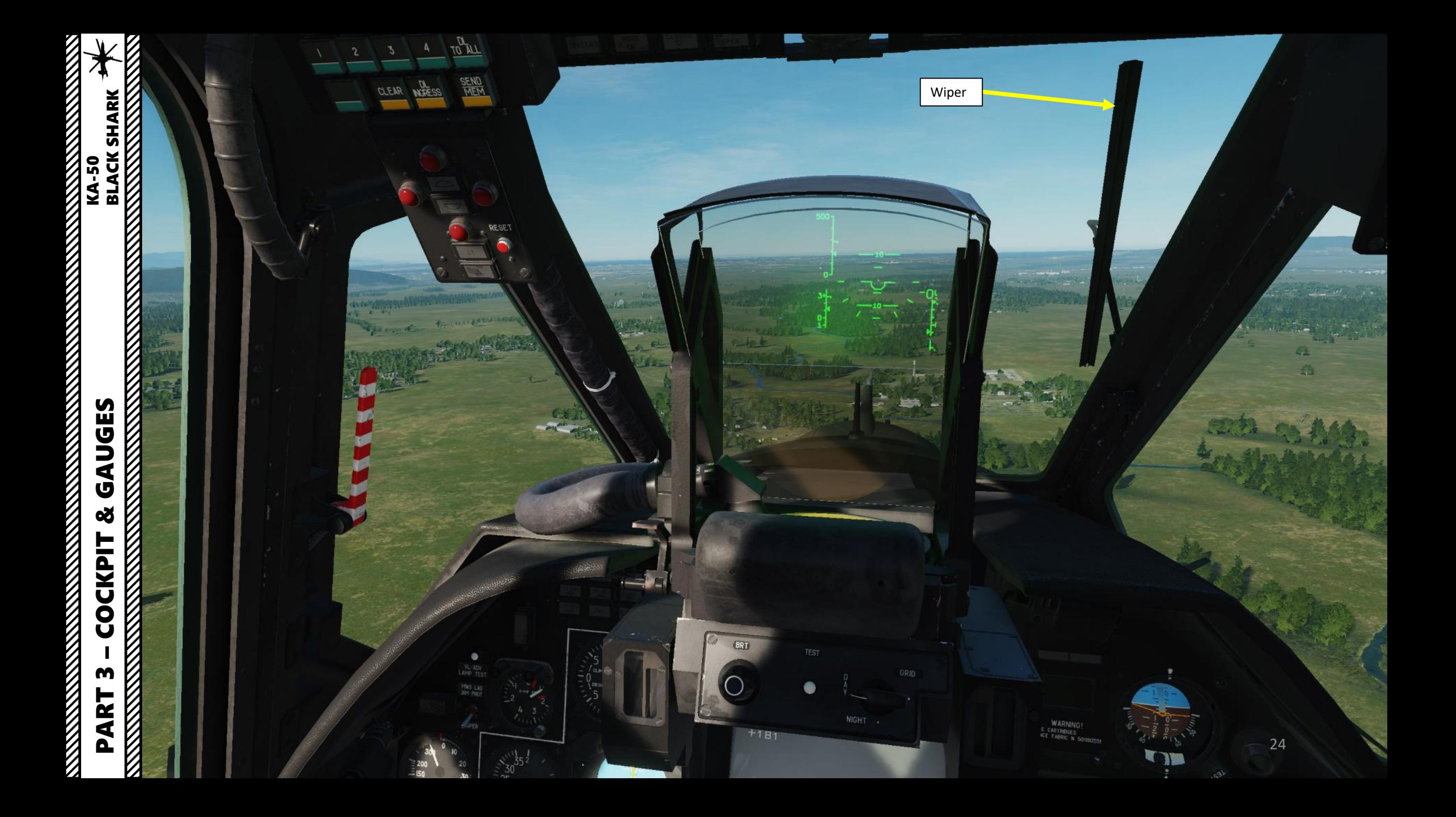

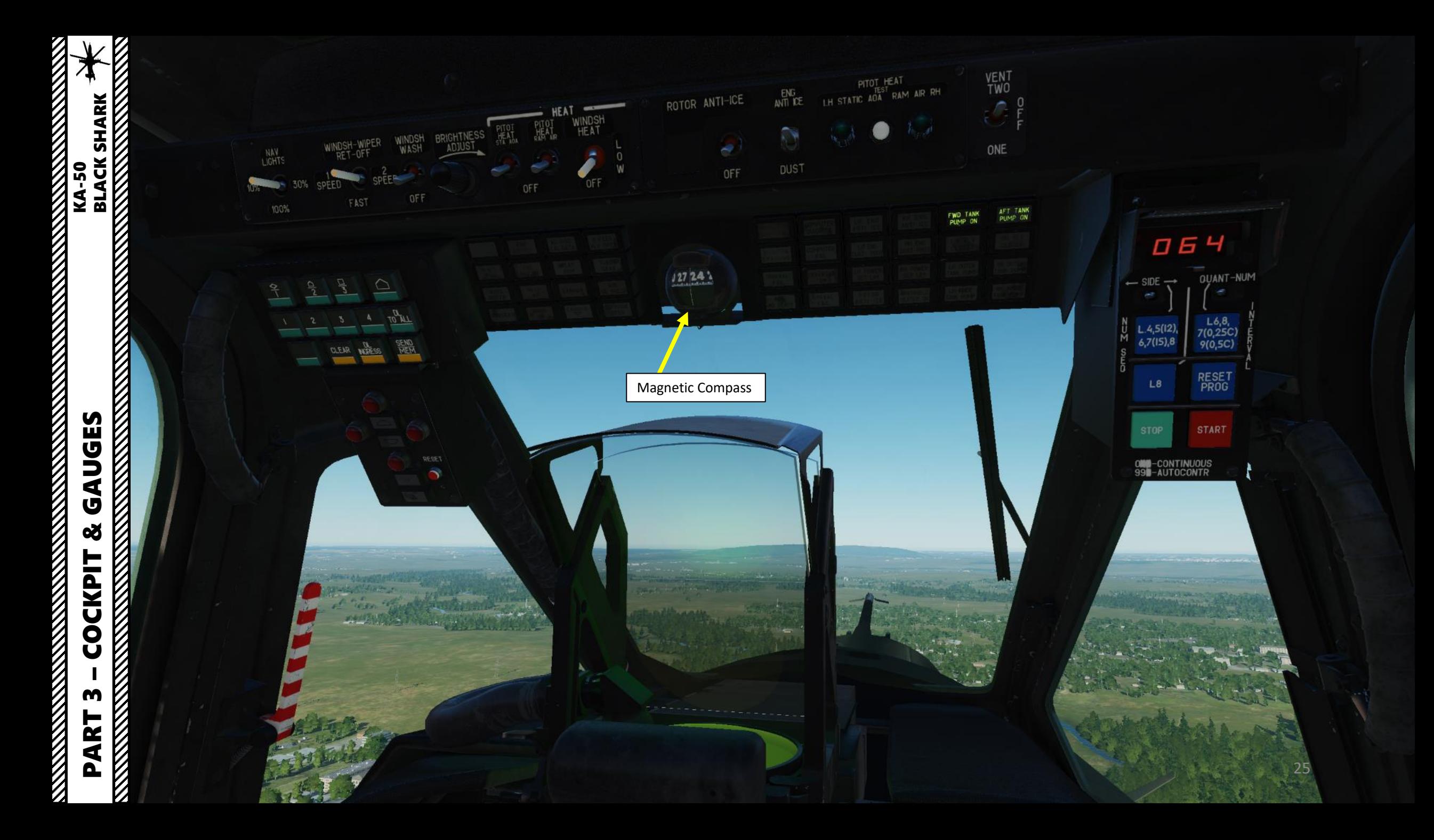

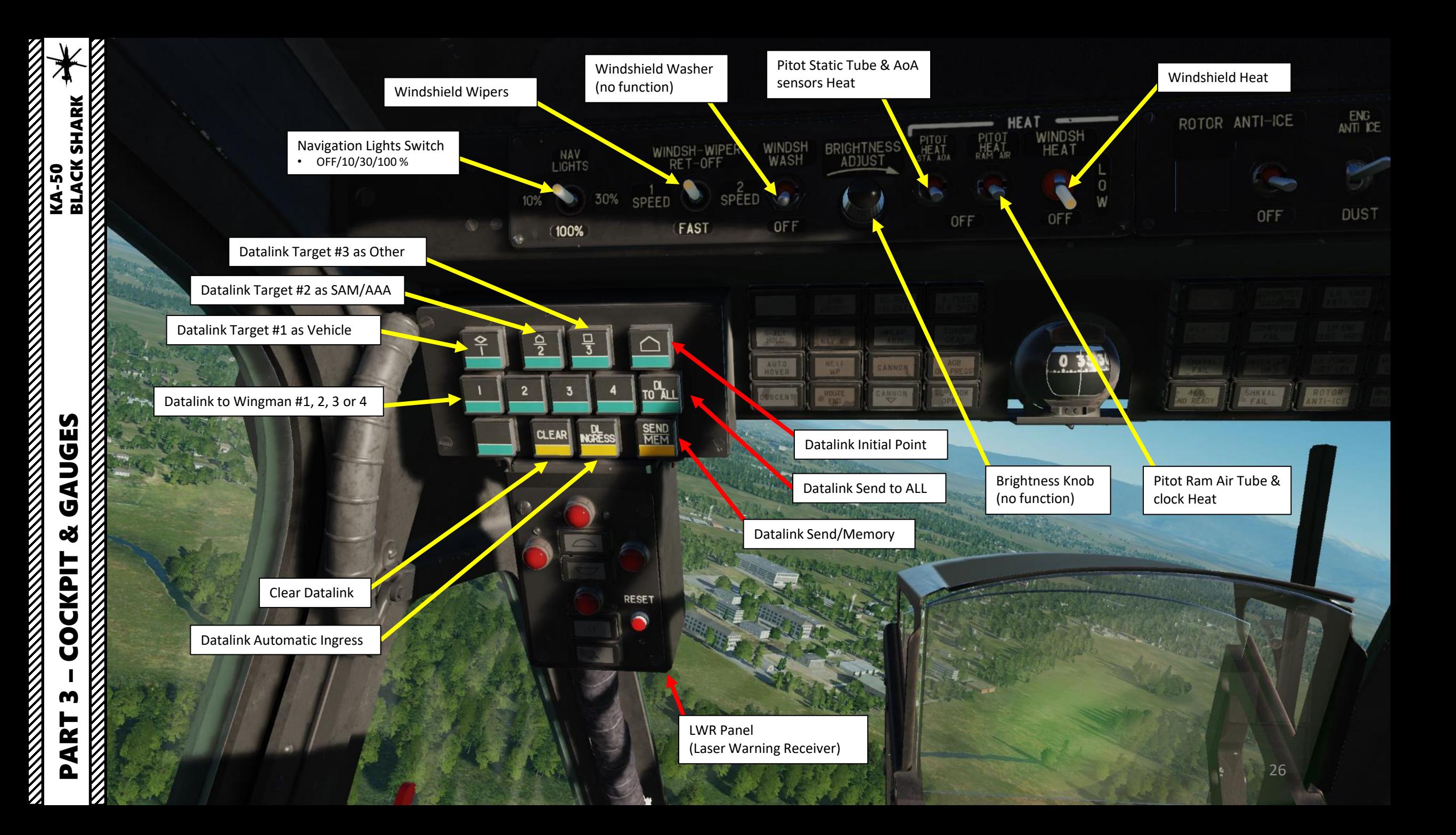

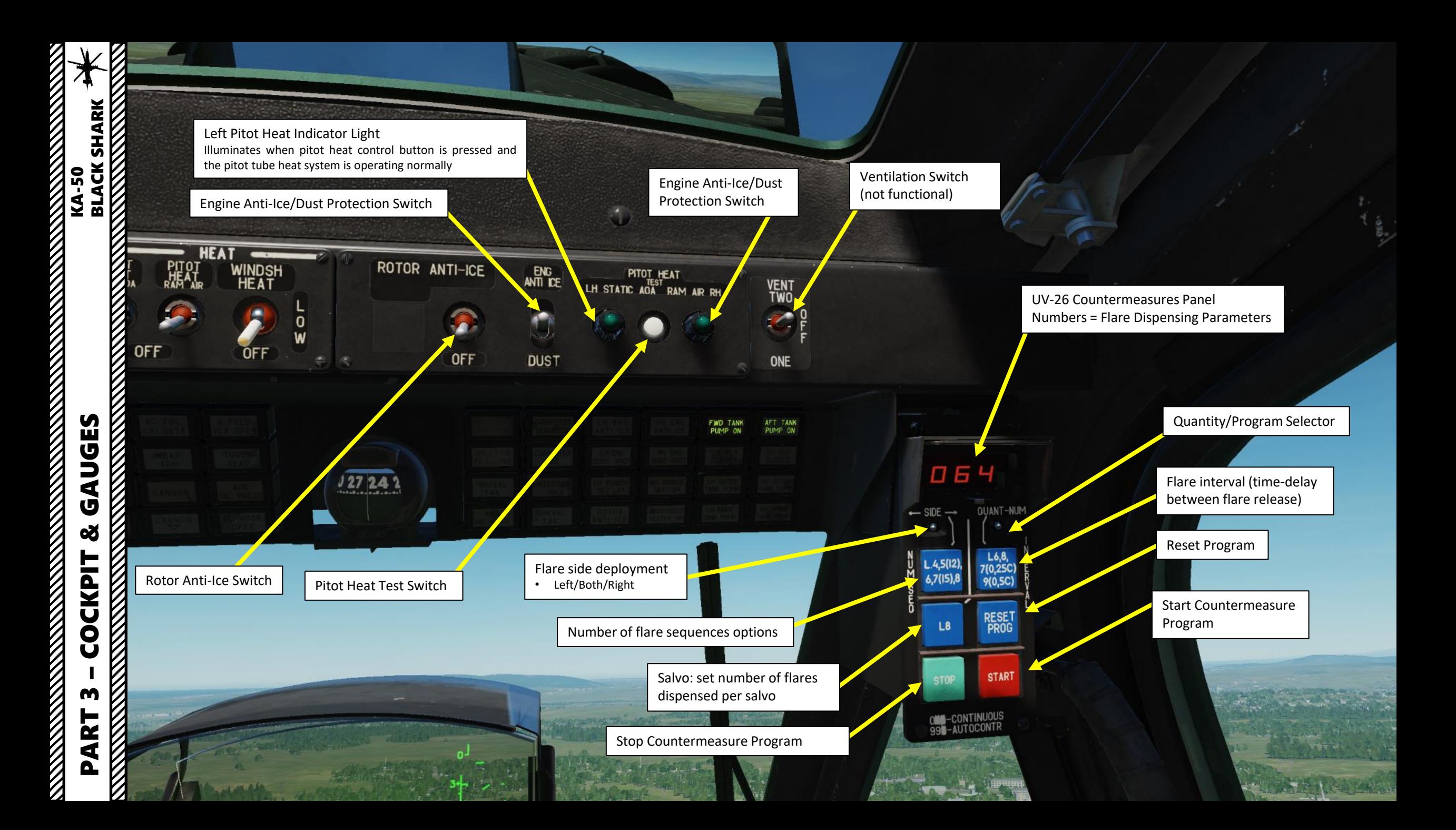

И

윽

CLEAR

 $\overline{2}$ 

 $\frac{\Box}{\Im}$ 

**NGRESS** 

**TO ALL** 

**SEND** 

 $\blacksquare$ 

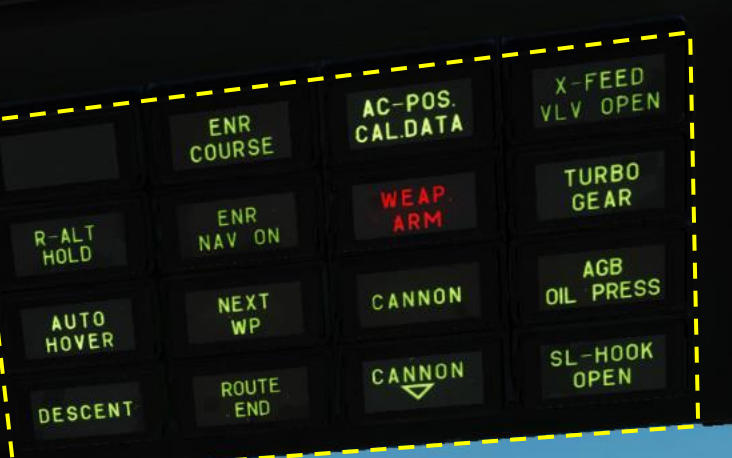

28

**L30** 

### **Caution Lights Panel**

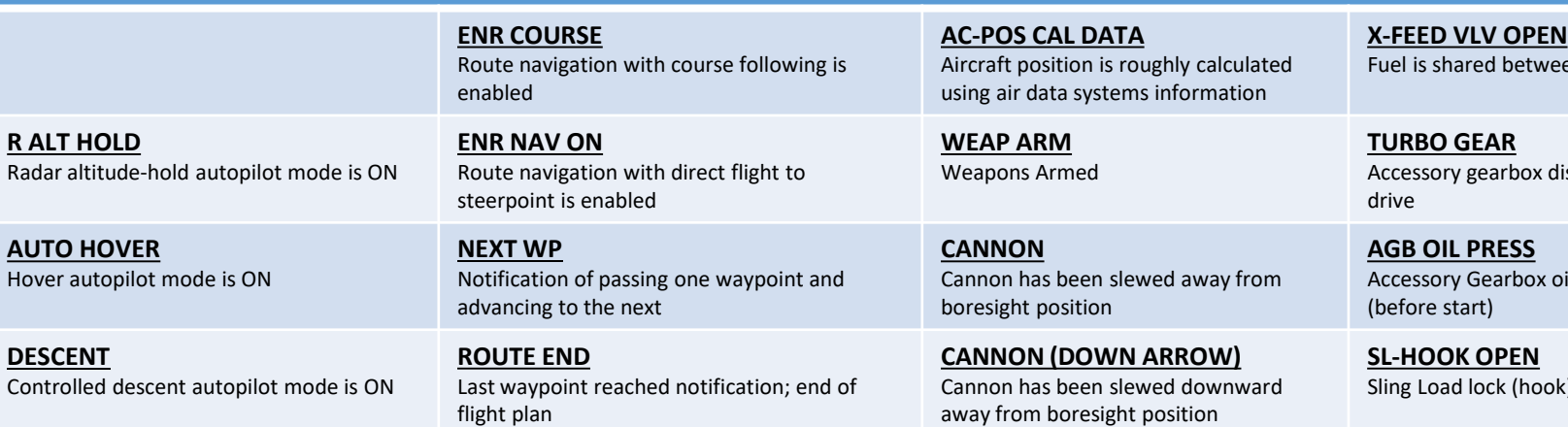

**ENTRANCES** 

Fuel is shared ON)<br>reen tanks (crossfeed ON)

disconnected from rotor

oil pressure is normal

ok) is open

Hover

 $f_{\rm{max}}$ 

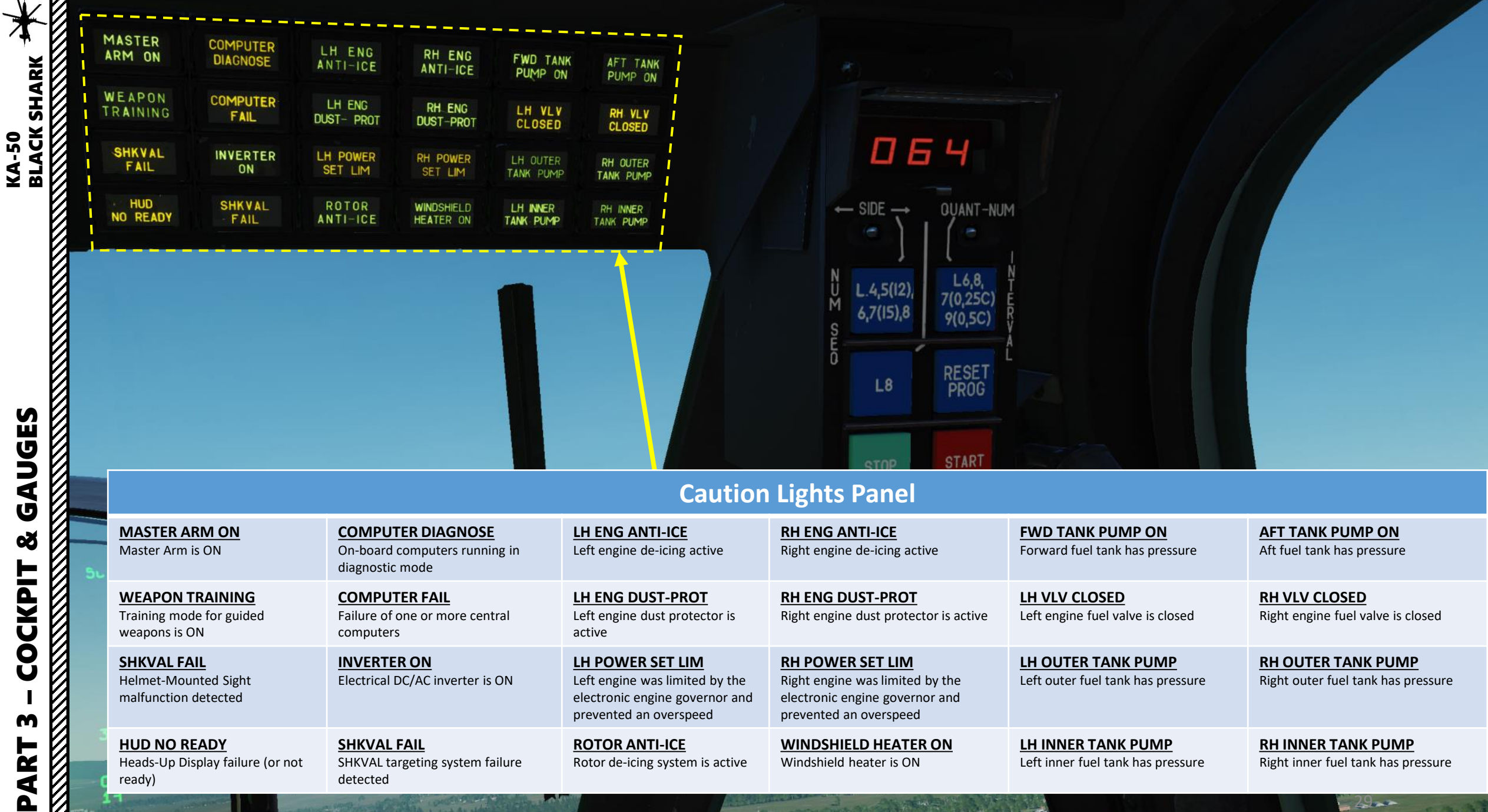

 $+$ 

 $T =$ 

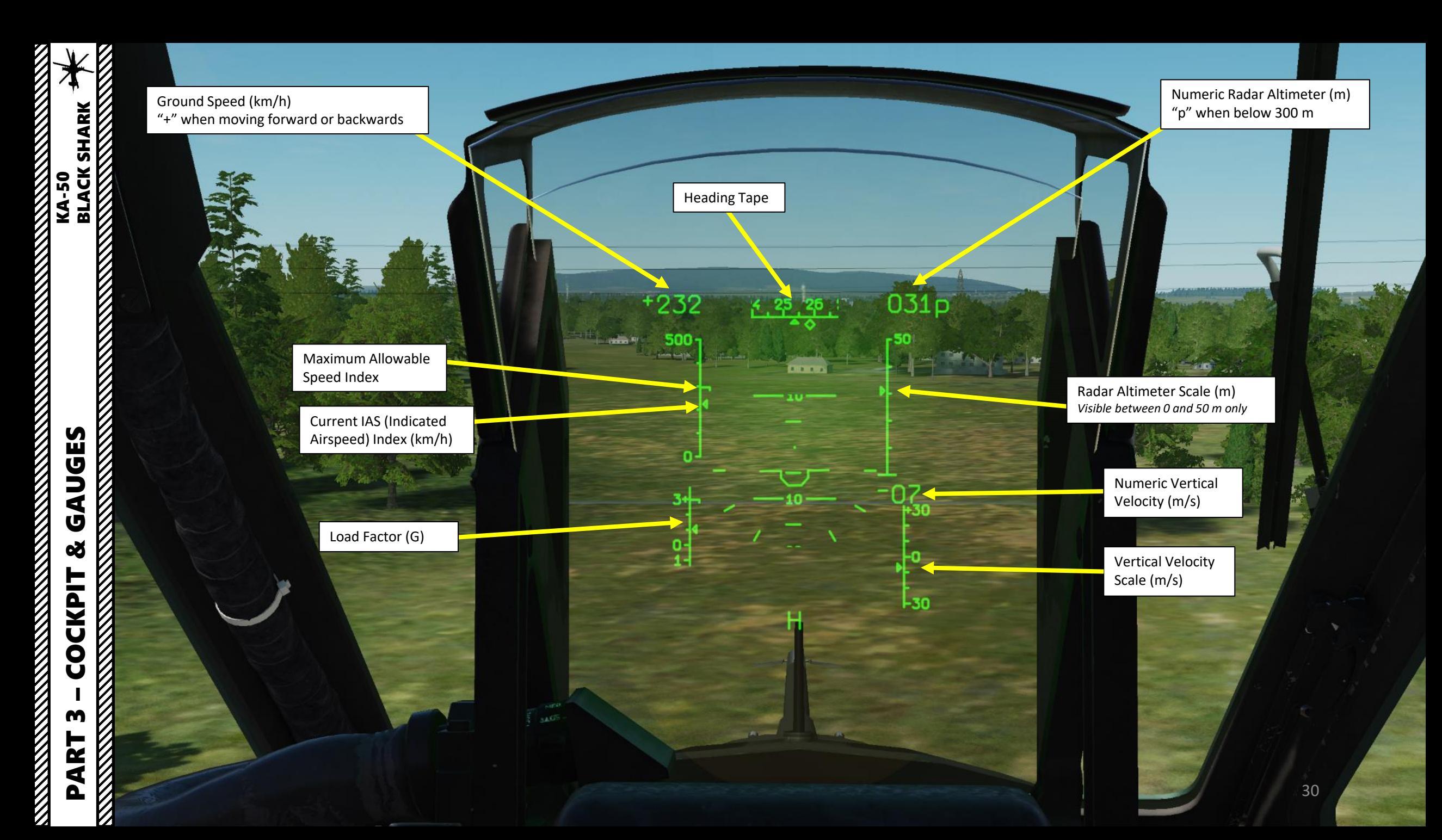

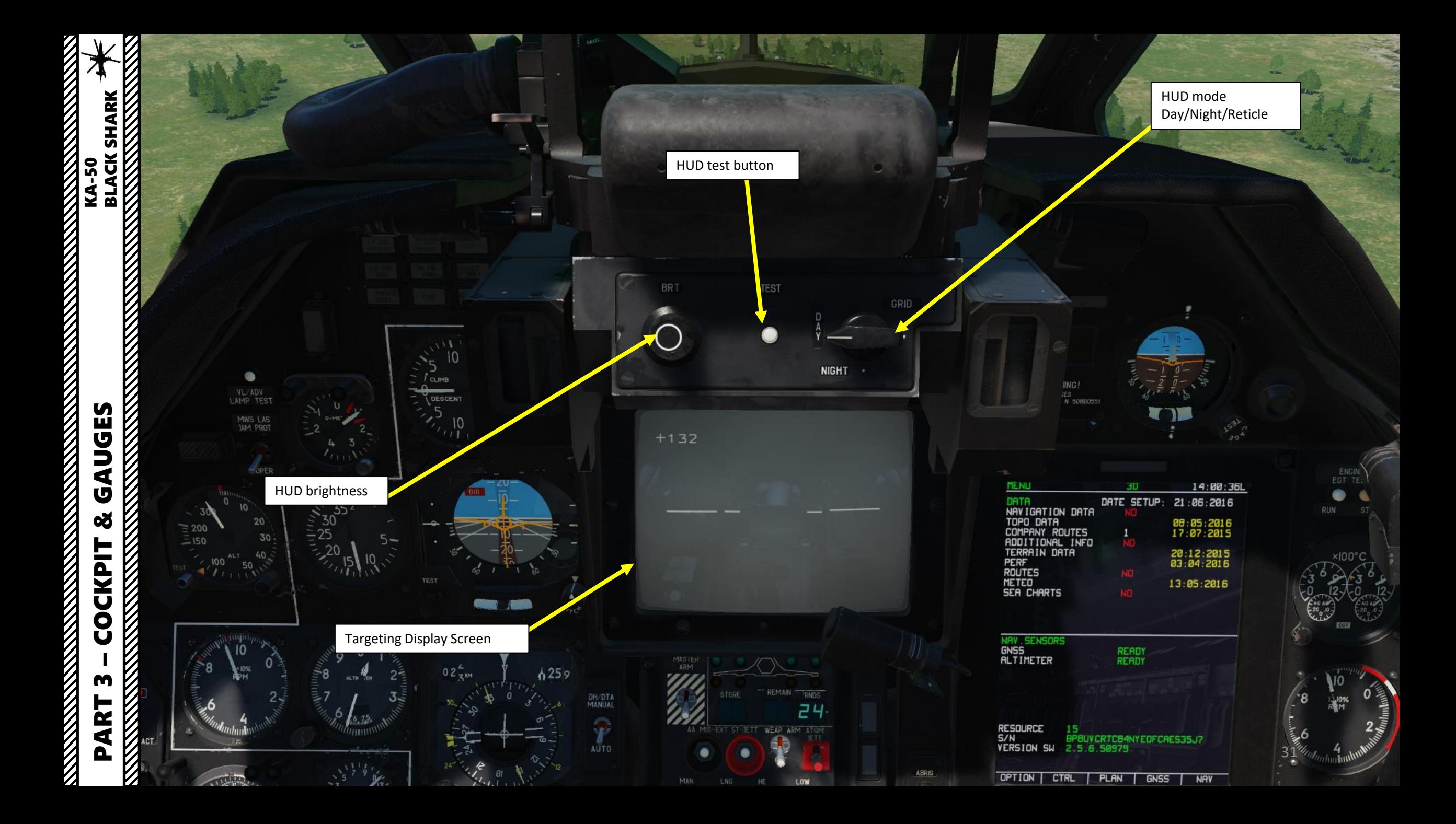

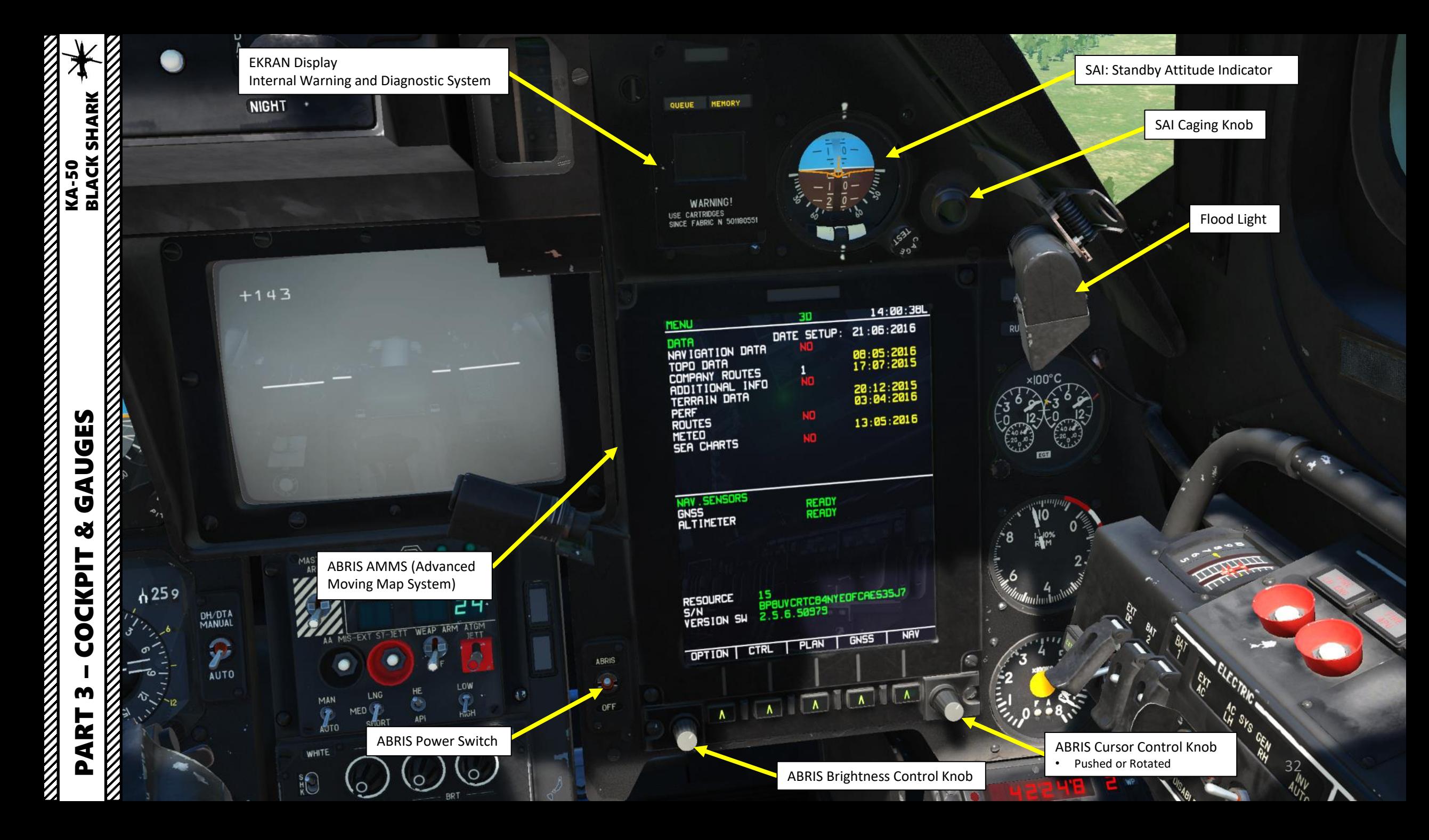

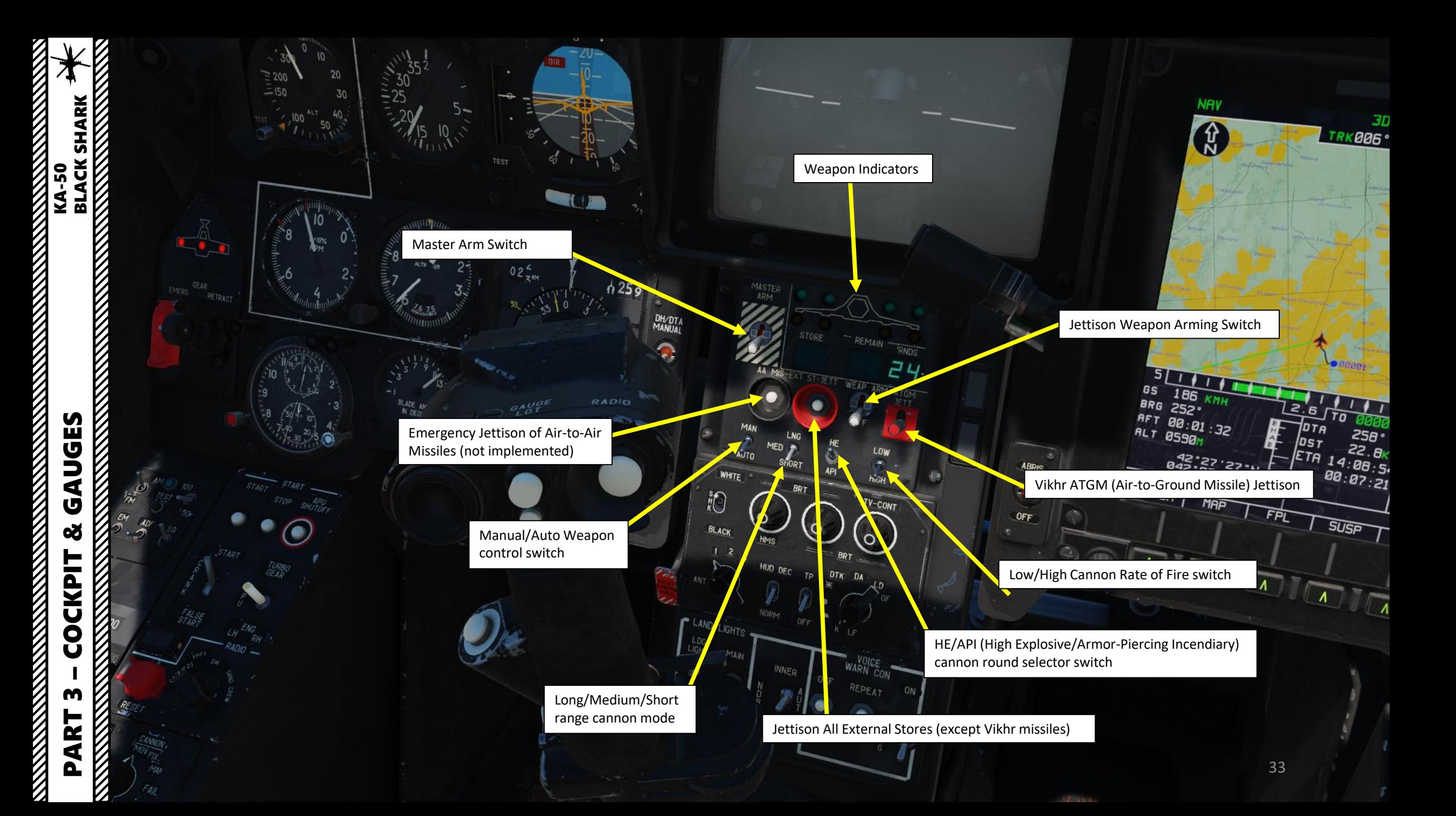

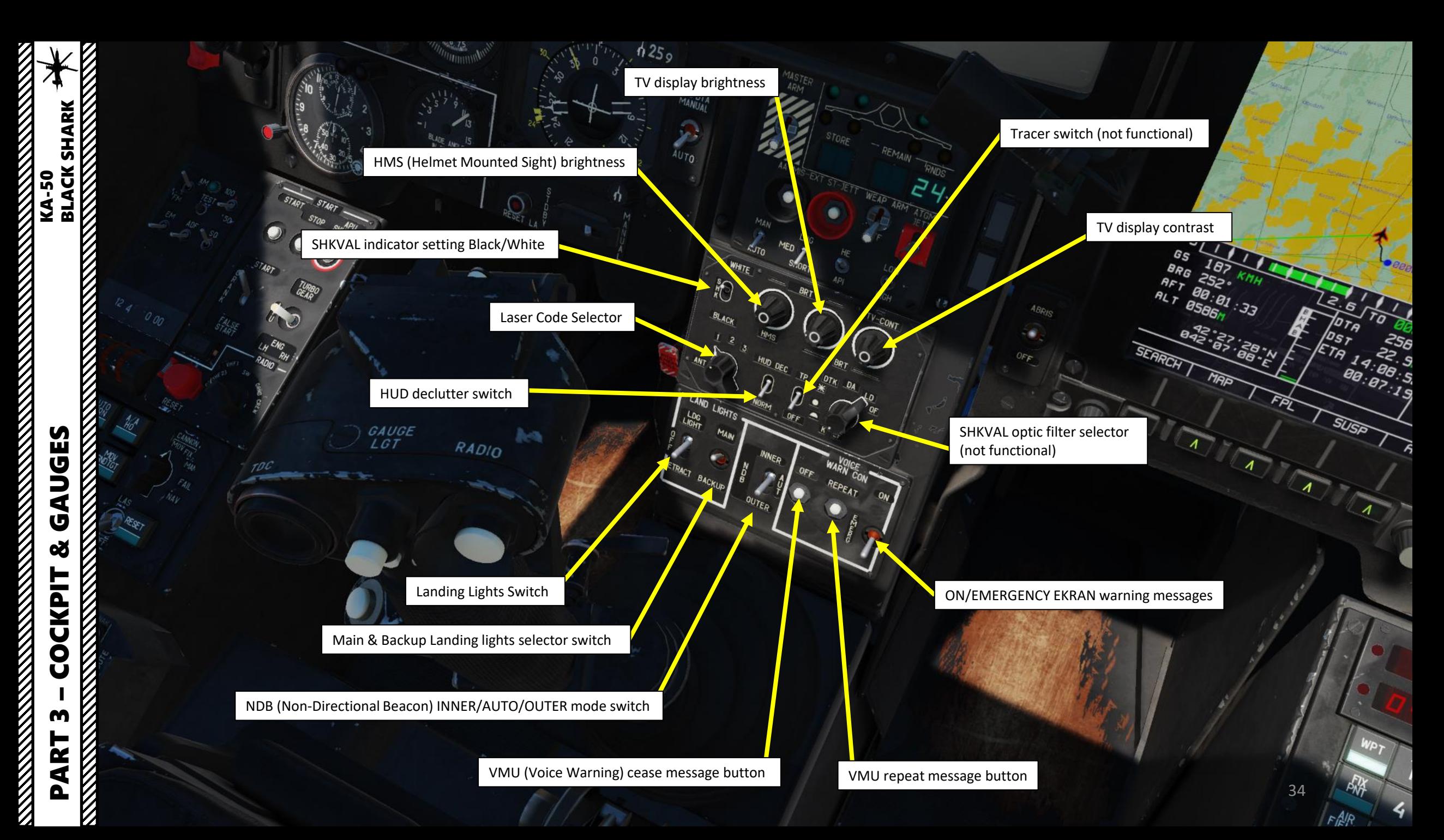

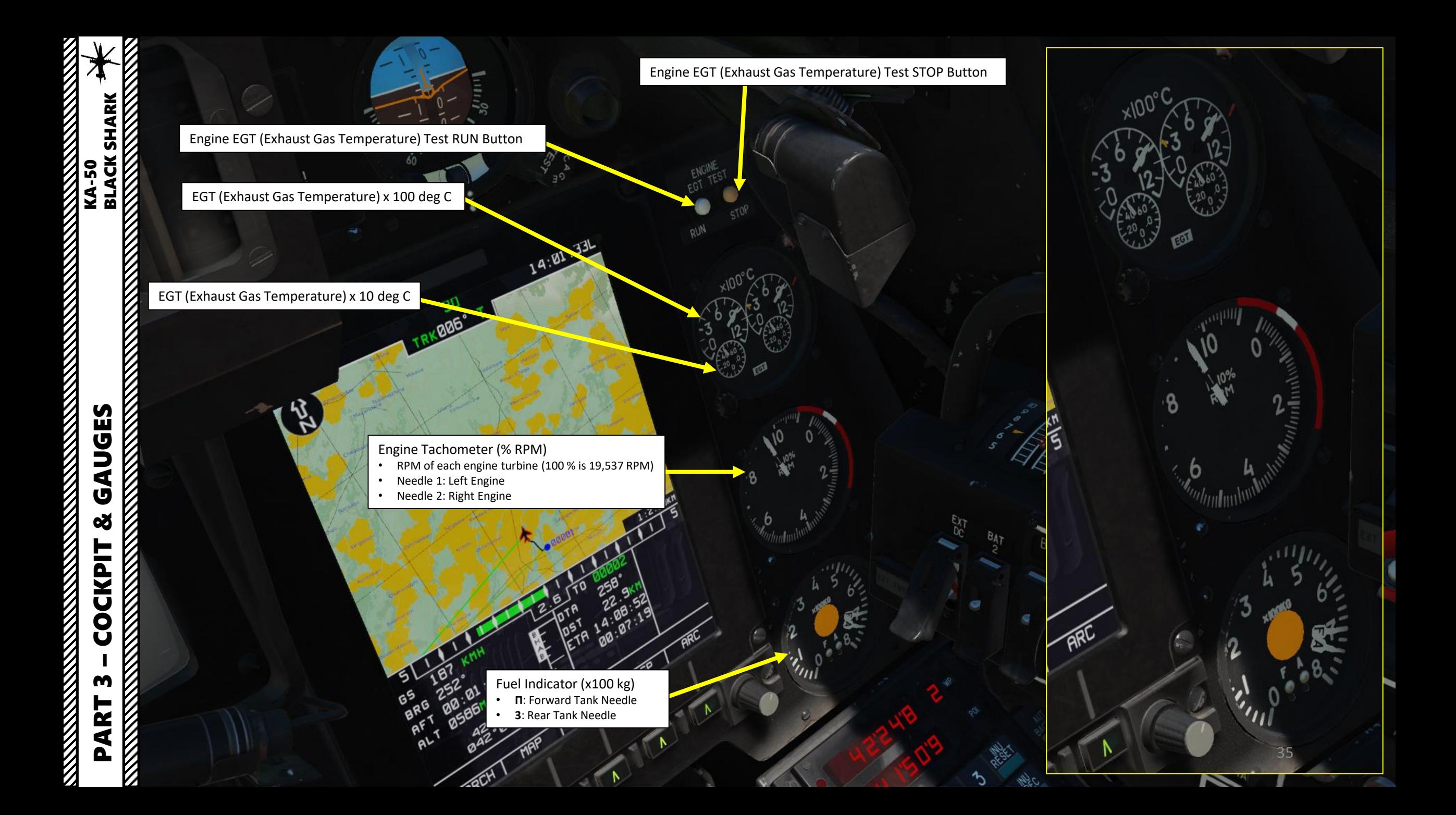

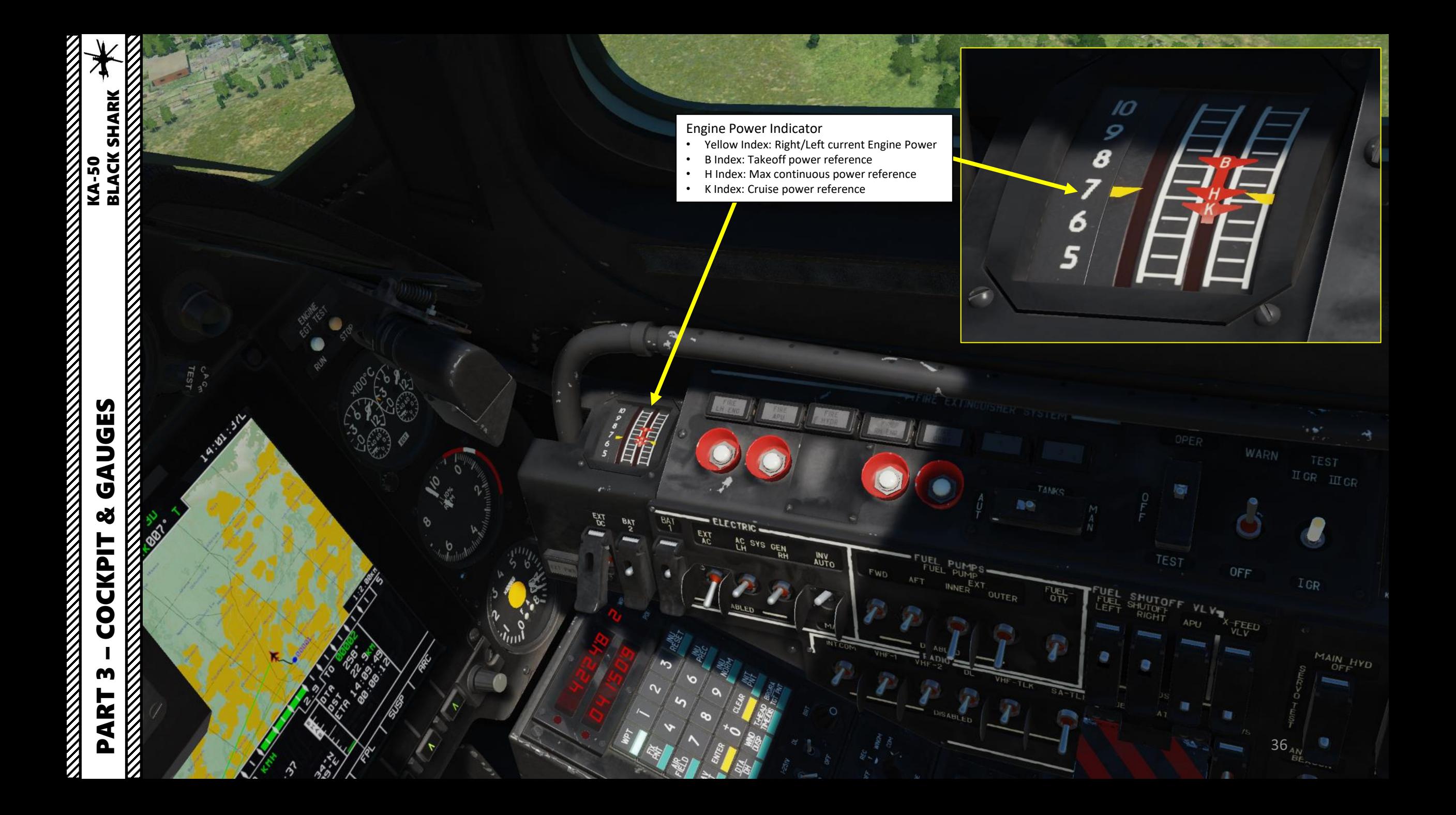
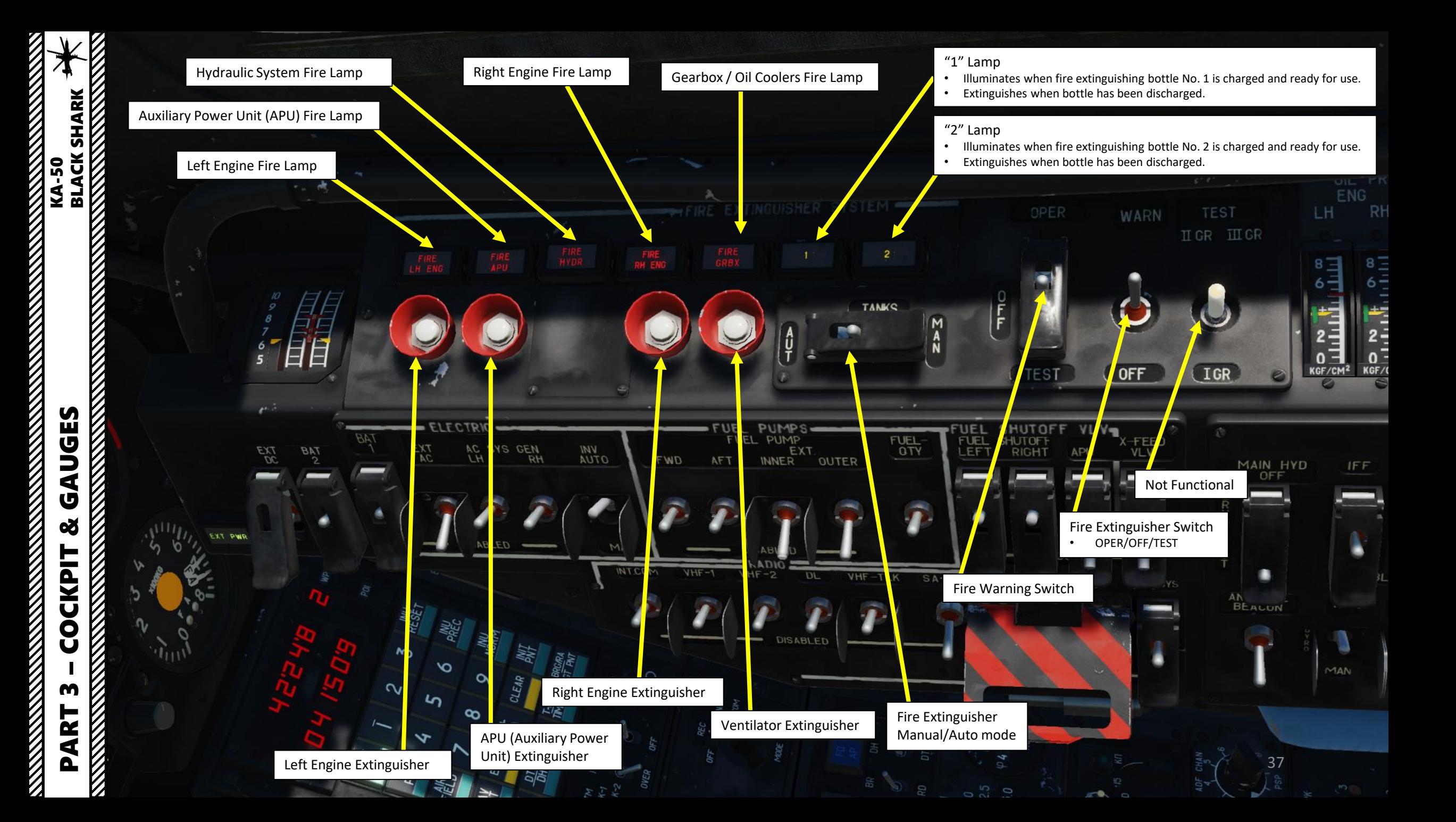

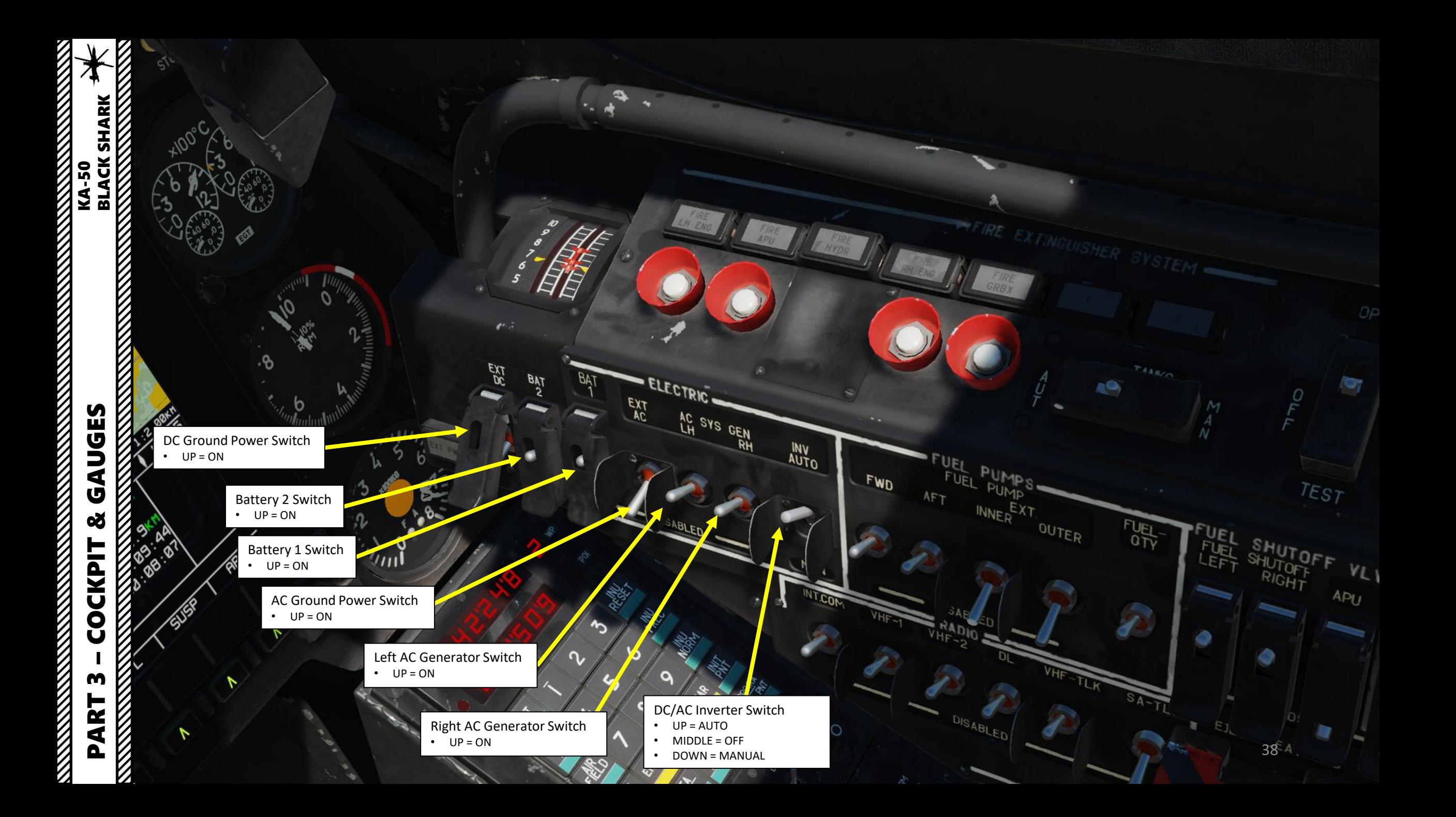

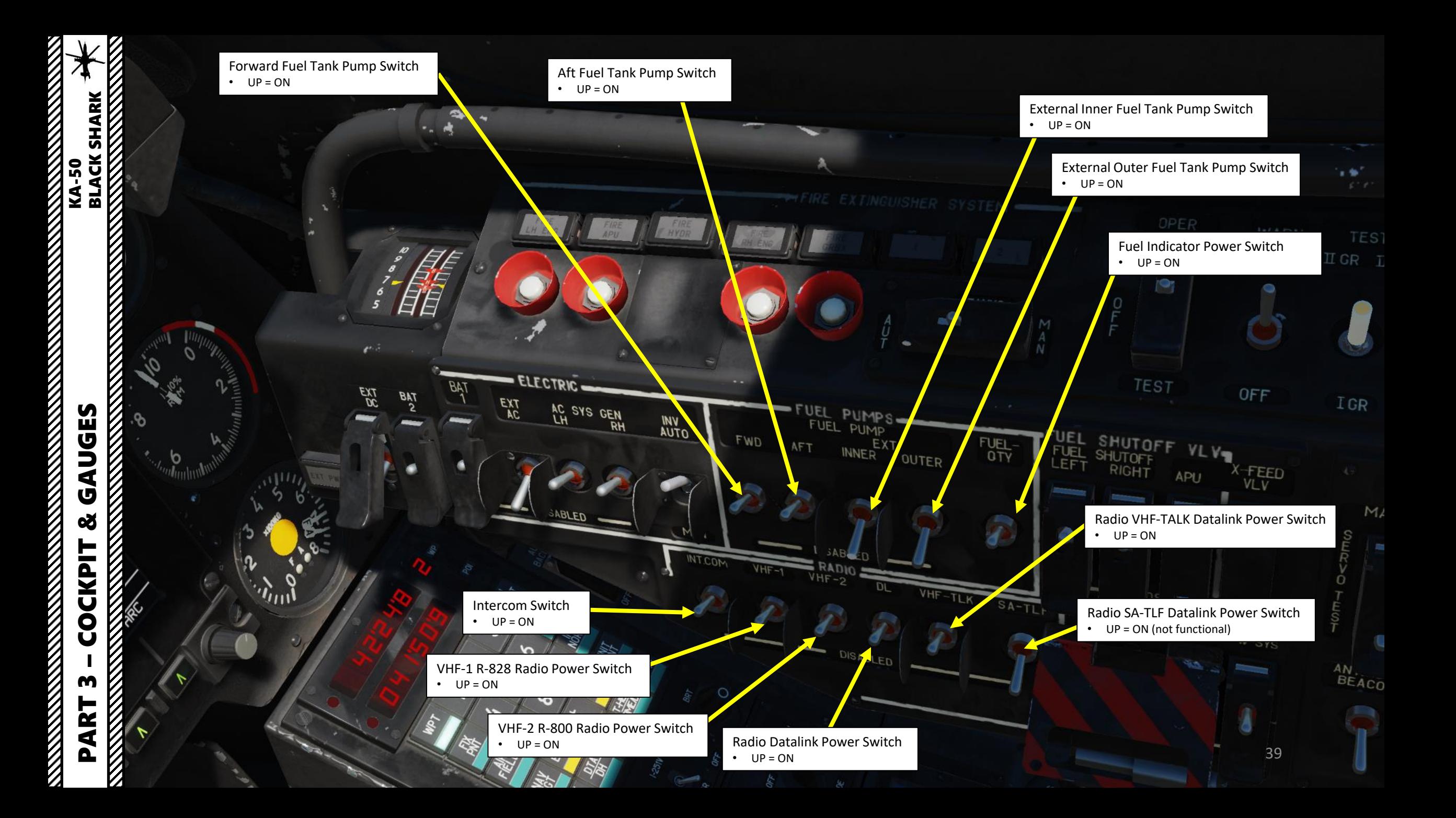

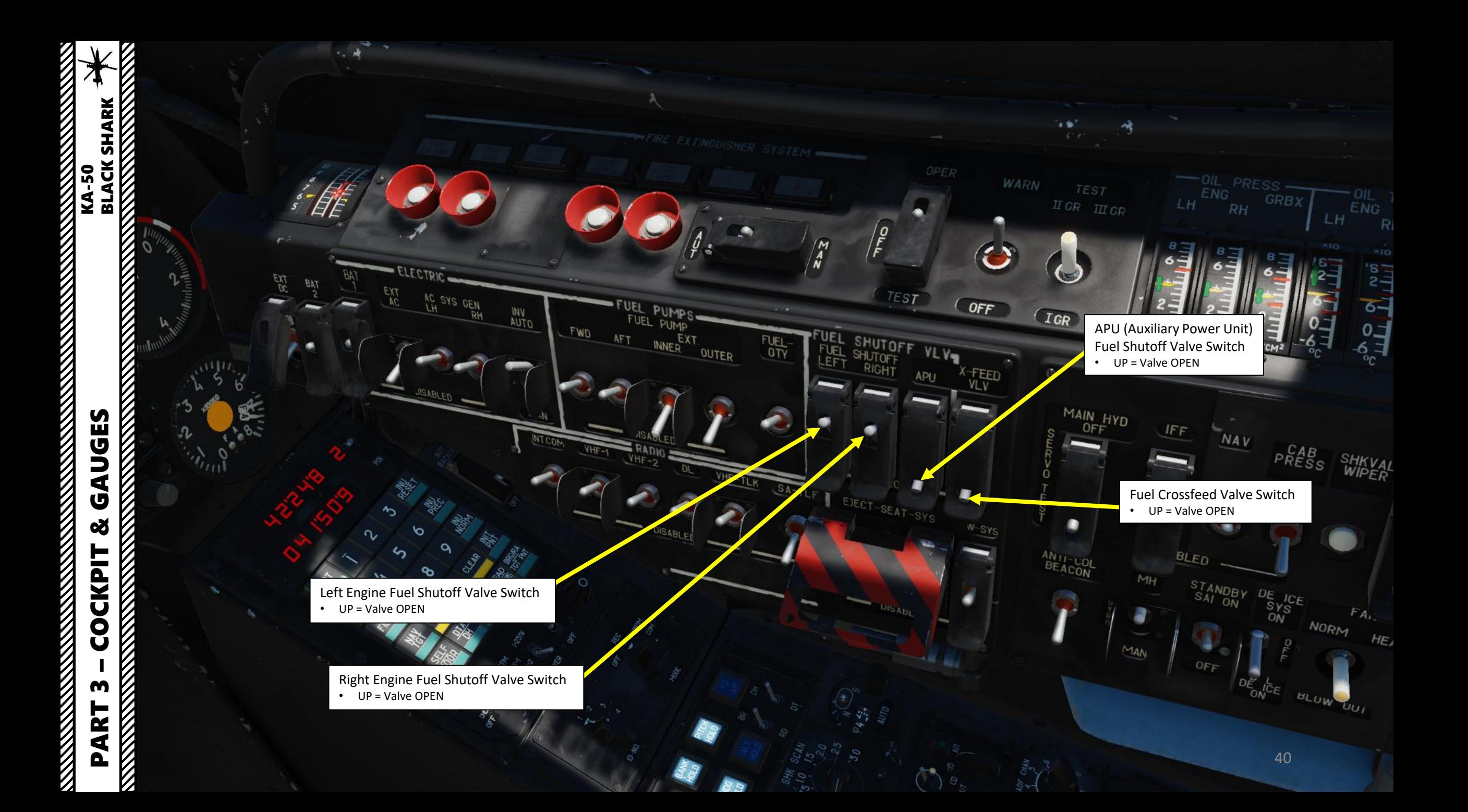

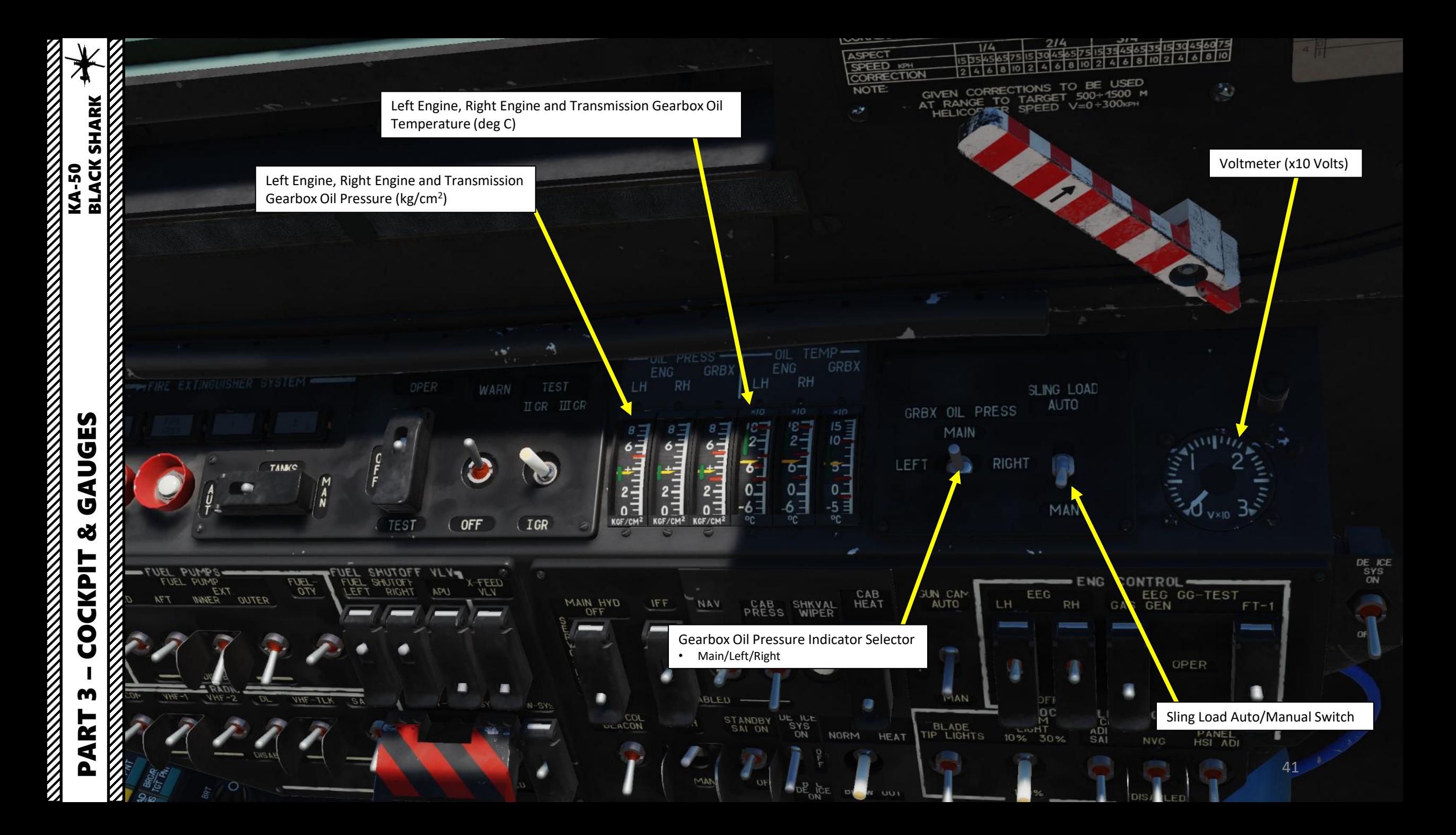

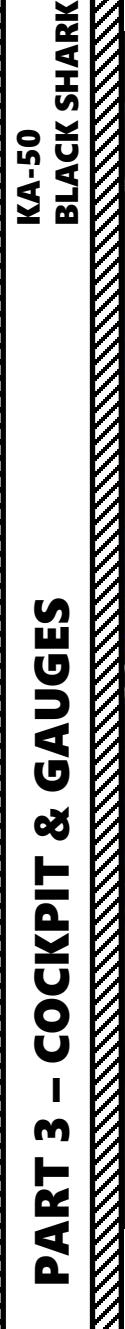

**ELACT STATE SERVICE STATE** 

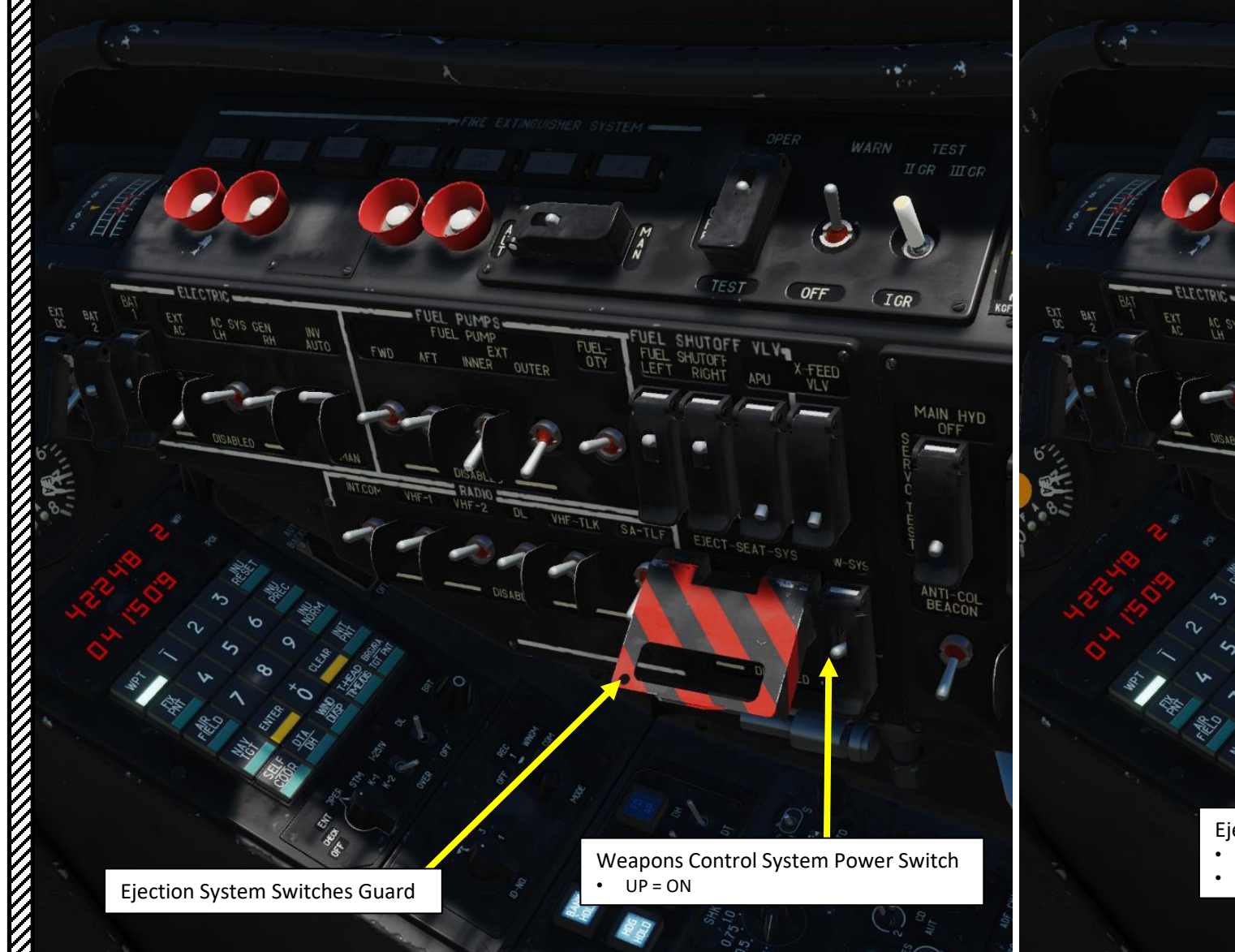

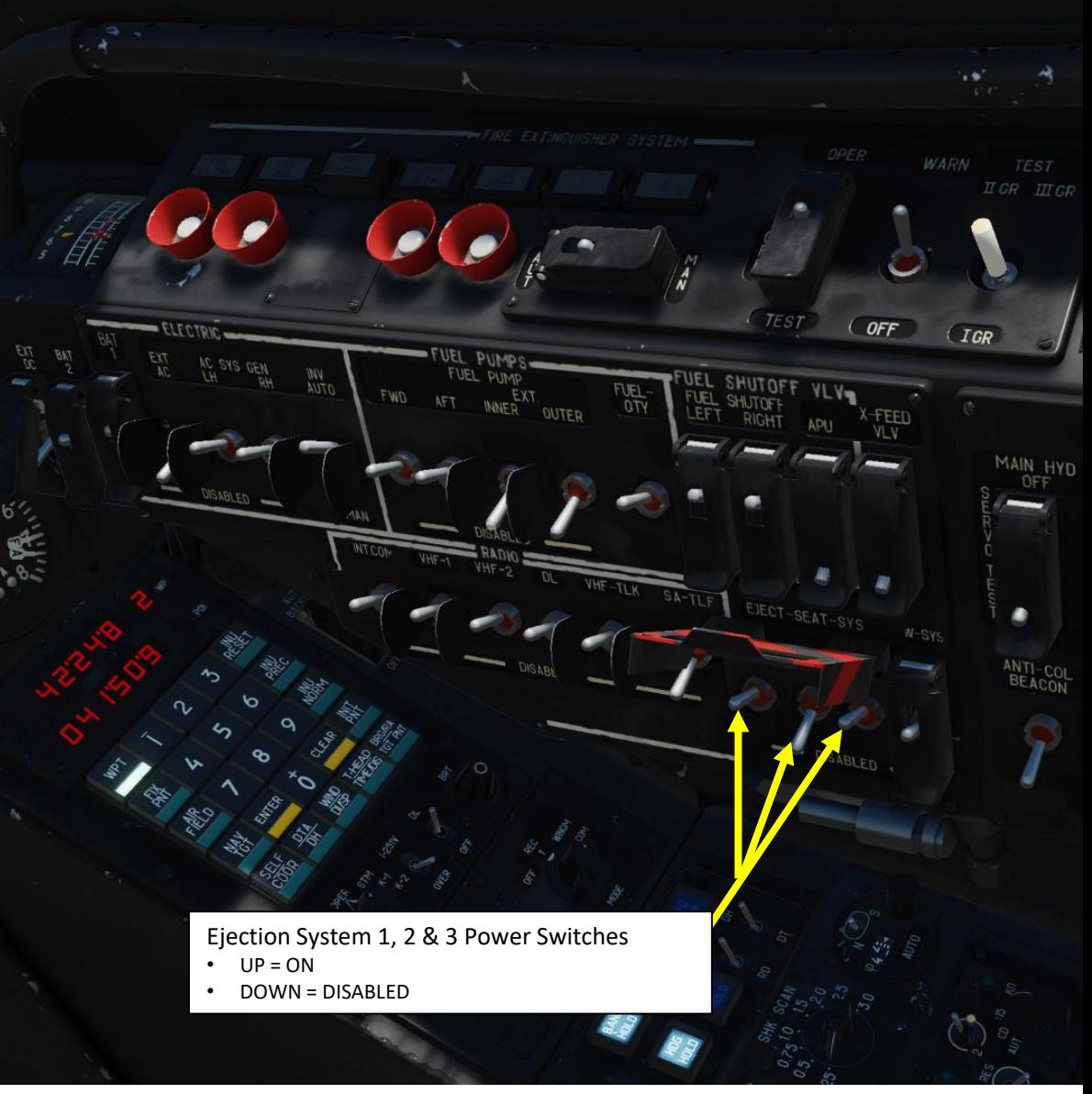

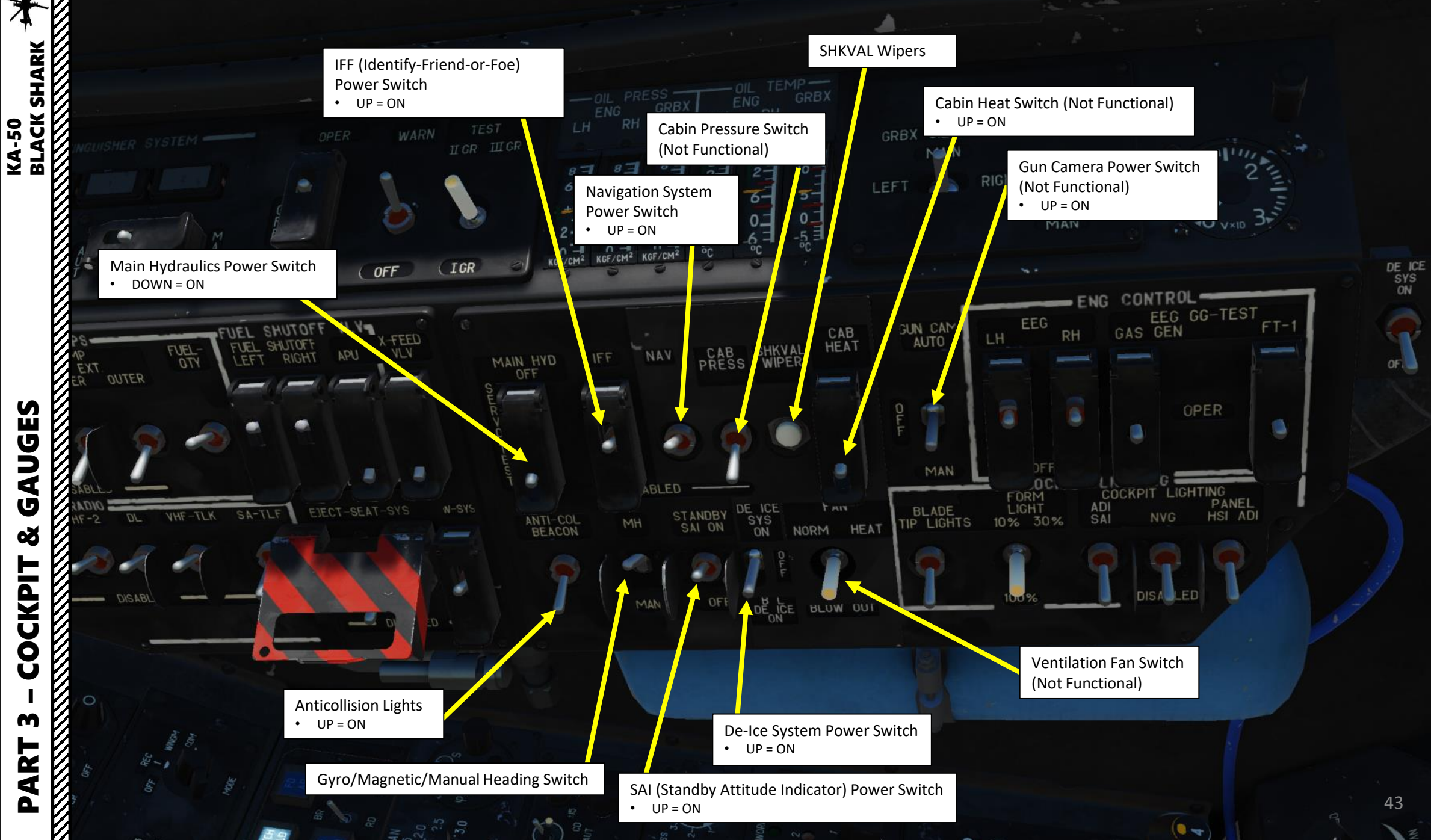

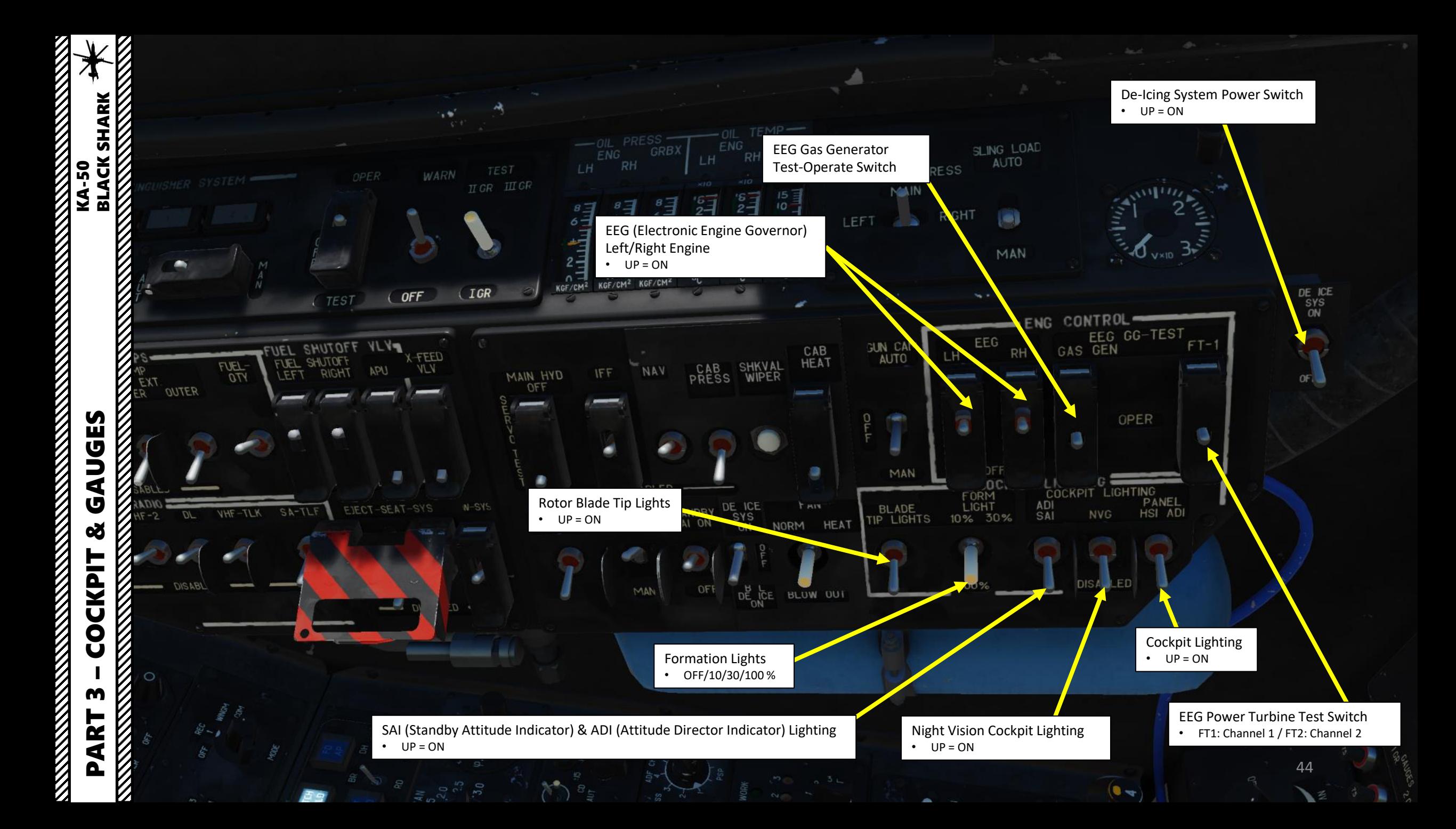

PVI-800 INU (Inertial Navigation Unit) operation mode • I-251V / INU: Correction with SHKVAL optics

• OVER / UPDATE: Correction by flying over a reference point

HOVE

**ID-NO.** 

Navigation Datalink Brightness knob

 $F1_{I}$ 

PVI-800 Navigation Control Panel

GNSS

PLAN

 $\lambda$ 

 $\overline{N}$ 

#### PVI-800 Navigation Master Mode

- OFF: PVI-800 OFF
- CHECK: Verification of entered data.
- ENT: Edits/Enters waypoint coordinates, wind conditions, and other data.
- OPER: Normal Operation
- STM: Simulation Training Mode Flight
- K1: Non-Functional programming mode
- K2: Non-Functional programming mode

Datalink own ID number selector

た

 $\zeta$ 

6

 $\boldsymbol{\beta}$ 

 $\mathcal{C}_{\mathcal{P}}$ 

ENTER

 $\mathbf{Q}$ 

CLEAR

 $\mathfrak{p}$ 

h

Navigation Datalink Power Switch

Datalink Data Mode • OFF/RECEIVE/WINGMAN/COMMANDER

 $\phi$ 

Qp

45

D.

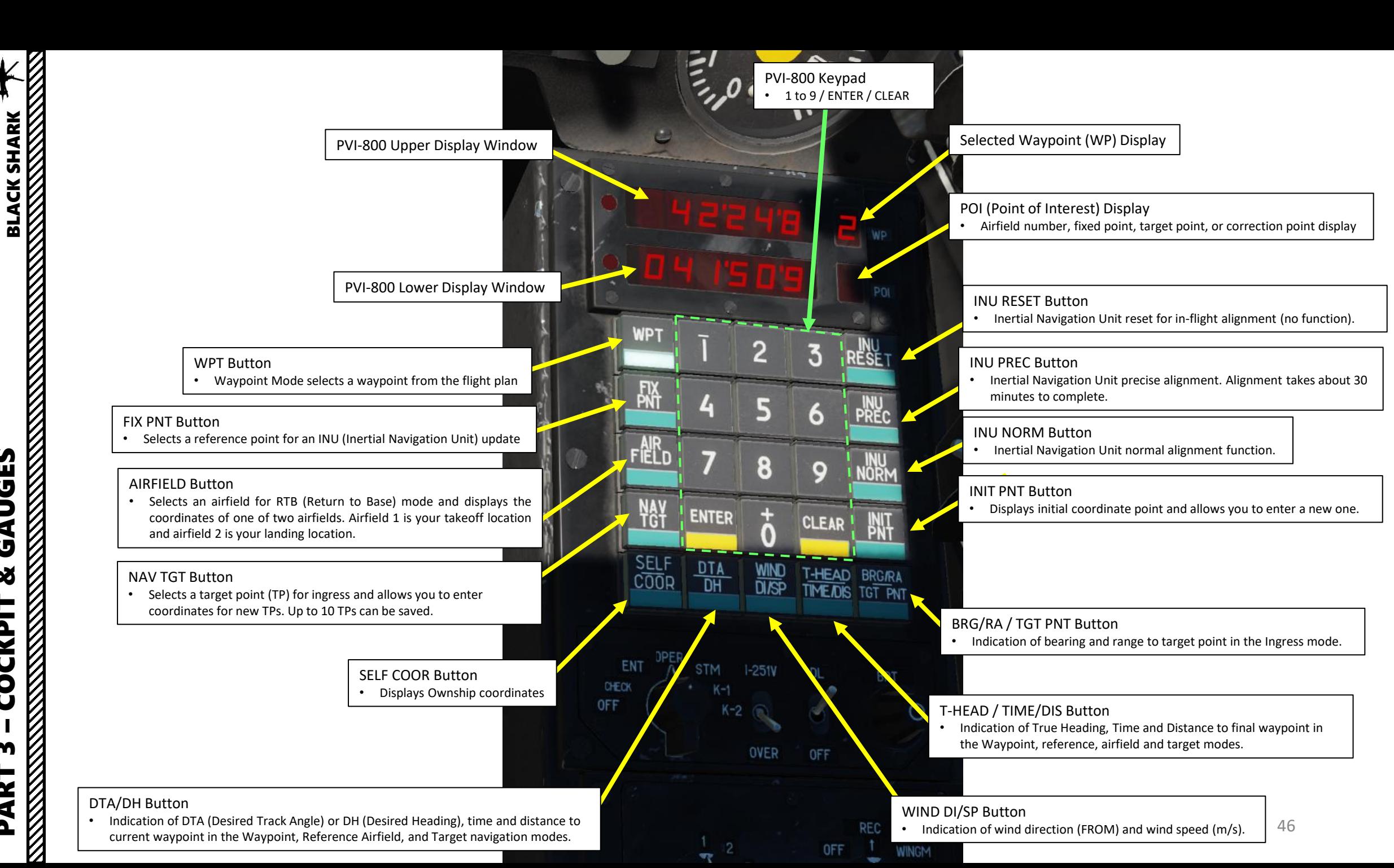

**KA-50** 

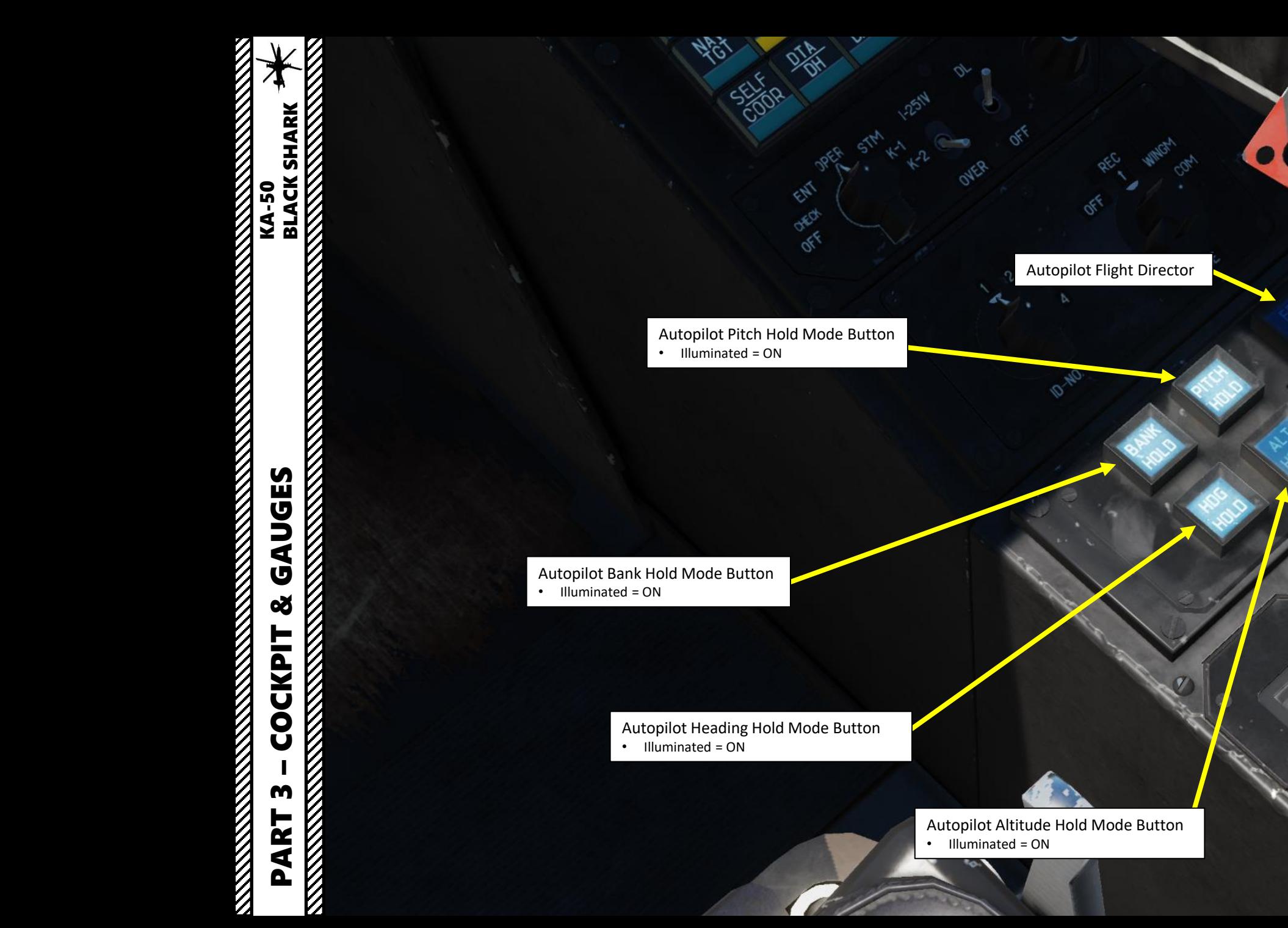

Altitude Stabilization Selector • **Baro**metric pressure • **Rad**ar Altimeter

 $\mathcal{C}$ 

e

**SARK** 

 $\mathbf C$ 

**FEST COMP** 

公

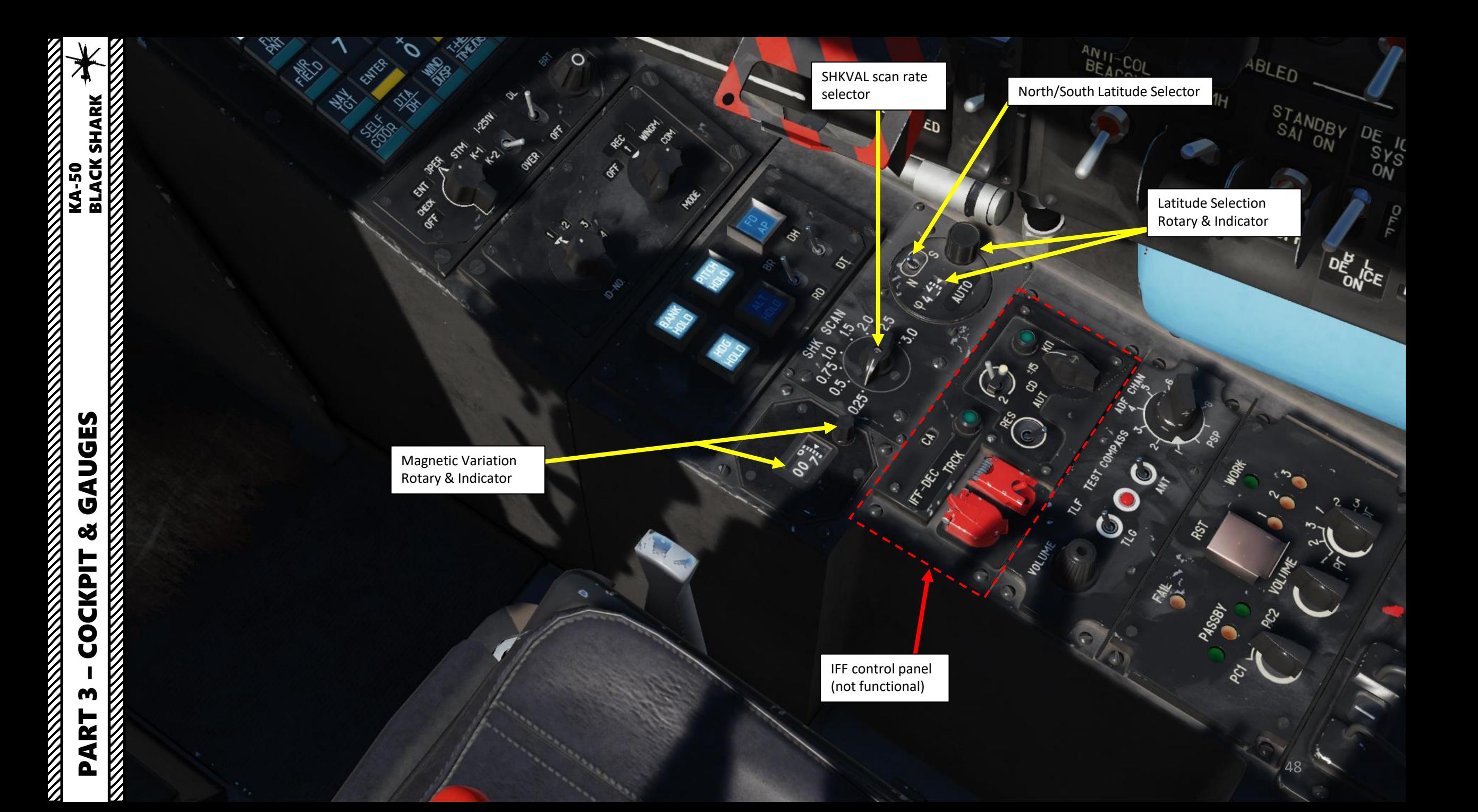

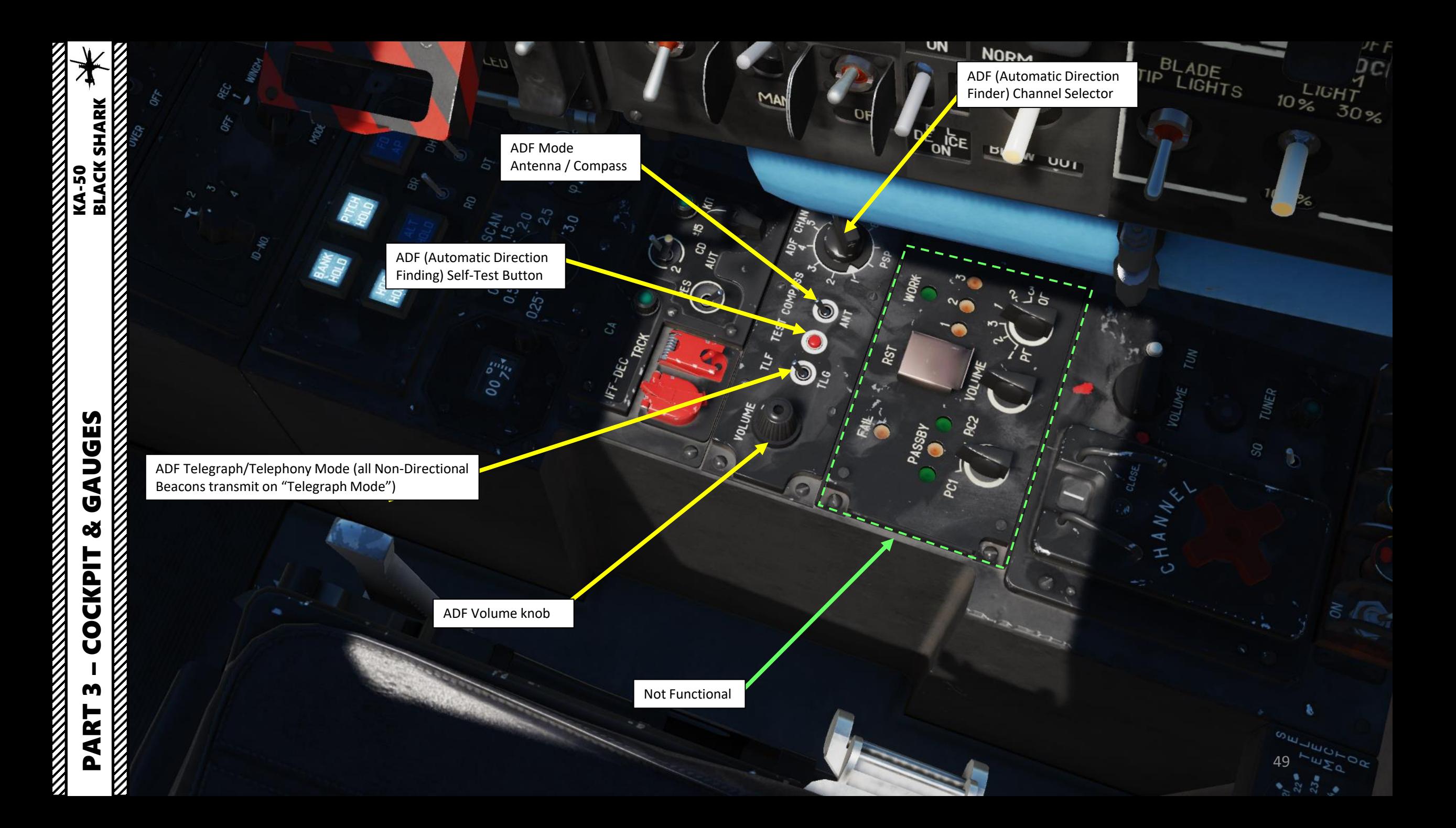

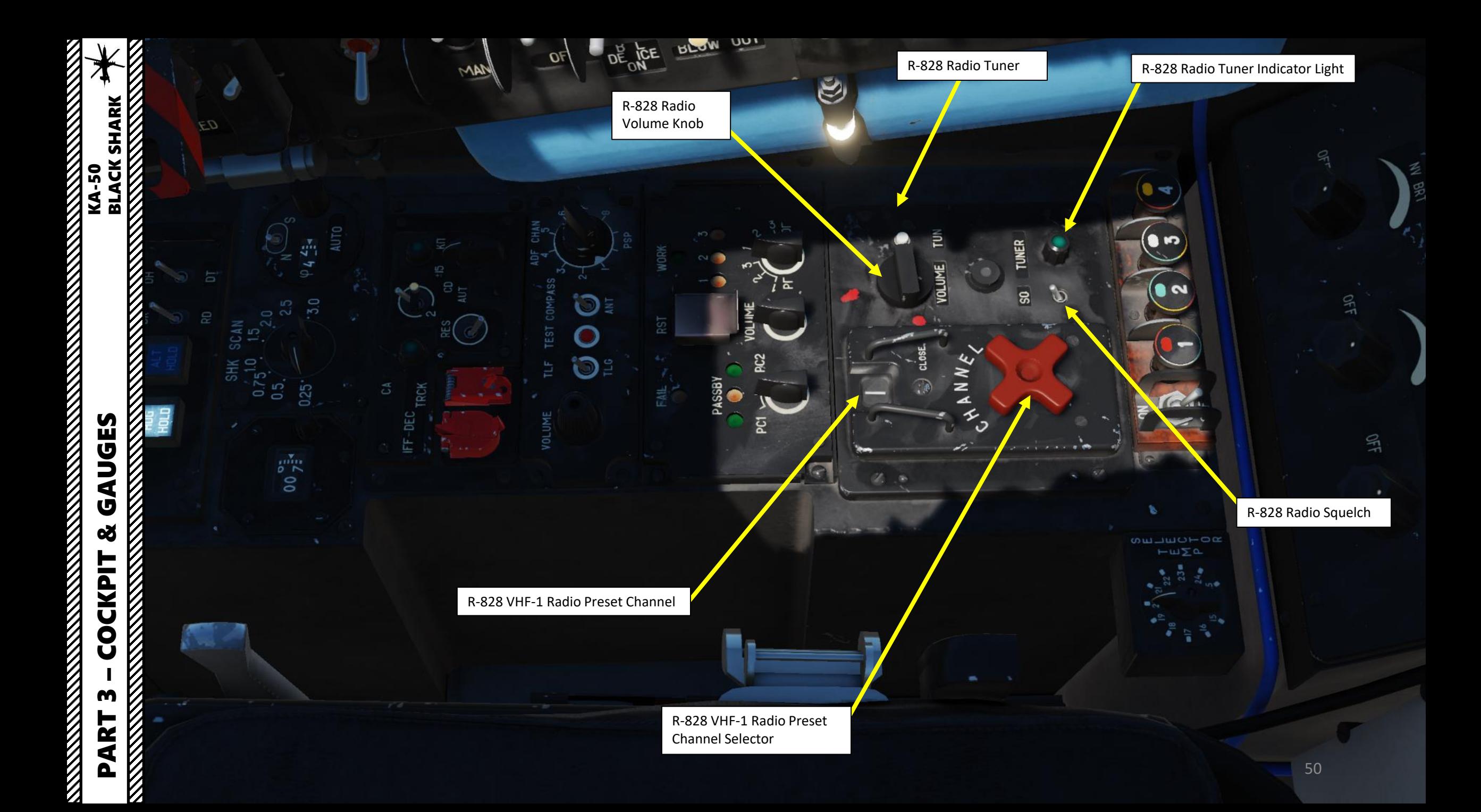

**NAME OF STRAIGHT** 

 $\frac{1}{2}$ 

И

**READERS** AND READERSHIPS OF PERSONS

Signal Flare Launch Buttons

 $\mathcal{O}_{\mathcal{O}_{\mathcal{A}}}$ 

 $O_{66}$ 

O

 $\frac{1}{2}$  $n_{\mu}$  £

a۳

 $\Omega$ 

D)

EEG

THE MEXICAL S

 $32^{\circ}$ 

 $v^*$ 

**SURLOW** 

 $\infty$ 

EE

**CARDY** 

PARED STARES

**BUELD** 

**DISCRIPTION** 

**Bello** 

**ARY** 

 $\mathcal{L}^{\mathcal{L}}$ 

Signal Flare Power Switch • FWD = ON

Cabin Temperature Tuner (not functional)

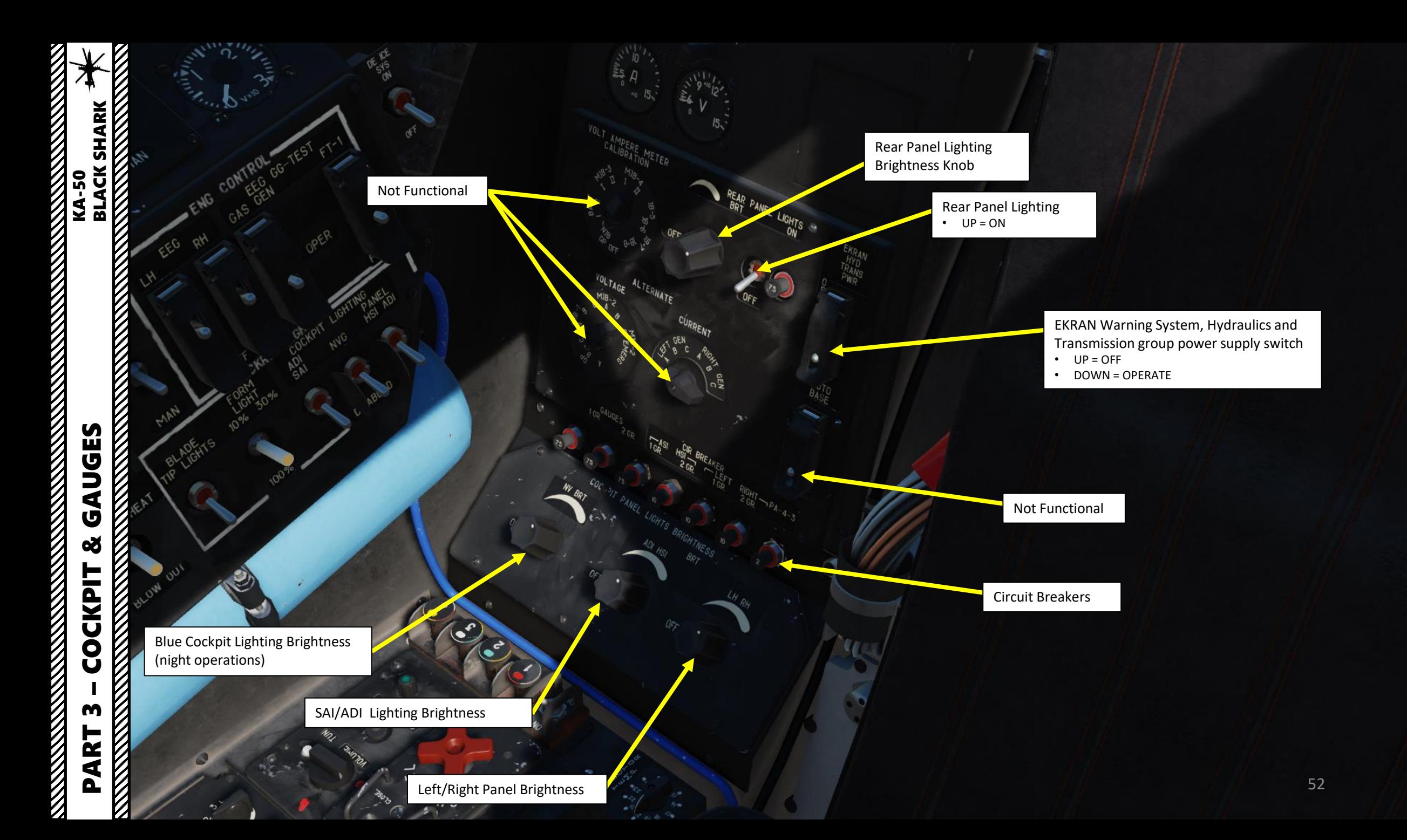

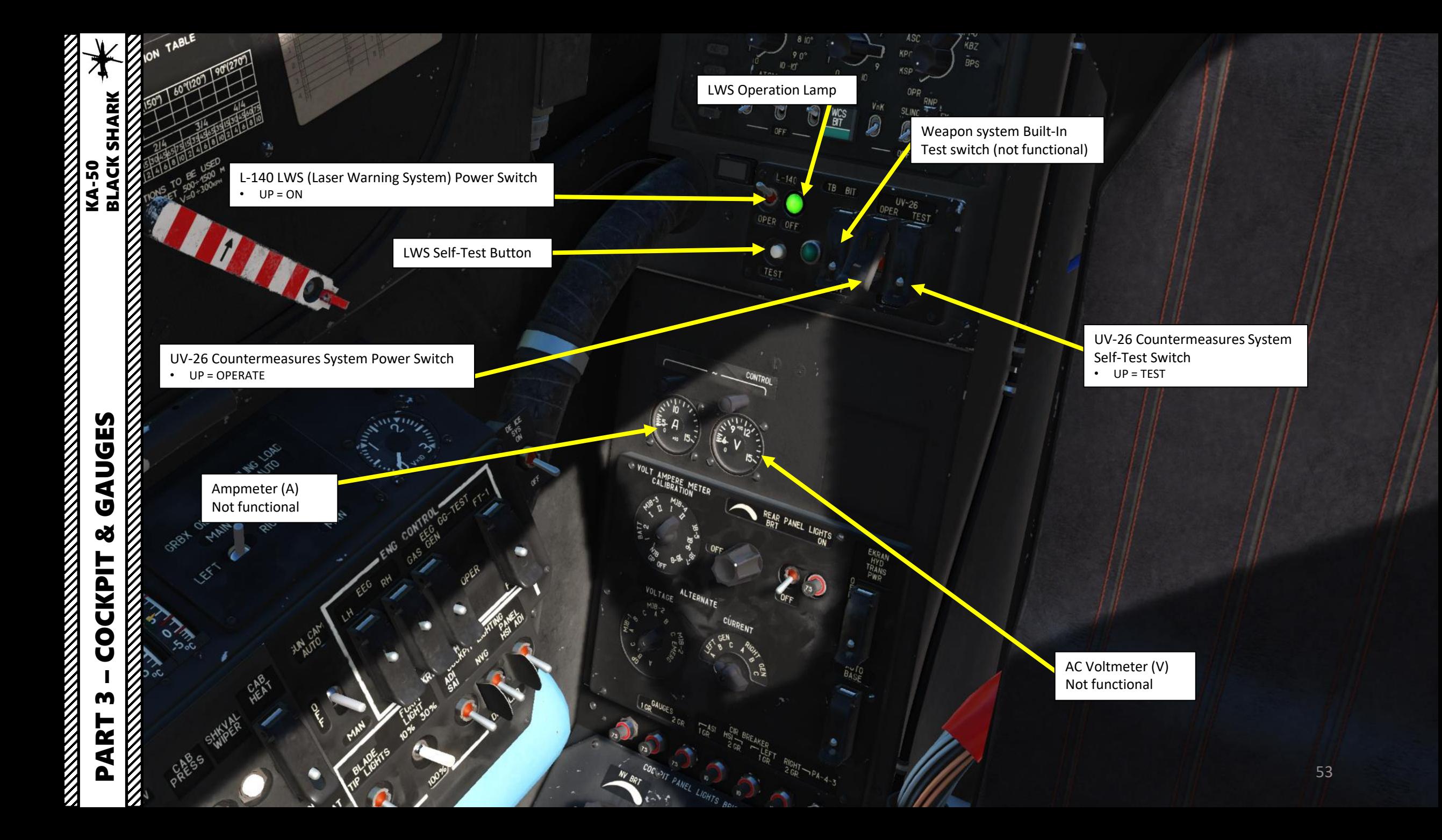

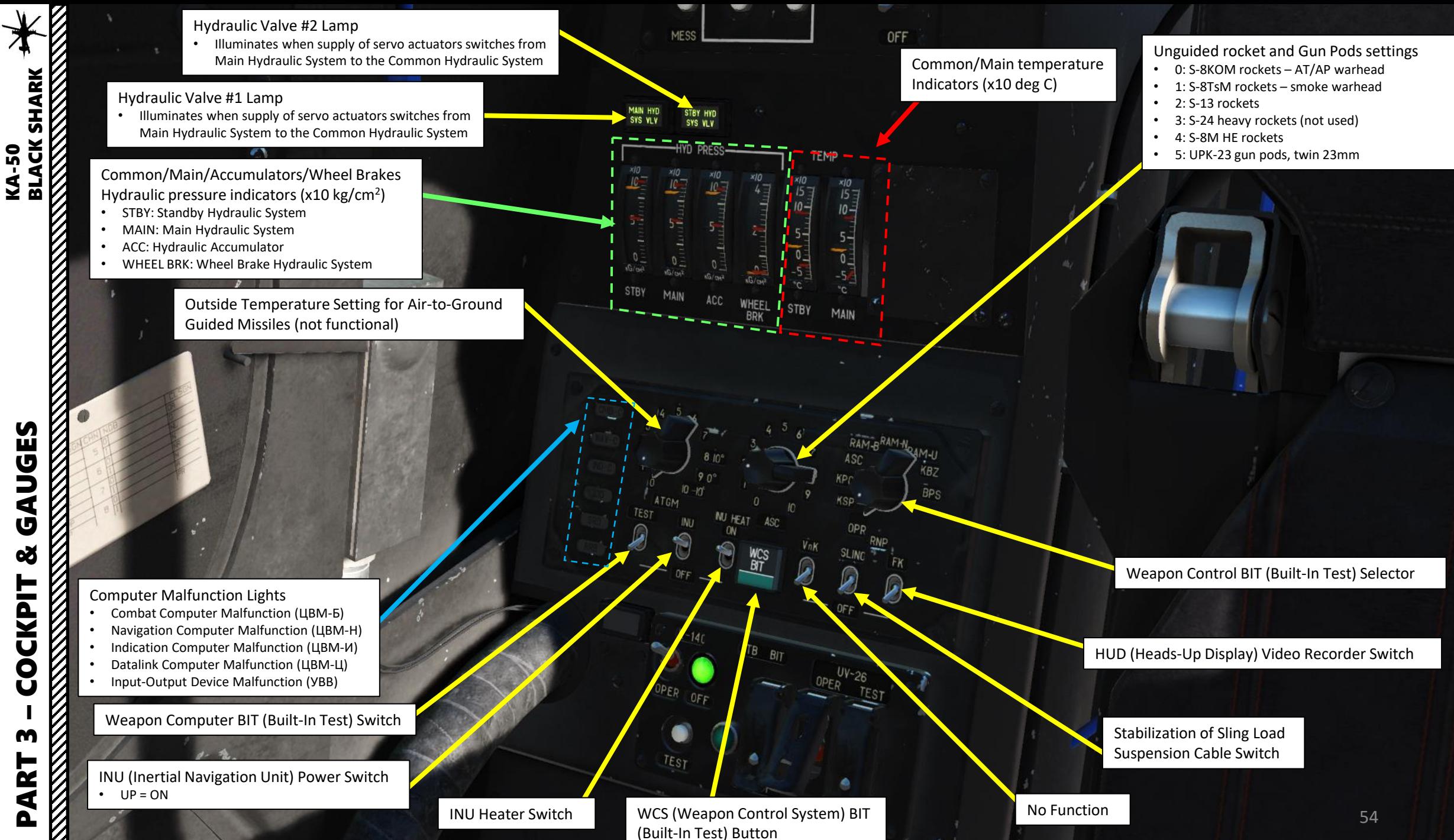

GAUGES œ **OCKPIT** Ũ PART 3

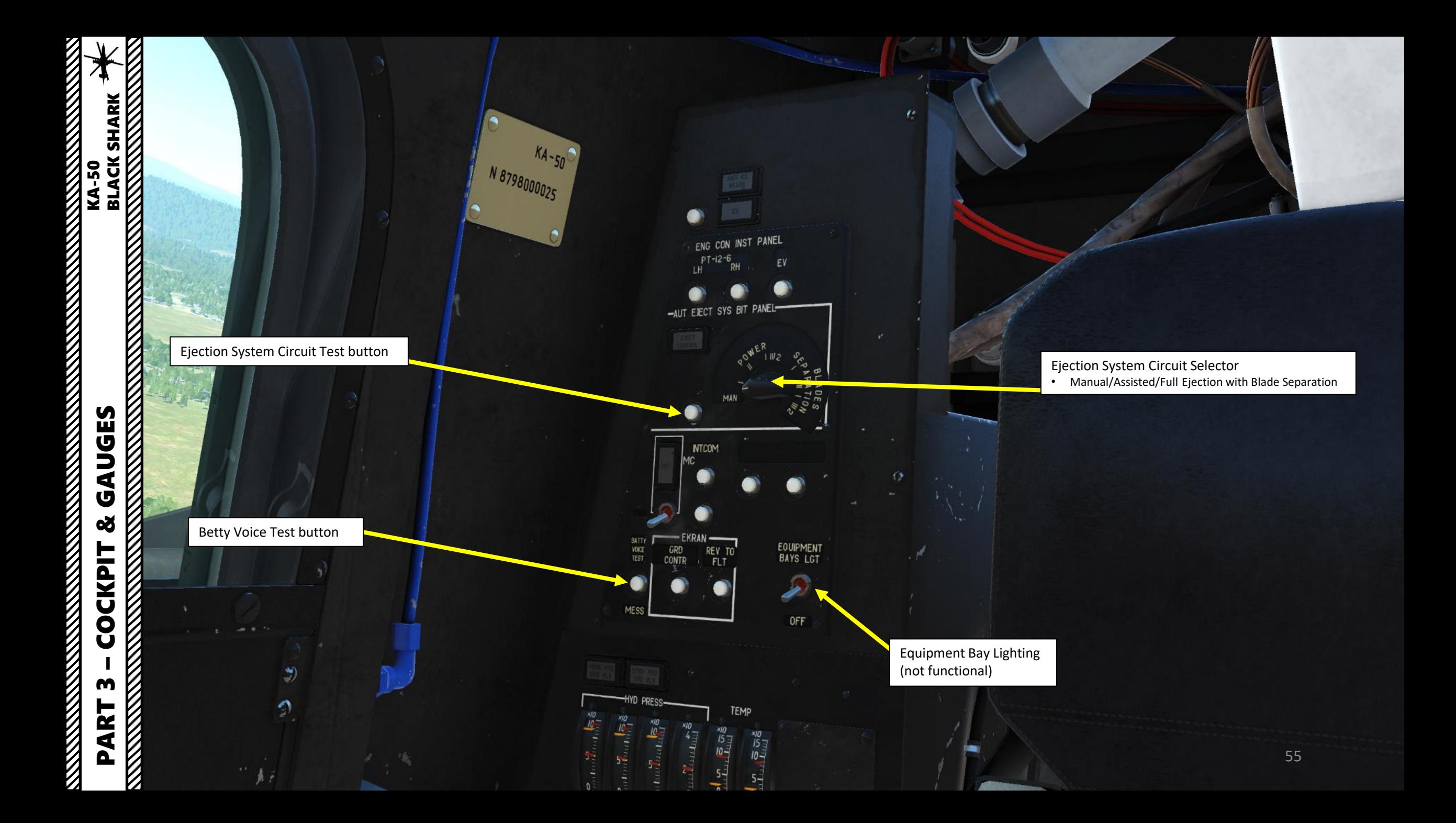

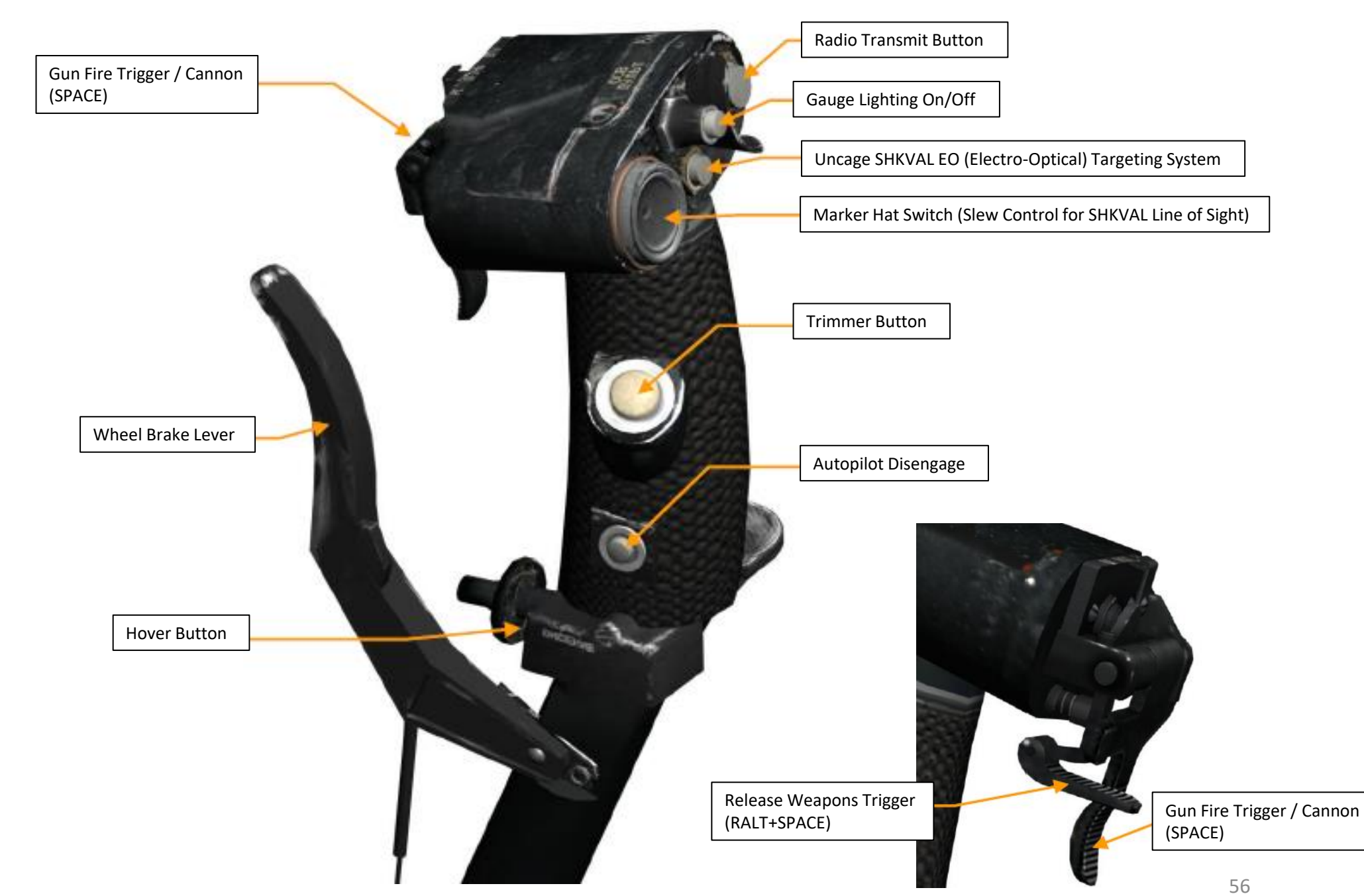

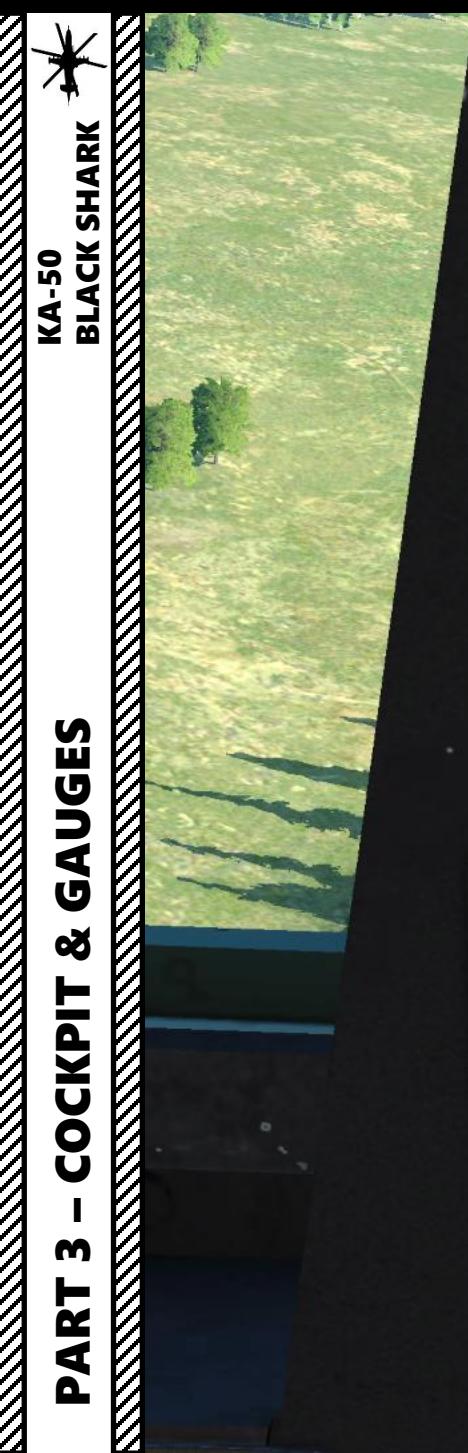

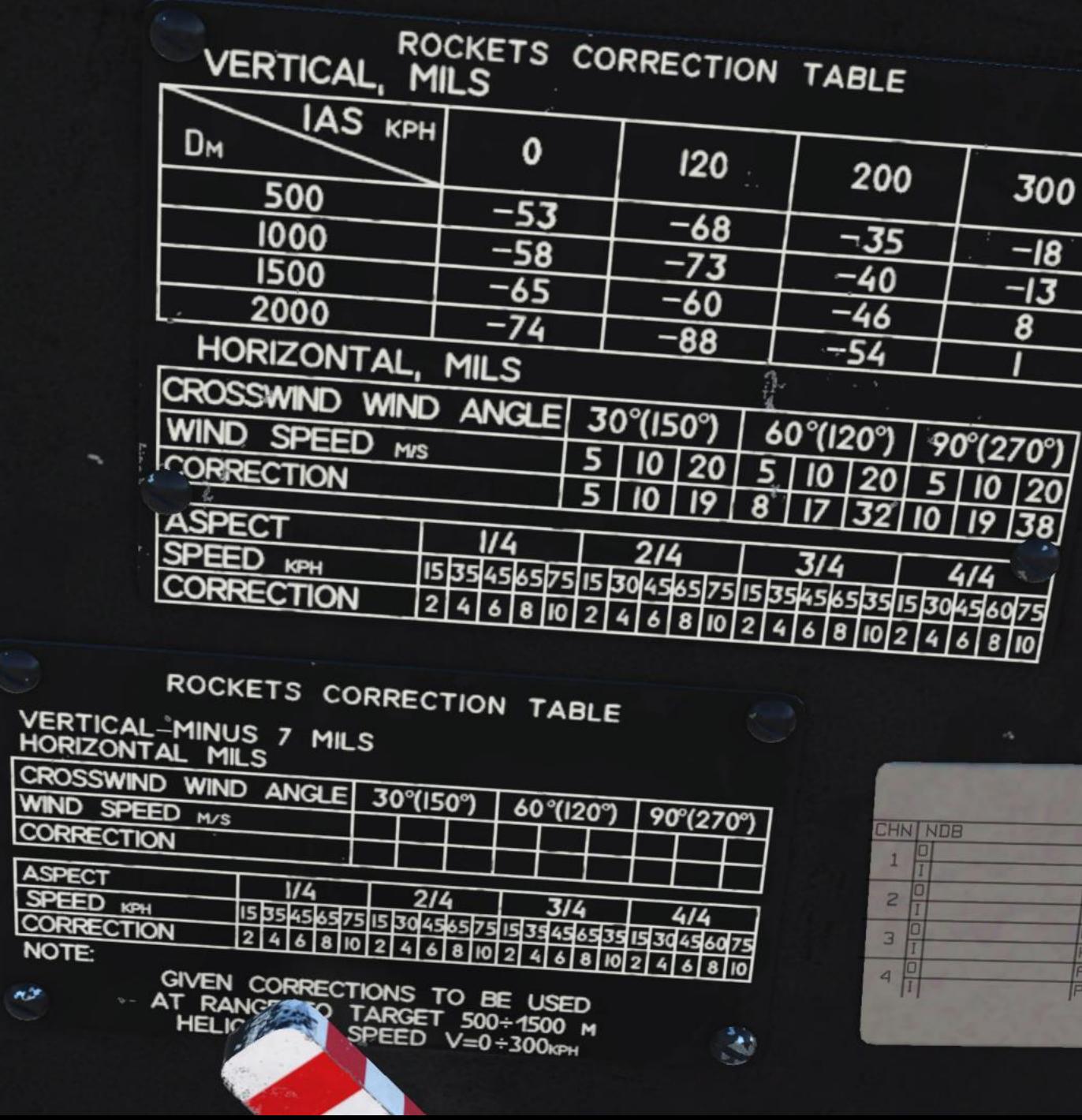

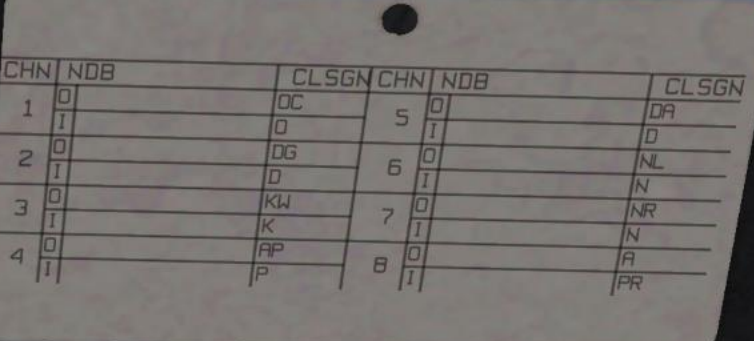

 $\sim$ 

 $\blacksquare$ 

 $\overline{v}$ 

'n

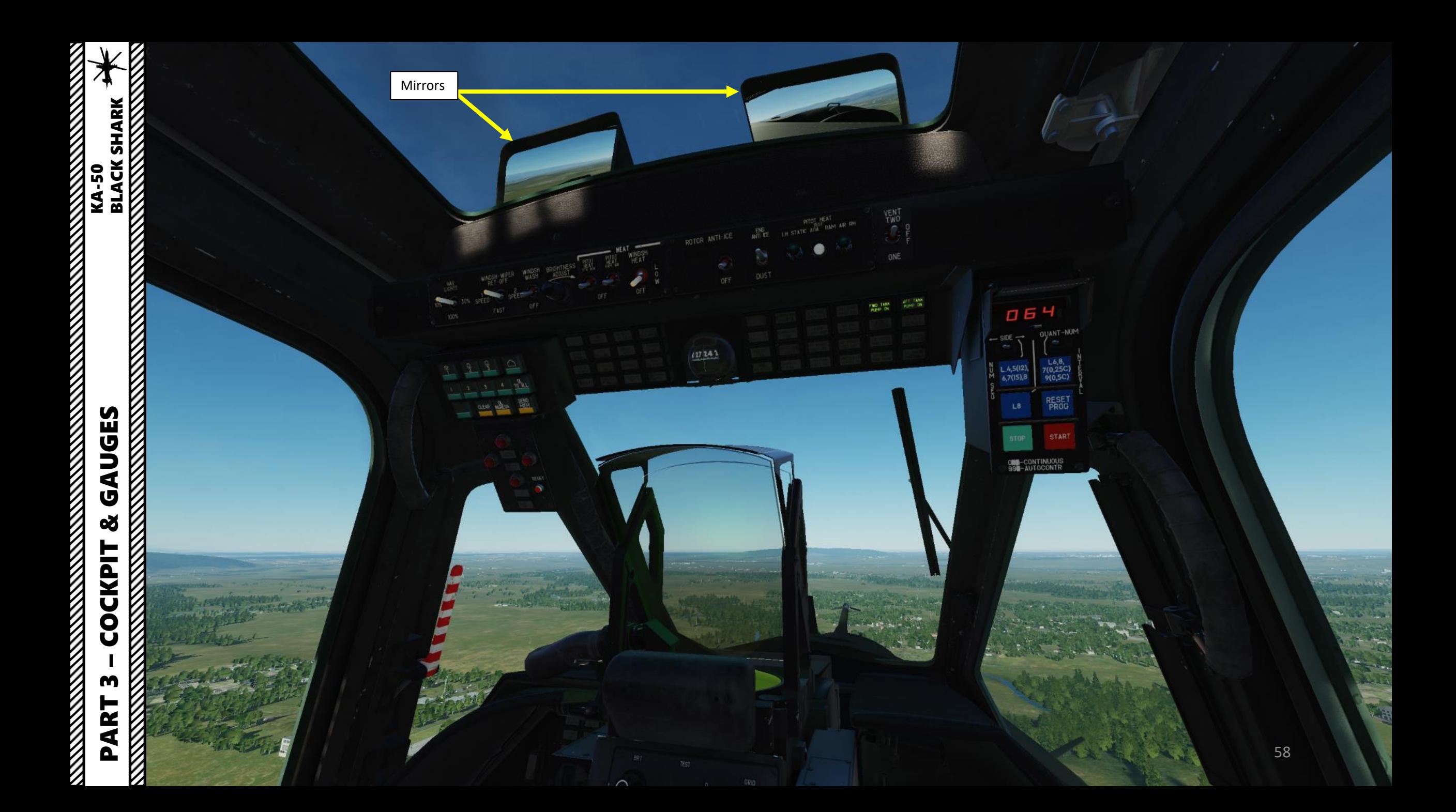

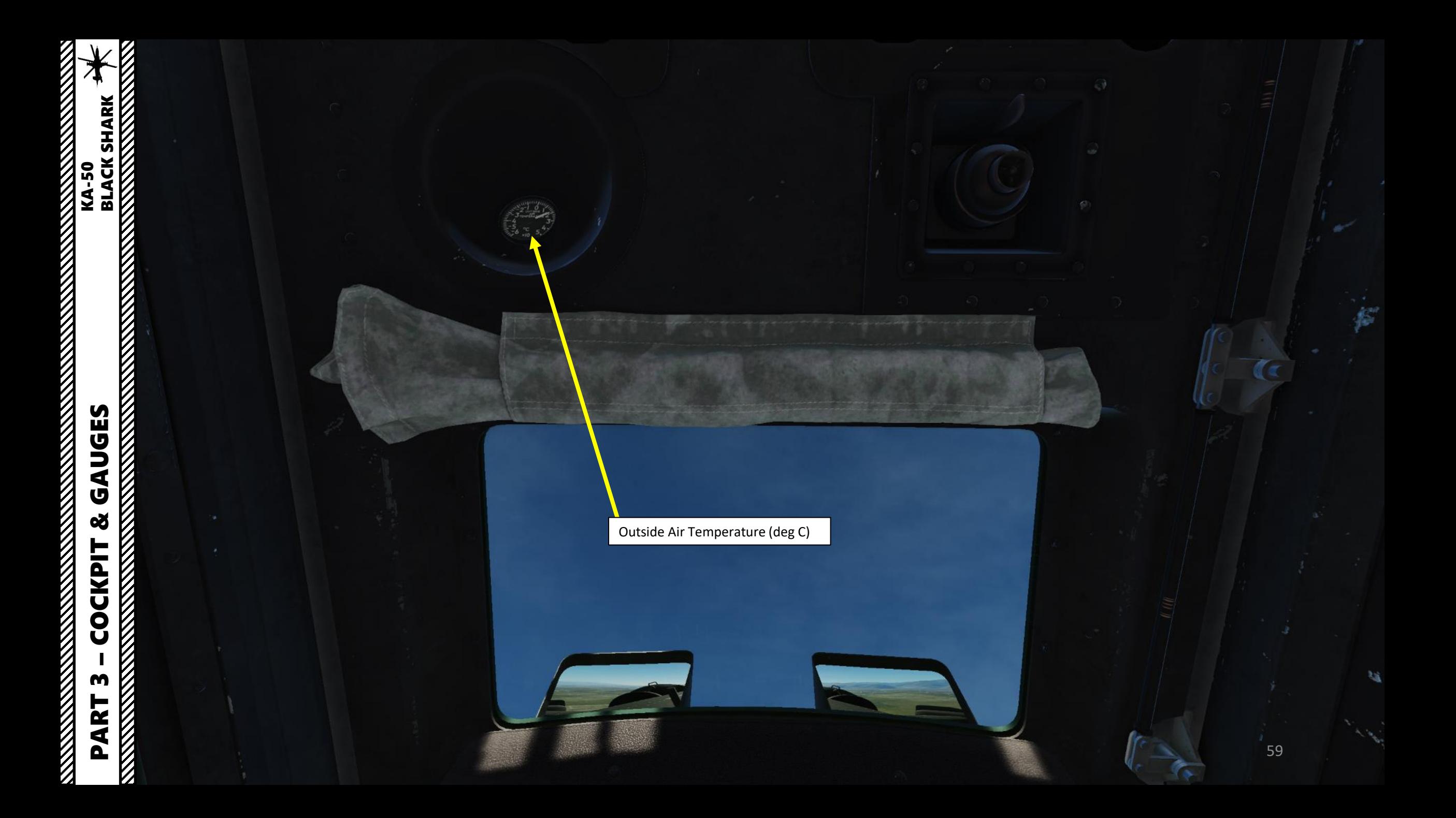

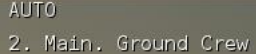

Fl. Rearm & Refuel

- F2. Ground Electric Power...
- F3. Request Repair<br>F4. Change helmet-mounted device...
- 

F5. Select power source...

Fll. Previous Menu F12, Exit

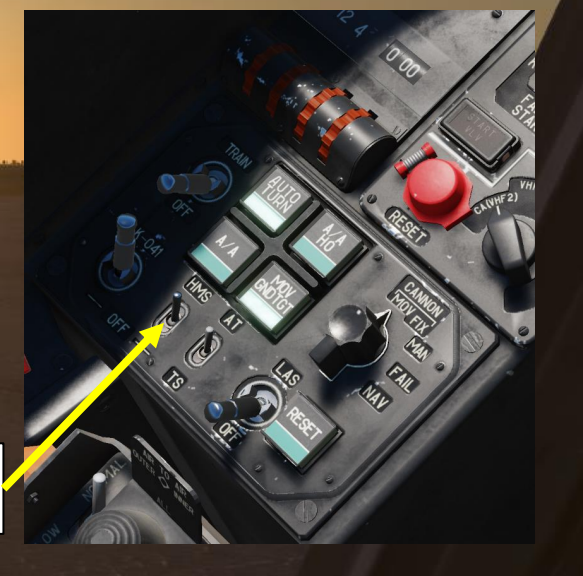

### HMS (Helmet -Mounted Sight) Reticle

HMS (Helmet -Mounted Sight) System Power Switch

### **Head -Mounted System Controls**

ON/OFF: "H" key, or the HMS System Power Switch

*By default: HMS equipped during Day, NVG (Night Vision Goggles) equipped during Night* **Note**: You can switch HMS/NVG setup by pressing "/", choosing the "F8: Ground Crew" menu and choosing the "F4: Change helmet -mounted device".

### **CONTROL OPTIONS**

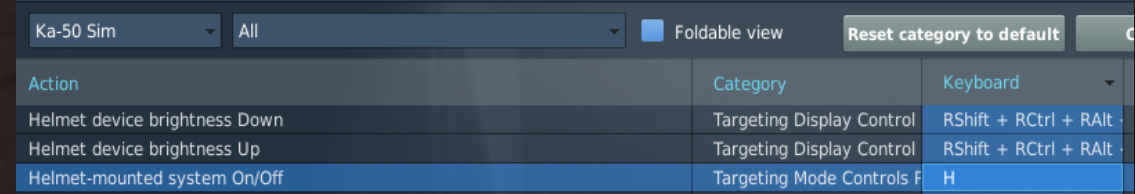

PART 3 – COCKPIT & GAUGES<br>BLACK SHARK<br>BLACK SHARK **STATE OF STRAIGHT AND STRAIGHT** GAUGES 8 XXXXXXXXX **COCKPIT** M PART XXXXXX

KA-50<br>BLACK SHARK

V<br>V

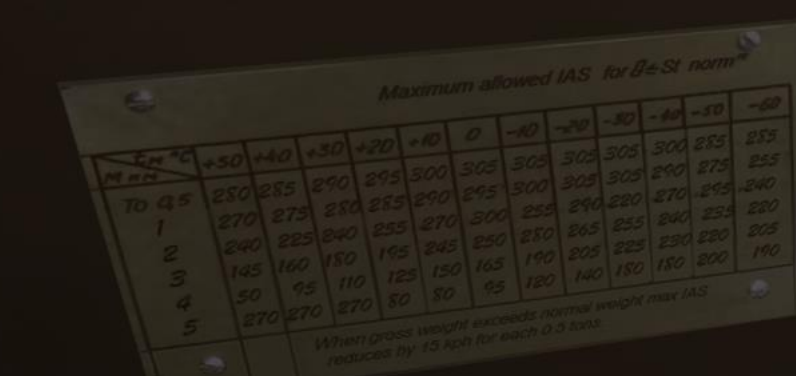

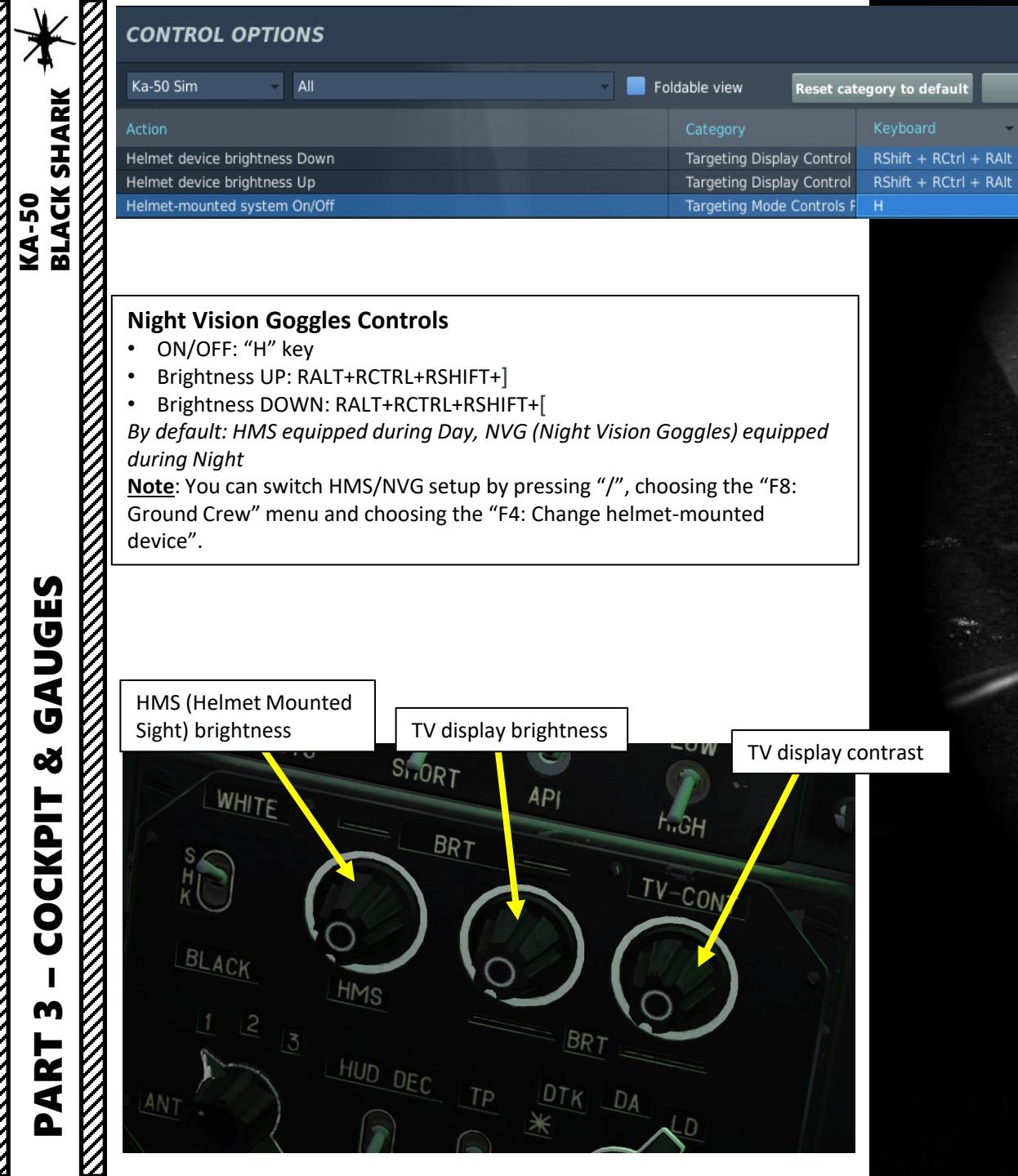

\_DA

 $LD$ 

 $\mathbf{v}$ 

ANT

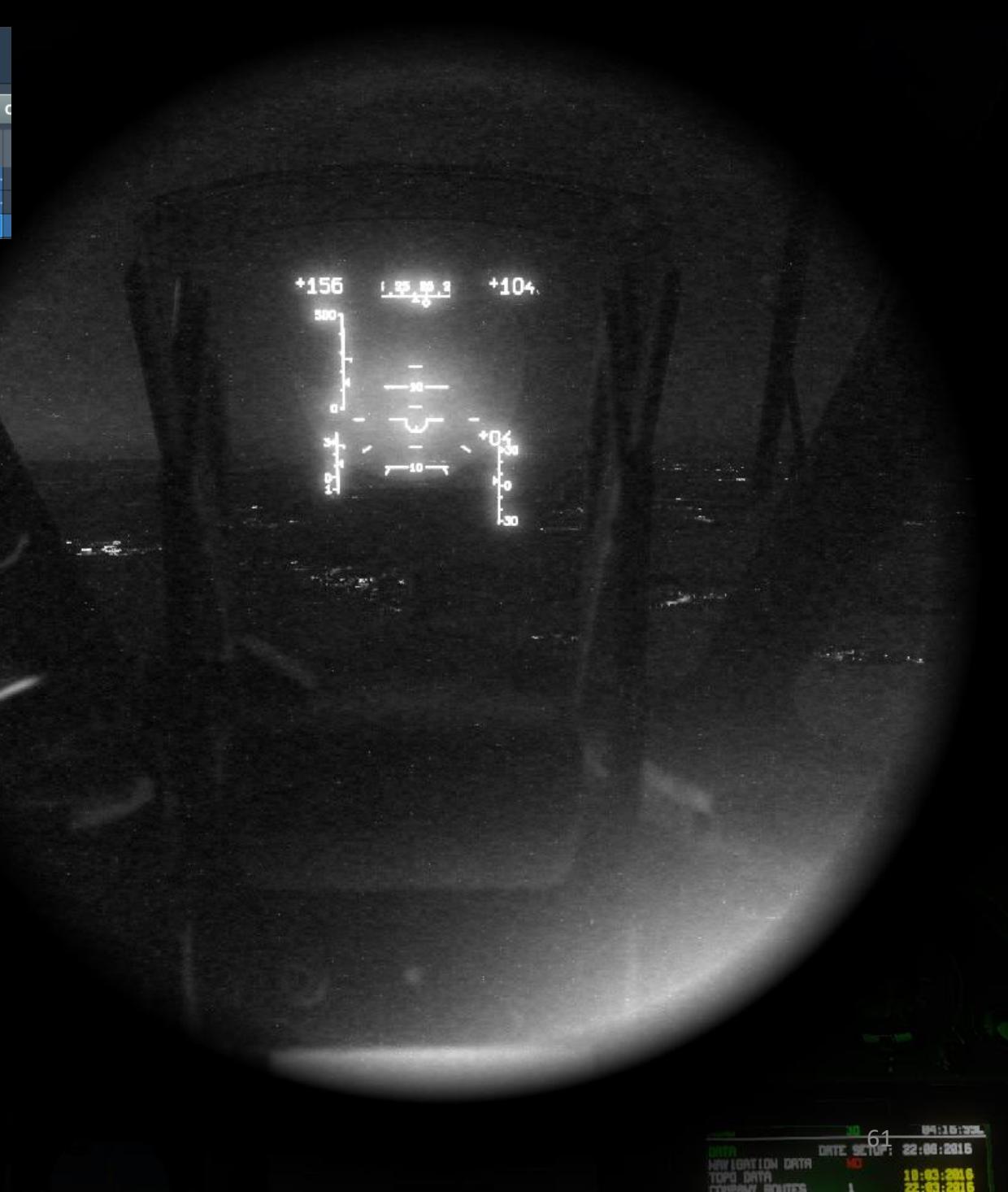

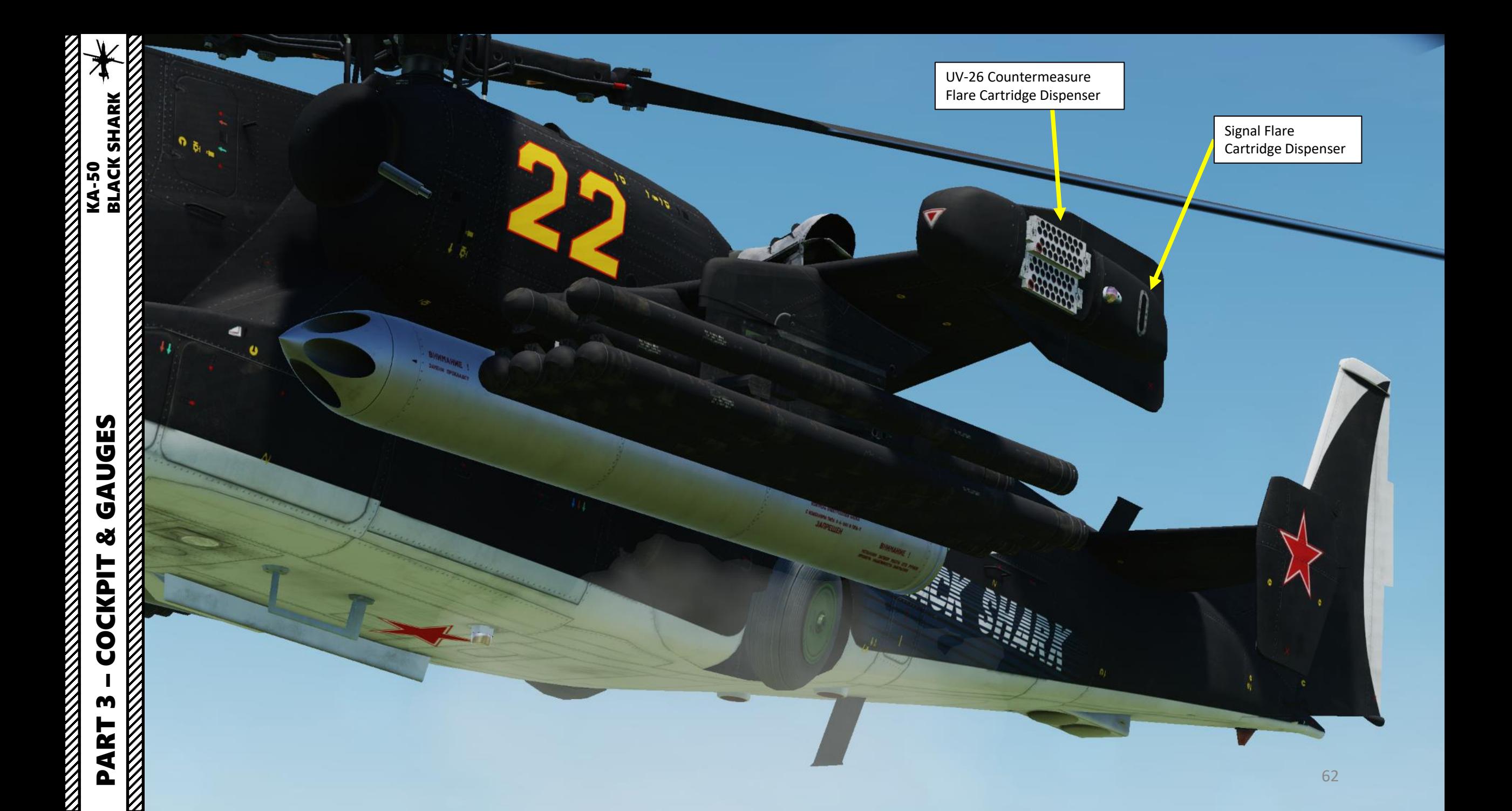

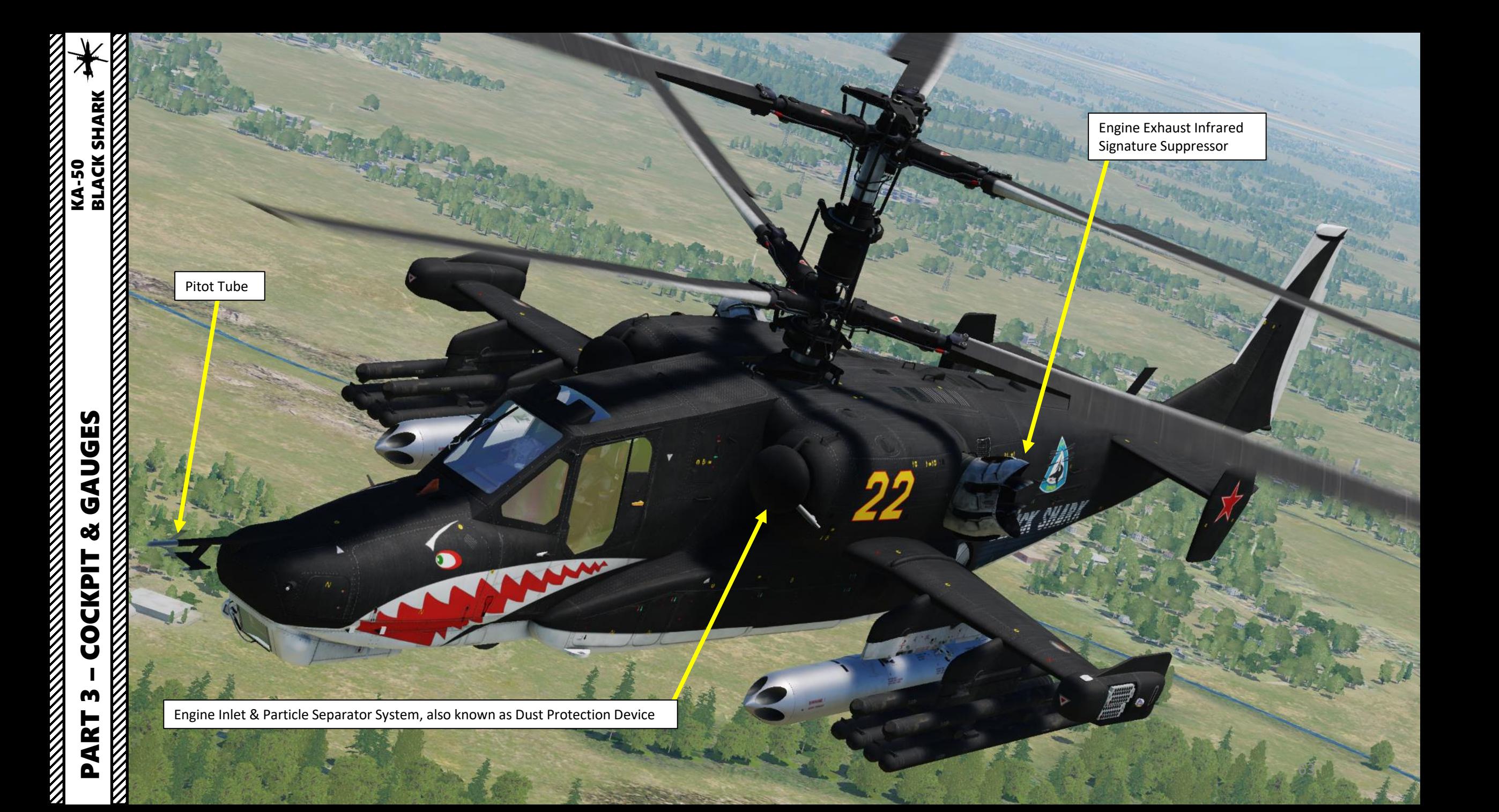

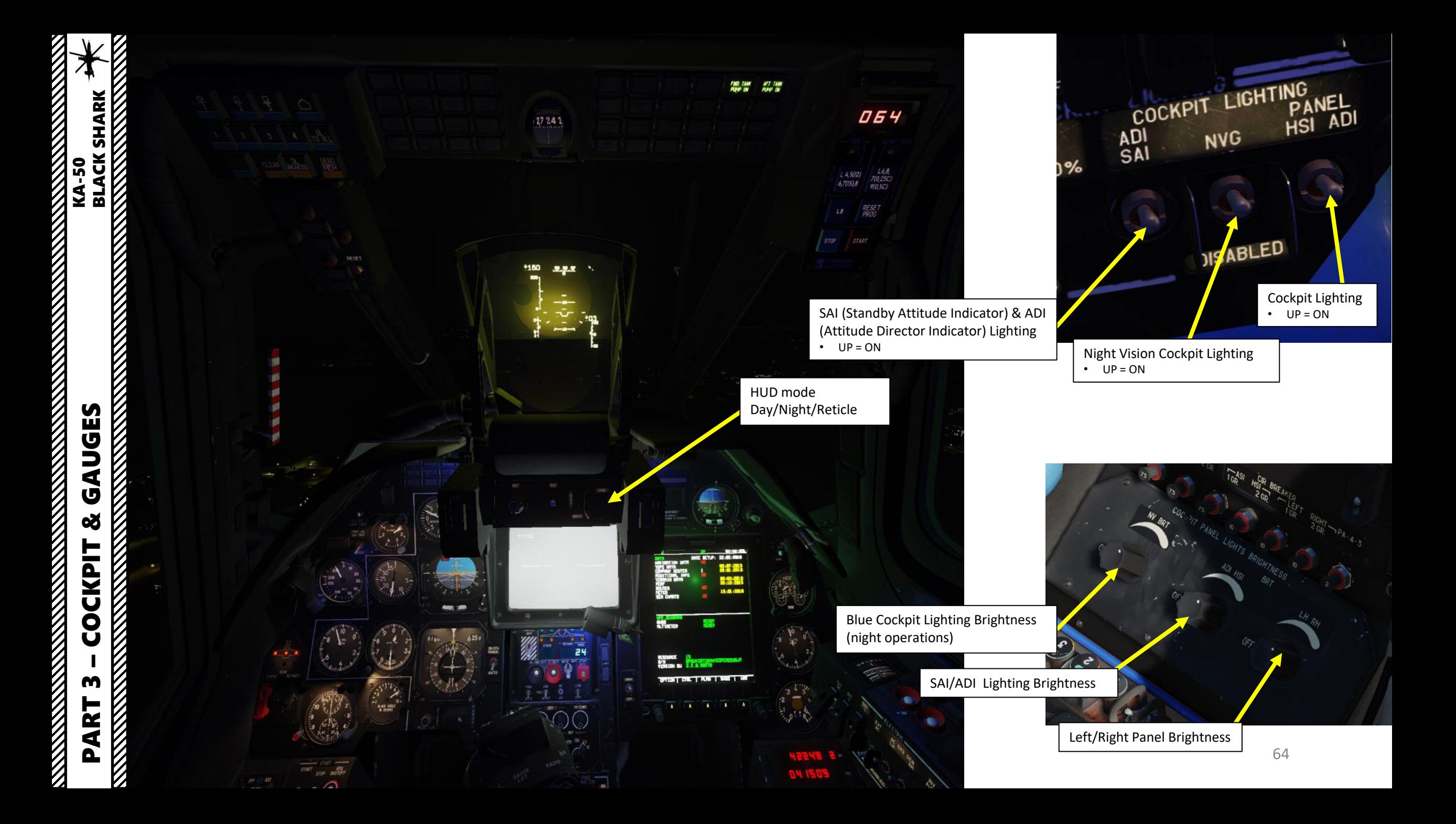

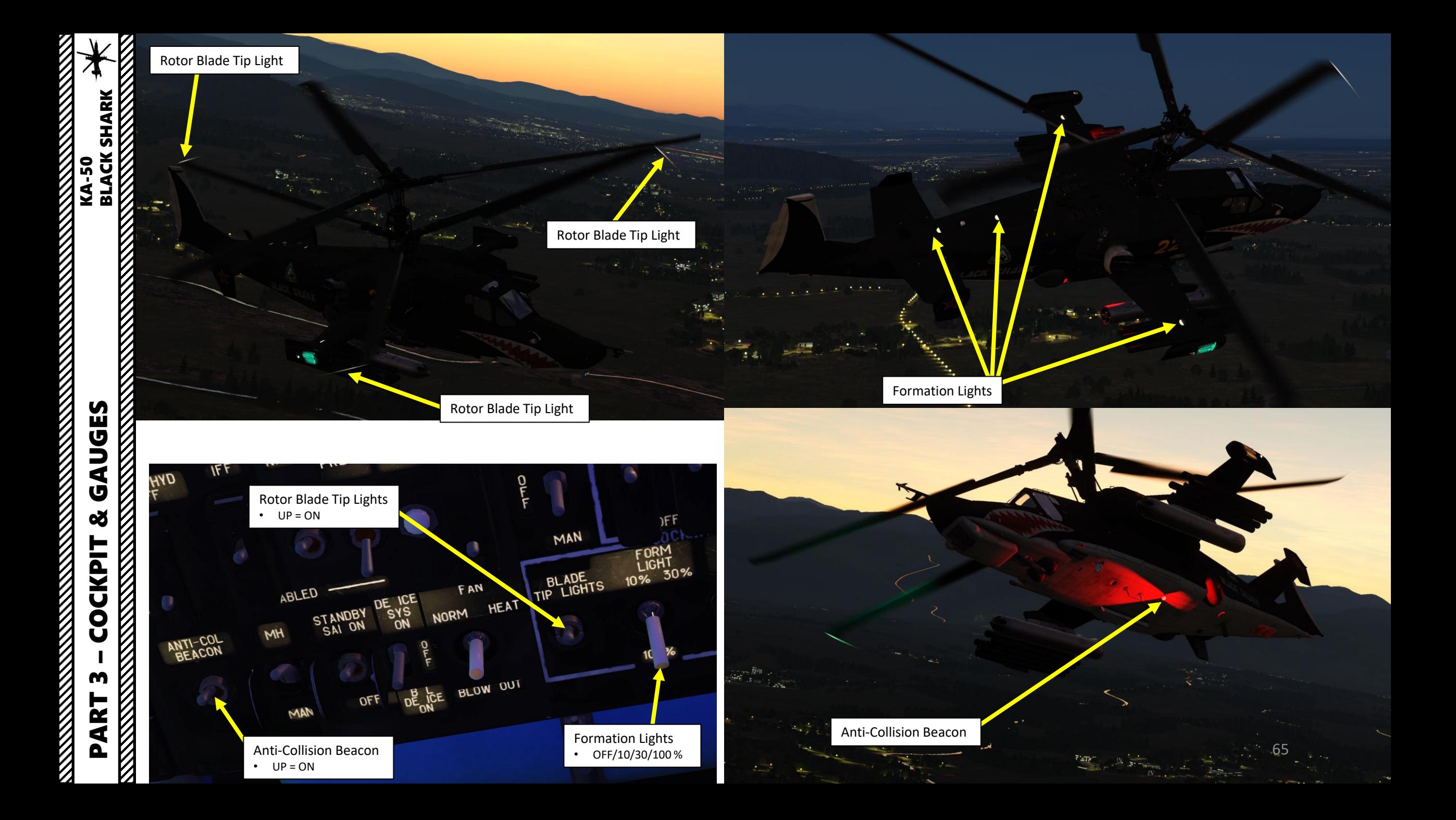

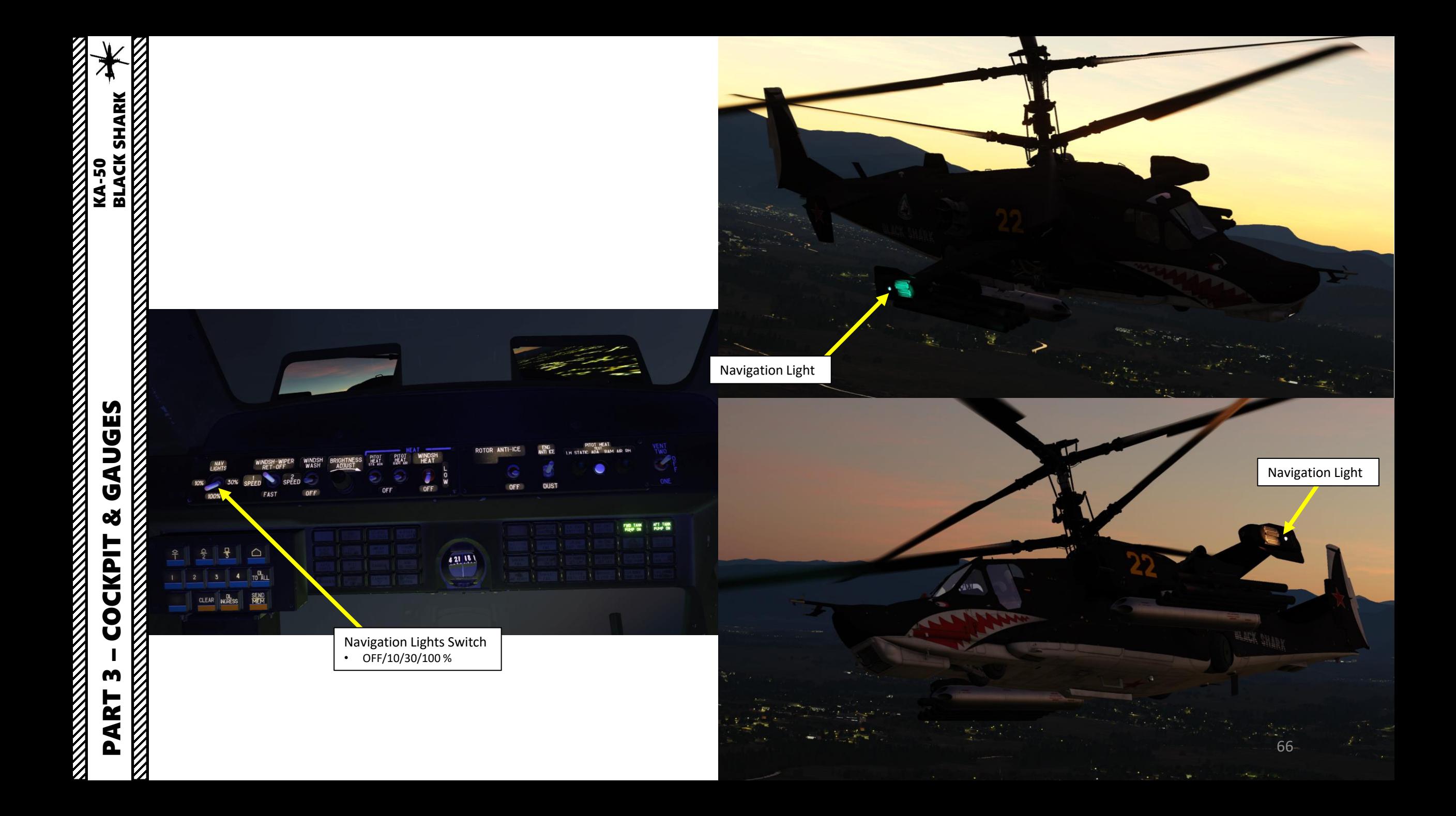

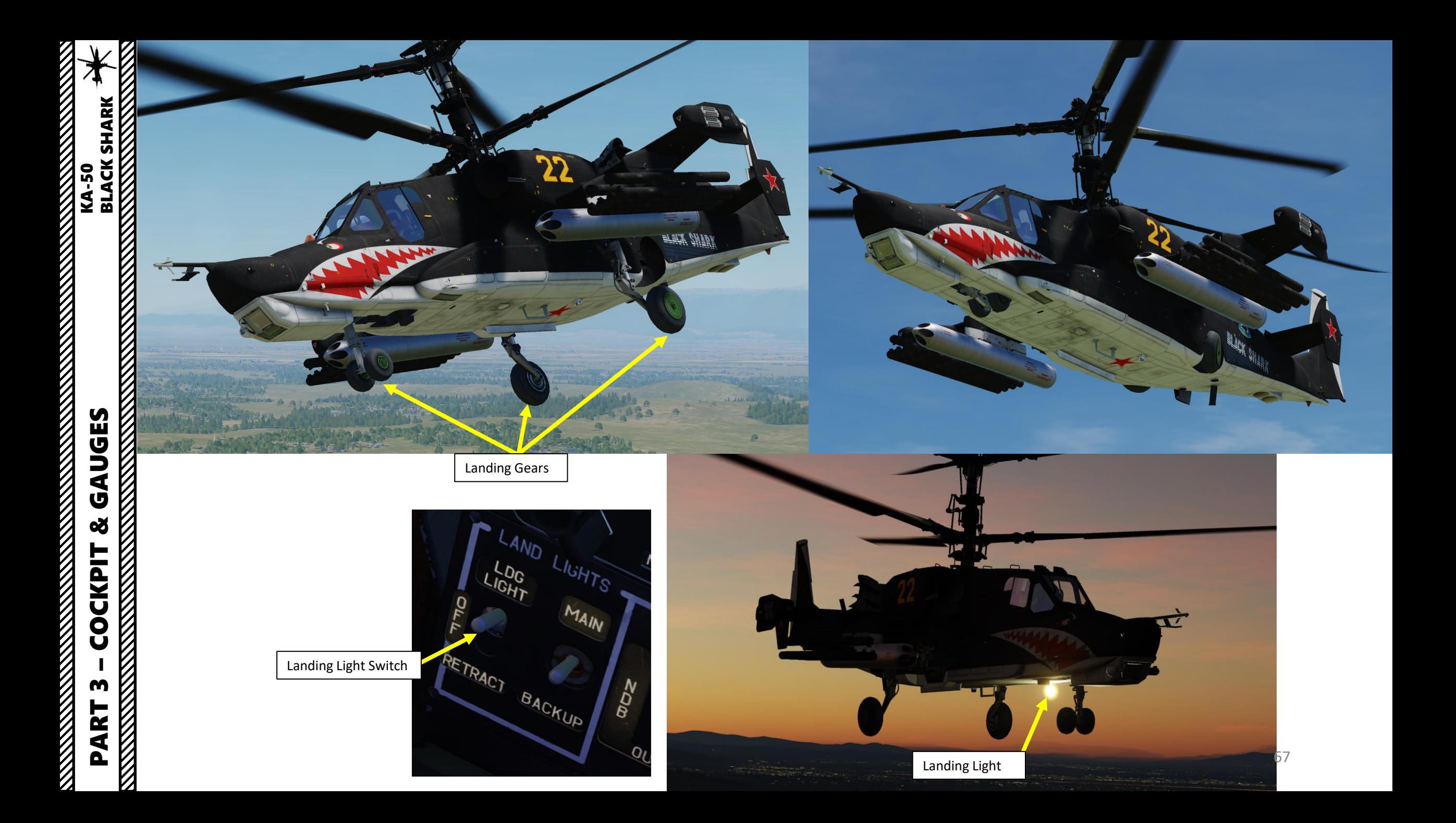

Pre-flight procedures in the Ka-50 can be quite an extensive subject. For each mission, you should read the briefing carefully and look for specific information as shown in the great **Georgian Oil War** campaign.

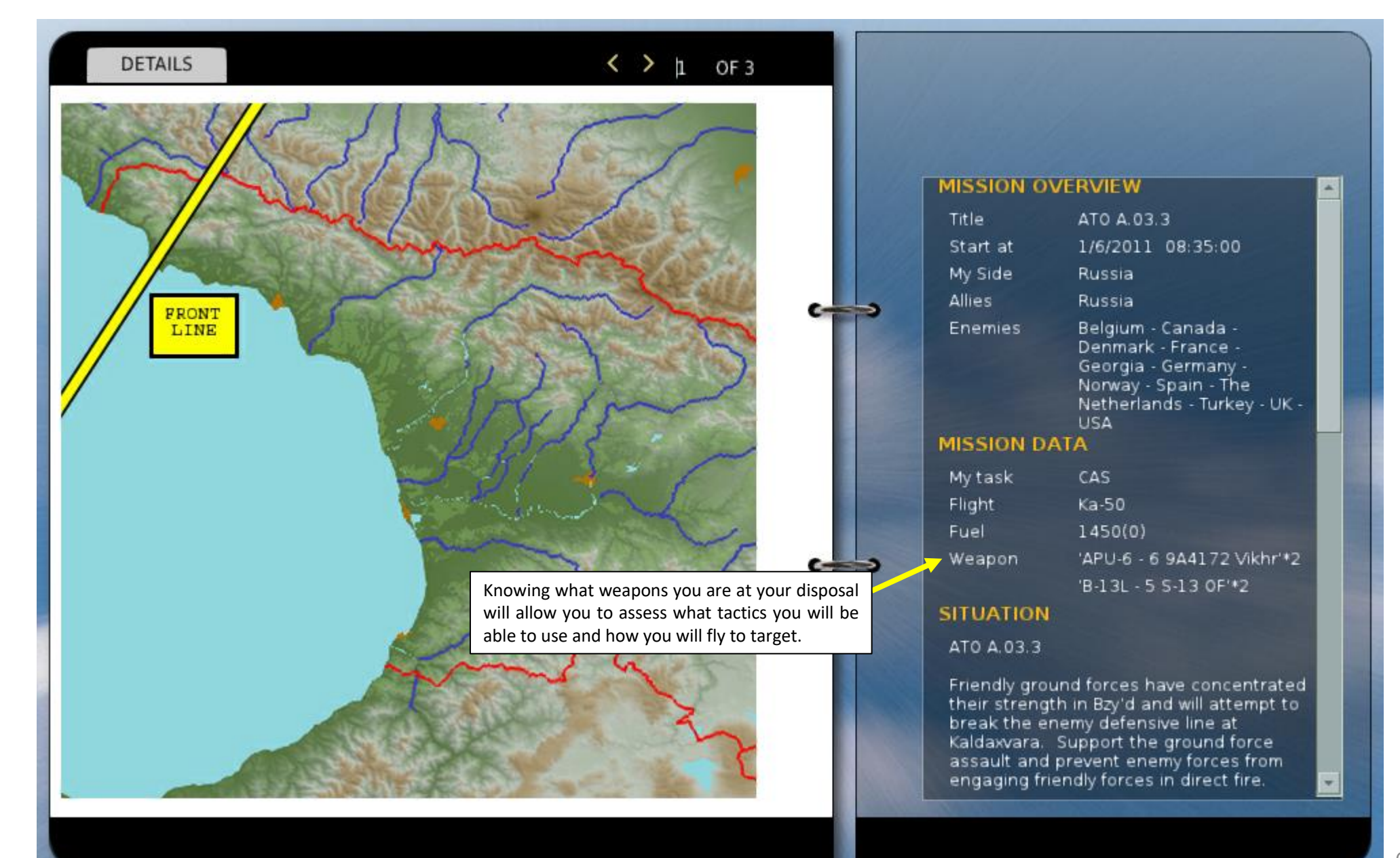

**ELACK SHARK** 

**ANTENNA ANGELIA NA PARA PENGERANGKAN PANGERANGKAN PANGERANGKAN PANGERANGKAN PANGERANGKAN PANGERANGKAN PANGERANGKAN PANGERANGKAN PANGERANGKAN PANGERANGKAN PANGERANGKAN PANGERANGKAN PANGERANGKAN PANGERANGKAN PANGERANGKAN PA** 

**RANCIS** 

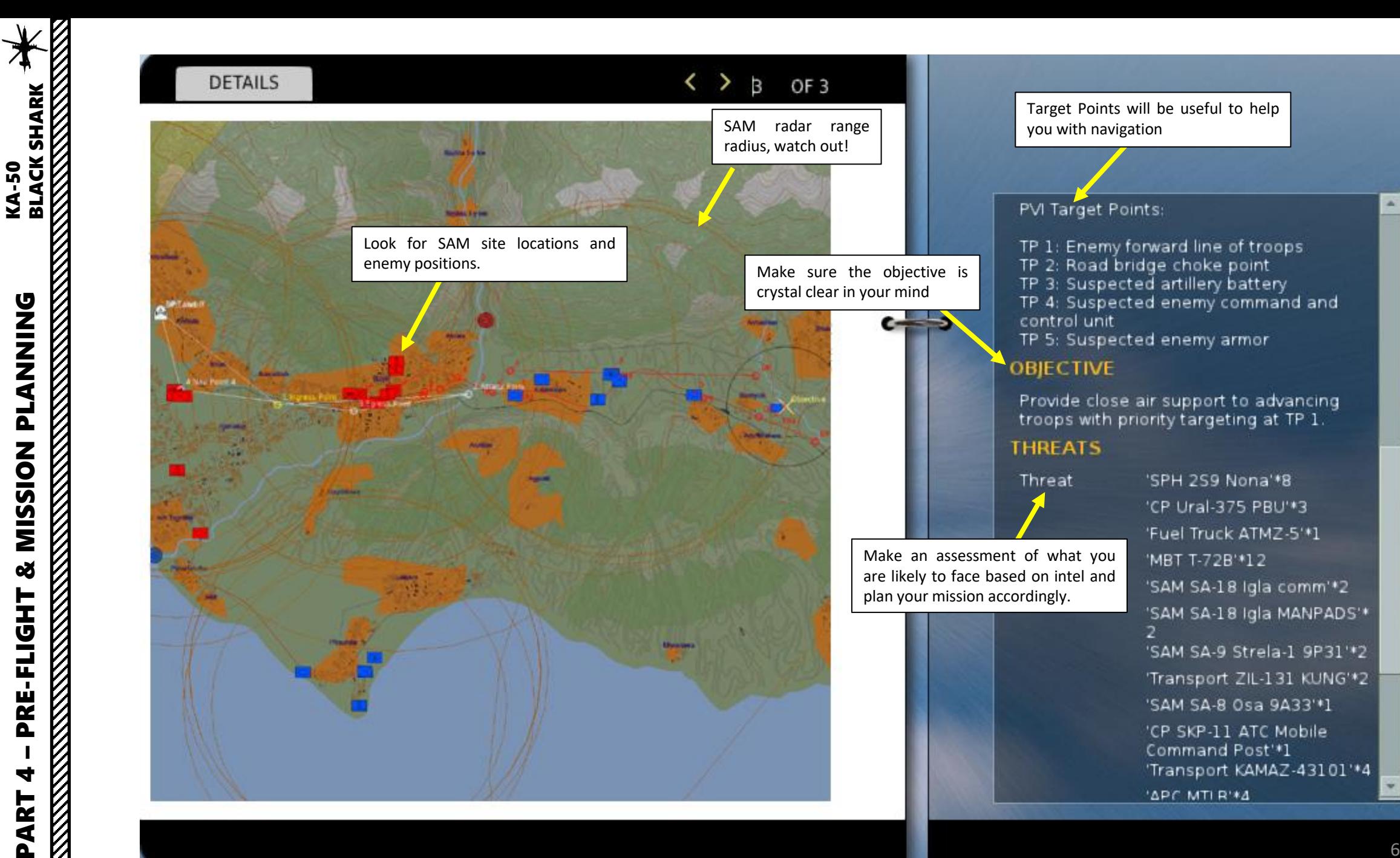

**GZIZZETA** 

MISSION

**oð** 

PRE-FLIGHT

4

PART

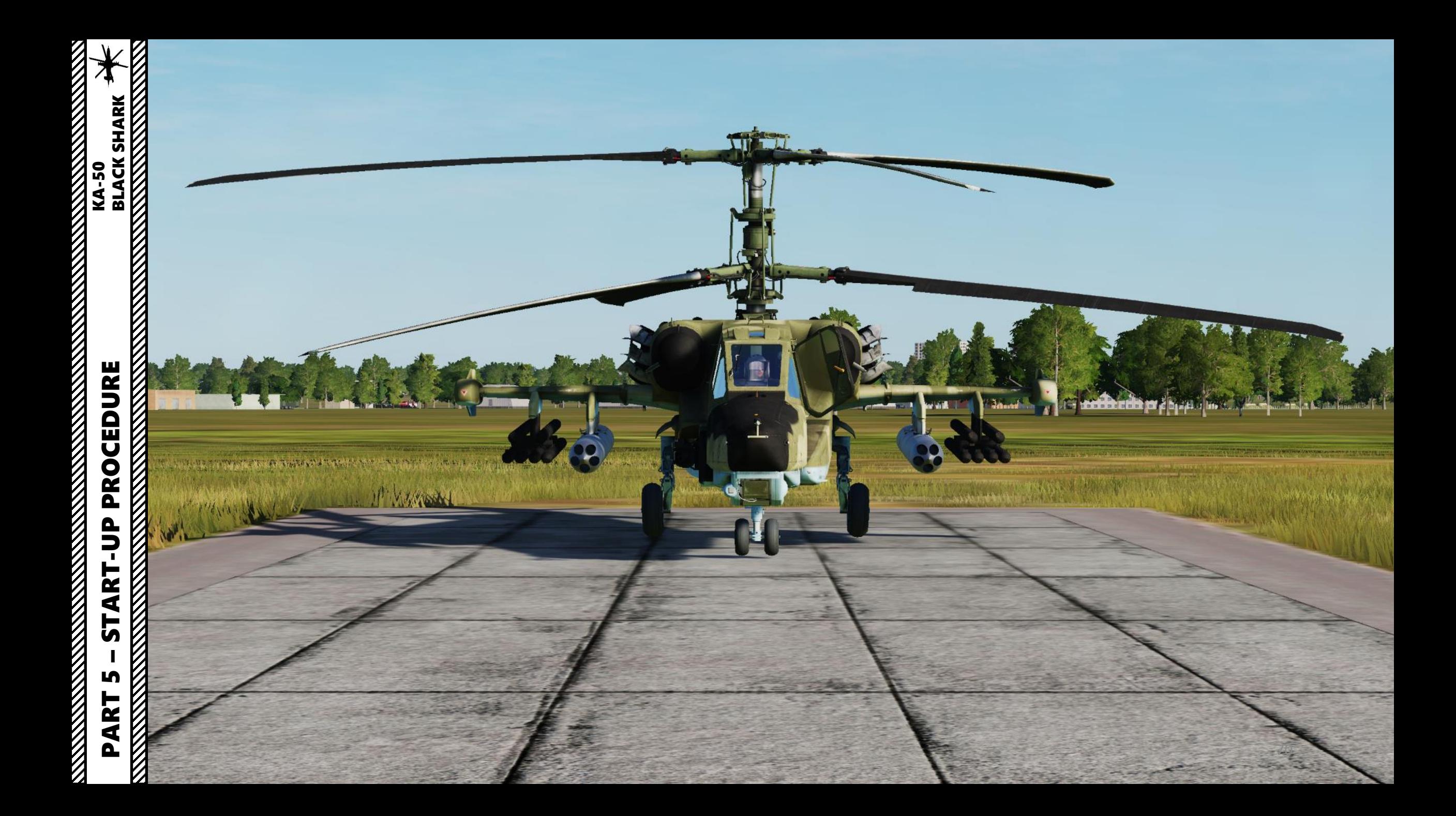

# **ELACTER SHARK**<br>BLACK SHARK<br>BLACK SHARK – START-UP PROCEDURE KA-50 BLACK SHARK PROCEDURE **START-UP**

# **RANGERS REPORT OF A STRAIGHT STATE** PART 5

**2a**

### **PRE -START**

- 1. Close side door using RCTRL+C
- 2. Battery 1 & 2 ON
	- Set cover UP, set switch UP, then set cover DOWN
- 3. Inverter switch AUTO (UP)

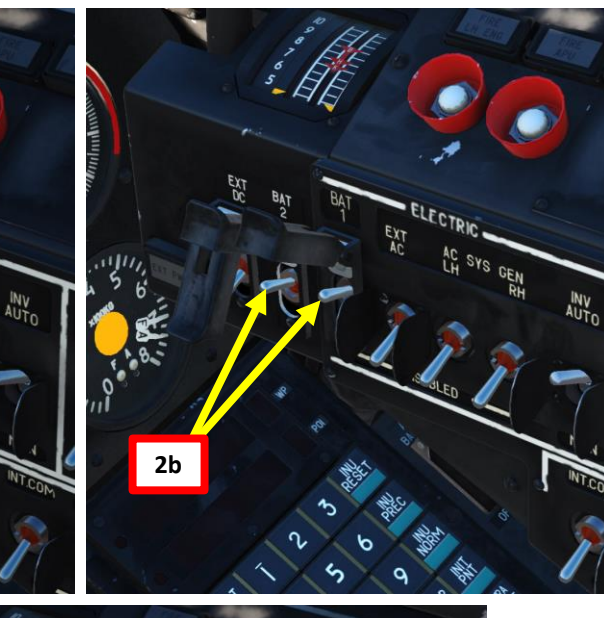

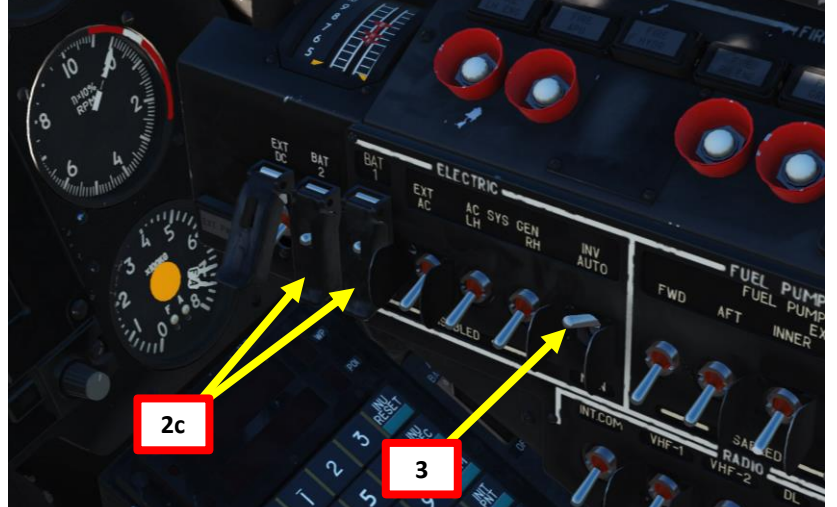

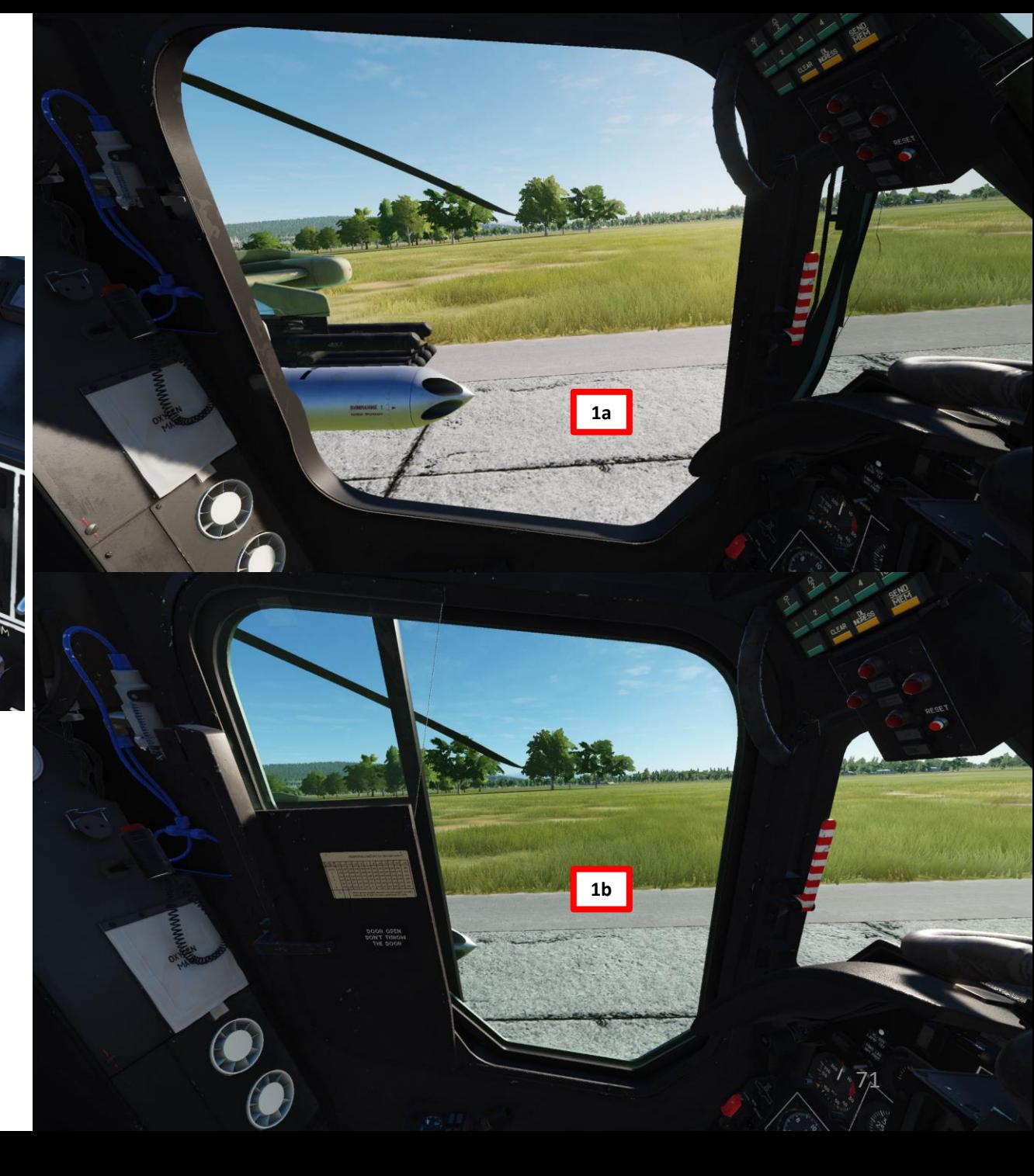

## **EXALLSO**<br>BLACK SHARK<br>STATISTICS PART 5 – START-UP PROCEDURE<br>BLACK SHARK **KANALLER** PROCEDURE **START-UP** LĄ PART

## **PRE -START**

- 4. Intercom switch ON (UP)
- 5. R -828 VHF -1 power switch – ON (UP)
- 6. R -800 VHF -2 power switch – ON (UP)
- 7. DL (Datalink) power switch ON (UP)
- 8. VHF -TLK switch ON (UP)
- 9. SA -TLF switch ON (UP)
- 10. Fuel Quantity switch ON (UP)
- 11. EKRAN -HYDRO ON (DOWN)
	- Set cover UP, set switch DOWN, then set cover DOWN
- 12. INU switch ON
	- Press Master Caution light to turn it off

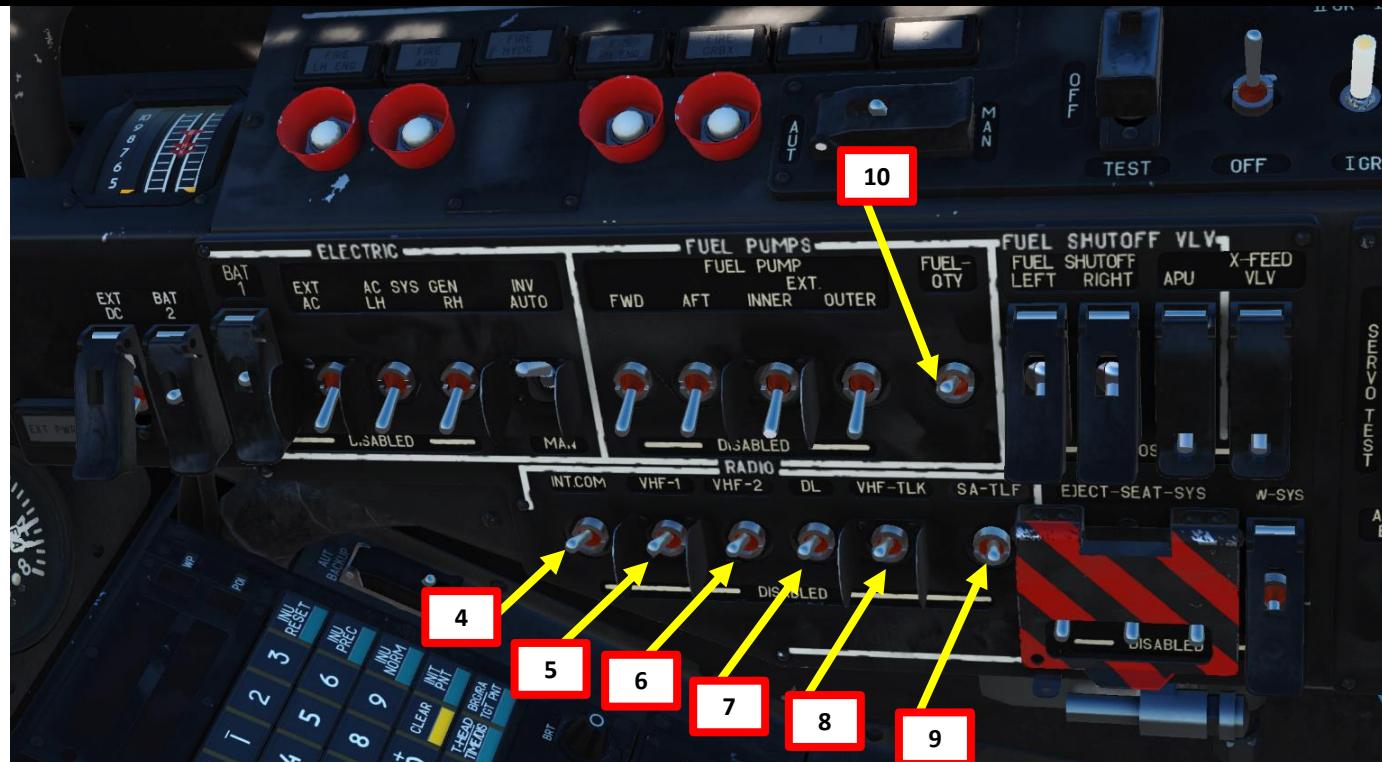

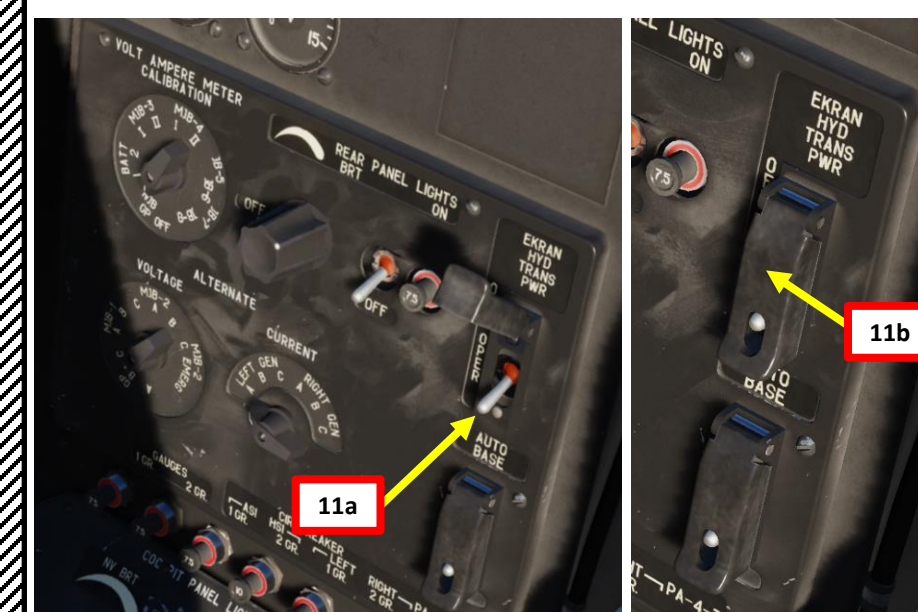

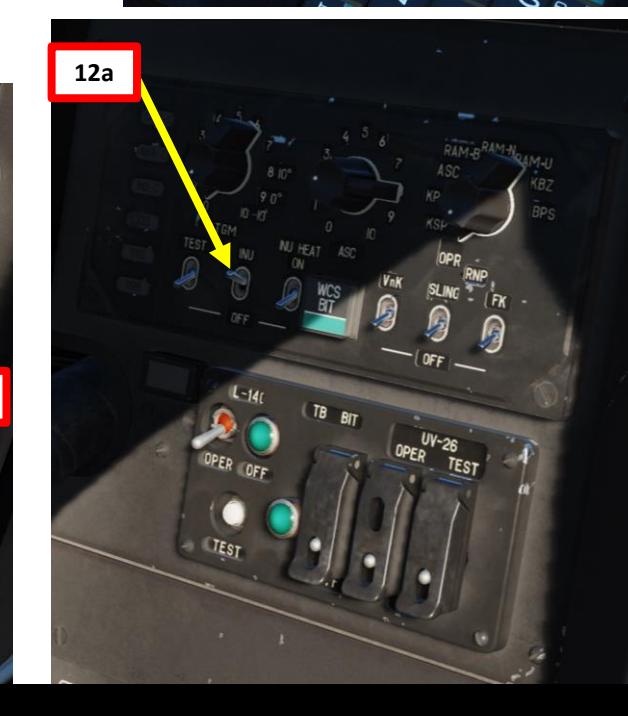

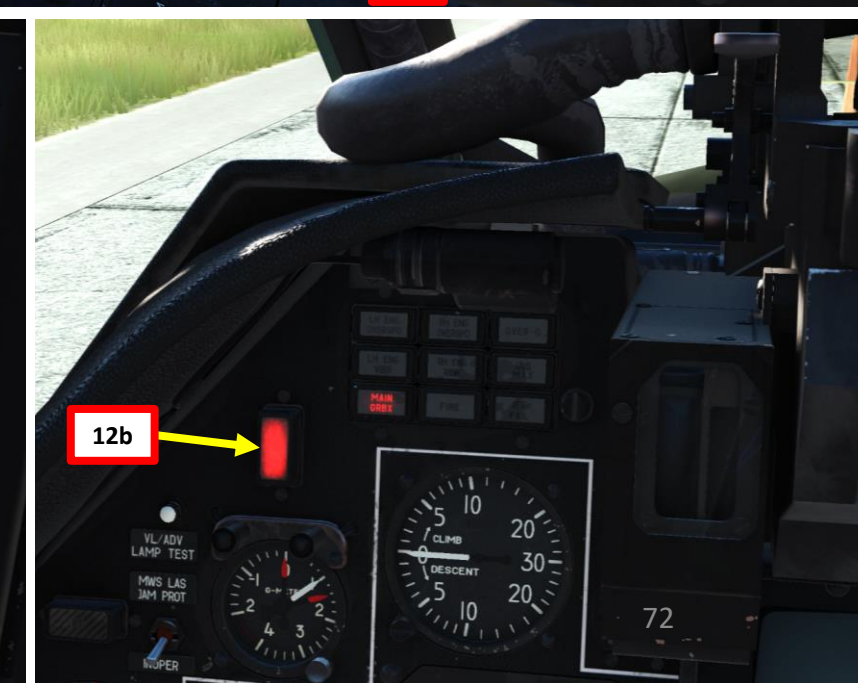
# **PRE -START**

PART 5 – START-UP PROCEDURE<br>BLACK SHARK

PROCEDURE

**START-UP** 

LĄ

PART  $\widetilde{K}$ 

**ELACTER SOLUTION STATES** 

- 13. ABRIS (AMMS, Advanced Moving Map System) Power switch ON (UP)
	- Start -up sequence takes about 120 seconds
- 14. Set interior and exterior lights As Required
- 15. K -041 Targeting System and HMS (Helmet -Mounted system) switches – ON (FWD)
- 16. Fire Extinguisher switch OPER
	- Set cover UP, set switch to OPER, then set cover DOWN
- 17. SAI (Standby Attitude Indicator) switch ON (UP)
- 18. Set PVI -800 NAV SYSTEM switch ON
- 19. Arm ejecting system power switches UP
	- Flip cover UP, set three switches UP, flip cover DOWN

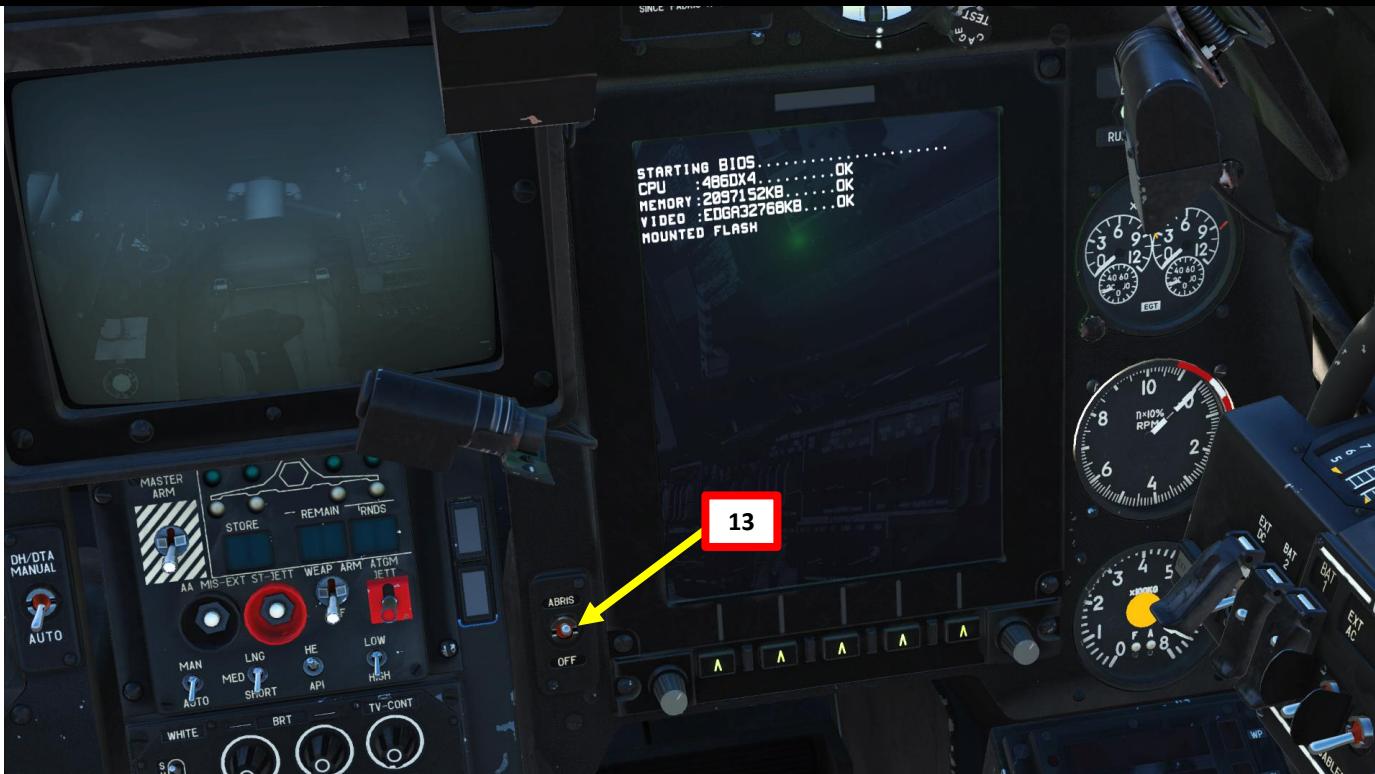

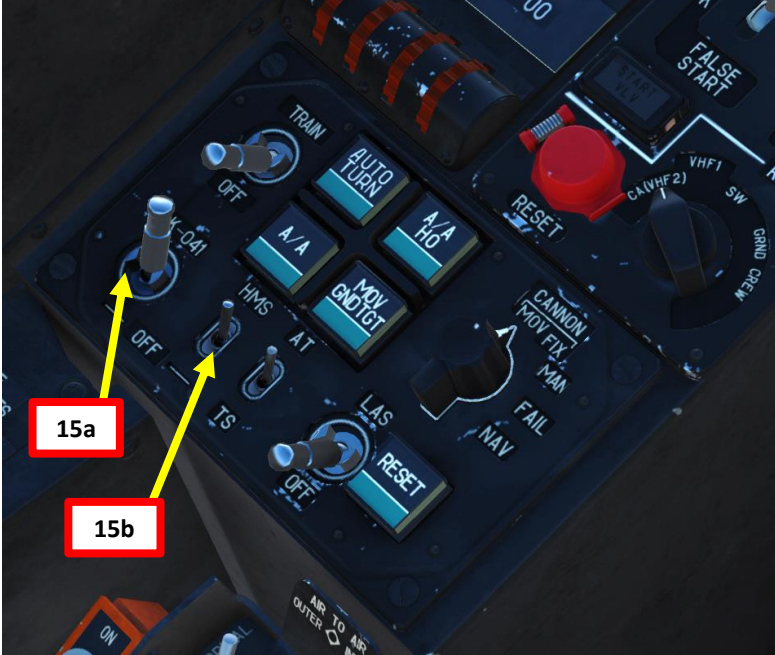

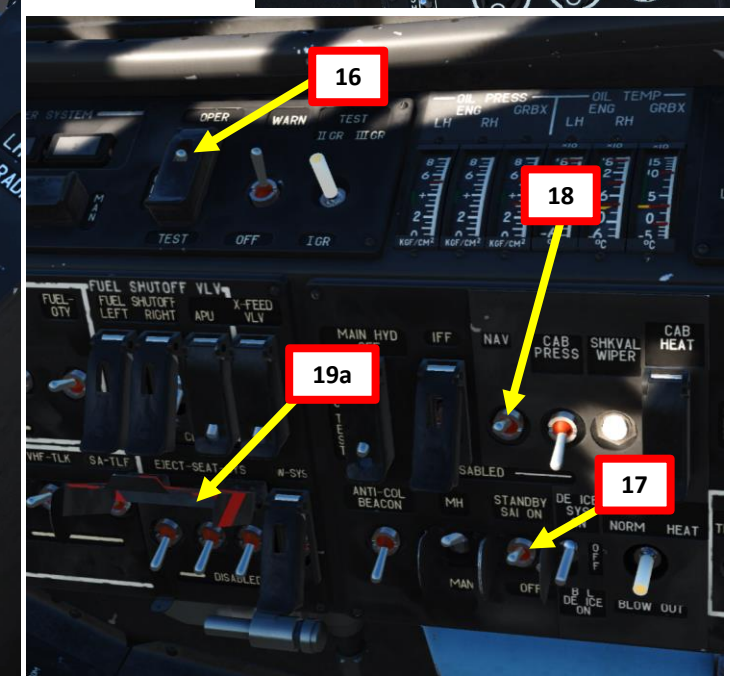

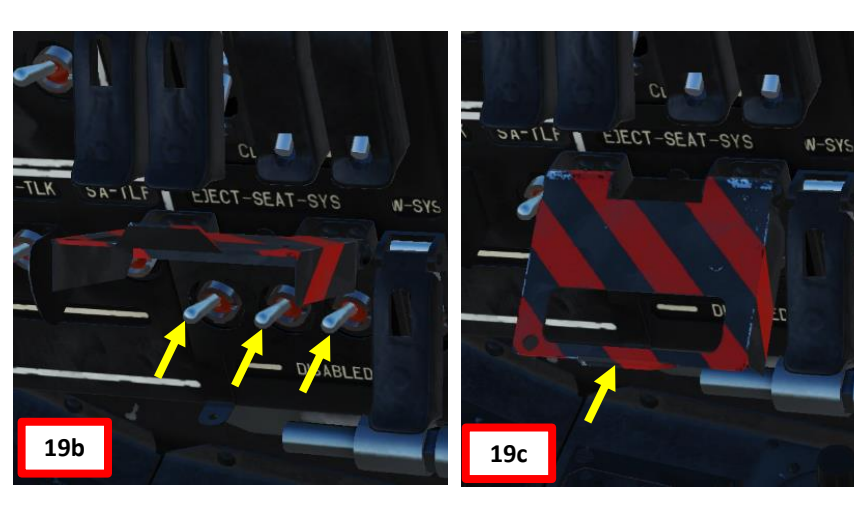

- 20. Disengage rotor brake DOWN position
- 21. Set throttle to AUTO (UP, just prior to lifting the metal guard).
	- *Note: Normally, we would leave throttles at IDLE (DOWN) first, start the engines, then back to AUTO… but for simplicity we will set them at AUTO from the beginning.*
- 22. Forward and Aft fuel pumps ON (UP)
- 23. Left (Fwd), right (Aft) and APU fuel tank shutoff valves OPEN (UP)
	- Set cover UP, set switch UP, then set cover DOWN
- 24. Left and Right EEG (Electronic Engine Governor) switches ON (UP)
	- Set cover UP, set switch to ON, then set cover DOWN
- 25. Startup/Crank/False Start switch START
- 26. Turbo Gear/APU/Left Engine/Right Engine switch set to APU (centered position)
- 27. Press START button for 2-3 sec to start APU (Auxiliary Power Unit), which is later used to drive the engine starter .
	- APU start is completed within about 20 -30 seconds in normal temperature conditions, but can take up to 1 minute in very cold conditions .
	- Once APU is running/operational :
		- APU EGT (Exhaust Gas Temperature) should stabilize to approx . 600 deg C (no more than 720 deg C)
		- APU OIL P NORM indication should be illuminated • APU ON indication should be illuminated as well .
	- Note : APU warm up, with no air bleeding, should take one minute before using it for main engine starts

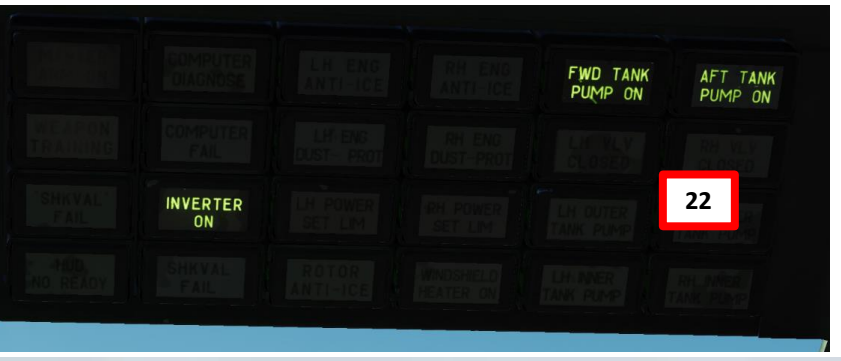

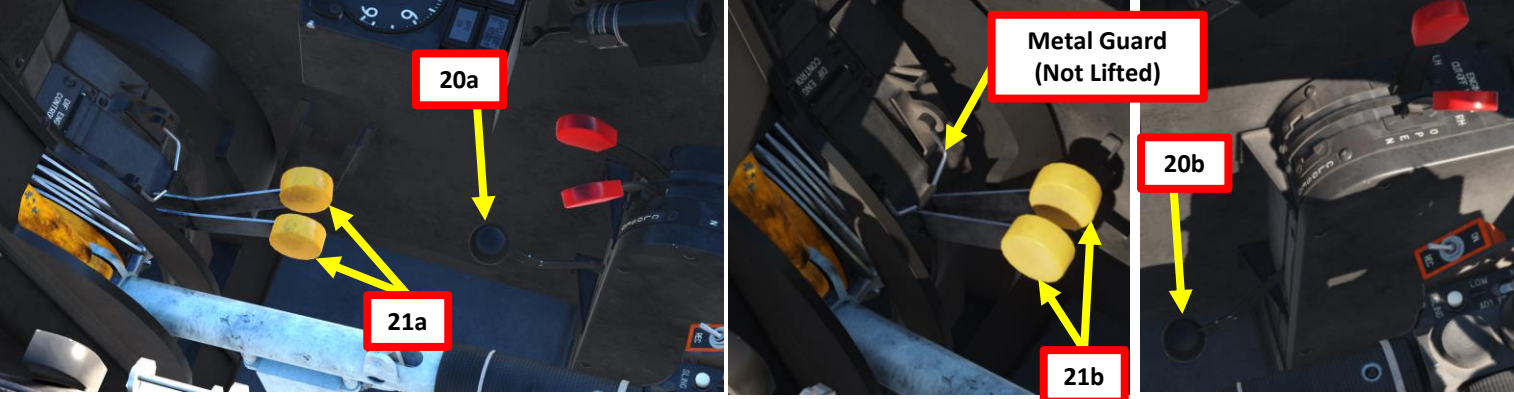

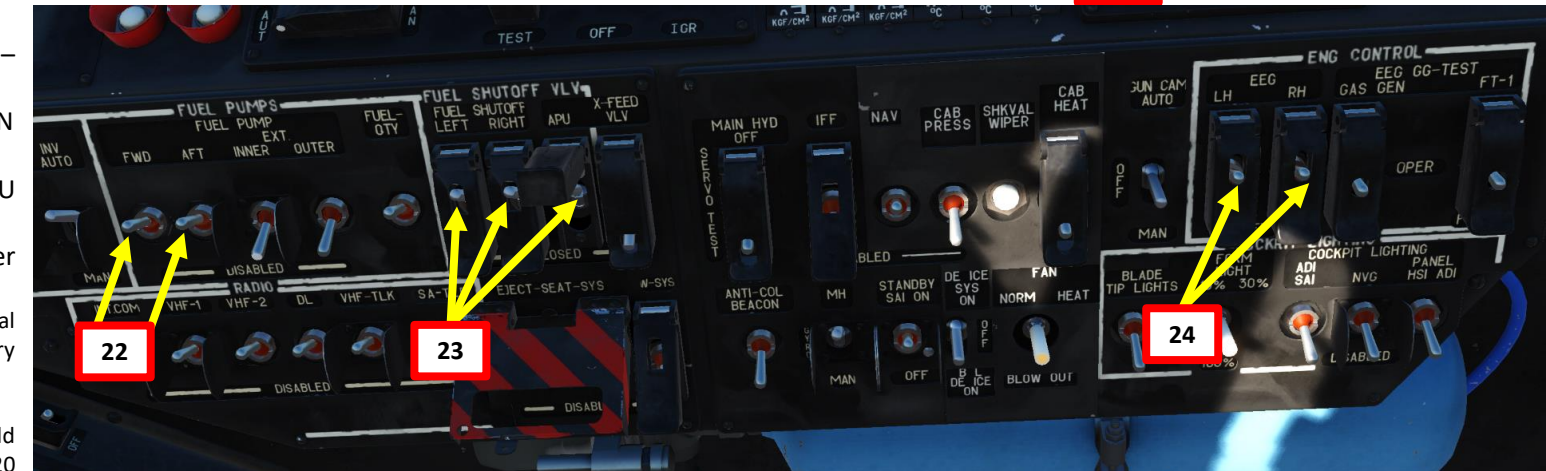

**27b 27a 25**  $0.00<sub>o</sub>$ **26** 74

KA-50

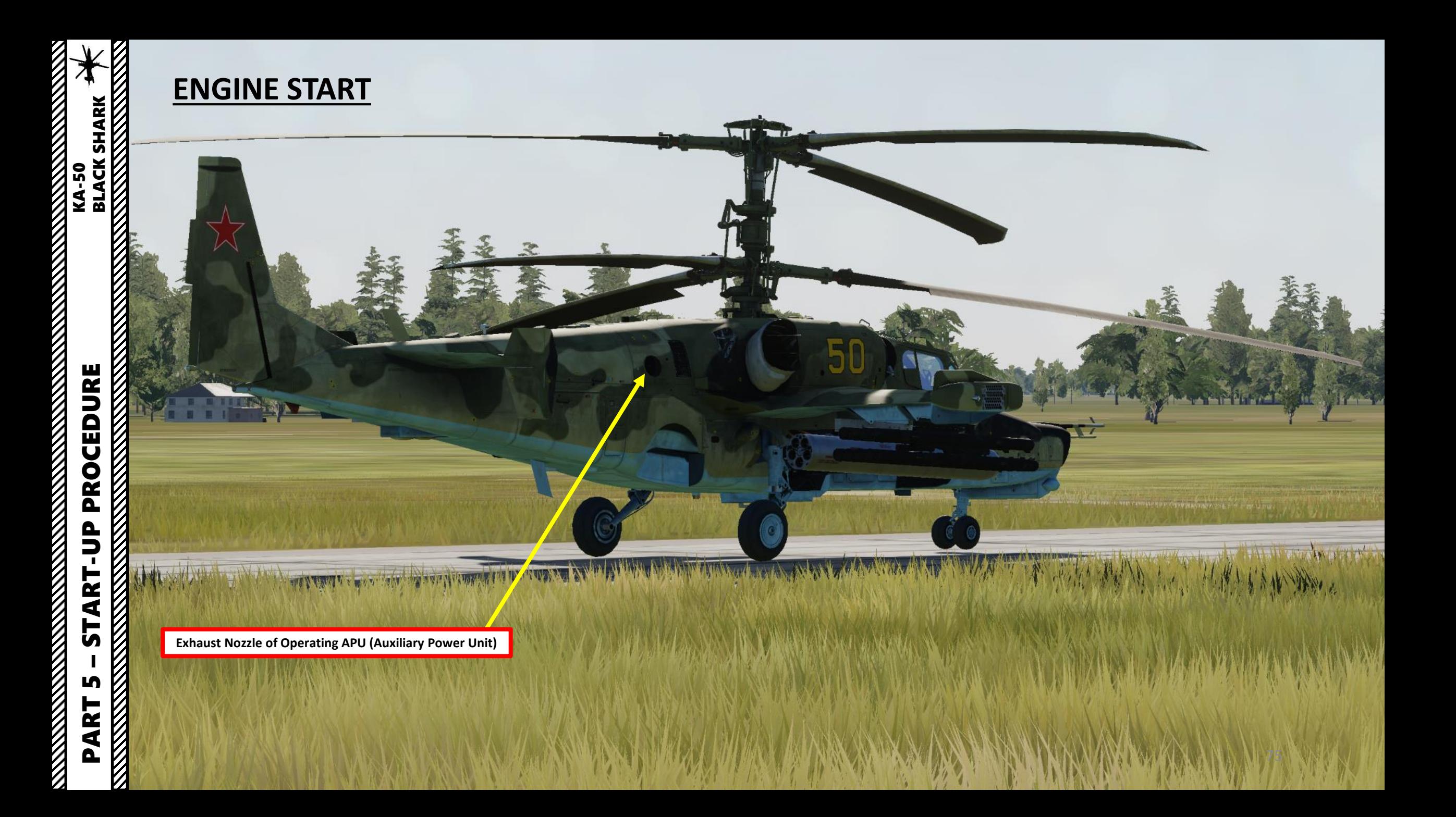

- 28. Turbo Gear/APU/Left Engine/Right Engine switch set to LEFT engine
- 29. Press START button for 2-3 sec to start LEFT engine. START VLV light indicates the start valve is open .
- 30. When Left Engine's Gas Generator Speed reaches 20 % RPM, open LEFT engine shutoff valve (left red lever UP)
- 31. Confirm EGT (Exhaust Gas Temperature), engine oil pressure and transmission gearbox oil pressure increase . Monitor oil temperature accordingly .
- 32. Rotors motion should initiate at Gas Generator RPM of no more than 25 % (visual confirmation by looking at the nearest blade)
- 33. Starter will disengage at Gas Generator RPM between 60 and 65 % . Monitor this with the START light going off .
- 34. Confirm that hydraulic fluid pressure increases in all systems .

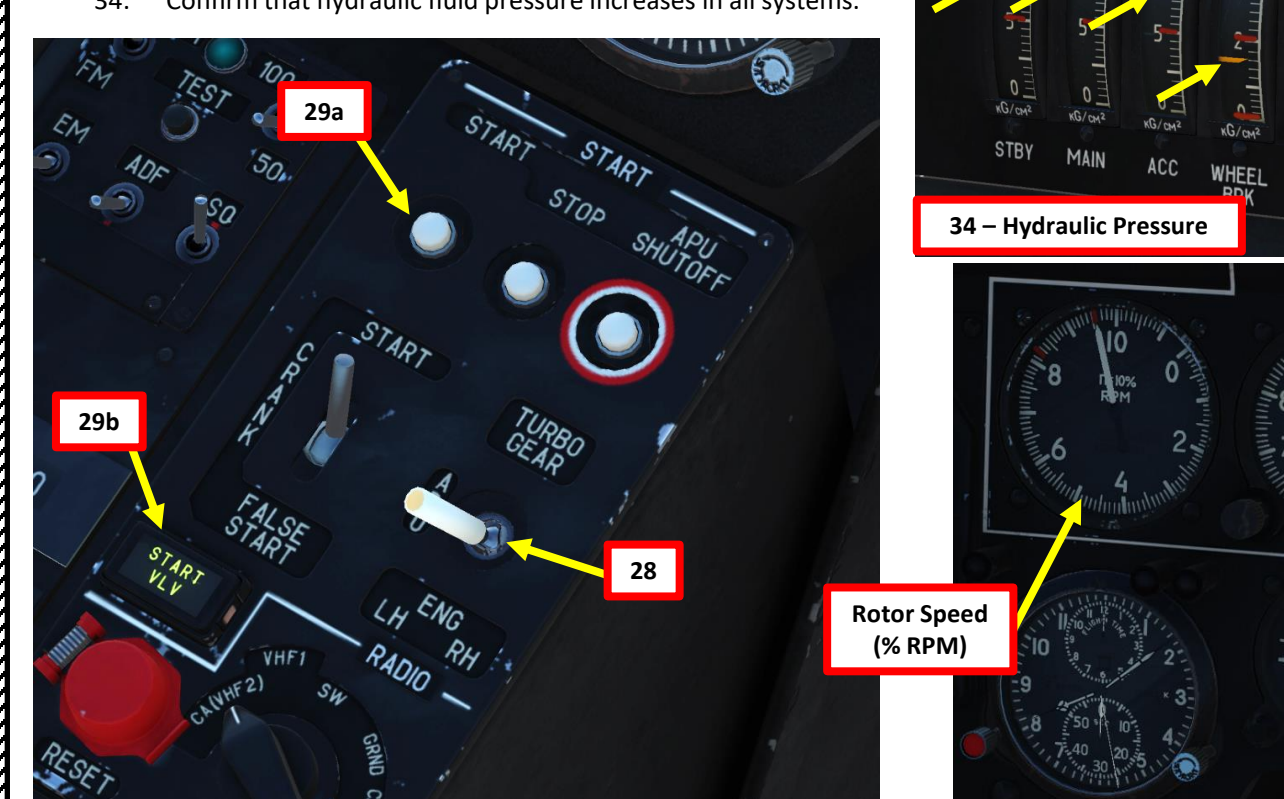

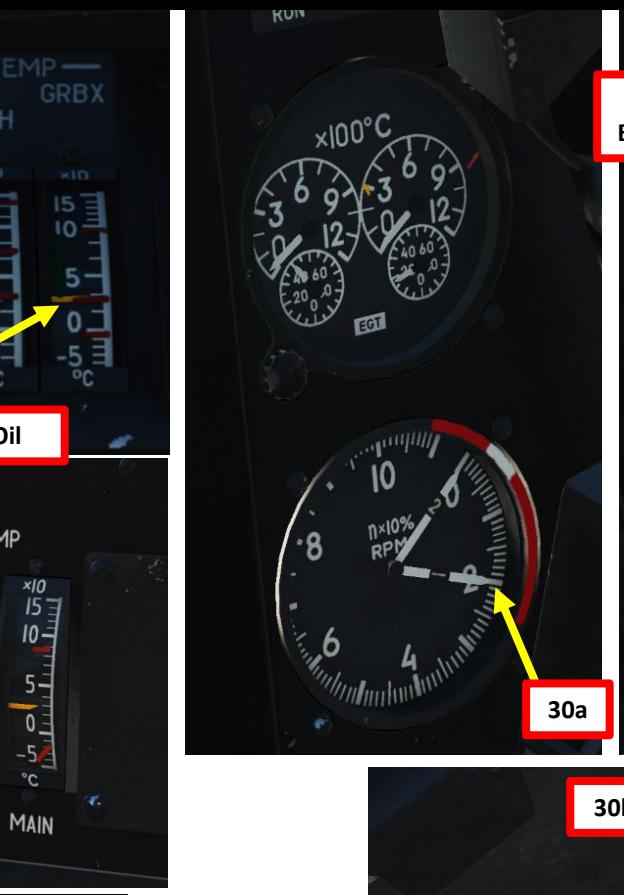

**Rotor Blade Angle (deg)**

**31 - Engine & Transmission Oil**

GRB)

RH

**RH** 

**TEMP** 

 $10 -$ 

STBY

BLADE ANGL

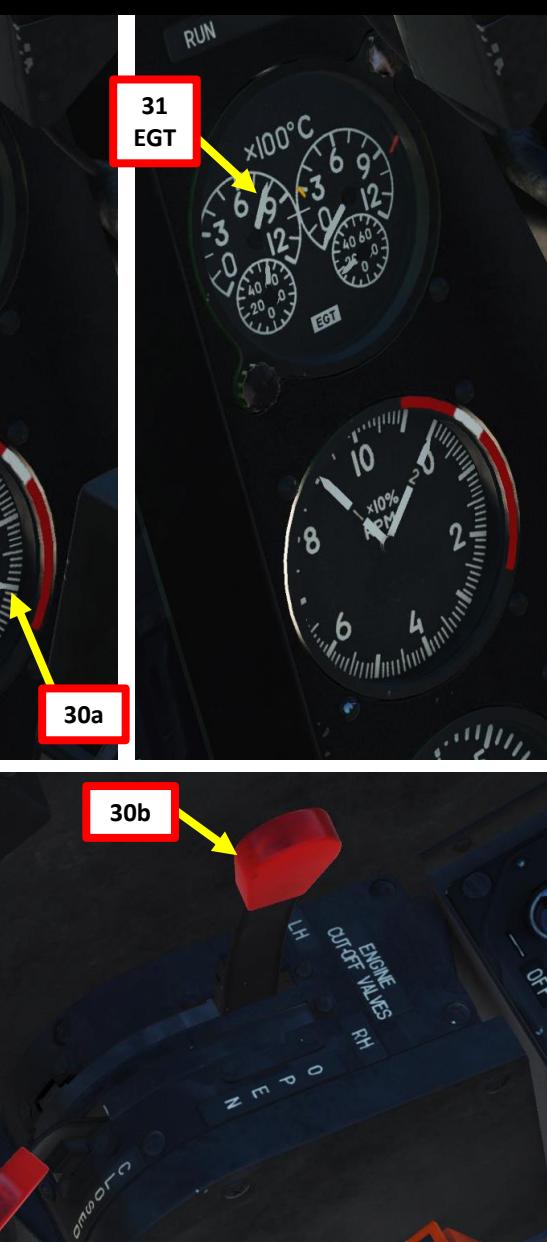

# – START-UP PROCEDURE KA-50 BLACK SHARK PROCEDURE e<br>D  $\blacksquare$ **ART** 5 PART 5

**BLACK SHARK** 

KA-50

76

- 35. When Left Engine's Gas Generator Speed stabilizes over 60 % RPM, you are ready for right engine start-up. Set Turbo Gear/APU/Left Engine/Right Engine switch to RIGHT engine .
- 36. Press START button for 2-3 sec to start RIGHT engine. START VLV light indicates the start valve is open .
- 37. When Right Engine's Gas Generator Speed reaches 20 % RPM, open RIGHT engine shutoff valve (right red lever UP)
- 38. Confirm EGT (Exhaust Gas Temperature), engine oil pressure increase . Monitor oil temperature accordingly .
- 39. Starter will disengage at Gas Generator RPM between 60 and 65 % . Monitor this with the START light going off .

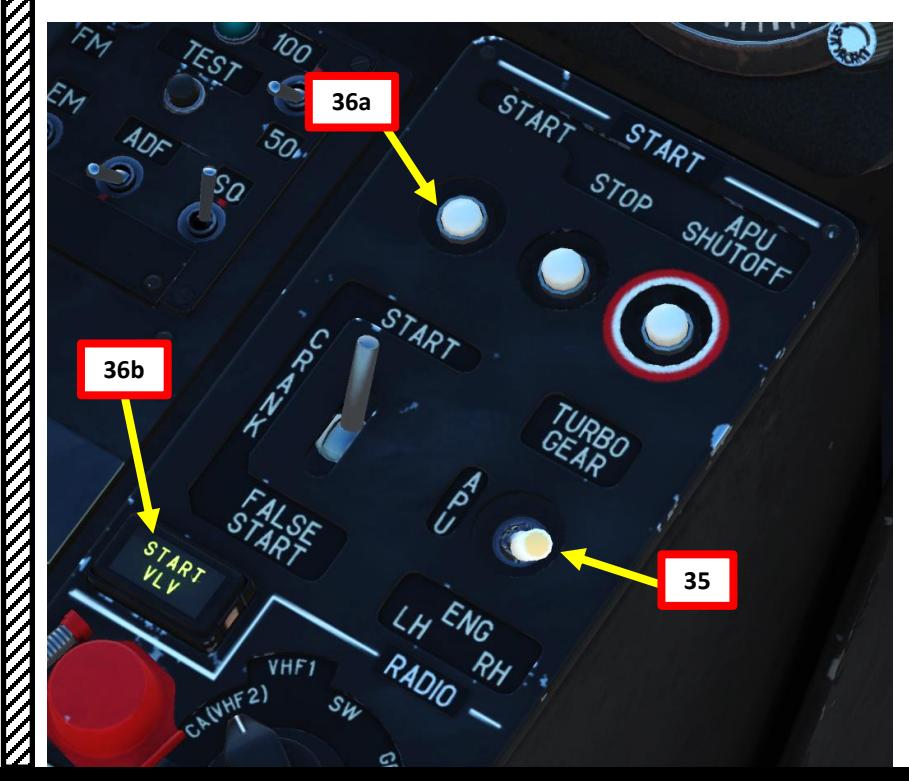

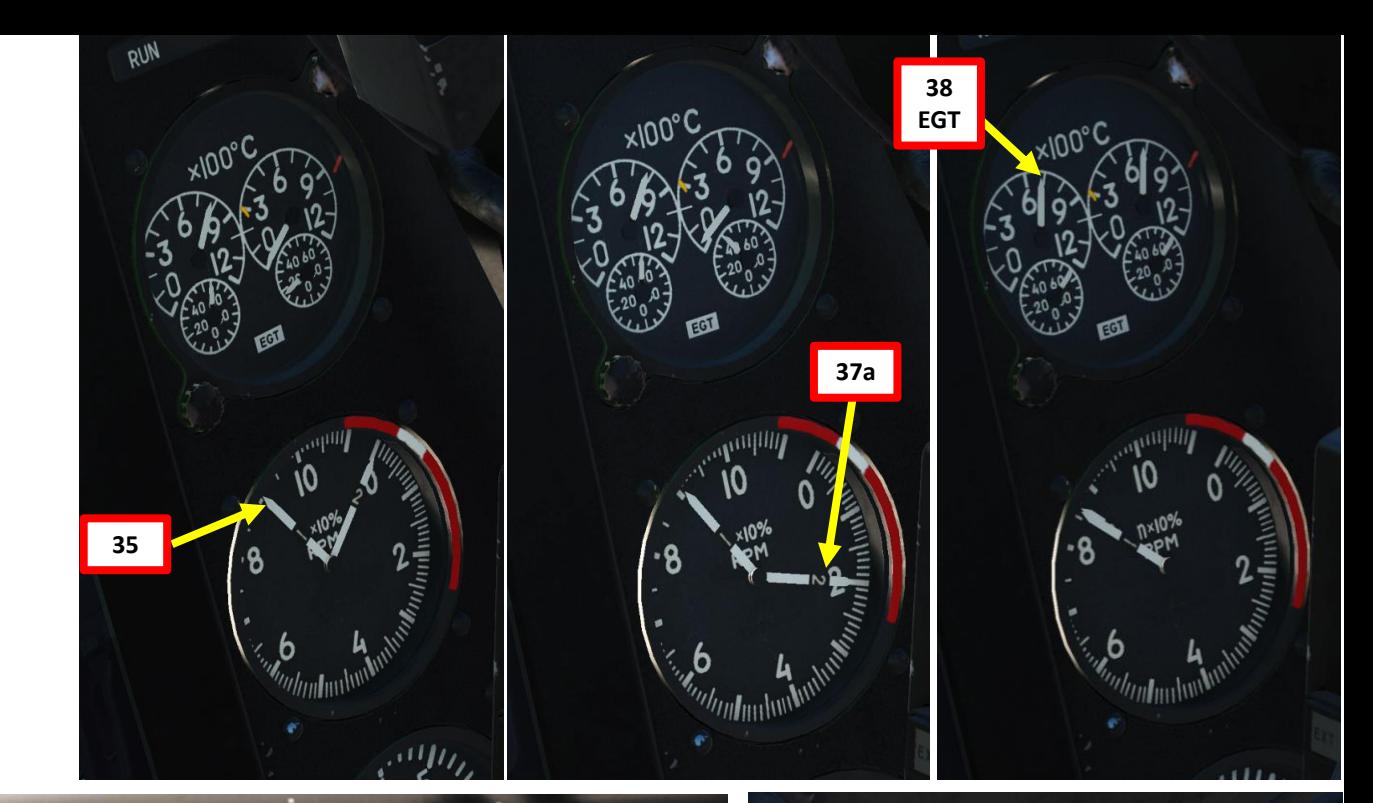

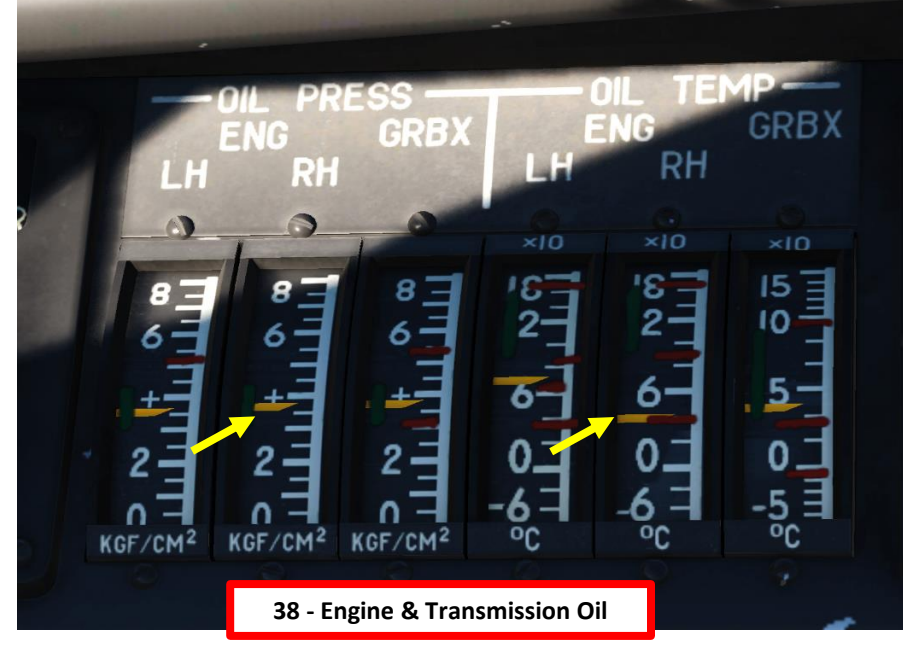

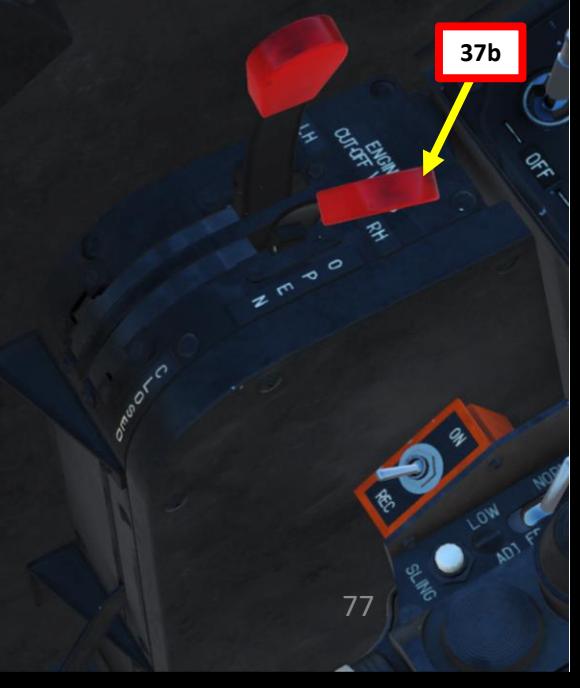

**BLACK SHARK** 

**MANALLE** 

**KA-50** 

- 40. Verify that Rotor Speed stabilizes around 95 -100 % RPM .
- 41. When Right Engine's Gas Generator Speed stabilizes over 60 % RPM, set Turbo Gear/APU/Left Engine/Right Engine switch to central position
- 42. Press APU SHUTOFF button when both engines are at IDLE power or above .
- 43. APU fuel tank shutoff valve CLOSED (DOWN)
	- Set cover UP, set switch DOWN, then set cover DOWN

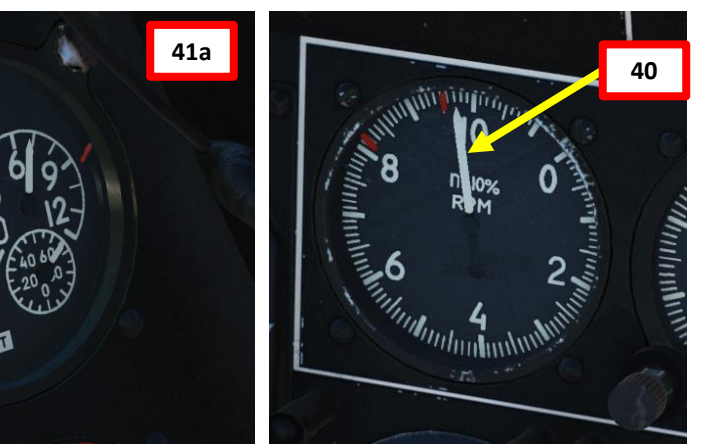

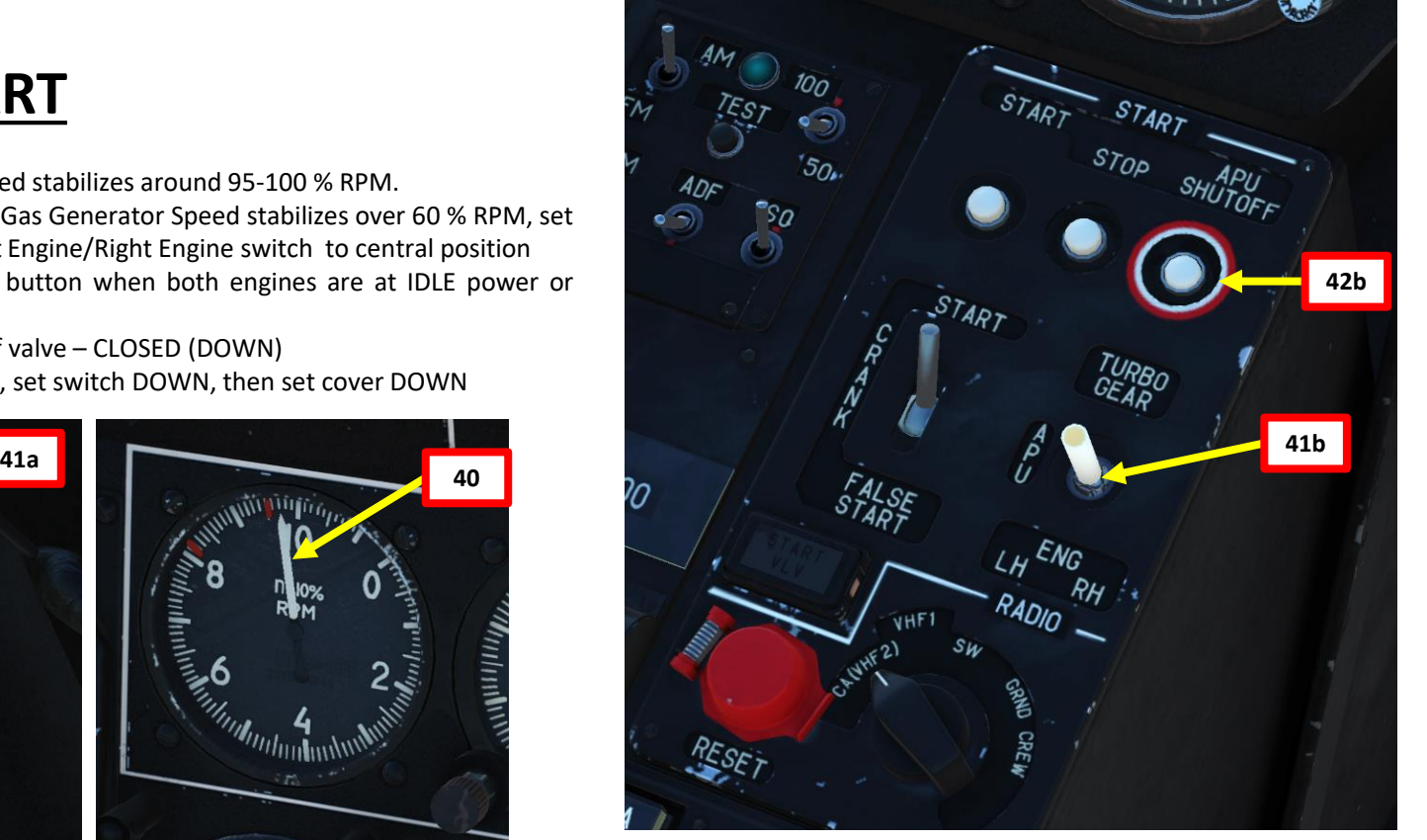

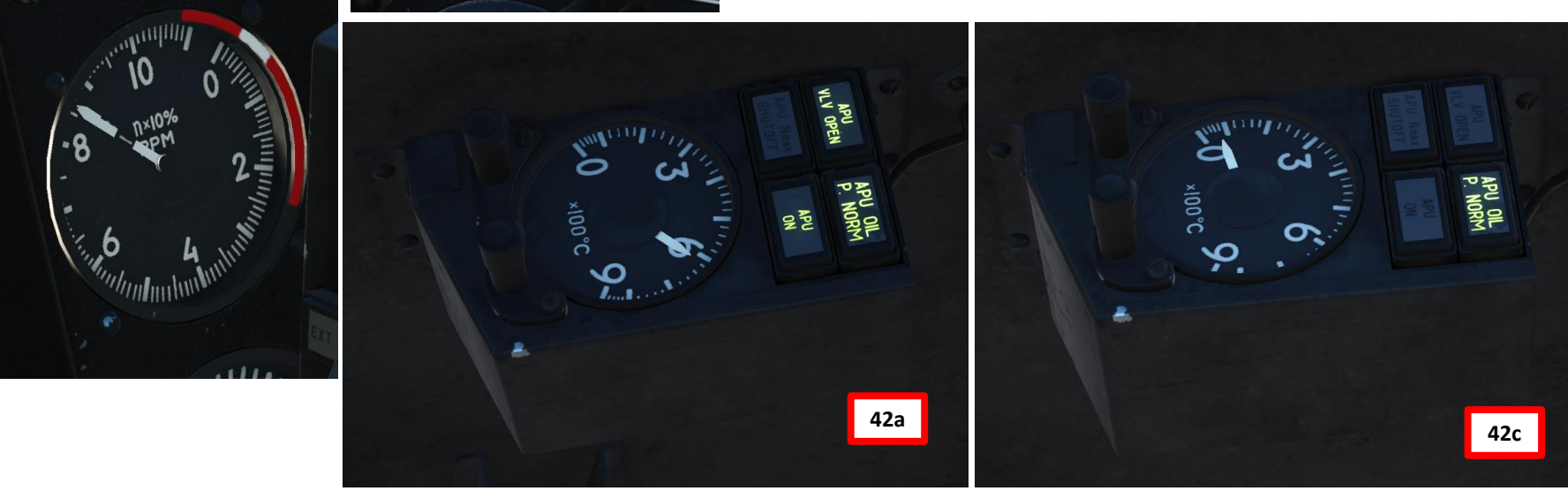

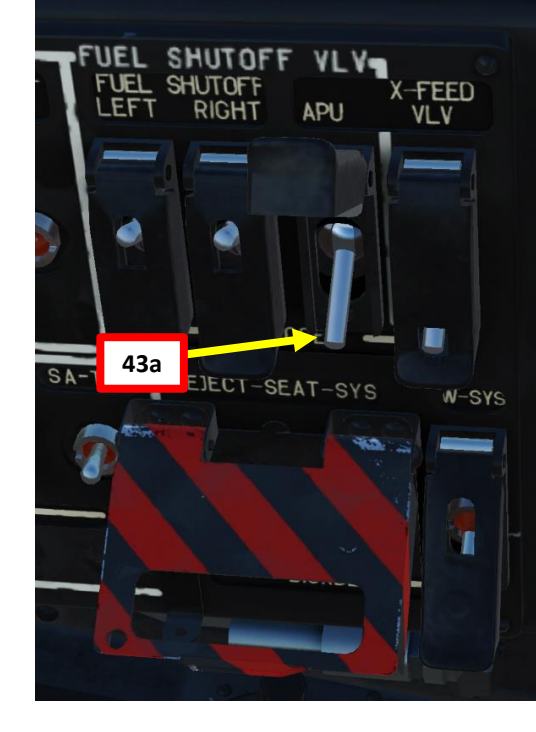

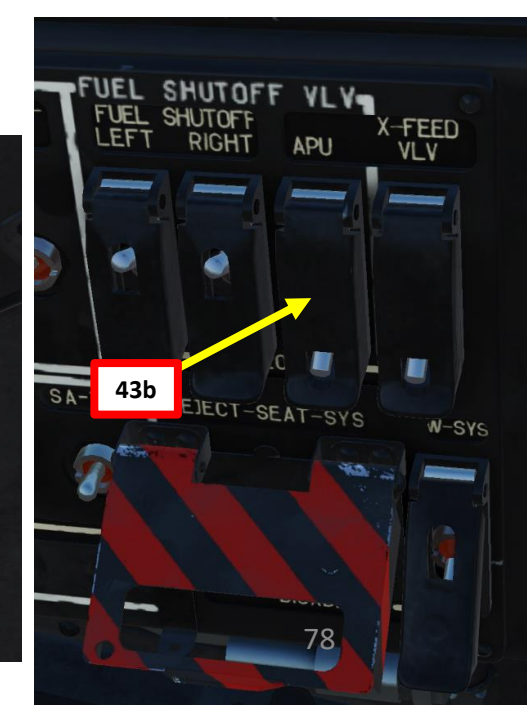

# – START-UP PROCEDURE KA-50 BLACK SHARK PROCEDURE **START-UP** PART 5

**KA-50<br>BLACK SHARK**<br>STATISTICS

**KA-50<br>BLACK SHARK**<br>BLACK SHARK PART 5 – START-UP PROCEDURE<br>BLACK SHARK PROCEDURE START-UP Lŋ PART

 $\frac{1}{2}$ 

# **POST -START**

- 44. LEFT and RIGHT AC Generators ON (UP).
- 45. If Helmet -Mounted System (HMS) display appears and you want to turn it OFF, press "H" toggle it.

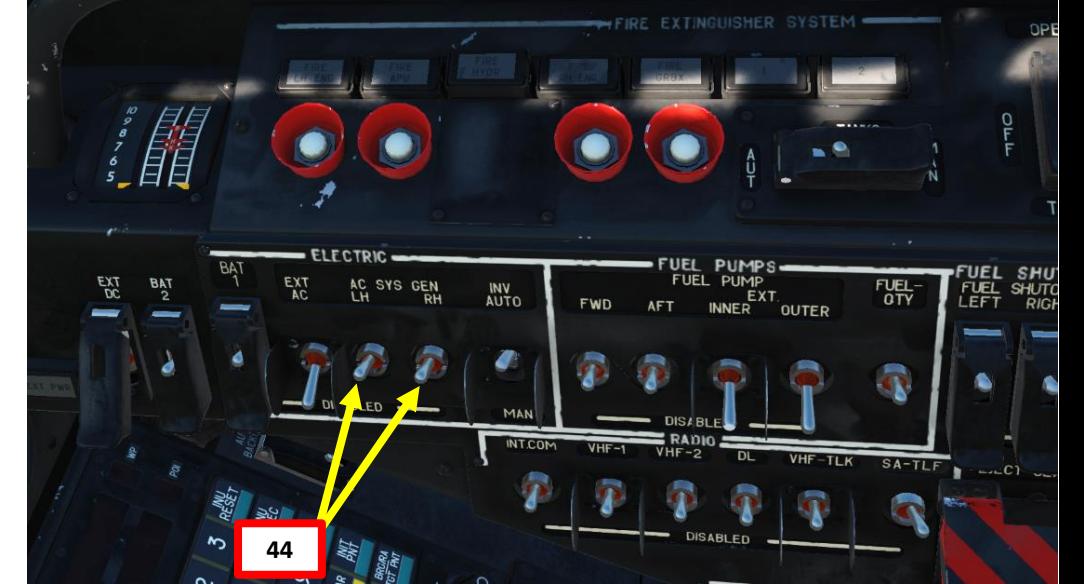

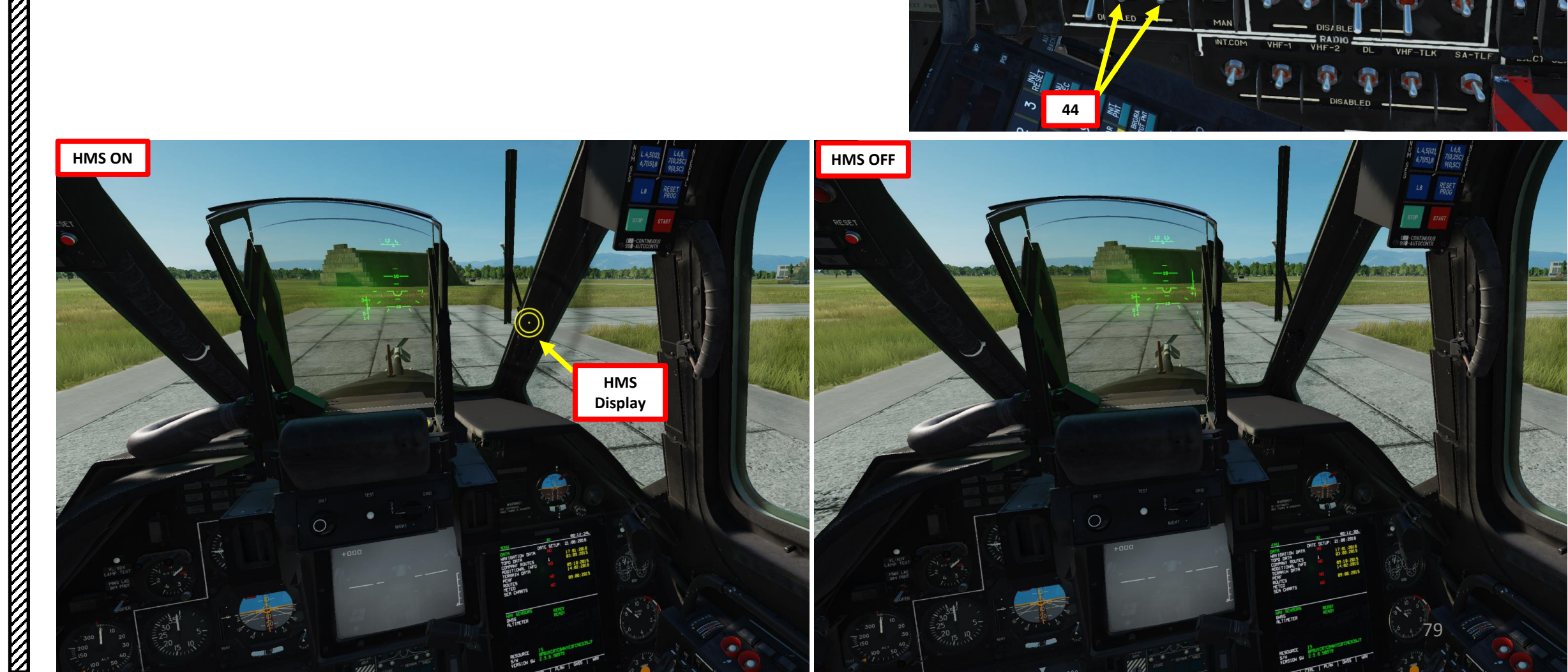

# **POST -START**

**EXALTERATION** 

PROCEDURE

START-UP

LĄ

PART

- 46. IFF (Identify-Friend-or-Foe) switch ON (UP)
- 47. Uncage Standby ADI (Attitude Director Indicator) by scrolling mousewheel on the caging knob .
- 48. Engine Dust Protection system switch ON (DOWN)
- 49. UV -26 Countermeatures power switch ON (UP)
- 50. L -140 Laser Warning Receiver power switch – ON (UP)

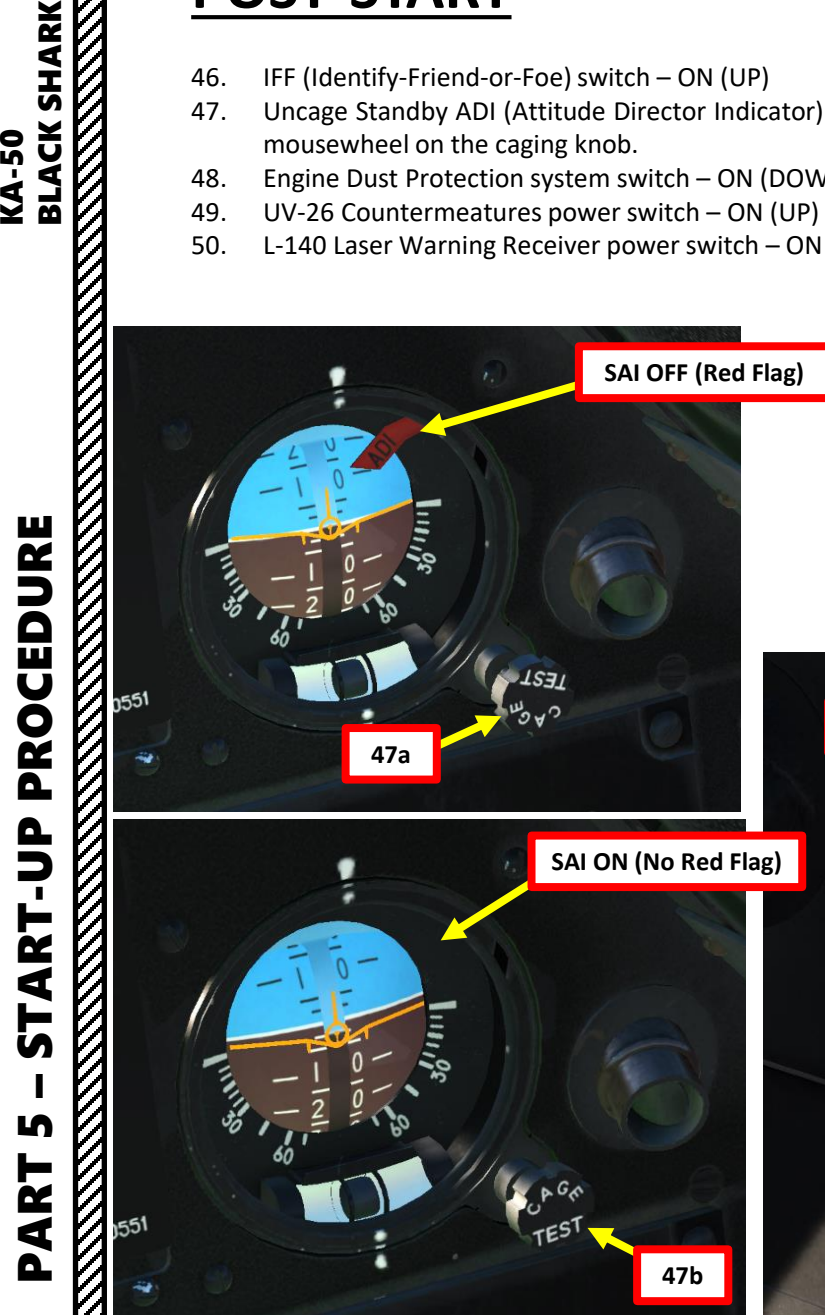

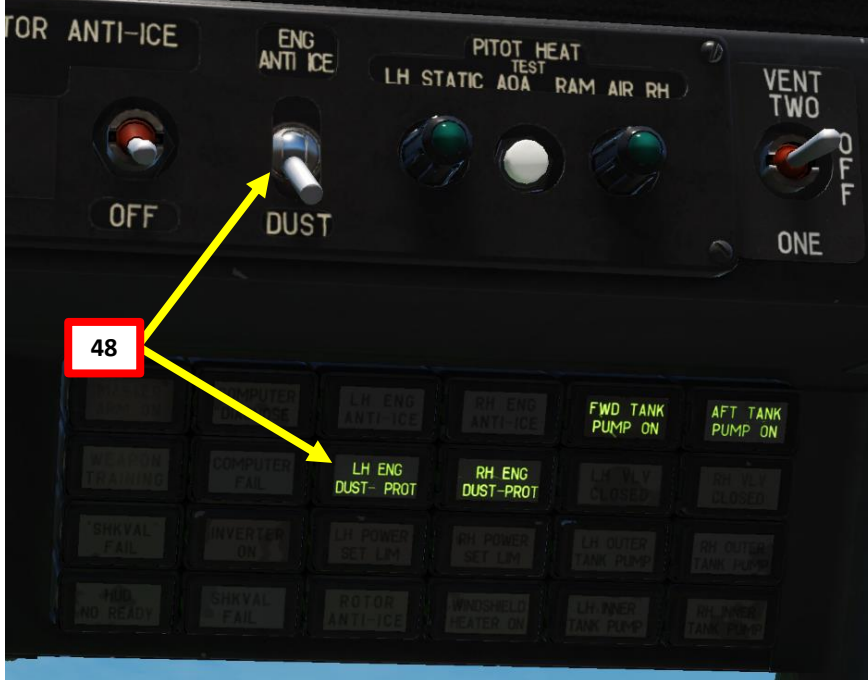

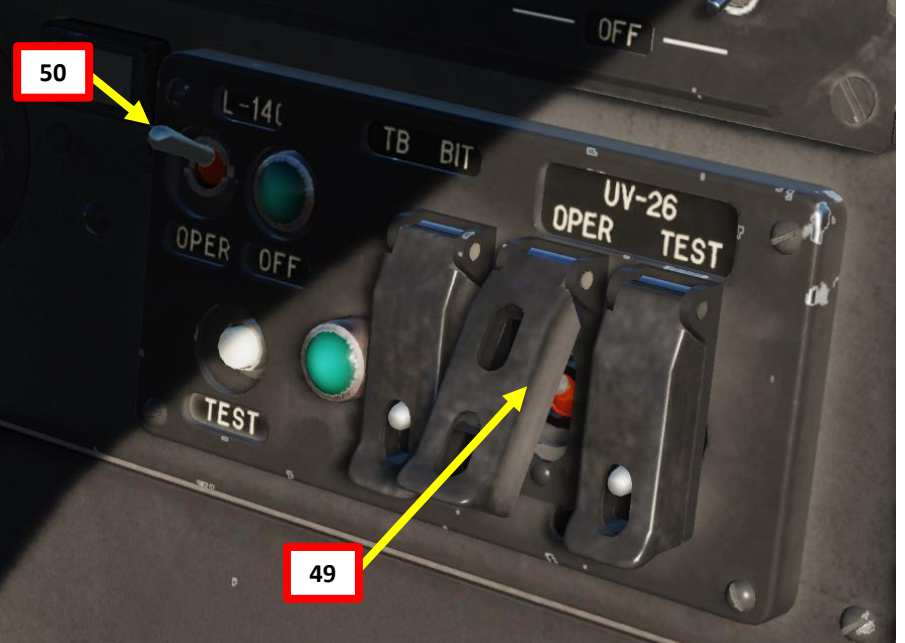

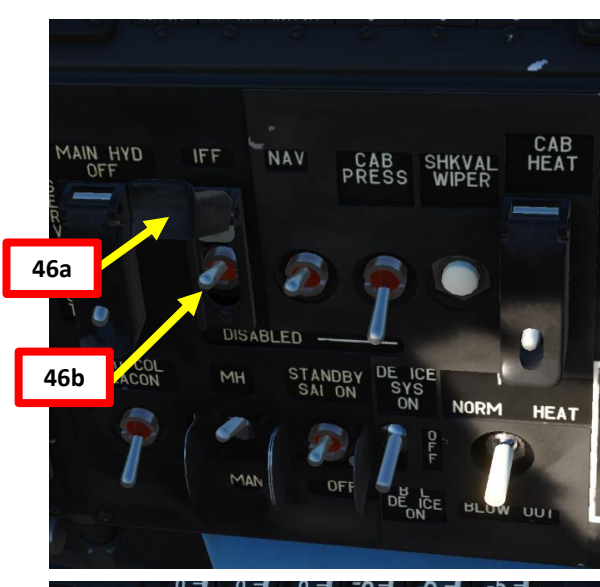

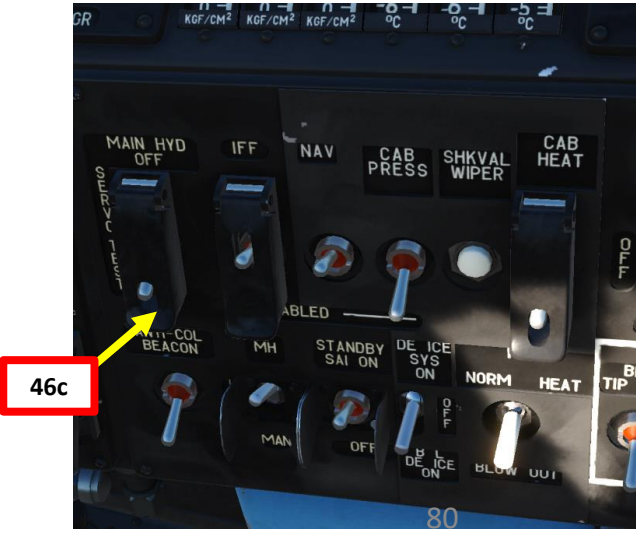

# **ELACTER SHARK**<br>BLACK SHARK<br>BLACK SHARK

# PART 5 – START-UP PROCEDURE<br>BLACK SHARK **REAL PROPERTY AND REAL PROPERTY AND REAL PROPERTY.** PROCEDURE **START-UP** Lŋ PART **MANAGER**

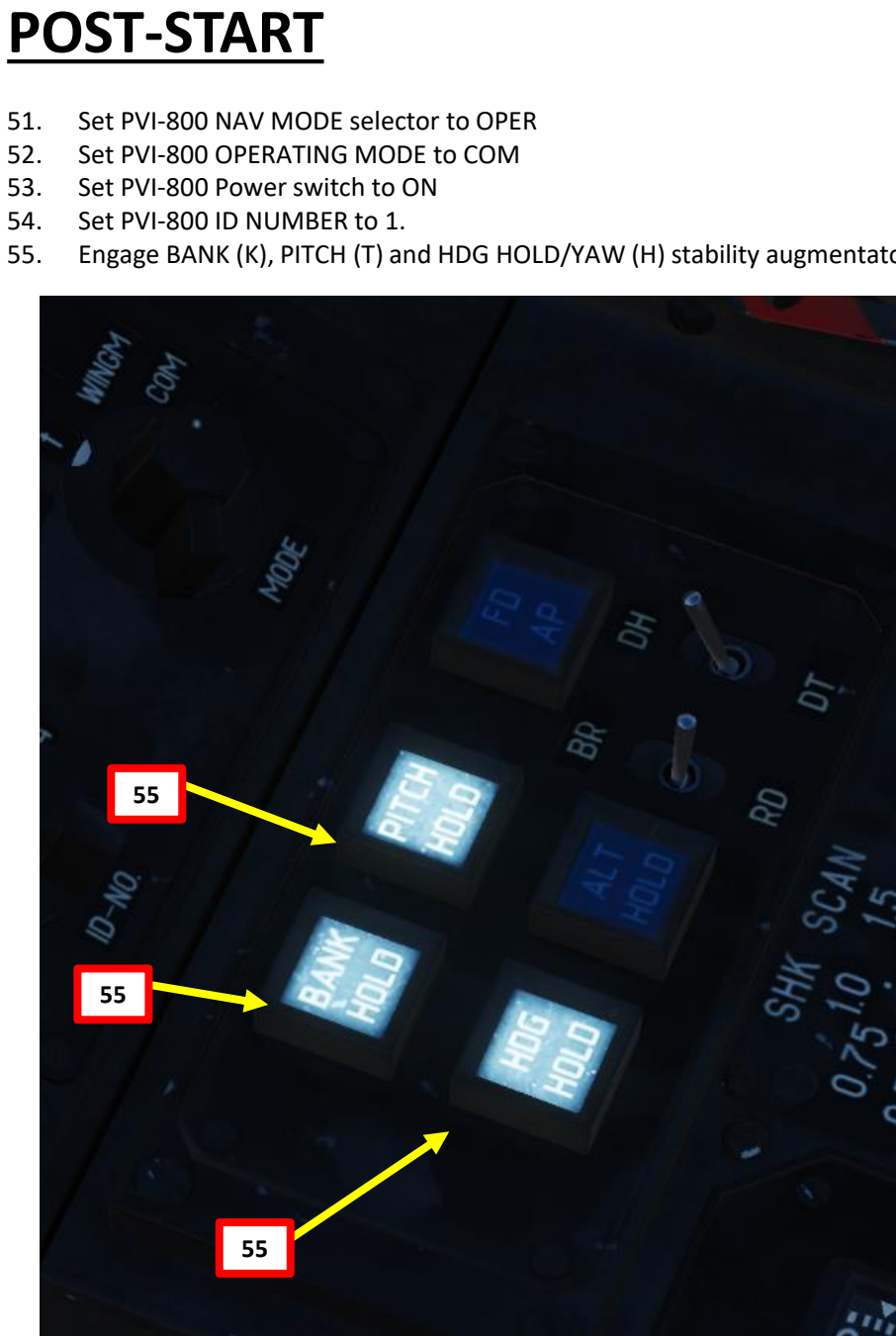

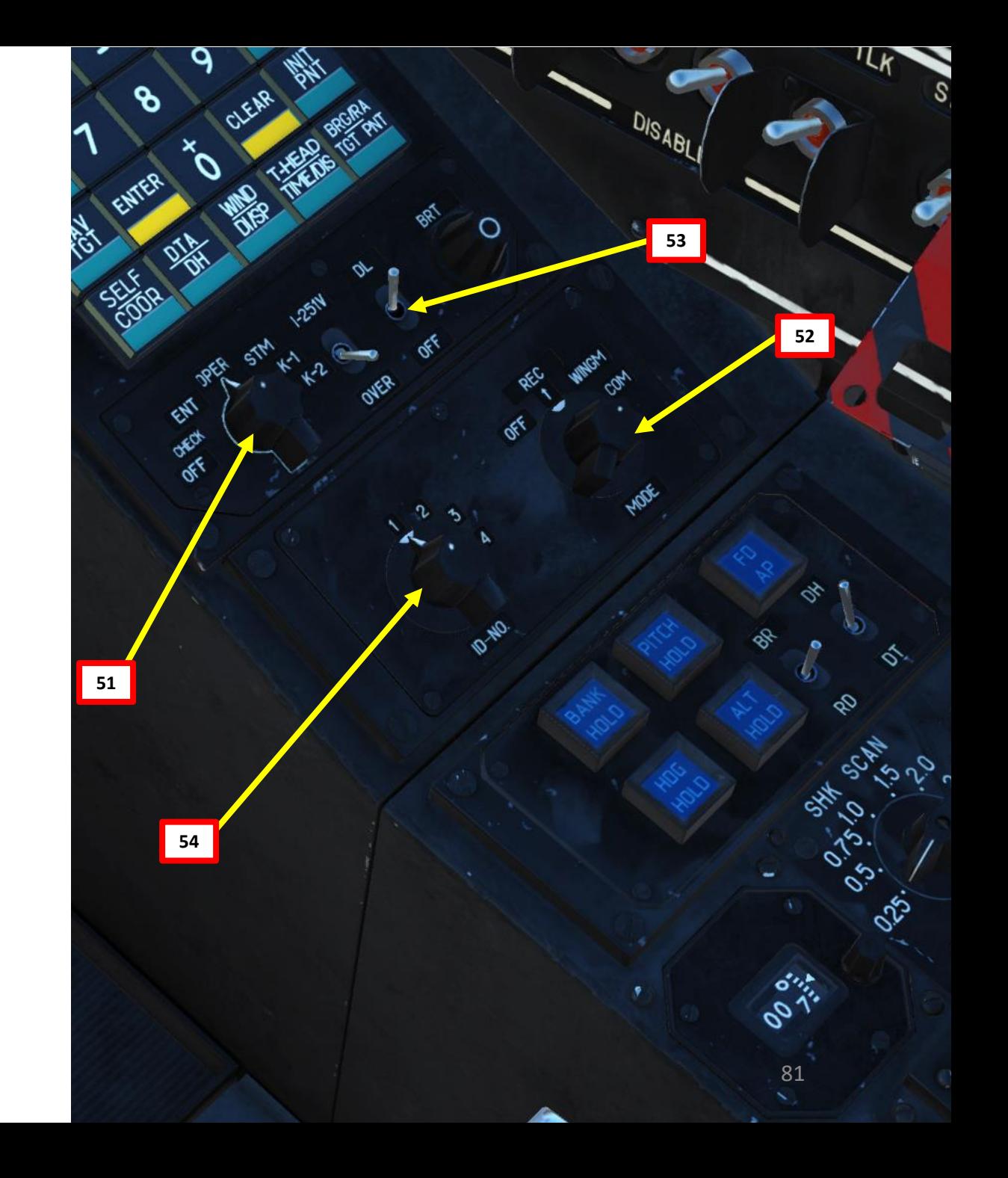

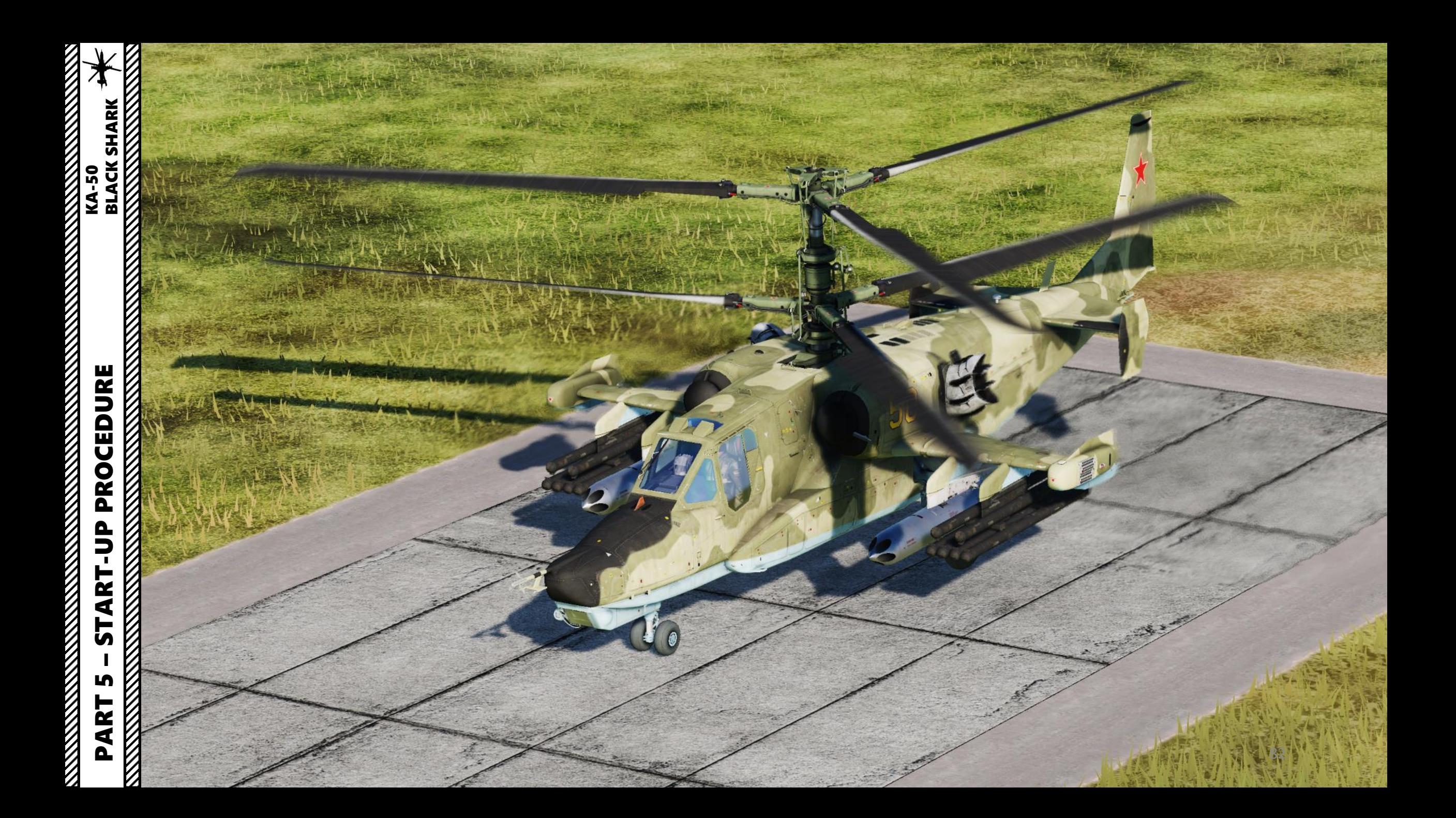

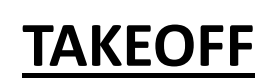

PART 6

**AKEOFF** 

 $-$  **TAKEOFF**  $\overline{KA-S0}$  BLACK SHARK

KA-50

EOFF<br>NAMES AND DESCRIPTIONS OF A RESOLUTION OF A RESOLUTION OF A RESOLUTION OF A RESOLUTION OF A RESOLUTION OF A RE

NOTE: There are many ways to takeoff in a Ka-50. The best way is generally a function of your loadout, weight and mission.

- 1. Check that all your engine gauges (RPM, pressure & temperature) are in the green (see picture).
- 2. Check to see if all your flight instruments all set up properly.
- 3. Once you have performed a hover check and are maintaining a hover between 2 and 10 meters high, you can taxi to the runway. Just push your nose down slightly to move forward and use your wheel brakes and rudder pedals to turn left and right while taxiing and lining up.
- 4. Push nose slightly forward to start gaining horizontal speed. No collective input should be required since you are already in a hover state. This is the normal takeoff and the safest procedure. You can also attempt a maximum performance takeoff, which will be more taxing on the rotor blades and can end in tragedy if you are too heavily loaded or the environmental conditions don't allow for it. I recommend using the normal takeoff since you are very unlikely to fly at empty weight. You're better off being safe than sorry.
- 5. NORMAL TAKEOFF: Keep accelerating and you will start generating more and more translational lift, naturally climbing. Try to maintain an airspeed of 100- 120 km/h when climbing. This is basically like a running/rolling takeoff.
- 6. Retract landing gear using the gear lever (UP).

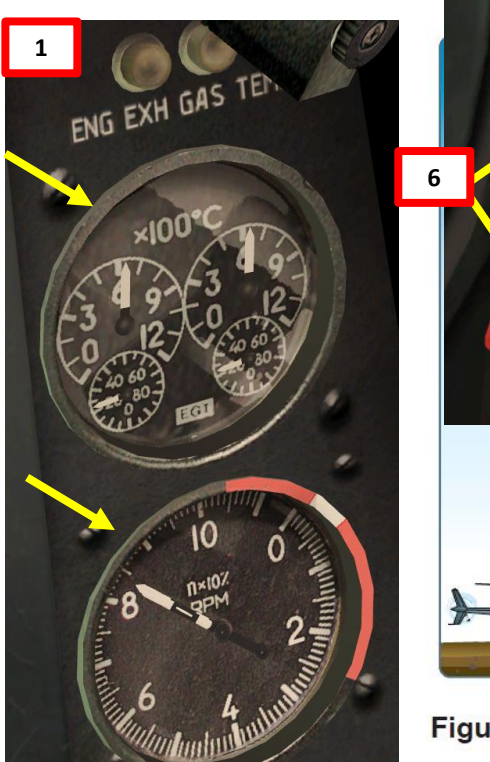

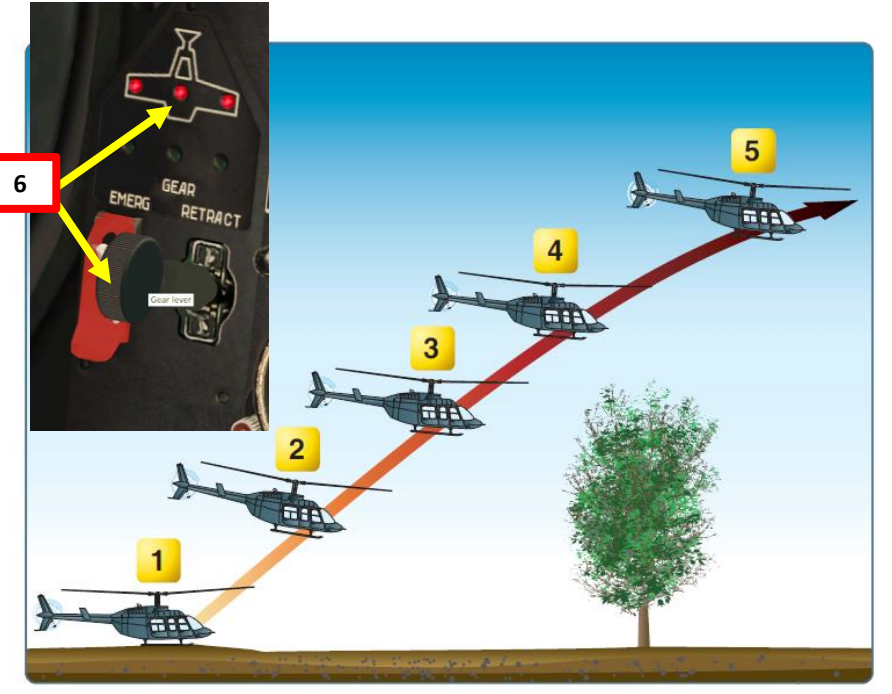

Figure 10-1. Maximum performance takeoff.

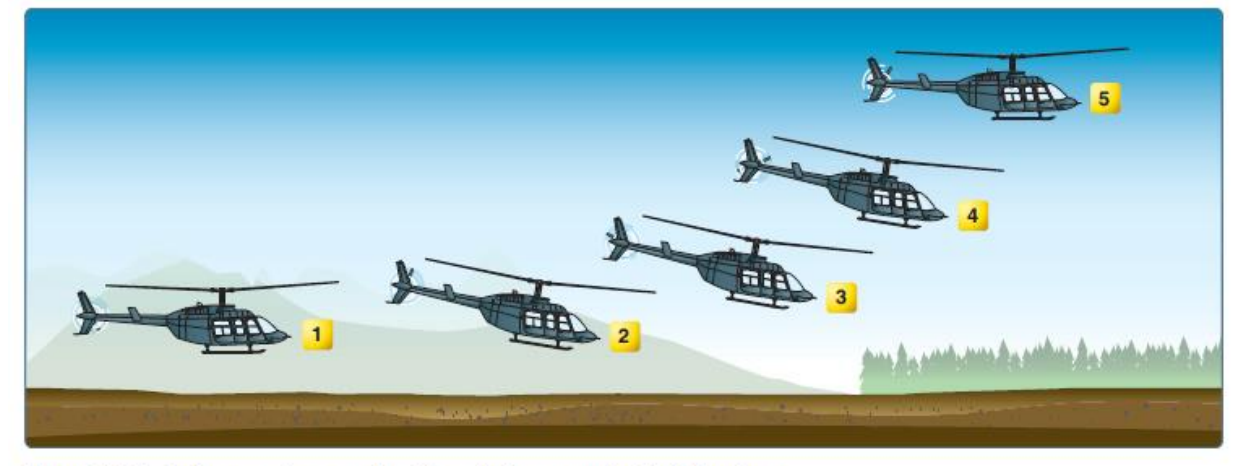

Figure 9-7. The helicopter takes several positions during a normal takeoff from hover.

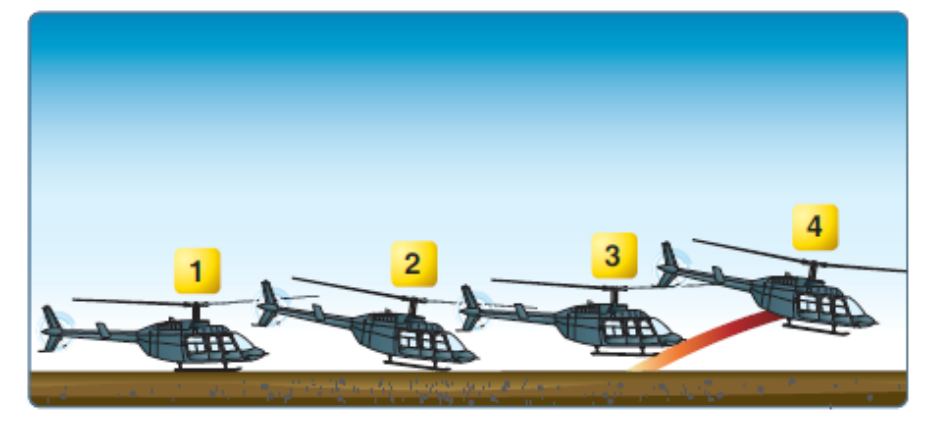

Figure 10-2. Running/rolling takeoff.

# **VISUAL LANDING**

NOTE: When you think about it, a helicopter is usually landed like an aircraft: you maintain a descent rate, reach a touchdown point and pull back on your cyclic to bleed speed and come to a full stop. There are many different types of approaches. Your approach and landing type will depend on the type of LZ (landing zone) and the type of mission you are doing.

- 1) Start descent from 400 m. Fly towards a reference point on the runway. Pay particular attention to the Vortex Ring State (state in which the helicopter is settling in its own downwash and gets sucked down, which is caused by a flight profile of forward flight less than ETL (Effective Translational Lift, helicopter is slower than 70 km/h), rate of descent of 300ft/min or more and at least 20% power applied). VRS is further explained in the "Principles of Helicopter Flight" section.
- 2) Maintain 100-120 km/h for a descent rate between 3 and 5 m/s
- 3) You should reach your reference point in a 10 m hover. Use your cyclic to come to a full stop, and raise your collective to "cushion" the sudden drop caused by the loss of translational lift (which is caused by the loss of airspeed).
- 4) Once you have come to a full stop in a 10 m hover, deploy landing gear and **then** you can slowly reduce collective to safely land on the ground.

NOTE: It takes a lot of practice to be able to counter the different flight states you will go through when coming for an approach and landing. This is why performing hover power checks before takeoff is very useful: it helps you master the hover state.

#### **Good tutorial on landing by Teach Yourself DCS:**

[https://www.youtube.com/watch?v=YDZQgCdYh4Y&index=3&list=PLpWui61PBlo2\\_RfPRrWVQk1jtIlBSE-FO](https://www.youtube.com/watch?v=YDZQgCdYh4Y&index=3&list=PLpWui61PBlo2_RfPRrWVQk1jtIlBSE-FO)

To know more about different landing procedures and approach patterns, read the Black Shark manual from page 352 (10–16) to 358 (10–22).

**KA-50** 

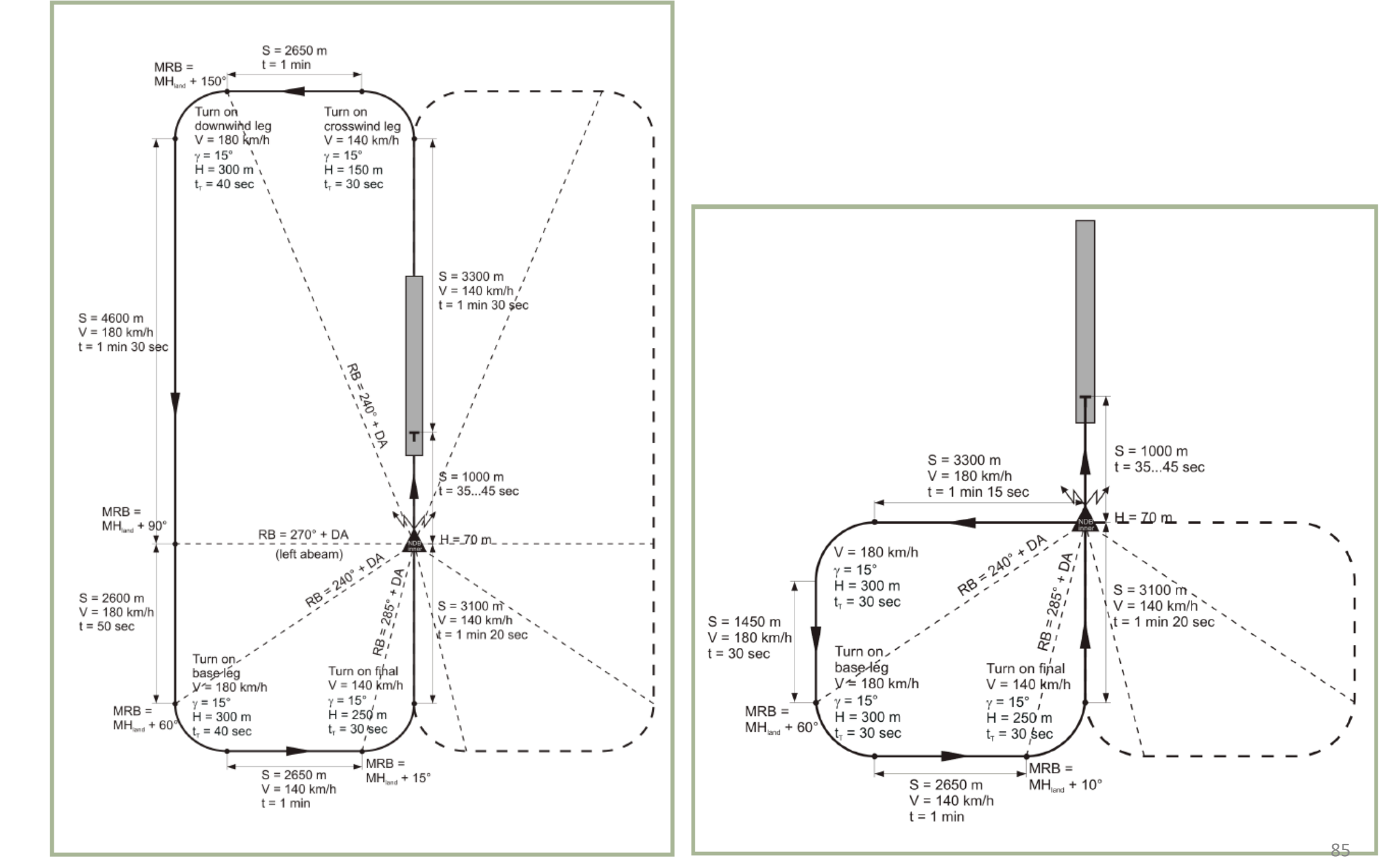

10-1: Left-hand pattern approach (large)

PART

Ł

– LANDING & SHUTDOWN KA-50 BLACK SHARK

NOOUTDOM

œ

**UZIQZE** 

 $\overline{\phantom{0}}$ 

**IUTDOWN**<br>BLACK SHARK<br>STRINGER SHARK

10-2: Left-hand small pattern approach

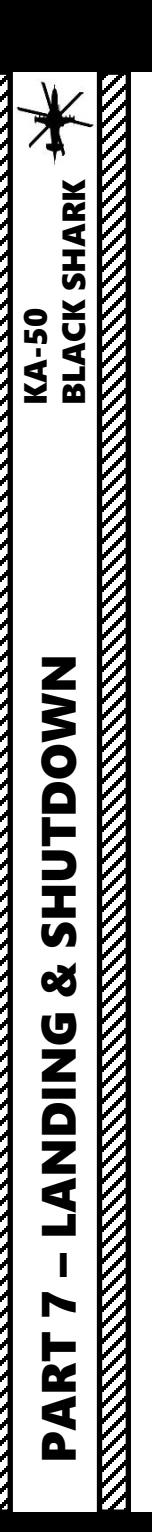

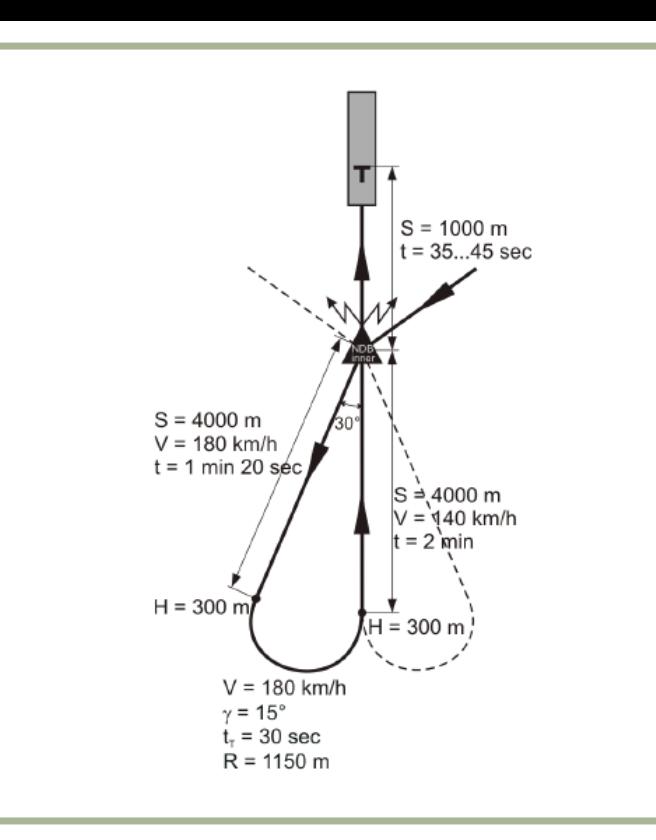

10-3: Straight in approach using teardrop procedure turn

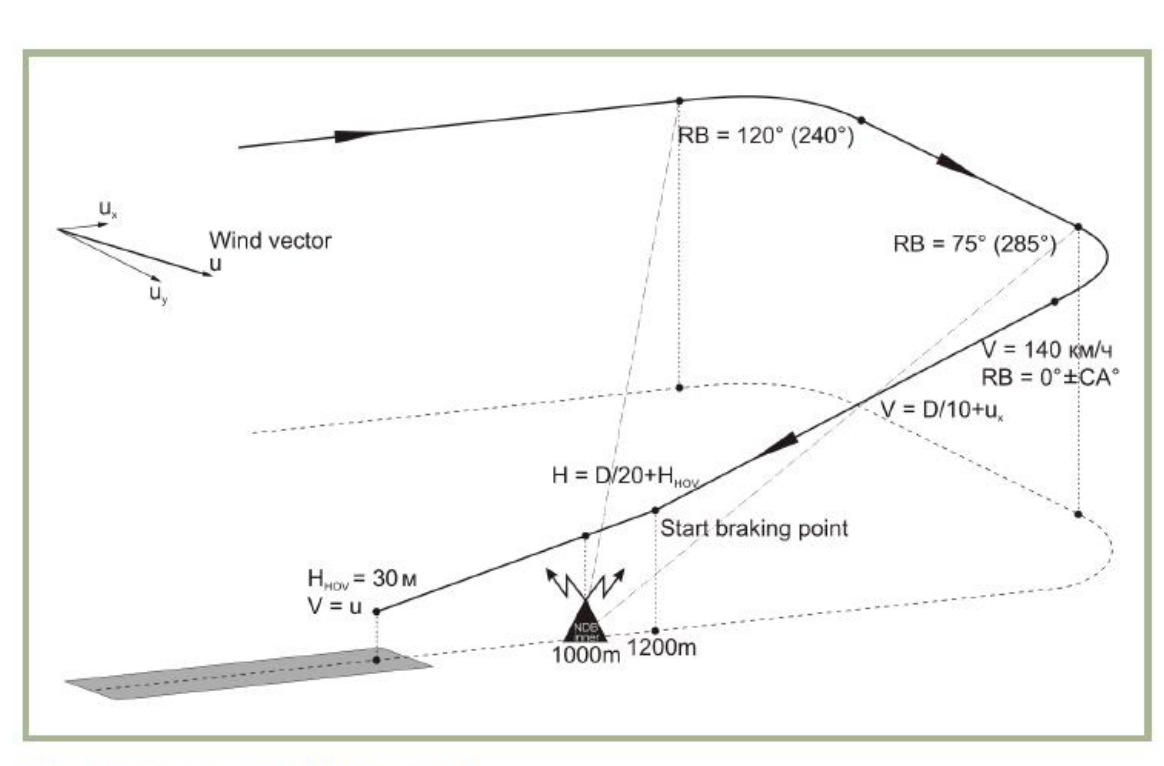

10-4: Instrument NDB approach

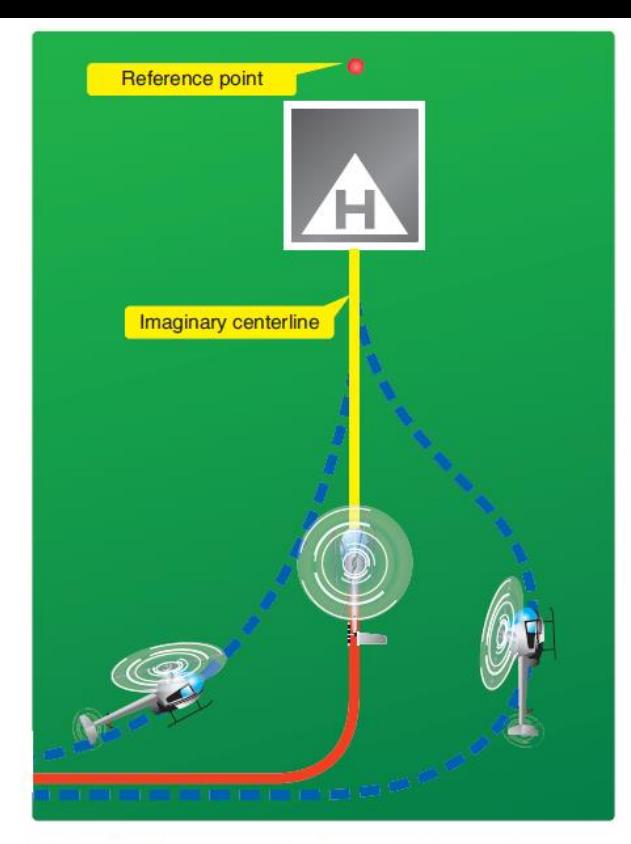

Figure 9-20. Plan the turn to final so the helicopter rolls out on an imaginary extension of the centerline for the final approach path. This path should neither angle to the landing area, as shown by the helicopter on the left, nor require an S-turn, as shown by the helicopter on the right.

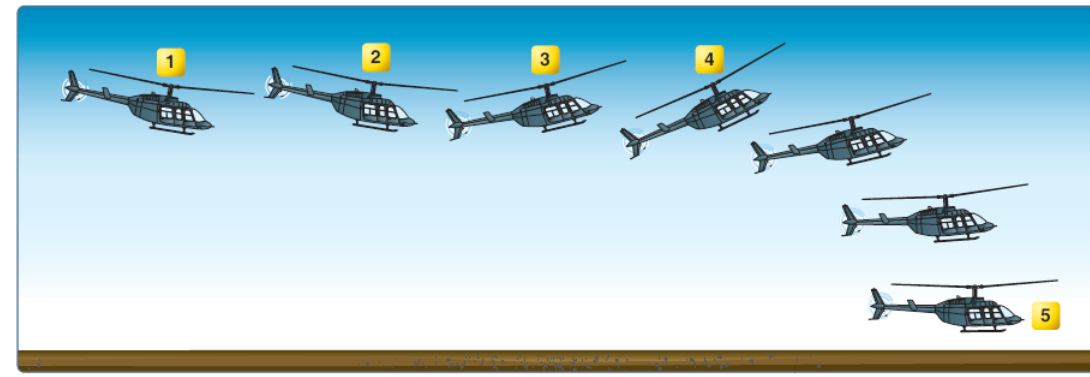

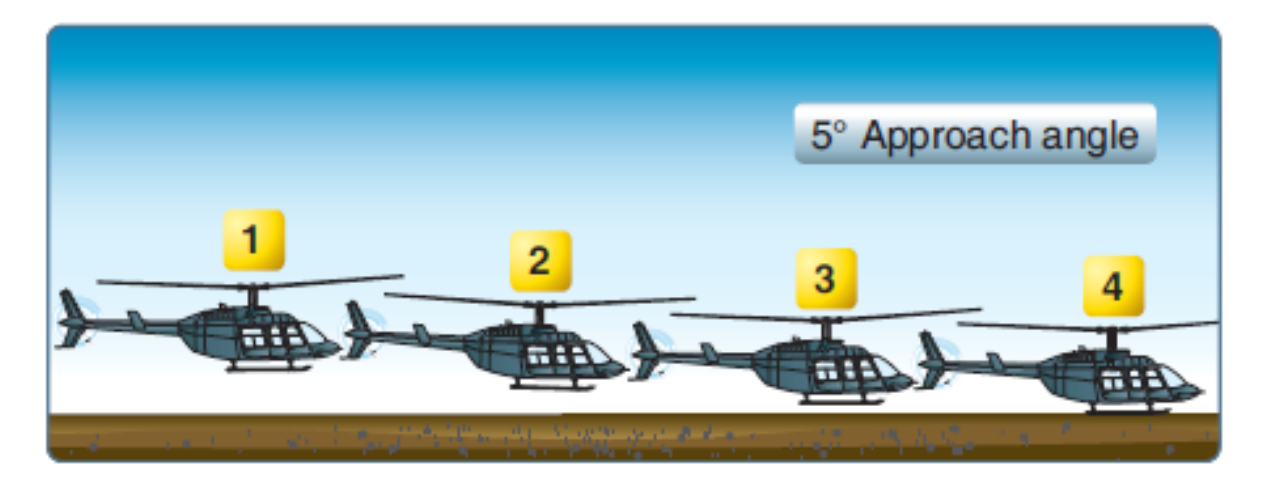

#### Figure 10-5. Shallow approach and running landing.

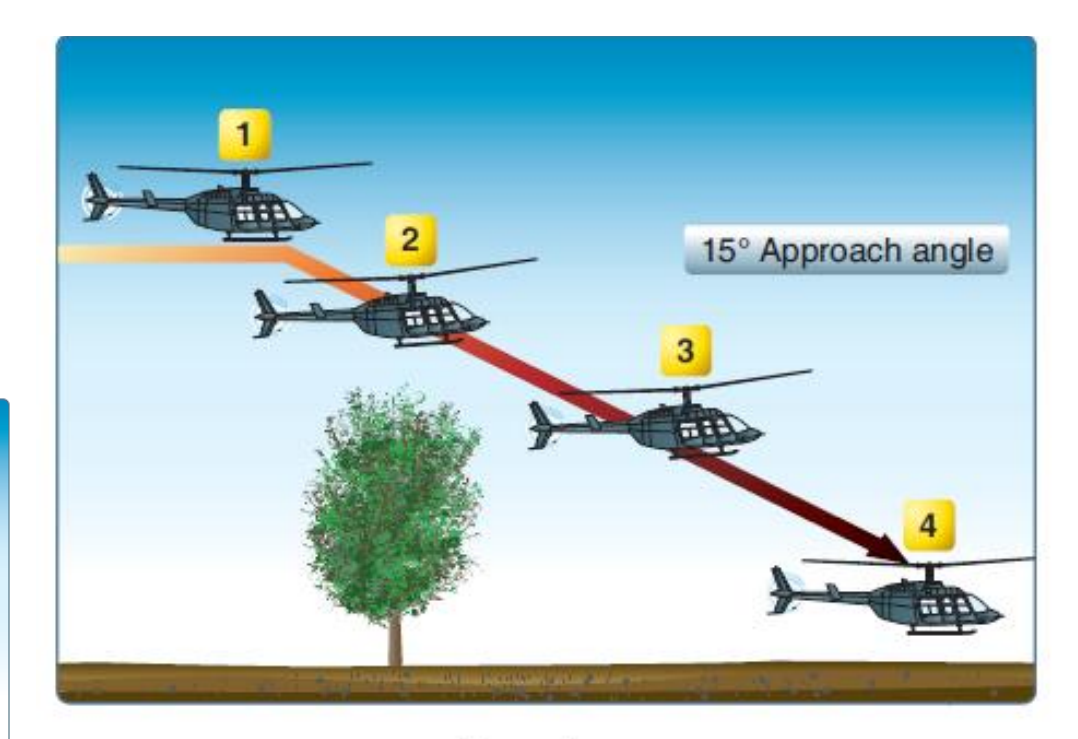

Figure 10-4. Steep approach to a hover.

Figure 10-3. Rapid deceleration or quick stop.

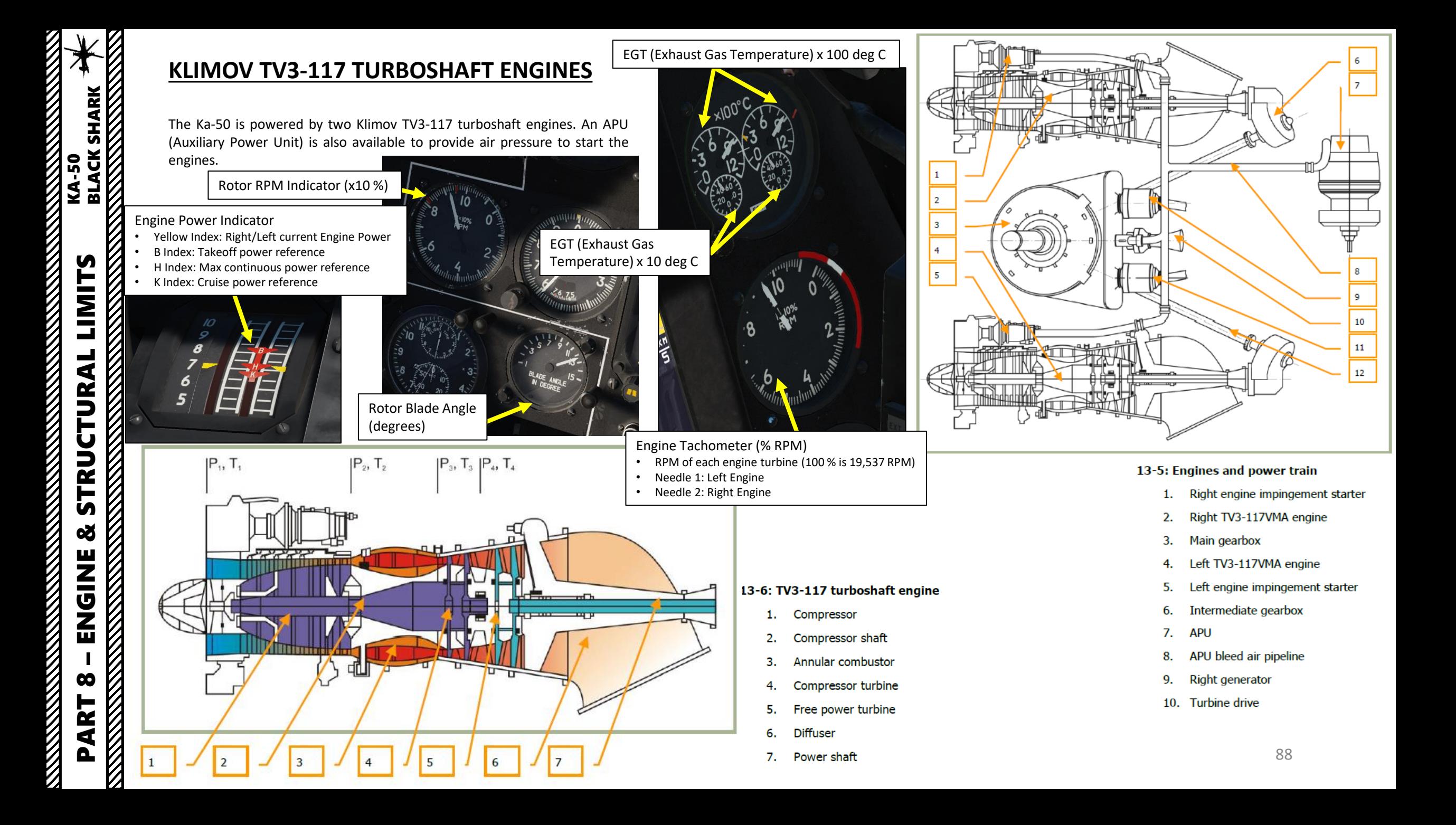

#### APU Oil Pressure Normal Light

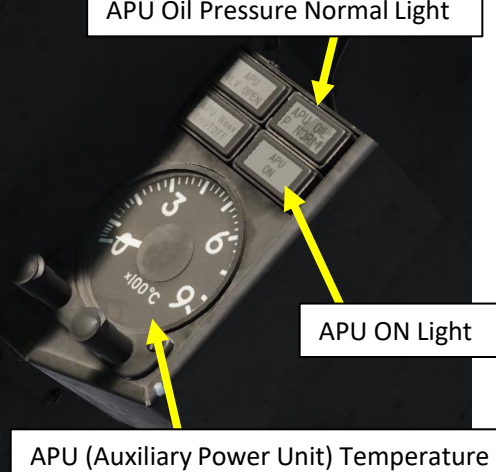

Indicator (x100 deg C)

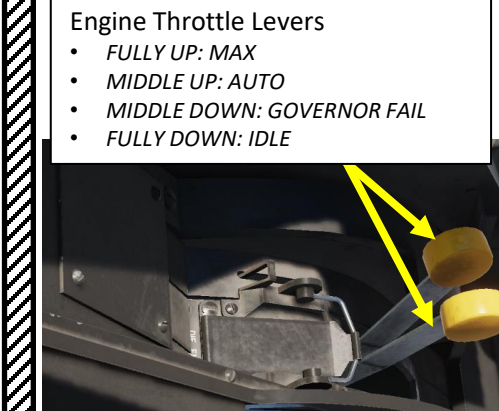

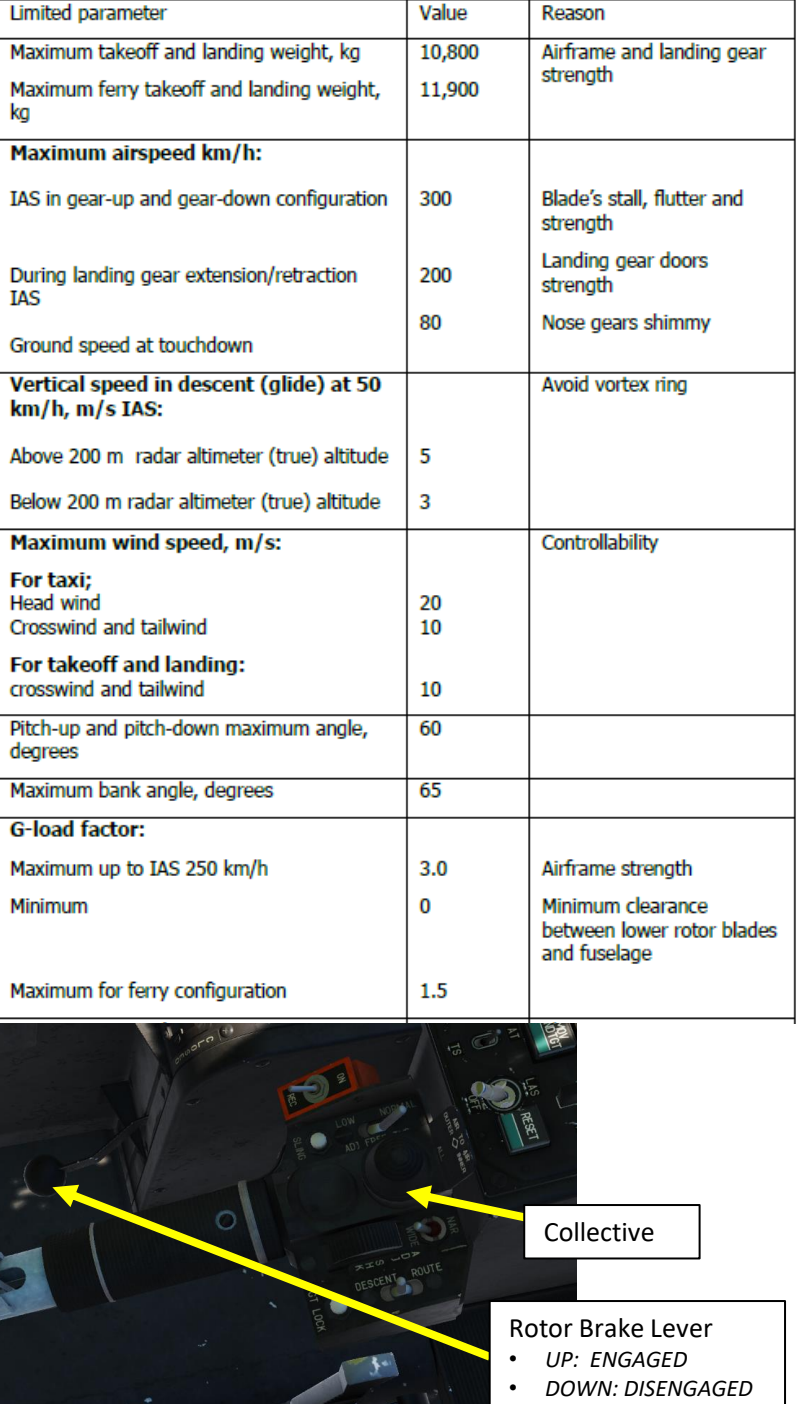

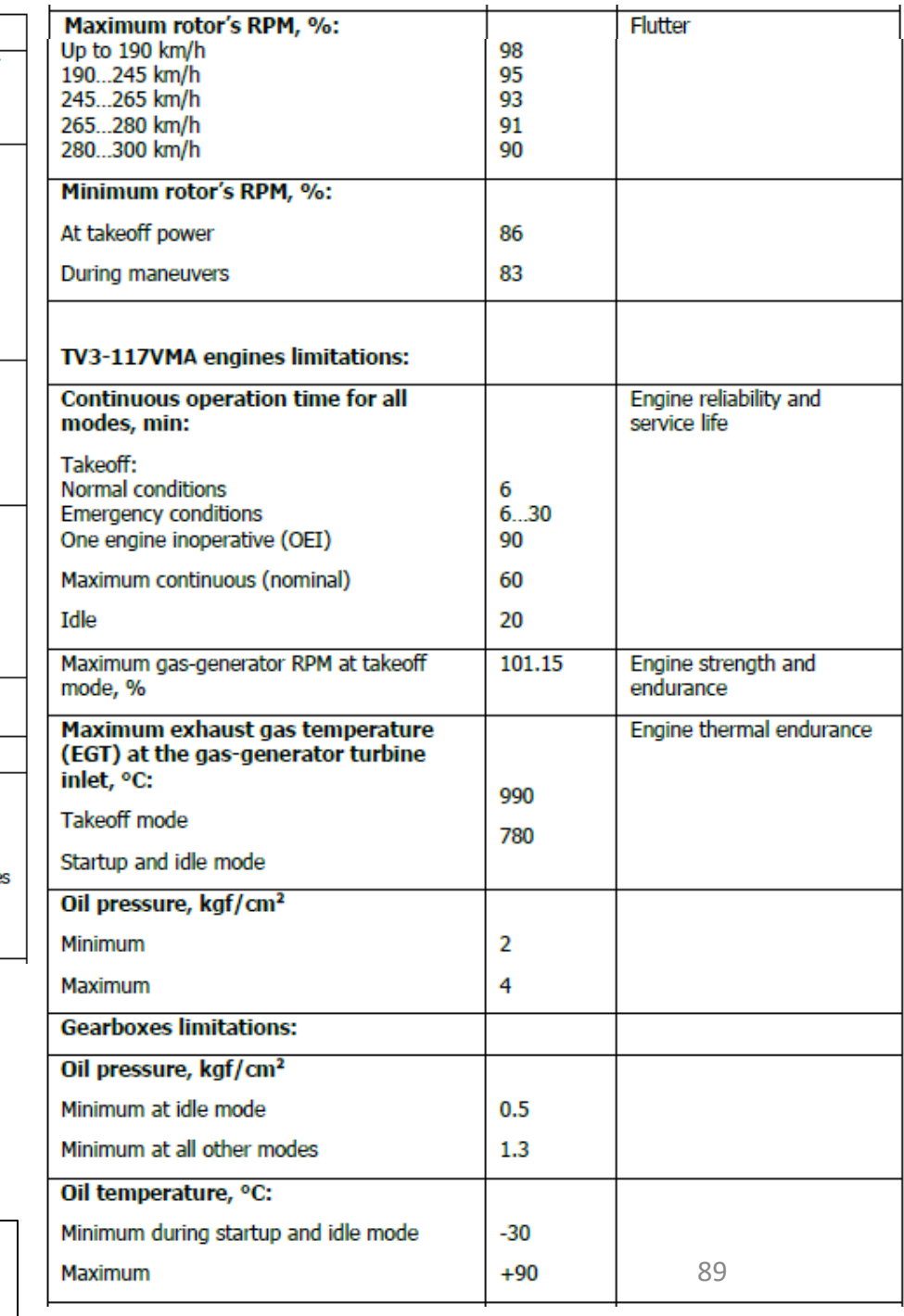

– ENGINE & STRUCTURAL LIMITS KA-50 BLACK SHARK ENGINE &  $\blacksquare$ **PART 8**<br>START 8

All helicopters carry an operator's manual that has an airspeed versus altitude chart similar to this one. The shaded area on this chart must be avoided. It is often referred to as the "dead man's curve" and "avoid curve". Proper manoeuvres for a safe landing during engine failure cannot be accomplished in these areas.

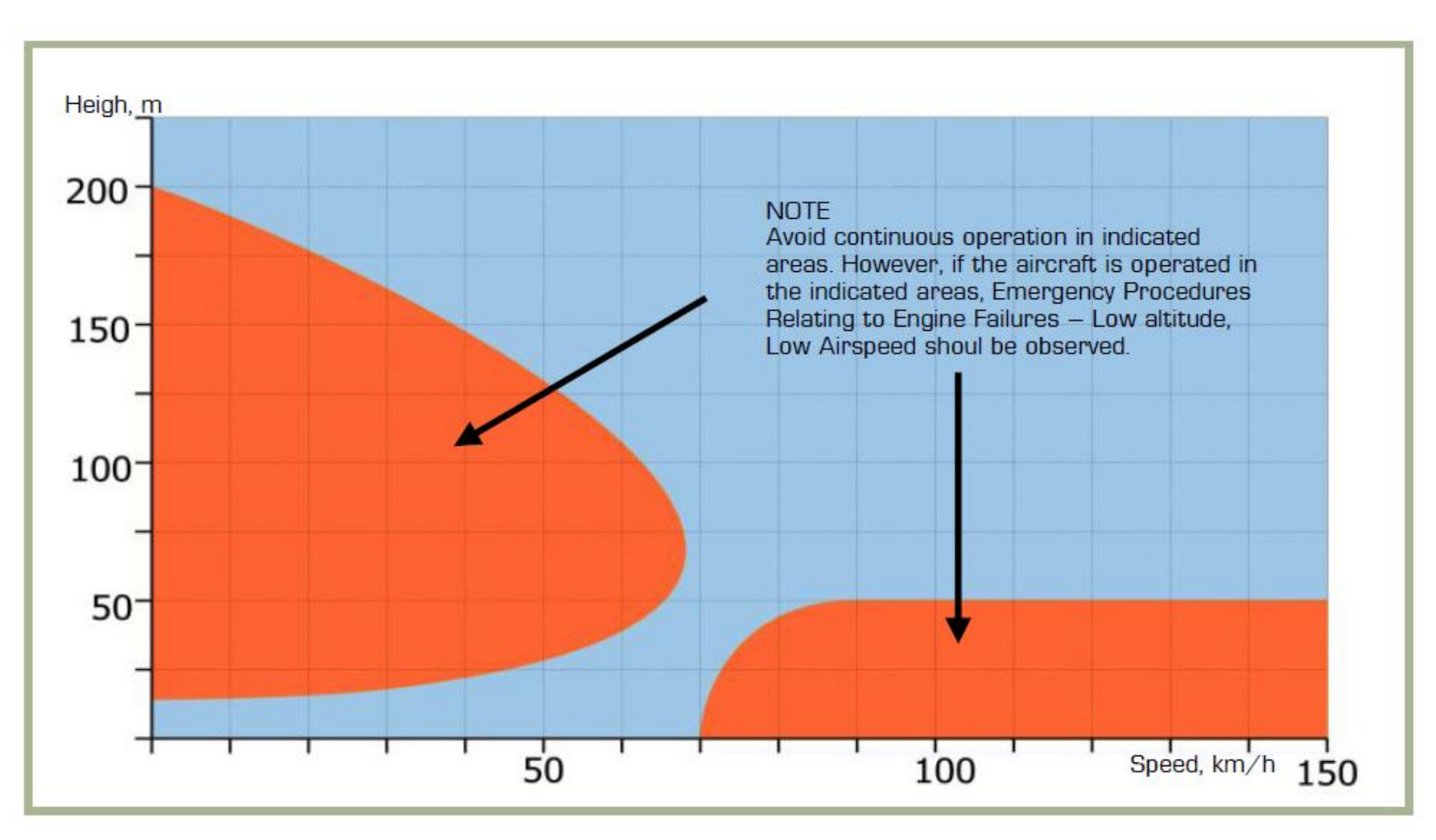

4-20: Height-Velocity Diagram

**KKKK** 

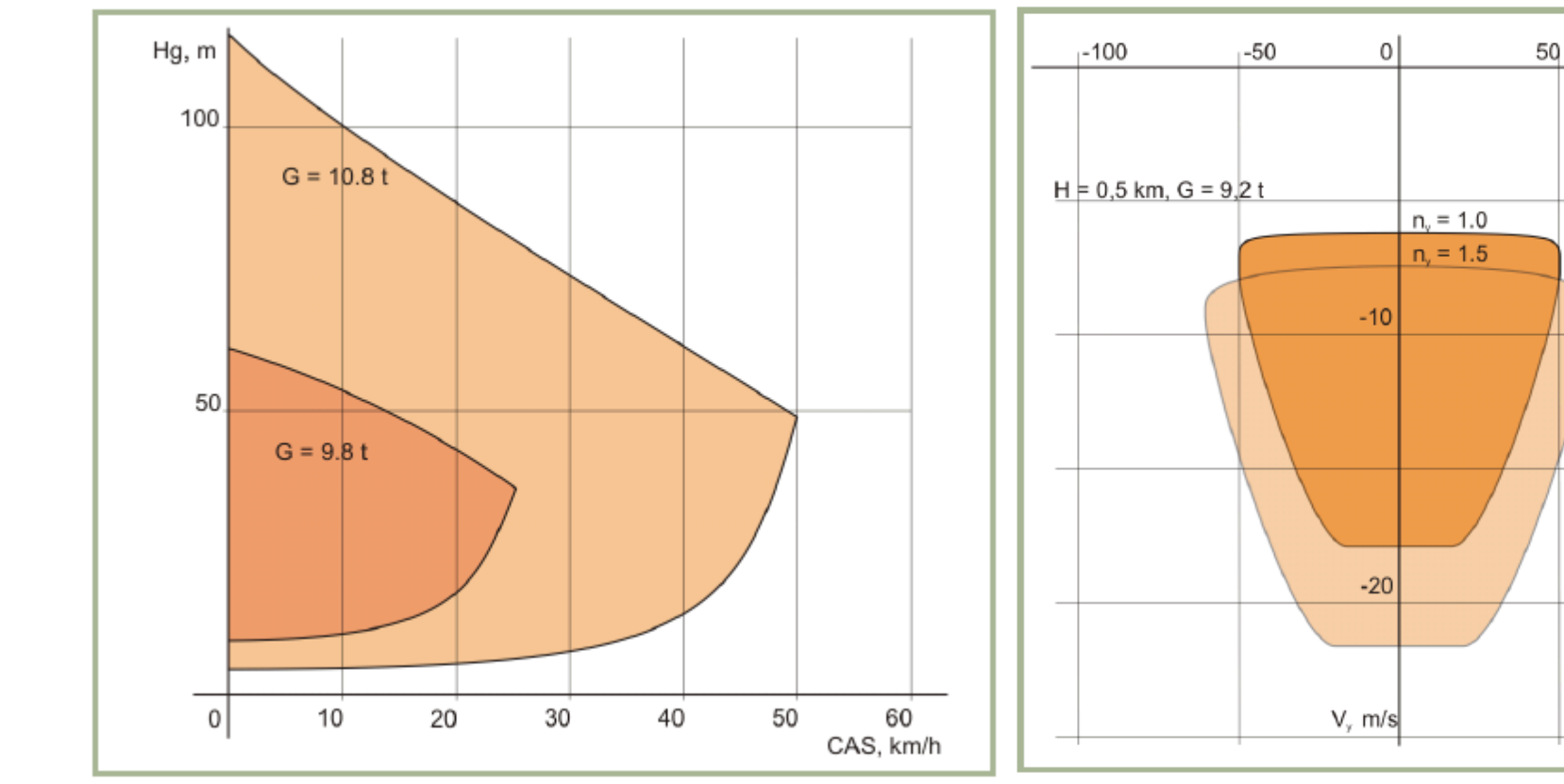

13-1: Critical Altitude-Velocity zone

**PART 8 - ENGINE &** 

– ENGINE & STRUCTURAL LIMITS KA-50 BLACK SHARK

**od** 

ENGINE

**STRUCTURAL LIMITS**<br>STRUCTURAL LIMITS<br>NAMES DE REACK SHARK

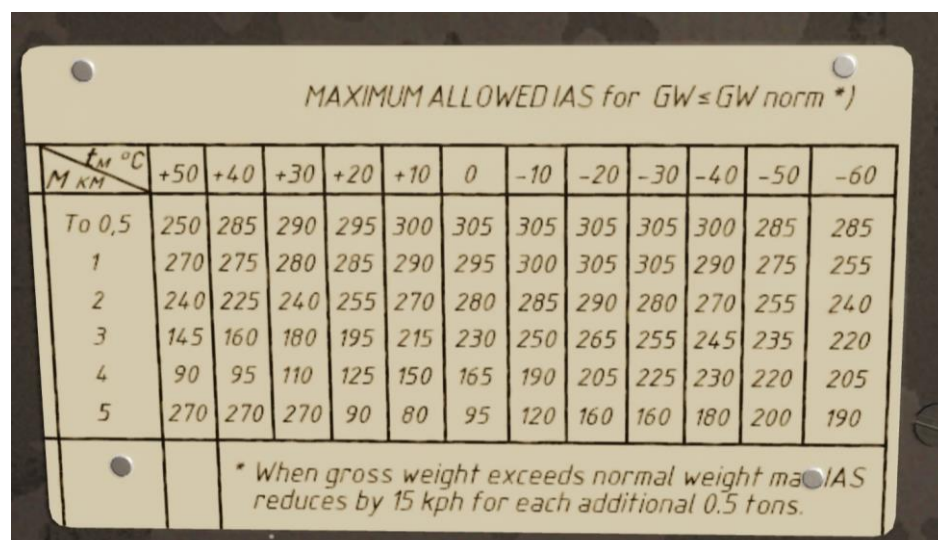

13-2: Vortex Ring safety zones

V, km/h

100

A lot of people are having difficulties flying the Black Shark because they do not understand all the small aerodynamic phenomenon that define the Ka-50's manoeuvering abilities.

Froogle goes in a lot of detail about the art of flying the Ka-50. He explains the **importance of trimming** since many mistakes happen because of the peculiar aerodynamics of the Black Shark. You trim by basically holding down the trim switch (make sure you have one mapped in your controls) until you come to a stable state, and THEN release the trim button. You can reset trim by using the "Trim Reset" button.

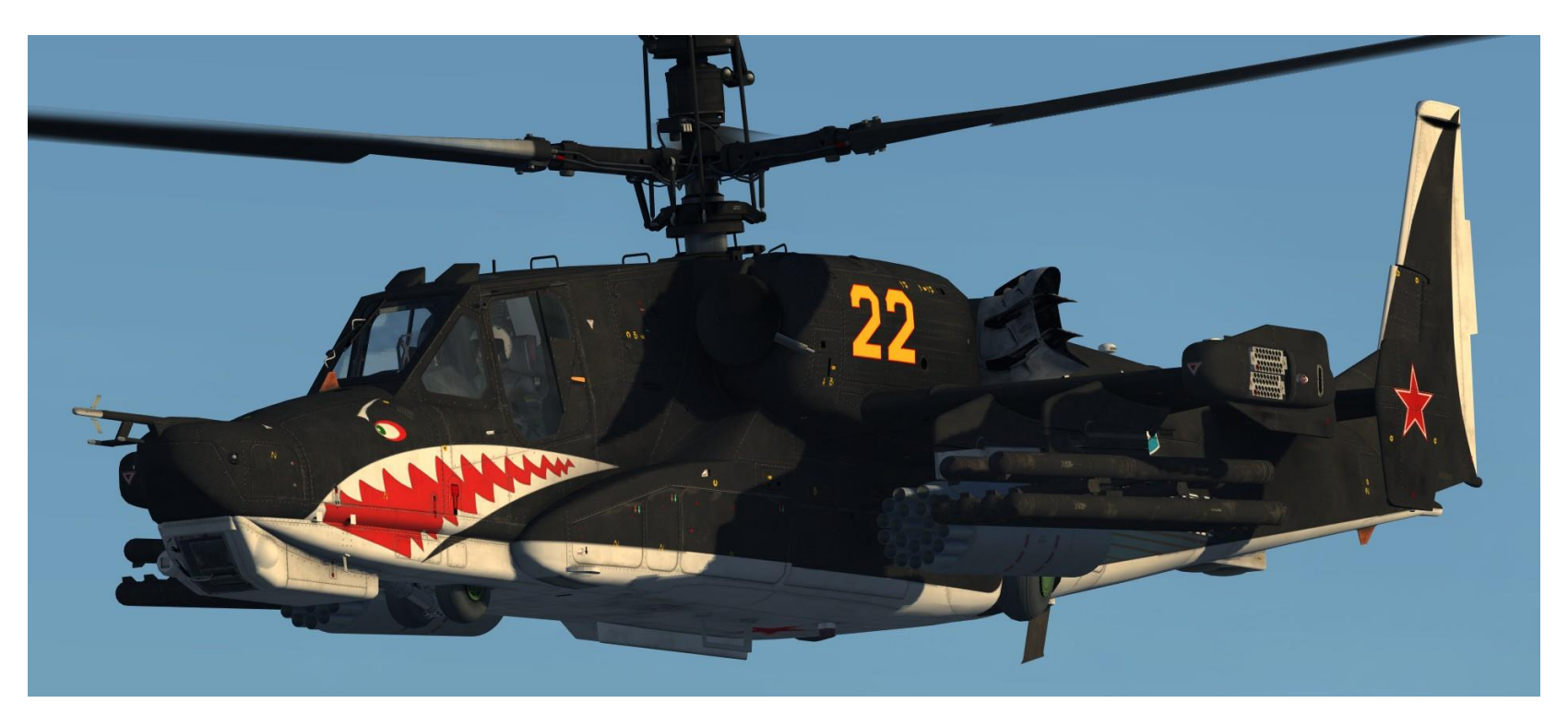

Flying the Ka-50 <https://www.youtube.com/watch?v=aH4tSiU7TCE>

Mastering the Trim <https://www.youtube.com/watch?v=aH4tSiU7TCE>

A very nice tutorial by Erik "EinsteinEP" Pierce explaining the trim on the Shark [http://www.simhq.com/\\_air13/air\\_428a.html](http://www.simhq.com/_air13/air_428a.html)

## **FLIGHT MODEL – HOW COAXIAL ROTORS DIFFER FROM "TRADITIONAL" HELICOPTERS**

Believe it or not, there are actually advantages to using a coaxial rotor configuration. We could talk about it for hours, but I will let these two graphs speak for themselves.

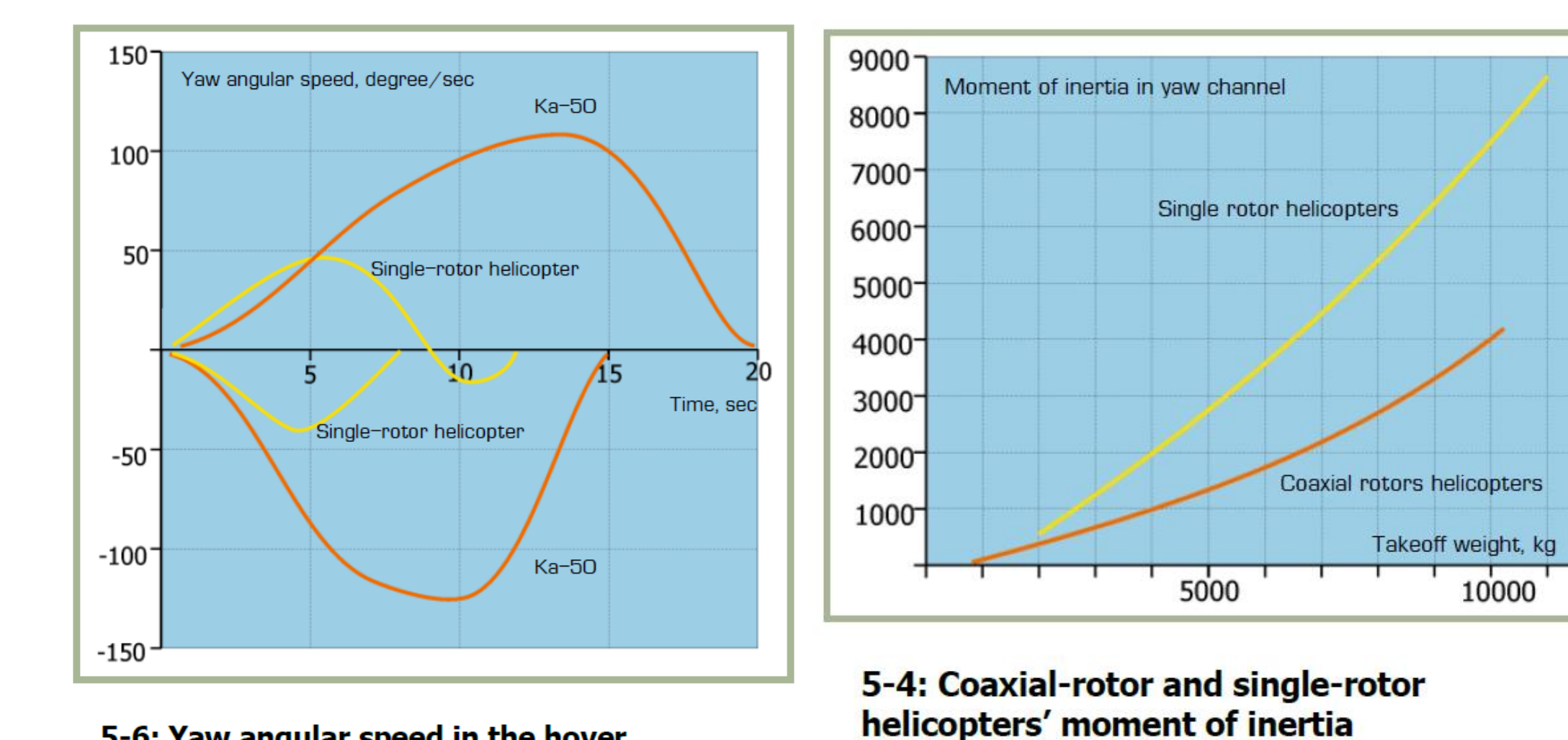

5-6: Yaw angular speed in the hover

PART 9

– PRINCIPLES OF HELICOPTER FLIGHT KA-50 BLACK SHARK

**HELICOPTER** 

 $\overline{\bullet}$ 

PRINCIPLES

FLIGHT

**THE STRAIGHT OF THE STRAIGHT OF THE STRAIGHT OF THE STRAIGHT OF THE STRAIGHT OF THE STRAIGHT OF THE STRAIGHT OF THE STRAIGHT OF THE STRAIGHT OF THE STRAIGHT OF THE STRAIGHT OF THE STRAIGHT OF THE STRAIGHT OF THE STRAIGHT** 

**PERSONAL PROPERTY** 

**KA-50<br>BLACK SHARK**<br>RLACK SHARK

#### **THE MYSTERY OF TRIM**

Tutorial taken from Erik "EinsteinEP" Pierce's article on SIMHQ

#### **Just Push the Button**

PART 9 – PRINCIPLES OF HELICOPTER FLIGHT KA-50<br>BLACK SHARK

**HELI** 

 $\overline{\bullet}$ ŀ

CIPLES

**PRIN** 

6

ART

COPTER

エクニ

**BLACK SHARK** 

KA-50

Imagine driving a car at a constant speed around a perfectly circular track. To make the constant tum, you have to hold the steering wheel in the proper position, tuming it against the straightening tendency of the wheels on the road surface. If, because of the size of the track, the speed you were driving, etc., the required force was 50 Ibs (~23 kg), or more, how long do you think you could keep this up before your arms felt like they had turned to rubber?

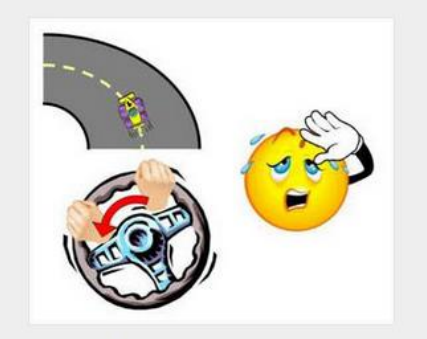

Driving a Circular Track

Now imagine that you were to drive the same course in car with a spring installed to the steering column that pulled the steering wheel in one direction. If we designed the spring so that it had just the right tension and was installed in just the right place, the spring could apply all the force needed to keep the wheel in the right position. You could literally drive hands-off all the way around the course. In reality, you would still need to provide minute corrections as the car's heading was perturbed by the uneven road surface, wind, etc., but the effort would be minimal and you could probably drive until you ran out of gas without your arms giving up on vou.

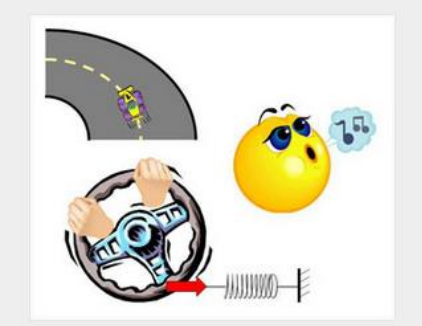

Driving a Circular Track with a Spring

If you were driving in any condition other than the one that the spring was designed for (faster or slower, bigger or smaller track, straight road, etc.), either the spring wouldn't be helping enough or you'd be fighting its input. However, if a spring were installed that allowed you to adjust tension in real-time, then you could minimize the control force needed for any driving condition. This is the essence of control system trim.

Over the years, aircraft designers have come up with some very clever methods to implement trim, from springs and weights to tabs and cables and pulleys to complex computer algorithms and electronic servos. Some methods, like the one used in the Kamov Ka-50 helicopter simulated in the DCS: Black Shark simulation, are much more complicated than our spring example, and require additional explanation and some hands-on experimentation to really understand.

In the Ka-50, just like in our spring example, control system trim is accomplished by adjusting stuff "behind the scenes" to the pilot so that the pressure needed to be applied to the flight controls is reduced to zero. The actual workings of the Ka-50's trim system (aka the Trimmer) involve electromagnets, hydraulic controls, and a bunch of other "magic" stuff, but you don't need to understand these mechanics to know how to use the Trimmer.

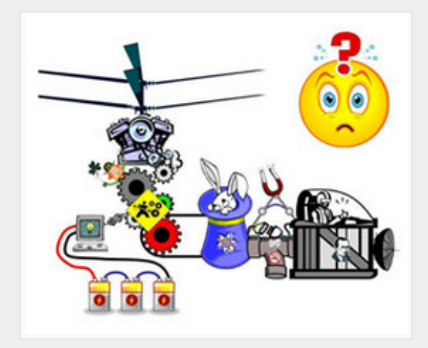

No Easy Explanation

If a pilot finds they have to constantly hold back pressure on the cyclic control stick to keep the Ka-50's nose at the right attitude, they can press (then release) the Trimmer button while holding the cyclic steady in a position that gives the desired attitude. This action causes the control system to readjust itself, just like the spring with adjustable tension in our previous example, so that no additional force is required to keep the stick in that position. This is referred to as "trimming", "recentering", or even "re-zeroing" the controls. Whatever you choose to call it, it means that you don't have to hold pressure on the controls to maintain the desired attitude for a given flight condition.

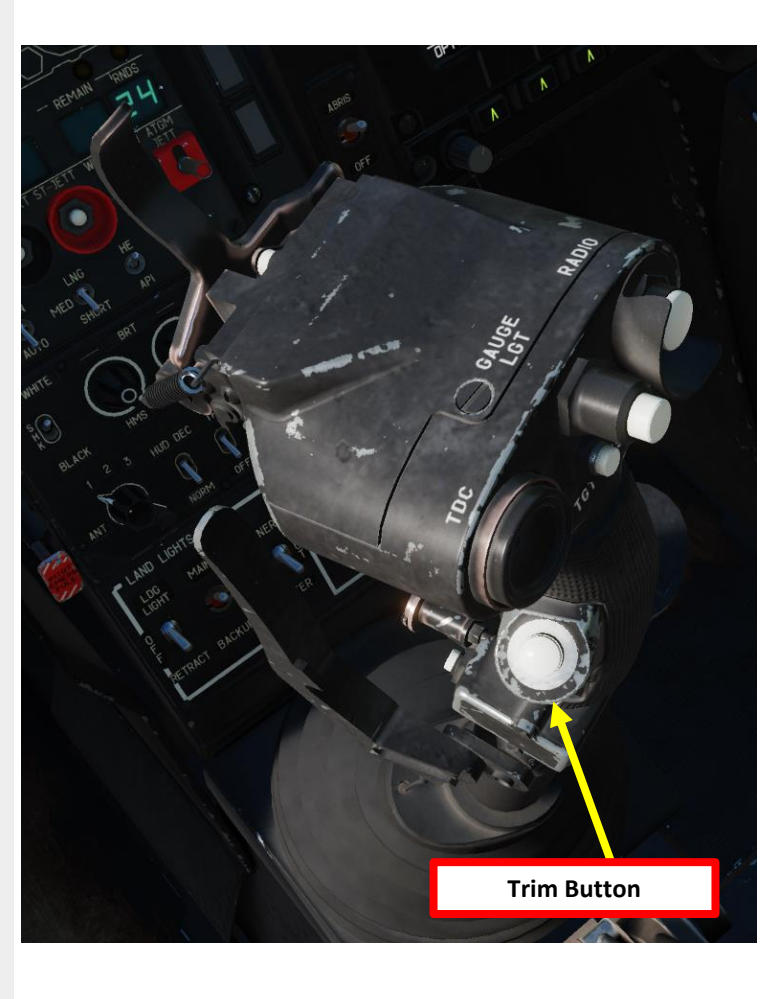

#### **THE MYSTERY OF TRIM**

PART 9 – PRINCIPLES OF HELICOPTER FLIGHT KA-50<br>BLACK SHARK

**HELICOPTER** 

 $\overline{\bullet}$ 

PRINCIPLES

PART  $\rm{K}$ 

V

FLIGHT

**THE RESIDENCE OF A PARTICULAR STATE** 

**REPORT OF A STRAIGHT STATE** 

**KA-50<br>BLACK SHARK**<br>BLACK SHARK

Tutorial taken from Erik "EinsteinEP" Pierce's article on SIMHQ

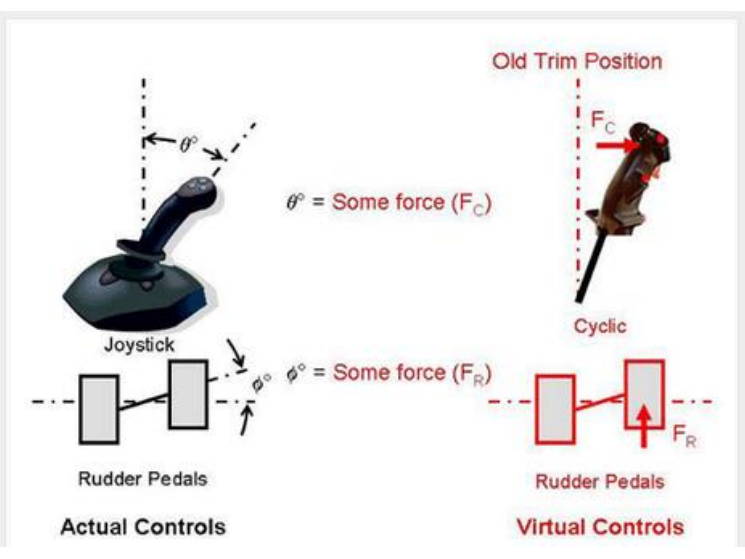

Before Trimming

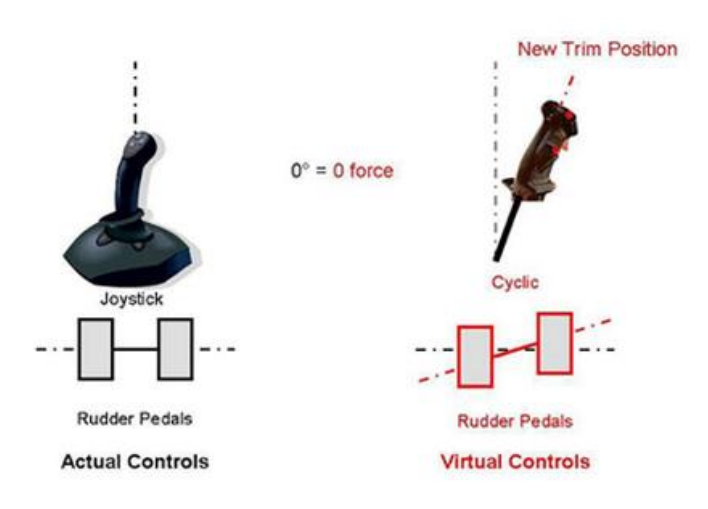

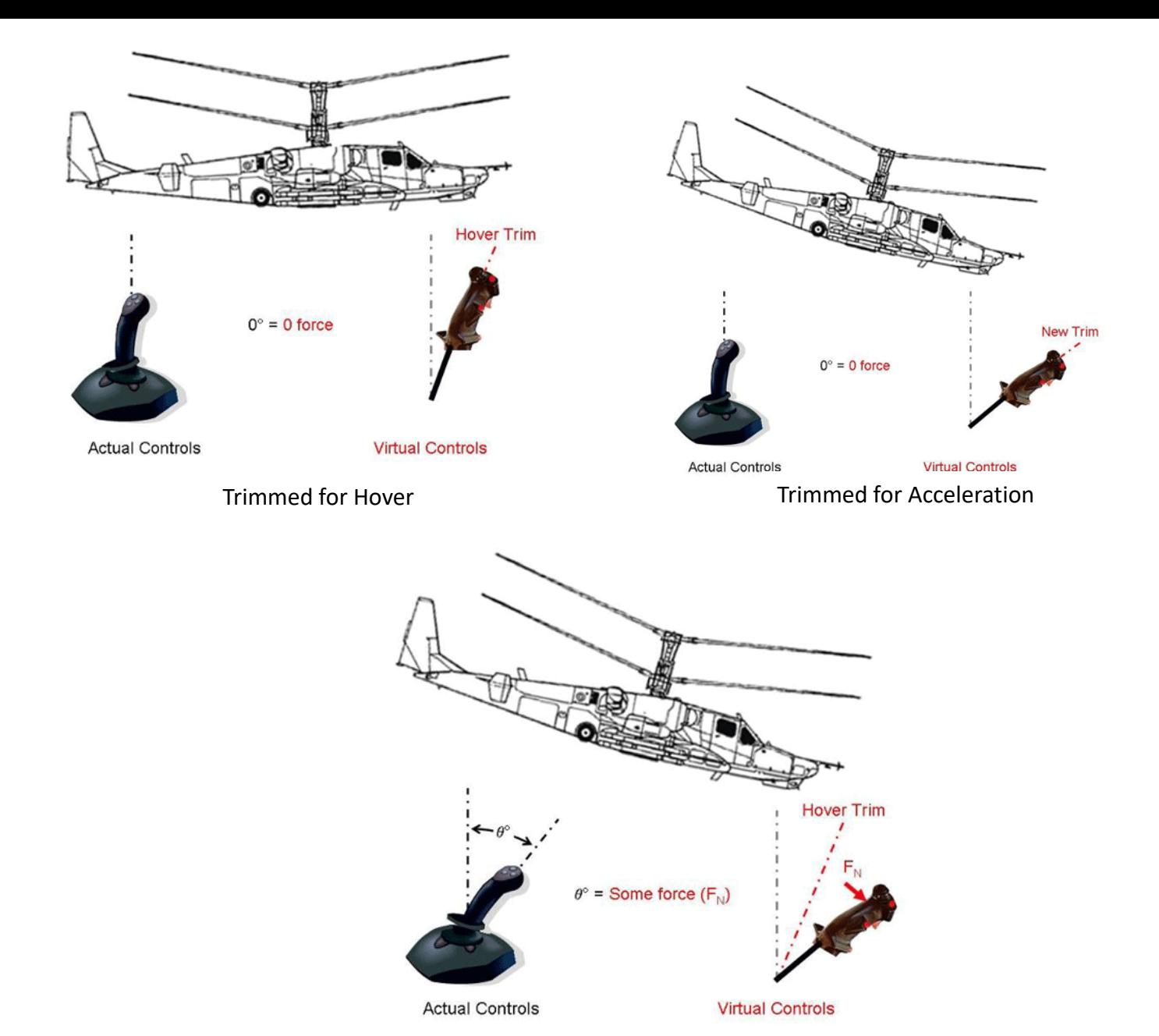

Pitch Down for Forward Flight

#### **FORCES: TORQUE, TRANSLATIONAL & VERTICAL LIFT**

#### *IN A NUTSHELL…*

In a hover, you will most likely generate vertical lift only since the lift vector is pointing upwards . However, if you push your nose down and gain horizontal speed, you will notice that you will generate much more lift as you gain speed. This is called "<mark>Translational Lift</mark>": your blades gain much more lift efficiency as you accelerate.

You might also wonder why you need to apply left pedal when you are hovering . This is simply because of the torque created by the propeller blades' rotation: we call this "Translating Tendency", or simply "drift". In a prop airplane, the torque will force you to use rudder on takeoff to stay straight . The same principle applies for a helicopter, but in a different axis .

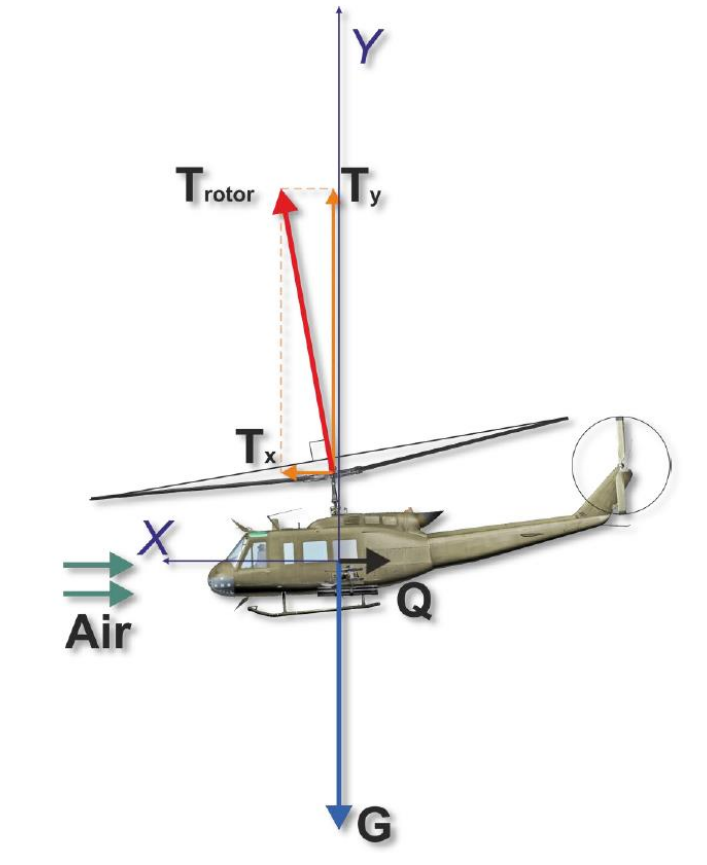

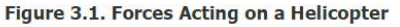

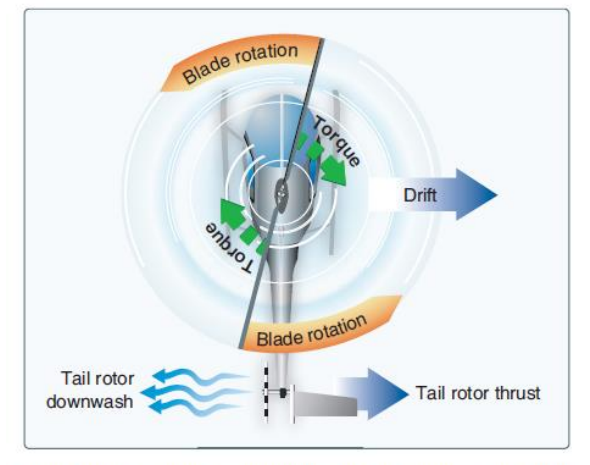

Figure 2-25. A tail rotor is designed to produce thrust in a direction opposite torque. The thrust produced by the tail rotor is sufficient to move the helicopter laterally.

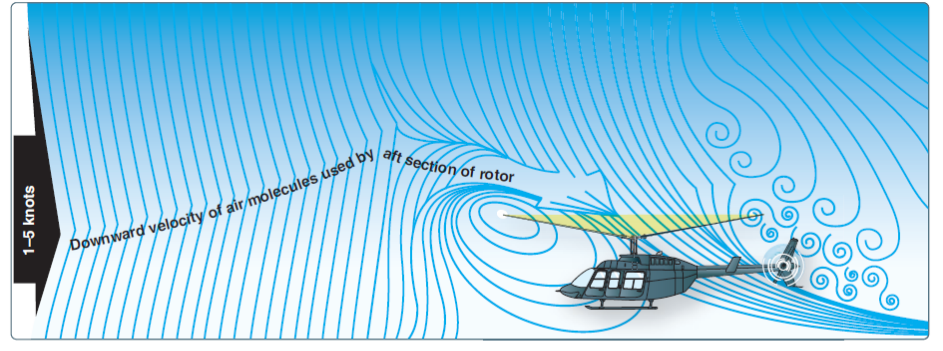

Figure 2-37. The airflow pattern for 1-5 knots of forward airspeed. Note how the downwind vortex is beginning to dissipate and induced flow down through the rear of the rotor system is more horizontal.

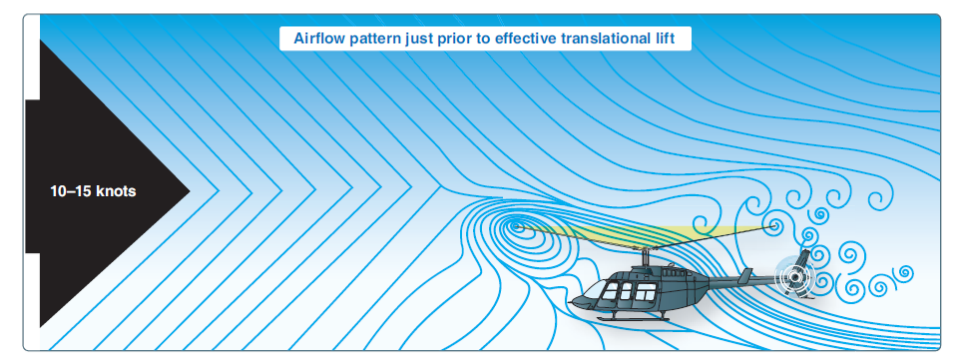

Figure 2-38. An airflow pattern at a speed of 10-15 knots. At this increased airspeed, the airflow continues to af emere horizontal. The leading edge of the downwash pattern is being overrun and is well back under the nose of the helicopter.

#### **RETREATING BLADE STALL & DISSYMMETRY OF LIFT**

In forward flight, the relative airflow through the main rotor disk is different on the advancing and retreating side. The relative airflow over the advancing side is higher due to the forward speed of the helicopter, while the relative airflow on the retreating side is lower. This dissymmetry of lift increases as forward speed increases. To generate the same amount of lift across the rotor disk, the advancing blade flaps up while the retreating blade flaps down. This causes the AOA to decrease on the advancing blade, which reduces lift, and increase on the retreating blade, which increases lift.

At some point as the forward speed increases, the low blade speed on the retreating blade, and its high AOA cause a stall and loss of lift. Retreating blade stall is a major factor in limiting a helicopter's never-exceed speed (VNE) and its development can be felt by a low frequency vibration, pitching up of the nose, and a roll in the direction of the retreating blade. High weight, low rotor rpm, high density altitude, turbulence and/or steep, abrupt turns are all conducive to retreating blade stall at high forward airspeeds. As altitude is increased, higher blade angles are required to maintain lift at a given airspeed.

Thus, retreating blade stall is encountered at a lower forward airspeed at altitude. Most manufacturers publish charts and graphs showing a VNE decrease with altitude.

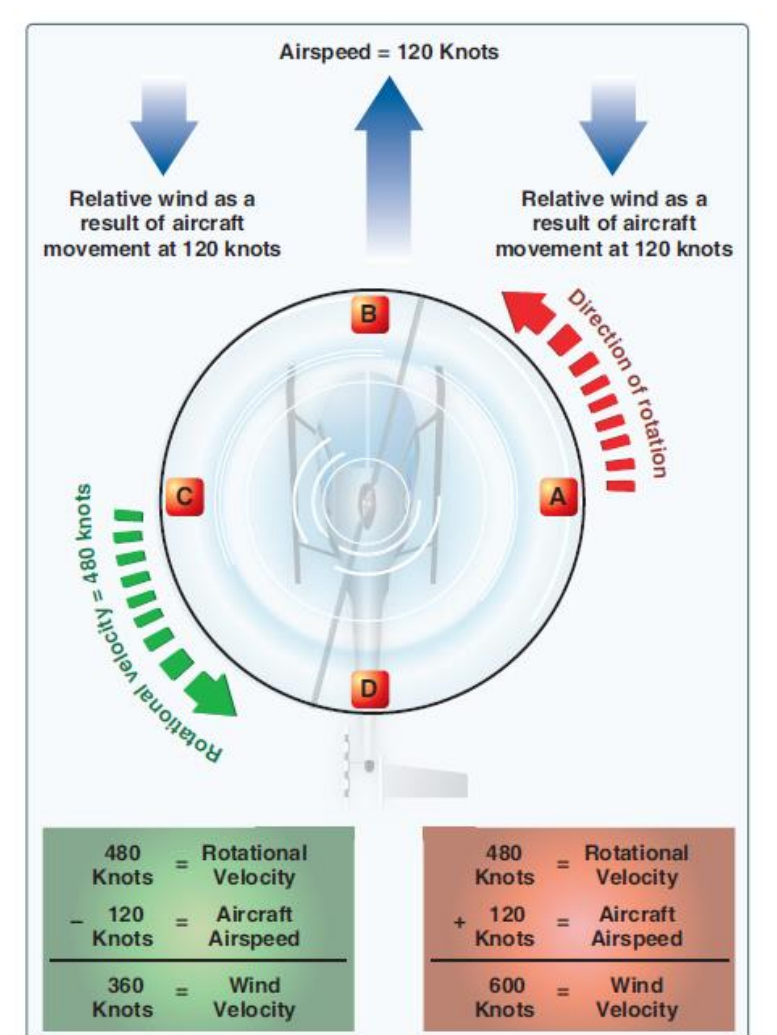

#### Figure 2-33. Airflow in forward flight.

#### *IN A NUTSHELL…*

Did you ever wonder why your helicopter can never stay straight when you center your cyclic stick? The reason why you always need to hold your stick to your left and towards you is because the lift generated by your rotor blade is not equal everywhere on your blades. Therefore, the lift profile is **not symmetric.** "Lift dissymmetry" is just other fancy ways to refer to this phenomenon.

"Retreating Blade Stall" is a major factor in limiting a helicopter's maximum forward airspeed. Just as the stall of a fixed wing aircraft wing limits the low-airspeed flight envelope, the stall of a rotor blade limits the high-speed potential of a helicopter.

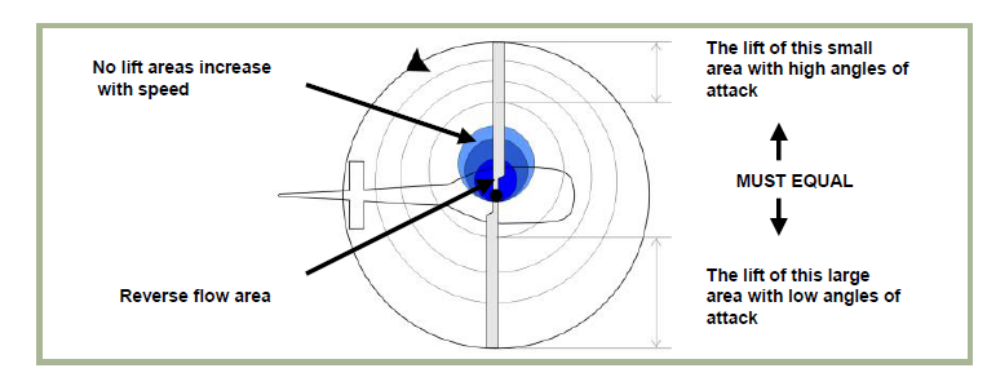

#### Figure 3.8. Normal Cruise Lift Pattern

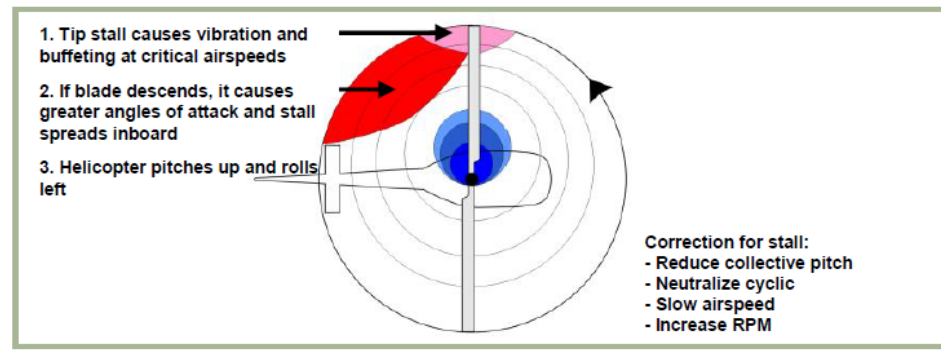

Figure 3.9. Lift Pattern at Critical Airspeed  $_{\rm Q7}$ 

#### **OGE VS IGE: UNDERSTANDING GROUND EFFECT**

Ground effect is the increased efficiency of the rotor system caused by interference of the airflow when near the ground. The air pressure or density is increased, which acts to decrease the downward velocity of air. Ground effect permits relative wind to be more horizontal, lift vector to be more vertical, and induced drag to be reduced.

These conditions allow the rotor system to be more efficient. Maximum ground effect is achieved when hovering over smooth hard surfaces. When hovering over surfaces as tall grass, trees, bushes, rough terrain, and water, maximum ground effect is reduced. Rotor efficiency is increased by ground effect to a height of about one rotor diameter (measured from the ground to the rotor disk) for most helicopters. Since the induced flow velocities are decreased, the AOA is increased, which requires a reduced blade pitch angle and a reduction in induced drag. This reduces the power required to hover IGE.

The benefit of placing the helicopter near the ground is lost above IGE altitude, which is what we call OGE: Out of Ground Effect.

#### *IN A NUTSHELL…*

Ground Effect is what gives you additional lift when you are flying close to the ground. A hover, for instance, is much easier to maintain close to the ground torque-wise since ground effect is nullified at higher altitudes.

Ground effect is specially important on missions where you need to fly NOE (Nap-Of-Earth, where even lawnmowers dare not set foot).

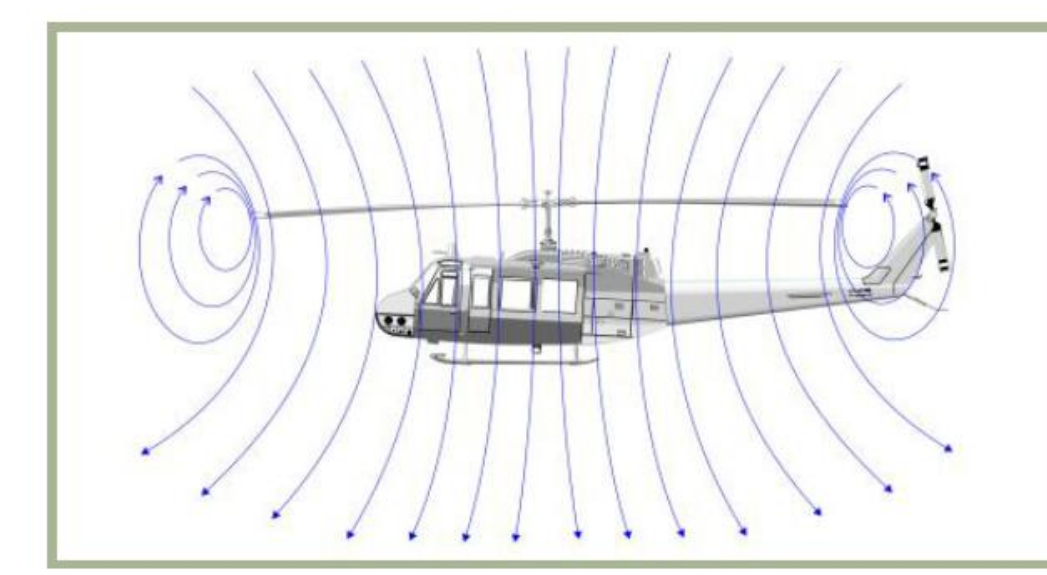

Figure 3.13. Airflow When Out of Ground **Effect** 

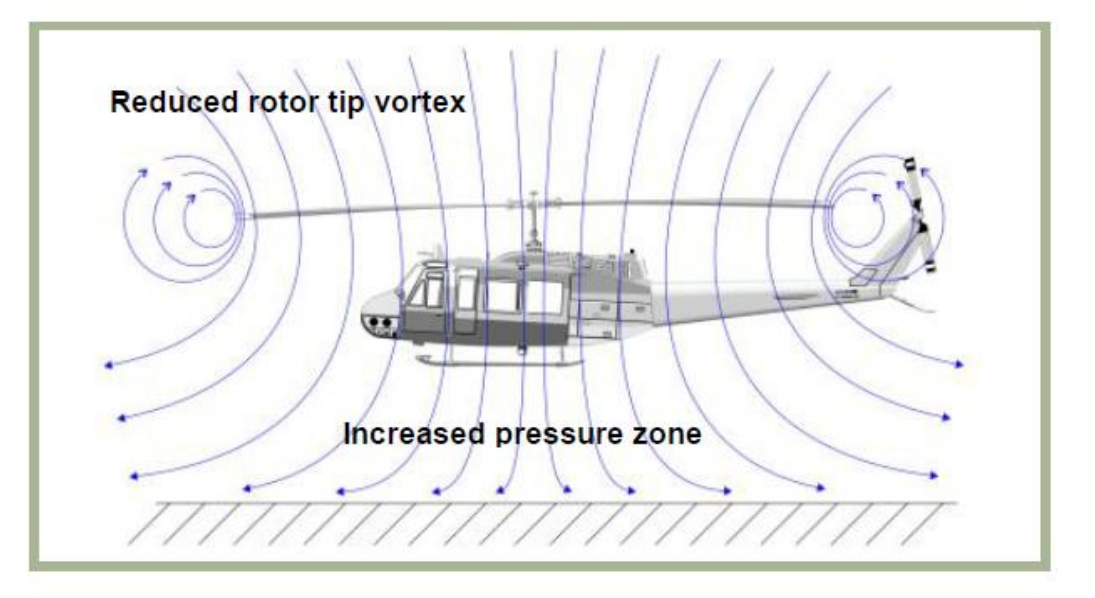

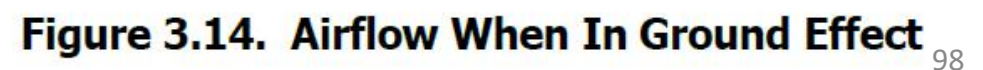

#### **VORTEX RING STATE (VRS)**

Vortex ring state describes an aerodynamic condition in which a helicopter may be in a vertical descent with 20 percent up to maximum power applied, and little or no climb performance. The term "settling with power" comes from the fact that the helicopter keeps settling even though full engine power is applied.

In a normal out-of-ground-effect (OGE) hover, the helicopter is able to remain stationary by propelling a large mass of air down through the main rotor. Some of the air is recirculated near the tips of the blades, curling up from the bottom of the rotor system and rejoining the air entering the rotor from the top. This phenomenon is common to all airfoils and is known as tip vortices. Tip vortices generate drag and degrade airfoil efficiency. As long as the tip vortices are small, their only effect is a small loss in rotor efficiency. However, when the helicopter begins to descend vertically, it settles into its own downwash, which greatly enlarges the tip vortices. In this vortex ring state, most of the power developed by the engine is wasted in circulating the air in a doughnut pattern around the rotor.

A fully developed vortex ring state is characterized by an unstable condition in which the helicopter experiences uncommanded pitch and roll oscillations, has little or no collective authority, and achieves a descent rate that may approach 6,000 feet per minute (fpm) if allowed to develop.

#### **WHY SHOULD YOU CARE?**

One of the biggest issues new pilots have is that they do not understand what VRS is, what it does, why it happens and how to counter it. In simple terms, your sink/descent rate is greater than -5 m/s, you will experience a sudden loss of lift that will cause you to drop like a rock. More often than not, VRS happens when you are trapped in a column of disrupted air created by your own rotor blades, and this (unfortunately) often occurs at the most critical part of flight: on **LANDING.**

Oh, now I've got your attention? Good. One of the biggest problems Peter Pilots experience is to land their chopper. Even in real life, there are many pilots who do what we call a "hard landing" because they did not anticipate correctly the sudden loss of lift caused by VRS. A hard landing is when you impact the ground at a vertical speed that is too great, which causes structural damage to the skids, and possibly other structural components. The helicopter is not a total loss, but it will require extensive inspection and repairs, which costs time, money, and temporarily deprives the operator from one of its main sources of income.

Countering VRS is easy if you pay attention to your airspeed and descent rate. Once you enter VRS, raising the collective (which is instinctively what someone would do) will do nothing at best, or aggravate the situation at worst. To reduce the descent rate, you need to get out of that column of disrupted air. **You counter VRS by pointing the nose down (or in any direction) to pick up some speed and get away from these nasty vortices**.

Note: Many pilots confuse VRS with the inertia of your machine. If you come in too fast and raise your collective too slowly, it is to be expected that you will crash.

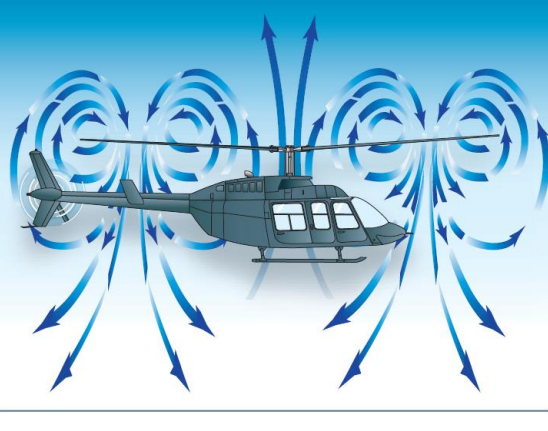

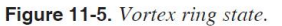

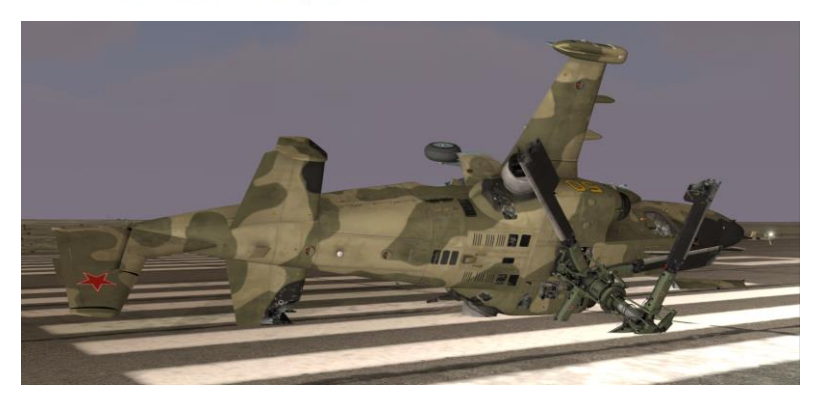

#### **AUTOROTATION**

Autorotation is a flight state where your engine is disengaged from the rotor system and rotor blades are driven solely by the upward flow of air through the rotor. It can be caused by engine malfunction or engine failure.

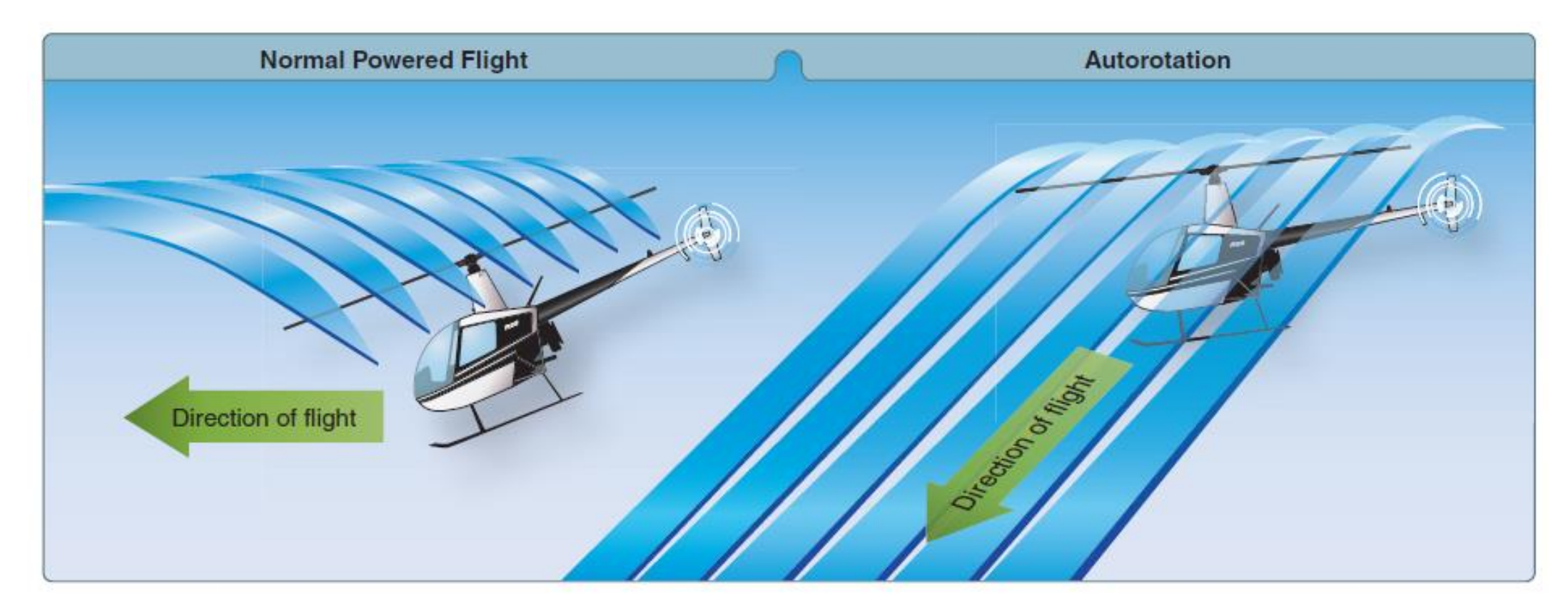

Figure 11-1. During an autorotation, the upward flow of relative wind permits the main rotor blades to rotate at their normal speed. In effect, the blades are "gliding" in their rotational plane.

## **AUTOROTATION – CORRECTIVE ACTIONS**

#### **WHY SHOULD YOU WANT TO SIMULATE AUTOROTATION?**

Real life does not come with a "re-spawn" button. Life is imperfect: there is always a chance that you could lose engine power for a million reasons. In the world of DCS, odds are that you will be sent on dangerous (read: SUICIDAL) missions. Forget about milk runs: combat landings, close gunship support, CSAR... there are very high chances that you will be fired upon. With so much crap flying in the air, you are bound to get zinged by something. This is why if you enter in an autorotation state, you MUST know what you do.

#### **HOW TO SIMULATE AUTOROTATION**

Autorotation can be simulated if you reduce your throttle to IDLE (hold PAGE DOWN until you get to IDLE position). Train yourself to deal with autorotation and you will be surprised to see how much better your flying will become.

#### **AUTOROTATION RECOVERY EXAMPLE:**

- 1) Find a good place to land first and make sure you are at an altitude of 1000 m or more.
- 2) Simulate engine loss of power by moving the throttle levers to the STOP position by pressing "PAGE DOWN" twice.
- 3) Push TRIM RESET switch
- 4) Apply left rudder to center the helicopter, lower collective and pull up cyclic to compensate for sudden RPM loss: make sure the power turbine reaches 86% RPM at the very least.
- 5) Adjust cyclic for a constant descent at 110-130 km/h
- 6) Maintain 86%-90% RPM and 110-130 km/h airspeed.
- 7) Once condition at step 6) is respected , continue descent, deploy landing gear (very important!) and do not touch throttle.
- a) At 30 m AGL, apply aft cyclic to level out and decelerate. Descent rate should be around 3-5 m/s.
- b) At 10 m ft AGL, start flaring very gently and raise collective with decision to cushion the landing: not too fast, not too slow.
- c) Use wheel brakes if necessary

#### Here is a video demonstration of a **powered autorotation recovery**

LINK: <https://www.youtube.com/watch?v=2jvQLRkU24M>

Here is a video demonstration of an **autorotation recovery without engine power**

LINK: [https://www.youtube.com/watch?v=4sPb9adtq\\_I](https://www.youtube.com/watch?v=4sPb9adtq_I)

## **INTRODUCTION TO SENSORS & WEAPONS**

The Black Shark has a great arsenal of weapons at its disposal. Lots of new players tend to get overwhelmed by the whole weapon delivery procedure. The trick is to understand what does what.

#### • *I-251 "Shkval" Electro-Optical Targeting System*

The Shkval targeting system is basically the "eyes" of your Ka-50. You use it to spot targets and lock them. What the SHKVAL sees is displayed on the grey TV screen.

#### • *HMS: Helmet-Mounted System*

• The HMS allows the SHKVAL to track where your helmet is facing. This is useful if you want to quickly shift the helicopter towards a new target.

#### • *9K121 VIKHR (AT-9)*

- The VIKHR ATGM (air-to-ground missile) is a beam-riding anti-tank missile.
- Range: min 800 m / max 8000 m

#### • *2A4A CANNON*

A 30-mm auto-cannon similar to the one mounted on the BMP-2 IFV (Infantry Fighting Vehicle). One of its particularities is that it can rotate and track targets with the SHKVAL, which allows you to fire on targets very precisely if you know how to use it. It is powered by the helicopter's hydraulic drive system, and the semi-rigid mount allows the cannon to be deflected from -2°30' to +9° in azimuth and from +3°30' to -37° in elevation.

#### • *ROCKETS/GUNPODS/BOMBS*

• The Black Shark can be equipped with UPK-23 gun pods, FAB-250 bombs, KMGU-2 Sub-Munition Dispenser, 80mm S-8 rockets and 122mm S-13 rockets.

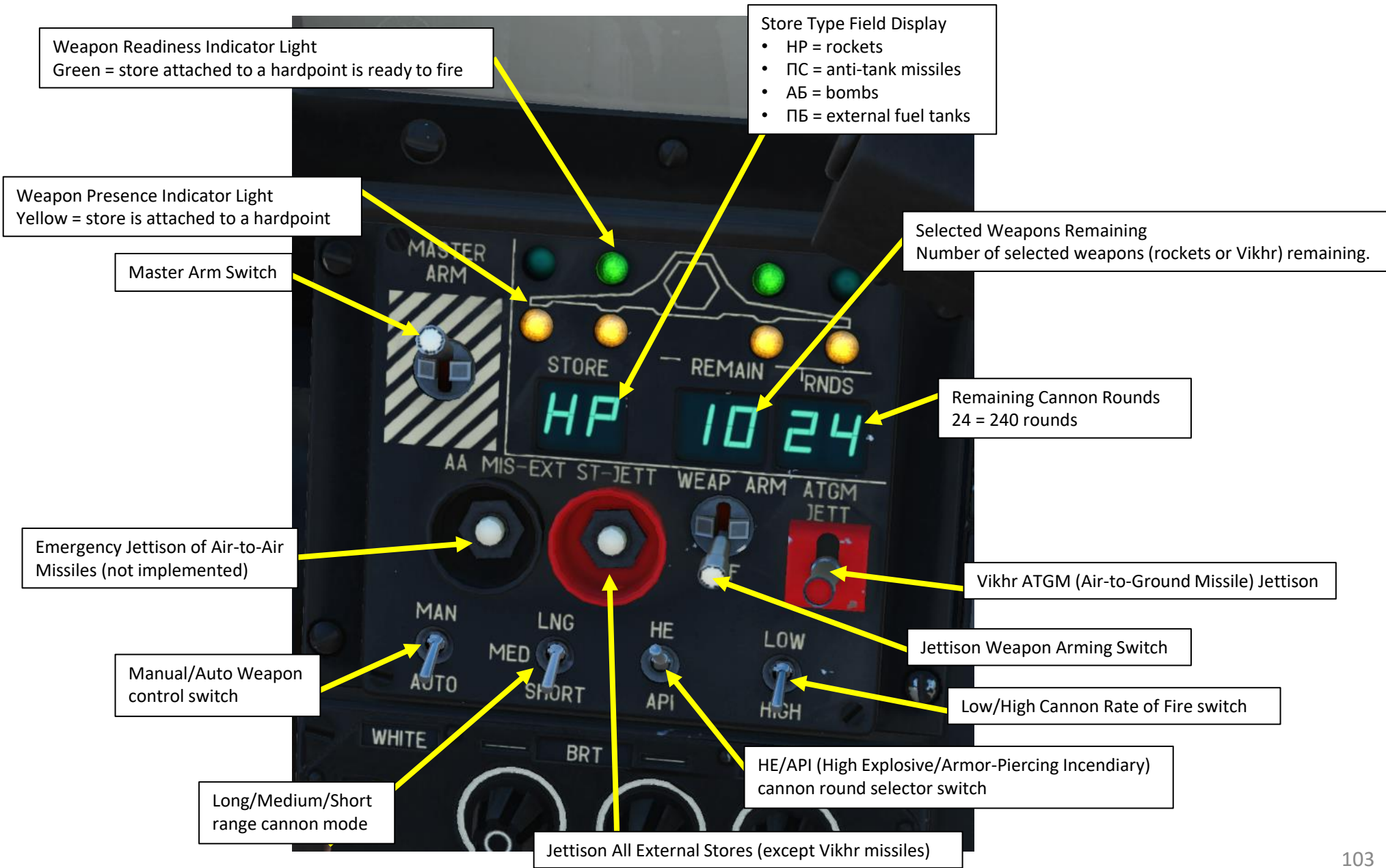

## **SHKVAL INTRODUCTION**

– WEAPONS & COUNTERMEASURES KA-50 BLACK SHARK

The I-251 (*V*-251) "Shkval" electro-optical targeting system is designed to detect targets via electro-optical imagery that provides 7x and 23x magnification under visual, daylight conditions. It can then process that information and use it for automated targeting and weapons delivery.

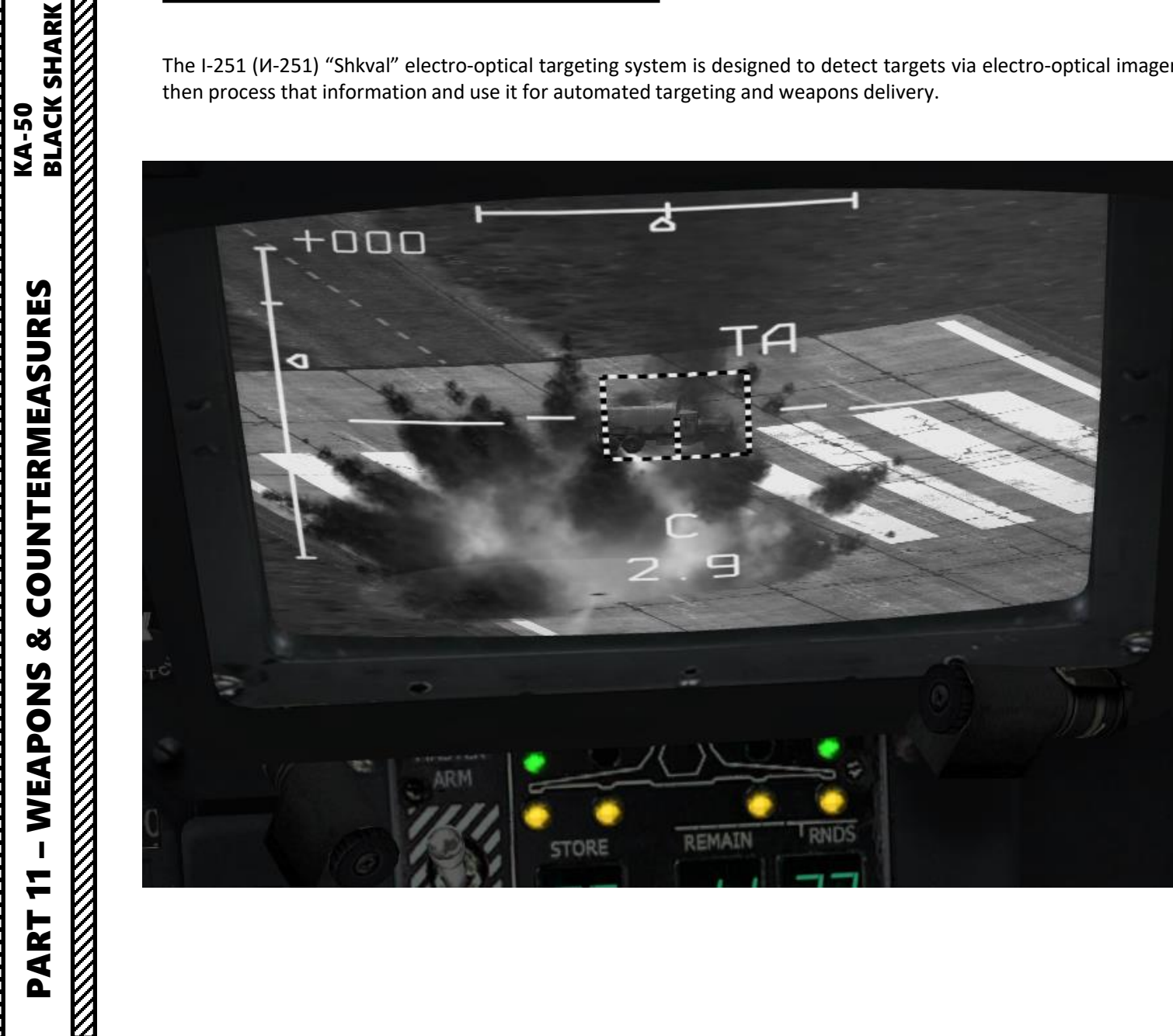

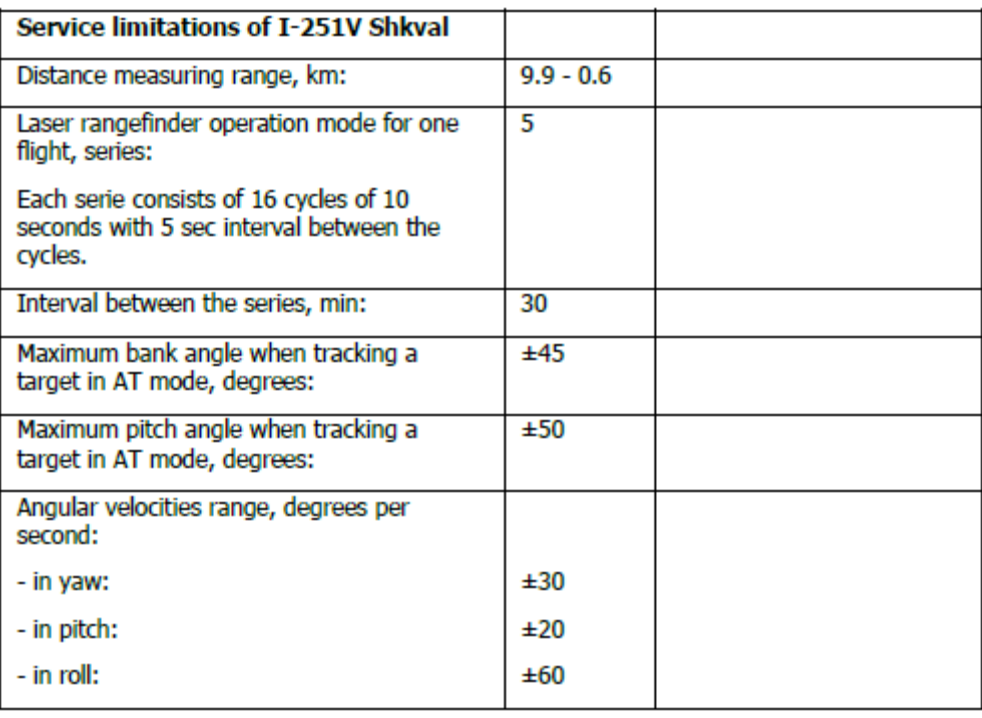

**REAL PROPERTY AND REAL PROPERTY** 

# **SHKVAL CONTROLS**

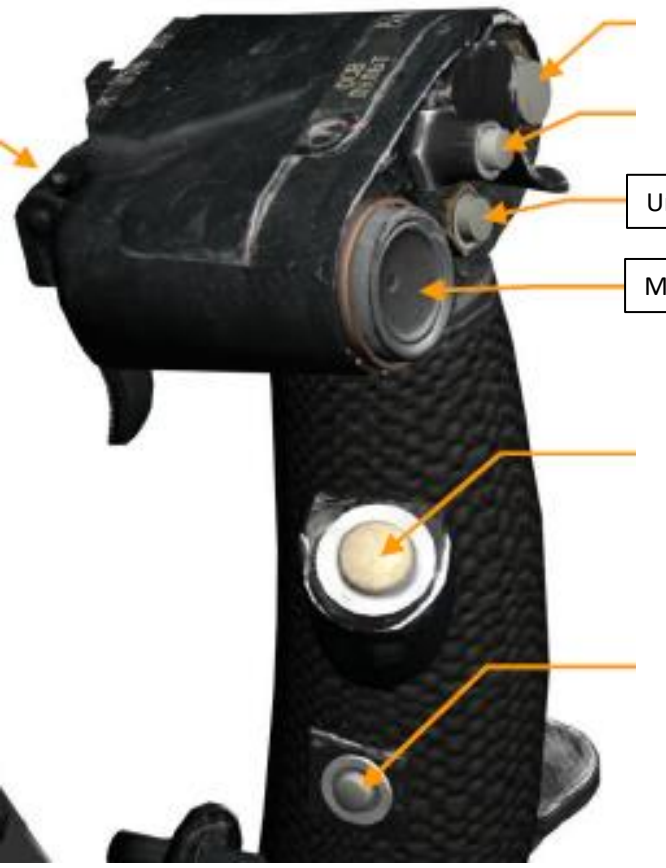

Uncage SHKVAL EO (Electro -Optical) Targeting System

Marker Hat Switch (Slew Control for SHKVAL Line of Sight)

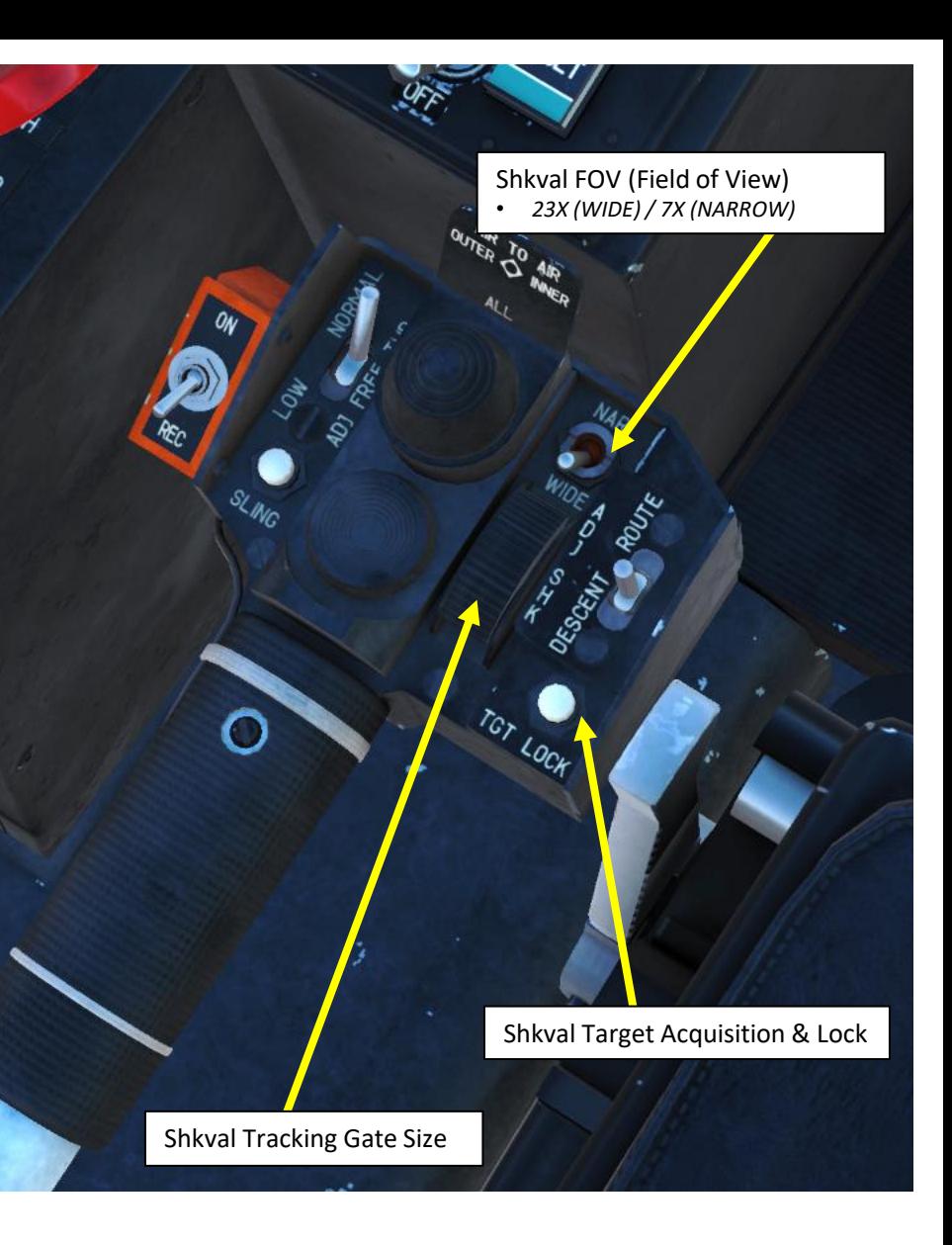

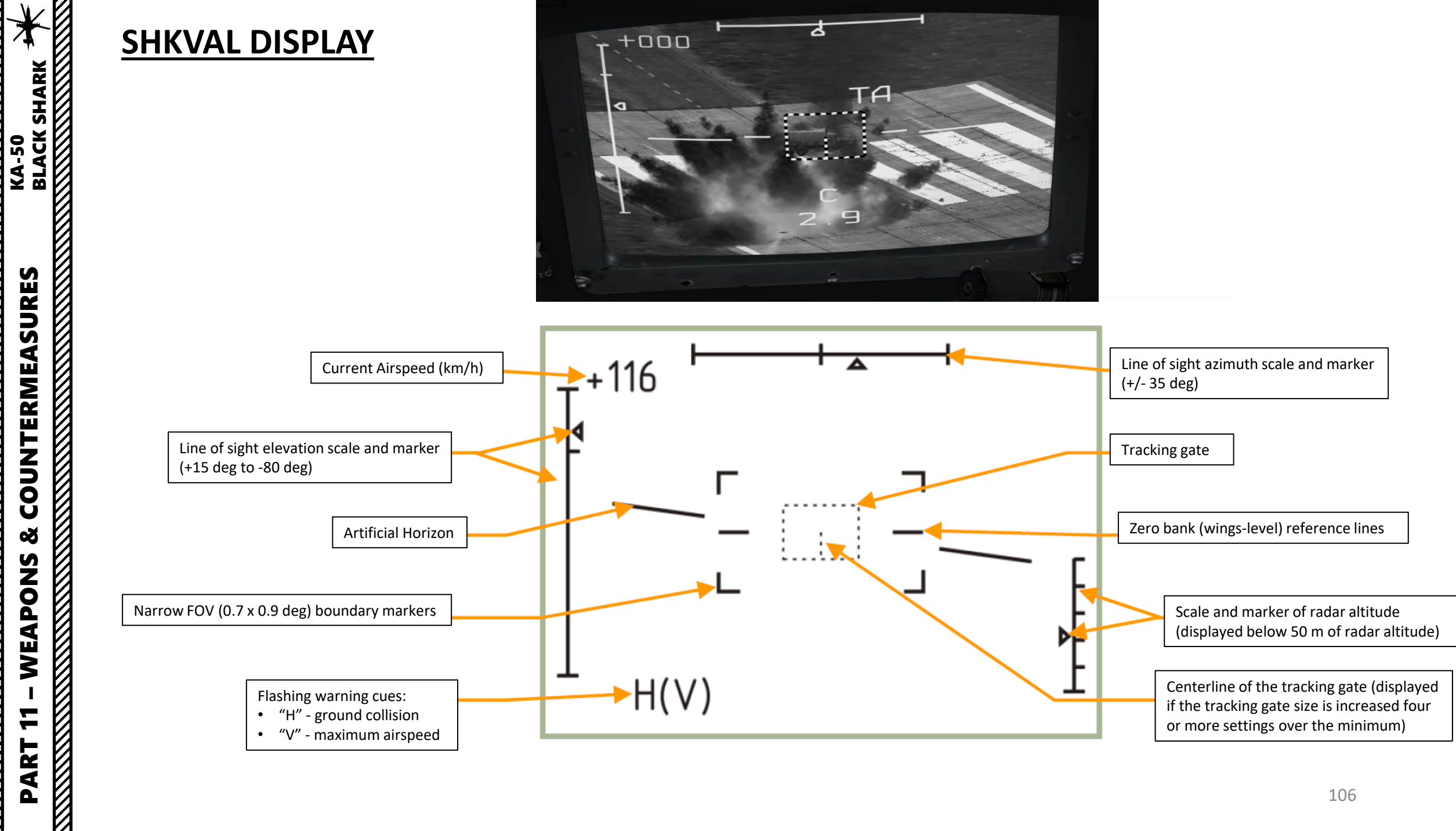

 $\infty$ WEAPONS F PART

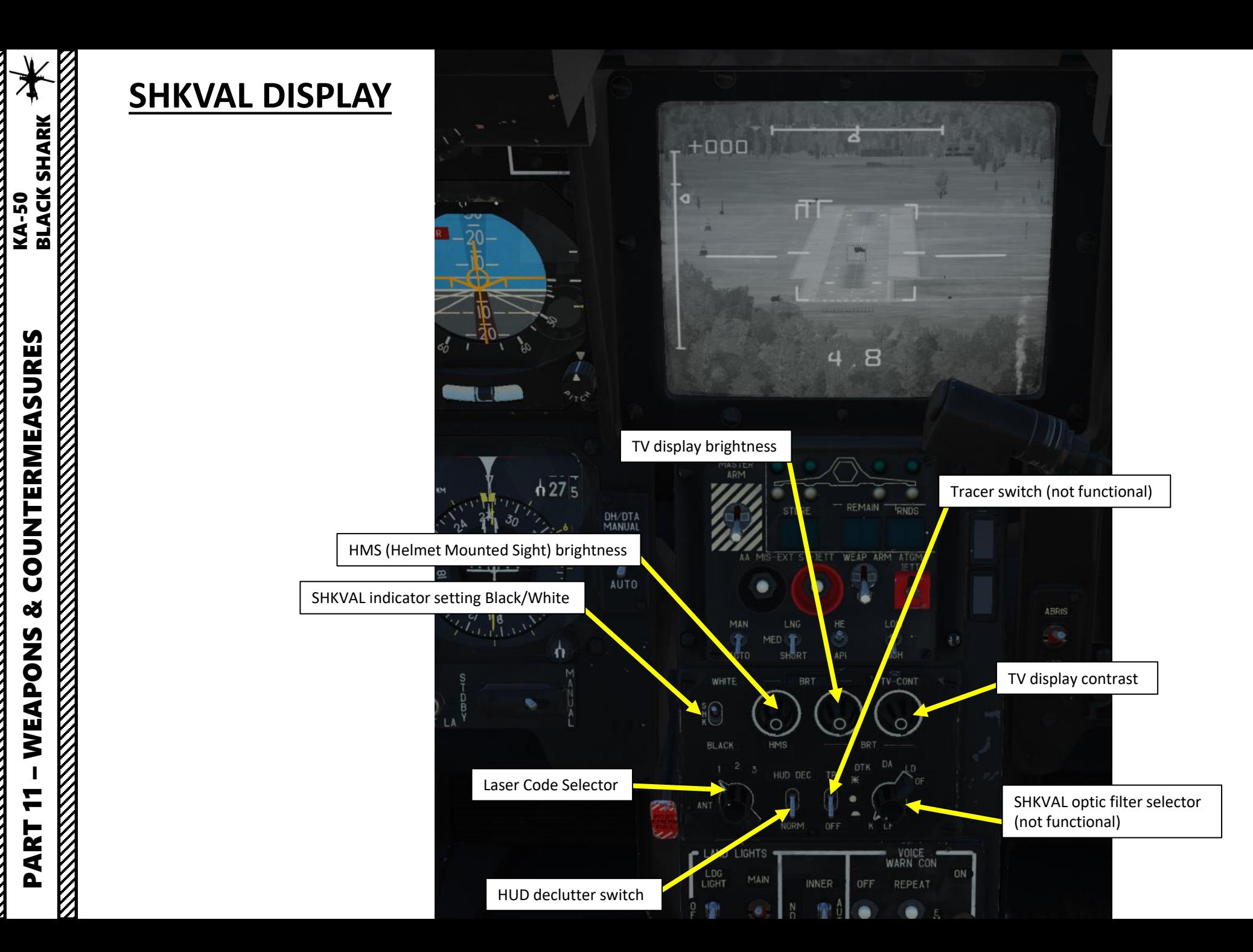

# **SHKVAL DISPLAY ELACTER AND STATE OF A SHARK**

PART 11 – WEAPONS & COUNTERMEASURES KA-50<br>
BLACK SHARK

 $\infty$ 

WEAPONS

F

PART

COUNTERMEASURES

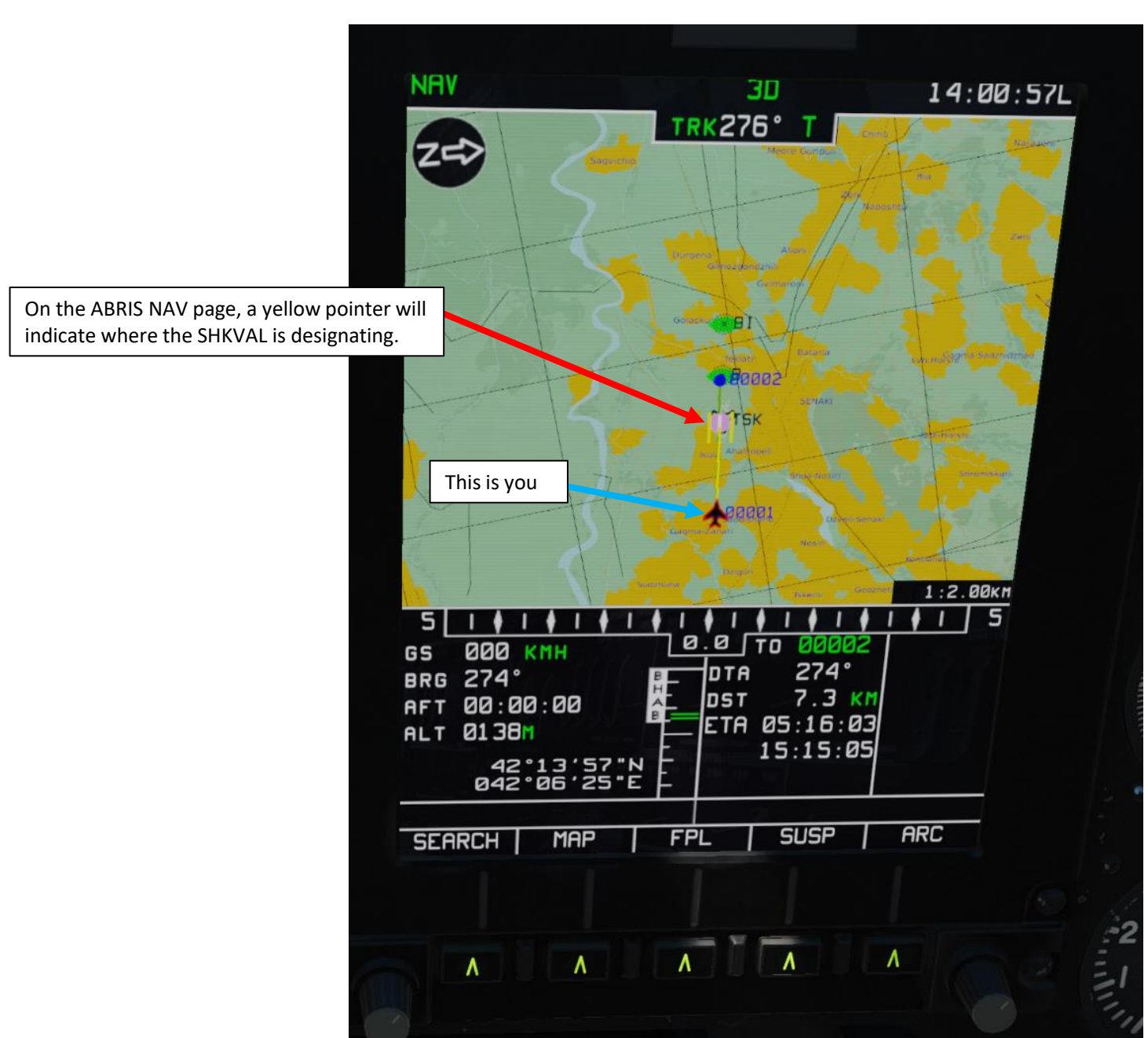

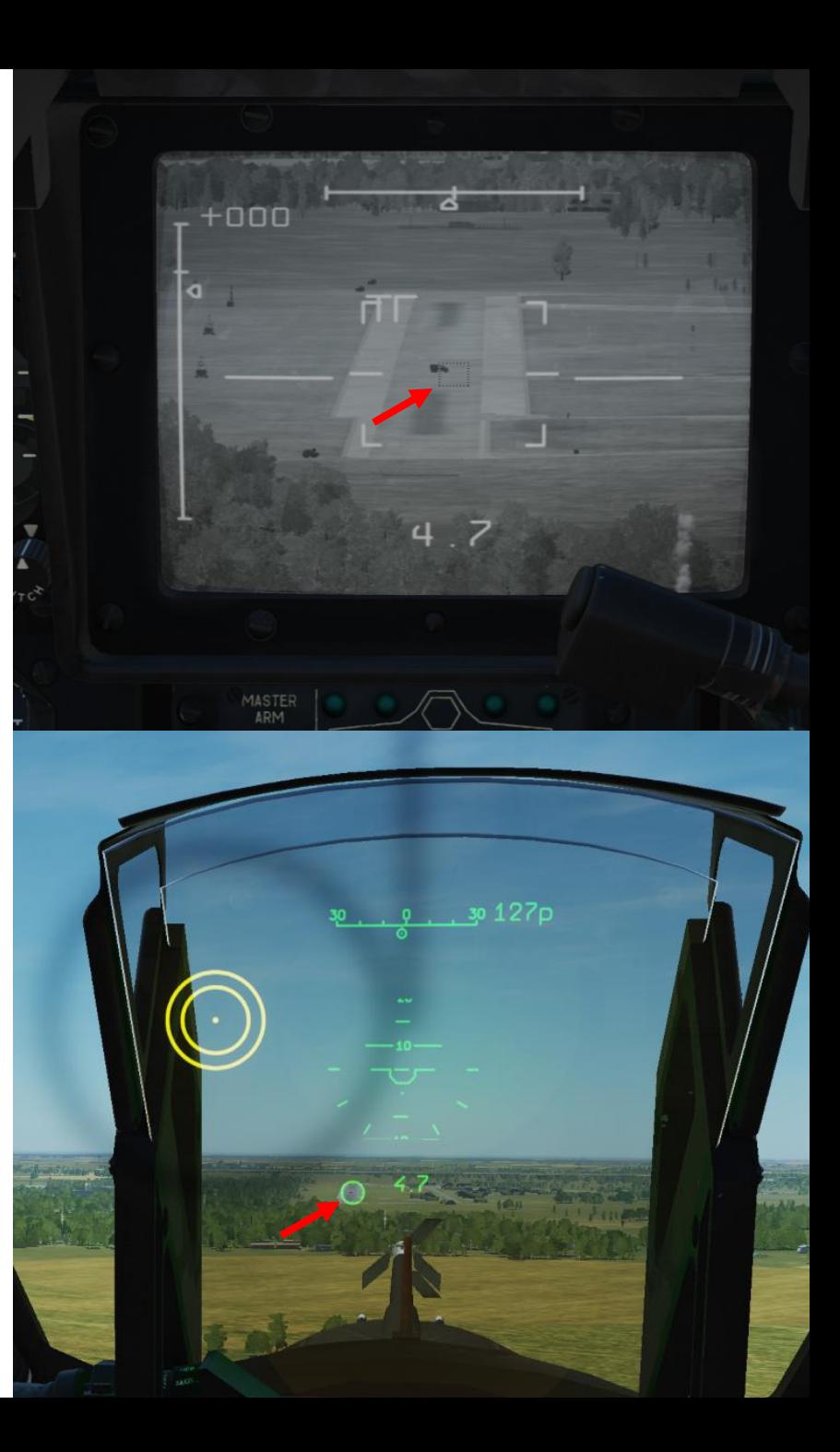
### **SHKVAL LOCK**

PART 11

– WEAPONS & COUNTERMEASURES KA-50 BLACK SHARK

**COUNTERMEASURES** 

**oð** 

WEAPONS

**MANAGEMENT** 

**THE STRAIGHT OF THE STRAIGHT OF THE STRAIGHT OF THE STRAIGHT OF THE STRAIGHT OF THE STRAIGHT OF THE STRAIGHT OF THE STRAIGHT OF THE STRAIGHT OF THE STRAIGHT OF THE STRAIGHT OF THE STRAIGHT OF THE STRAIGHT OF THE STRAIGHT** 

**BLACK SHARK** 

**KA-50** 

- 1. Laser Power switch ON (FWD)
- 2. Set Laser Mode Selector to MANUAL
- 3. Select "MOVING GROUND TARGET" button if tracking a moving target
- 4. Select AUTO TRACKING (FWD) mode if using the SHKVAL for tracking.

*Note: You would usually designate with the HMS (Helmet Mounted Sight) but you can do it without using the HMS as well. In our case, we will leave the HMS OFF.*

- 5. Uncage SHKVAL by pressing "O" (Shkval Uncage Button). Reticle will be boresighted at the center of your Heads -Up Display.
- 6. Change SHKVAL FOV to either NARROW 7X or WIDE 23X using "+" or "-" or custom key binding.
- 7. Slew SHKVAL reticle to desired target using KU -31 Slew UP/DOWN/LEFT/RIGHT controls "," "." "/"and ";"
- 8. Lock target ("Enter" key) using the Shkval Target Acquisition & Lock button.

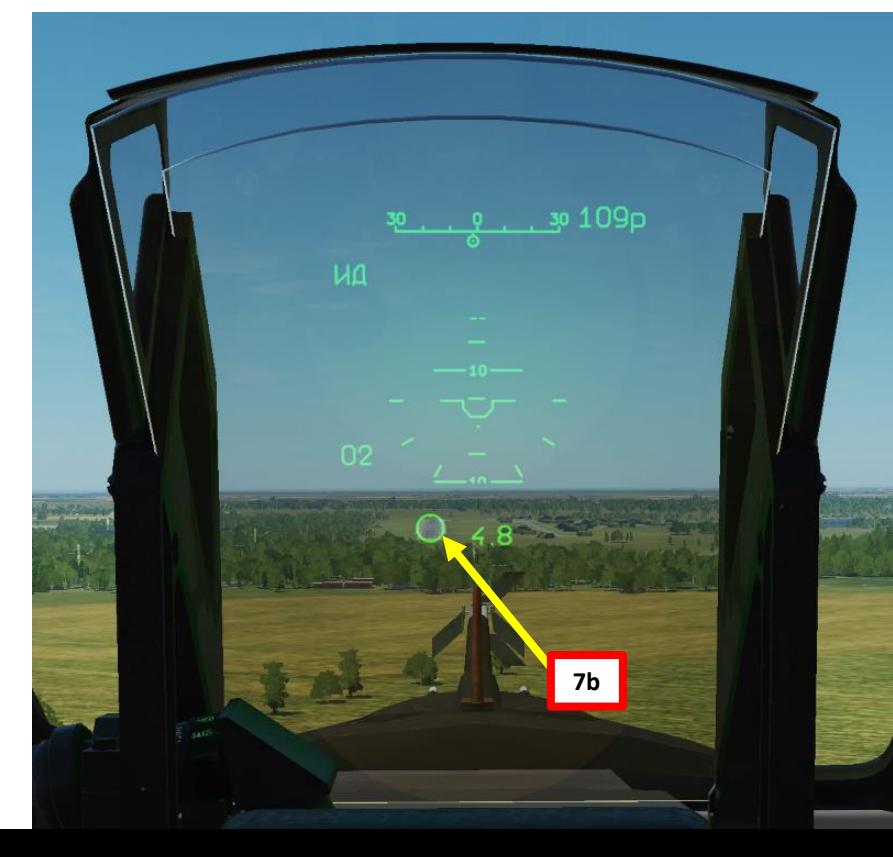

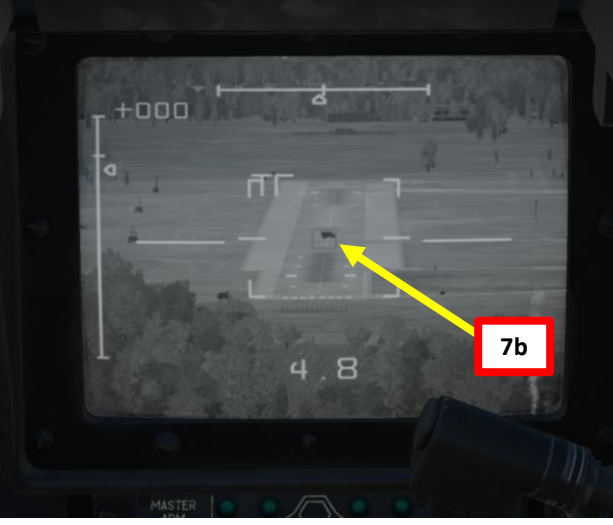

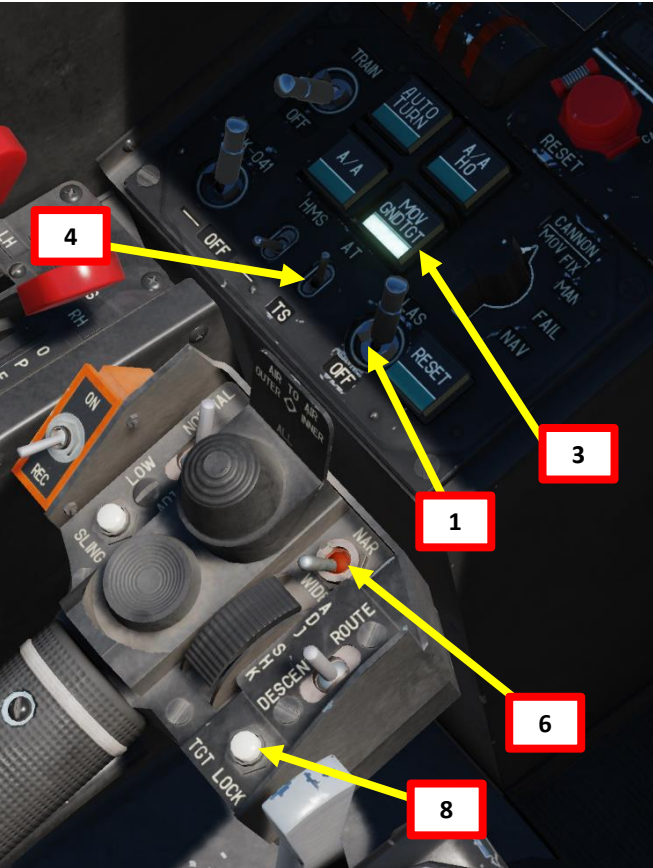

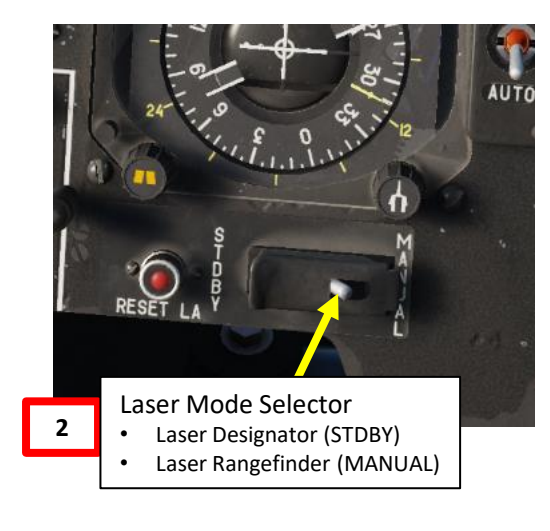

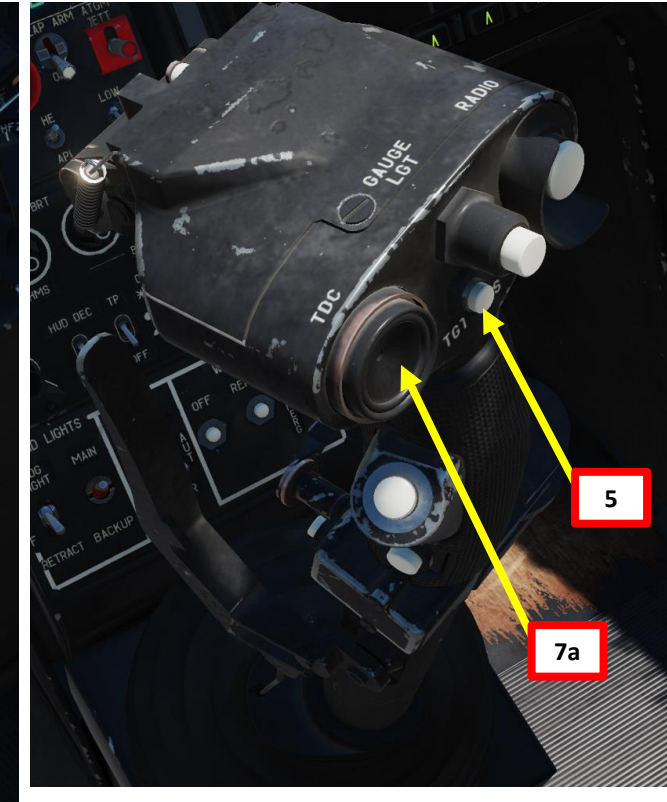

# **HMS (HELMET MOUNTED SIGHT)**

The Helmet -Mounted Sight (HMS) determines the angular coordinates of the line of sight to a visually acquired target (tracked via the pilot's head position) and then outputs targeting commands to the K-041 Weapons and Navigation Control System. This in turn can cue the electrooptical targeting system to the target. The HMS directs the targeting system according to the line of sight coordinates of the helicopter's coordinate system .

When integrated with the Weapons and Navigation Control System, the HMS provides preliminary guidance to the target for employment of ATGMs, the onboard automatic cannon, or unguided rockets .

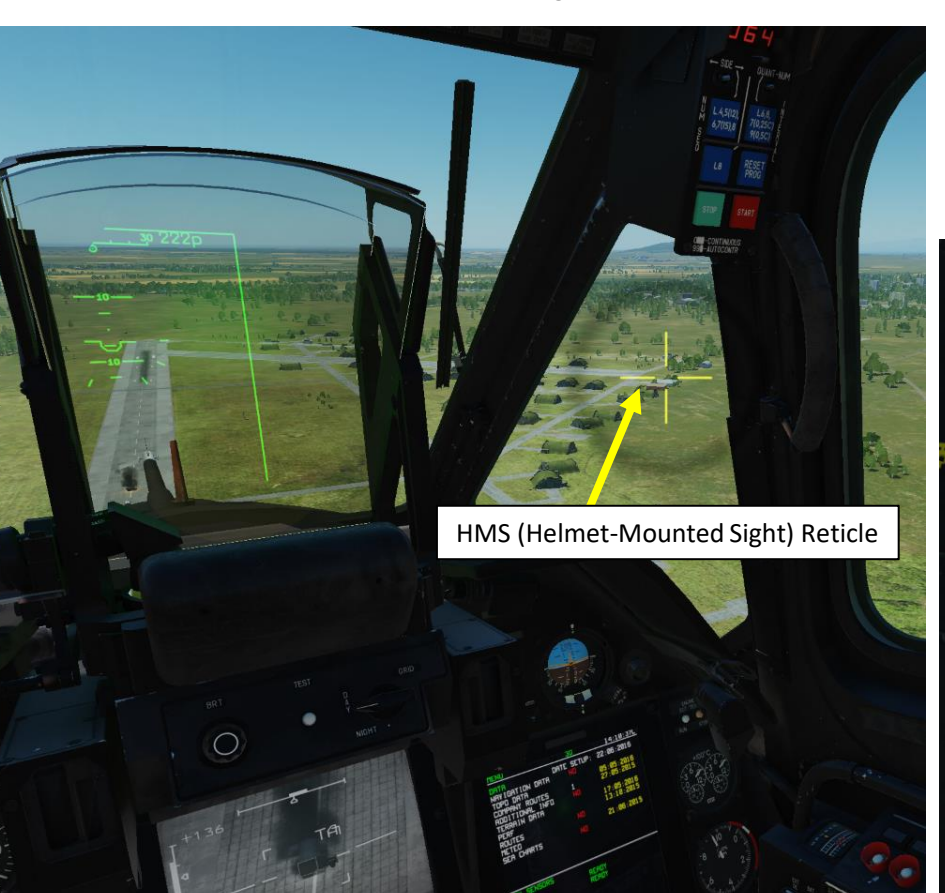

HMS (Helmet -Mounted Sight) System Power Switch

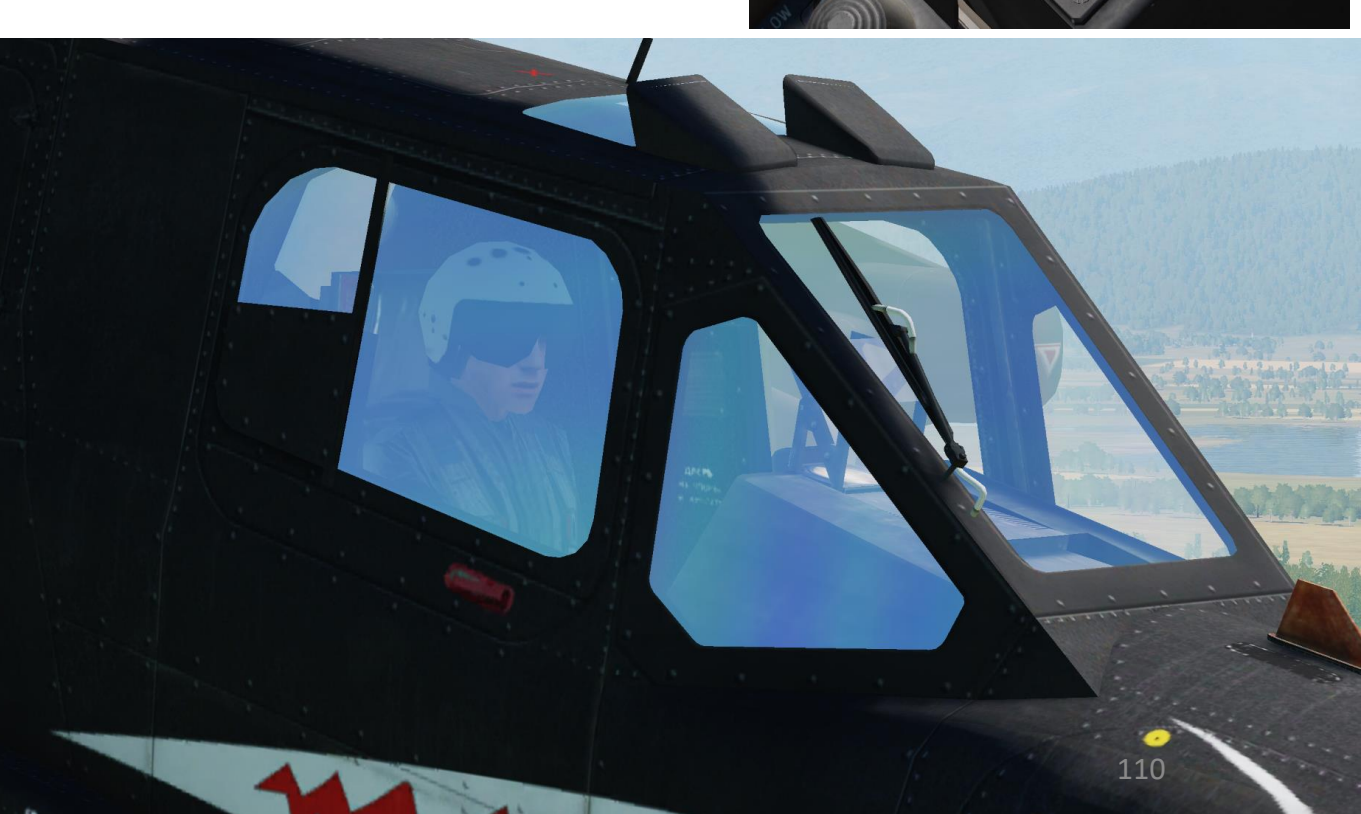

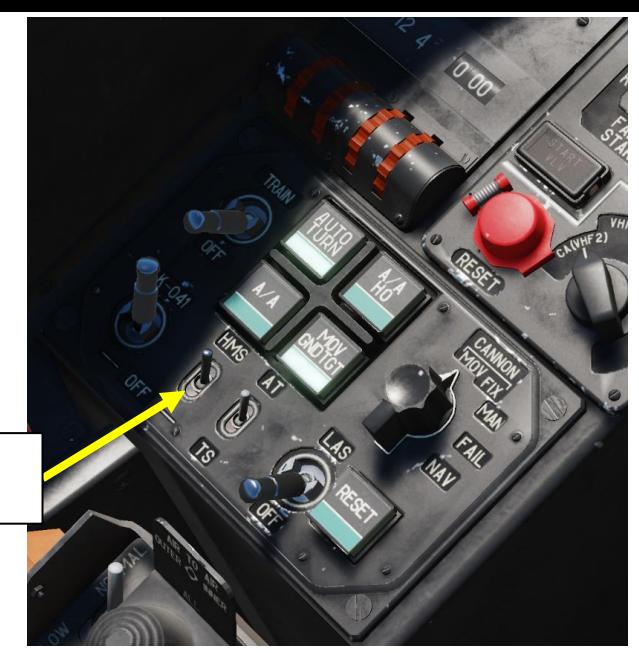

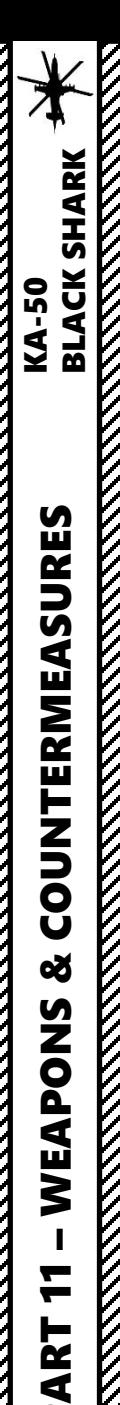

# **HMS (HELMET MOUNTED SIGHT)**

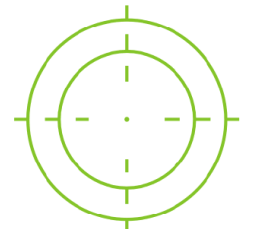

• Automatic weapon system control mode

• "ЦУ" (Uncage Shkval, designate target) button has been pressed and the displacement angle between HMS and Shkval LOS is more than 2°.

• HMS within Shkval's gimbal limits. • Shkval's tracking system is not engaged.

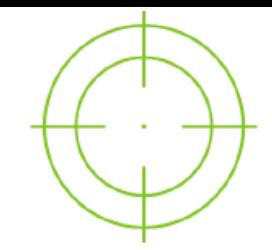

### **HMS Operative Mode**

#### *Conditions:*

- Automatic weapon system control mode enabled (АС).
- HMS within Shkval's gimbal limits.
- Shkval's tracking system doesn't engage.
- "ЦУ" (Uncage Shkval, designate target) button on the cyclic stick is not pressed.

### **HMS Lock Mode**

#### *Conditions (Set No. 1):*

- Automatic weapon system control mode enabled (АС).
- HMS within Shkval's gimbal limits.
- "ЦУ" (Uncage Shkval, designate target) button has been pressed and the displacement angle between HMS and Shkval LOS is more than 2°.
- Shkval has been un-caged and cued to the HMS. With release of the "ЦУ" (Uncage Shkval, designate target) button, Shkval transitions to "ТГ" (Tracking system ready) mode with laser ranging.

### *Conditions (Set No. 2):*

- Automatic weapon system control mode enabled (АС).
- HMS within Shkval's gimbal limits.
- TA (Shkval's tracking system engaged).

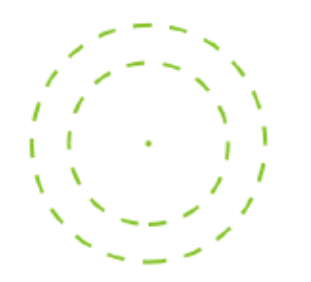

**HMS Processing Mode**

enabled (АС).

*Conditions:*

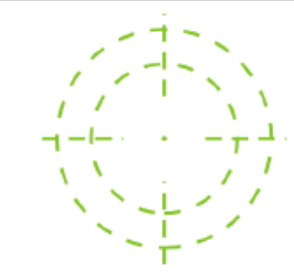

### **HMS Launch Authorized Mode**

*Conditions:*

- Automatic weapon system control mode enabled (АС).
- HMS within Shkval's gimbal limits.
- Weapon Launch Authorized

### **HMS Overlimit Mode**

#### *Conditions:*

- Automatic weapon system control mode enabled (АС).
- HMS is beyond the Shkval's gimbal limits (+/- 30 deg).
- "ЦУ" (Uncage Shkval, designate target) button on the cyclic stick is not pressed.

### **HMS Turn to Target Mode**

### *Conditions:*

- Automatic weapon system control mode enabled (АС).
- HMS is beyond the Shkval's gimbal limits (+/- 30 deg).
- "ЦУ" (Uncage Shkval, designate target) button is pressed.
- "АДВ" (Automatic turn to target) mode active.

Note: If a target is beyond of the Shkval's gimbal limits, it is required to maneuver to bring the target within the targeting system's scan limits. With "АДВ" (automatic auto turn to target) mode enabled, the helicopter will orient toward the larget.

- 1. (Optional) Auto -Hover switch ON (LALT+T by default) and collective to 75 % / normal operating position.
- 2. Weapons Power switch ON
	- Flip cover UP, switch UP, flip cover DOWN.
- 3. Flip gun safety switch by pressing "C" (or Gun Select key binding)
- 4. Laser Power switch ON (FWD)

PART 11 – WEAPONS & COUNTERMEASURES KA-50<br>
BLACK SHARK

ಳ

WEAPONS

H

PART

**MANASHIP** 

**COUNTERMEASURES** 

**BLACK SHARK** 

KA-50

- 5. Select "MOVING GROUND TARGET" button if tracking a moving target
- 6. Select "AUTO -TURN" button if you want the Ka -50 to automatically face the direction you are aiming.
- 7. Select AUTO TRACKING (FWD) mode if using the SHKVAL for tracking or MAN for boresighted (unguided) mode.
- 8. Select MOV mode (or FIX if you are not using the SHKVAL)
- 9. Set HMS (Helmet Mounted Sight) switch ON (FWD)

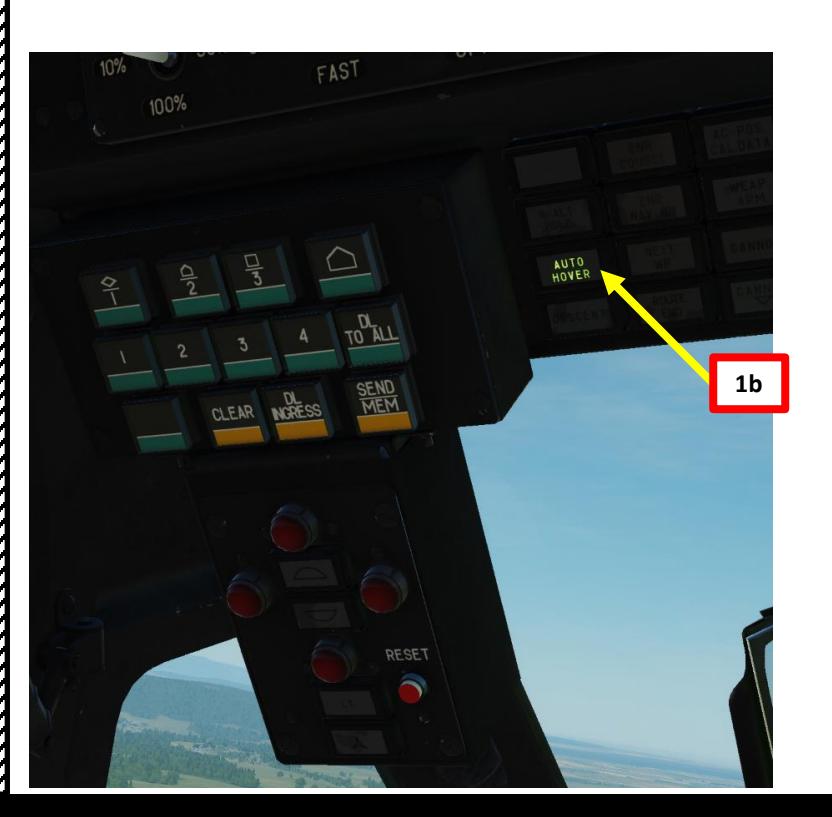

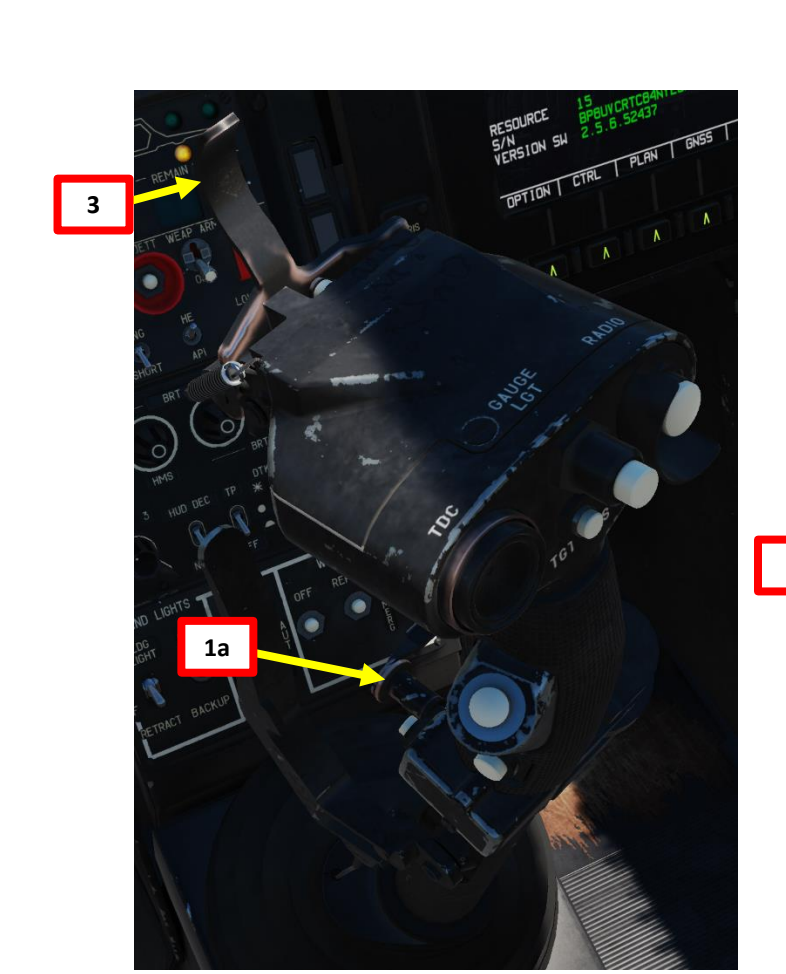

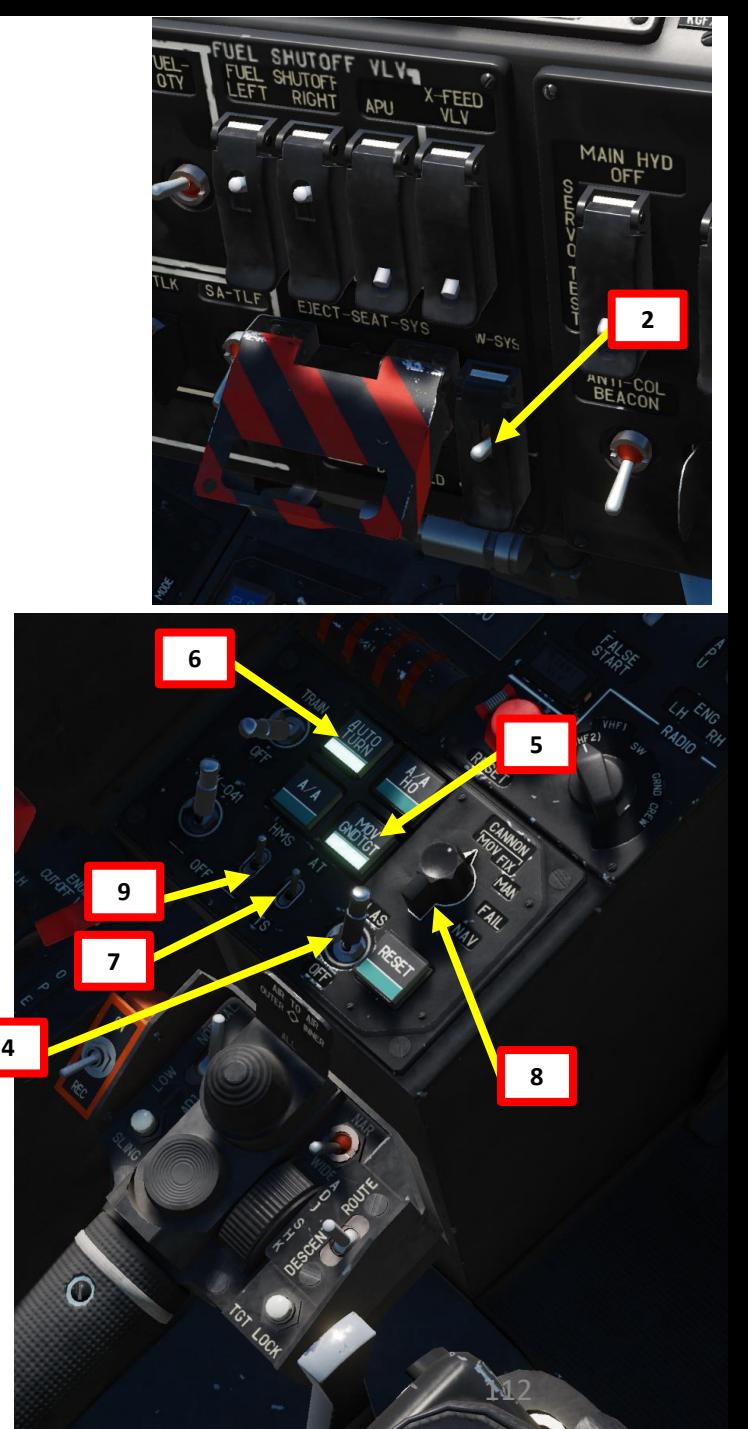

- 10. Your Helmet Mounted Sight will be used to designate the target.
- 11. Set Master Arm switch ON (UP)
- 12. Set Weapon Launch Mode: Auto

**11**

**12**

PART 11

 $\frac{1}{2}$ 

– WEAPONS & COUNTERMEASURES KA-50 BLACK SHARK

**COUNTERMEASURES** 

**oð** 

WEAPONS

**THE REAL PROPERTY OF THE REAL PROPERTY OF THE REAL PROPERTY.** 

**ELACK SHARK** 

13. Set Weapon Burst Length: As desired

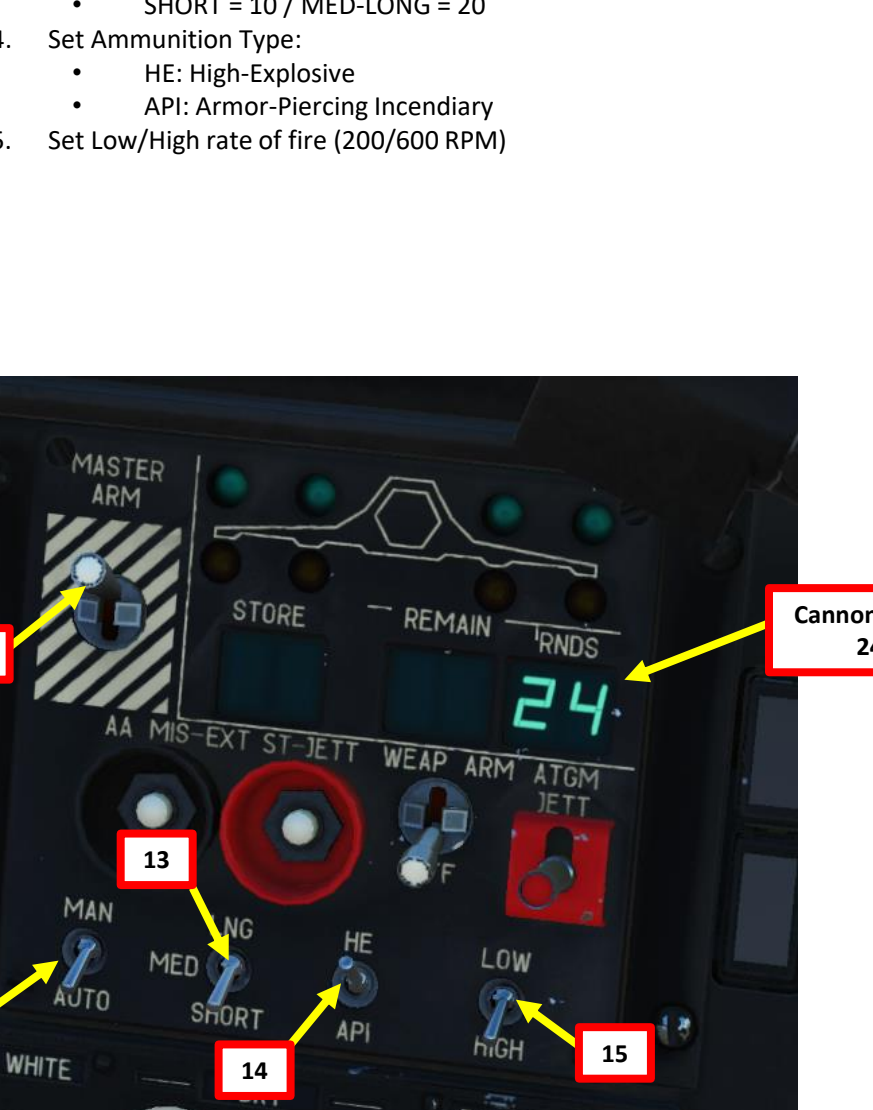

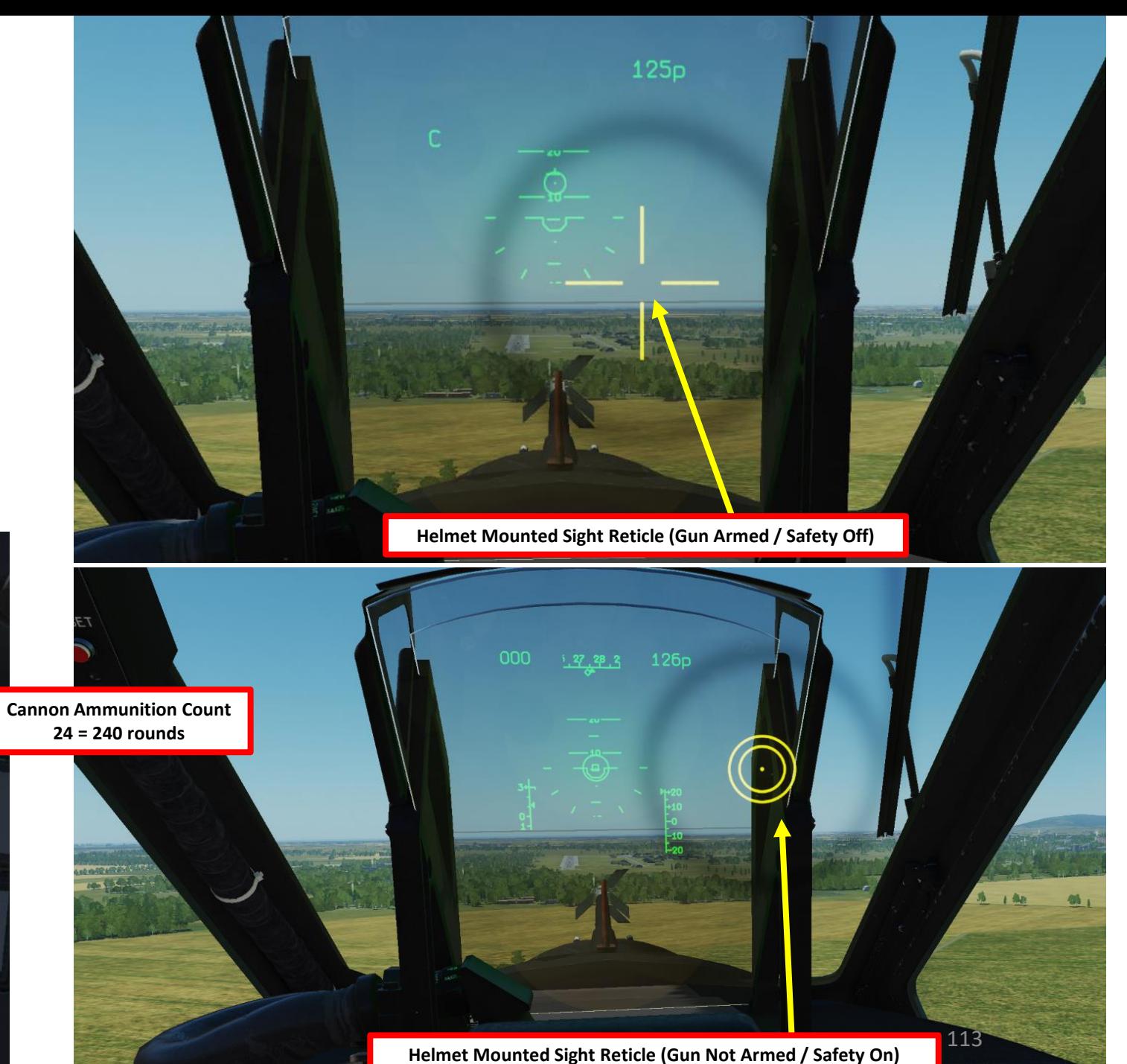

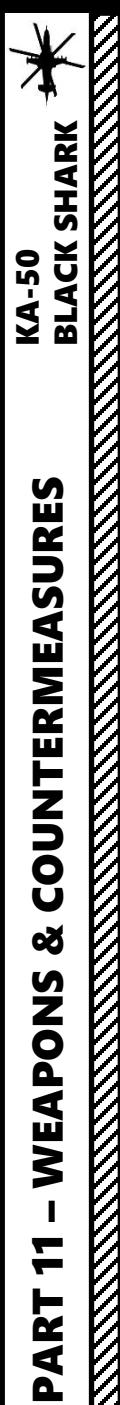

16. Move your head to place the HMS (Helmet Mounted Sight) cross on the target, then uncage SHKVAL by pressing "O" or using custom binding .

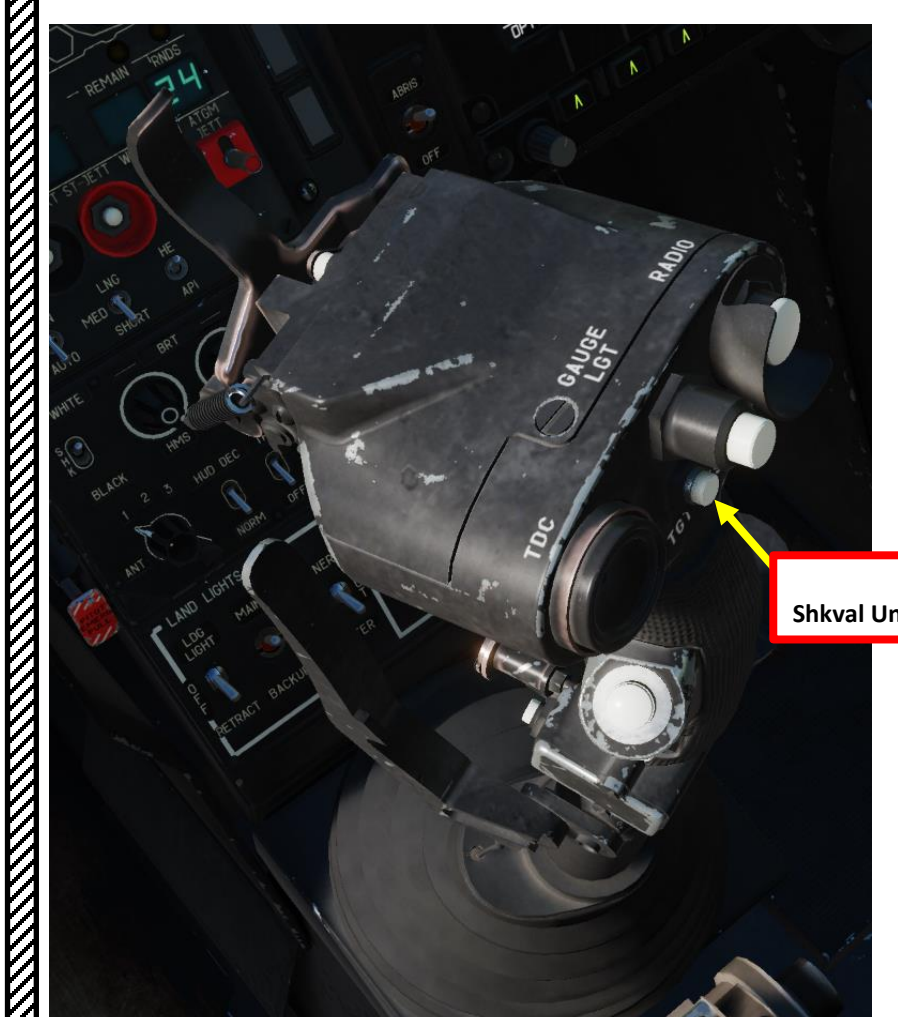

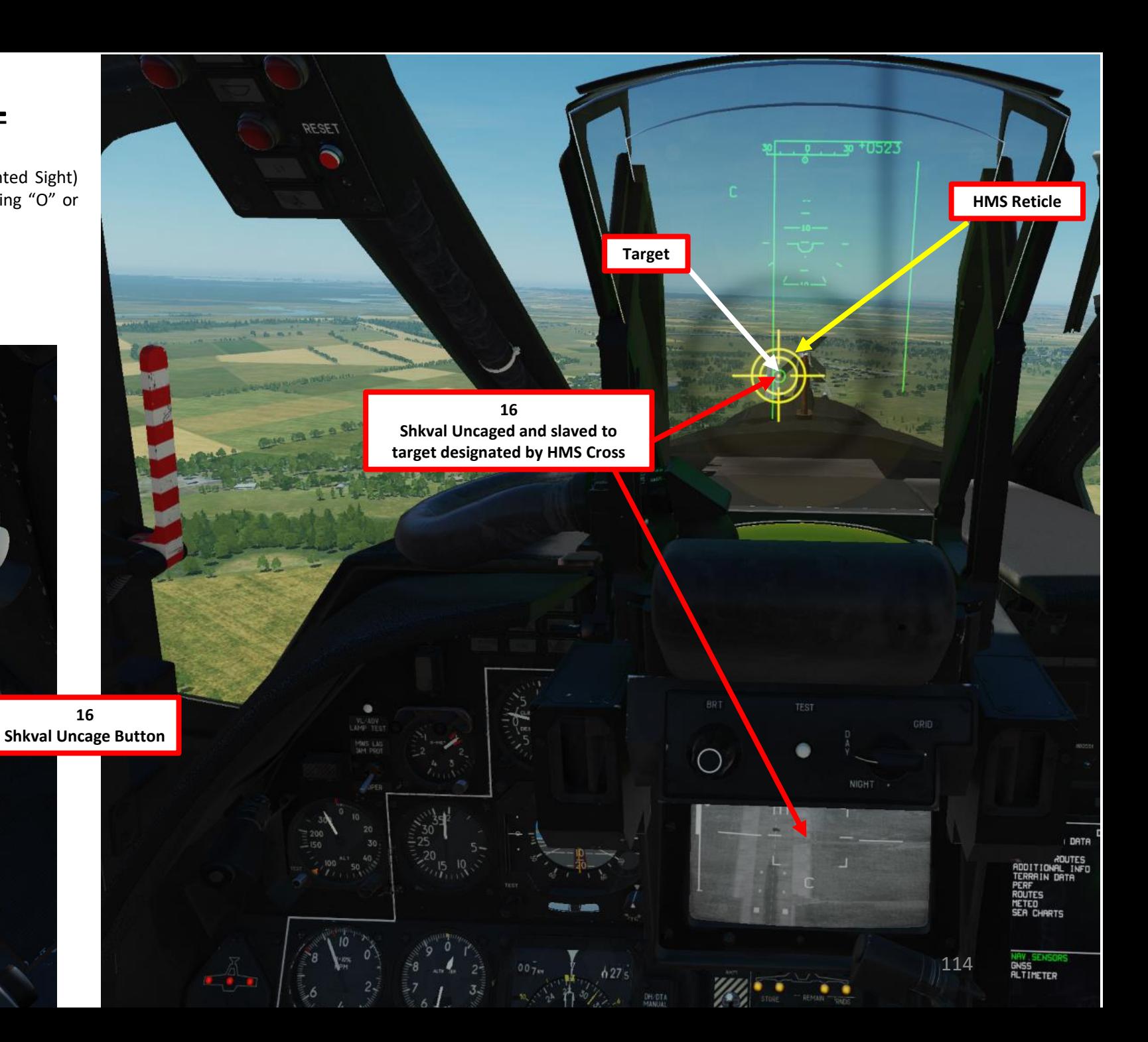

- 17. Change SHKVAL FOV to either NARROW 7X or WIDE 23X using "+" or "-" or custom key binding.
- 18. Slew SHKVAL reticle to desired target using KU-31 Slew UP/DOWN/LEFT/RIGHT controls "," "." "/"and ";"
- 19. Lock target ("Enter" key) using the Shkval Target Acquisition & Lock button.
- 20. Make sure the "C" (In Range to Target) and "TA" (Target is being tracked) indication are visible on the Heads-Up Display and SHKVAL display. Verify that you are within the Cannon Max Deflection Zone (Rectangle)

 $\overline{O}$ 

21. Fire Gun ("Spacebar" or custom "Gun Fire" binding)

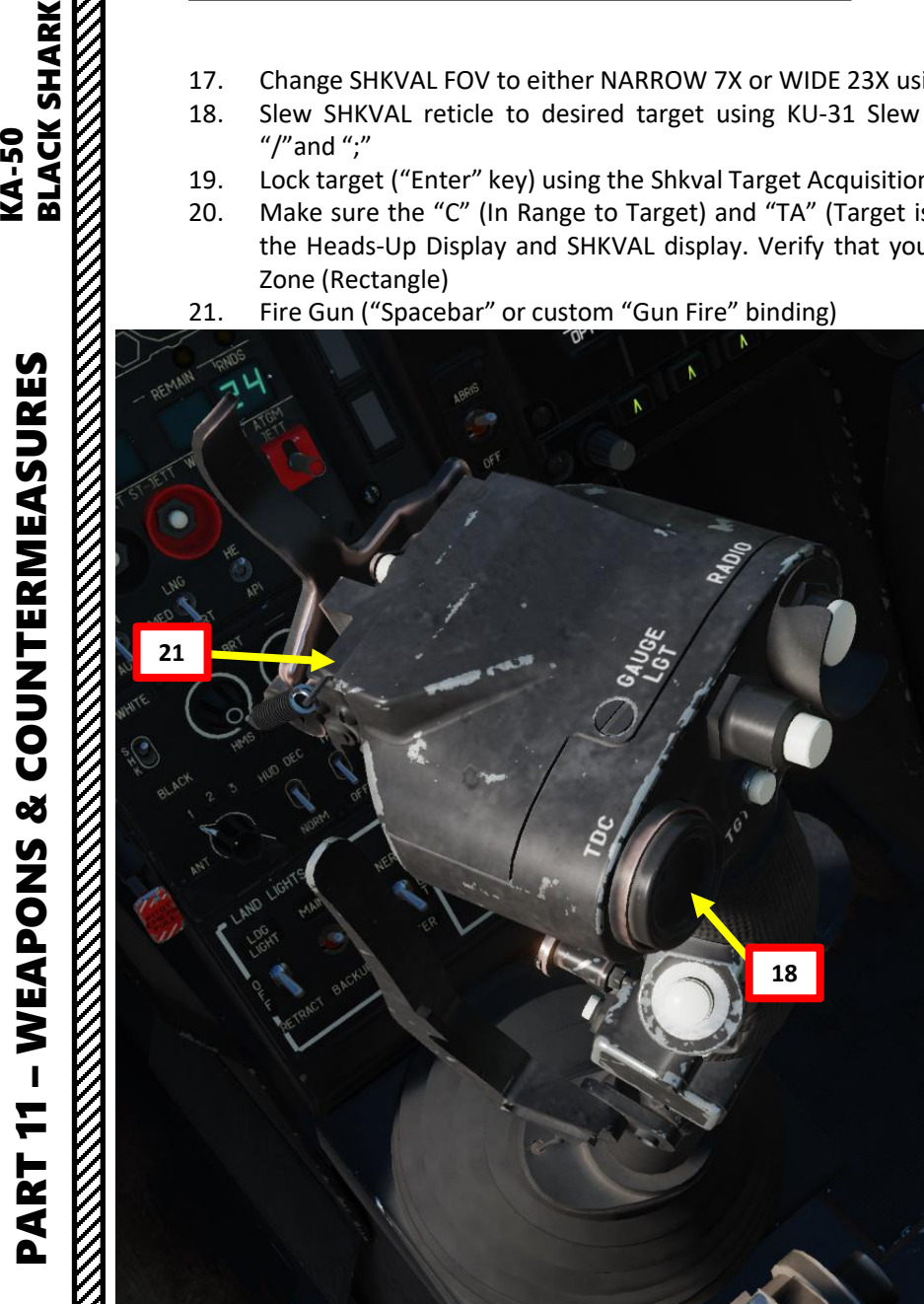

PART 11

**ELACK SHARK** 

COUNTERMEASURES

ಳ

WEAPONS

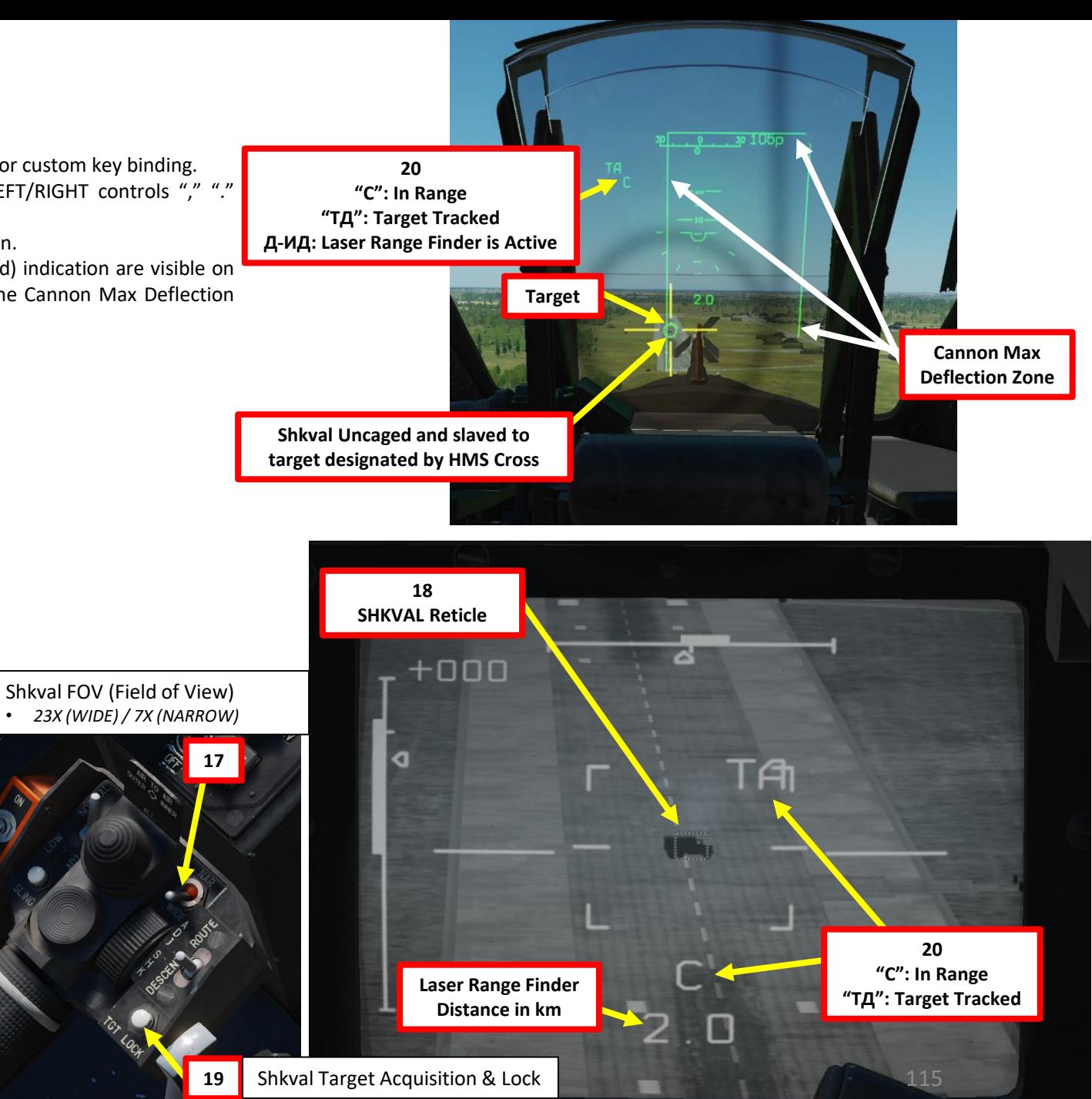

PART 11 – WEAPONS & COUNTERMEASURES KA-50<br>
BLACK SHARK

×

WEAPONS

F

PART

COUNTERMEASURES

**ELACK SHARK** 

22. The cannon will fire on the target designated by the SHKVAL. If you are moving and within the cannon max deflection limits, the cannon will keep tracking the target and fire on the same target if you press the trigger again.

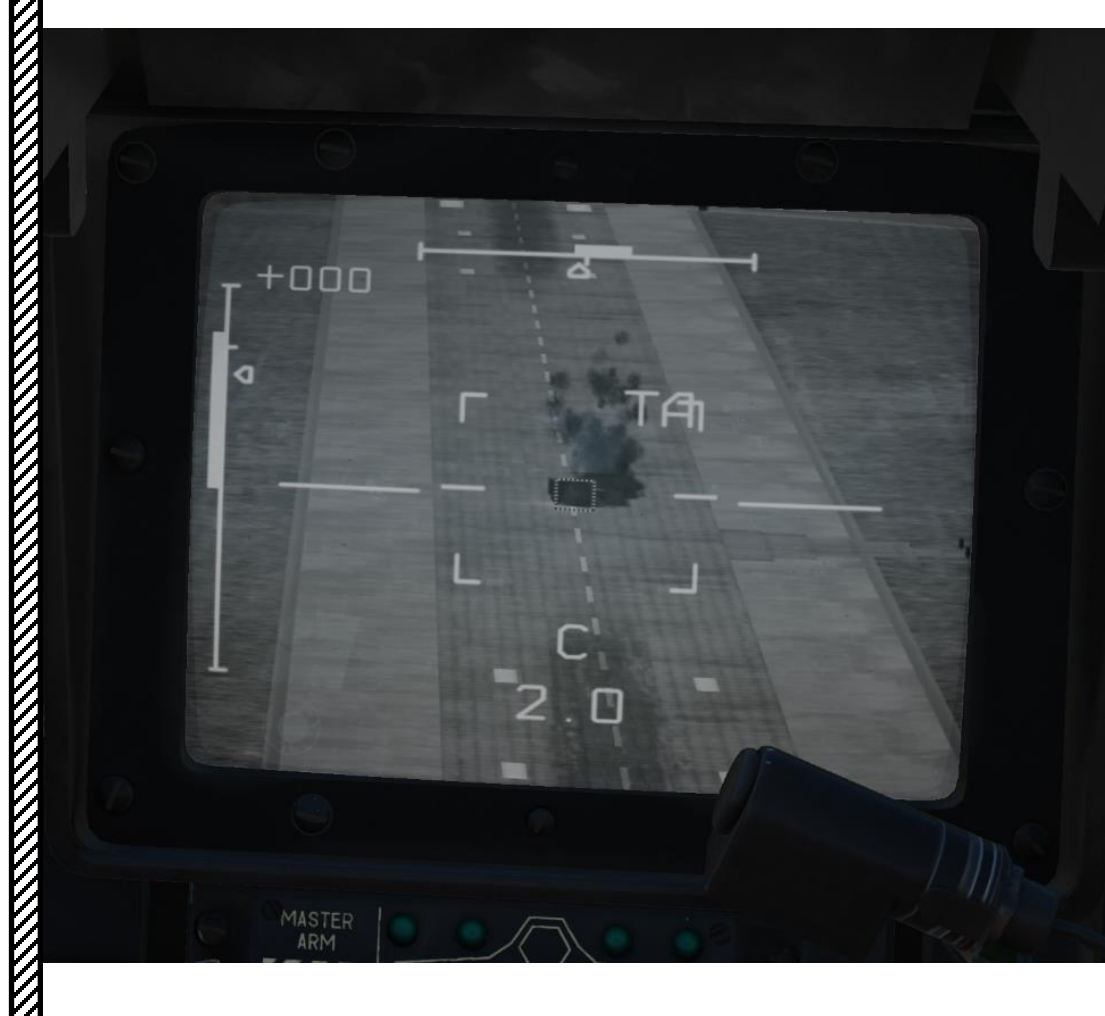

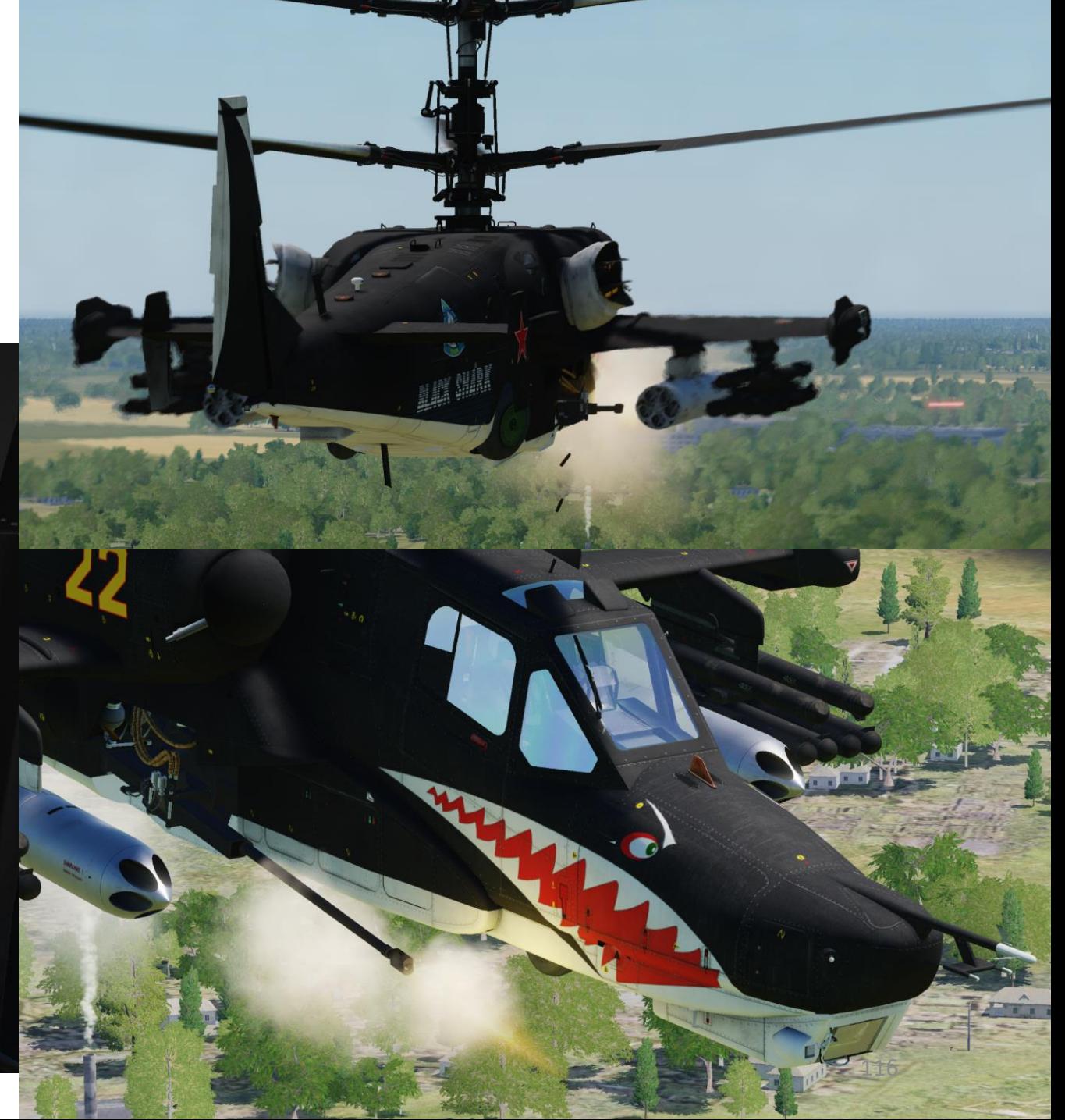

# **Cannon Employment Parameters**

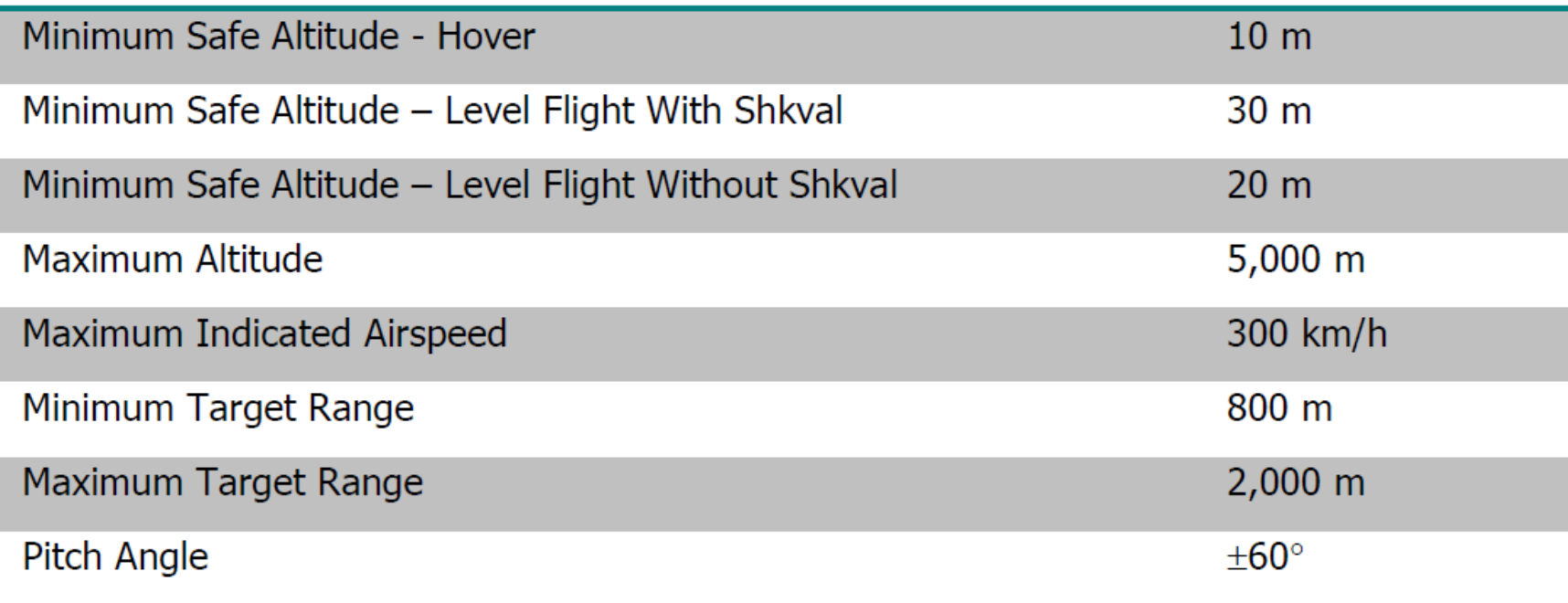

# **VIKHR AIR -TO -GROUND MISSILE TUTORIAL**

- 1. (Optional) Auto -Hover switch ON (LALT+T by default) and collective to 75 %/normal operating position.
- 2. Weapons Power switch ON
	- Flip cover UP, switch UP, flip cover DOWN.
- 3. Set collective weapon hat switch to the LEFT to select VIKHR missile (outer pylons if equipped as such)
- 4. Laser Power switch ON (FWD)
- 5. Select "MOVING GROUND TARGET" button if tracking a moving target
- 6. Select "AUTO -TURN" button if you want the Ka -50 to automatically face the direction you are aiming.
- 7. Select AUTO TRACKING (FWD) mode if using the SHKVAL for tracking.
- 8. Set HMS (Helmet Mounted Sight) switch ON (FWD) and set Laser Mode Selector to MANUAL.
	- Take note that the Laser Mode Selector switch does not affect Vikhr employment.

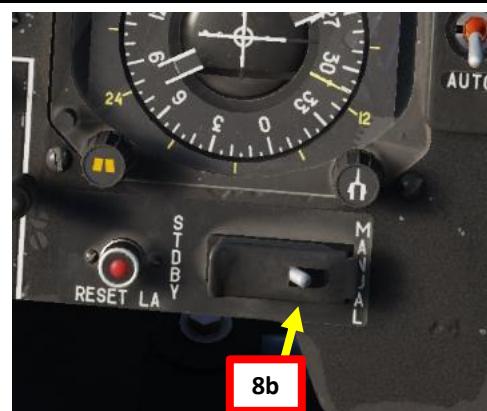

- Laser Mode Selector
- Laser Designator (STDBY)
- Laser Rangefinder (MANUAL)

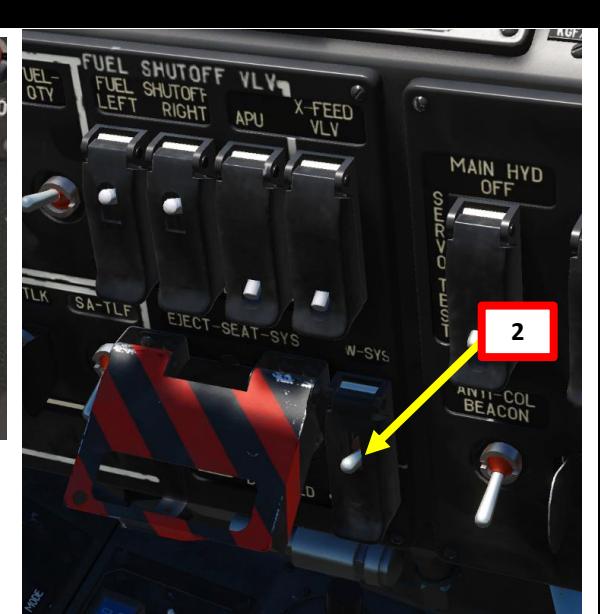

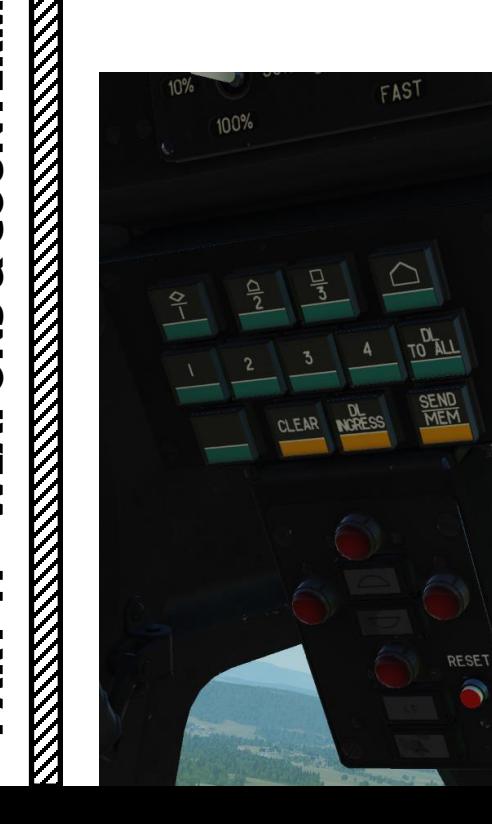

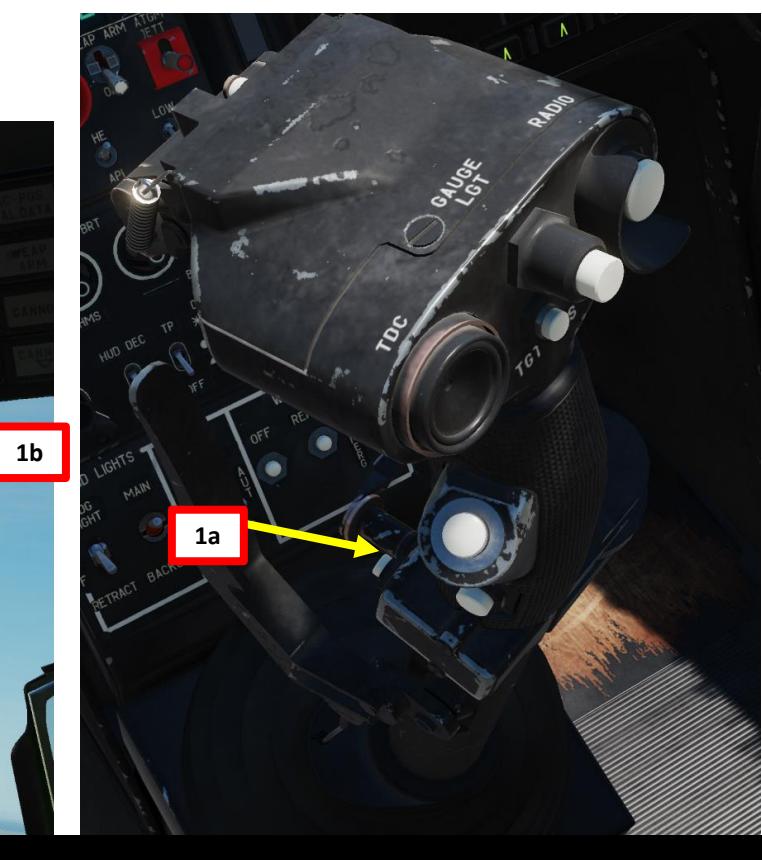

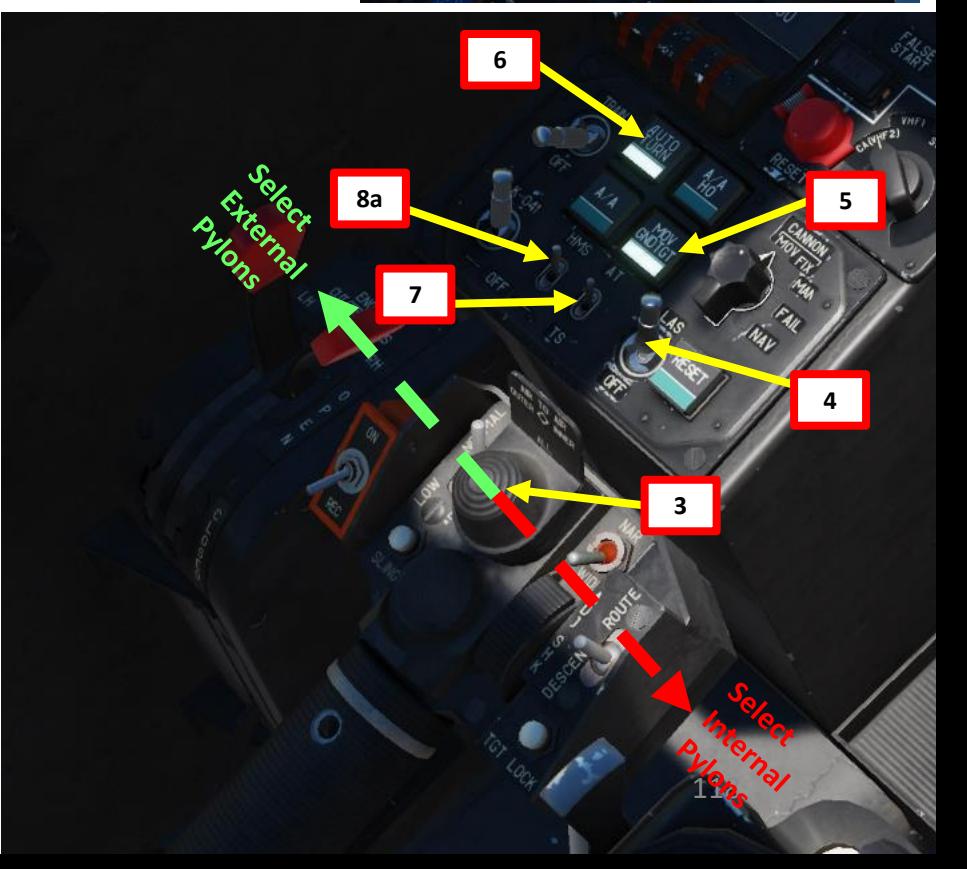

**BLACK SHARK** 

KA-50

# **ELACK SHARK**<br>BLACK SHARK<br>RLACK SHARK PART 11 – WEAPONS & COUNTERMEASURES KA-50<br>
BLACK SHARK **COUNTERMEASURES** ಳ WEAPONS H PART

# **VIKHR AIR -TO -GROUND MISSILE TUTORIAL**

- 9. Your Helmet Mounted Sight will be used to designate the target.
- 10. Master Arm switch ON (UP)
- 11. Weapon Launch Mode: Manual
	- NOTE: I recommend using MANUAL (DOWN) since it allows you to fire to targets that are farther than what you can reach in AUTO.
- 12. Weapon Burst Length
	- $\cdot$  SHORT = 1 / MED-LONG = 2

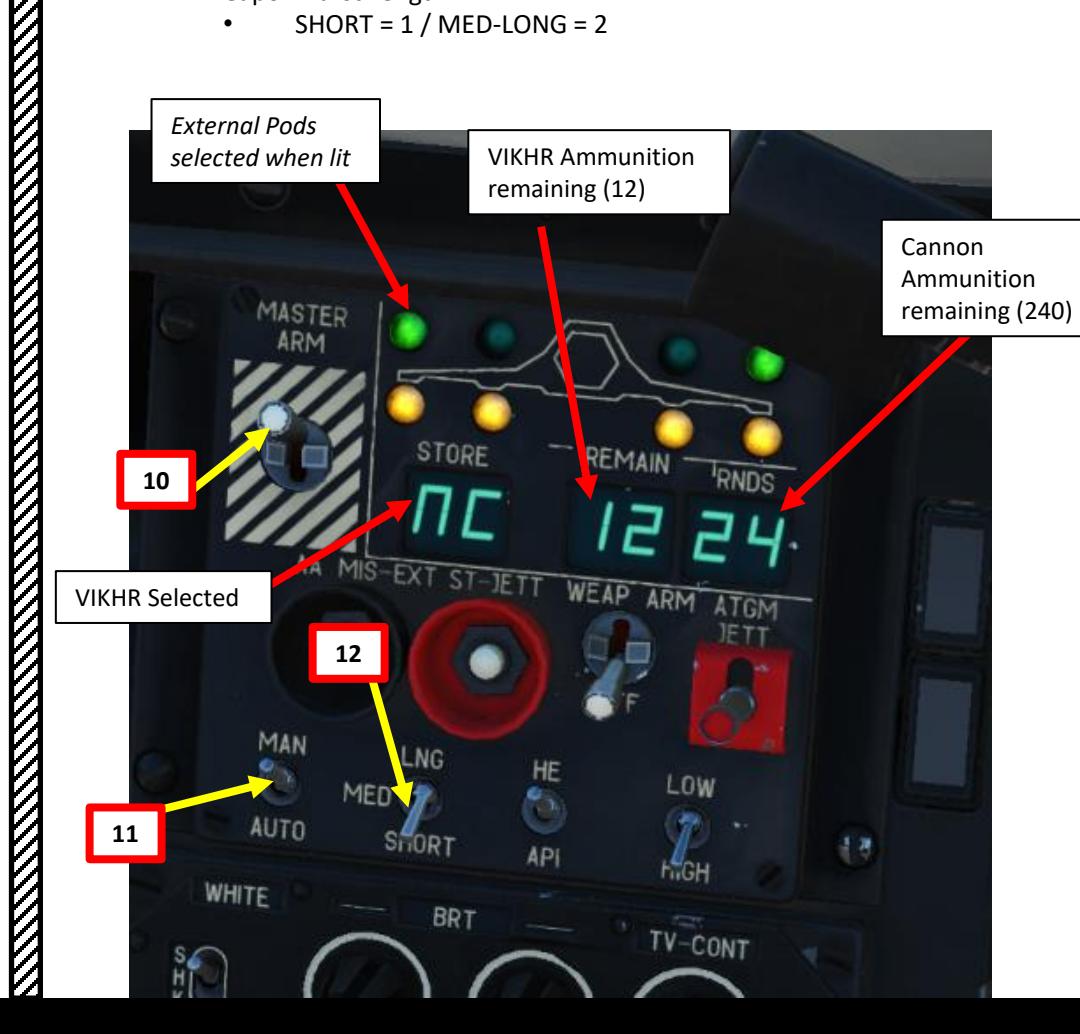

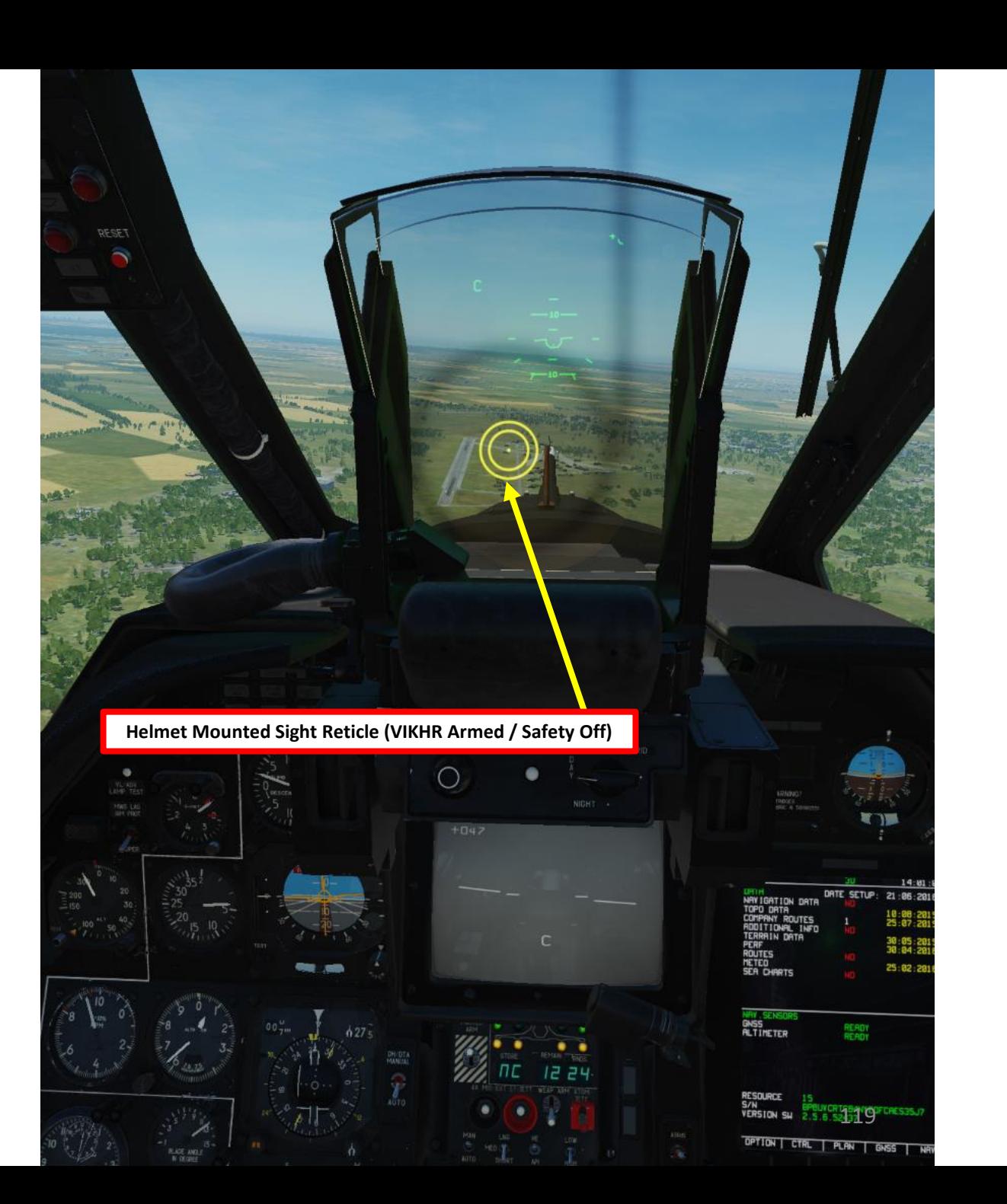

**RESERVED BY A PROPERTY AND RESERVED BY A PROPERTY** 

**REPORT OF THE STATE OF THE STATE** 

|<br>|}

**KKKKK** 

# **VIKHR AIR -TO -GROUND MISSILE TUTORIAL**

13. Move your head to place the HMS (Helmet Mounted Sight) cross on the target, then uncage SHKVAL by pressing "O" or using custom binding .

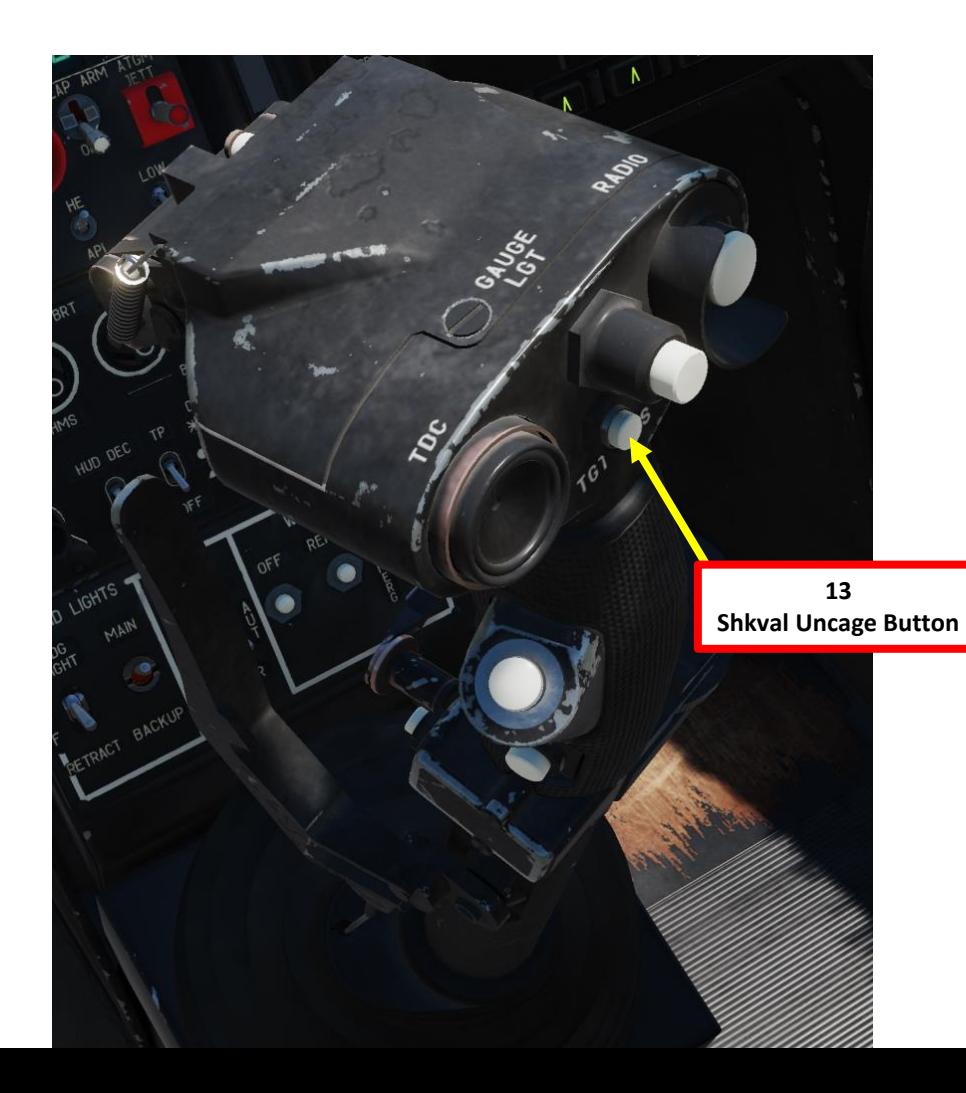

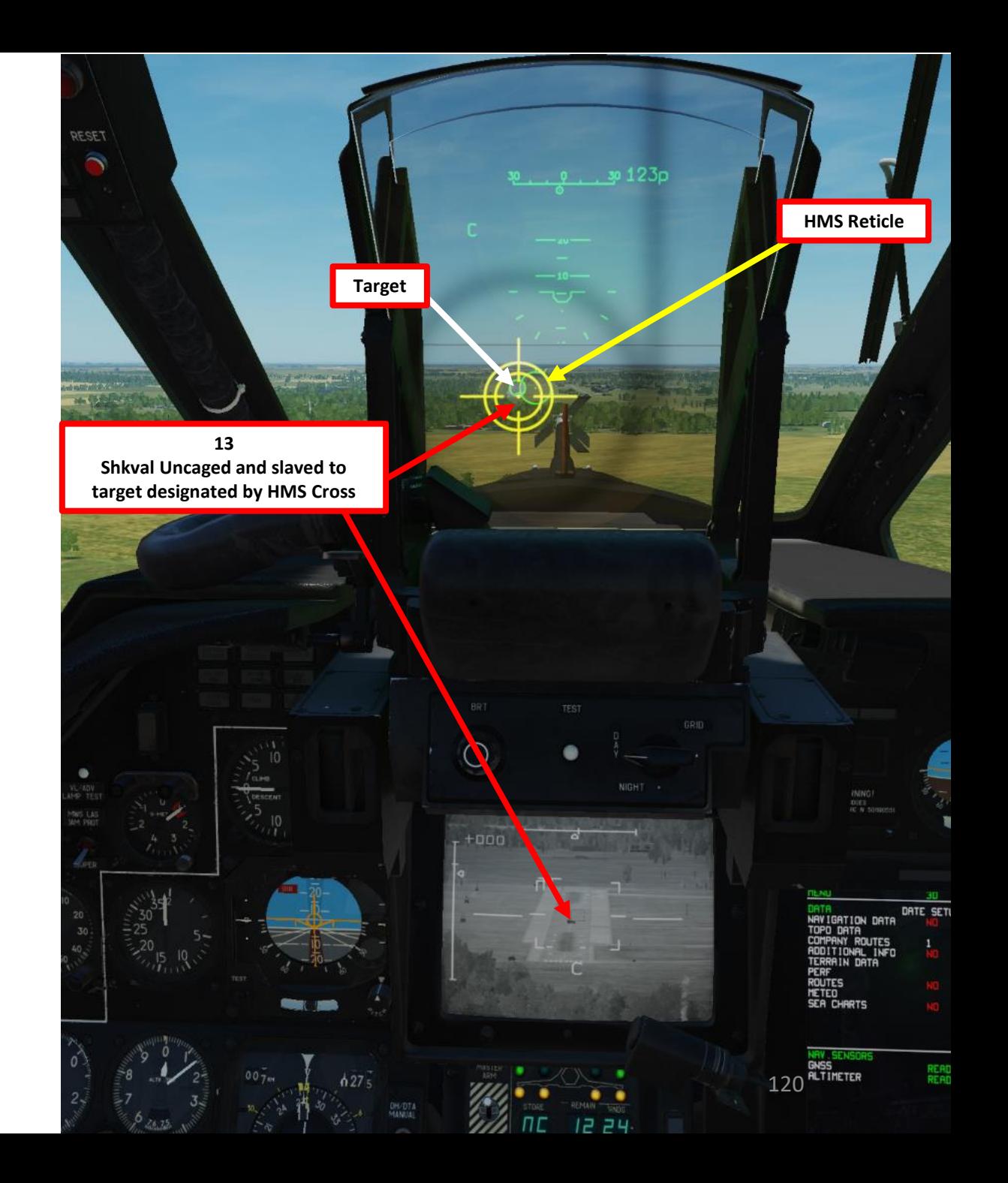

# **KA-50<br>BLACK SHARK** PART 11 – WEAPONS & COUNTERMEASURES KA-50<br>
BLACK SHARK **COUNTERMEASURES**  $\frac{1}{2}$ ಳ WEAPONS H PART

# **VIKHR AIR -TO -GROUND MISSILE TUTORIAL**

- 14. Change SHKVAL FOV to either NARROW 7 X or WIDE 23 X using "+" or "-" or custom key binding.
- 15. Slew SHKVAL reticle to desired target using KU -31 Slew UP/DOWN/LEFT/RIGHT controls "," "." "/"and ";"
- 16. Lock target ("Enter" key) using the Shkval Target Acquisition & Lock button .
- 17. Make sure the "C" (In Range to Target) and "TA" (Target is being tracked) indication are visible on the Heads -Up Display and SHKVAL display . Verify that you are within acceptable launch range (less then 8 km) .
- 18. Launch VIKHR missile using the Release Weapons Trigger (RAlt+Spacebar). Keep the trigger pressed until the missile has launched ; this usually takes about one full second .

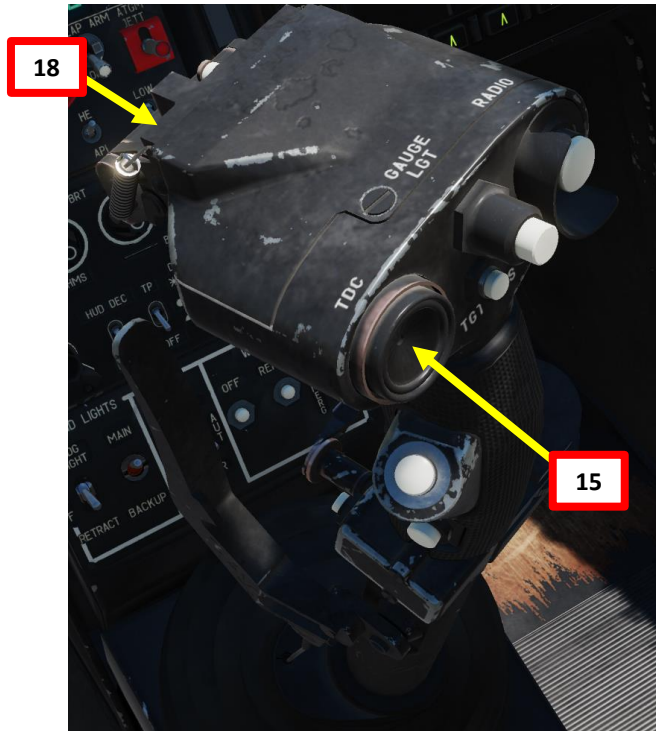

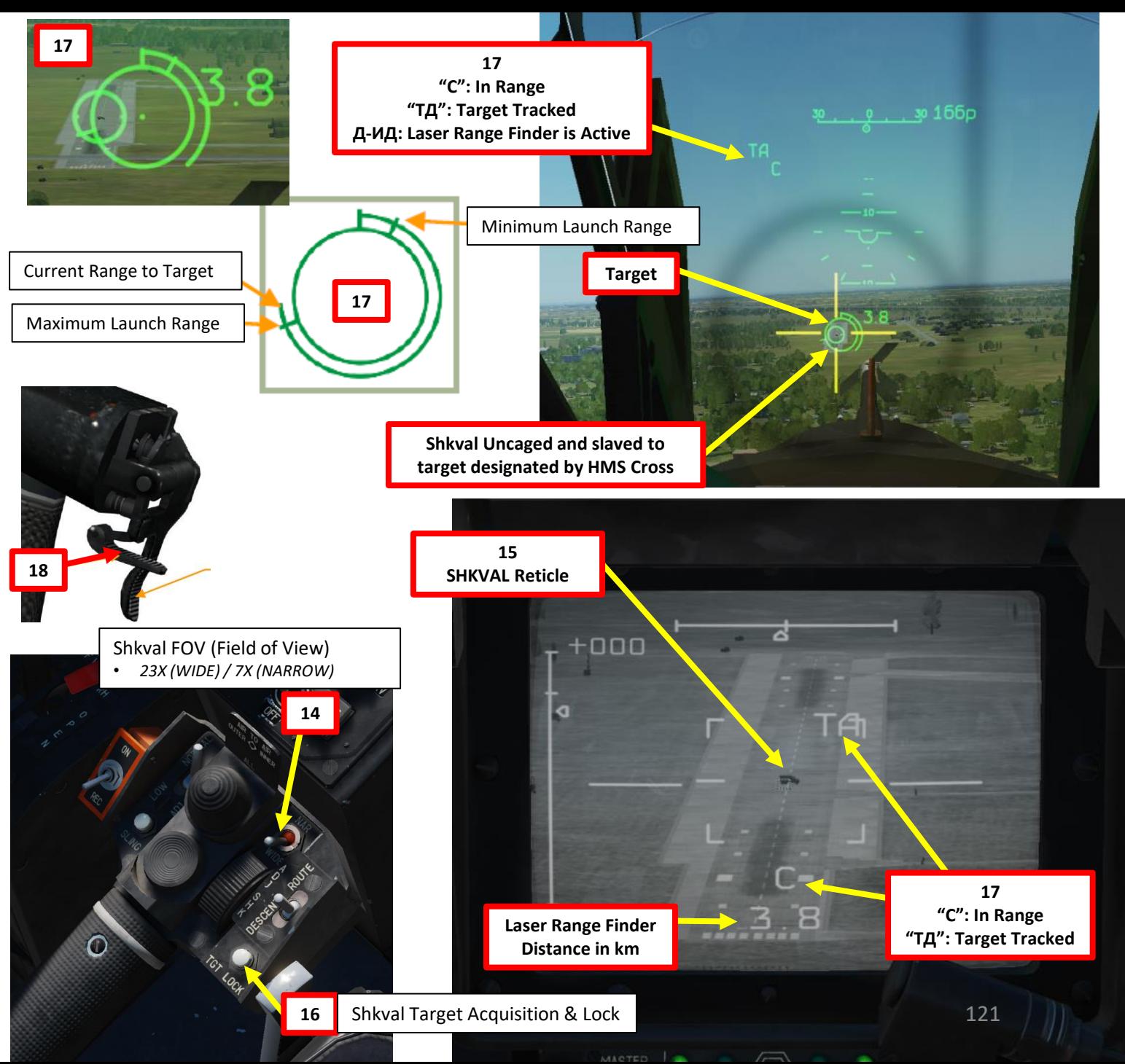

# **KA-50<br>BLACK SHARK**<br>NATIONAL – WEAPONS & COUNTERMEASURES KA-50 BLACK SHARK **COUNTERMEASURES** × WEAPONS

# **VIKHR AIR -TO -GROUND MISSILE TUTORIAL**

19. When the weapon release button is pressed, the missile laser -beam control channel is automatically activated . The Vikhr will track the laser and home on the target . While the Vikhr missile is in flight, maintain the helicopter's current heading such that it does not exceed the Shkval's angular gimbal limits . Try to avoid high angular velocity that can cause missile to lose the laser -guidance beam .

**"C": In Range "T Д": Target Tracked Д -ИД: Laser Range Finder is Active Т Д -ИУ: Auto -tracking target – laser -beam control**

**Remaining Time Until Vikhr Strikes Target + 6 Seconds**

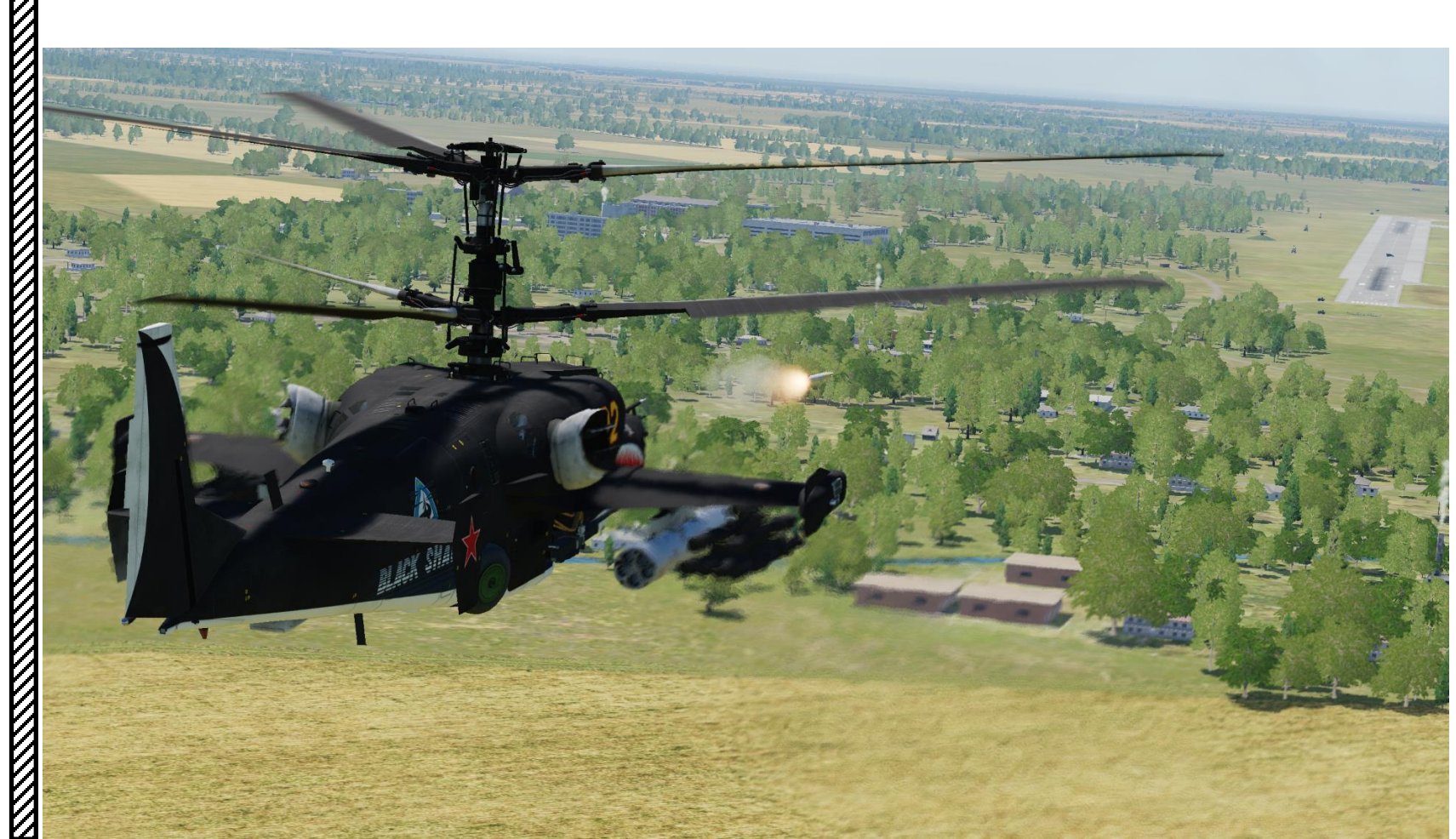

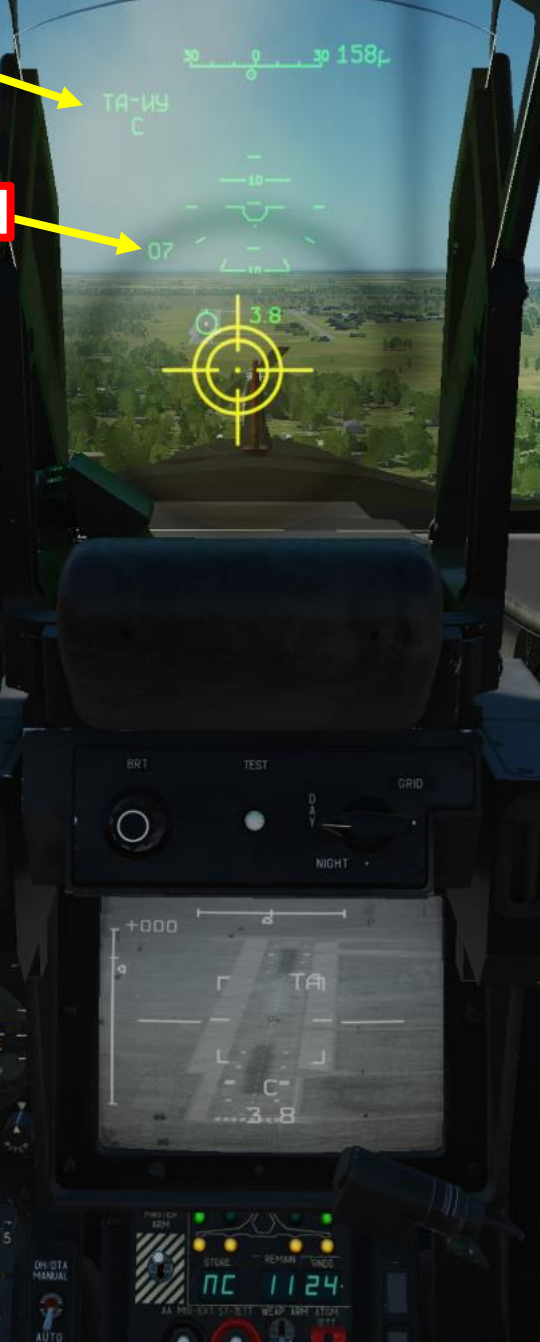

NAV SENSO<br>GNSS<br>ALTIMETER

RESOURCE<br>S/N<br>VERSION

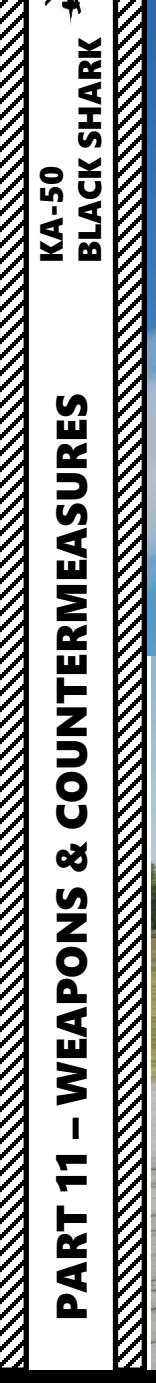

7

## **VIKHR AIR -TO -GROUND MISSILE TUTORIAL**

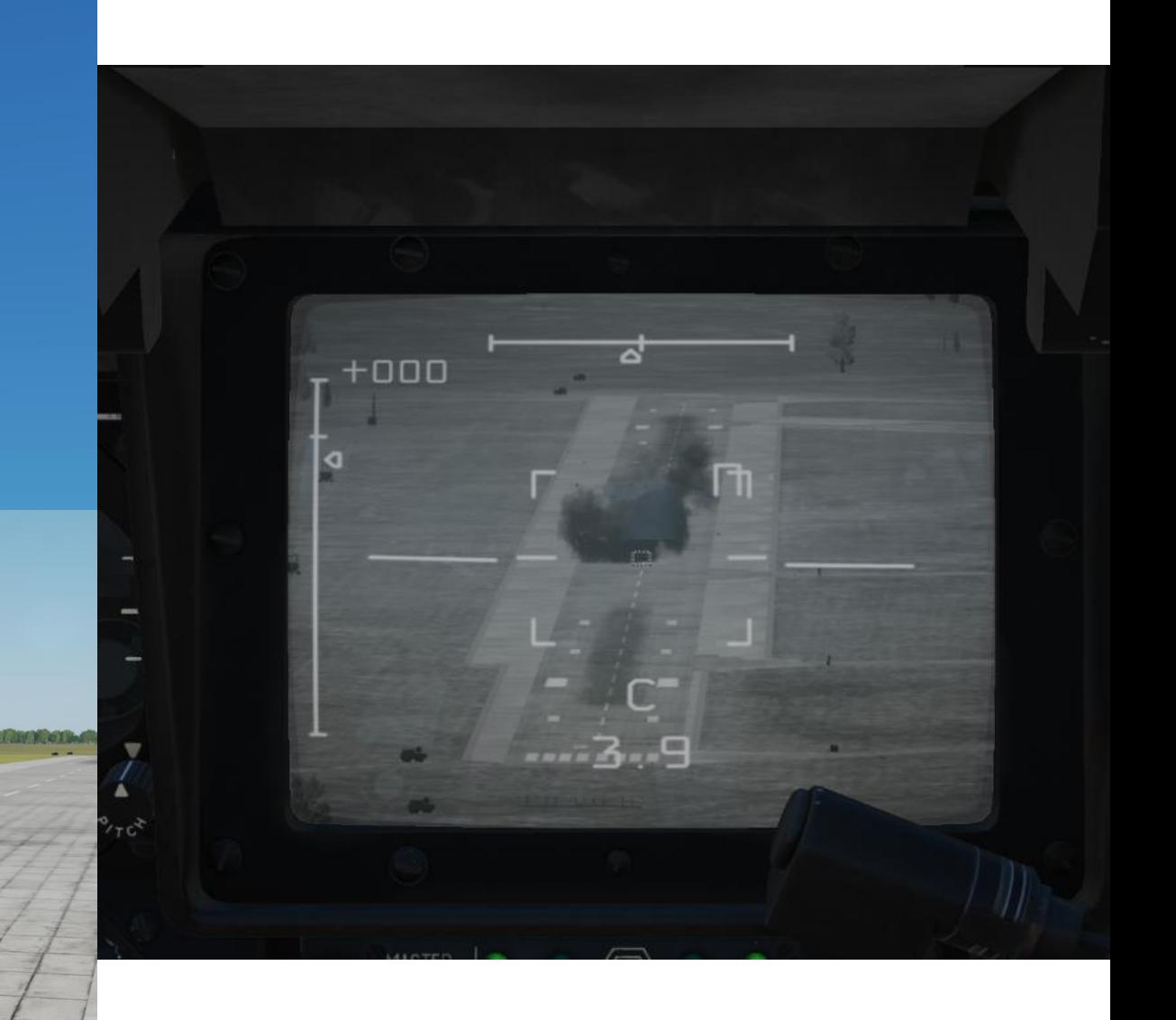

 $\mathbf{A}$ 

# **VIKHR AIR -TO -GROUND MISSILE TUTORIAL**

# **Vikhr ATGM Employment Parameters**

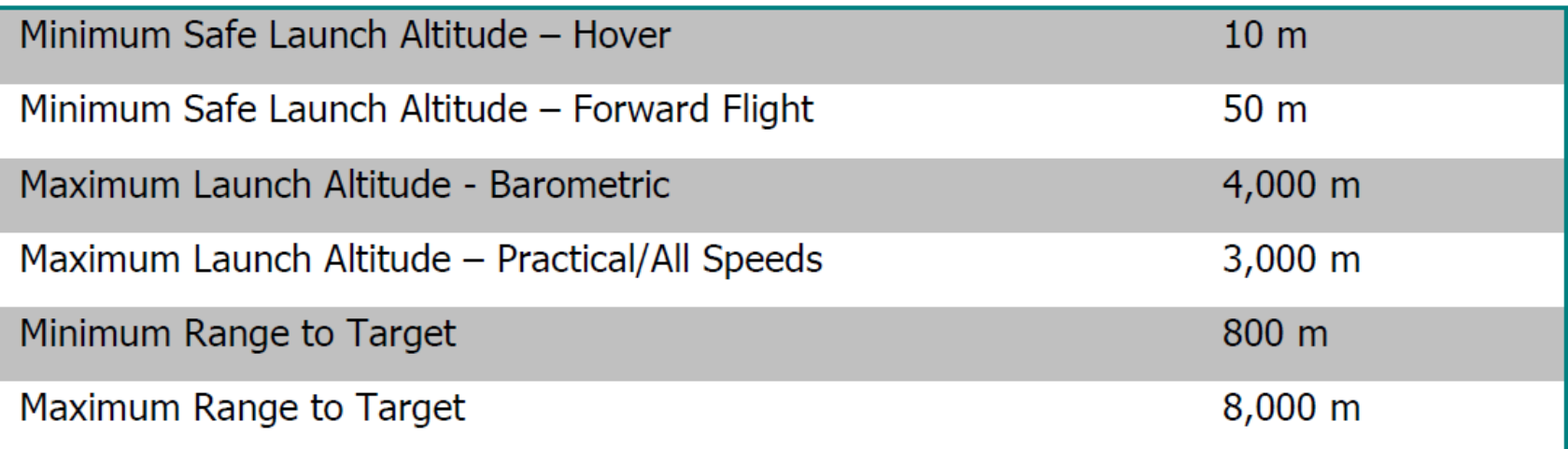

# **TALES**<br>BLACK SHARK<br>STACK SHARK PART 11 – WEAPONS & COUNTERMEASURES KA-50<br>
BLACK SHARK **COUNTERMEASURES** ಳ WEAPONS T PART

**RESERVED BY A PROPERTY AND RESERVED BY A PROPERTY** 

**MARK STATE OF BEATLES** 

**KKKKK** 

# **UNGUIDED ROCKETS/GUNPOD**

# **TUTORIAL**

- 1. Weapons Power switch ON
	- Flip cover UP, switch UP, flip cover DOWN.
- 2. Set collective weapon hat switch to the RIGHT to select rocket pods (inner pylons if equipped as such)
- 3. Laser Power switch ON (FWD)
- 4. Select "MOVING GROUND TARGET" button if tracking a moving target
- 5. Select AUTO TRACKING (FWD) mode if using the SHKVAL for tracking.
- 6. Set HMS (Helmet Mounted Sight) switch ON (FWD)

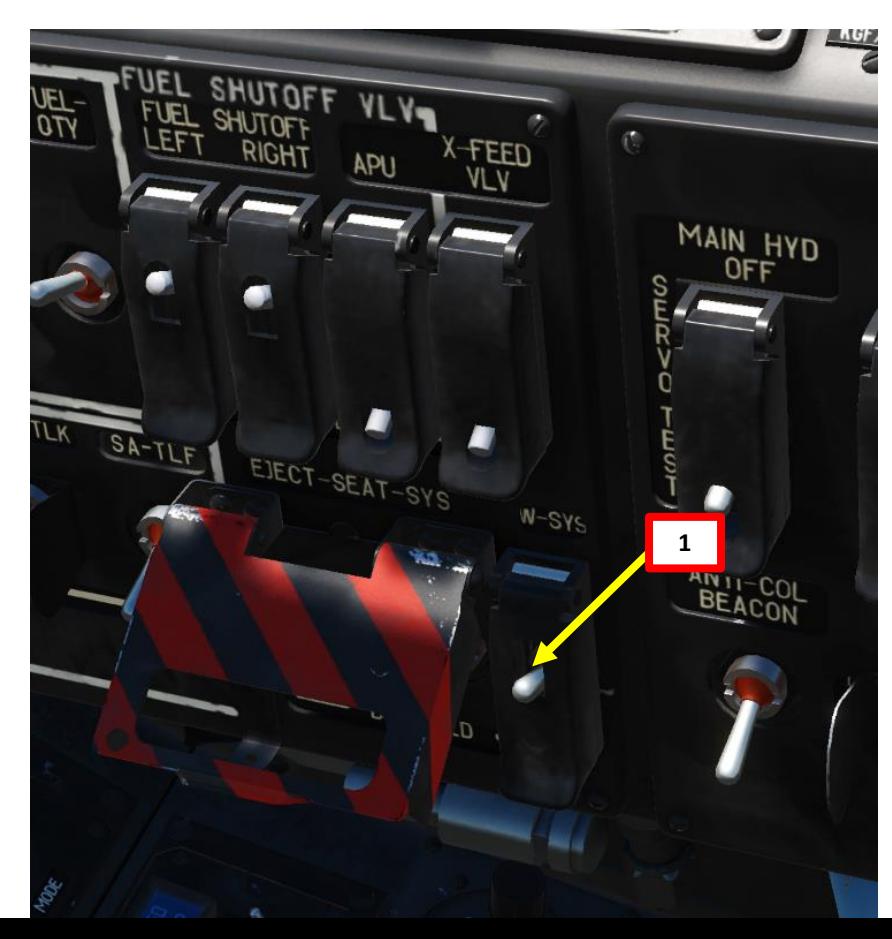

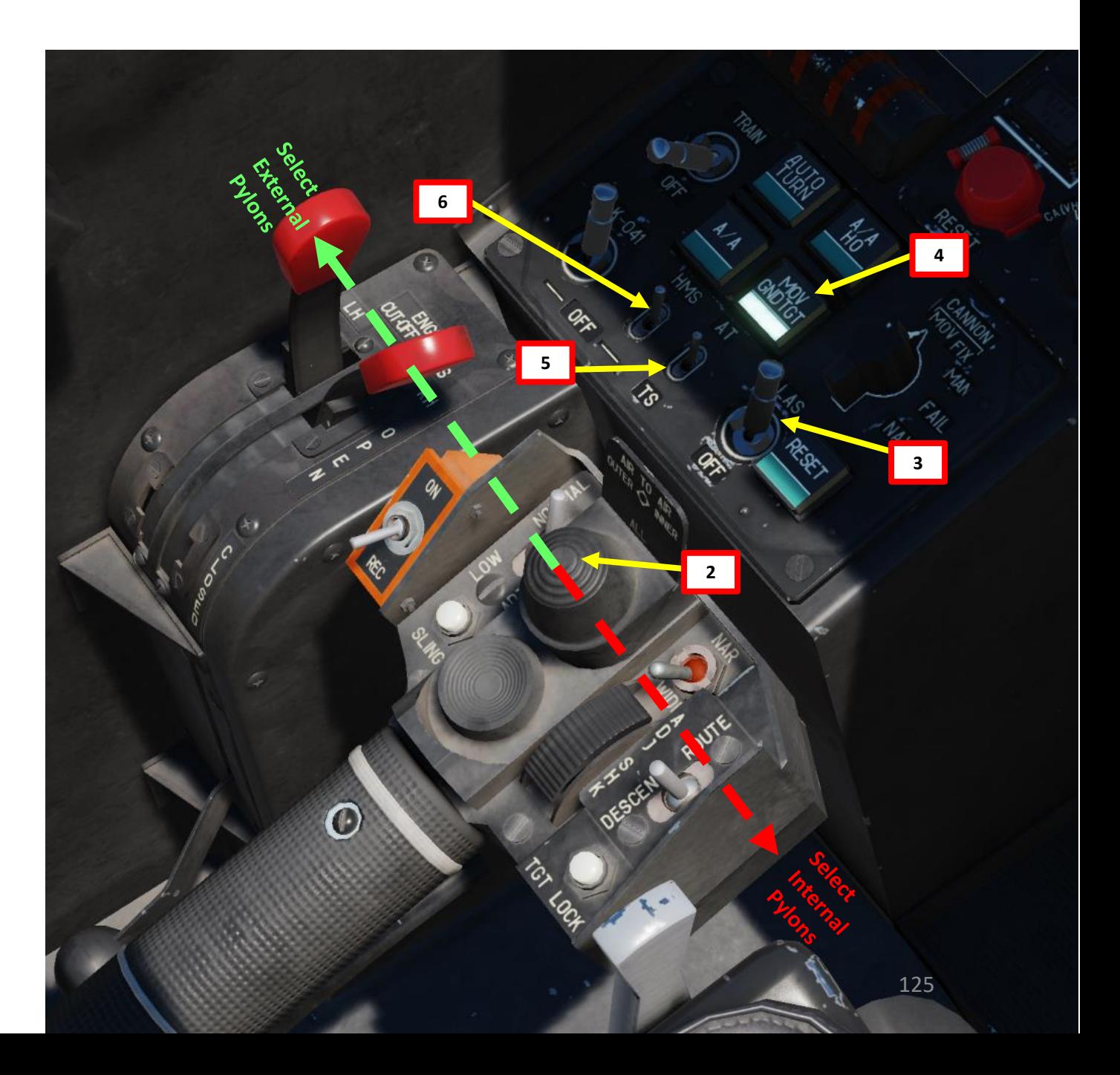

# **KA-50<br>BLACK SHARK** PART 11 – WEAPONS & COUNTERMEASURES KA-50<br>
BLACK SHARK **ANTENNA ANGELIA PERSONAL PROPERTY COUNTERMEASURES** ಳ **READERS** CONTROLS AND READERS WEAPONS

F

PART

# **UNGUIDED ROCKETS/GUNPOD**

# **TUTORIAL**

7. Master Arm switch ON (UP)

### 8. Select rocket type

- 0: S-8KOM rockets with AT /AP warhead
- 1: S-8TsM rockets (smoke warhead)
- 2: S-13 rockets
- 3: S-24 heavy rockets (not implemented in DCS)
- 4: S-8M HE rockets
- 5: UPK-23 gun pods, twin 23mm
- 9. Select Weapon Burst Length
	- SHORT = 1 pair / MED = 5 pairs / LONG = 10 pairs

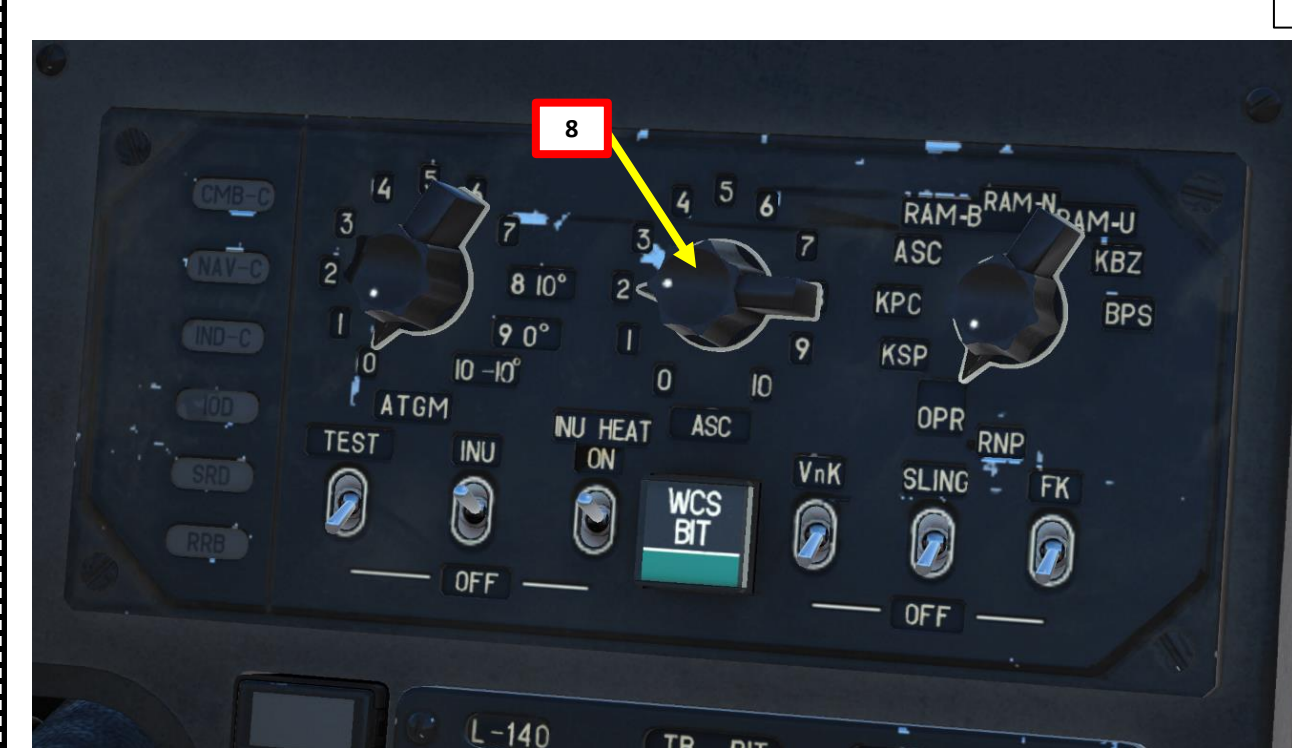

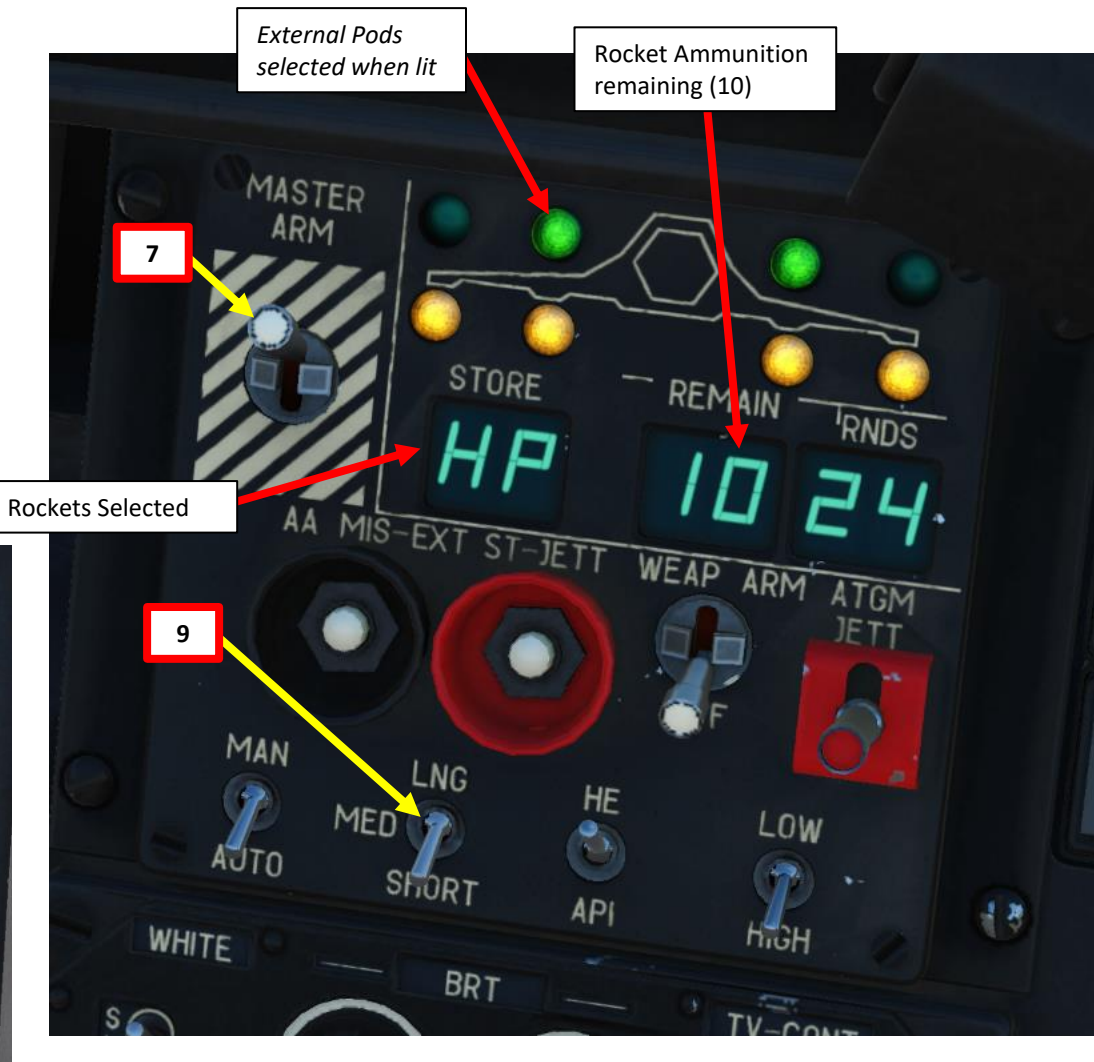

# **UNGUIDED ROCKETS/GUNPOD TUTORIAL**

10. Move your head to place the HMS (Helmet Mounted Sight) cross on the target, then uncage SHKVAL by pressing "O" or using custom binding .

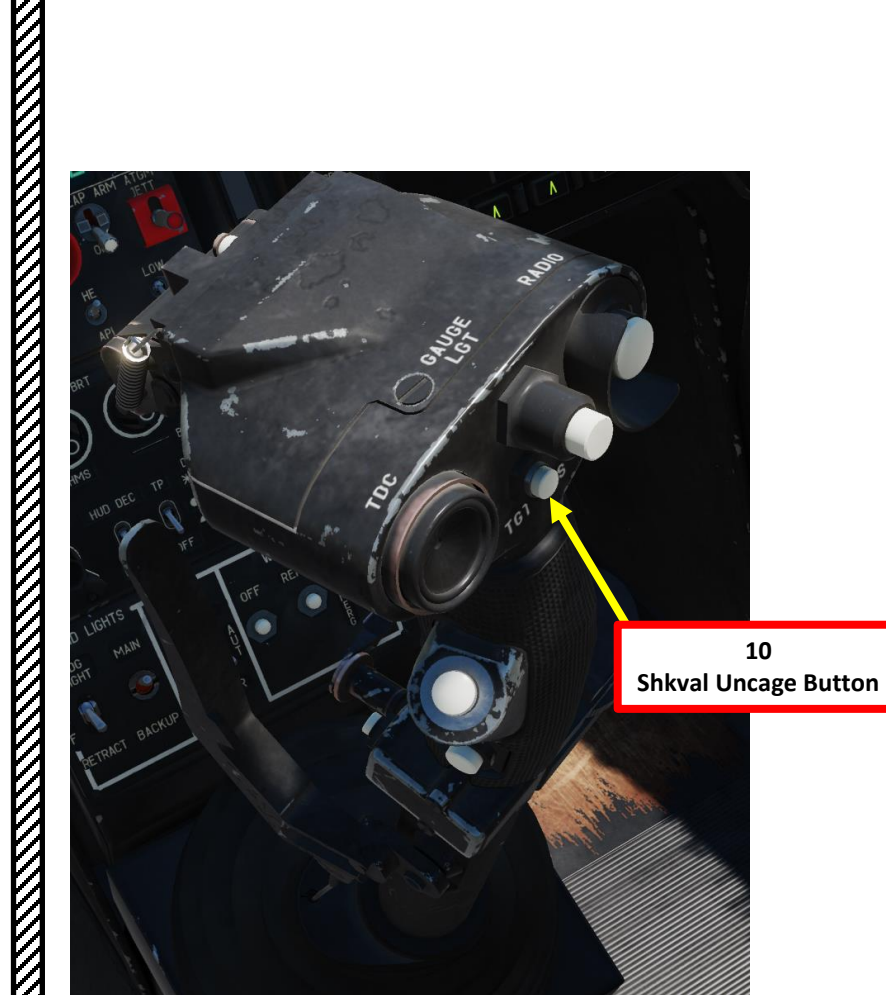

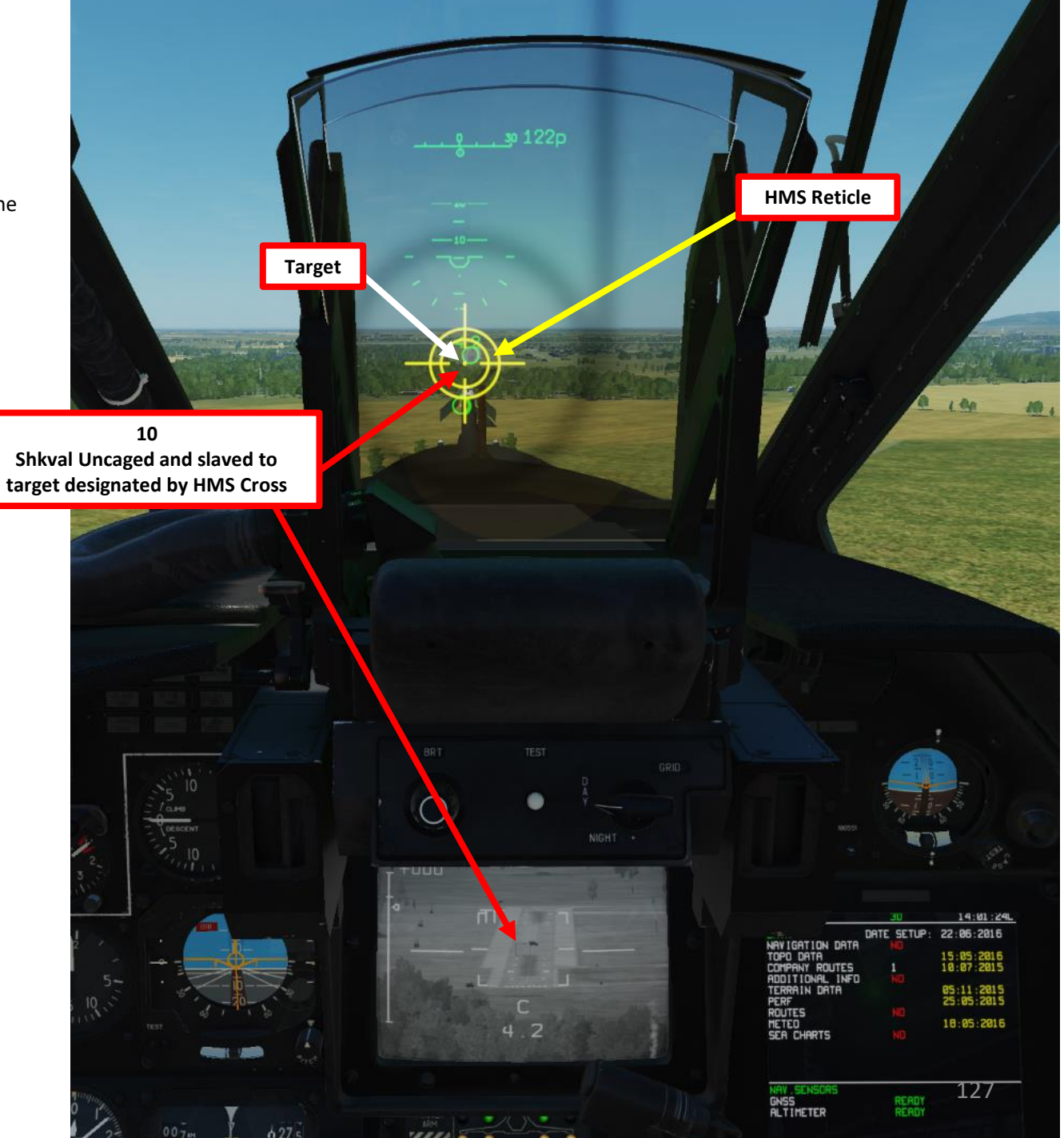

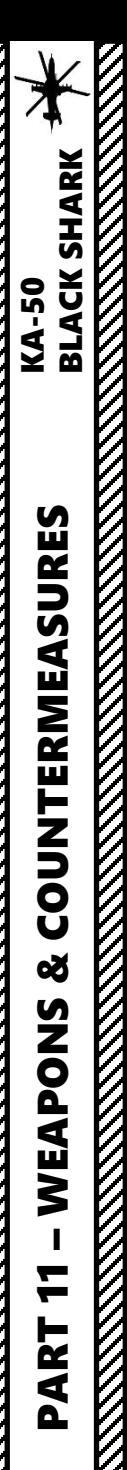

# **UNGUIDED ROCKETS/GUNPOD TUTORIAL**

- 11. Change SHKVAL FOV to either NARROW 7X or WIDE 23X using "+" or "-" or custom key binding.
- 12. Slew SHKVAL reticle to desired target using KU-31 Slew UP/DOWN/LEFT/RIGHT controls "," "." "/"and ";"
- 13. Lock target ("Enter" key) using the Shkval Target Acquisition & Lock button.
- 14. Fly towards target and fire when the two circles on the HUD are aligned.
- 15. Launch rockets using the Release Weapons Trigger (RAlt+Spacebar). Keep the trigger pressed until the rocket has launched; this usually takes about one full second.

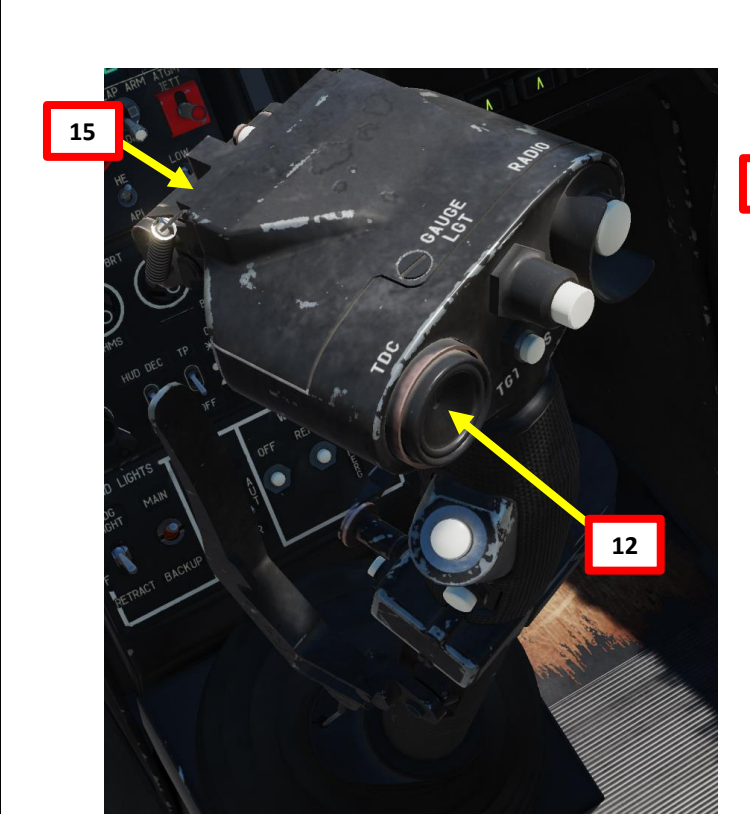

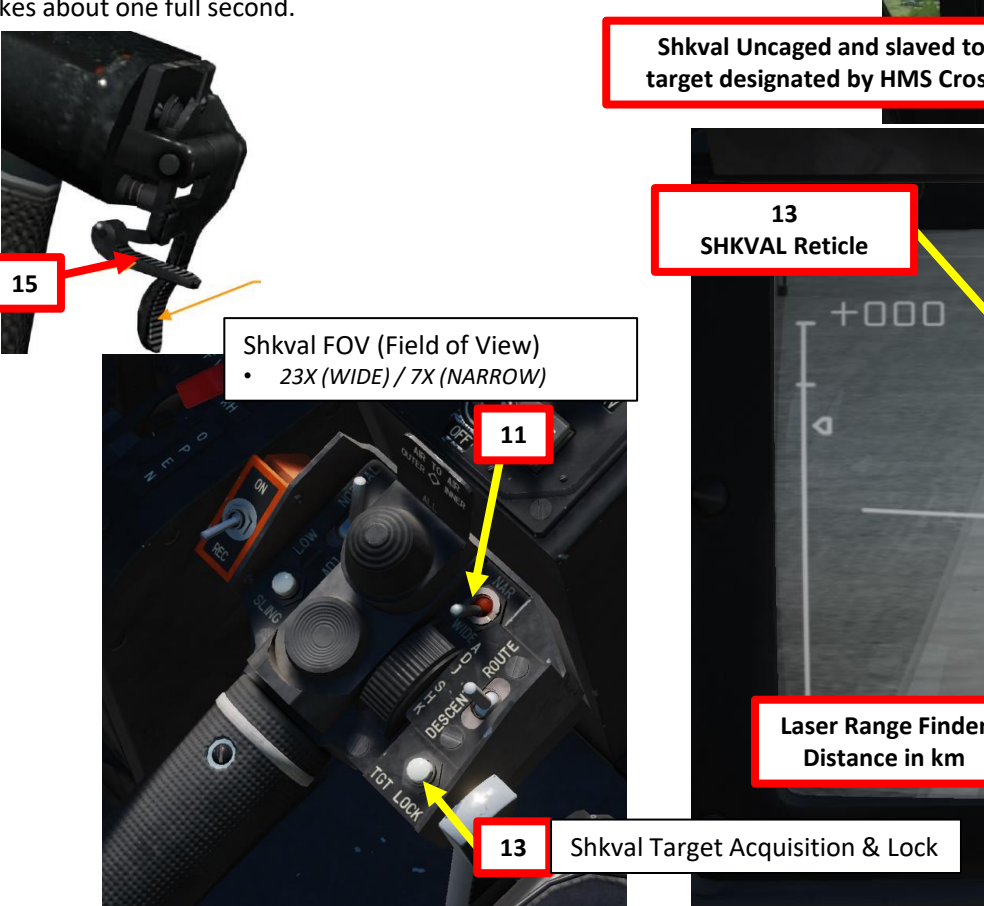

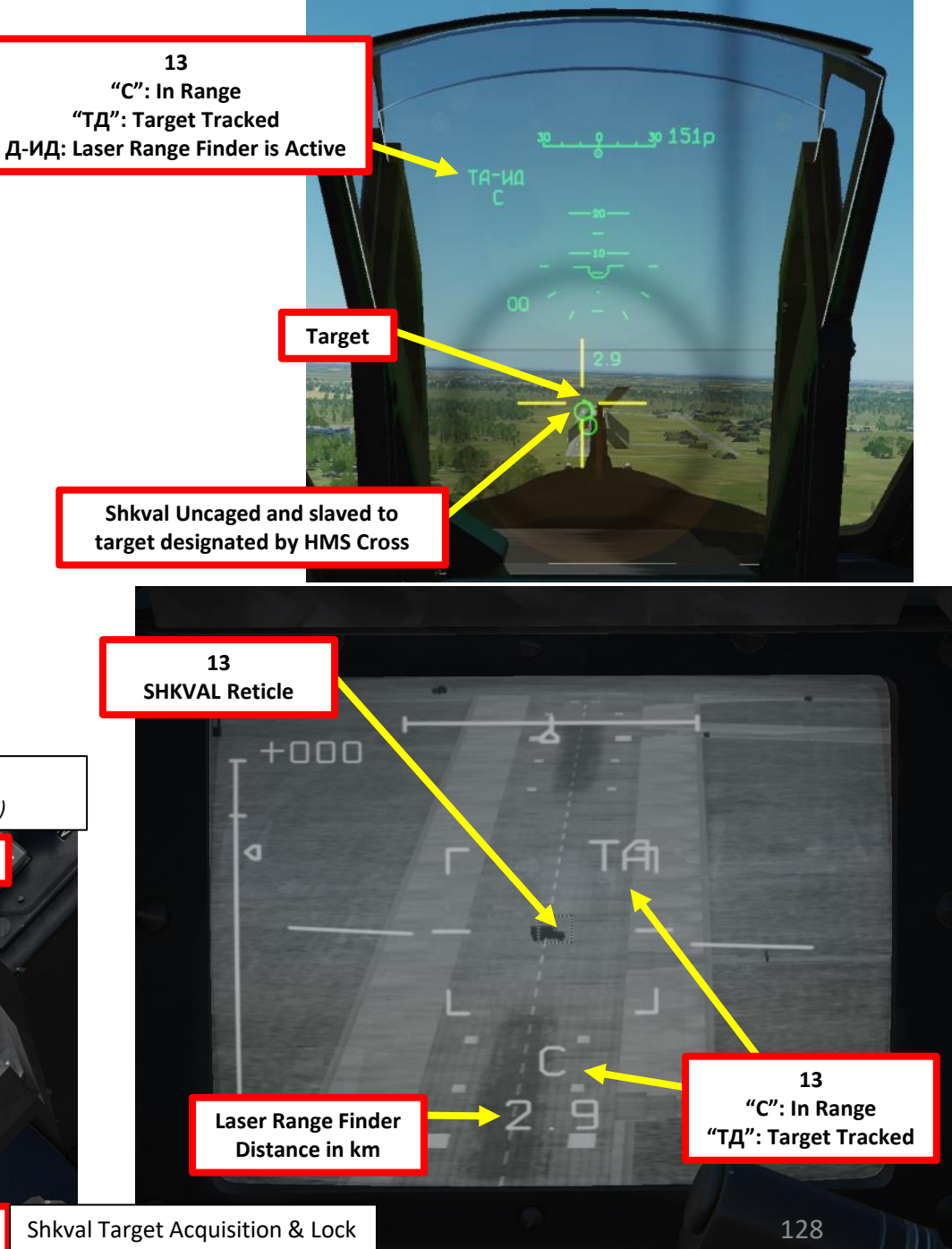

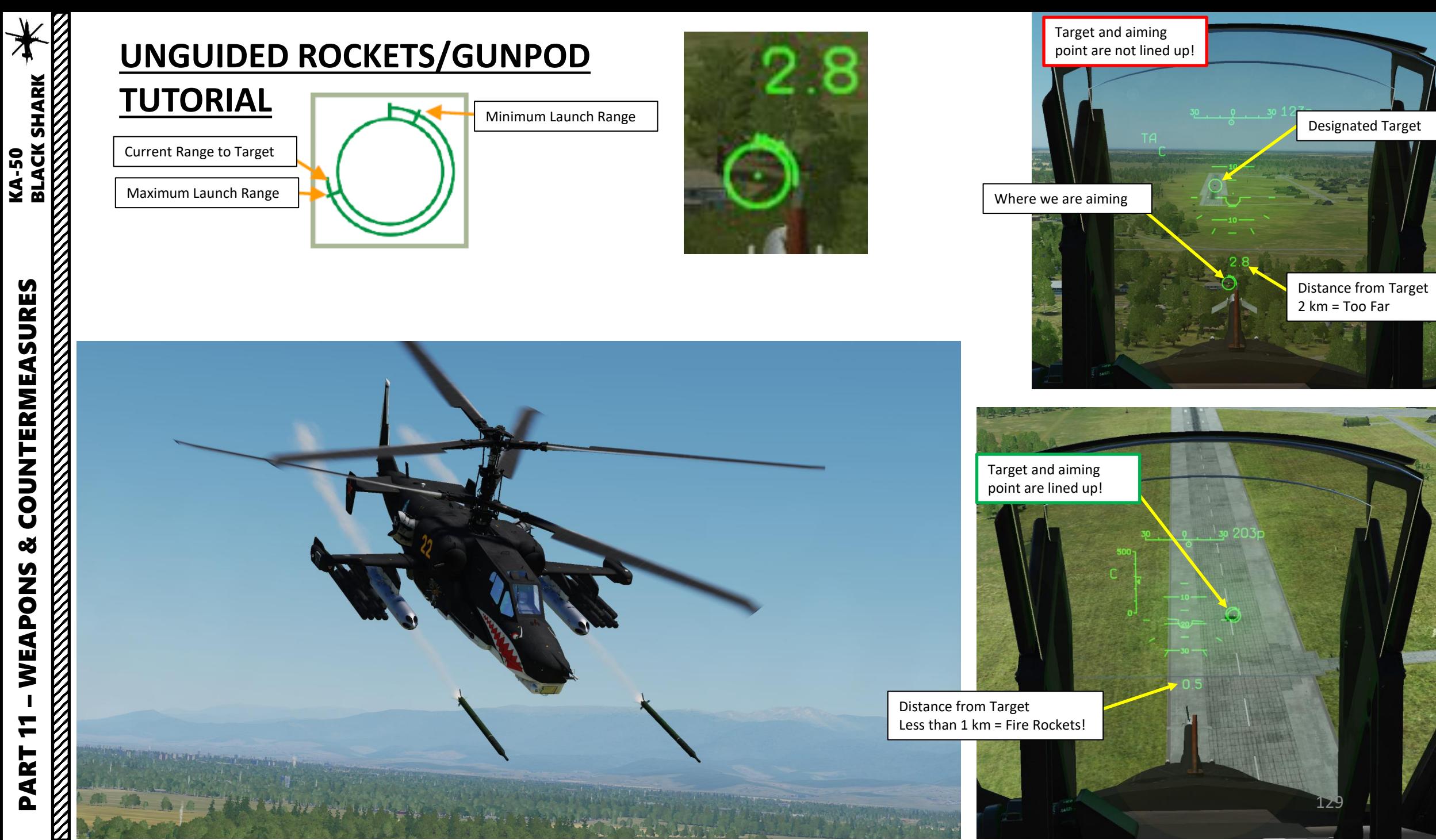

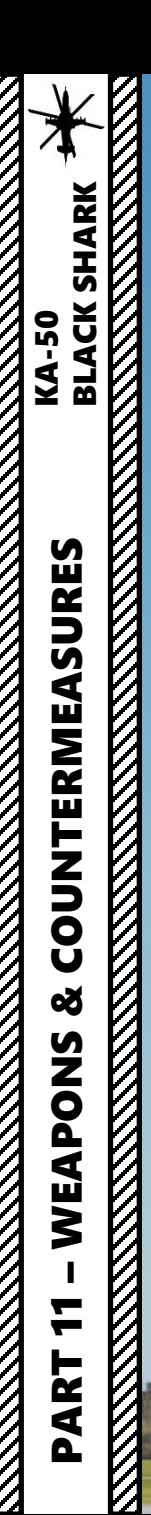

XXXXXX

# **UNGUIDED ROCKETS/GUNPOD TUTORIAL**

B

**in** 

 $\frac{1}{\sqrt{2\pi}}$ 

130 all 131-4 mins

### **UNGUIDED ROCKETS/GUNPOD**

**TUTORIAL**

PART 11 – WEAPONS & COUNTERMEASURES KA-50 BLACK SHARK

 $\infty$ 

WEAPONS

H

PART

COUNTERMEASURES

**THE STRAIGHT OF THE STRAIGHT OF THE STRAIGHT OF THE STRAIGHT OF THE STRAIGHT OF THE STRAIGHT OF THE STRAIGHT OF THE STRAIGHT OF THE STRAIGHT OF THE STRAIGHT OF THE STRAIGHT OF THE STRAIGHT OF THE STRAIGHT OF THE STRAIGHT** 

**MANUS ANGLES** 

V,

XXXXXX

**KA-50<br>BLACK SHARK**<br>REACK SHARK

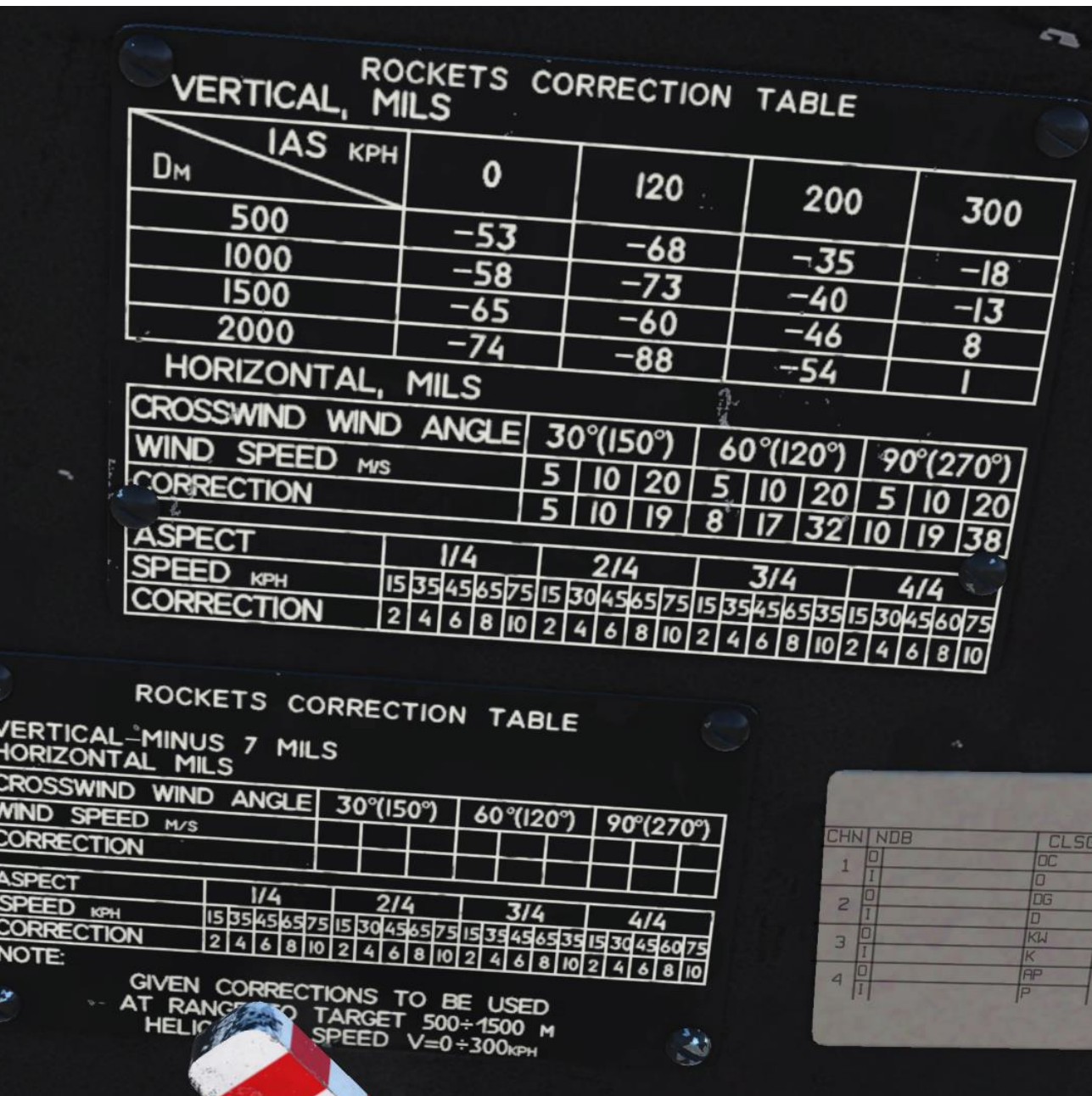

131

# **KMGU -2 SUB -MUNITION DISPENSER/BOMB TUTORIAL**

- 1. Weapons Power switch ON
	- Flip cover UP, switch UP, flip cover DOWN.
- 2. Set collective weapon hat switch to the RIGHT to select bomb hardpoints (inner pylons if equipped as such)
- 3. Master Arm switch ON (UP)
- 4. Hold Release Weapons button and release to drop ordnance (RAlt+Spacebar )

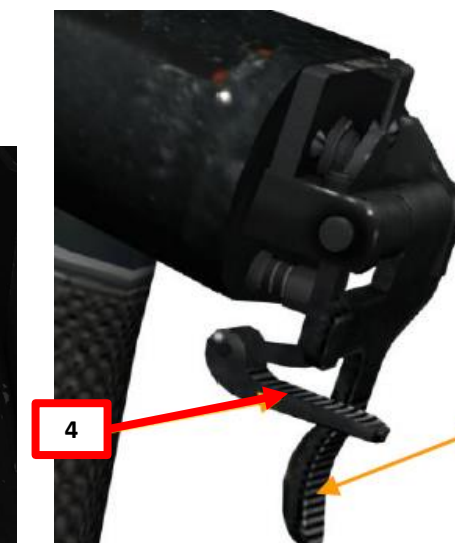

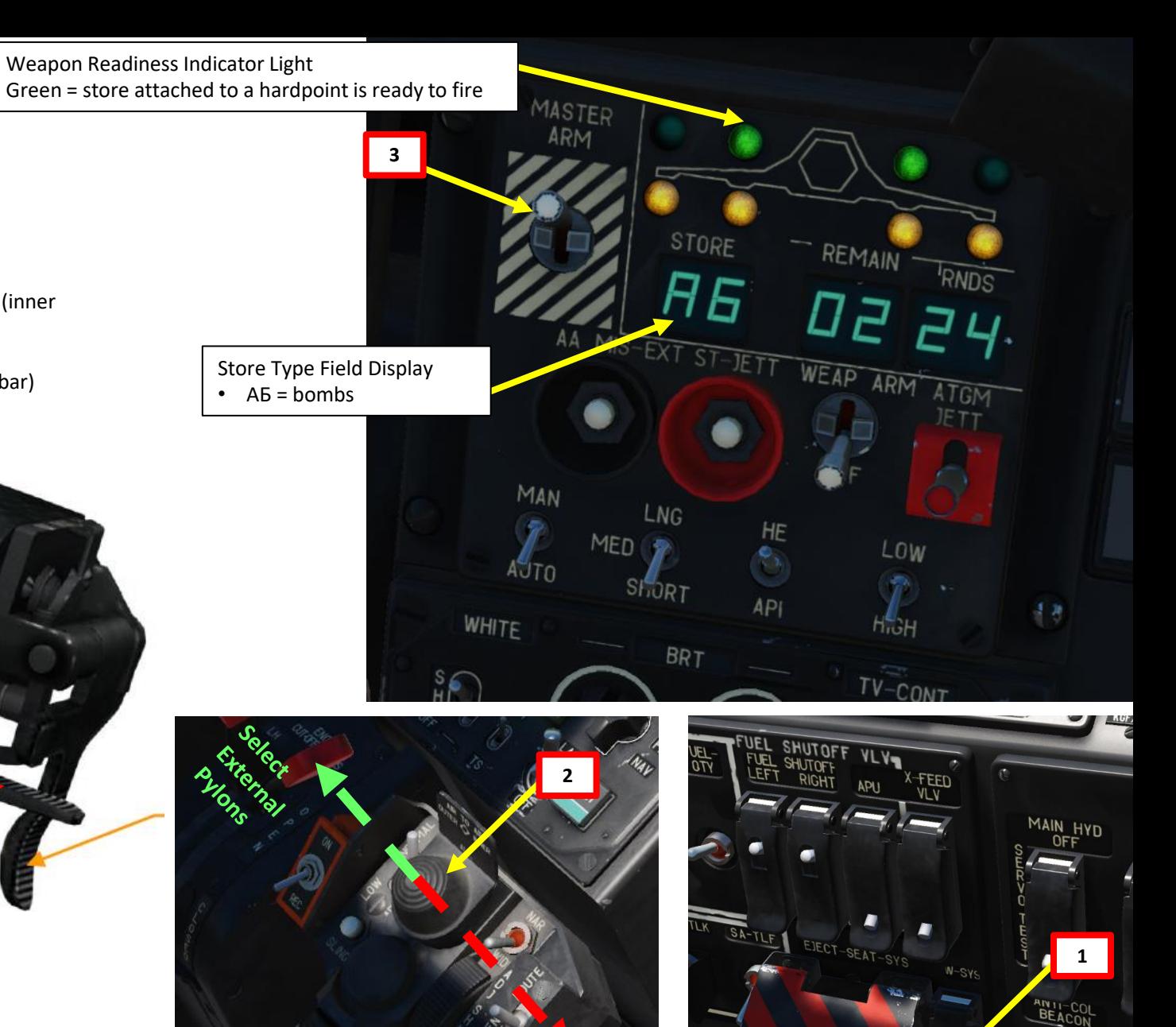

132

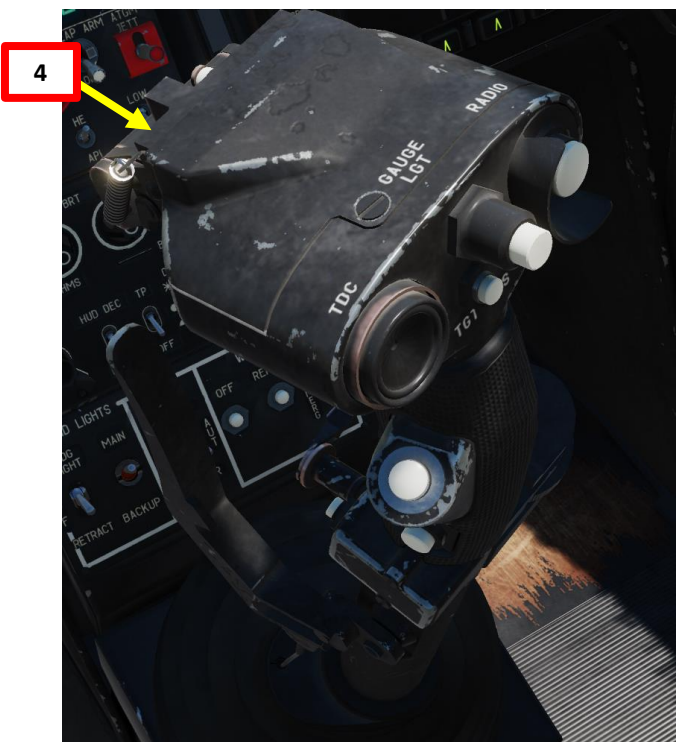

**THE STRAIGHT OF THE STRAIGHT OF THE STRAIGHT OF THE STRAIGHT OF THE STRAIGHT OF THE STRAIGHT OF THE STRAIGHT OF THE STRAIGHT OF THE STRAIGHT OF THE STRAIGHT OF THE STRAIGHT OF THE STRAIGHT OF THE STRAIGHT OF THE STRAIGHT** 

**REPORT OF A STRAIGHT STATE** 

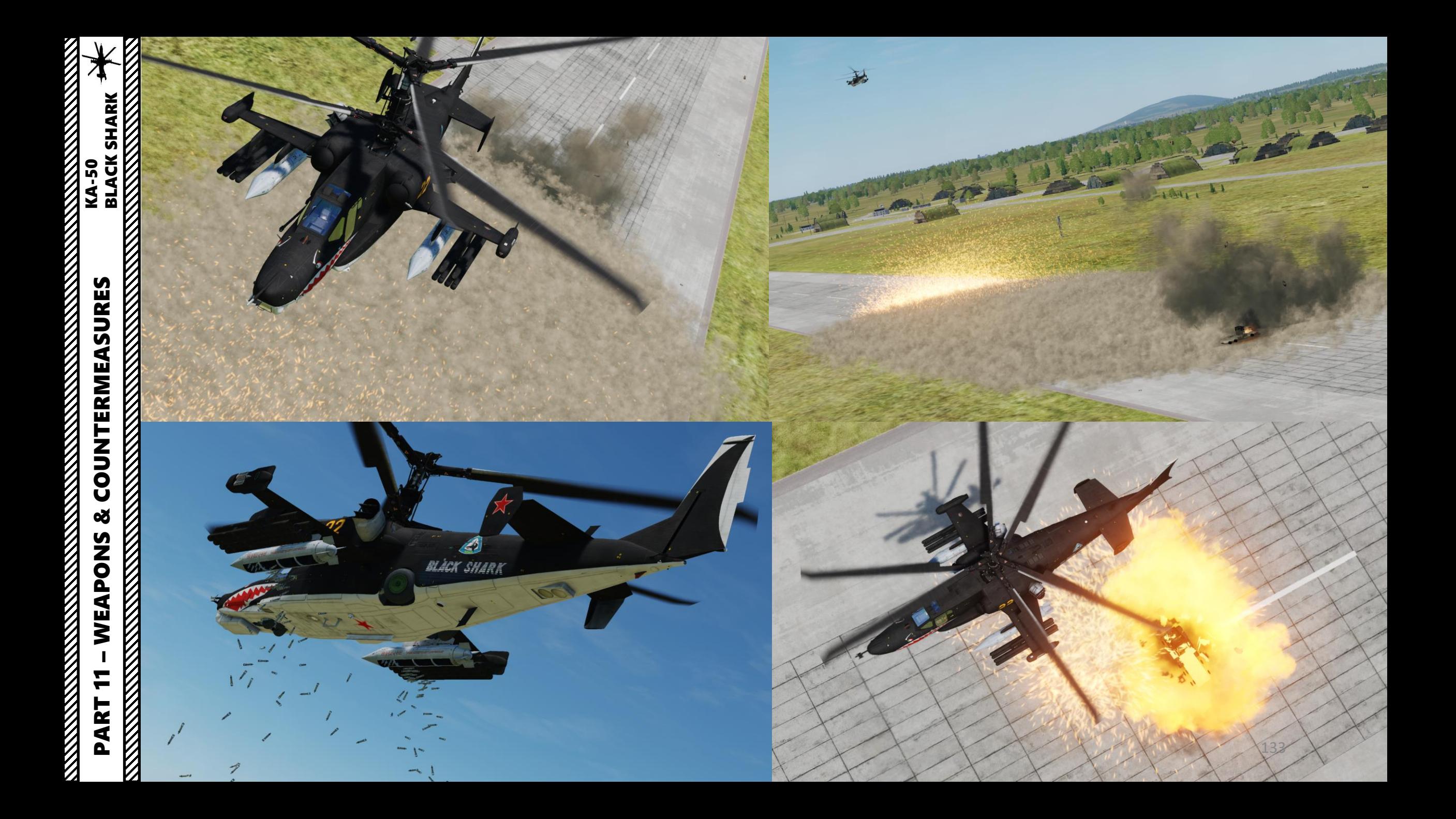

The **L-140 Otklik laser detection system** detects laser range finders and laser guidance systems. You can think of it as a RWR (radar warning receiver) but for lasers.

- The system is powered on using the L-140 LWS Power Switch.
- The Laser Lock Lights will give you an indication of the direction of the laser.
- An aural warning is also audible "Warning, Under Attack!" when being lased.
- Main battle tanks and other combat ground vehicles will often use their laser range finders to input accurate target range data into their fire control systems before firing. A warning on the LWR is a sure indication that a ground vehicle or other helicopter is targeting you.
- Note that tank crews of many armed forces are trained to use their main guns as an anti-helicopter weapon and will engage you if you are within 1,500 meters and present them a non-crossing target. Other vehicles, such as ATGM (Air-to-Ground Missile) launchers, will also engage you but at even longer ranges. Additionally, many vehicles have secondary machine guns that they will use to engage you when in close range.

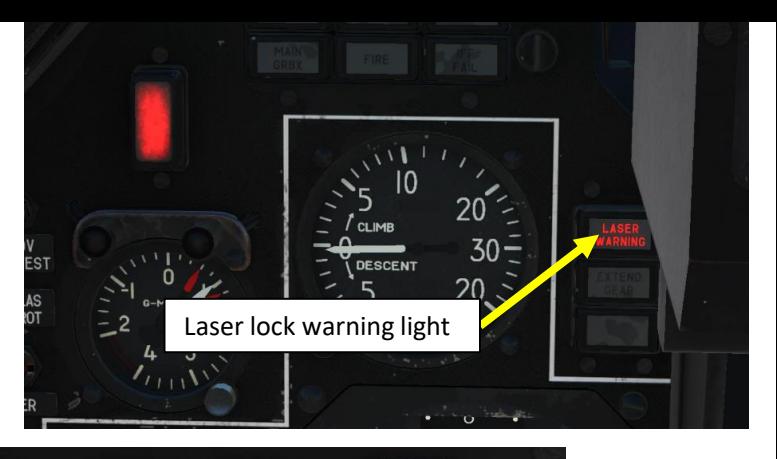

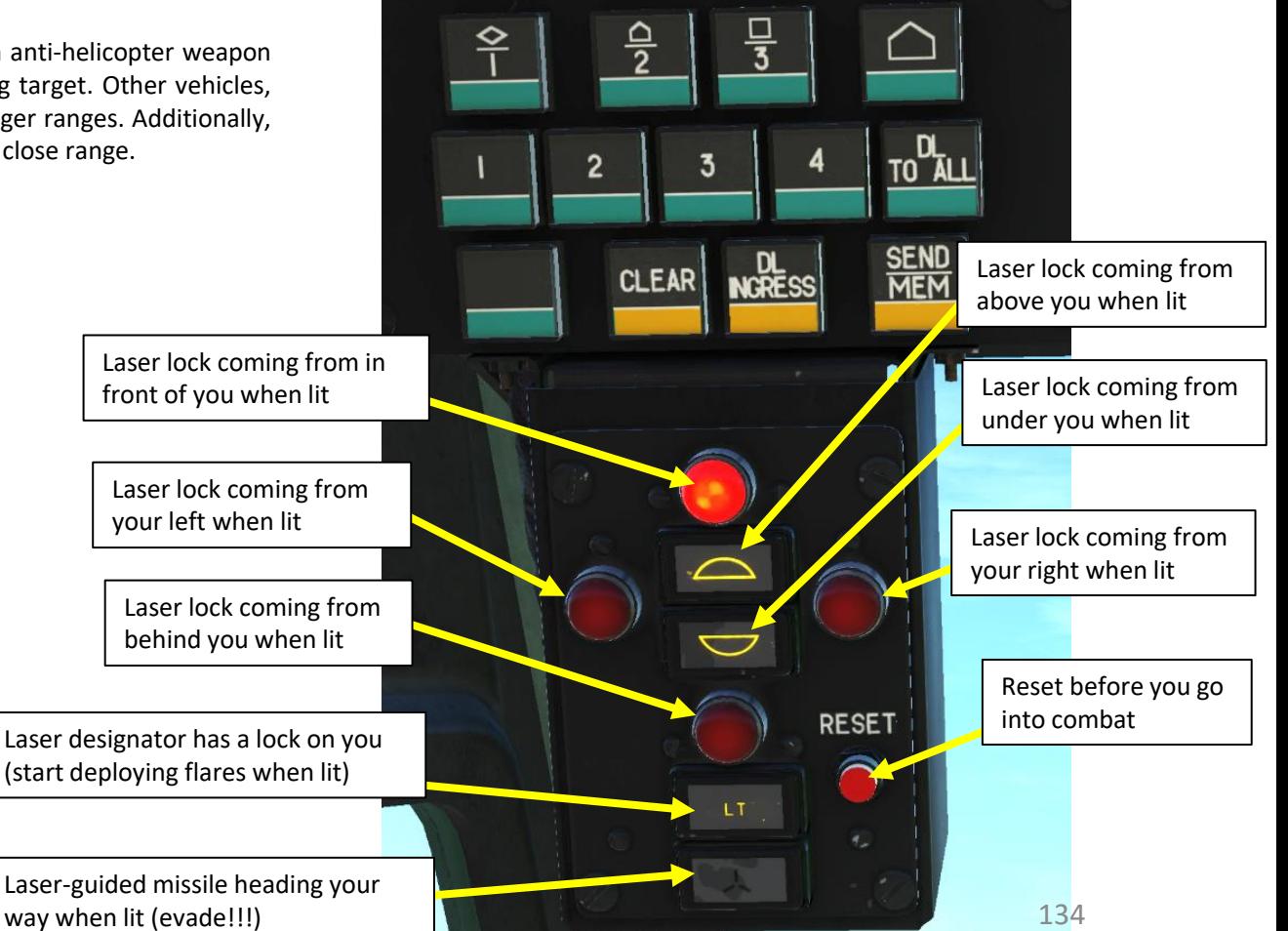

L-140 LWS (Laser Warning System) Power Switch

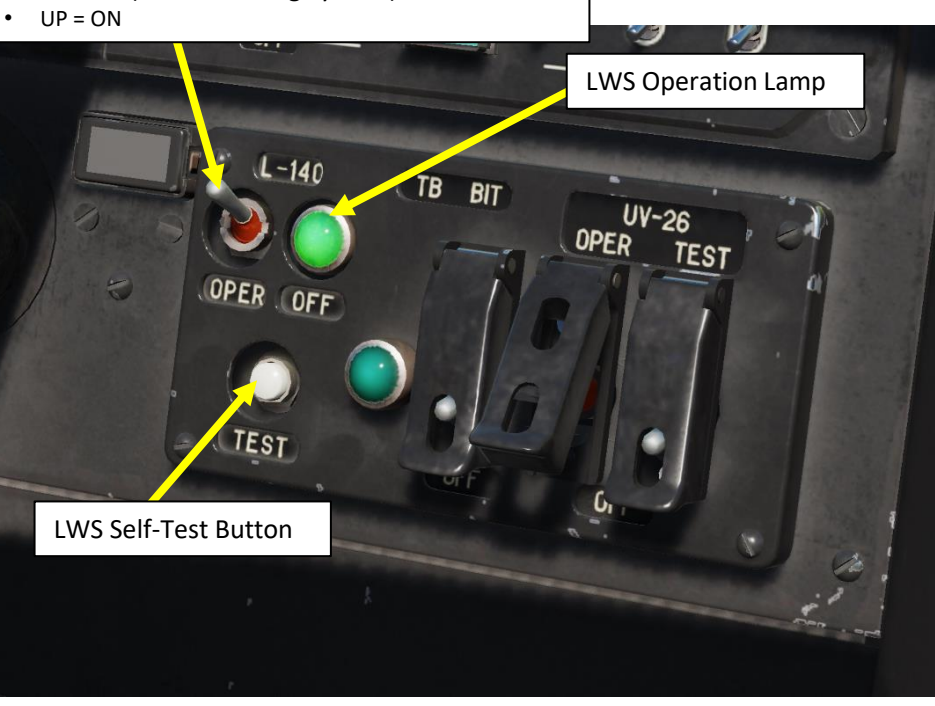

**TO THE REAL PROPERTY** 

XXXXXX

KA-50

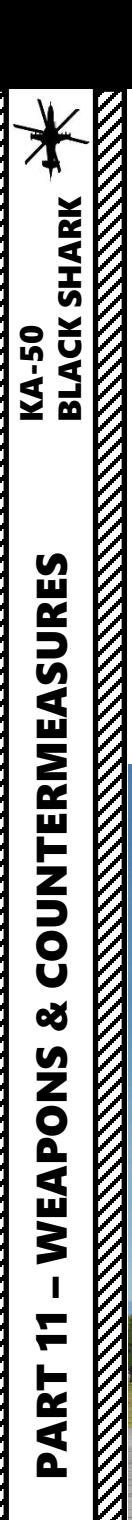

# **LASER WARNING SYSTEM EXAMPLE**

In this example, a tank is using its laser range finder to fire its machinegun. The tank is at our front right, roughly at the same altitude since we are flying very close to the ground. The general rule of thumb when seeing/hearing a LWS warning is to perform evasive actions and pop flares. A missile will head your way soon after.

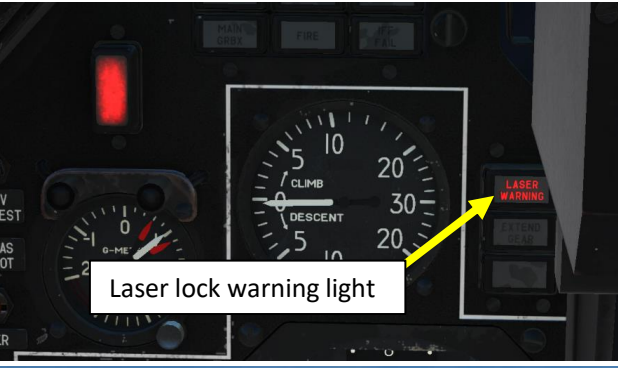

Laser is roughly at the same altitude as us

Laser designator has a lock on you (start deploying flares when lit)

Main Battle Tank (using Laser Range Finder)

Laser comes from our front right

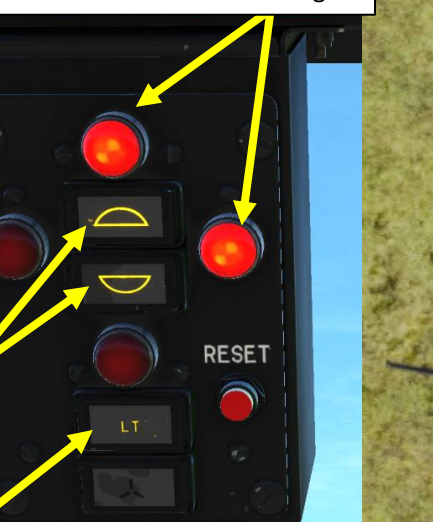

Main Battle Tank (using Laser Range Finder)

135

# **COUNTERMEASURES (FLARES)**

The UV -26 system is used to dispense infrared flare decoys and dipole reflectors are carried in two 26 mm cartridge pods that are fixed to the wing tips . Each pod contains 64 cartridges .

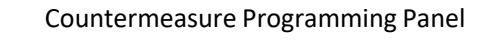

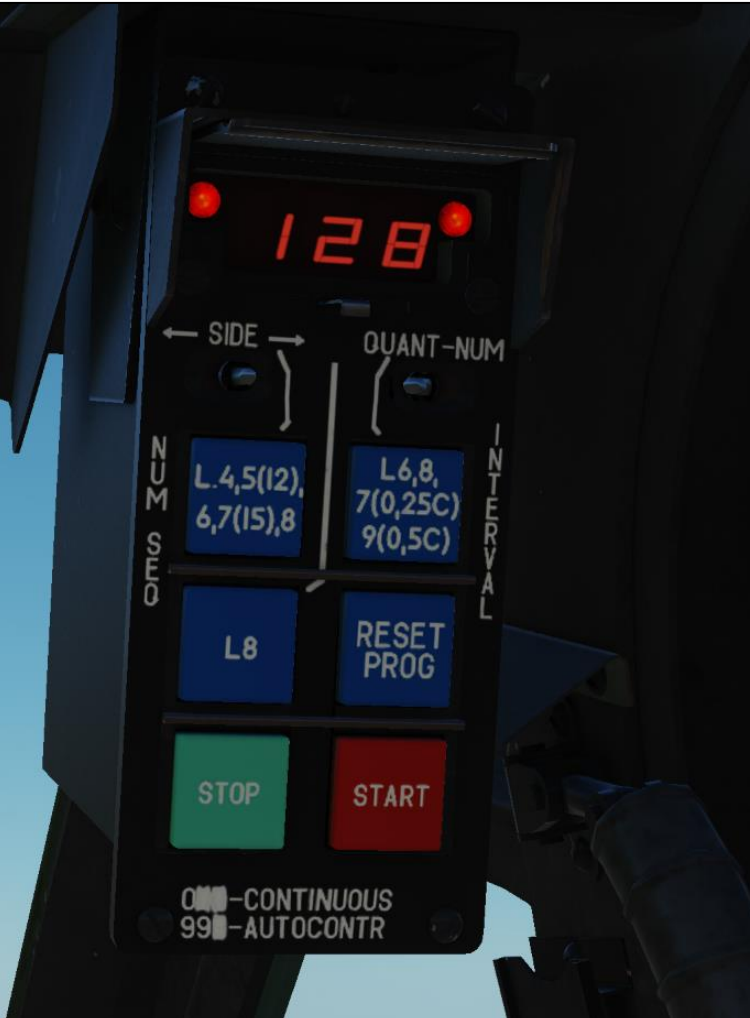

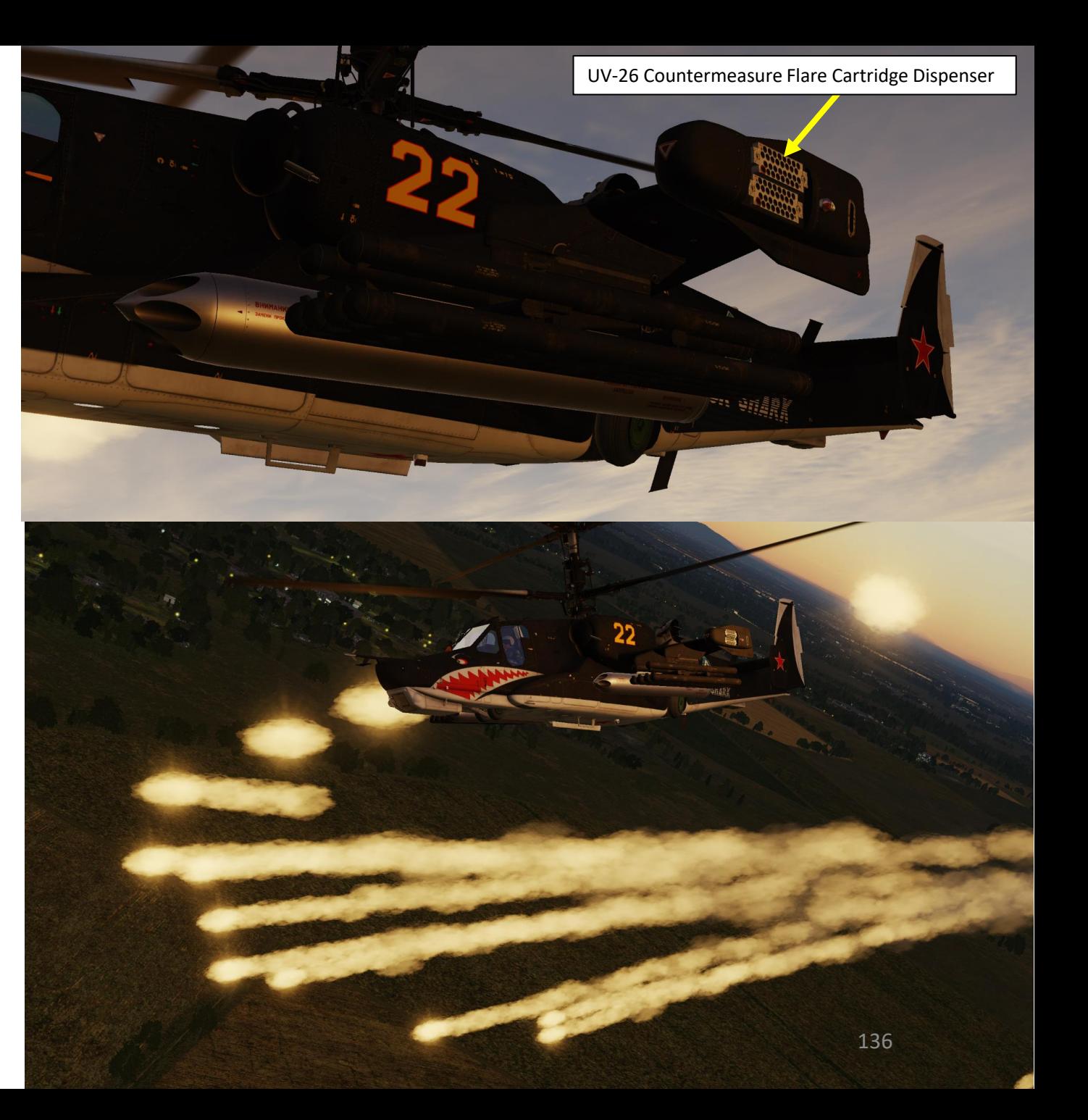

### **COUNTERMEASURES (FLARES)**

To program and deploy flares:

PART 11 – WEAPONS & COUNTERMEASURES KA-50<br>
BLACK SHARK

ಳ

WEAPONS

H

PART

**COUNTERMEASURES** 

**KA-50<br>BLACK SHARK** 

- 1. Power on UV -26 system (UP)
- 2. Select which flare pod side you will deploy your flares from (Left, Middle (both sides) or Right)
- 3. Check Remaining Flare Quantity (left) and then Select Program Number (right)
	- First Number: Number of flare dispensing sequences per program
	- Second Number: Number of flares per dispensing sequence
	- Third Number: Number of seconds between sequences
- 4. Press NUM to cycle between number of flare dispensing sequences per program (first number). Exceptions: changing NUM to "5" will in fact do "12" sequences and NUM to "7" will in fact do "15" sequences, as written on the button itself
- 5. Press SAL to cycle between number of flares per dispensing sequence (second number)
- 6. Press INTERVAL to cycle between number of seconds between dispensing sequences (third number). Changing NUM to "7" will in fact set a "0.25 sec" delay and NUM to "9" will in fact set a"0.5 sec" delay, as written on the button itself
- 7. Dispense flares by pressing the CMD START button ("Insert" key binding or custom binding for "UV-26 Start Dispense").
- 8. (Optional) You can interrupt flare program by pressing CMD STOP button ("Delete" key binding or custom binding for "UV -26 Stop Dispense")
- 9. (Optional) You can reset program by pressing the RES PROG button.

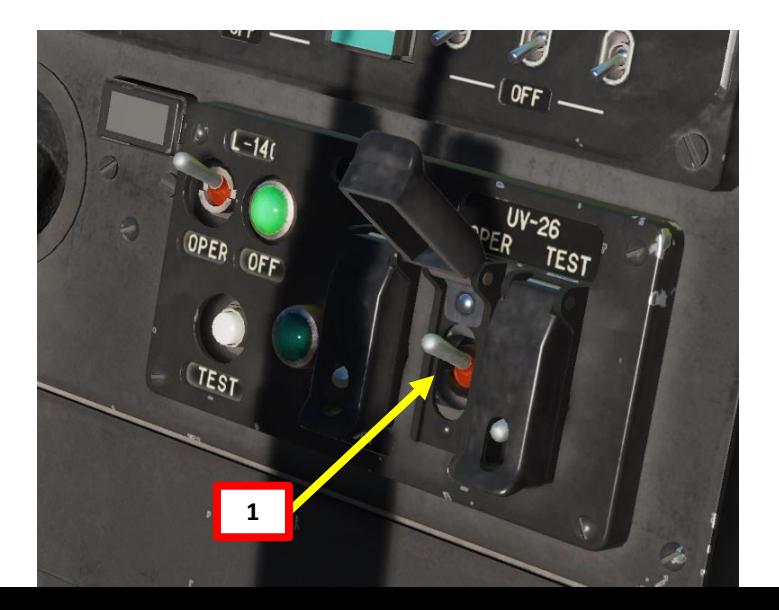

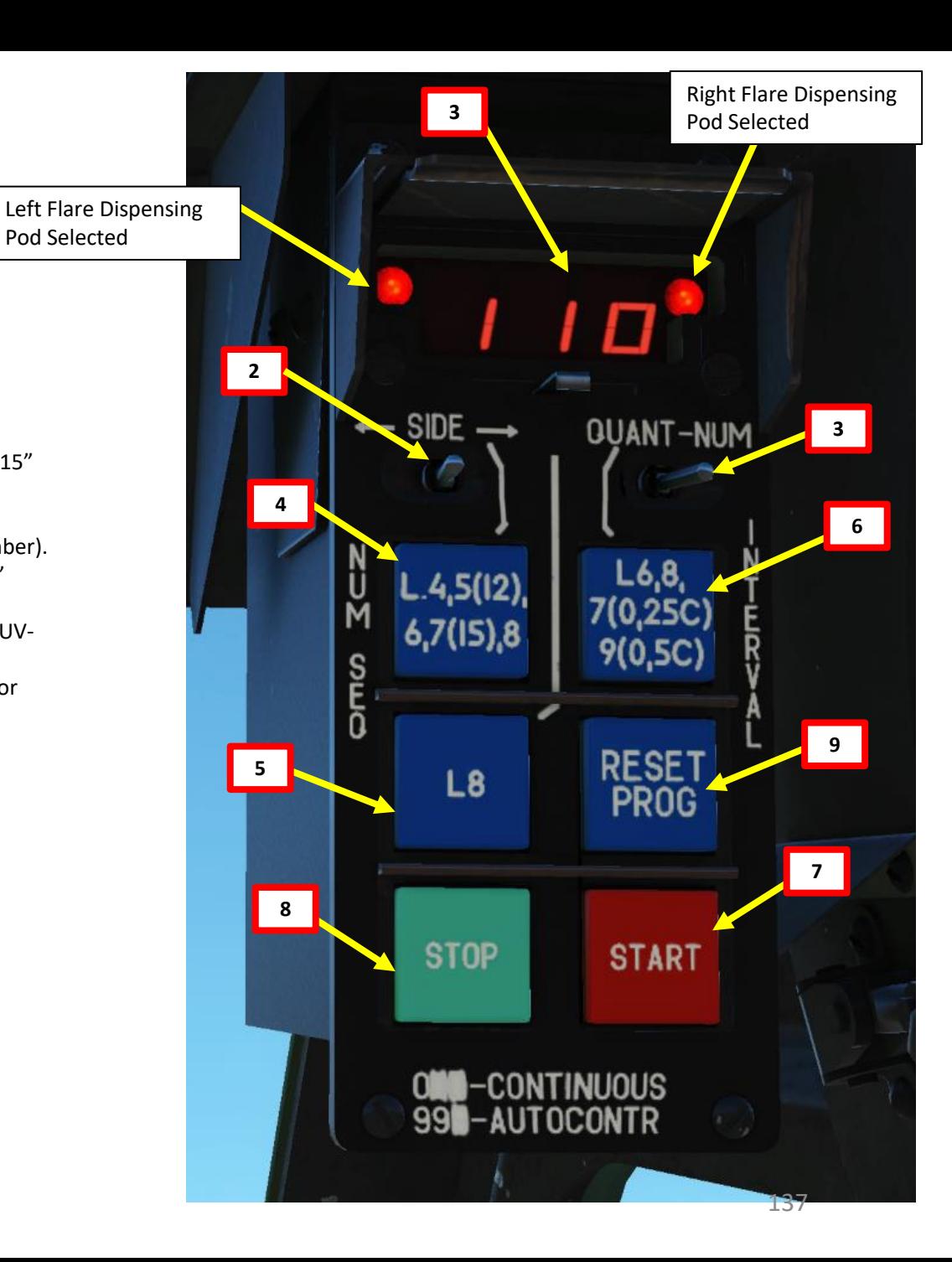

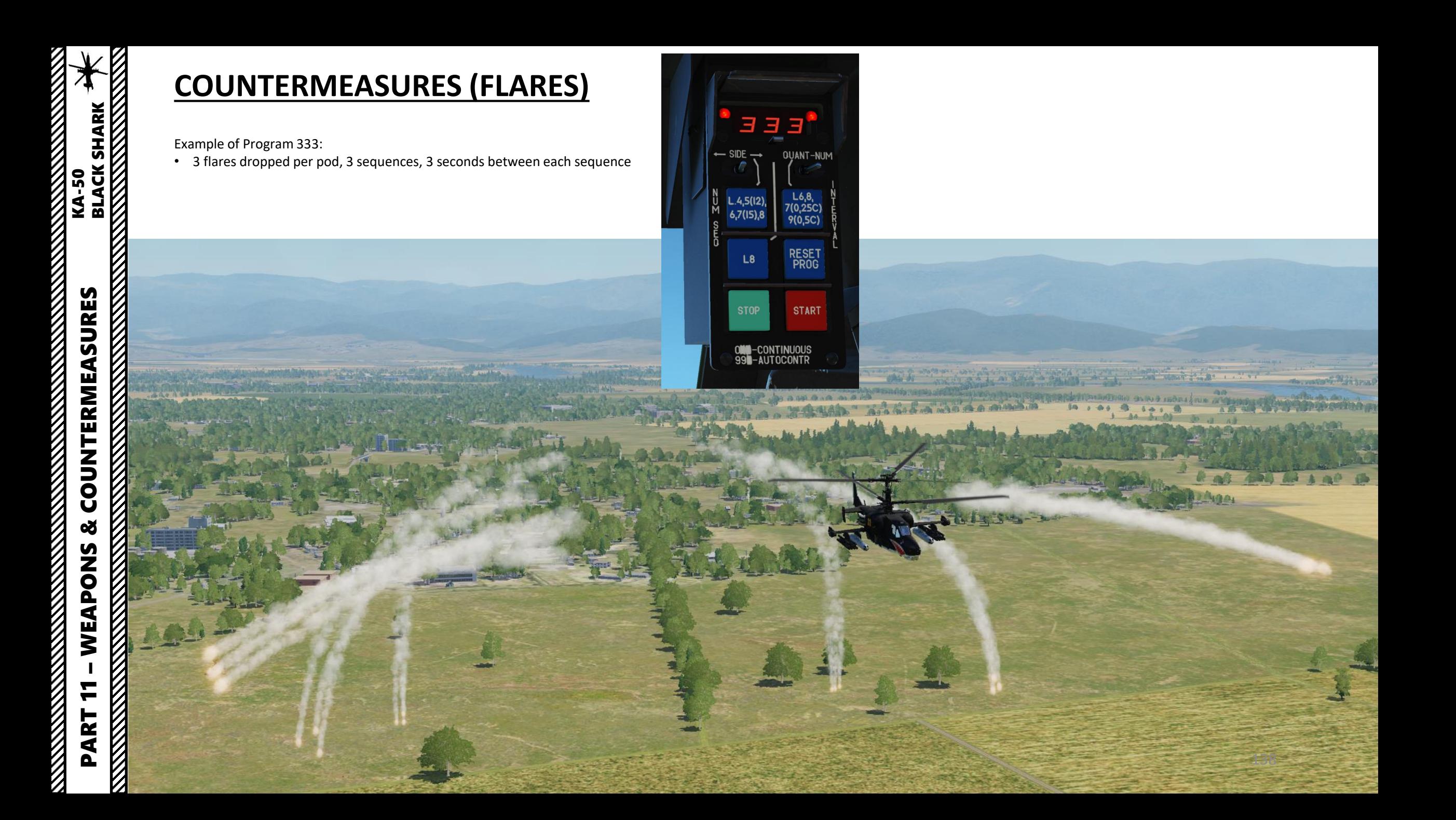

### **WHAT IS DATALINK?**

The Data Link uses the R-800 radio to transmit and receive information from one helicopter to another. This means that if you want to use the Data Link in multiplayer with other players, your R-800 radio needs to be on the same channel frequency as your wingmen (SEE RADIO TUTORIAL SECTION). Think of Data Link as a fancy cell phone that you can communicate on and exchange various information on.

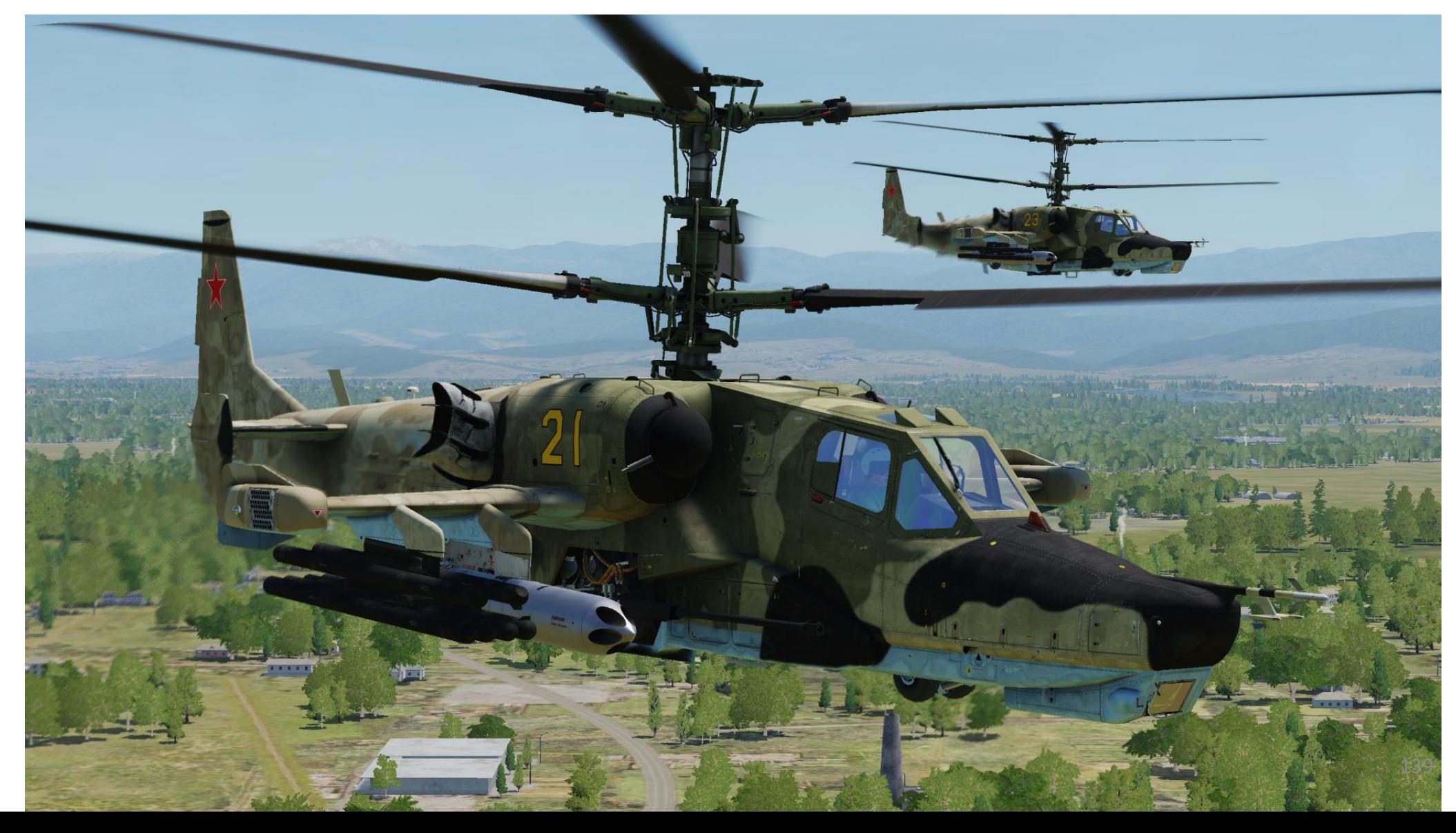

### **WHAT IS DATALINK?**

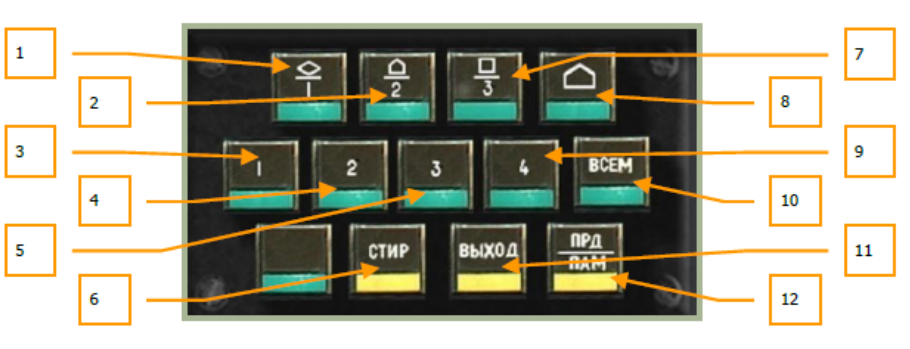

#### 6-32: Data link control panel

The control panel consists of three rows of buttons that allow you to send and receive targeting information. Buttons include:

- 1. DLINK target #1 as vehicle type. Indicates the target to send or received from a wingman is a vehicle type of target.  $[LSHIFT + 1]$
- DLINK target #2 as SAM or AAA type. Indicates the target to send or  $2.$ received from a wingman is an air defense target. [LSHIFT + 2]
- $3.$ **DLINK to Wingman 1.** Elects to send the data link target to wingman 1.  $[LCTRL + 1]$
- **DLINK to Wingman 2.** Elects to send the data link target to wingman 2. 4.  $[LCTRL + 2]$
- **DLINK to Wingman 3.** Elects to send the data link target to wingman 3. 5.  $[LCTRL + 3]$
- "CTUP" button: Clear DLIN. After a target type and target receiver has been 6. entered, this button can be pressed to clear the information.  $[LSHIFT + T]$
- **DLINK** target #3 as type Other. Indicates the target to send or received from 7. a wingman is a target other than vehicle or air defense.  $[LSHIFT + 3]$
- 8. DLINK Initial point. Like vehicles, air defenses and other, you may send and receive an initial point to and from wingmen via the data link. This can be useful for communicating a battle position or ambush point.  $[LSHIFT + 4]$
- 9. DLINK to Wingman 4. Elects to send the data link target to wingman 4.  $[LCTRL + 4]$

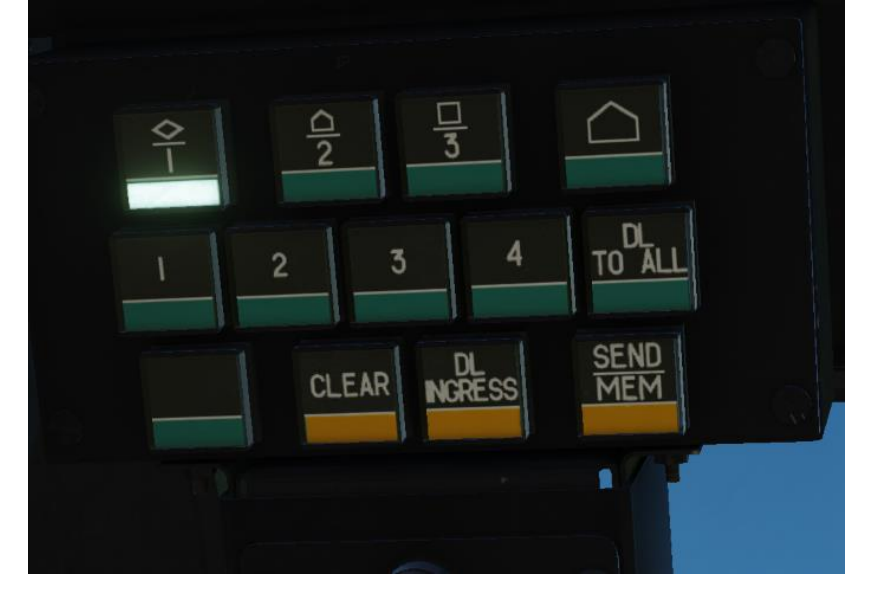

- 10. "BCEM" button: DLINK to All. In addition to sending targeting information to a specific wingman, you may also press this button to send the data to the entire flight.  $[LCTRL + 5]$
- 11. "ВЫХОД" button: DLINK automatic ingress to target. This button activates functionality to automatically point the aircraft in the direction of the assigned data linked target.  $[LSHIFT + Y]$
- 12. "ПРД/ПАМ" button: DLINK send/memory. After you have selected the target type and a data link receiver, you may press this button to send the information over the data link. Additionally, when you receive data link data from another flight member, pressing this button will accept the  $data/assignment.$  [LSHIFT + U]

Richard Cole's Datalink Tutorial

<https://www.youtube.com/watch?v=U1CFOcTsvGI>

### **DATALINK SETUP**

- 1. Set Data Link Power switch ON (UP)
- 2. Set VHF TLK ON (UP)

**KA-50<br>BLACK SHARK**<br>REACK SHARK

- 3. Set Data Link switch ON (FWD)
- 4. Set your own Identification Number (ID 1 for flight leader, 2, 3 or 4 for wingmen)
- 5. Set Data Link mode to COM (Commander) if you are the flight lead or WINGM (Wingman) if you are a wingman.
- 6. Set ABRIS to the NAV page
- 7. Laser power switch ON (FWD)

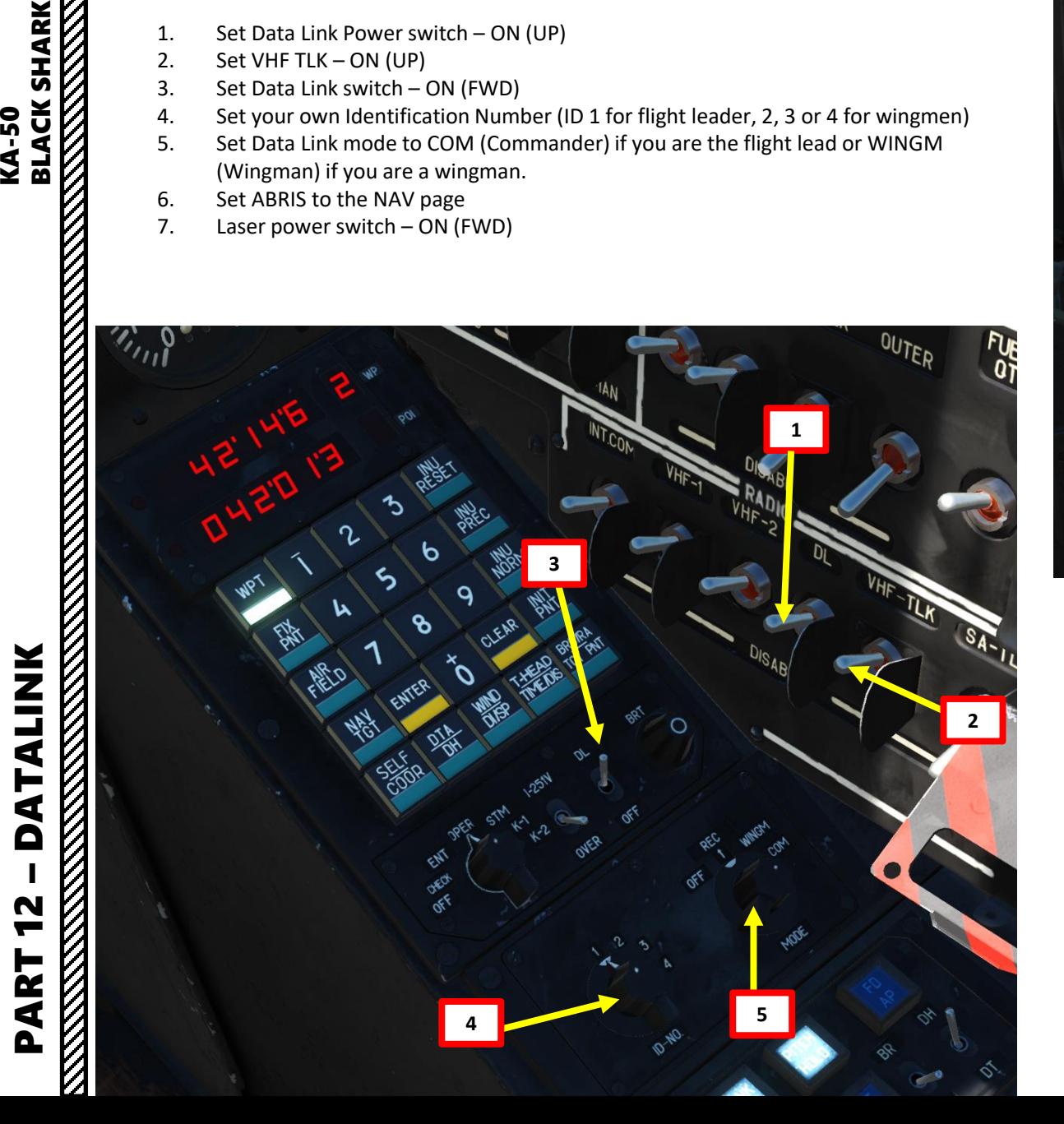

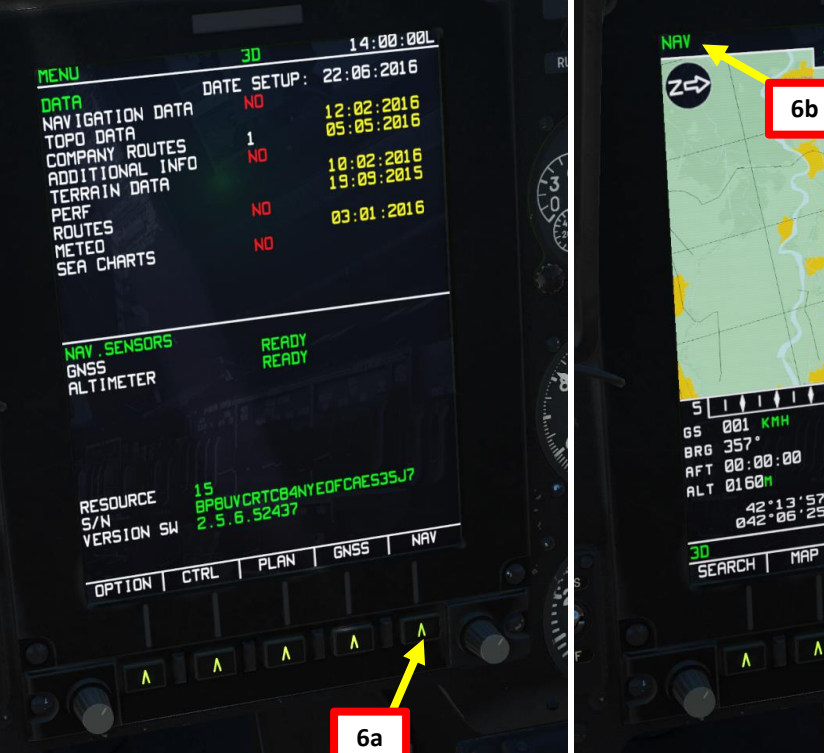

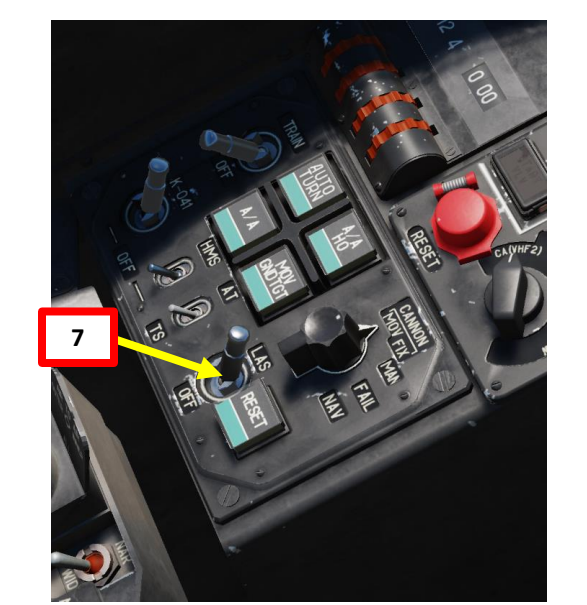

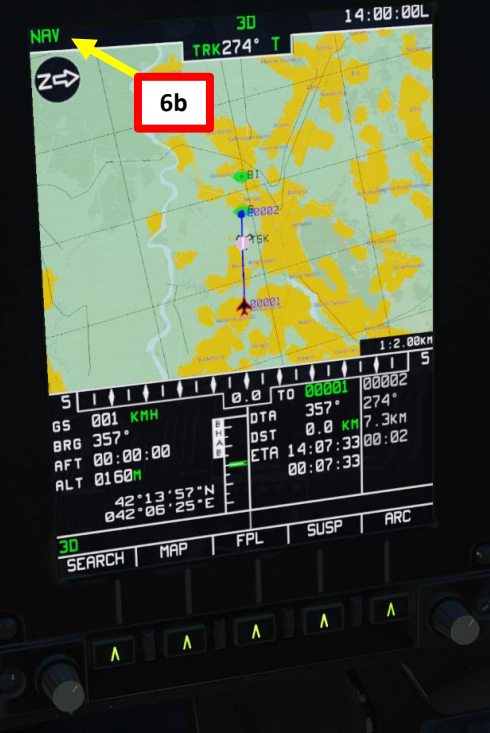

### **TRANSMITTING DATA**

If you ever have a juicy target and want to let your buddies know about it, you can use the Datalink to send your wingmen that information. This is done in three steps:

- Acquire target with the Shkval and store its information in the ABRIS
- Reset Shkval Targeting System
- Send target information to your wingmen through the Datalink network

### **To send information:**

- 1. Find a target using the SHKVAL (see previous section), select VIKHR missile and lock your target using the Shkval Target Acquisition & Lock button ("Enter"). For this example, we'll take a truck.
- 2. Press the appropriate Target Type button (which will be flashing).
- 3. Press the SEND-MEM button to store the target in your ABRIS system.
- 4. Press the Shkval Reset Button. The Shkval screen will go blank.

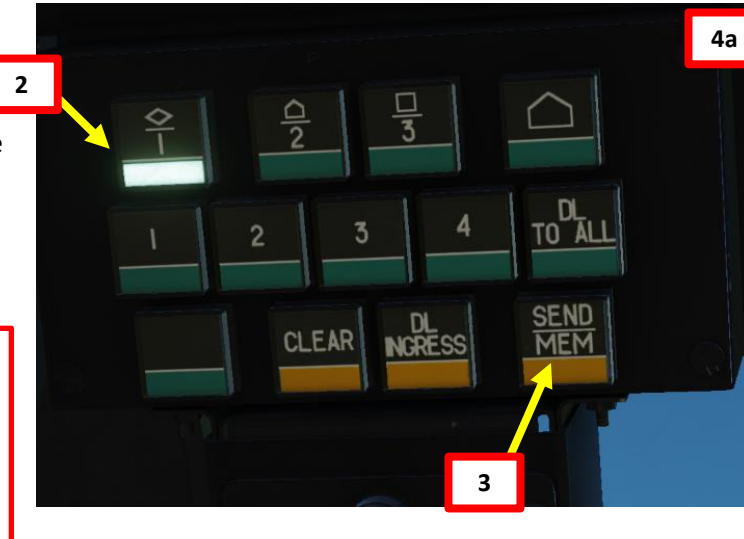

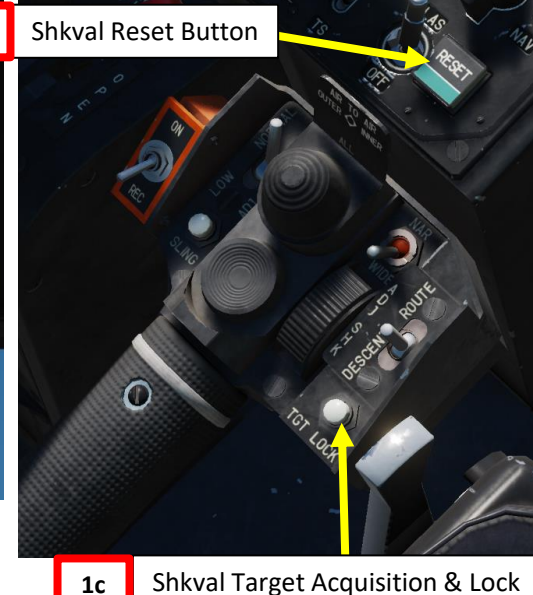

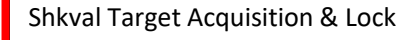

**4b**

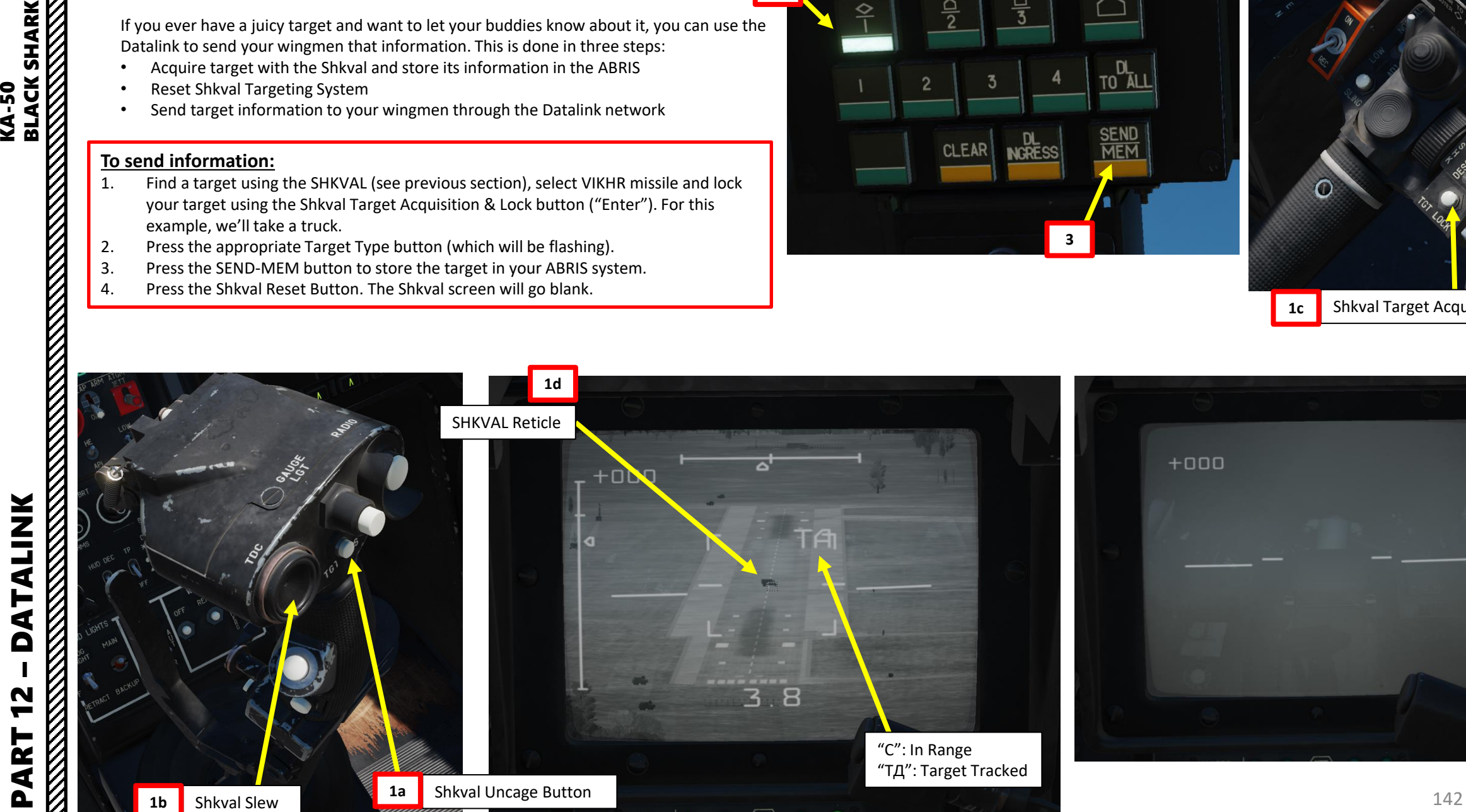

**ELACTER STATES** 

### **TRANSMITTING DATA**

### **To send information:**

- 5. Press the appropriate Target Type button (which will be flashing) to cycle through stored targets. The target icon will be flashing on the ABRIS screen.
- 6. Select who you want to send this information to (middle row). I recommend sending it to ALL. You can also send it individually.
- 7. Press the SEND-MEM button to send the information to your wingmen. They will have a notification in their own ABRIS that a new target can be stored in their ABRIS.

NOTE: the SEND -MEM button will flash if your wingman has not received the transmission properly.

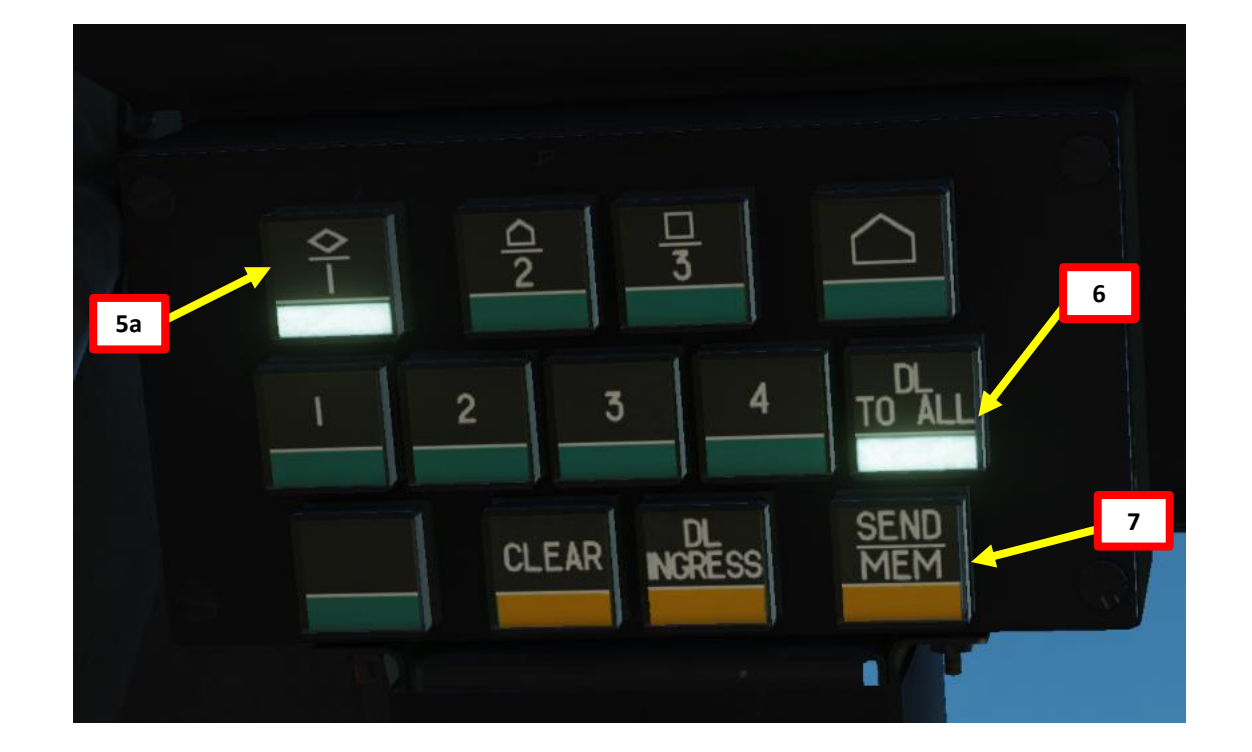

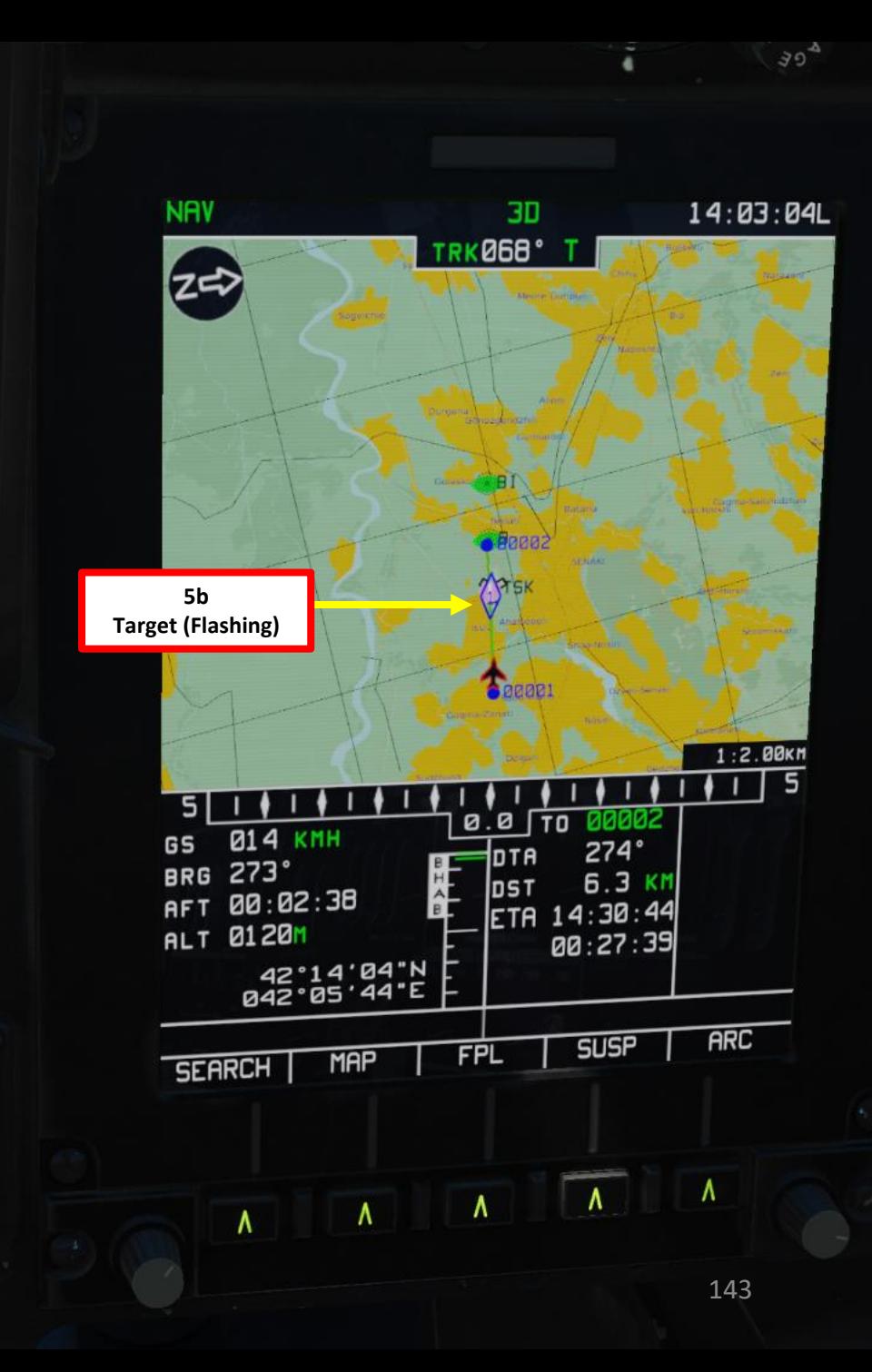

**KKKKKK** 

### **RECEIVING DATA – "WATCH EKRAN! = YOU'VE GOT MAIL!"**

When you receive information from someone, you will see two buttons flash on the datalink panel and hear Betty say "watch EKRAN!" . The top row is the target type (as seen previously, in this case we have a vehicle) and the second row is who sends you this information (wingman # 2 ) . You can store multiple targets of a same type . Each time you press on a Target Type button, you will cycle through the different targets you have stored in your ABRIS (the target icon will flash on the ABRIS screen) .

### **1. To store information:**

A. Press the SEND -MEM button to store the target in your ABRIS system.

### **2. To delete information:**

- A. Press on the flashing target type button (top row) until you select the desired target (check on ABRIS)
- B. Press the CLEAR button to delete the target from your ABRIS system.

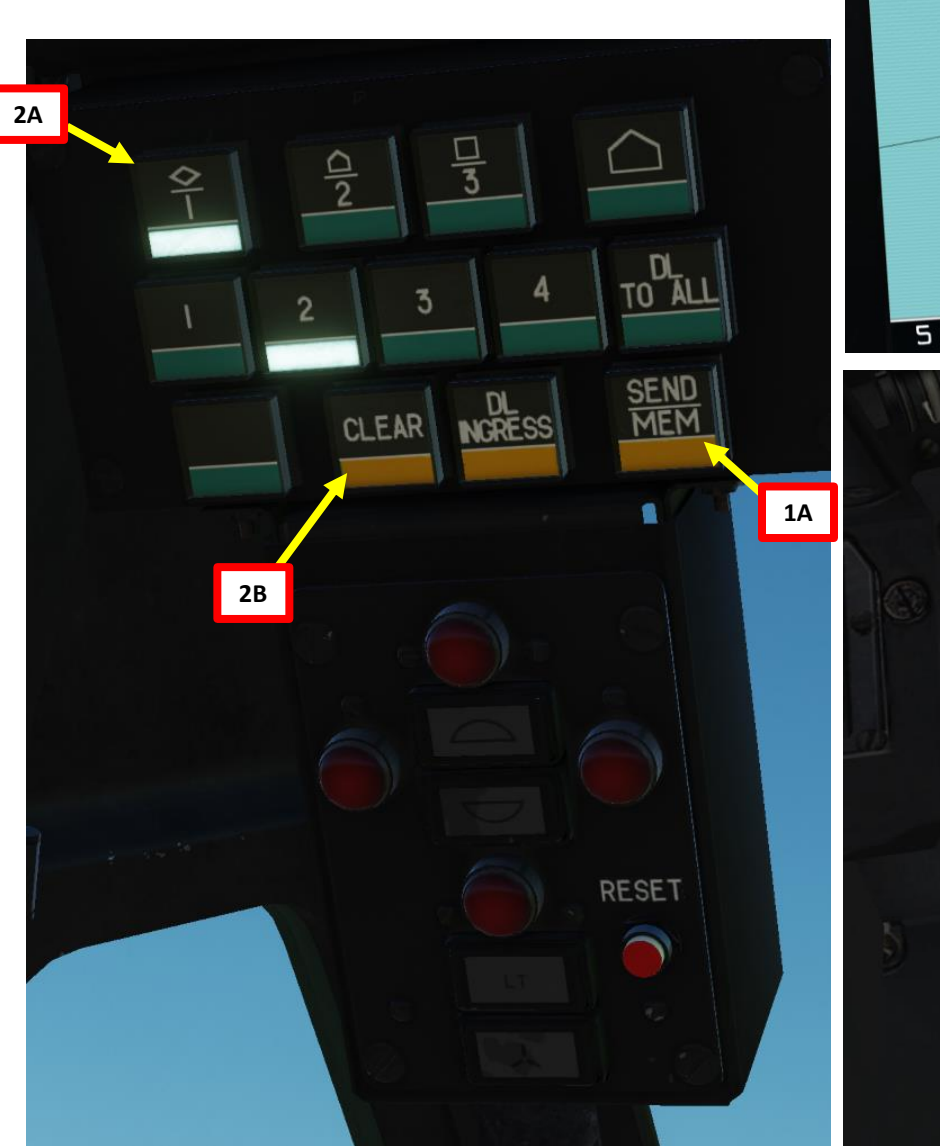

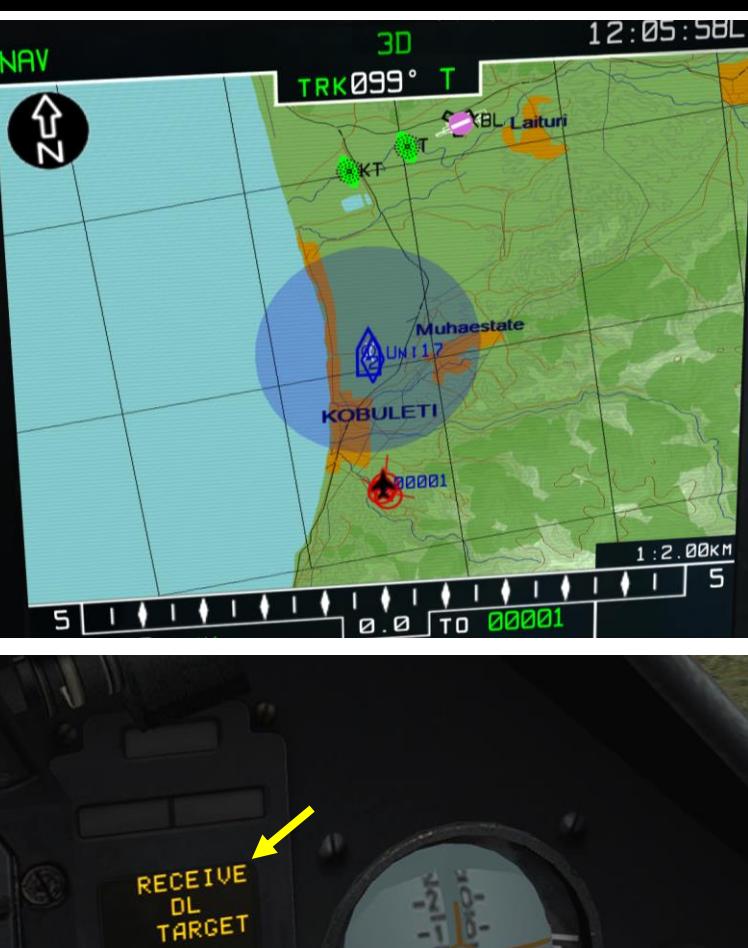

**BHMMAHME!** DITTL KACCETE

**NAV** 

\$

144

 $12:84:89L$ 

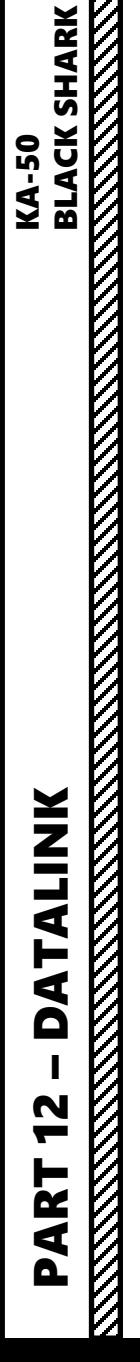
## **I HAVE TARGET COORDINATES STOCKED… NOW WHAT?**

Once you have received information on different targets (which are GPS coordinates), you can actually slew your SHKVAL and lock a target! Your wingmen can do the same with the information you send them.

#### **To lock a target stocked in Data Link:**

- 1. Press the Targeting Mode Reset button.
- 2. Press the appropriate Target Type button (which will be flashing) as many times as it takes to cycle through the targets stocked in your ABRIS system. Use your ABRIS icons to figure out which target you are selecting.
- 3. Press the DL -INGRESS button to select this Datalink target. Button will light up once pressed.
- 4. Uncage SHKVAL by pressing "O" and your SHKVAL will be automatically slewed to the target selected.
- 5. Make slewing adjustments with your SHKVAL to select the right coordinates (sometimes they are a bit off target) as shown in previous section.
- Lock target using "Enter" and fire VIKHR missiles as shown in previous section.

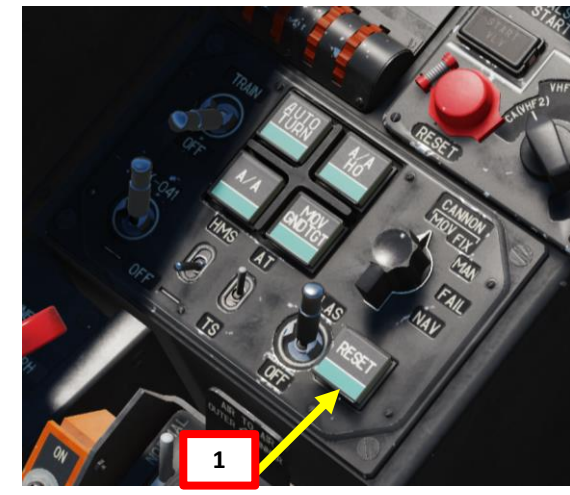

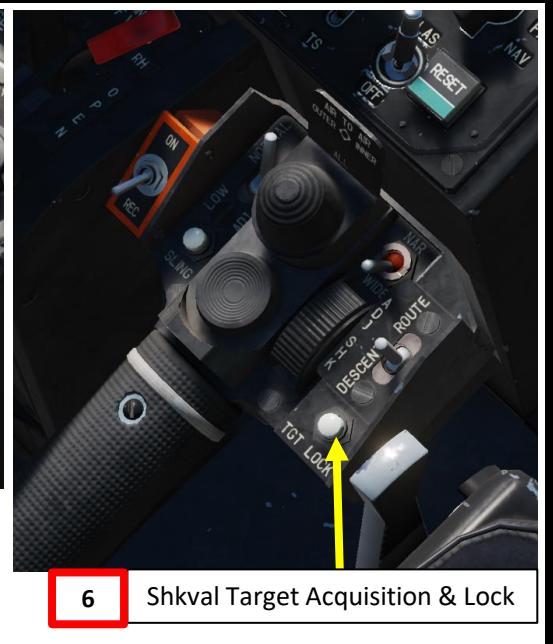

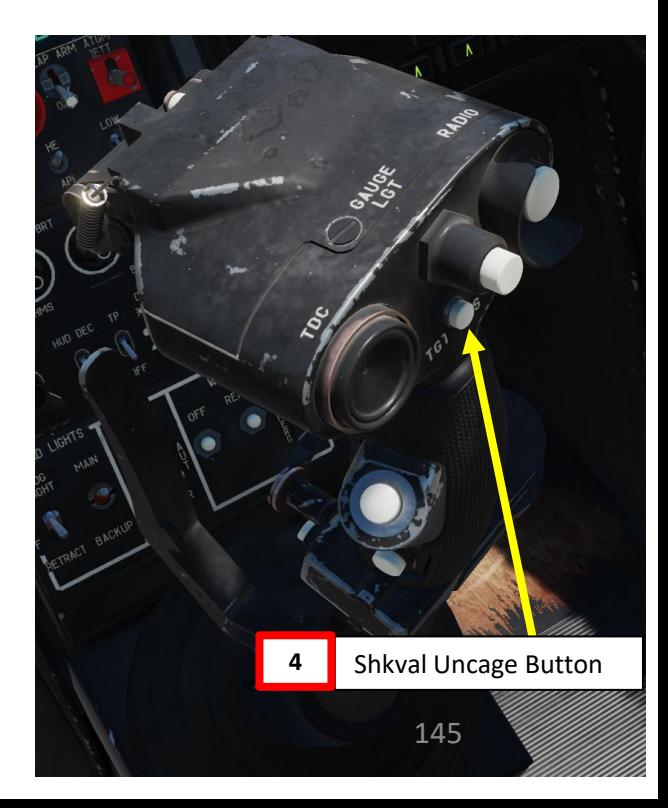

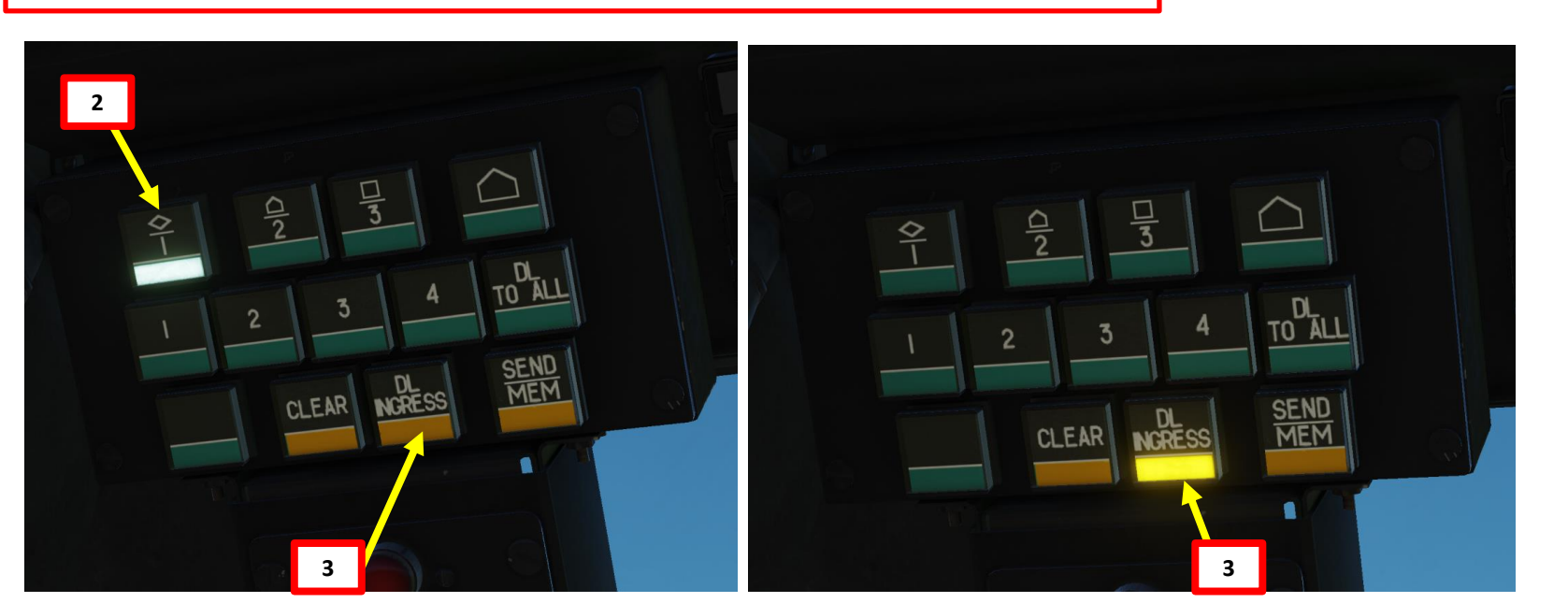

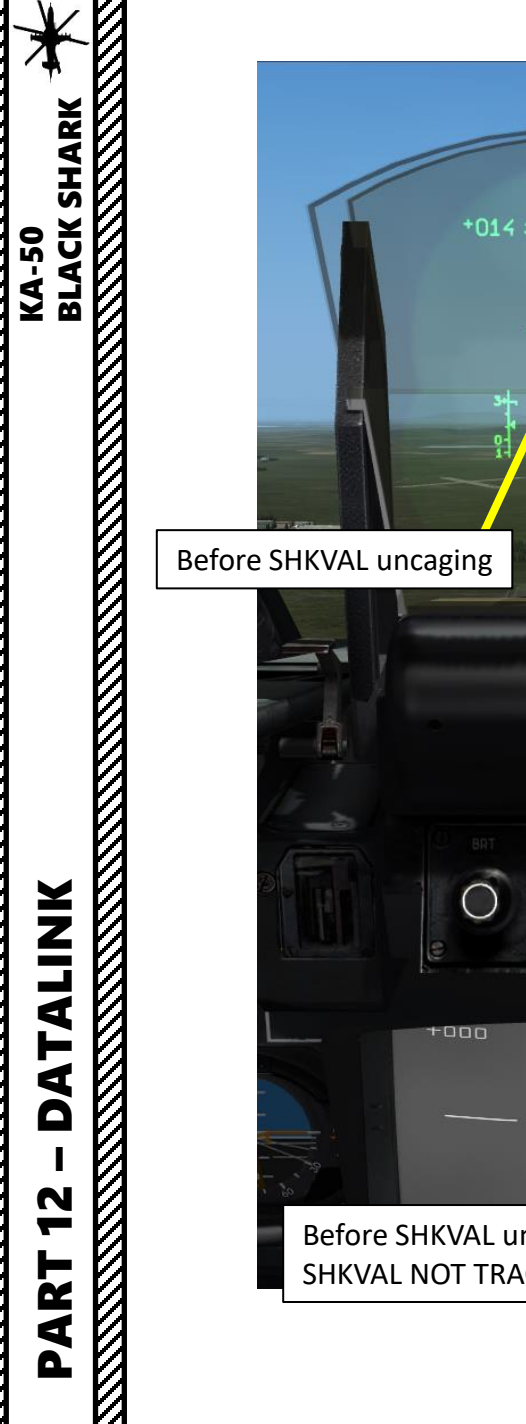

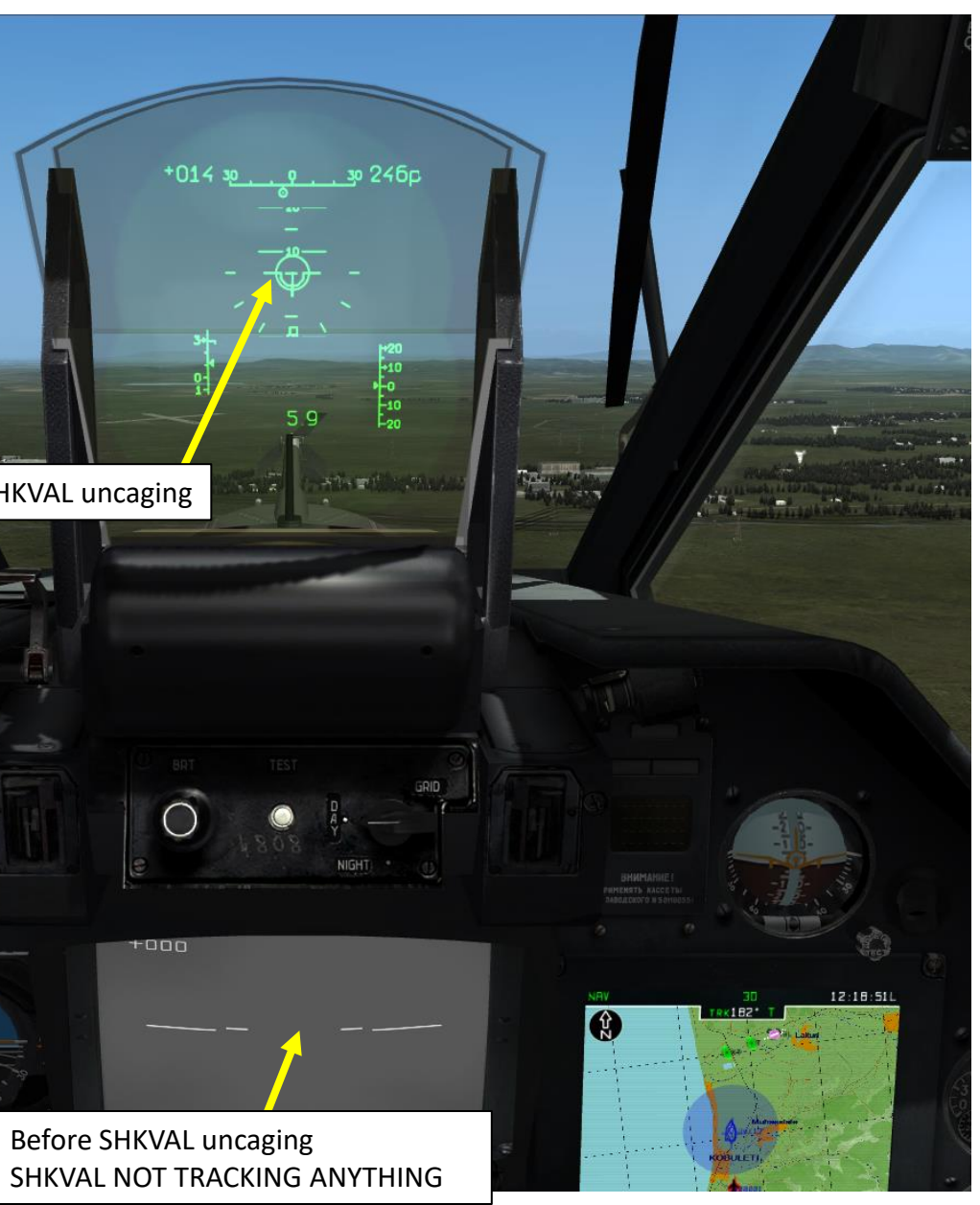

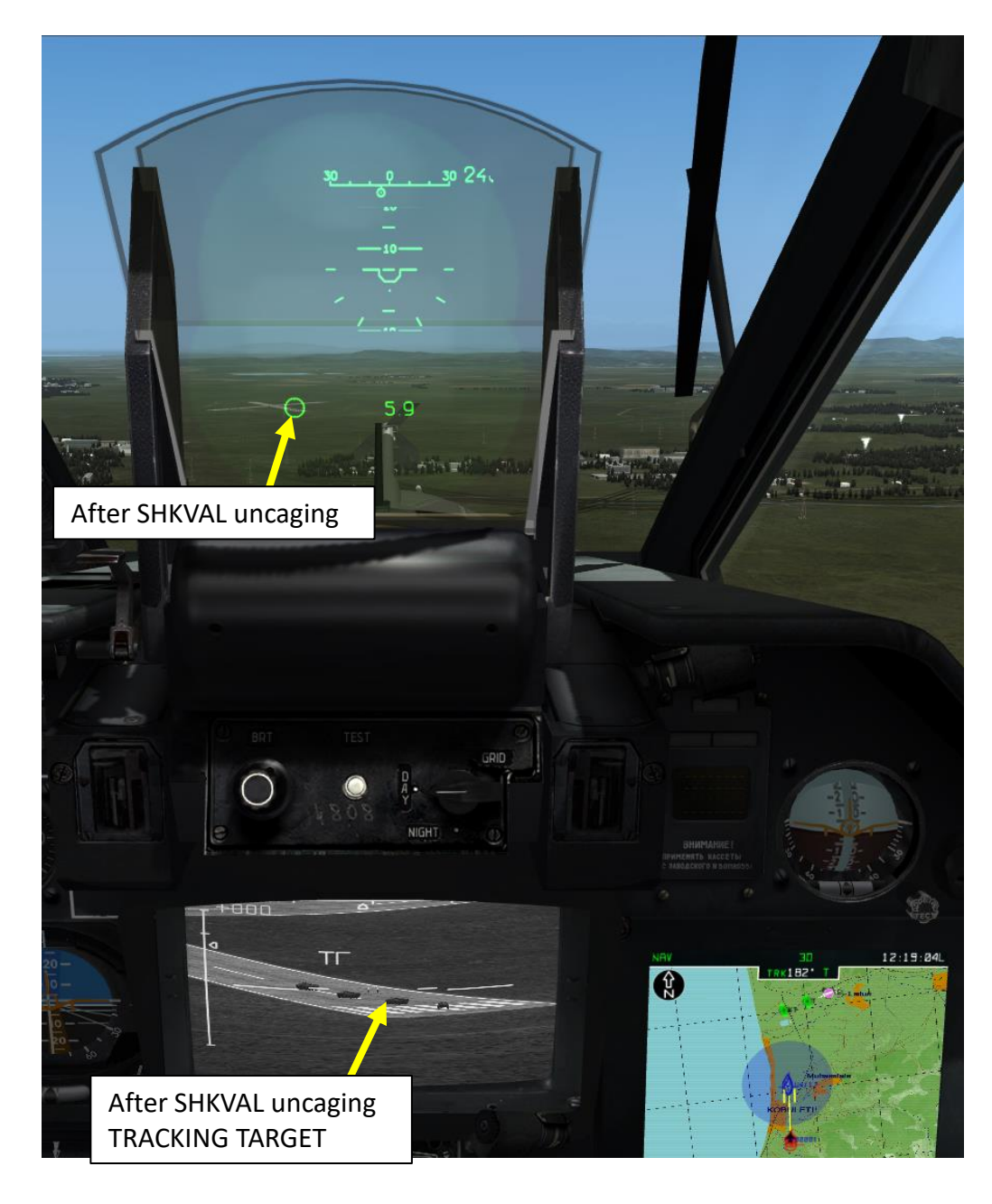

## **RADIO SYSTEM OVERVIEW**

You have two radios you can use:

- The **R-800L1 VHF/UHF radio** control system (VHF-2) is used for air-to-air communications and ATC calls.
- The **R-828 VHF-1** radio control system is used for FAC (Forward Air Controller) and ground unit communications.
- The **SPU-9 intercom** panel allows you to select which radio you want to transmit on.

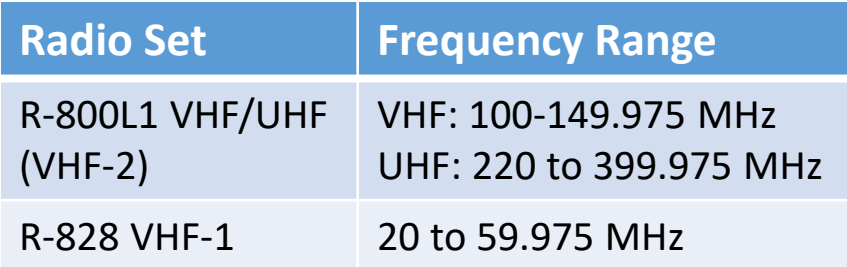

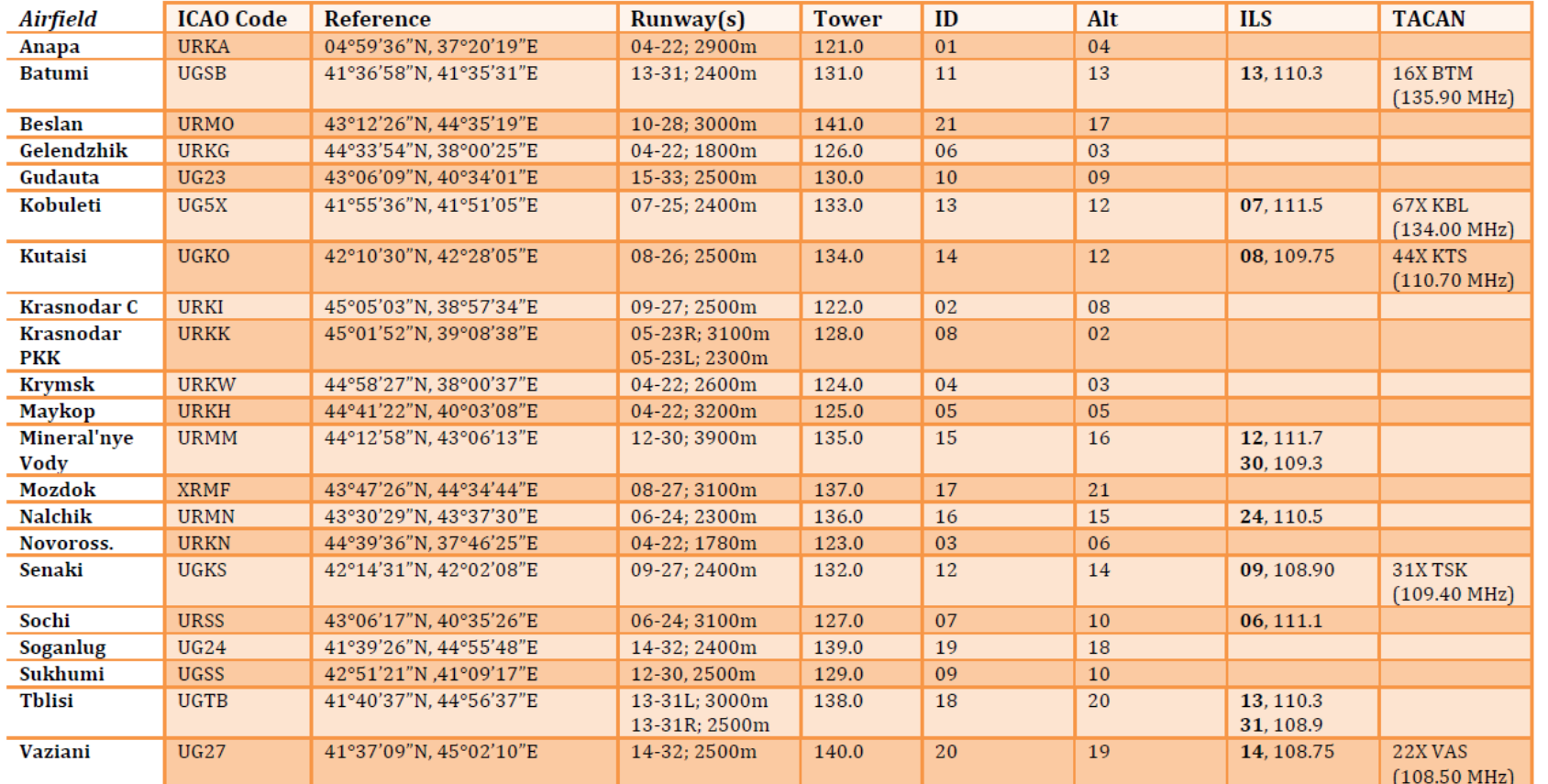

#### **DCS Table of Frequencies**

Runway = runway designations, west to east; runway length in meters Alt = nearest alternate airfield ID ILS = runway designation, ILS frequency Credits: Shu77; HiJack; vJaBoG32

K

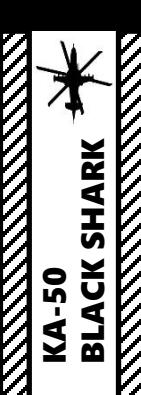

## **R-800L1 VHF/UHF COMMAND RADIO SET (VHF-2)**

- 1. INT-COM and VHF-2 switches ON (UP)
- 2. On Intercomm panel, select VHF-2 radio.
- 3. On R-800 control panel, set AM/FM switch to desired position (AM generally used for Control Towers since FM is 108 MHz or lower)
- 4. On R-800 control panel, set Guard (Emergency) Channel to OFF (DOWN) position.
- 5. On R-800 control panel, set ADF to OFF (DOWN) position.
- 6. On R-800 control panel, set Squelch to ON (UP) position.
- 7. Select desired channel with the four thumb wheels.
- 8. Use "Communication Menu" key binding "/" to communicate.

#### **NOTE:**

If you want to communicate with ground crews (to change loadout for instance), make sure the Intercomm panel described in step 2 is set to GRND CREW. You will communicate with the wired telephone outside your cockpit.

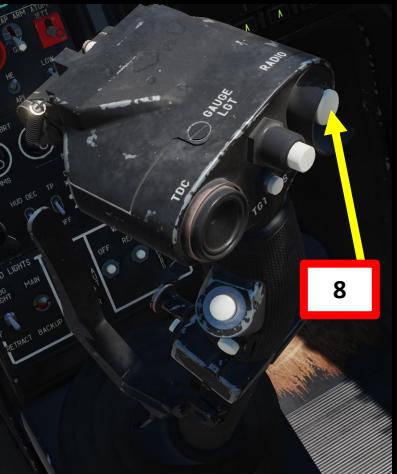

FUEL-<br>OTY

 $SA-TIF$ 

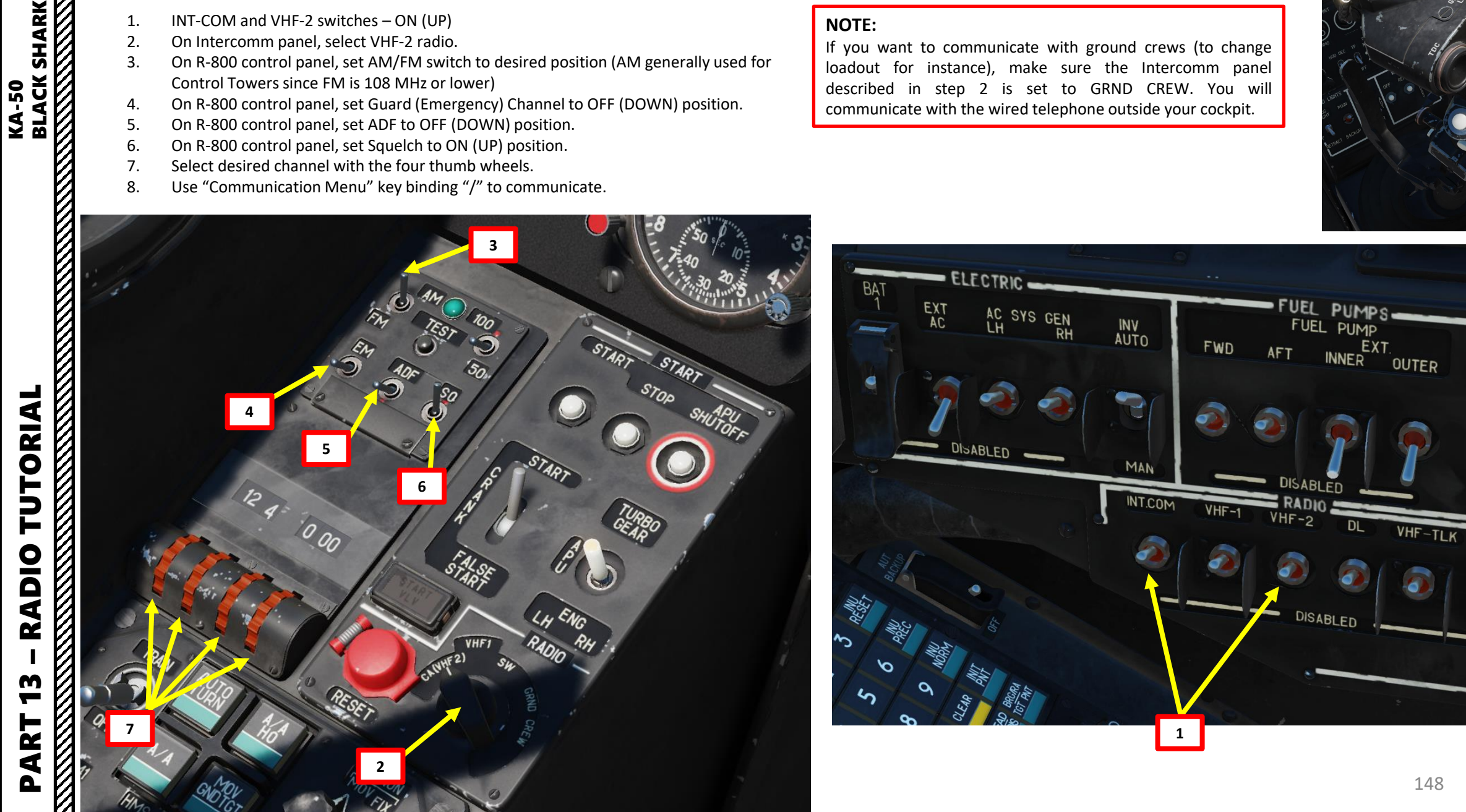

## **R -828 VHF -1 RADIO SET**

 $PART 13 - RADIO TUTORIAL$ 

PART

- 1. **INT-COM and VHF-1 switches ON (UP)**
- 2. On Intercomm panel, select VHF -1 radio.
- 3. On R -828 control panel, set volume to maximum.
- 4. On R -828 control panel, set Squelch to ON (FWD) position.
- 5. On R -828 control panel, select desired preset channel.
- 6. On R -828 control panel, press Automatic Tuner button. TUNING light will illuminate once radio is set.
- 7. Use "Communication Menu" key binding "/" to communicate.

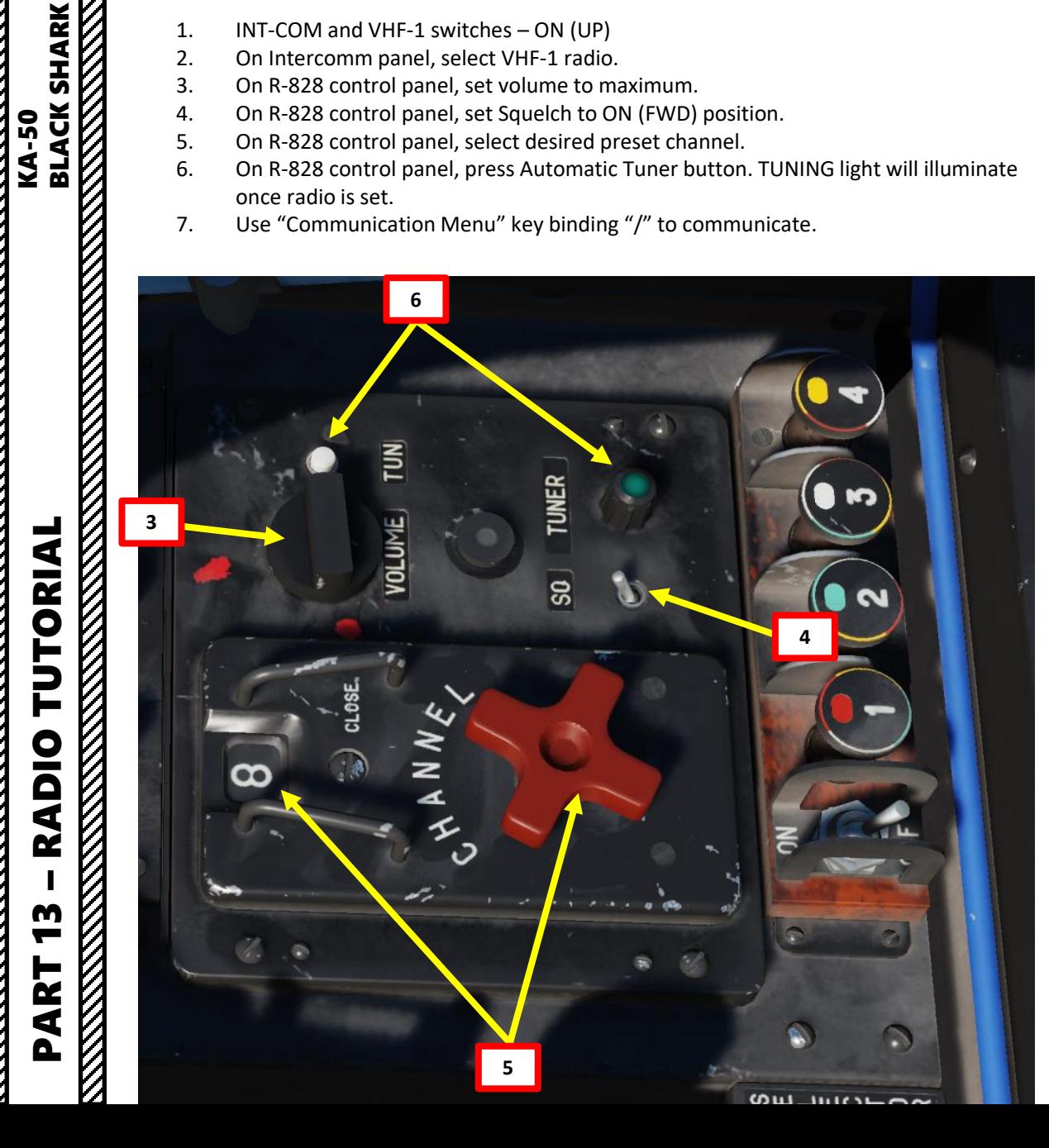

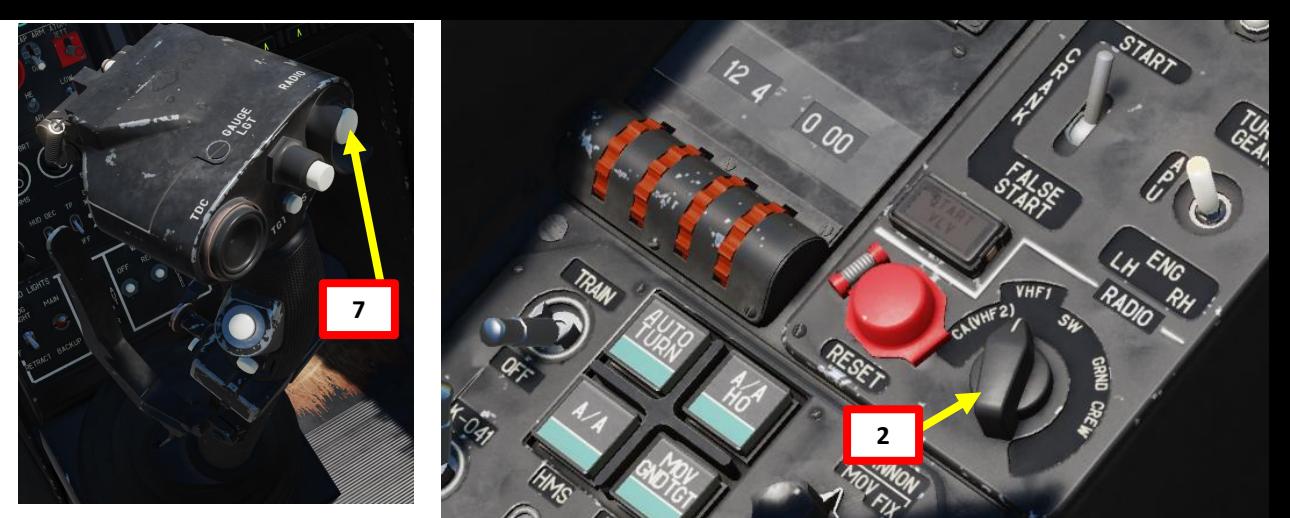

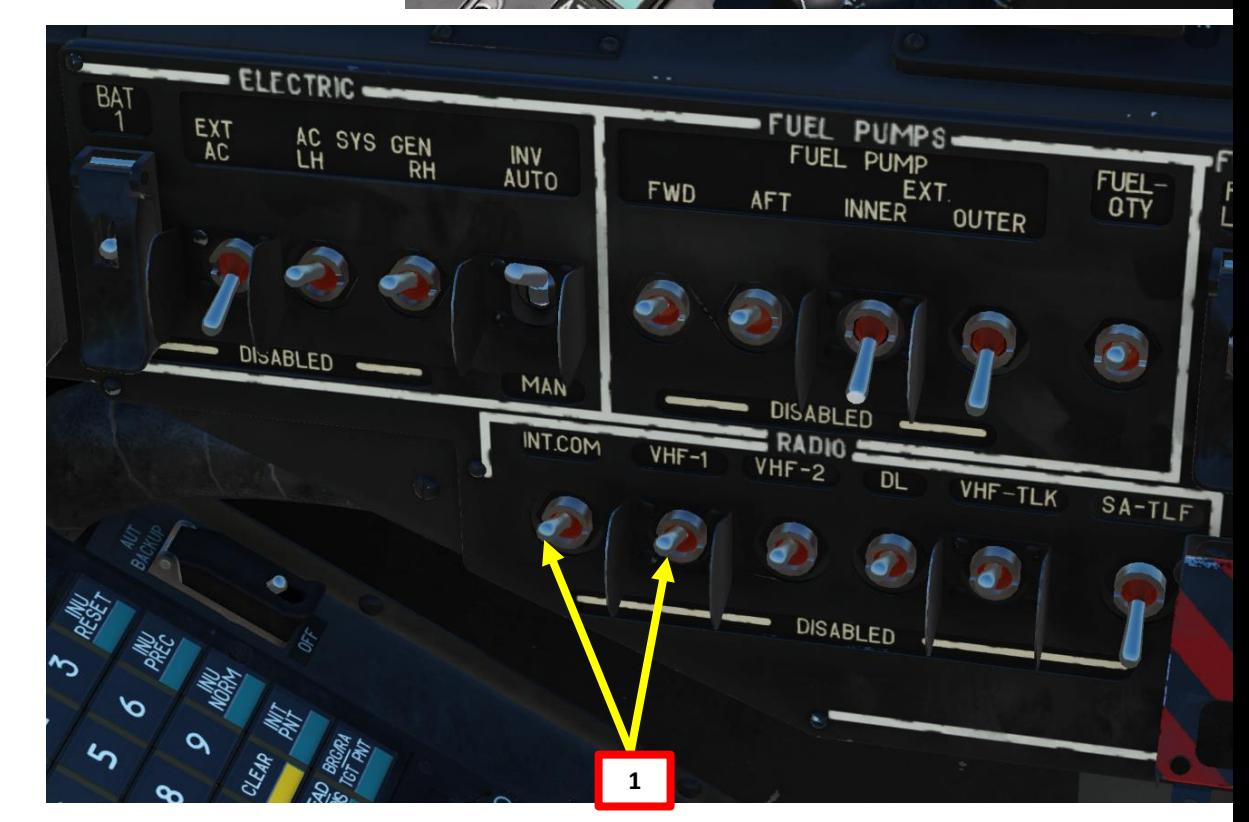

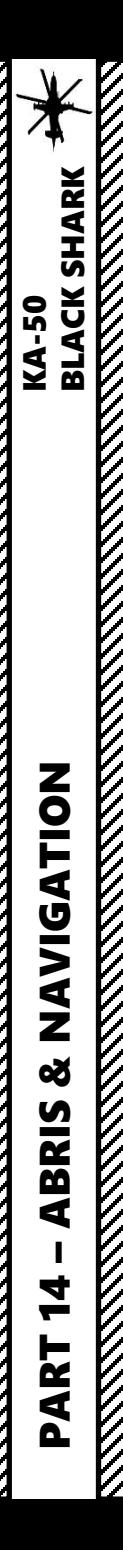

## **SECTION STRUCTURE**

- 1 Introduction to Navigation in the Ka-50
- 2 ABRIS AMMS (Advanced Moving Map System)
	- 2.1 ABRIS Summary
	- 2.2 Main Menu
	- 2.3 Navigation (NAV) Menu
	- 2.4 HSI (Horizontal Situation Indicator) Menu
	- 2.5 ARC (Automatic Radio-Compass) Menu
	- 2.6 PLAN (Flight Plan) Menu
- 3 PVI -800 Navigation System
- 4 HSI (Horizontal Situation Indicator)
- 5 Navigation Point Types
- 6 Waypoint Navigation
	- 6.1 Waypoint Navigation
	- 6.2 Add, Edit or Remove a Reference Point
- 7 Target Points
	- 7.1 Target Point Creation
	- 7.2 Using Target Points
- 8 ADF (Automatic Direction Finding) Navigation

## **1 – INTRODUCTION TO NAVIGATION IN THE KA-50**

Navigating in the Ka-50 may appear daunting at first, but there are plenty of tools to help you find your way around.

The ABRIS works pretty much like a satellite GPS (global positioning system). It is designed to supplement other onboard navigation systems and to accomplish aerial navigation through: route preparation and planning, map support in all the sortie phases, processing of information from the navigational sensors, output of information to interfaced systems, navigation calculations, tactical situation display, and data link of target coordinates.

The PVI-800 works in parallel with the ABRIS navigation system, but whereas the ABRIS uses satellite navigation system inputs, the PVI-800 uses data from the Inertial Navigation Unit (INU). 6 waypoints (WP) and 10 target points (TP) can be stored in the PVI-800 navigation system. Each WP and TP coordinate is loaded into the navigation computer from the Mission Editor or manually while in flight.

We will see together how to use these systems to navigate, but more in-depth features are explained in the original Eagle Dynamics Black Shark flight manual (see references).

PRODUCER'S NOTES TUTORIALS:

#### **ABRIS**

PART 1: <https://www.youtube.com/watch?v=-7Pt-xeag74> PART 2: <https://www.youtube.com/watch?v=a2gSw1ACDsQ>

#### **NAVIGATION WITH THE PVI-800**

PART 1: <https://www.youtube.com/watch?v=Fy3U2KtqBhM> PART 2: <https://www.youtube.com/watch?v=XH7eIR3r1BQ> PART 3: [https://www.youtube.com/watch?v=WCYCMX1\\_Z\\_M](https://www.youtube.com/watch?v=WCYCMX1_Z_M)

The ABRIS is designed to supplement other onboard navigation systems, like the PVI -800 , and to accomplish aerial navigation through: route preparation and planning, map support in all the sortie phases, processing of information from the navigational sensors, output of information to interfaced systems, navigation calculations, tactical situation display, and data link of target coordinates .

The ABRIS provides :

- Storage and presentation of electronic, topographic maps on the color display and the ability to electronically update and reload multiple map data -sets .
- Continuous determination of ownship "ACFT" position coordinates and display of the ACFT position on the moving map (on a scale suitable for the operator) .
- Creation and display of flight plan information for tasks in different sortie phases .
- Creation of a flight route, the recording of the route in the database, and being able to load a route from the database .
- Ability to quickly modify a route while in -flight .
- The reception and display of information from interfaced systems and the output of information to other interfaced systems .

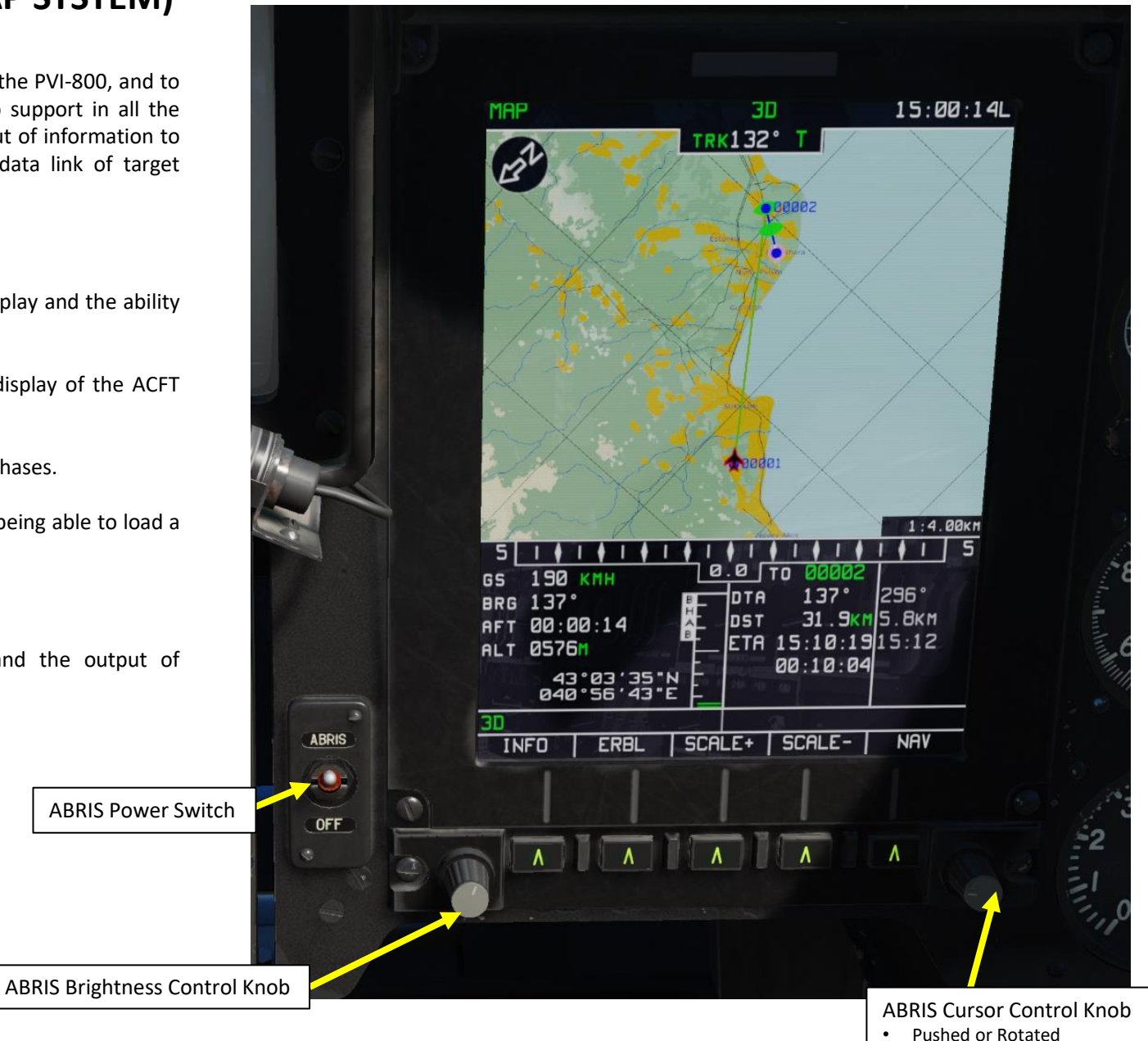

The ABRIS has four main pages (and other less important pages) that you can cycle through by pressing the rightmost button: the MAIN MENU, NAV (navigation), HSI and ARC.

We will not go through these pages in detail since the Black Shark manual already does it much better than I ever could.

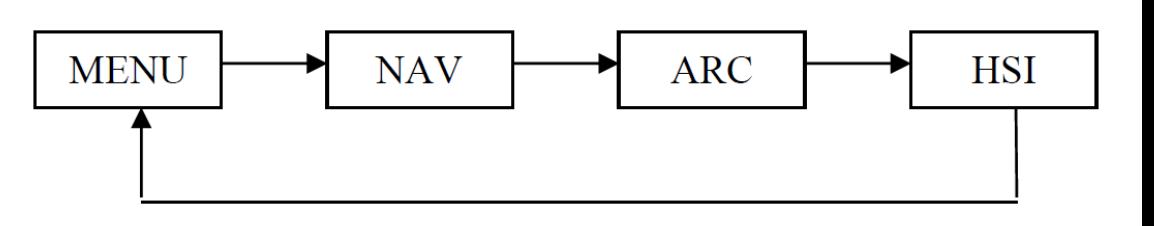

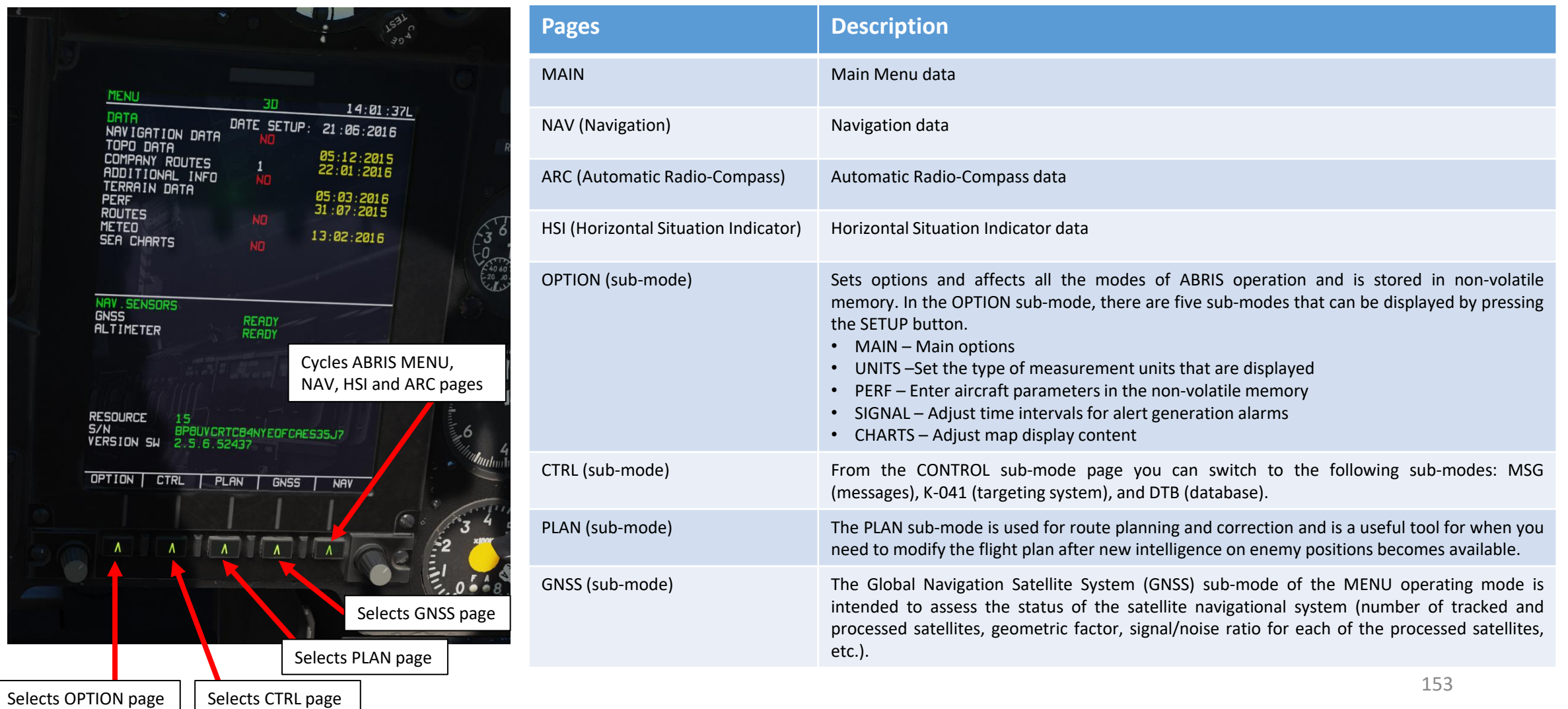

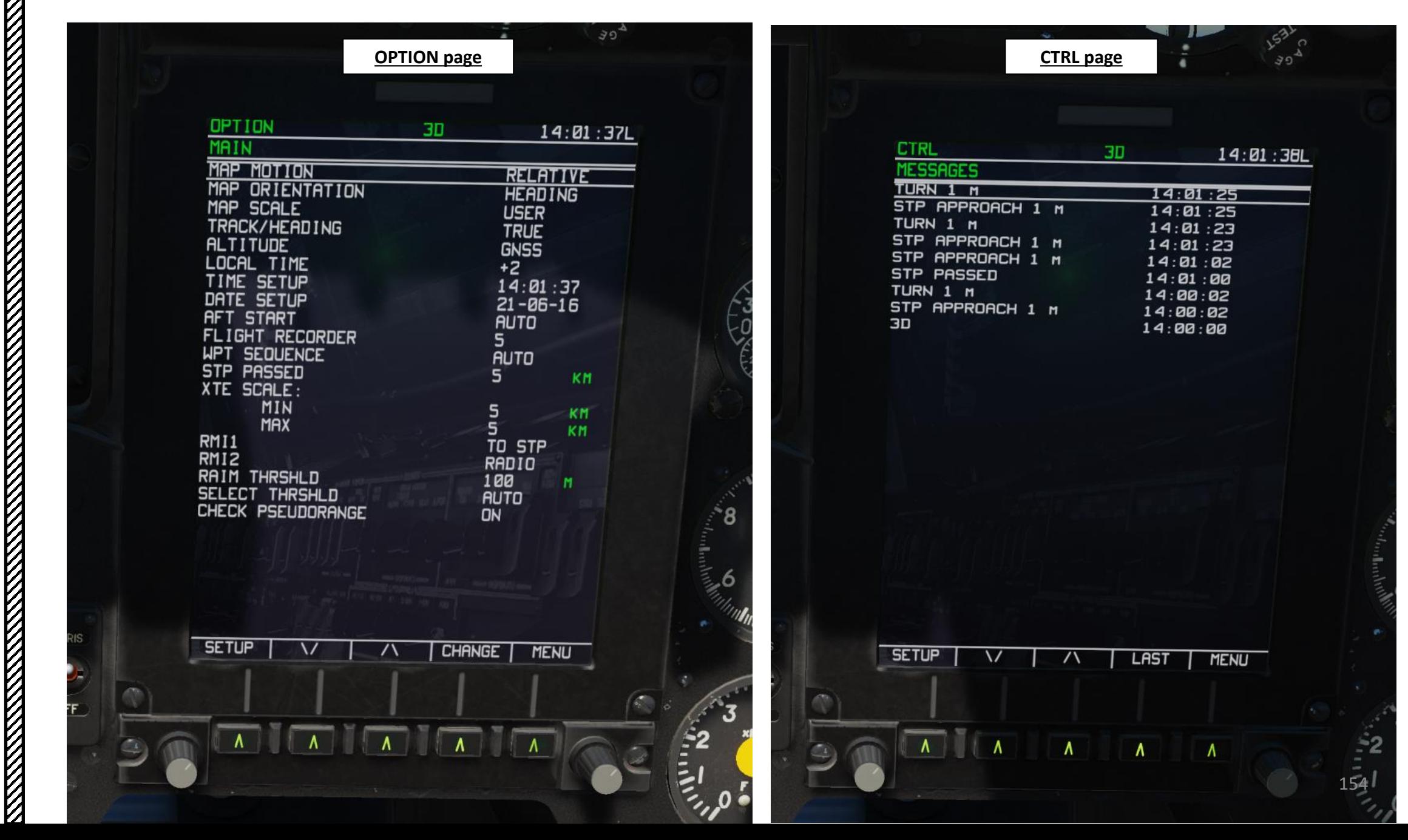

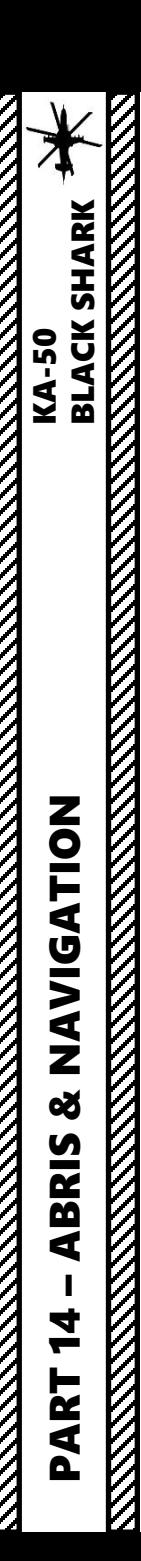

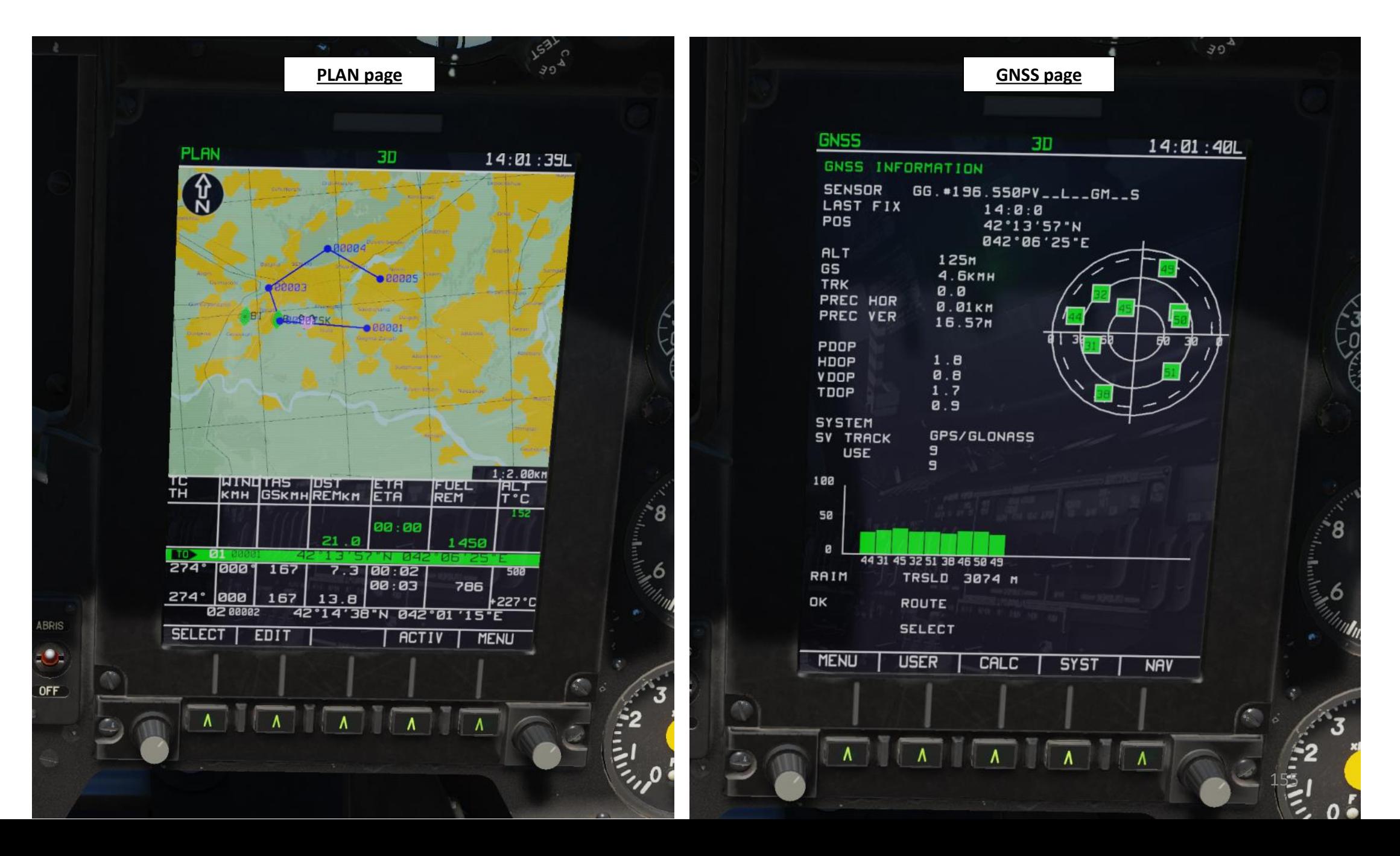

The MAIN MENU page is accessed by cycling pages with the lower right FSK (Function Select Key).

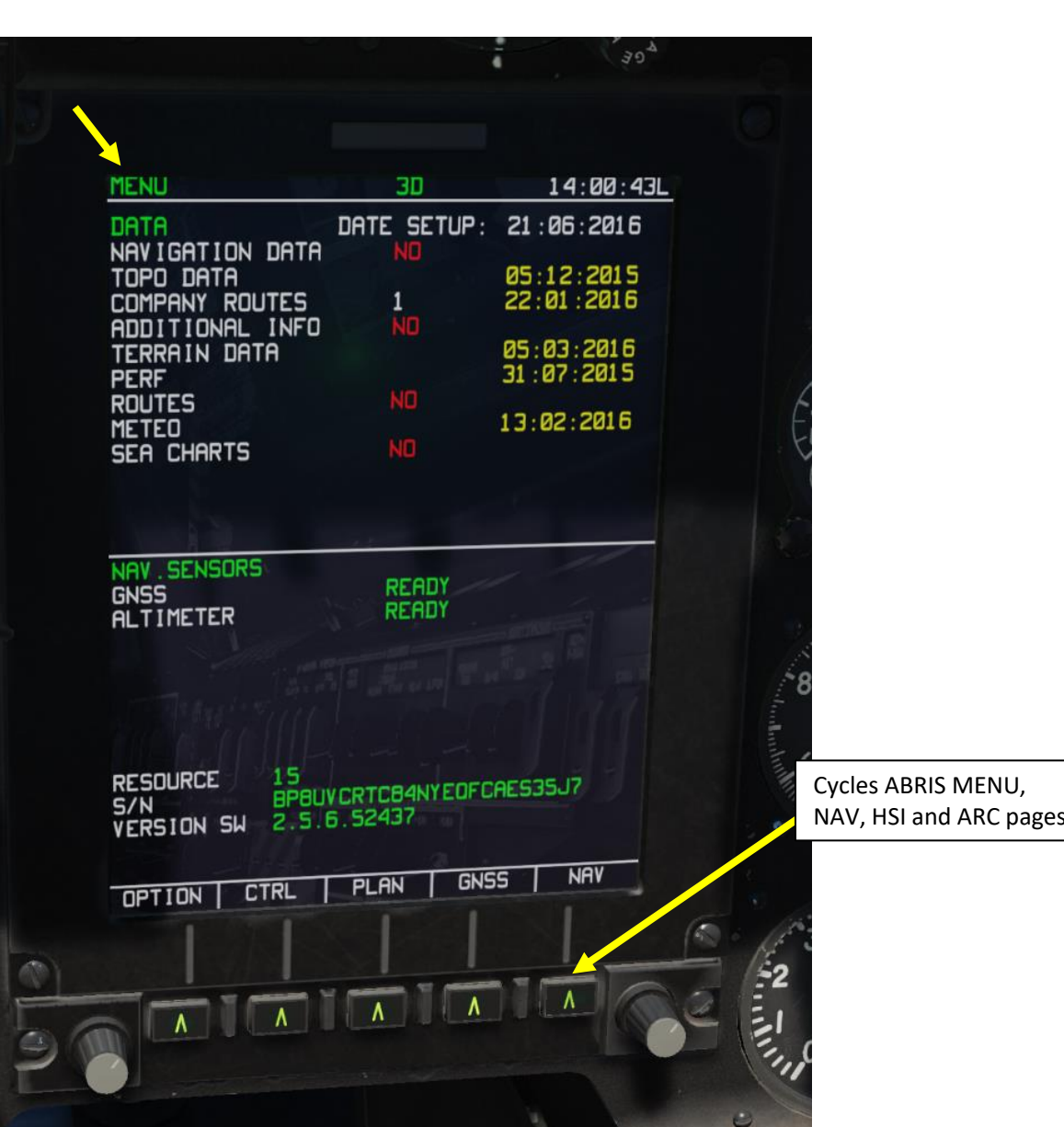

14 – ABRIS & NAVIGATION<br>BLACK SHARK<br>DELLE SHARK BLACK SHARK PART 14 – ABRIS & NAVIGATION<br>
BLACK SHARK PART

XXXXXX

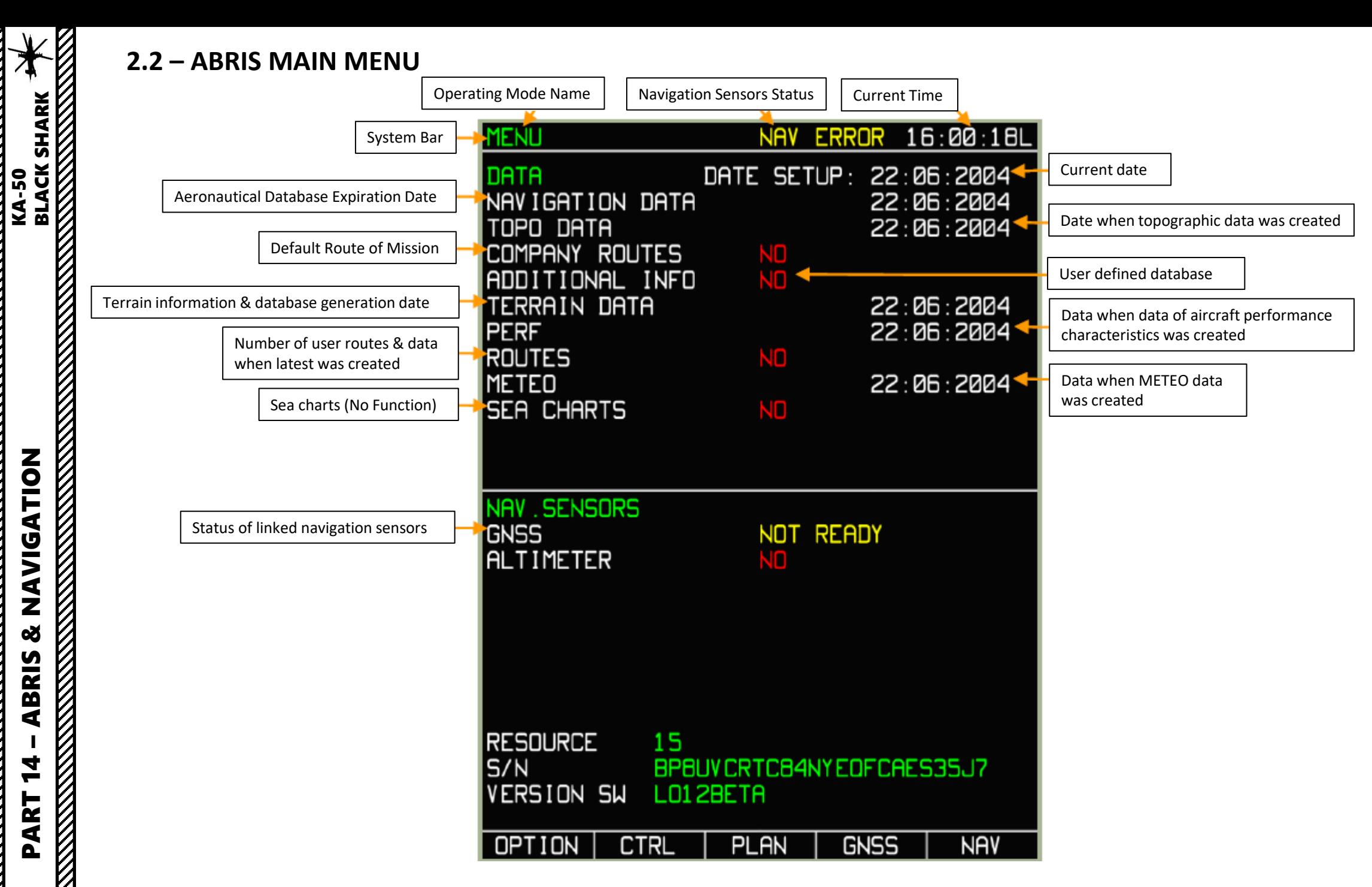

펿

 $\frac{10}{274}$ 

 $274^\circ$ 

**BS5** 

**055°**  $118$ 

 $11B<sup>o</sup>$ 

**VNAV** 

WINDTAS DST

REM 21.1KM ETE 10:21 FUEL

 $T<sub>0</sub>$ 

# **2.3 – ABRIS NAVIGATION (NAV) MENU**

The NAV MENU page is accessed by cycling pages with the lower right FSK (Function Select Key).

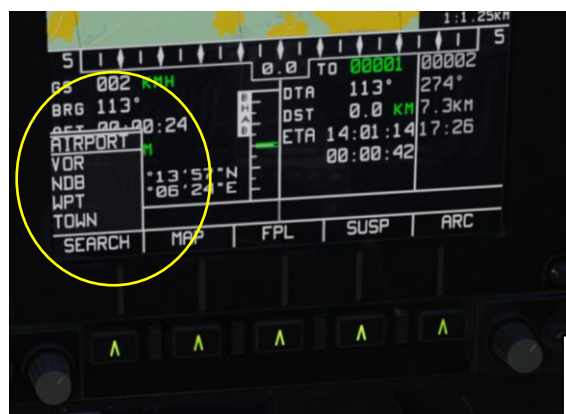

14:00:32L

**ALT** 

 $-227 °C$ 

 $0 + 227$ °C

FUEL<br>REM

786

01 '15 E

00:03<br>17:36

10:06

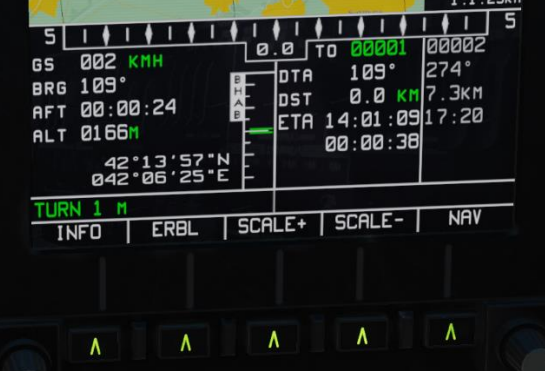

MAP FSK (Function Select Key)

• Allows you to scale up or down (zoom) the map and display information and ERBL (Estimated Range & Bearing Line)

SEARCH FSK (Function Select Key)

• Searches navigation points through database

Flight Plan (FPL) sub-mode displays flight information in a tabular form, provided there is an active route loaded. In addition to viewing a route, this sub-mode enables re-targeting of the aircraft to a specified waypoint. The FPL page displays the following information:

- Waypoint name
- Waypoint coordinate
- DTK/DMTK/MC (Desired Track, Desired Magnetic Track, Magnetic Course) of the route leg
- Route leg length
- WPT OVER altitude
- WPT ETO
- Estimate flight time of each leg
- Comments for each leg

The Suspend (SUSP) FSK button will cycle through the waypoints in the active route. The Waypoint selected becomes your steerpoint and a green line will connect your current position to it.

NAV

4

 $511$ 

**9RG 085** 

**004 кмн** 

00:00:00

42°13′57"N<br>342°06′24°E

**MAP** 

8140m

GS

**AL** 

τ.

STP AP

SEARCH

30

TRK105° 1

 $0.0$ 

**FPL** 

**OTA** 

**DST** 

 $1T<sub>0</sub>$ 

085°

ETA 14:01:3216:26

00:00:30

**SUSP** 

 $14:01:02$ L

 $1:2.00$ KM

100002

274°

 $9.8$  KM $7.3$ KM

Cycles ABRIS MENU, NAV, HSI and ARC pages

6,

## **2.3 – ABRIS NAVIGATION (NAV) MENU**

ZOILTSING

ಜ

**ABRIS** 

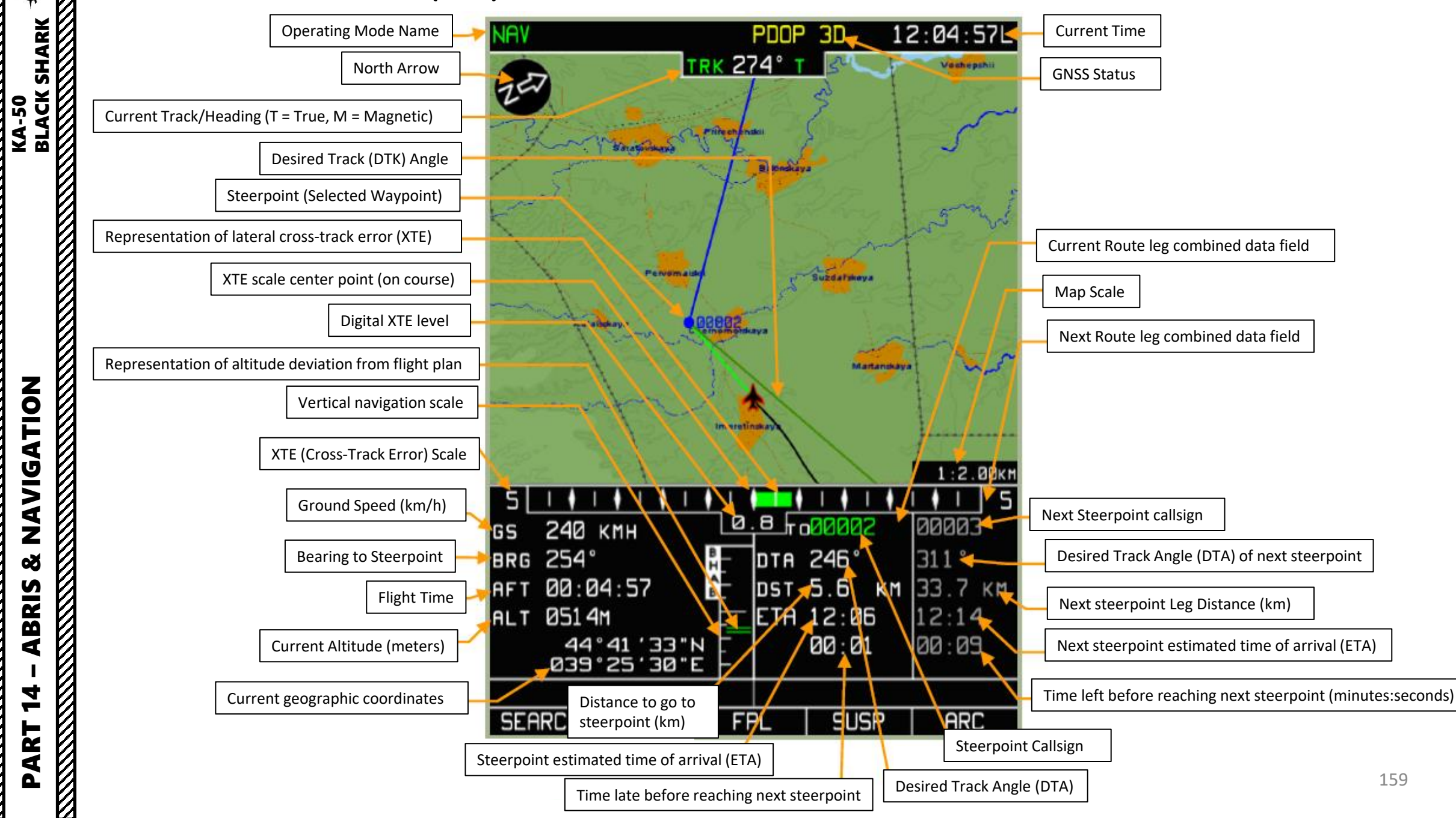

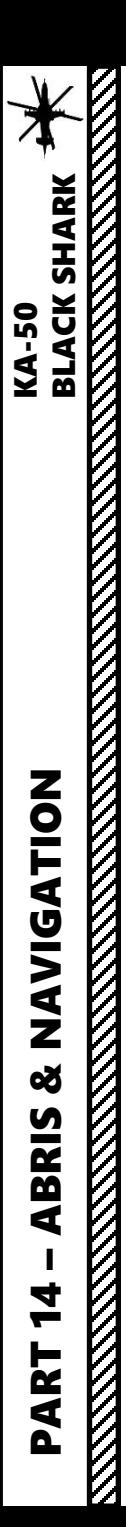

# **2.3 – ABRIS NAVIGATION (NAV) MENU**

#### **ERBL (Estimated Range/Bearing Line) Function**

The ERBL function is a sub-function of the ABRIS NAV menu. Its main use is to… err… estimate the range and bearing of a point in relationship to your aircraft or another point in space. Kind of self -explanatory, eh?

- 1. Select NAV page of the ABRIS
- 2. Select MAP function of the NAV page
- 3. Press on the FSK (Function Select Key) under INFO
- 4. Press on the FSK under ERBL

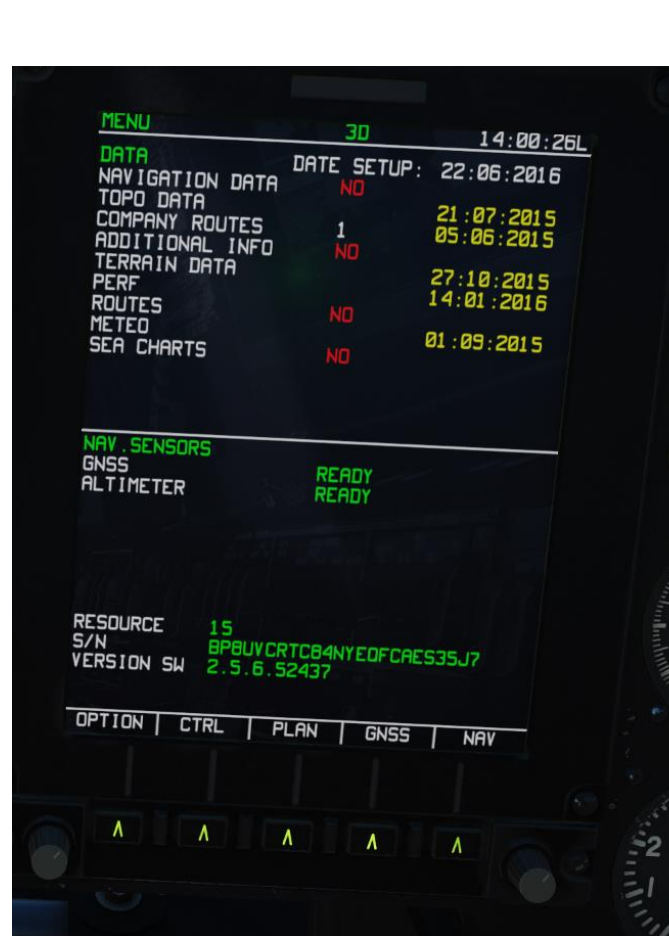

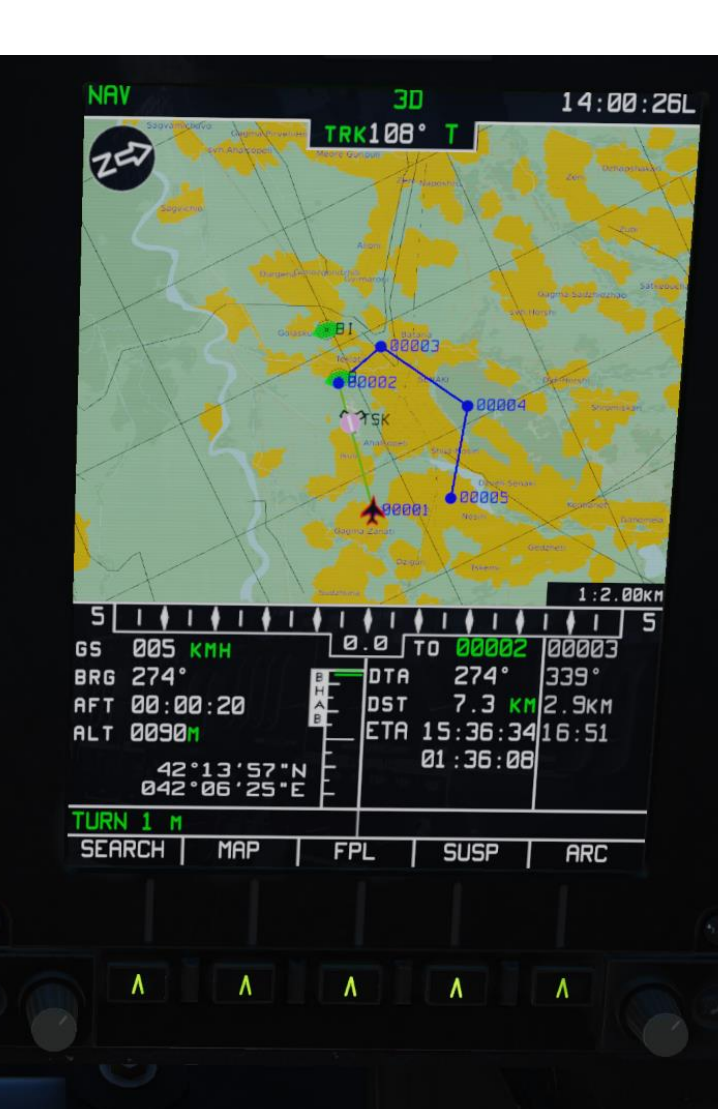

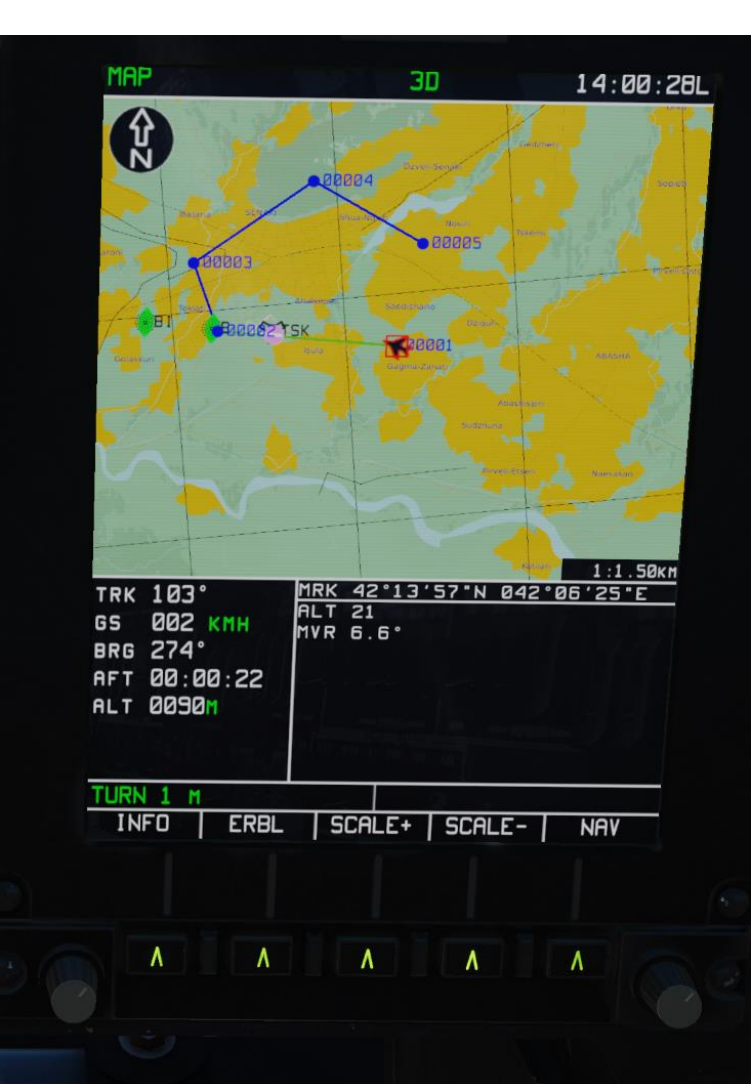

# **2.3 – ABRIS NAVIGATION (NAV) MENU**

### **ERBL (Estimated Range/Bearing Line) Function**

- 5. A red cursor will appear on the moving map.
- 6. You can move the cursor by:
	- Horizontally: scrolling the mousewheel over the Cursor knob
	- Vertically: scrolling the mousewheel over the Cursor knob while holding the right mouse button.
- 7. The Estimated Range/Bearing Line will be drawn between you and the cursor. The following information will be displayed:
	- ERB: Marker (Cursor in our case) coordinates
	- BRG: Bearing to the measured leg beginning point, set initially to the aircraft position
	- DST: Distance from leg beginning to the current marker position (Cursor in our case)
	- ALT: Altitude
	- MVR: Magnetic Declination Value for the area where the active marker (Cursor in our case) is positioned

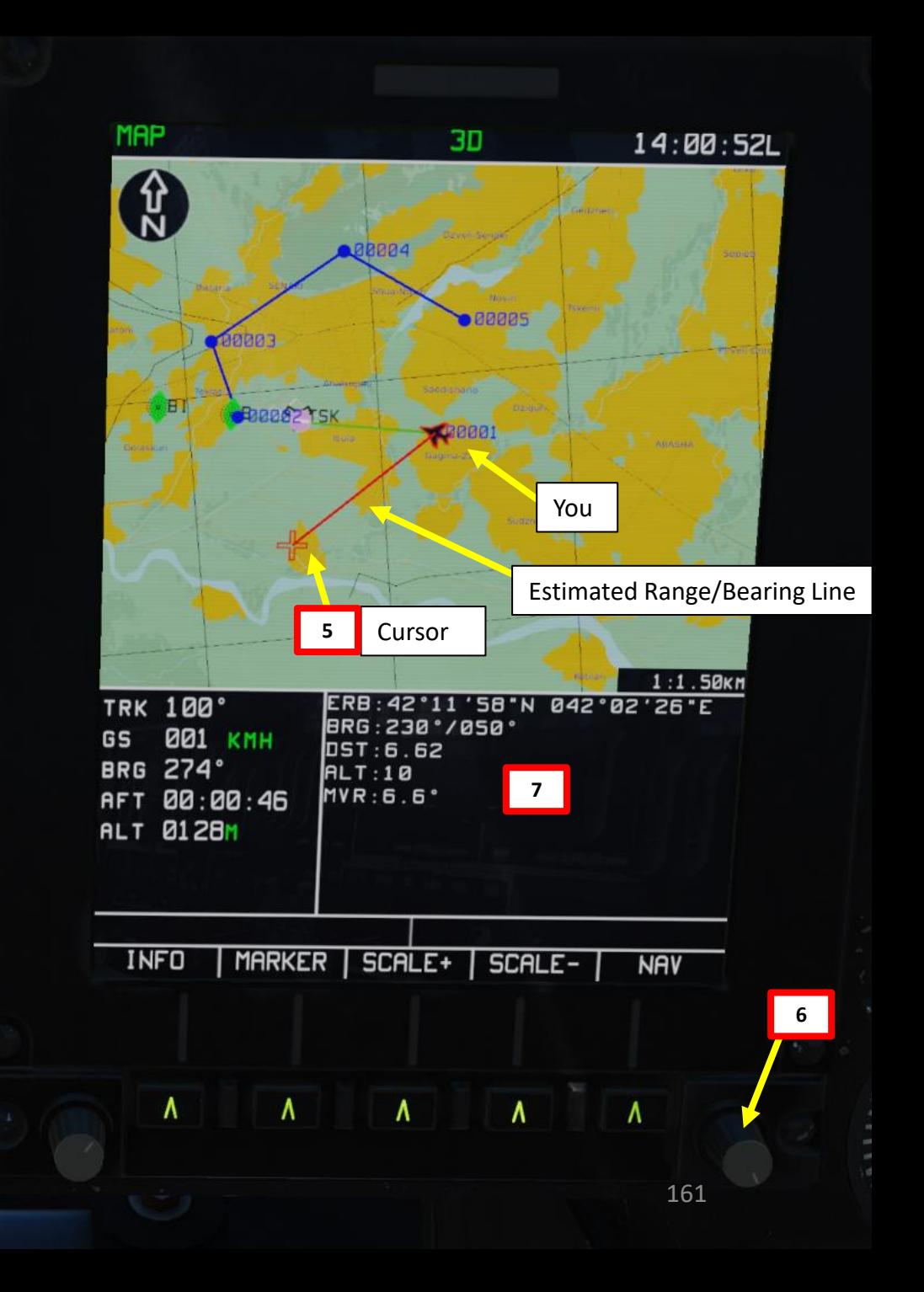

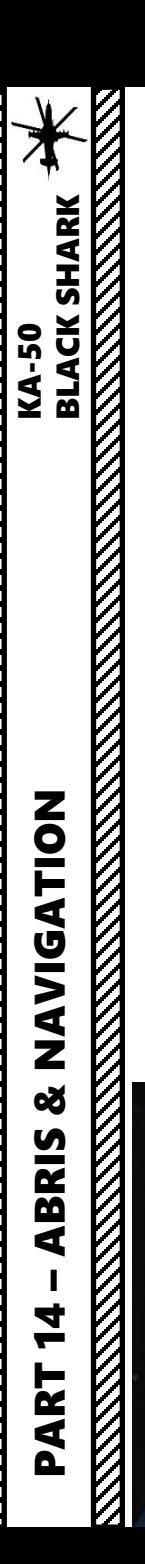

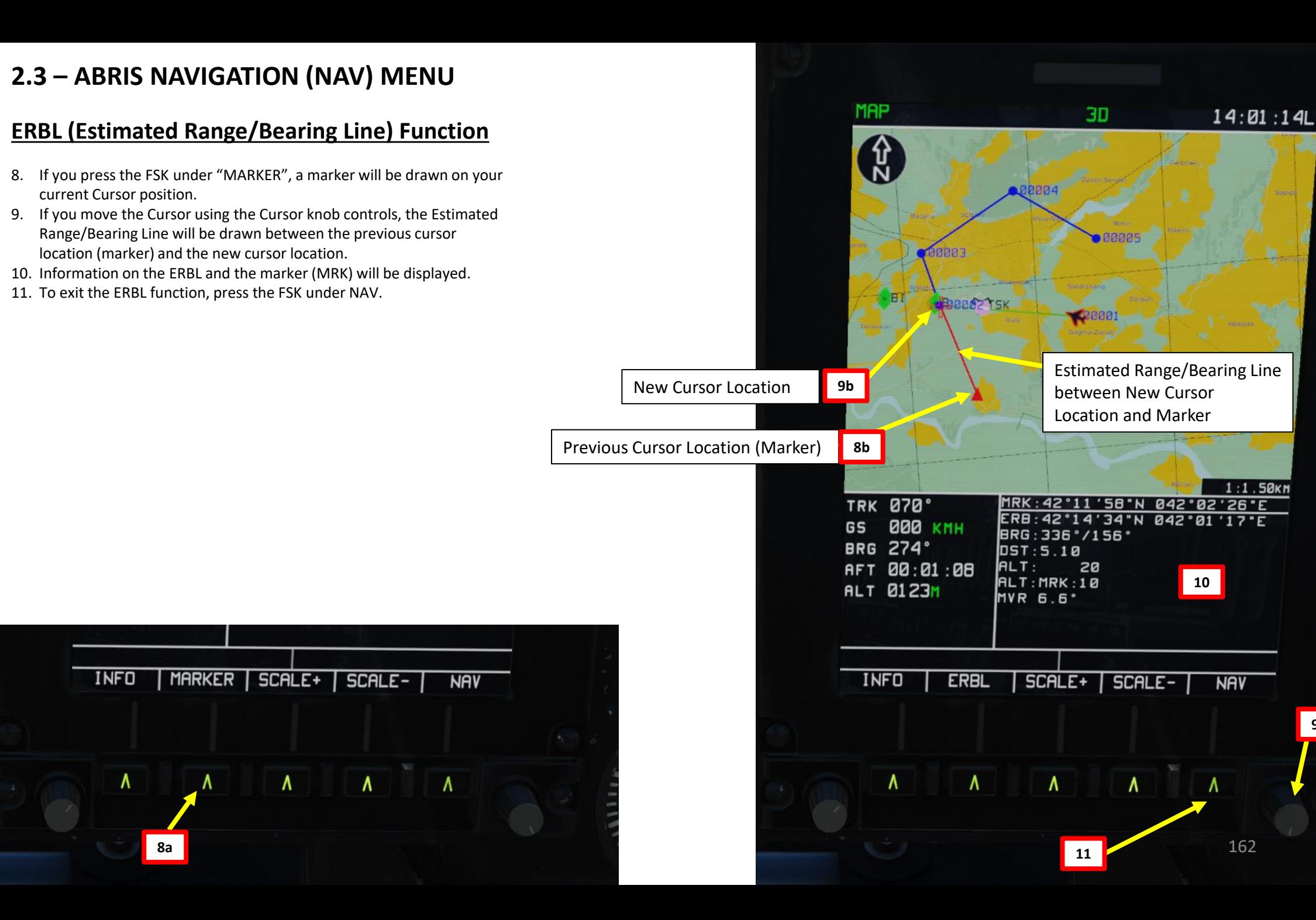

162

**9a**

 $.50<sub>K</sub>m$ 

**RANTAL SERVER** 

<u>K</u>

## **2.4 – ABRIS HSI (HORIZONTAL SITUATION INDICATOR) MENU**

The HSI MENU page is accessed by cycling pages with the lower right FSK (Function Select Key).

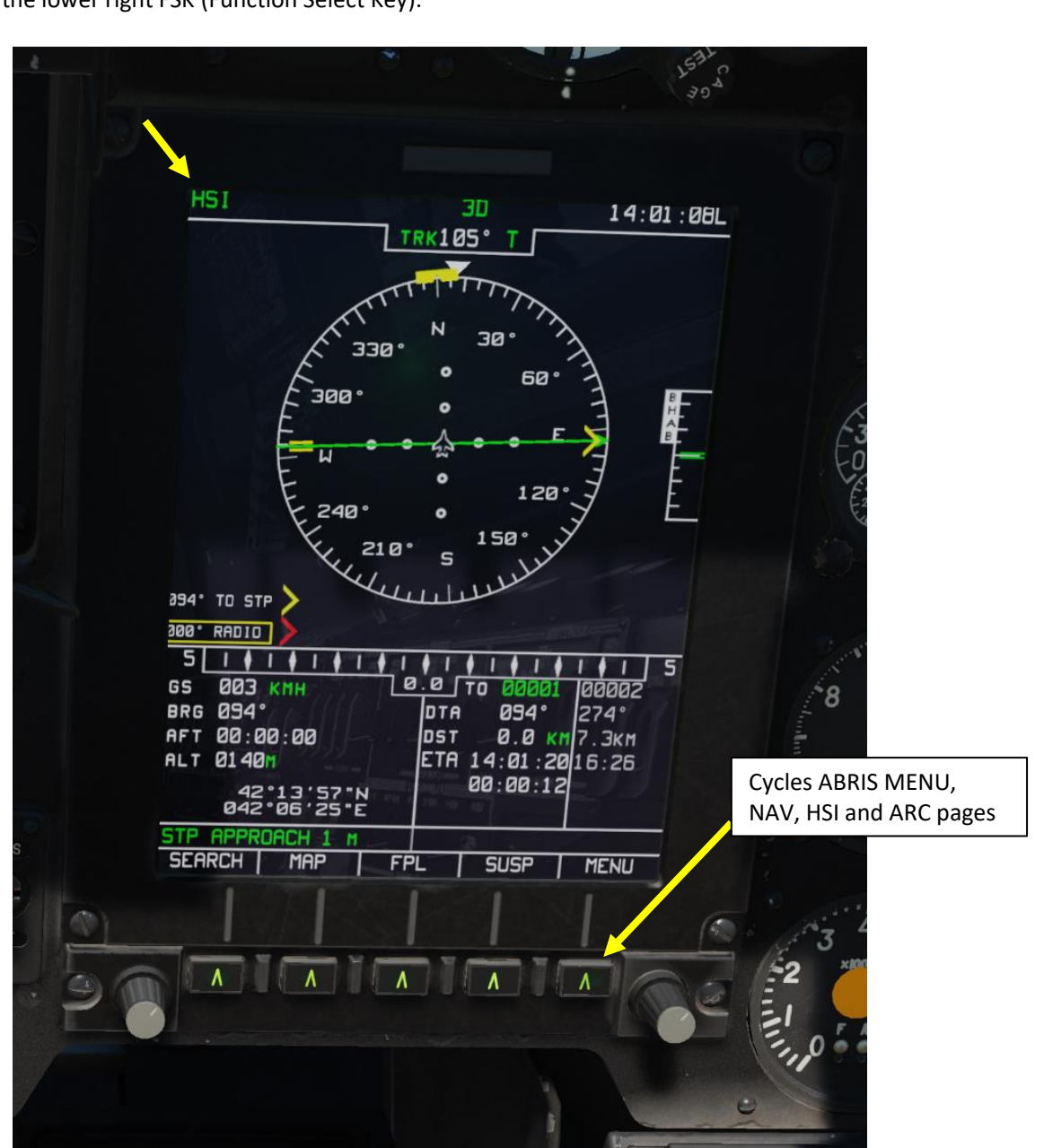

# **2.4 – ABRIS HSI (HORIZONTAL SITUATION INDICATOR) MENU**

KA-50

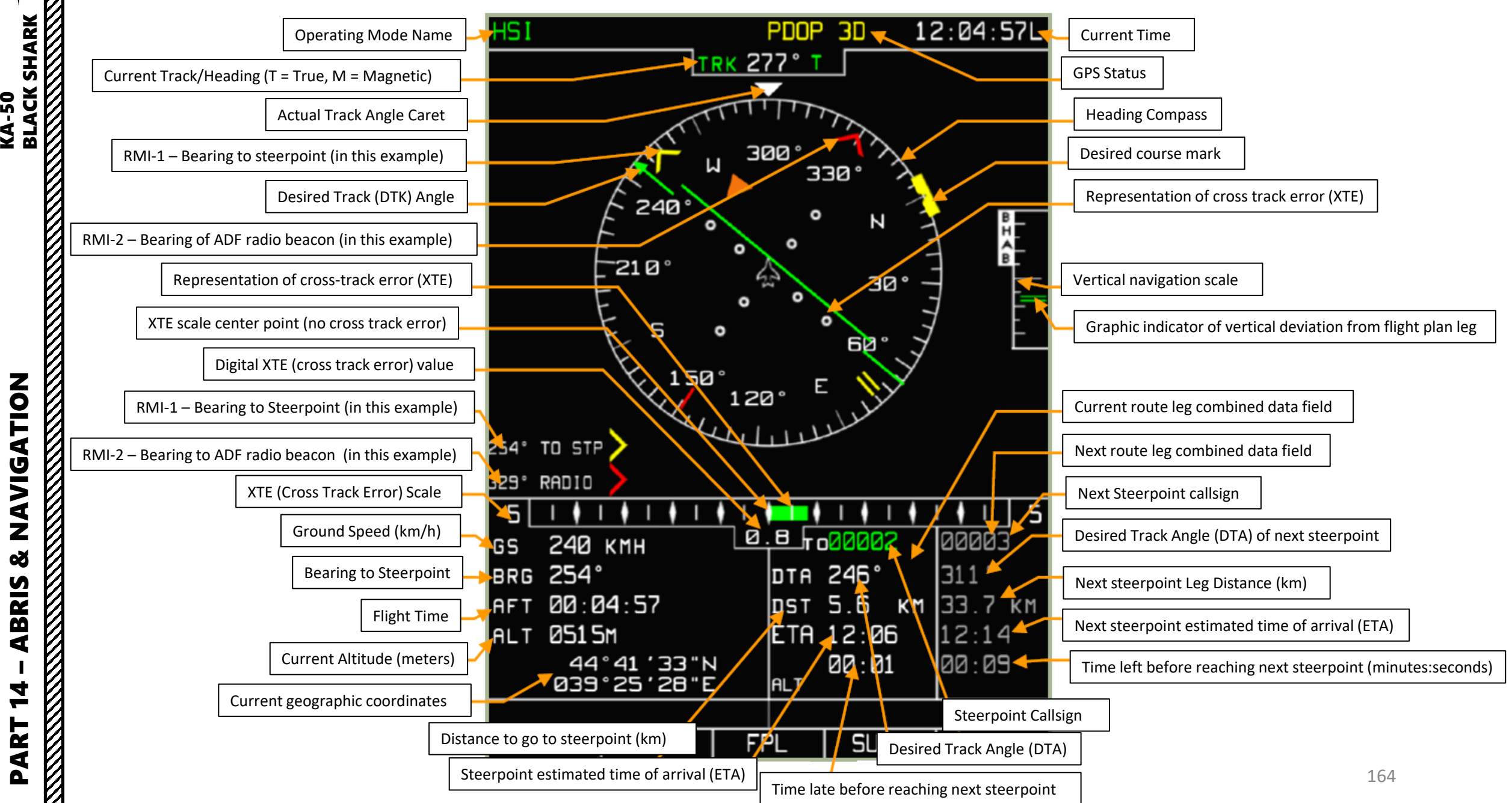

**MANAGER** 

**KKKKK** 

## **2.5 – ABRIS ARC (AUTOMATIC RADIO -COMPASS) MENU**

The ARC MENU page is accessed by cycling pages with the lower right FSK (Function Select Key).

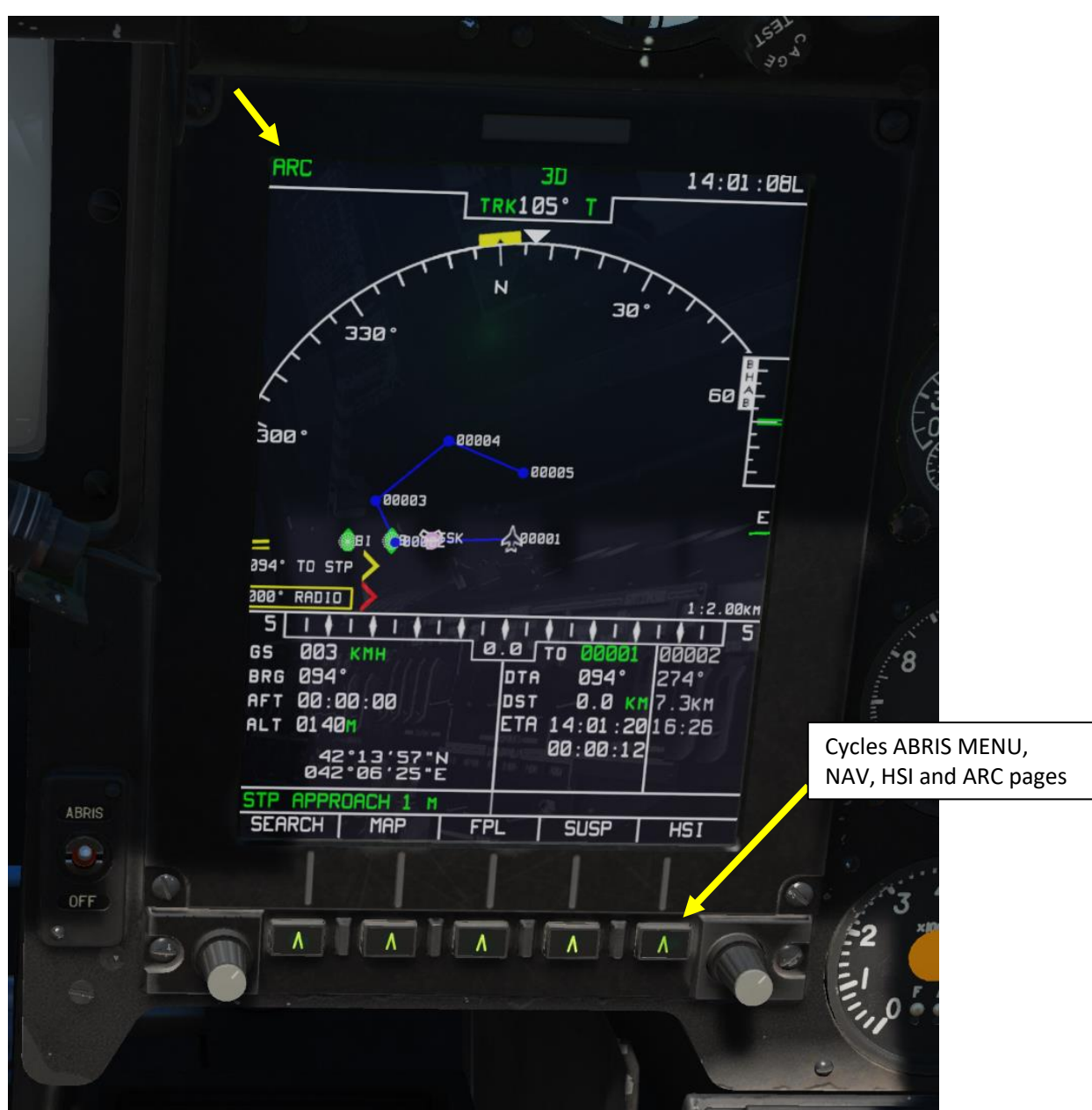

# **2.5 – ABRIS ARC (AUTOMATIC RADIO-COMPASS) MENU**

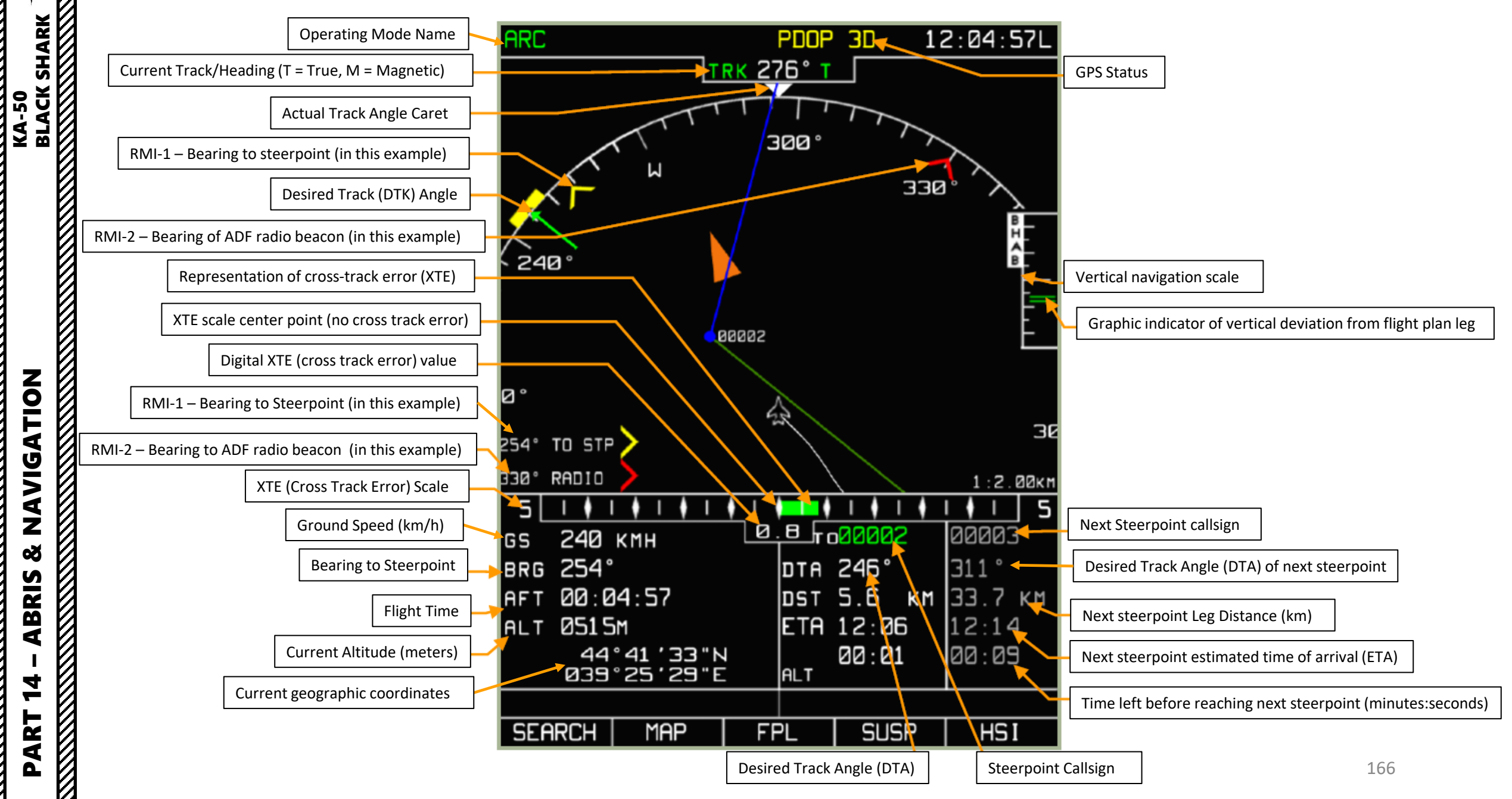

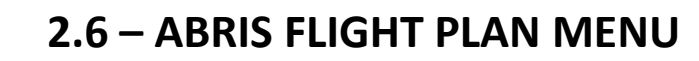

#### **Flight Plan Creation Function**

Creating a Flight Plan can be useful to link waypoints together and make a coherent mission plan.

- 1. From the MAIN MENU, select PLAN page of the ABRIS
- 2. Press on the FSK (Function Select Key) under SELECT
- 3. Scroll mousewheel over the ABRIS Cursor knob to set the white selection box over UNLOAD.
- 4. Right Click (Push) on the ABRIS Cursor knob to unload the current flight plan.

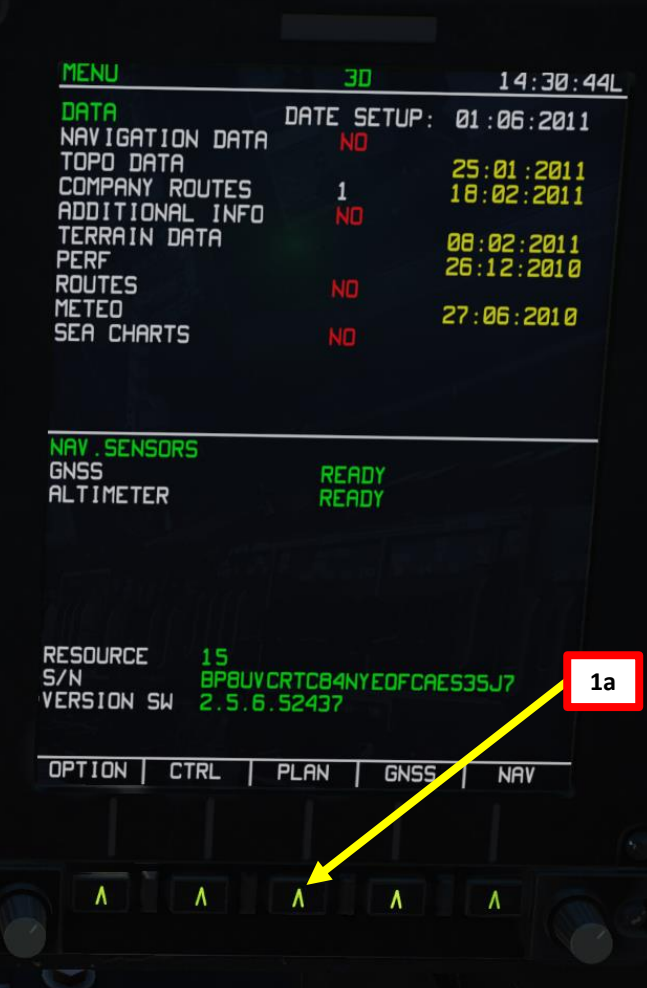

PART 14 – ABRIS & NAVIGATION<br>
BLACK SHARK

ZOILSUINS

**×** 

**ABRIS** 

 $\overline{\mathbf{4}}$ 

PART

**RESERVED AND RESERVED AND RESERVED AND RESERVED AND RESERVED AND RESERVED AND RESERVED AND RESERVED AND RESERVED AND RESERVED AND RESERVED AND RESERVED AND RESPONSE AND RESPONSE AND RESPONSE AND RESPONSE AND RESPONSE AND** 

KA-50<br>BLACK SHARK<br>NANANA SHARK

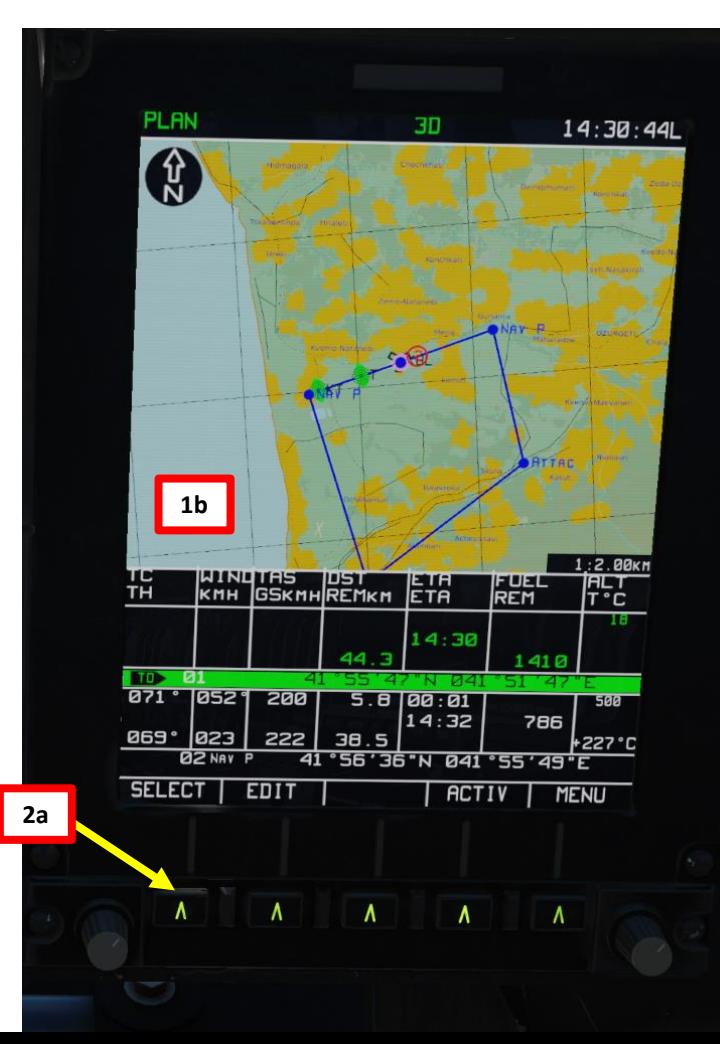

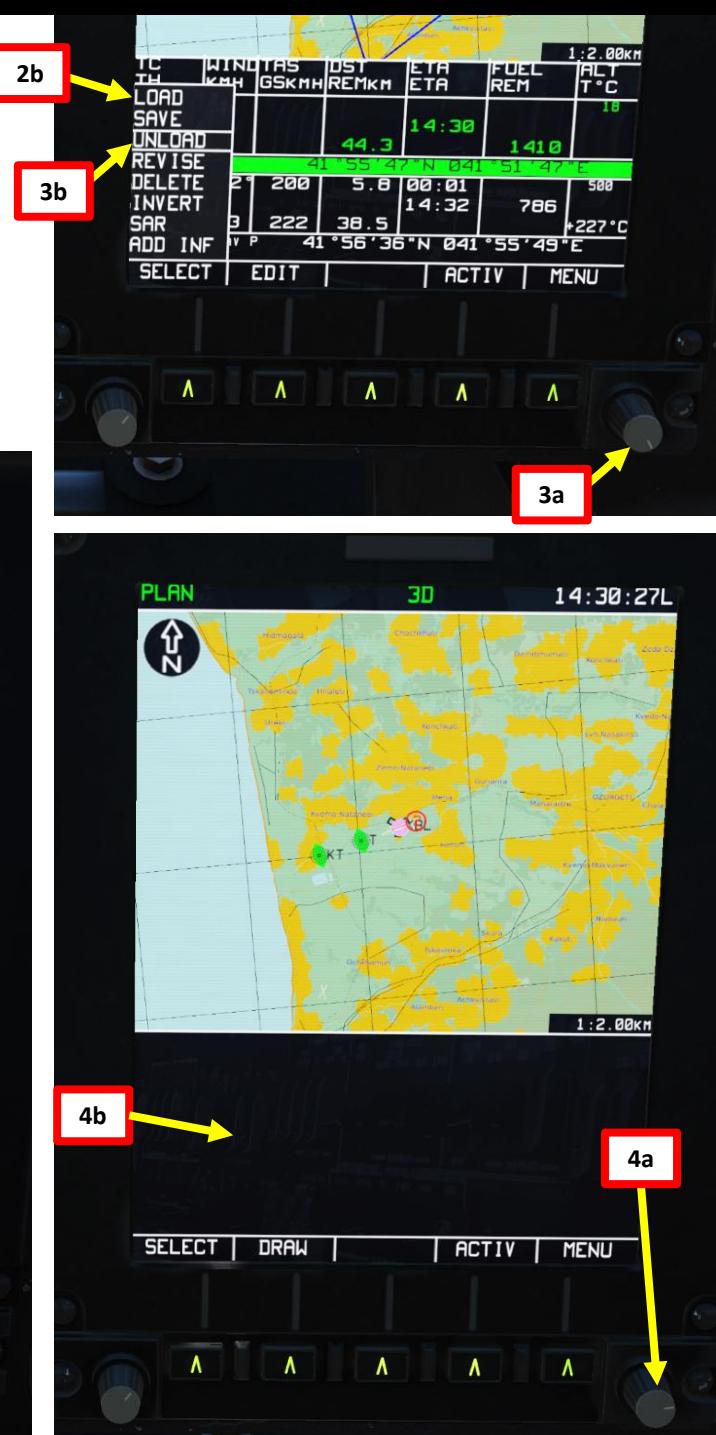

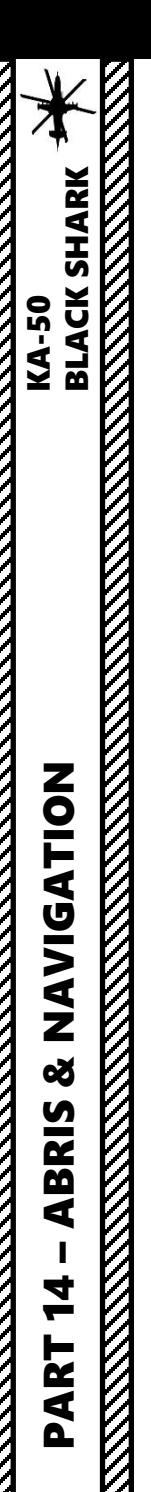

PLAN

\$

## **2.6 – ABRIS FLIGHT PLAN MENU**

#### **Flight Plan Creation Function**

- 5. Press on the FSK (Function Select Key) under DRAW.
- 6. A Waypoint will automatically be created on the current aircraft location.
- 7. Press on the FSK under ADD to add this waypoint to the Flight Plan.
- 8. You can name the waypoint as you want using the ABRIS Cursor knob, but we will use the automatically generated waypoint name for now. Press on the FSK under ENTER.
- 9. Press on the FSK under EDIT, then press it a second time to select INSERT.

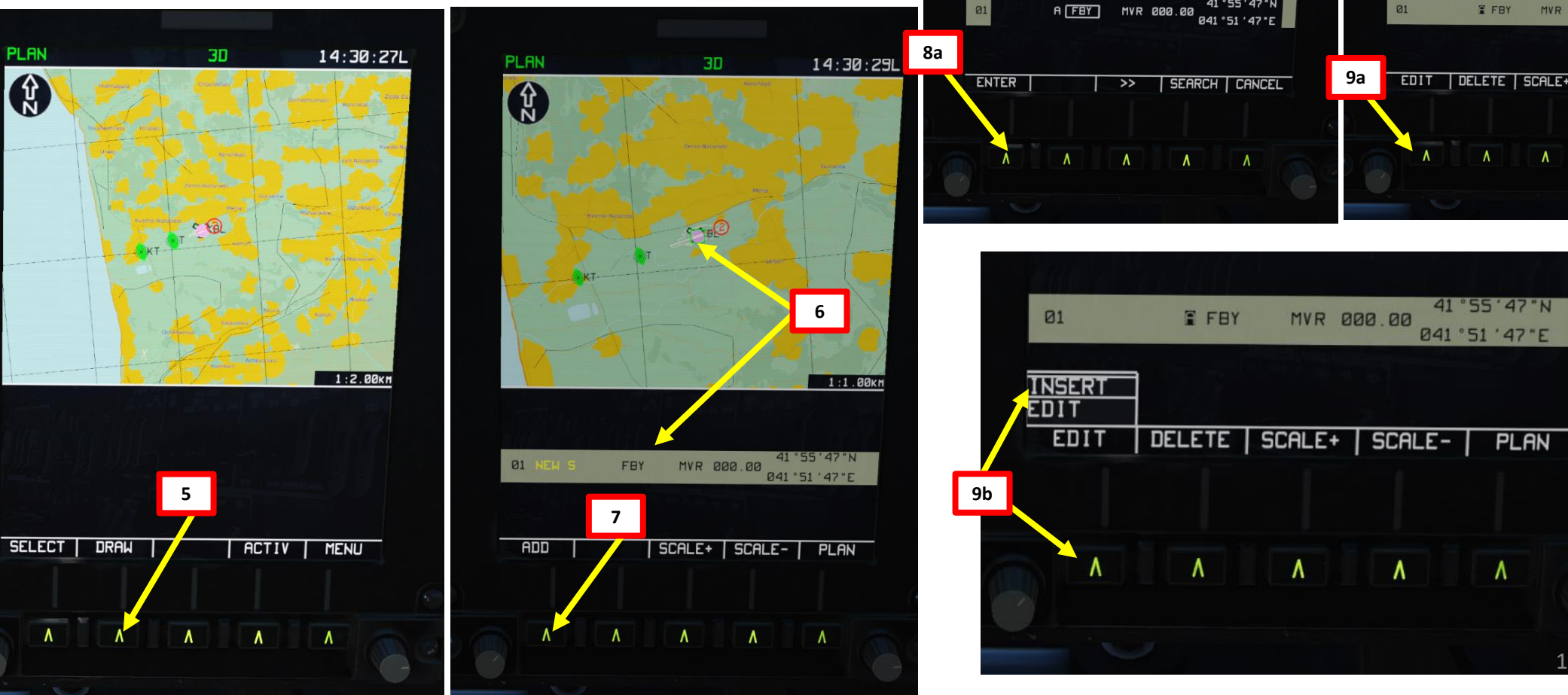

**PLAN** 

\$

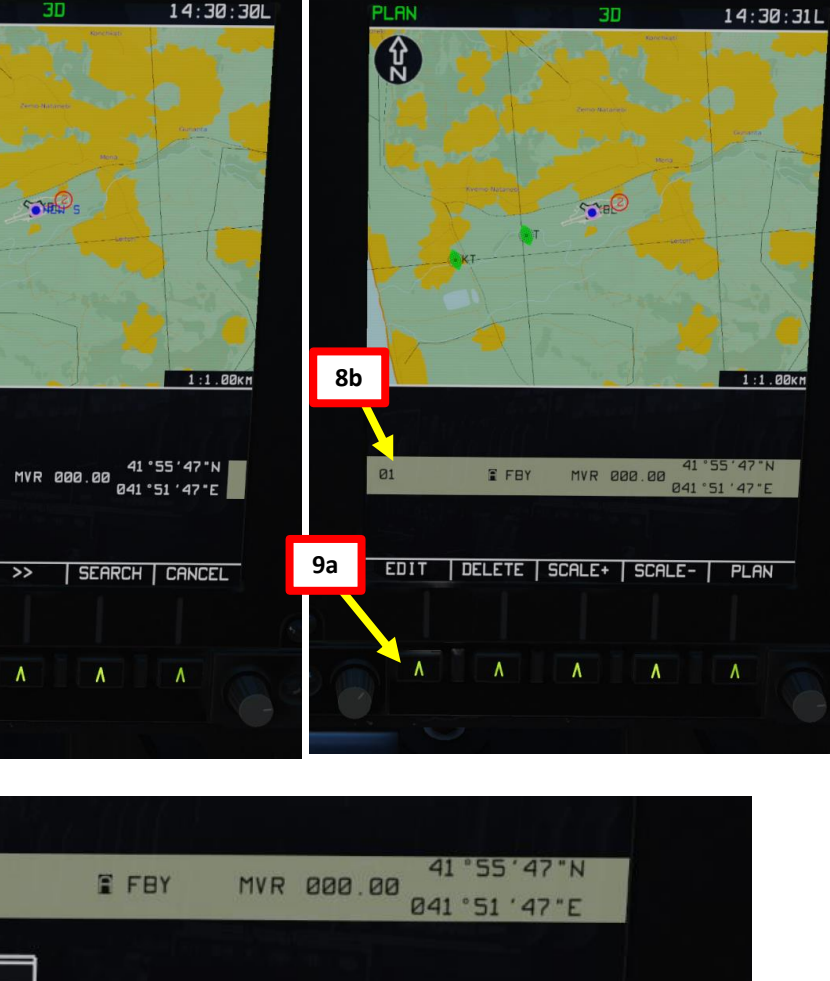

٨

٨

168

Λ

# **2.6 – ABRIS FLIGHT PLAN MENU**

### **Flight Plan Creation Function**

10. A green cursor will appear on the moving map. This represents your desired waypoint location. 11. You can move the cursor by:

- Horizontally: scrolling the mousewheel over the Cursor knob
- Vertically: push the Cursor knob (right click), then scrolling the mousewheel over the Cursor knob.
- 12. Once you are satisfied with the waypoint location, press on the FSK under ADD to add this waypoint to the Flight Plan.
- 13. Press on the FSK under ENTER.
- 14. Repeat previous steps to add more waypoints.

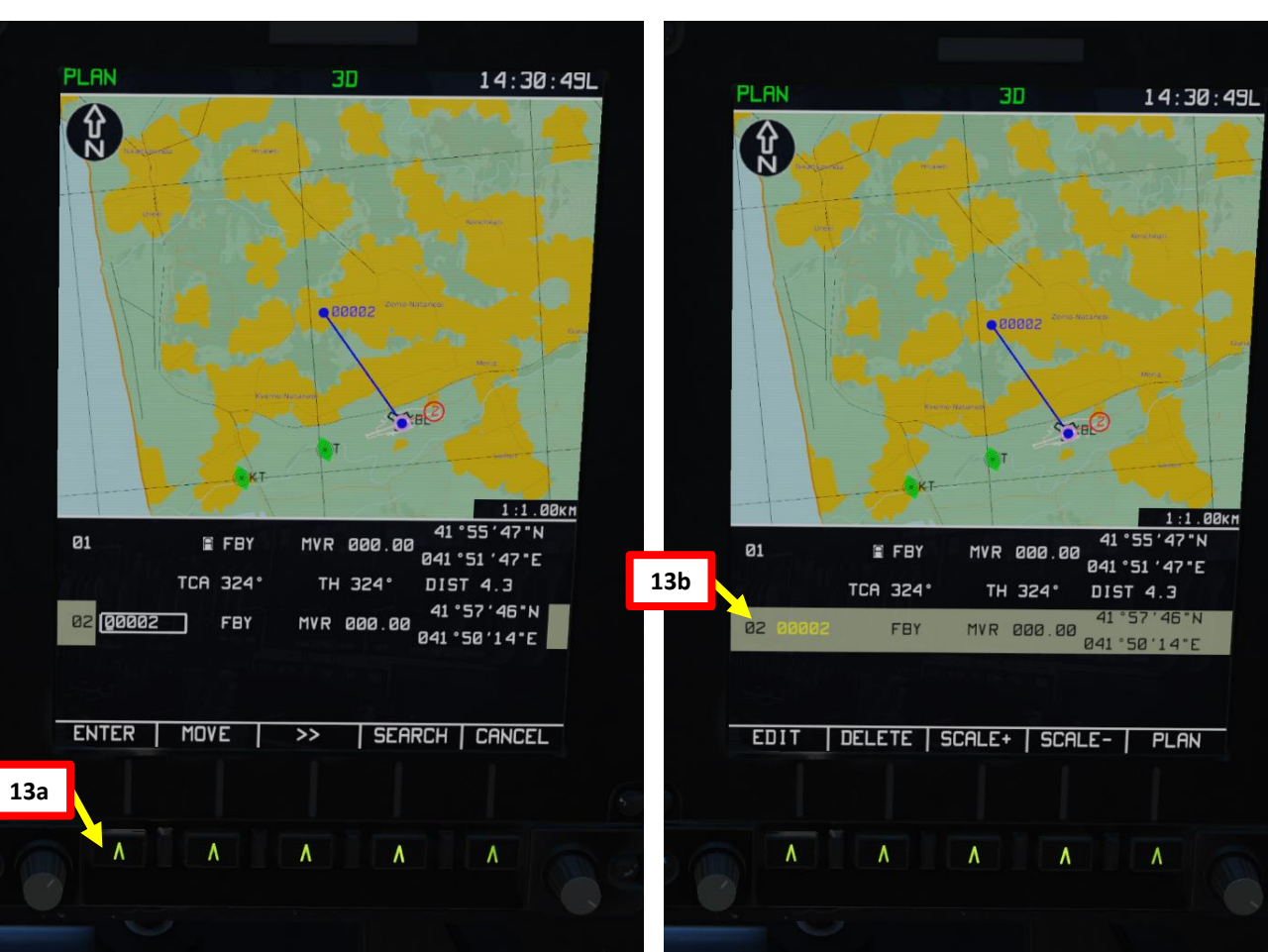

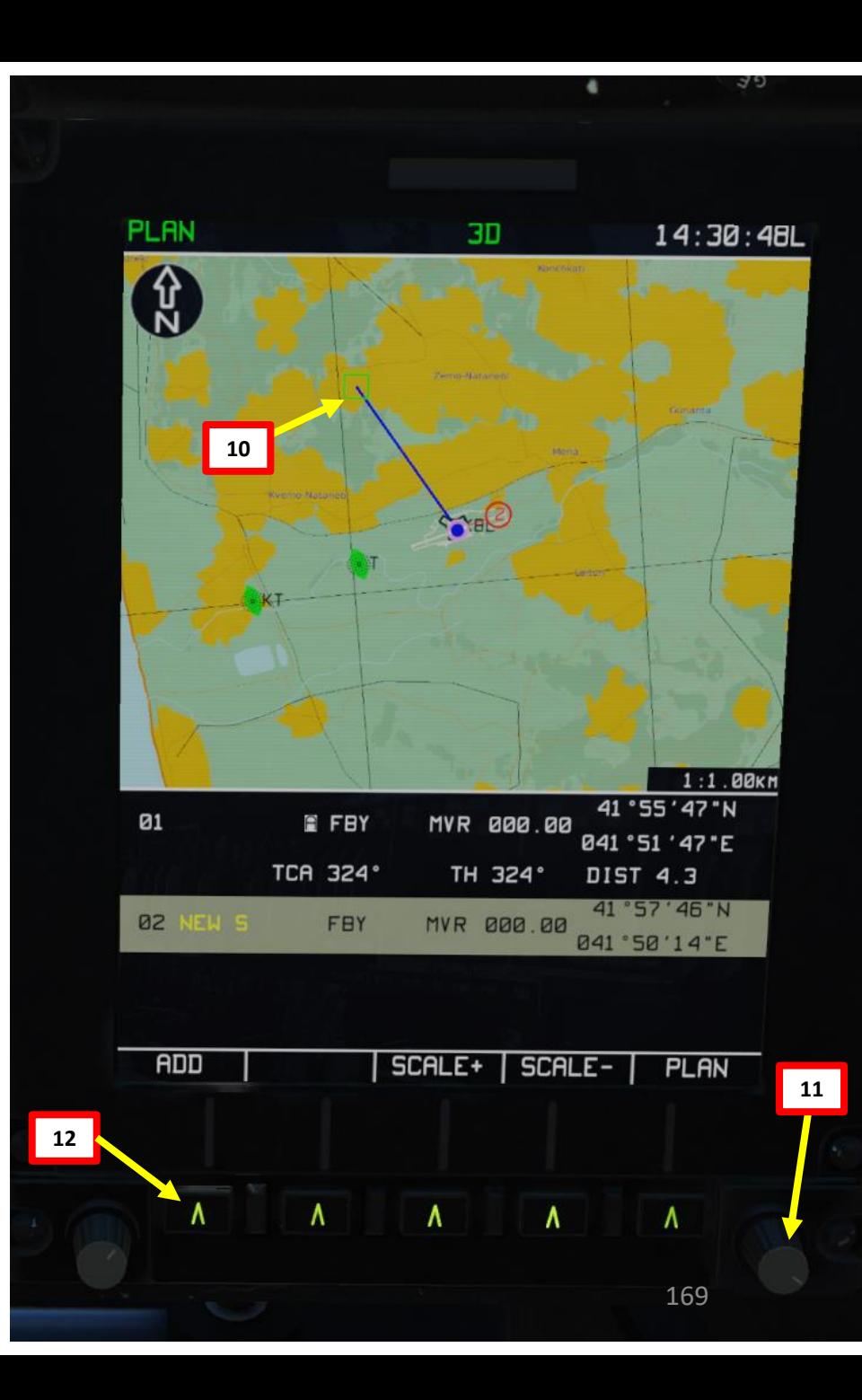

# **EXAMPLE SOFTWARE SERVICE AT ON SERVICE SHARK**<br>BLACK SHARK<br>DISTRICTS & NAVIGATION PART 14 – ABRIS & NAVIGATION<br>
BLACK SHARK  $\overline{\mathbf{z}}$ **KANADES** PART

# **2.6 – ABRIS FLIGHT PLAN MENU**

## **Flight Plan Creation Function**

- 15. Once you are satisfied with your flight plan, press FSK (Function Select Key) under PLAN to return to the Flight Plan page.
- 16. Press FSK under SELECT.

**PLAN** 

 $\bigcirc$ 

04 00004

05

FBY

FBY

TCA 099

PART 14 – ABRIS & NAVIGATION<br>
BLACK SHARK

NOINSING

**×** 

**ABRIS** 

 $\overline{\mathbf{r}}$ 

PART

**KA-50** 

- ABRIS & NAVIGATION<br>BLACK SHARK<br>DISTRIBUTION DE LON

17. Scroll mousewheel over the ABRIS Cursor knob to set the white selection box over SAVE.

**15a**

- 18. Right Click (Push) on the ABRIS Cursor knob to enter the Route Name menu.
- 19. Use ABRIS Cursor knob to set the Route Name as desired. We will leave it as is.

 $14:33:551$ 

 $1:1.00$ KM

41 ° 56 ' 24 " N

041 °47 '46 "E

041 ° 51 '19"E

DIST 5.1

20. Press FSK under SAVE to save the flight plan.

30

MVR AAA AA

TH 099°

**MVR 000.00** 

EDIT | DELETE | SCALE+ | SCALE- | PLAN

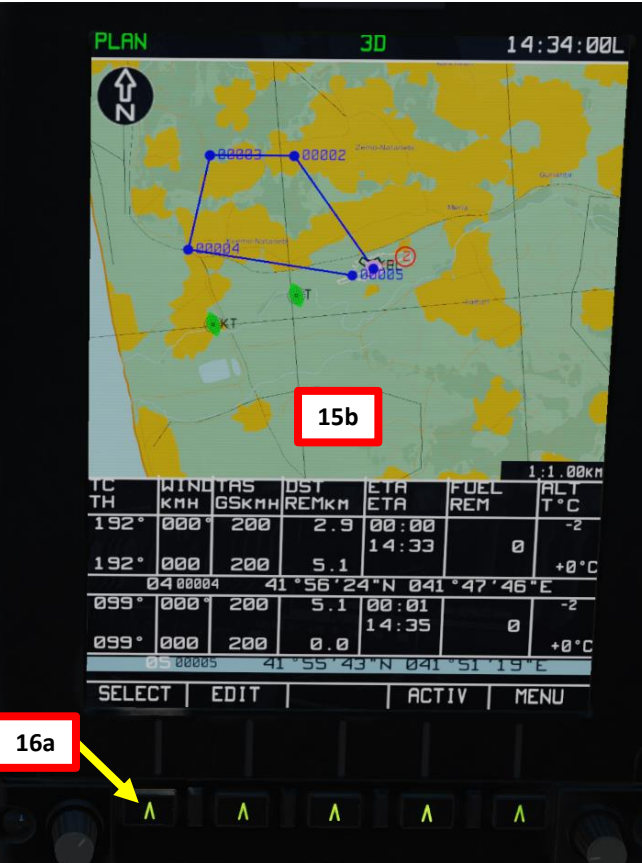

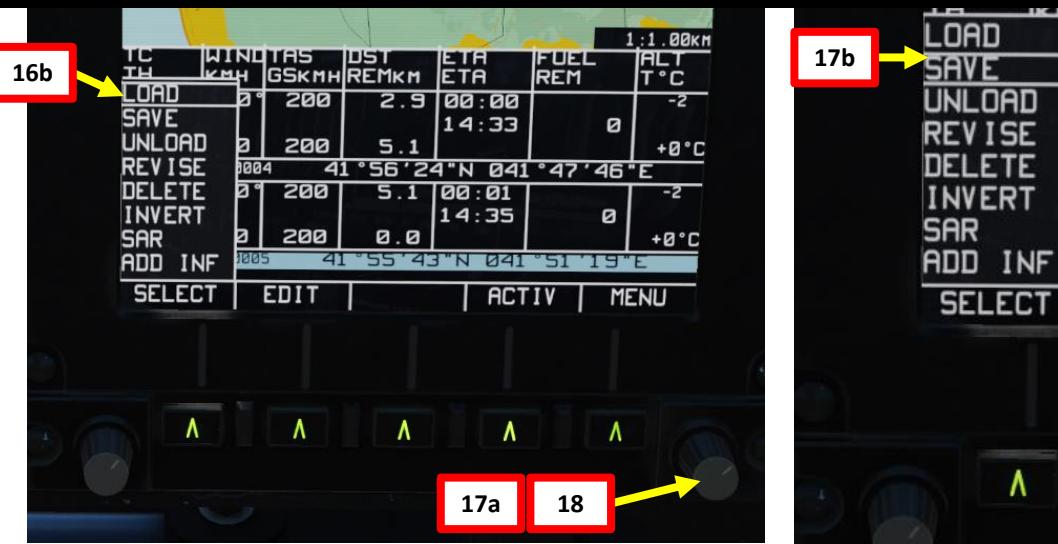

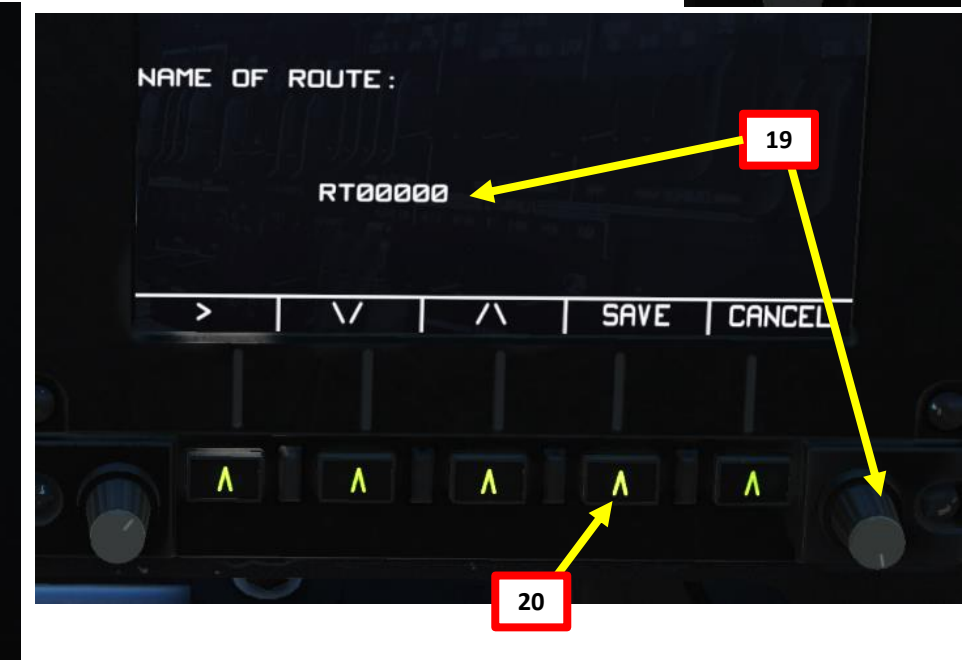

٨

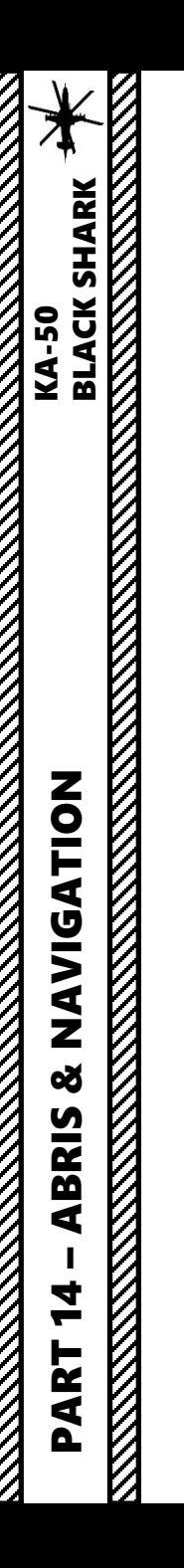

## **2.6 – ABRIS FLIGHT PLAN MENU**

#### **Flight Plan Creation Function**

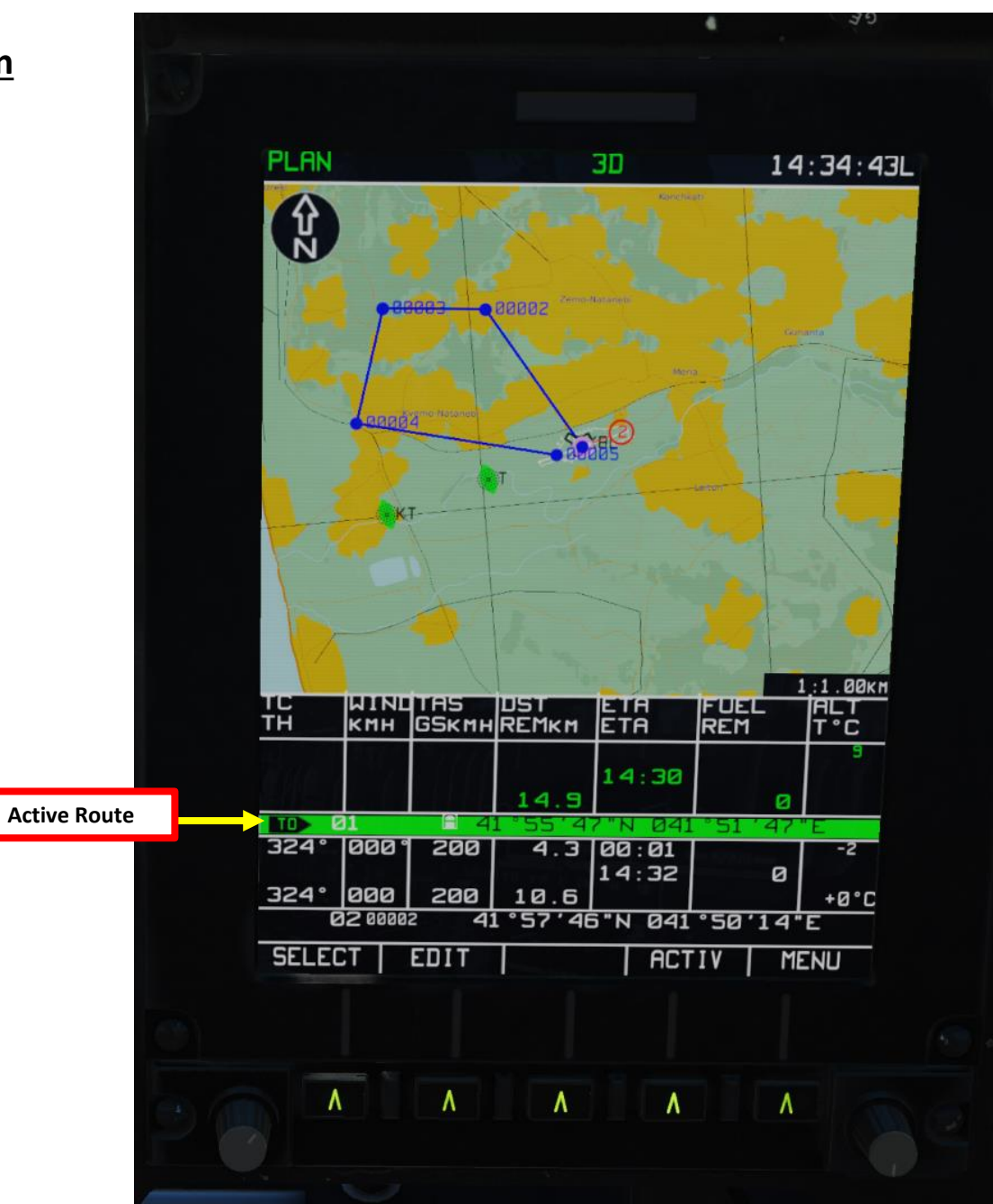

## **3 – PVI-800 NAVIGATION SYSTEM**

Missions are generally planned using waypoints (implemented via the Mission Editor itself, even if you can manually set them if you so wish). In the PVI-800, a number of navigation reference points are stocked: Waypoints, Fixed Points, Airfields, and Navigation Targets. The information stocked in the PVI-800 system can be displayed on the ABRIS display.

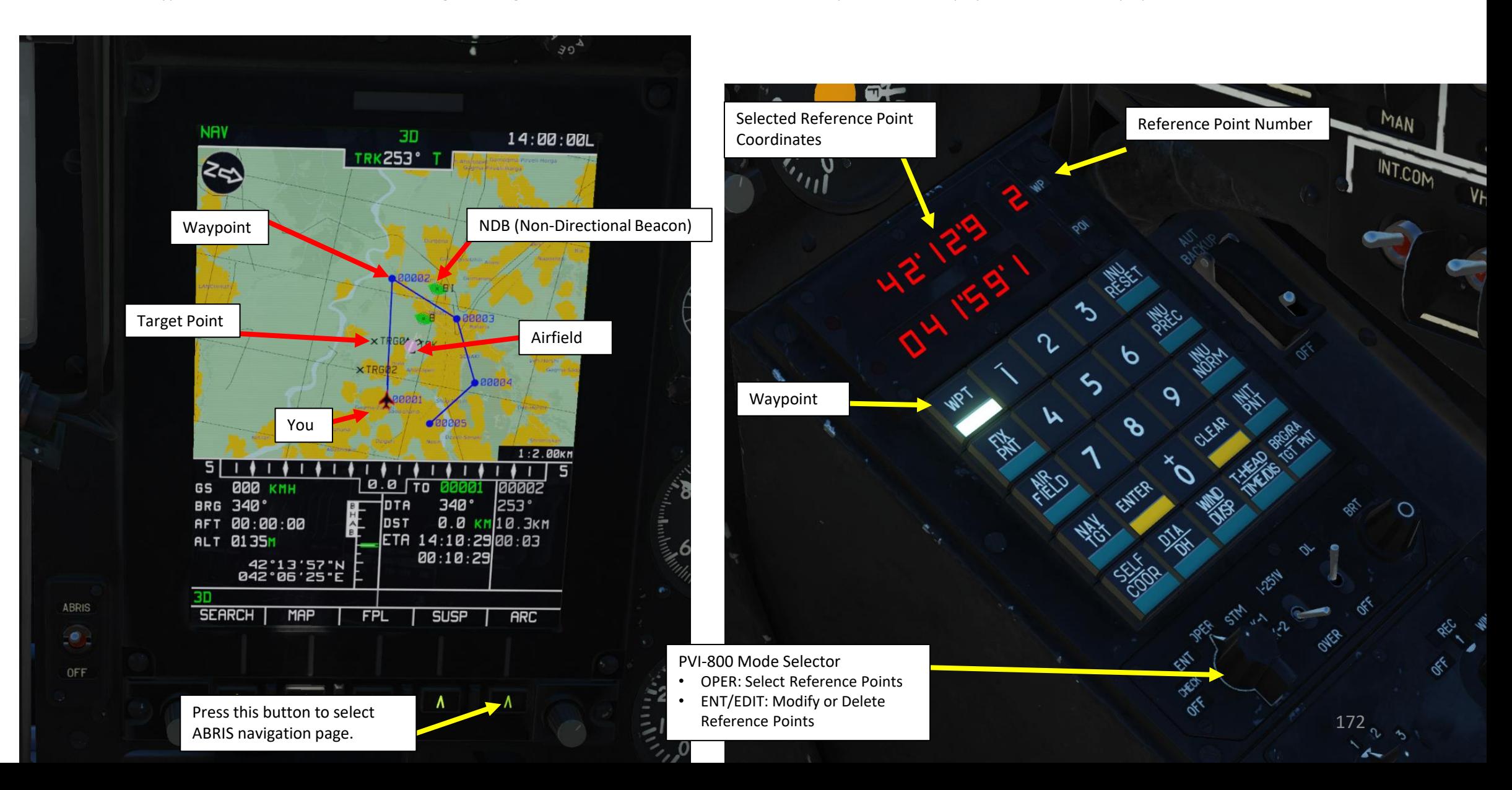

K

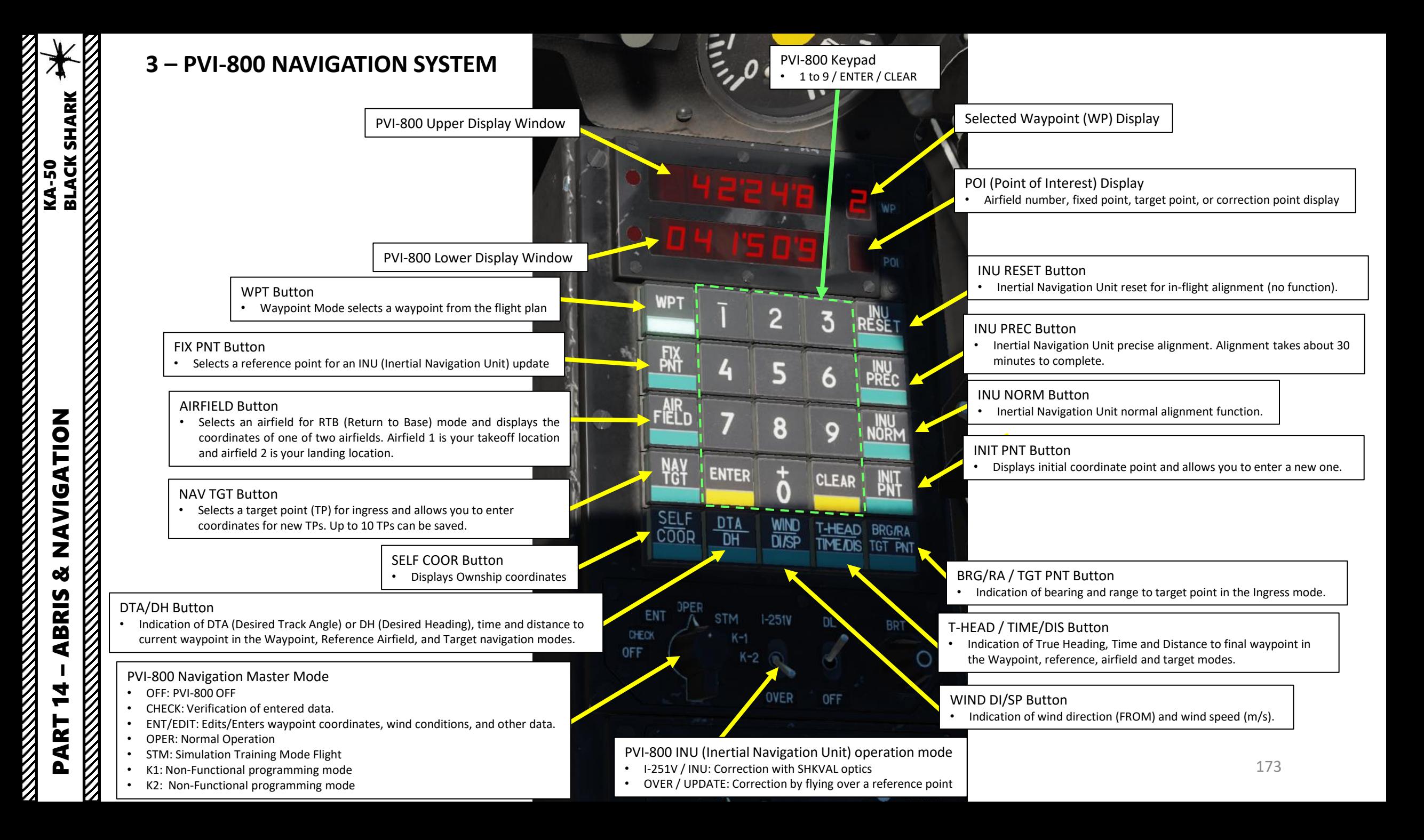

The Horizontal Situation Indicator (HSI) displays aircraft heading, offset from the assigned flight path, and position relative to a selected navigation reference that may be a steerpoint, fixed point, radio beacon, or airfield. Although primary navigation data may be displayed on the HUD, the HSI provides additional information for precise navigation.

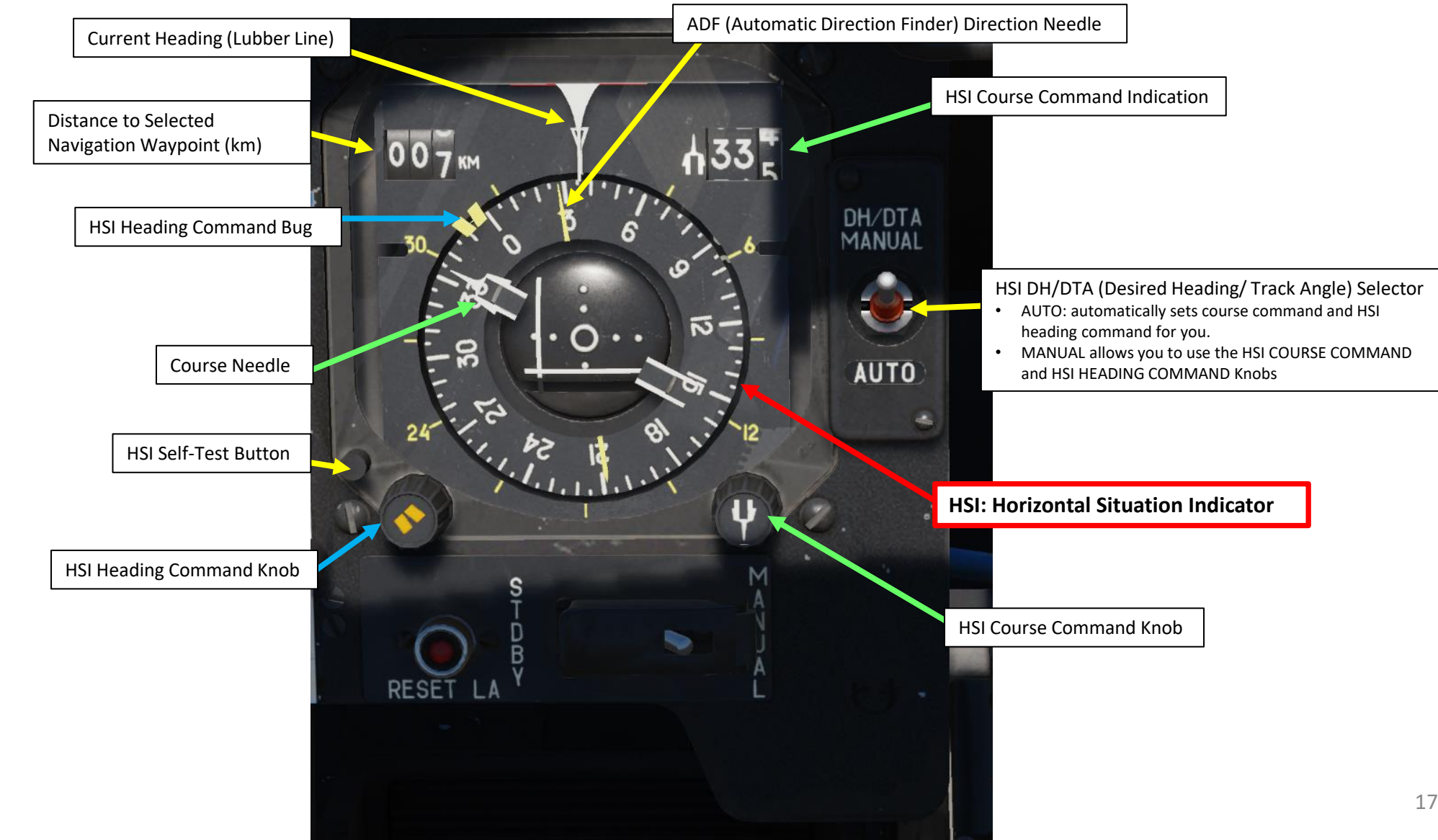

**KA-50<br>BLACK SHARK**<br>BLACK SHARK

## **5 – NAVIGATION POINT TYPES**

Missions are generally planned using waypoints (implemented via the Mission Editor itself, even if you can manually set them if you so wish) . In the PVI -800 navigation system, a number of navigation reference points are stocked in the PVI -800 system, and can be displayed on the ABRIS display .

#### • **Waypoints**

• Waypoints are pre-planned navigational points of reference for you to follow on route to your area of operation . You can create new ones, edit their coordinates and create flight plans with them . It is important to understand that any waypoint can be set as the current steerpoint .

#### • **Steerpoint**

- A Steerpoint is the waypoint currently selected for navigation .
- **Target Points / Navigation Targets**
	- Target points are similar to markpoints, which are used to "mark" a point of interest, whether flying over an interesting area or an enemy sighting . You can create up to 10 target points .
- **Fixed Points**
	- Fixed points (also called "fix") are reference points used to re -align your INU (Inertial Navigation Unit), which accumulates error/drift over time .

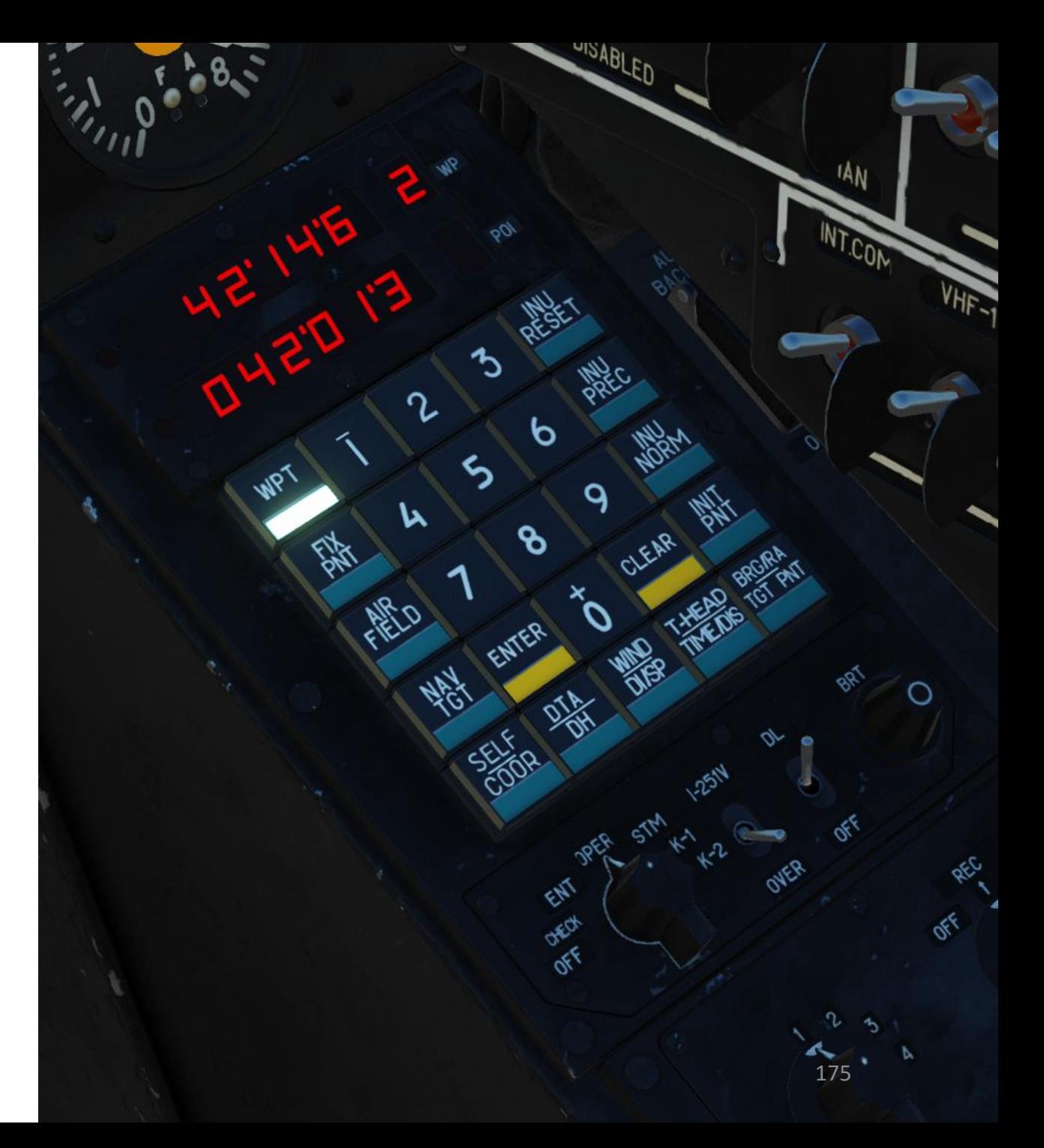

## **6.1 – WAYPOINT NAVIGATION (+ AUTOPILOT USAGE)**

- 1. Turn on INU system power switch (UP)
- 2. Set GYRO mode (middle position)
- 3. Turn PVI -800 system ON (FWD)
- 4. Set PVI -800 mode to OPER to select a desired waypoint
- 5. Select desired waypoint type (in our case, we will select WPT to select a waypoint)
- 6. Select preset waypoint number (in our case we will select Waypoint 1)
- 7. Select BR (Barometric) if you are flying 300 m or higher . Select RD (Radar Altimeter) if you are flying at 50 m or lower .

*NOTE : You can navigate towards Target Points, Fixed Points or Airfields if you want . You just need to select the right reference point type .*

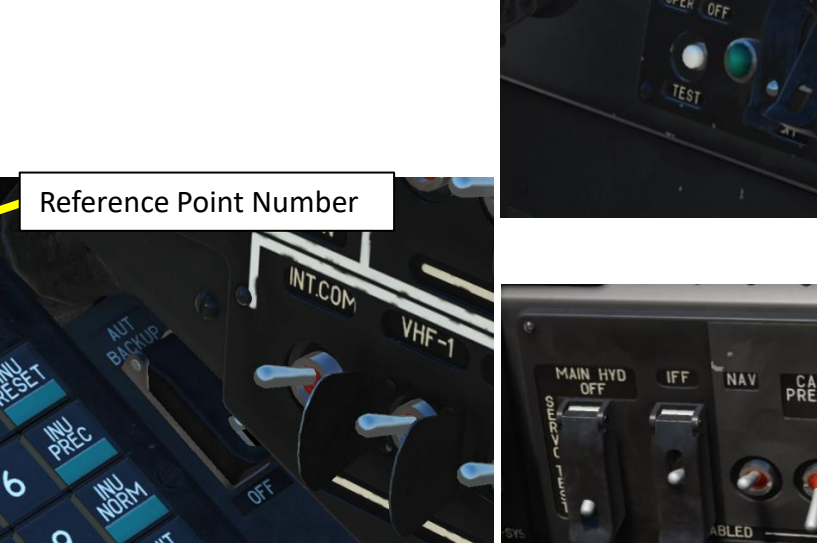

**1**

**4**

**3**

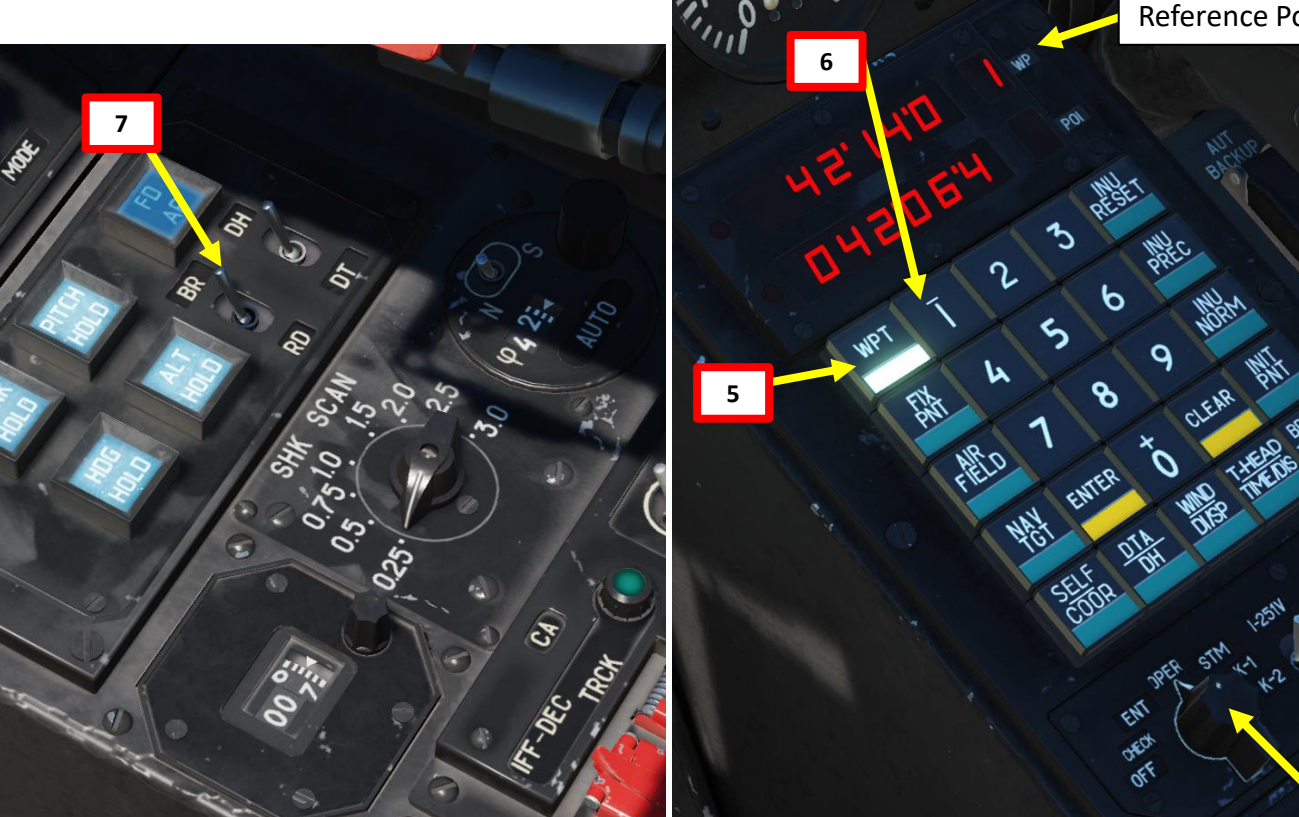

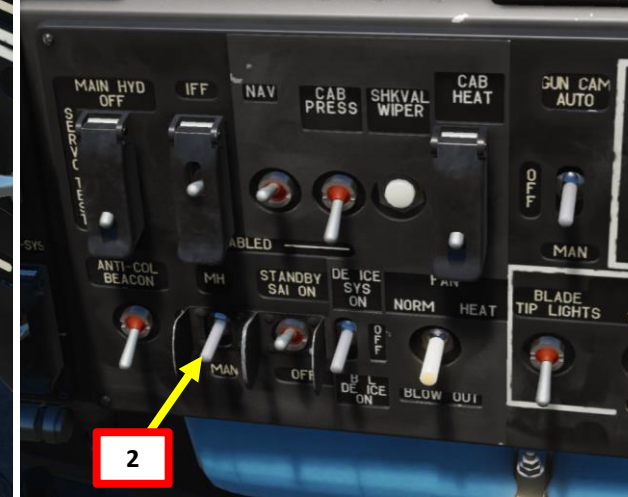

PART 14 – ABRIS & NAVIGATION<br>
BLACK SHARK ZOLTSJN ಜ **ABRIS** 4 PART

**BLACK SHARK** 

**MANAGER** 

 $-50$ KA

## **6.1 – WAYPOINT NAVIGATION (+ AUTOPILOT USAGE)**

- 8. Select DH (Desired Heading) if you want the autopilot to steer straight to the waypoint or DT (Desired Tracking) if you prefer the auto-pilot to steer you towards the tracking line to the waypoint.
- 9. Set DH/DTA to AUTO (DOWN).

**KA-50<br>BLACK SHARK** 

- 10. Push the desired "autopilot" modes to help you during the flight (Bank Hold + Pitch Hold + Heading/Yaw Hold). ALT HOLD can be used if you want to maintain a set altitude. Take note that the "autopilot" are in fact used as "dampers".
- 11. Fly towards the waypoint until you have a decent airspeed, press the TRIM switch to maintain constant airspeed. You can use the HUD heading indicator or the HSI to help you. Align yourself at + or – 15 degrees from desired heading.
- 12. Engage Route Mode on your collective (Shortcut: "R" for Route and/or "D" for Descent) to engage autopilot. Aircraft will steer itself to the selected waypoint.
- 13. Once you have reached a waypoint, the autopilot will automatically steer the helicopter towards the next stocked waypoint on the list.
- 14. Disengage Route Mode on collective by pressing "R" to disengage autopilot (should be in middle position).

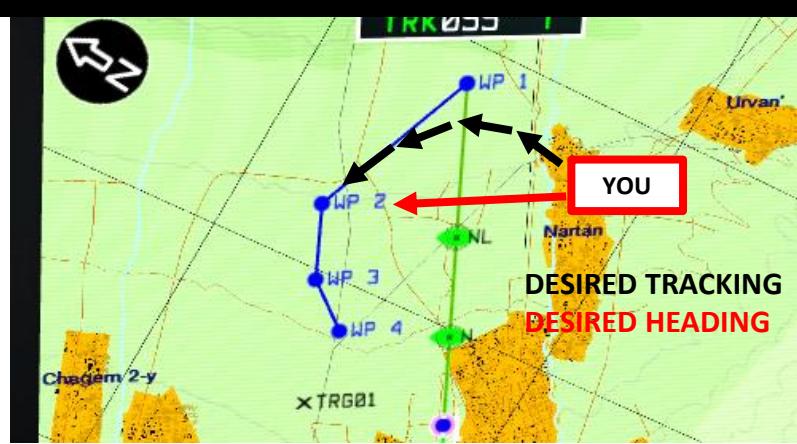

#### **EXAMPLE: DESIRED TRACKING VS DESIRED HEADING TOWARDS WAYPOINT 2**

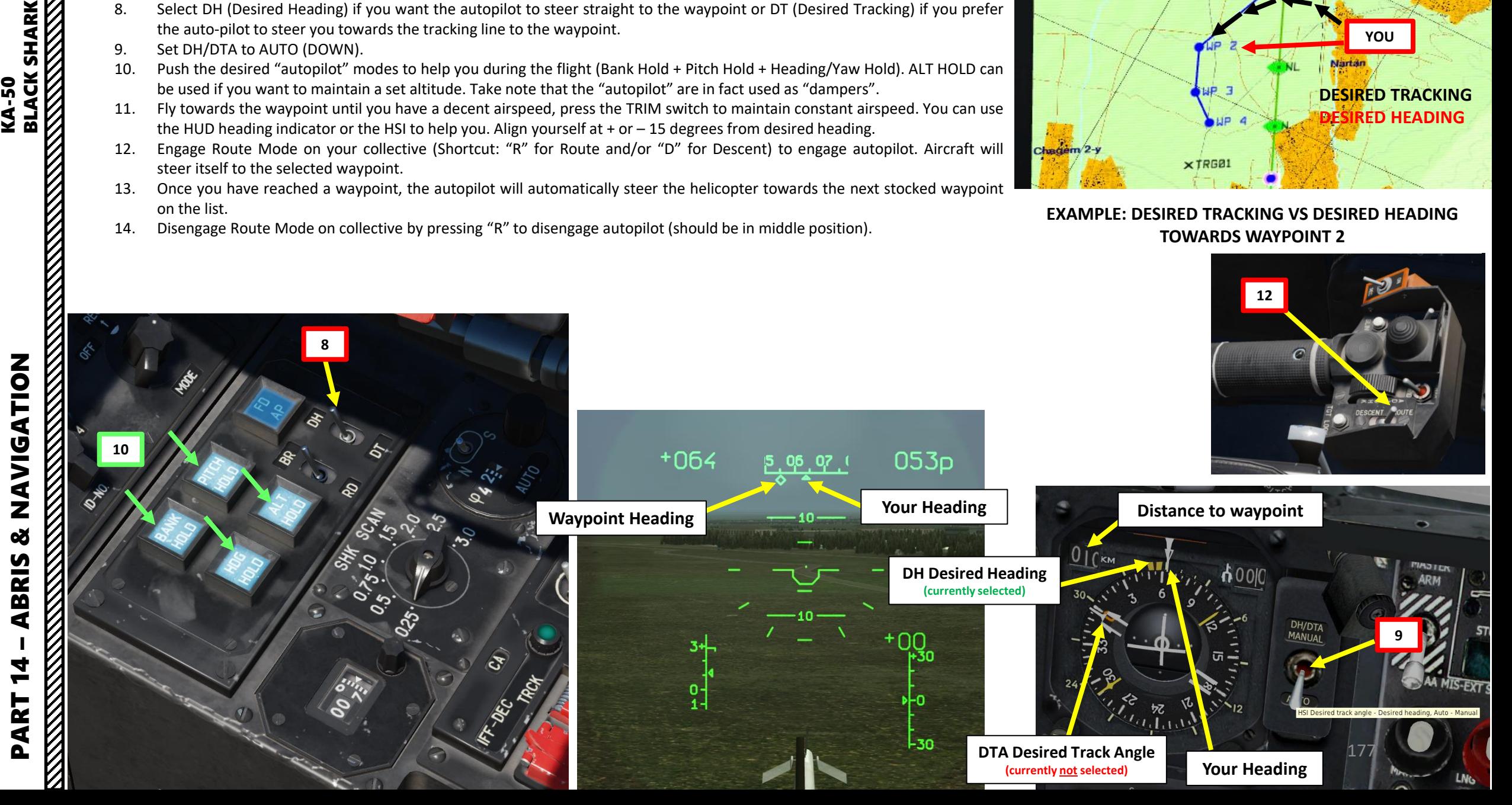

## **6.2 – HOW TO ADD, EDIT OR REMOVE A REFERENCE POINT (WAYPOINT)**

- 1. In ABRIS Options > Setup page, select UNITS menu and set LATITUDE and LONGITUDE to DECIMAL system as shown on pictures .
- 2. Go back to ABRIS main menu and go to NAV menu .
- 3. Select "Edit" mode for the PVI -800 .

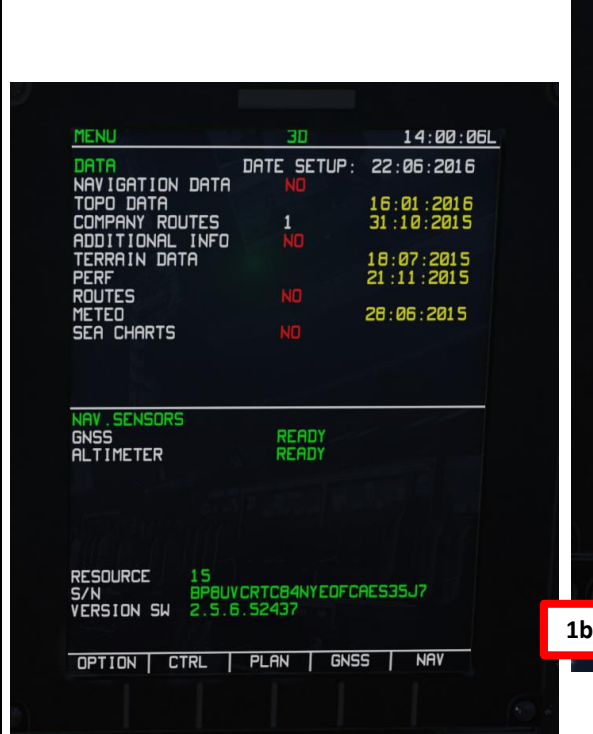

**1a**

PART 14

 $\not\!\!{\rm E}$ 

– ABRIS & NAVIGATION KA-50 BLACK SHARK

ZOLTSJN

ಜ

**ABRIS** 

**REAL PROPERTY AND REAL PROPERTY AND REAL PROPERTY.** 

**ELACK SHARK**<br>BLACK SHARK<br>NATIONAL SHARK

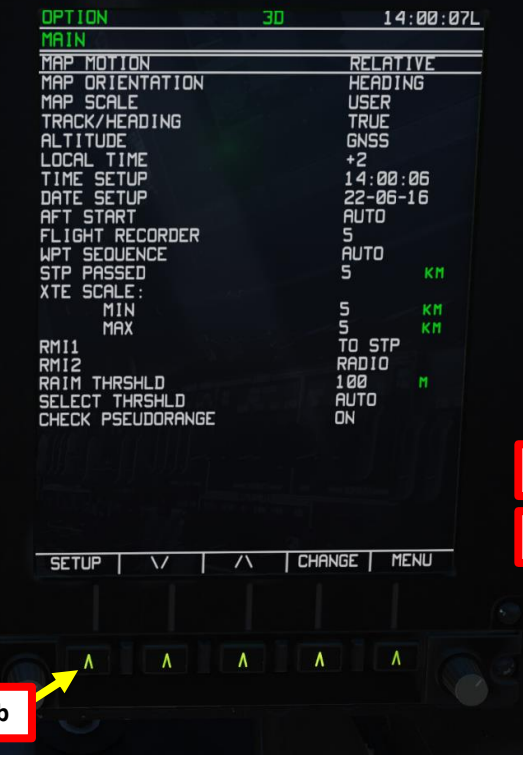

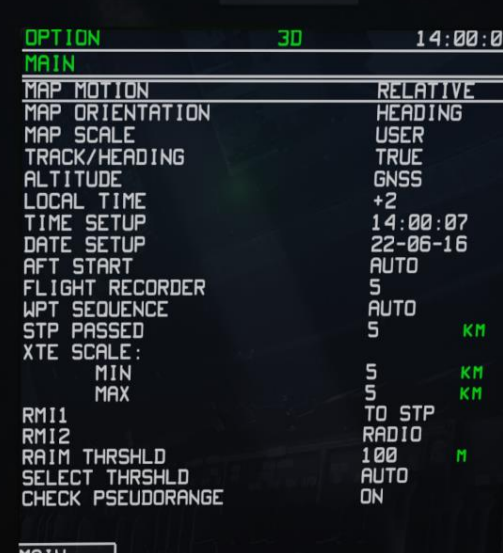

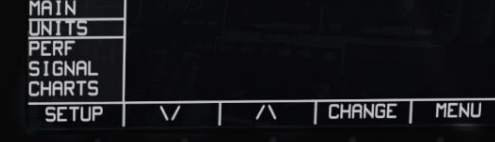

**1c**

**1e**

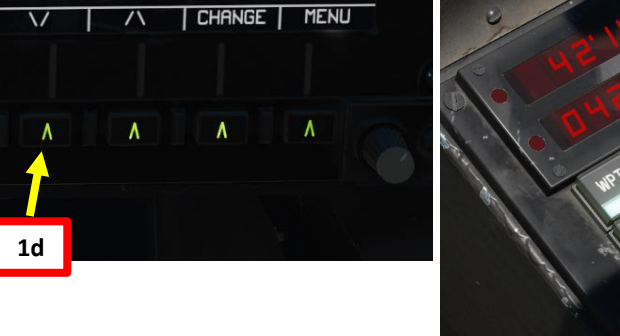

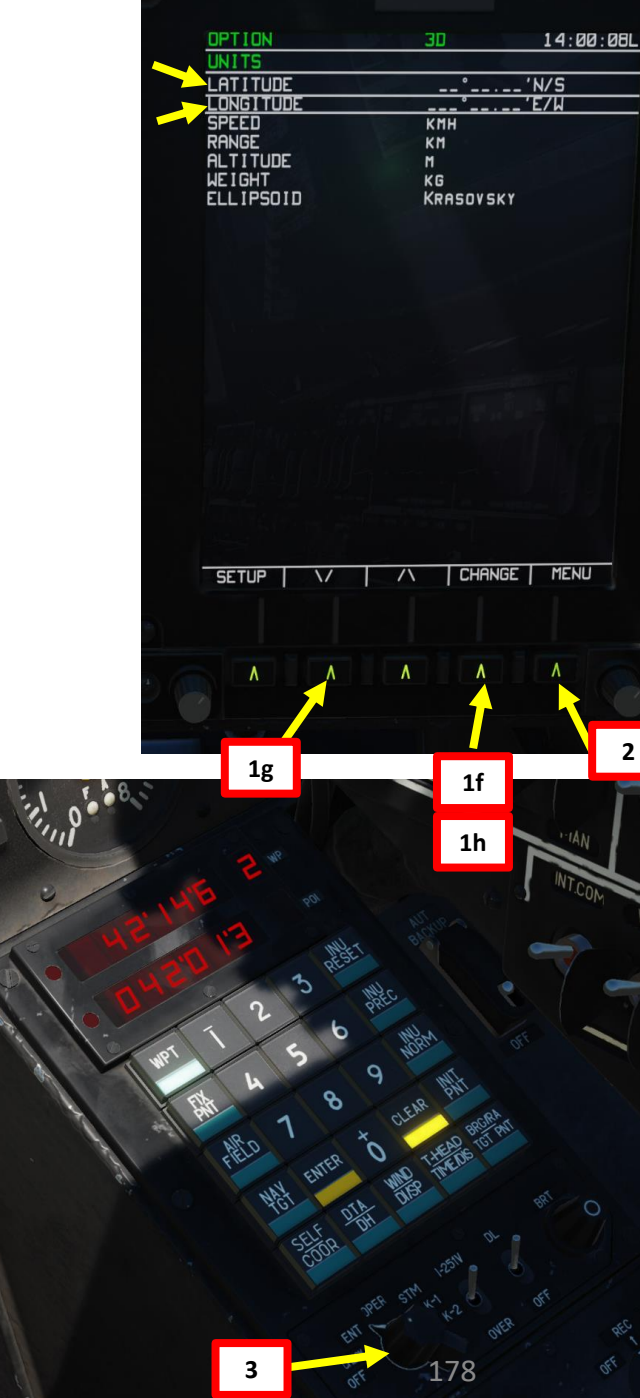

## **6.2 – HOW TO ADD, EDIT OR REMOVE A REFERENCE POINT (WAYPOINT)**

- 4. In the ABRIS NAV menu, click on "INFO" menu. You will obtain a red cursor that you can move by controlling horizontal movement with "using mousewheel to rotate knob" and vertical movement with "using mousewheel while right-clicking on knob". Coordinates will be shown on the ABRIS.
- 5. Alternatively, you can also track Airports, VORs or NDBs. For example, to obtain the coordinates of an airport, click "Search" and scroll mousewheel on the knob to select desired sub-menu. Click on "search" again once desired menu has been selected. If we choose "Airport", we can scroll down a list of airports using the same knob (and the mousewheel) and select for example Sukhumi-Barbushara by clicking the "Info" menu again. Coordinates will be shown on the ABRIS.

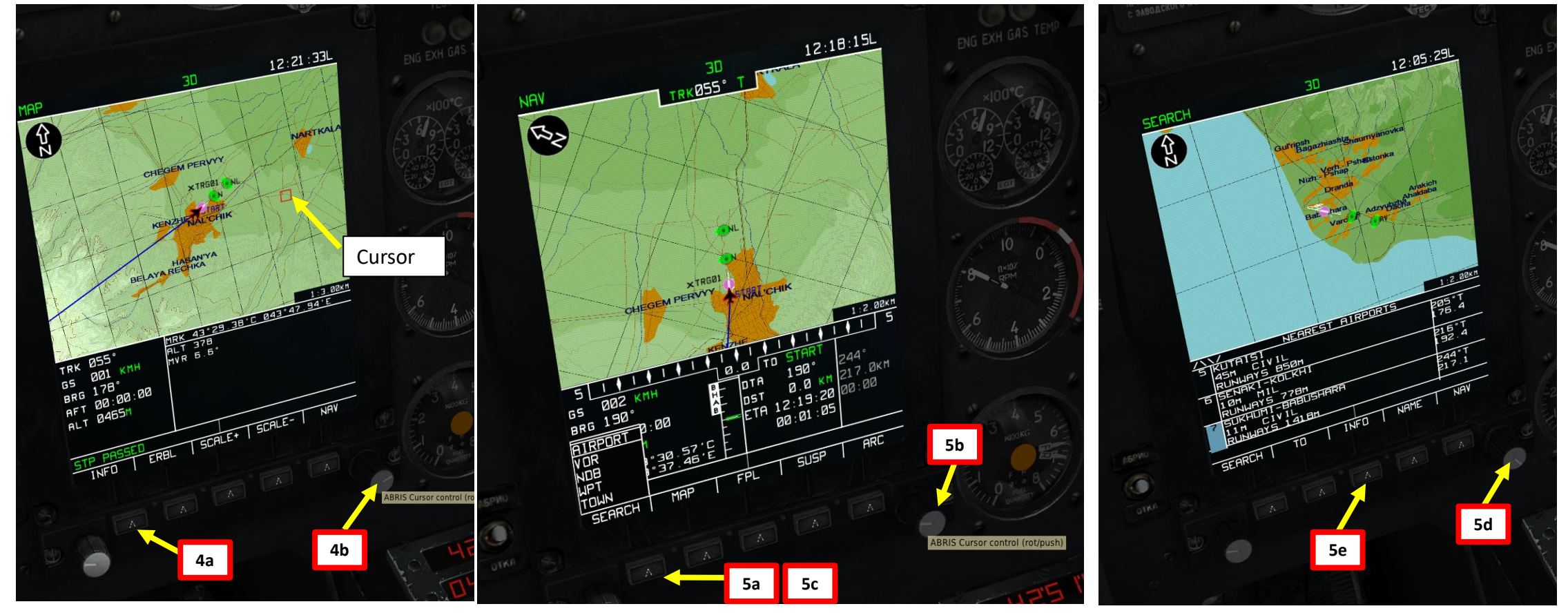

**BLACK SHARK** 

**PERSONAL PROPERTY AND PROPERTY AND PROPERTY** 

KA-50

## **6.2 – HOW TO ADD, EDIT OR REMOVE A REFERENCE POINT (WAYPOINT)**

- 6. Press WPT (or the type of reference point you want to enter) and the WPT number you want to change or add (in our case we will choose "WPT 2").<br>7. Read the coordinates carefully and type them in. Here is how you should
- Read the coordinates carefully and type them in. Here is how you should enter them:

What you read: **42 51 6**7 **041 07 4**7 What you must actually enter: 042 516 0 041074.

You can see that we didn't include the two sevens since the PVI-800 doesn't need this level of coordinate precision.

- 8. Press "Enter" and you're good to go! If you made a mistake, press "Reset" and start over.
- 9. OPTIONAL: You can click on "To" to let the ABRIS draw a path to the waypoint.

## Here are great tutorials by Banjo:

Creating/Editing Flight Plans: [https://www.youtube.com/watch?v=4pQEkjxl6aQ&index=](https://www.youtube.com/watch?v=4pQEkjxl6aQ&index=10&list=PL-rNisMp5bxE2sOzdHPYoezq8zsSG9dr0) 10&list=PL-rNisMp5bxE2sOzdHPYoezq8zsSG9dr0

## Creating Nav Targets:

[https://www.youtube.com/watch?v=qv6lzVYQF98&list=PL](https://www.youtube.com/watch?v=qv6lzVYQF98&list=PL-rNisMp5bxE2sOzdHPYoezq8zsSG9dr0&index=11)rNisMp5bxE2sOzdHPYoezq8zsSG9dr0&index=11

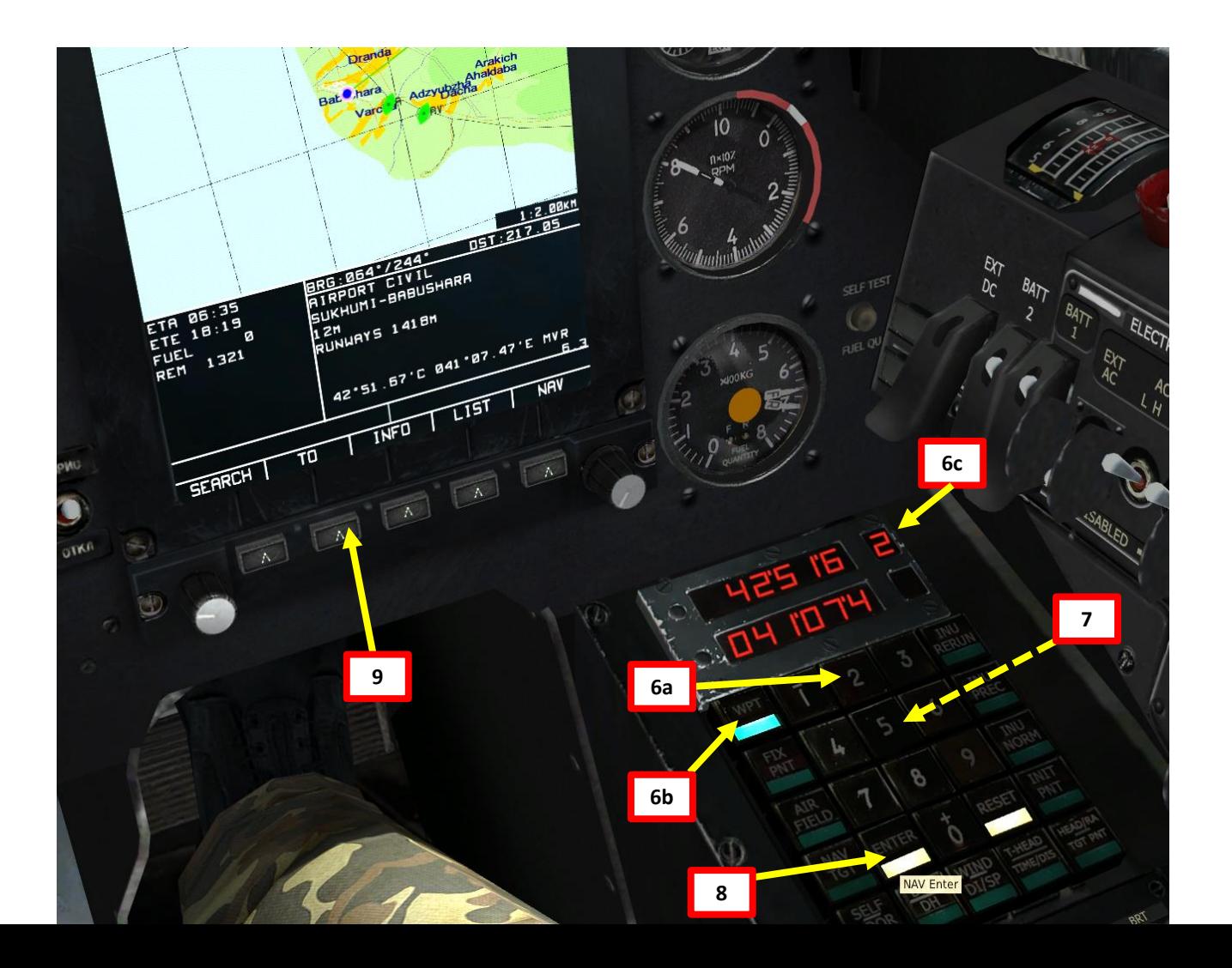

**BLACK SHARK** 

 $\frac{5}{2}$
## **7.1 – TARGET POINT CREATION 7 . 1 . 1 – Fly -Over Method**

- 1. Set the Mode selector dial on the Navigation Control panel to the EDIT/ENTER position.
- 2. Set INU Operation Mode switch to the "OVER" (Over -fly) position.
- 3. Press NAV TGT (Target point) push -light.
- 4. Select the Target Point number you wish to assign from the key pad (1 to 10). We will choose Target Point 1.
- 5. Once above the target, press the "Uncage SHKVAL/Designate target" button on the cyclic and the helicopter's coordinates will be appear on the Navigation Control panel display.
- 6. Press the ENTER button on the Navigation Control panel and the fly over coordinates will be entered as a Target Point in the navigation system.
- 7. After creating the Target Point, set the Mode selector dial on the Navigation Control panel to the OPERATE position. Coordinates for the target point are now stored in NAV TGT / Target Point 1.

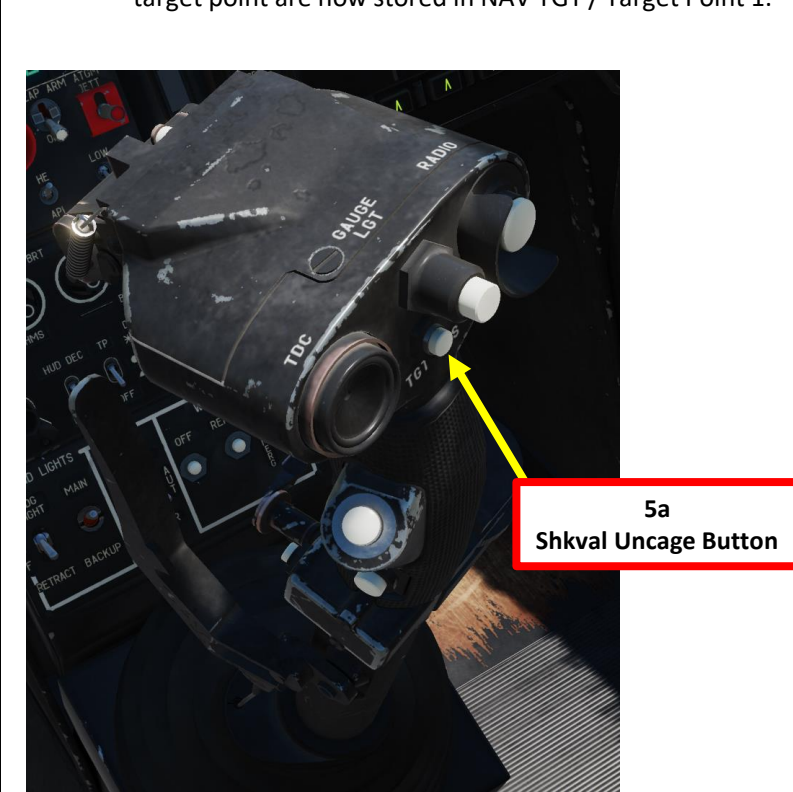

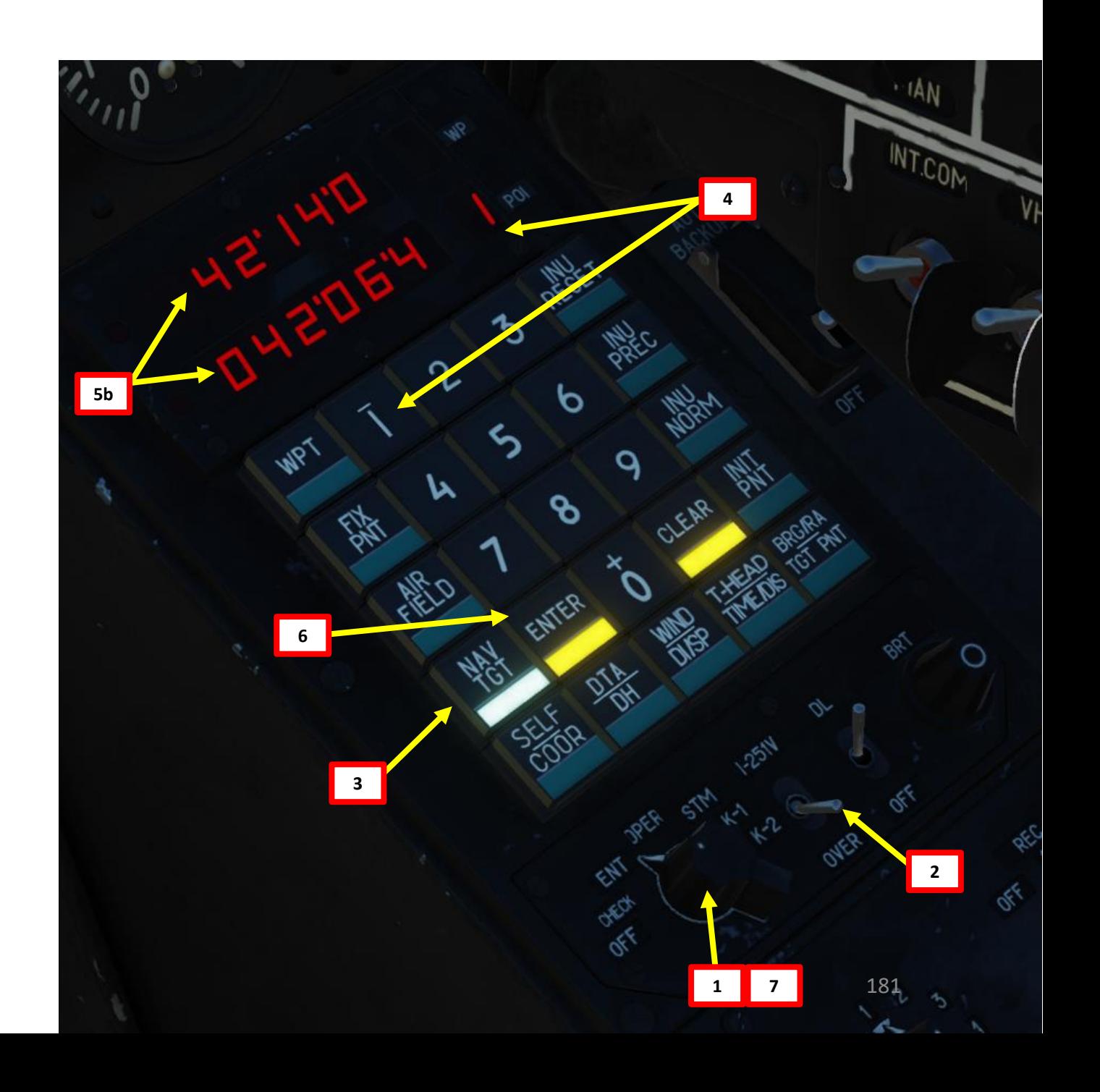

PART 14 – ABRIS & NAVIGATION<br>
BLACK SHARK **ANTIQUES ANGELES ANGELES ANGELES ANGELES ANGELES ANGELIA PERSONAL PERSONAL PERSONAL PERSONAL PERSONAL PERSONAL** ZOIL<BINDING ಜ **ABRIS** 4 PART

KA-50<br>BLACK SHARK<br>DEACK SHARK

## **7.1 – TARGET POINT CREATION**

## **7 . 1 . 2 – SHKVAL Designation Method**

1. Laser Power switch ON (FWD)

**KA-50<br>BLACK SHARK**<br>SSSSSSSSSSSSSSSS

ZOLTSJN

**×** 

**ABRIS** 

14

PART

- 2. Ensure the HMS (Head -Mounted Sight) switch is OFF.
- 3. Set the Mode selector dial on the Navigation Control panel to the EDIT/ENTER position.
- 4. Set INU Operation Mode switch to the "И -251В" (I -251V Shkval) position.
- 5. Press NAV TGT (Target point) push -light.
- 6. Select the Target Point number you wish to assign from the key pad (1 to 10). We will choose Target Point 2.

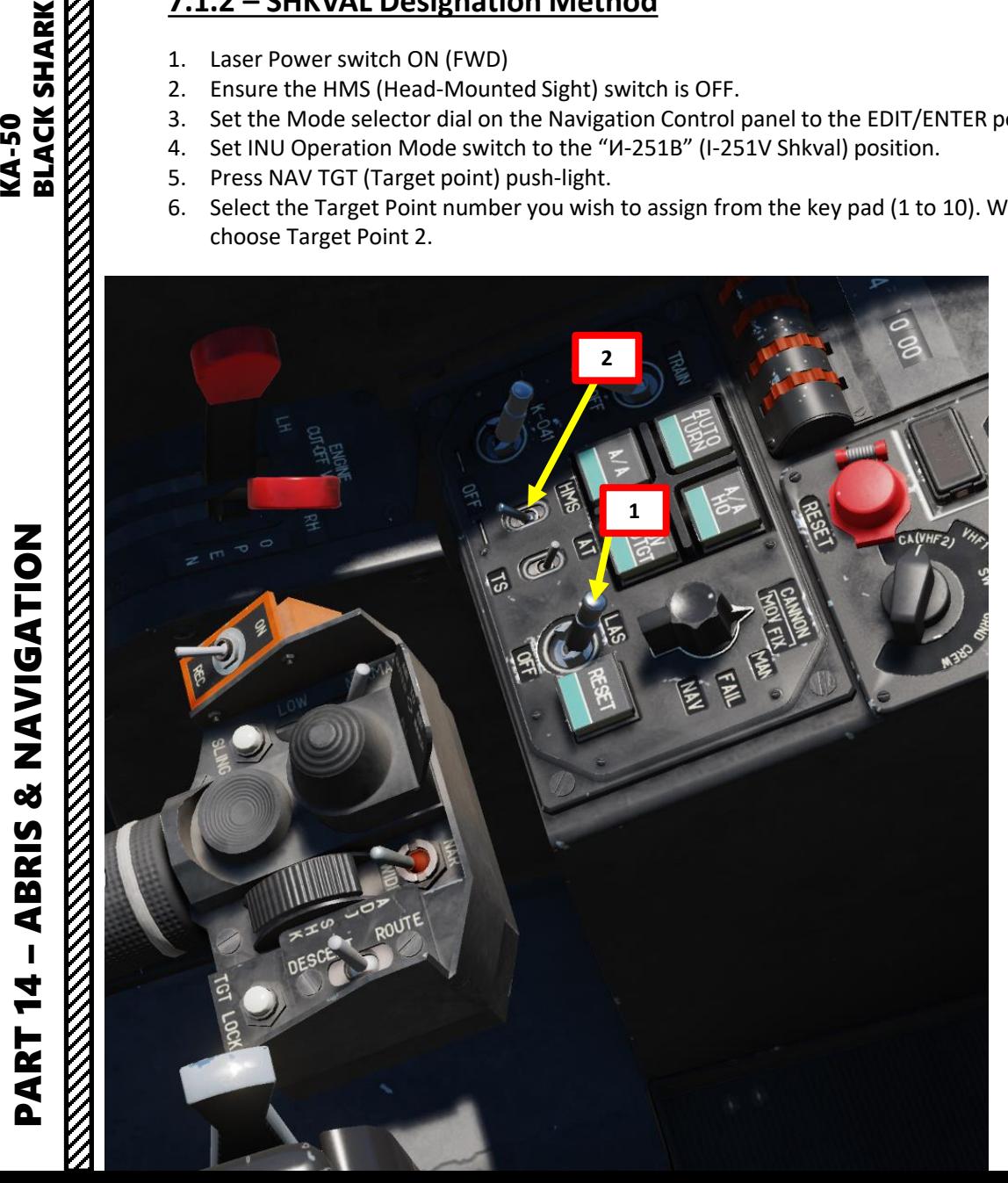

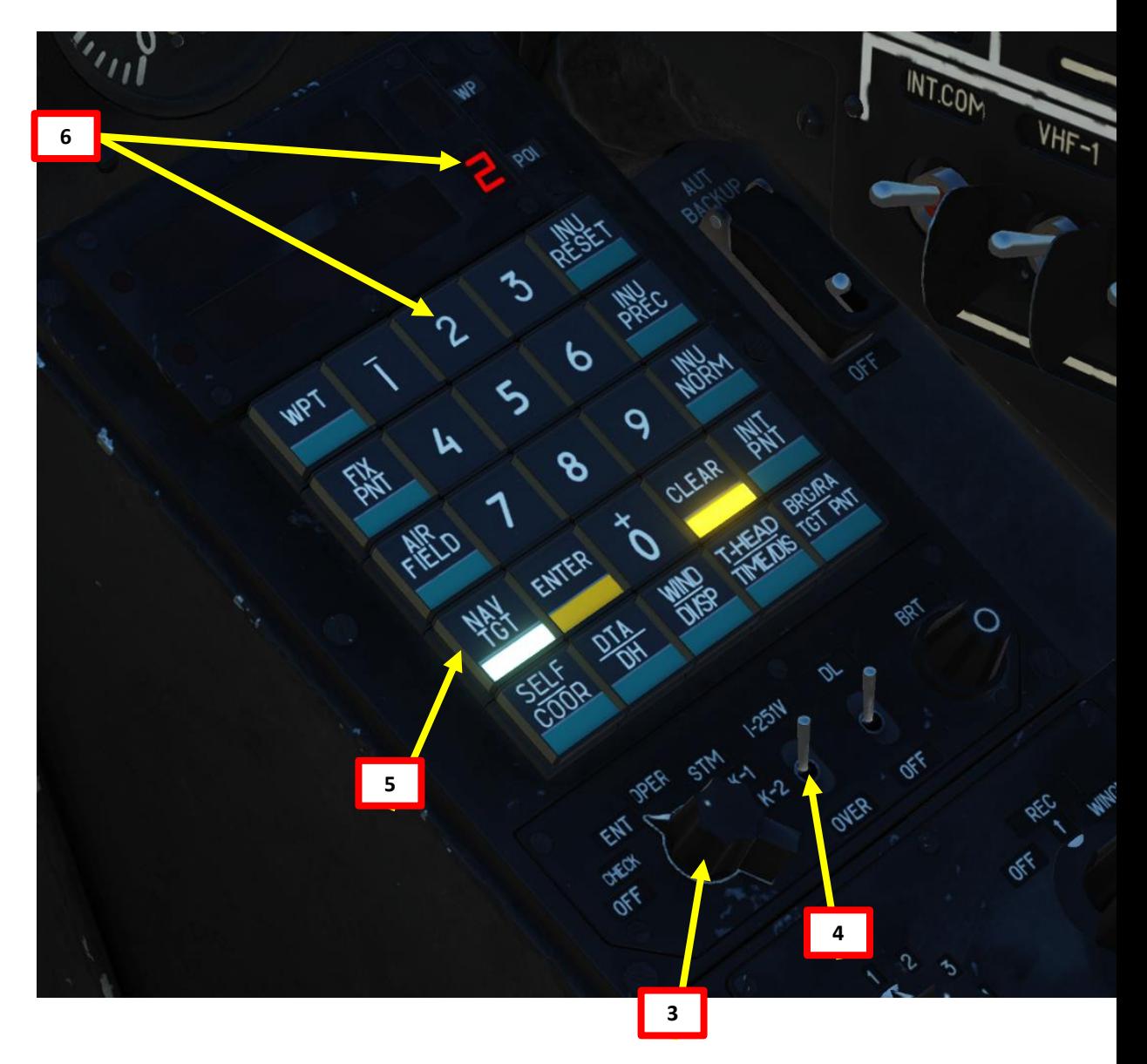

## **7.1 – TARGET POINT CREATION**

## **7.1.2 – SHKVAL Designation Method**

- 7. Press the "Uncage SHKVAL/Designate target" button on the cyclic
- 8. Change SHKVAL FOV to either NARROW 7X or WIDE 23X using "+" or "-" or custom key binding
- 9. Slew SHKVAL reticle to desired target using KU-31 Slew UP/DOWN/LEFT/RIGHT controls "," "." "/"and ";"
- 10. Lock target ("Enter" key) using the Shkval Target Acquisition & Lock button.

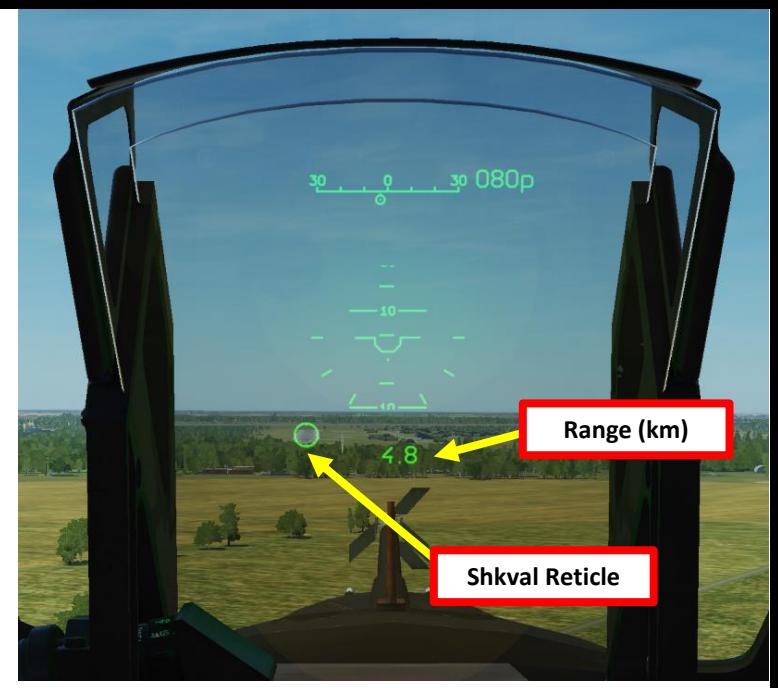

183

**Shkval Reticle**

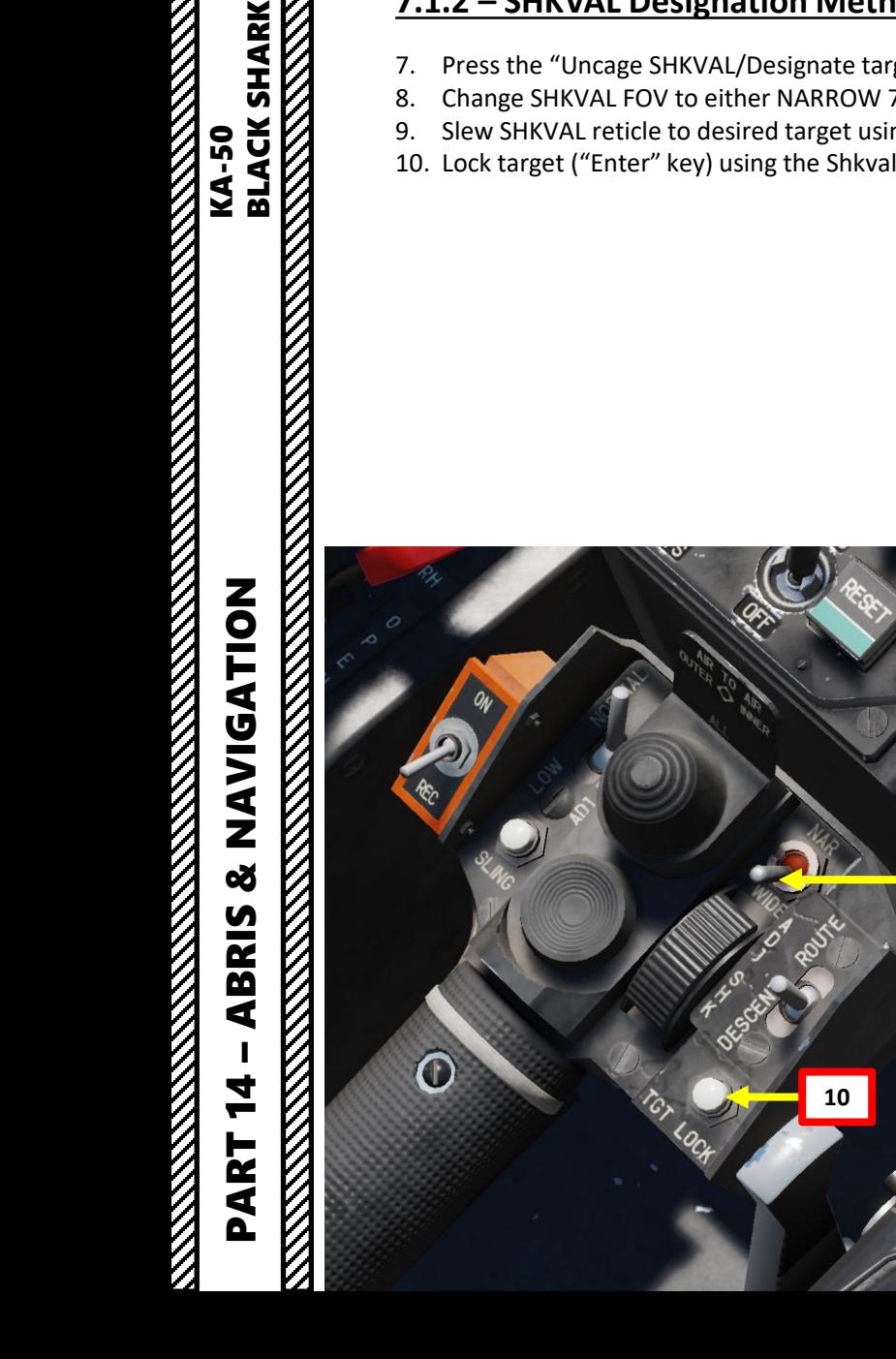

**EXAMPLE SHARK**<br>BLACK SHARK<br>BLACK SHARK

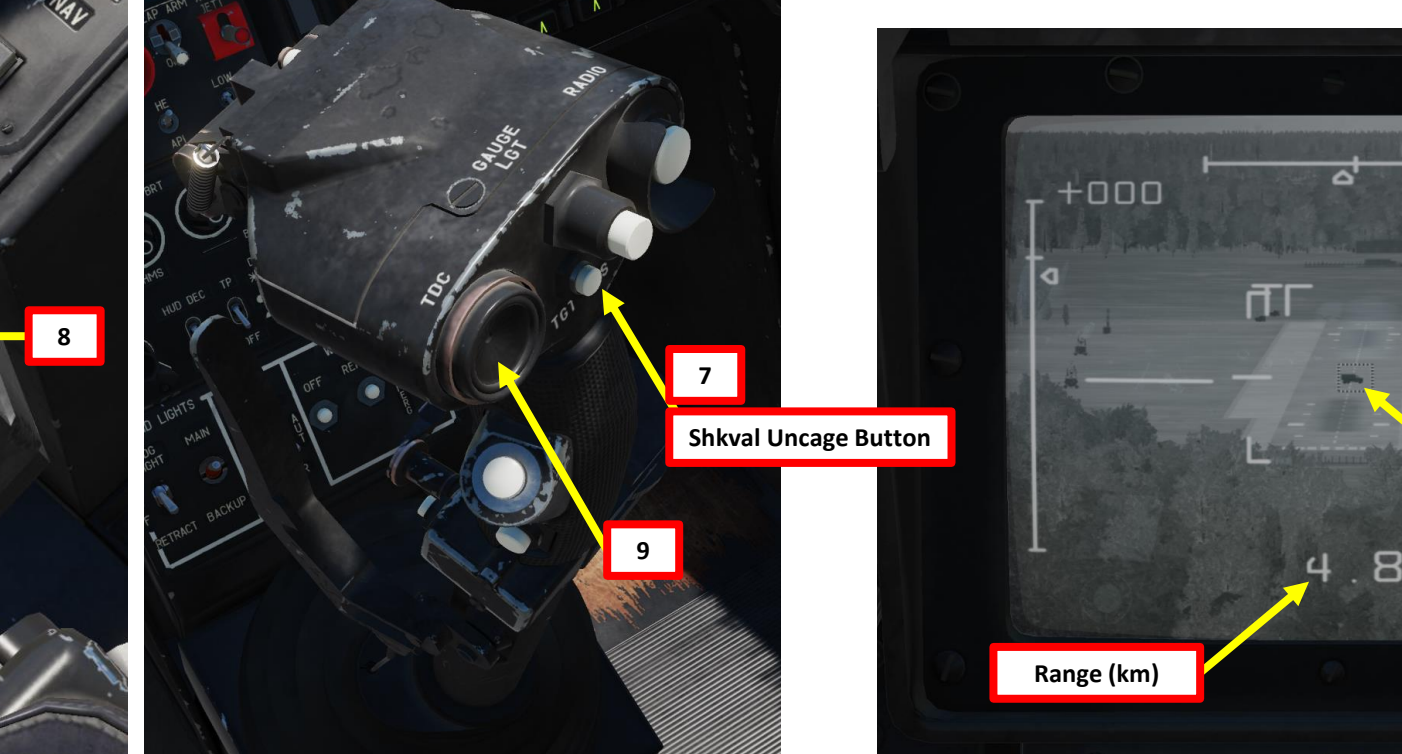

## **7.1 – TARGET POINT CREATION**

## **7 . 1 . 2 – SHKVAL Designation Method**

- 11. Press "Uncage SHKVAL/Designate target" button on the cyclic a second time and the target's coordinates will appear on the Navigation Control panel display. The "ОТ" (Target point) symbol will display on the HUD.
- 12. Press the ENTER button on the Navigation Control panel and the derived coordinates will be entered as the Target Point coordinates in the navigation system. The "ОТ" (Target point) symbol on the HUD will go out.
- 13. After creating the Target Point, set the Mode selector dial on the Navigation Control panel to the OPERATE position. Coordinates for the target point are now stored in NAV TGT / Target Point 2.
- 14. On the Targeting Mode Controls panel, press the "СБРОС" (Targeting mode reset) button.

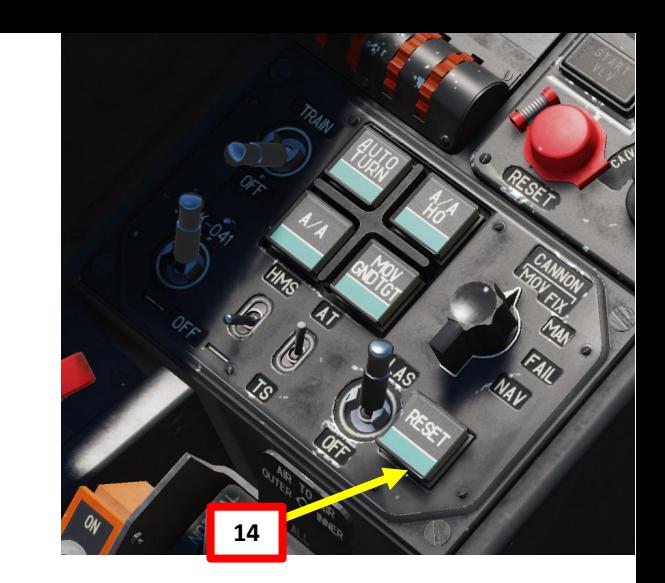

**12**

**13**

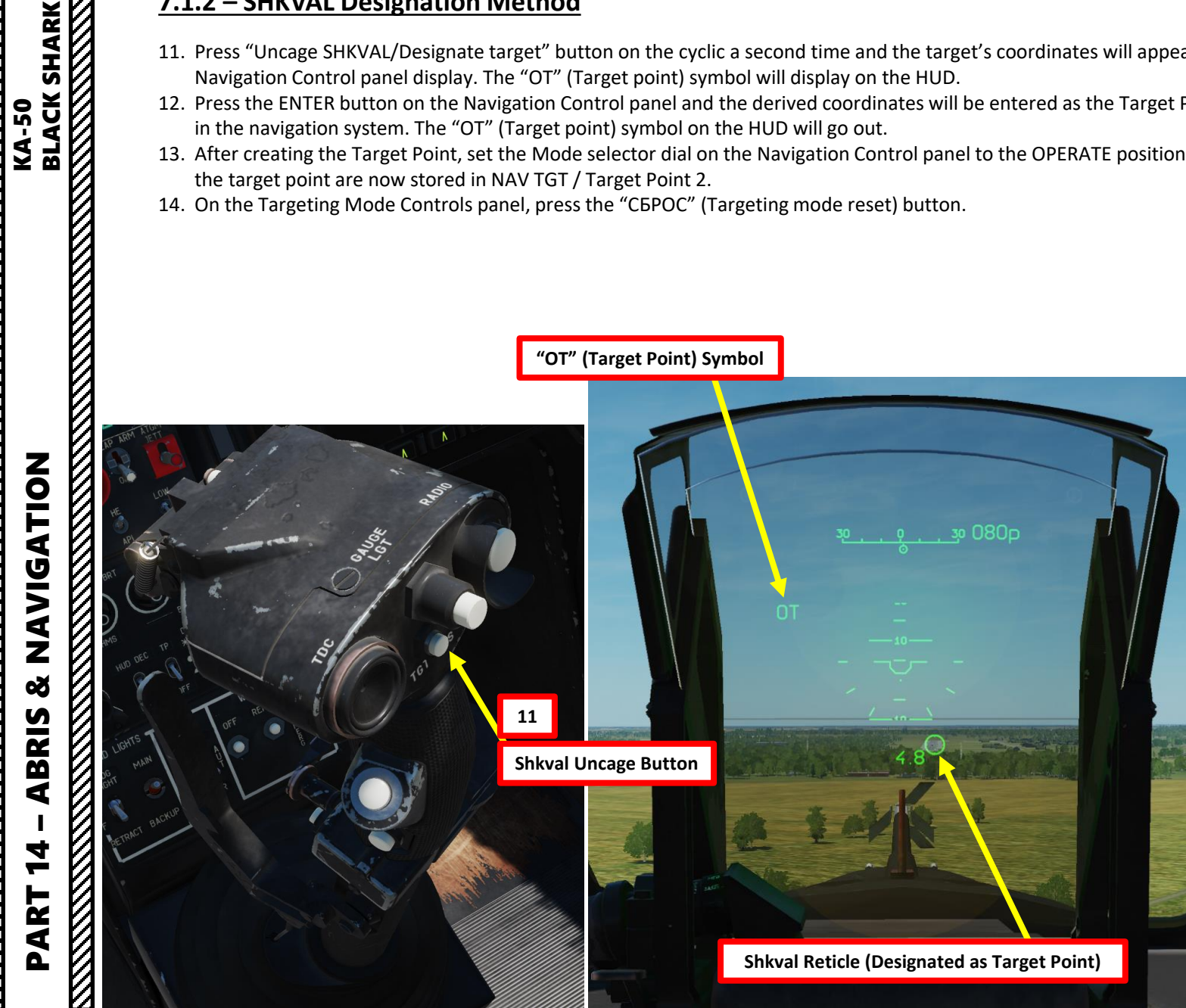

**"OT" (Target Point) Symbol**

## **7.2 – USING TARGET POINTS**

- 1. Set the Mode selector dial on the Navigation Control panel to the OPERATE position.
- 2. On the Targeting Mode Controls panel, press the "СБРОС" (Targeting mode reset) button.
- 3. Press NAV TGT (Target point) push -light.
- 4. Select the Target Point number you wish to use from the key pad (1 to 10). We will choose Target Point 2.
- 5. Press the "Uncage SHKVAL/Designate target" button on the cyclic
- 6. The SHKVAL will be slaved to the selected Target Point

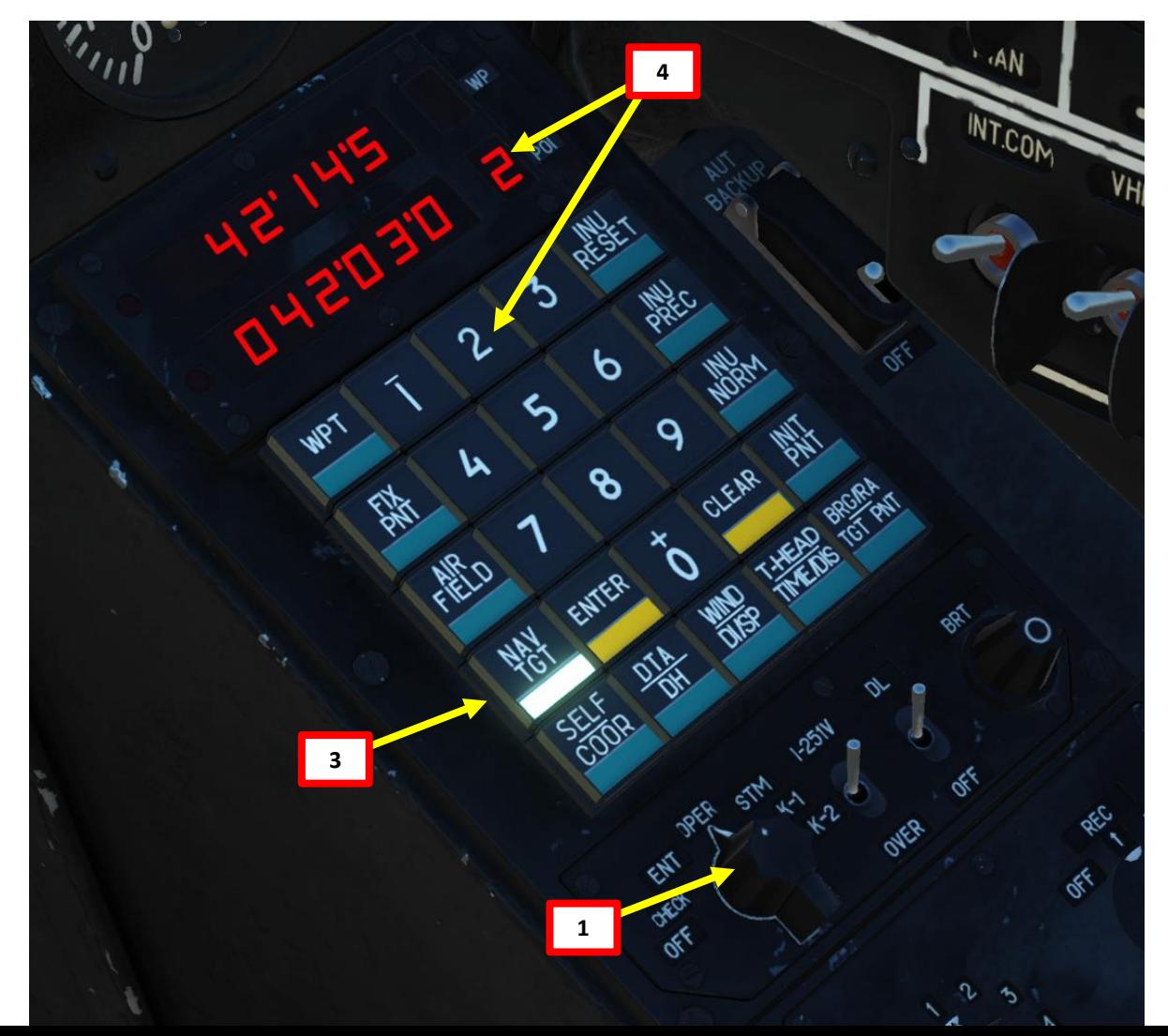

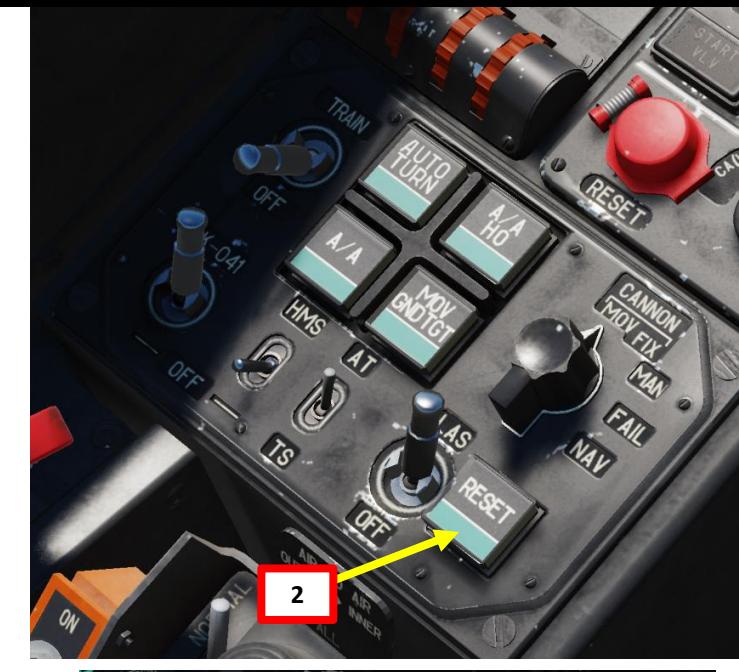

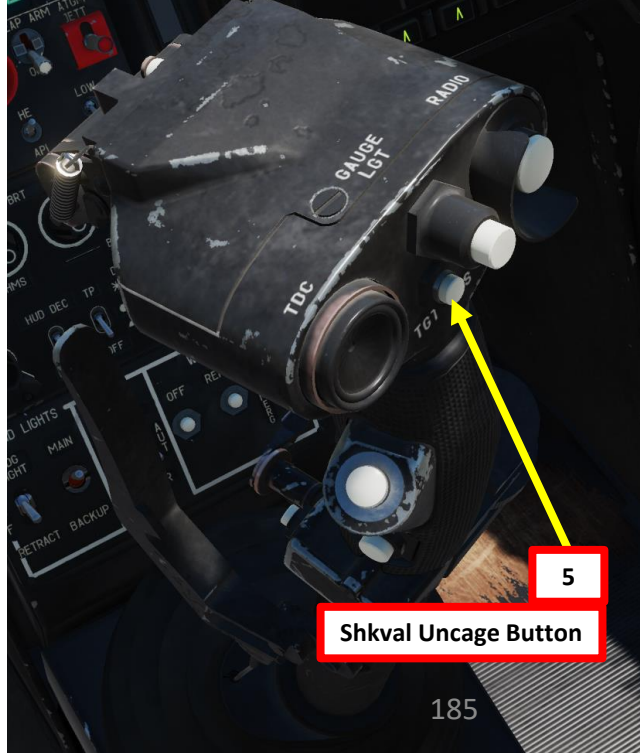

**ELACK SHARK**<br>BLACK SHARK<br>NATIONAL SHARK

## **7.2 – USING TARGET POINTS**

PART 14 – ABRIS & NAVIGATION<br>
BLACK SHARK

PART 14 – ABRIS & NAVIGATION<br>BLACK SHARK<br>DEL TEL – ABRIS & NAVIGATION

7. The Target Point selected will be visible on the Heads -Up Display, Shkval TV and on the ABRIS NAV page.

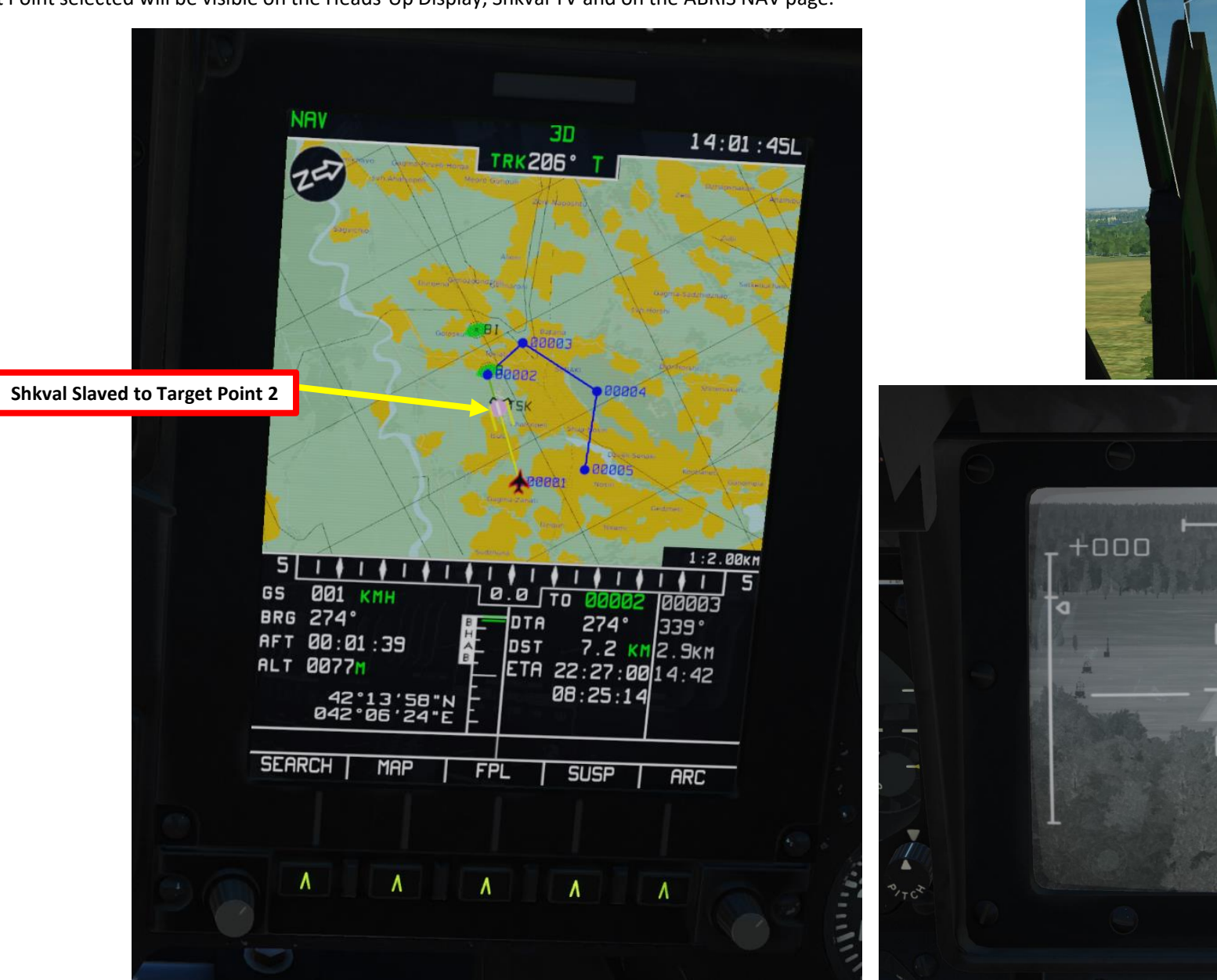

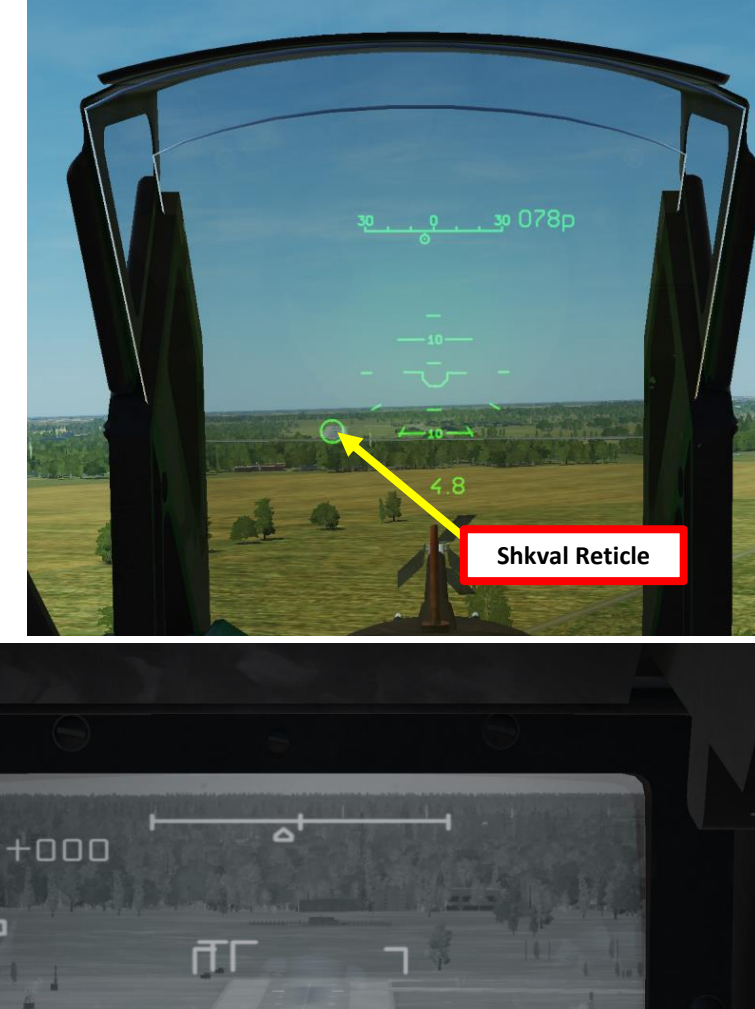

**Shkval Reticle**

## **8 – ADF (AUTOMATIC DIRECTION FINDING) NAVIGATION**

- 1. Find which NDB (Non -Directional Beacon) you want to navigate to by consulting the ADF (Automatic Directional Finder) Channels table on the right side of the cockpit . In this example, we will go to NALCHIK's outer NDB on ADF Channel 6 , noted "NL" on the ABRIS screen . Take note that Outer NDBs (O) and Inner NDBs (I) are tracked separately .
- 2. Set desired ADF preset channel (" 6 " in our case) .
- 3. Set ADF mode to COMPASS . ANTENNA mode can be used to make sure that you track the right NDB by hearing the morse code signal (each NDB has its own code) .
- 4. Set ADF receiver mode to TLG (Telegraph) . TLF (Telephony) is not used by any of the NDBs in -game .
- 5. Select ADF mode : INNER will track the inner NDB, while OUTER will select the outer NDB. "AUTO" will track the closest NDB.

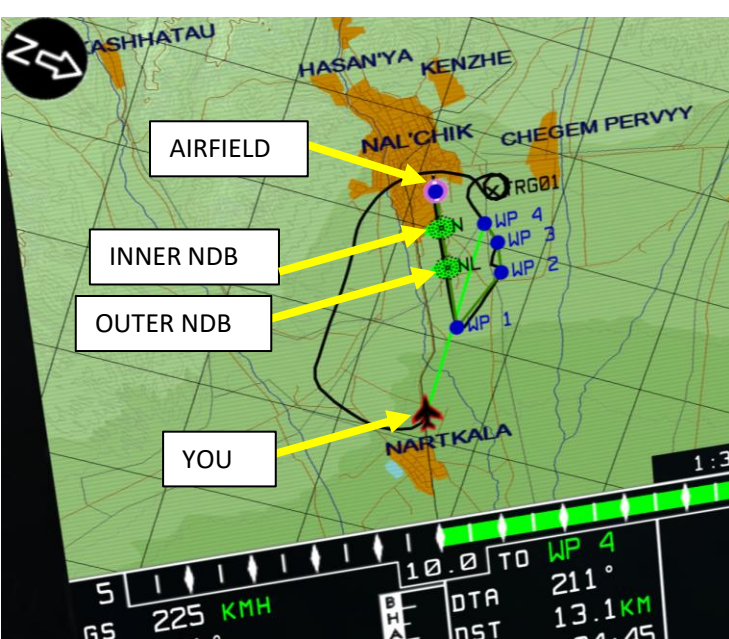

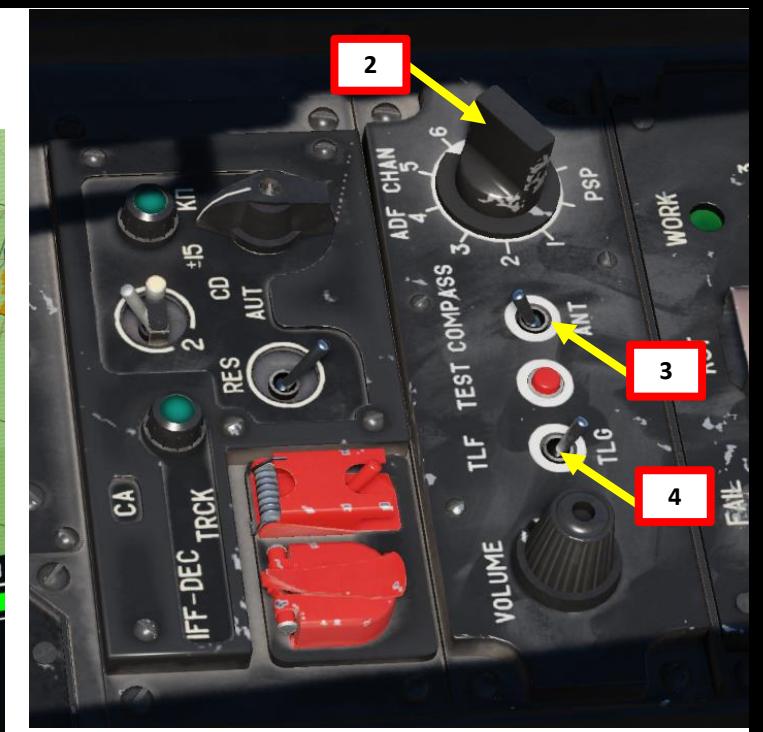

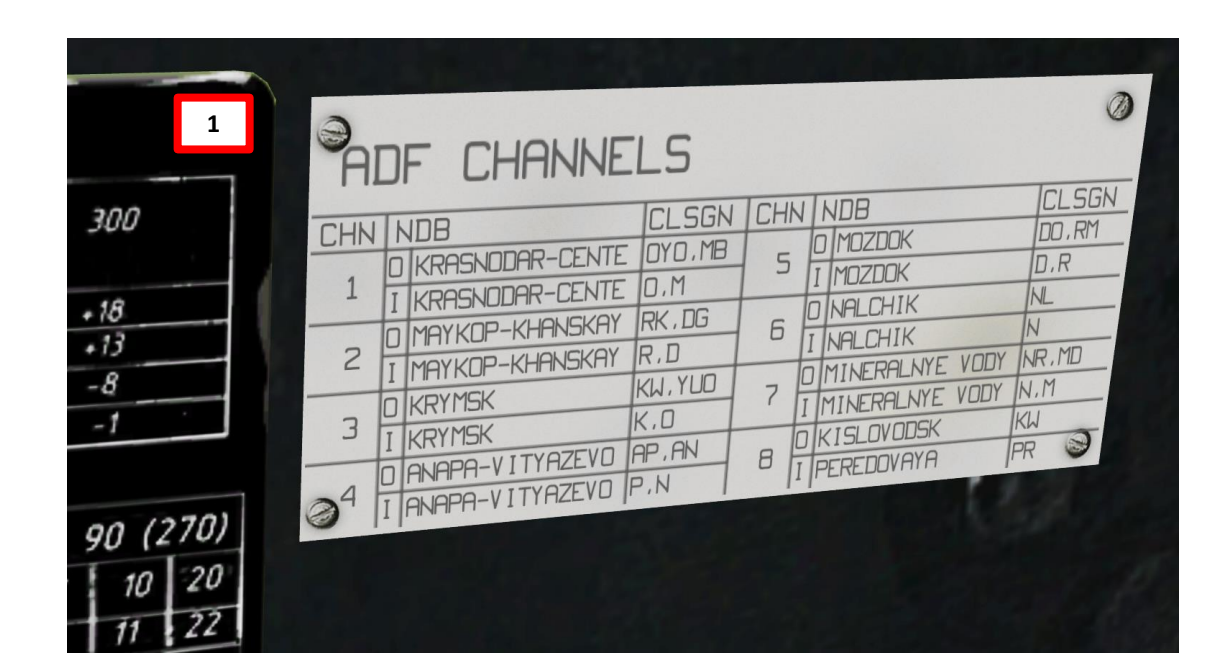

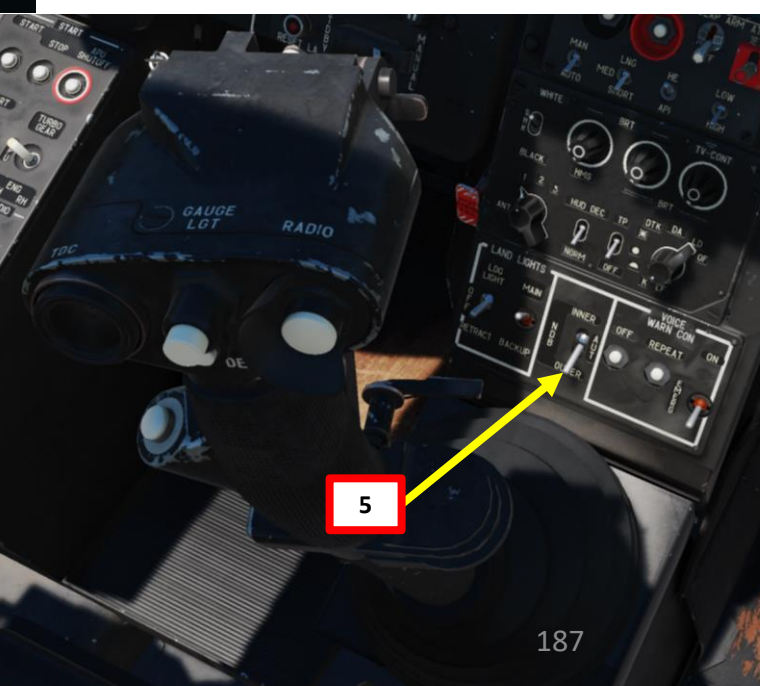

## PART 14 – ABRIS & NAVIGATION<br>BLACK SHARK **READERS** ZOILTSING oð **ABRIS** 4 ART

**BLACK SHARK** 

**KA-50** 

## **8 – ADF (AUTOMATIC DIRECTION FINDING) NAVIGATION**

6. Steer the helicopter manually towards the NDB marker using the HSI (Horizontal Situation Indicator)

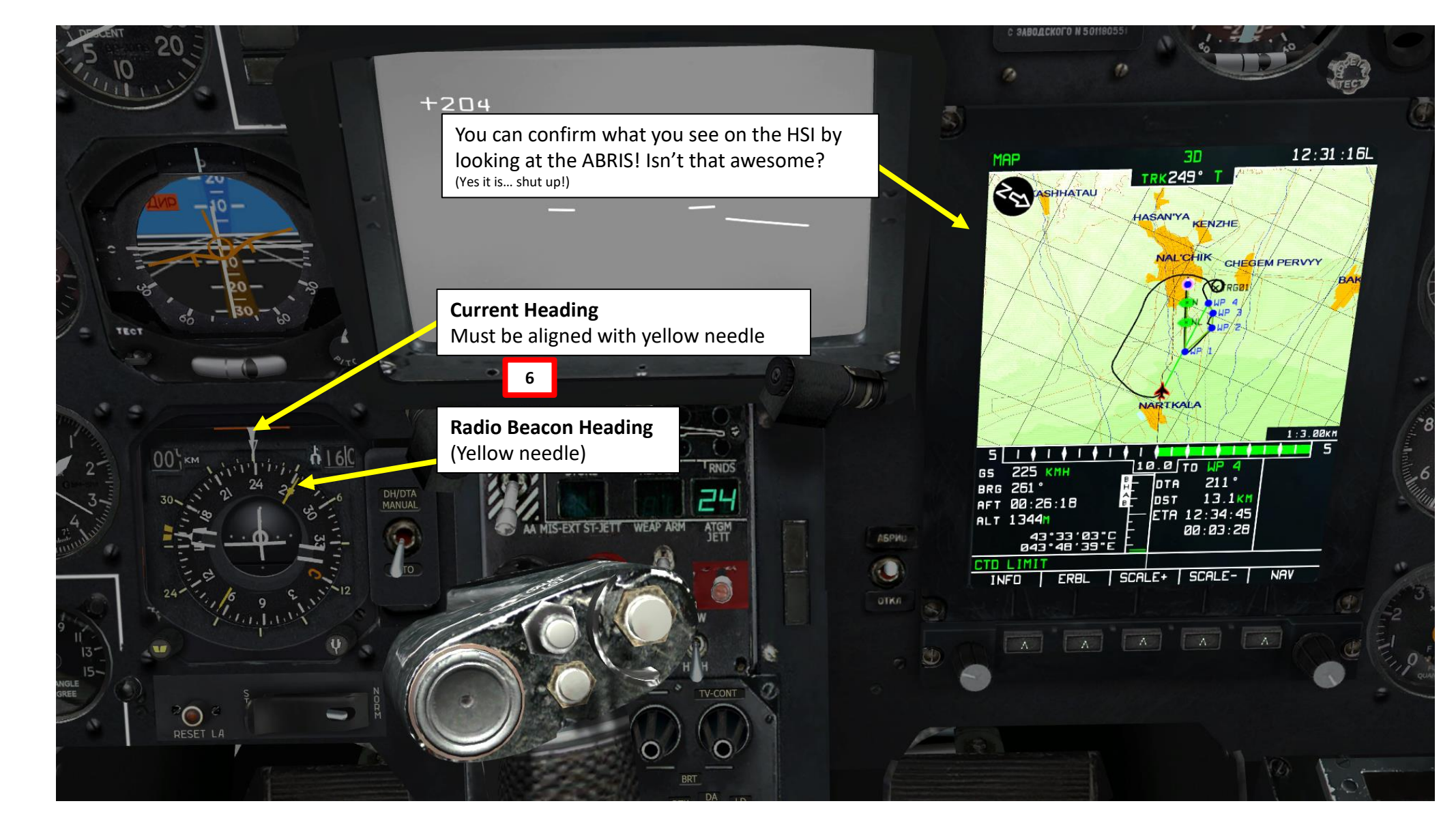

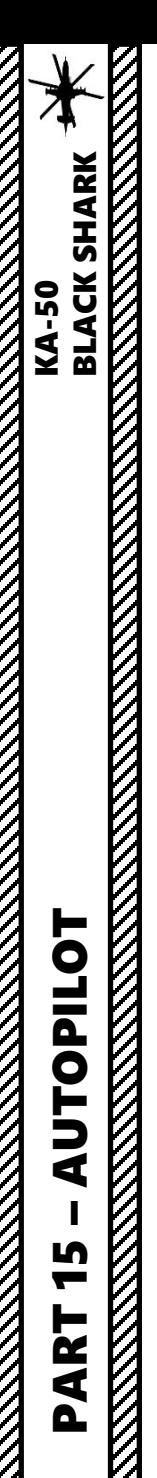

## **AUTOPILOT CHANNELS & CONTROLS**

The autopilot has four push-lights that control their respective channels:

- Bank/Roll
- Pitch
- Heading
- Altitude

Autopilot modes themselves are selected with the Autopilot Modes Selector Switch on the collective.

The way to use the Trimmer button in conjunction with the autopilot channels:

- 1. Engage desired autopilot channels (typically you would pick BANK, PITCH and HDG)
- 2. Press and hold the Trimmer button
- 3. While maintaining the trimmer button, execute your maneuver
- 4. One you've reached steady state, let go the trimmer button.
- 5. The autopilot will attempt to keep the helicopter in the attitude when the trimmer button was released.

This prevents "fighting the Autopilot", reduces exerted force and removes the "sticky" feeling.

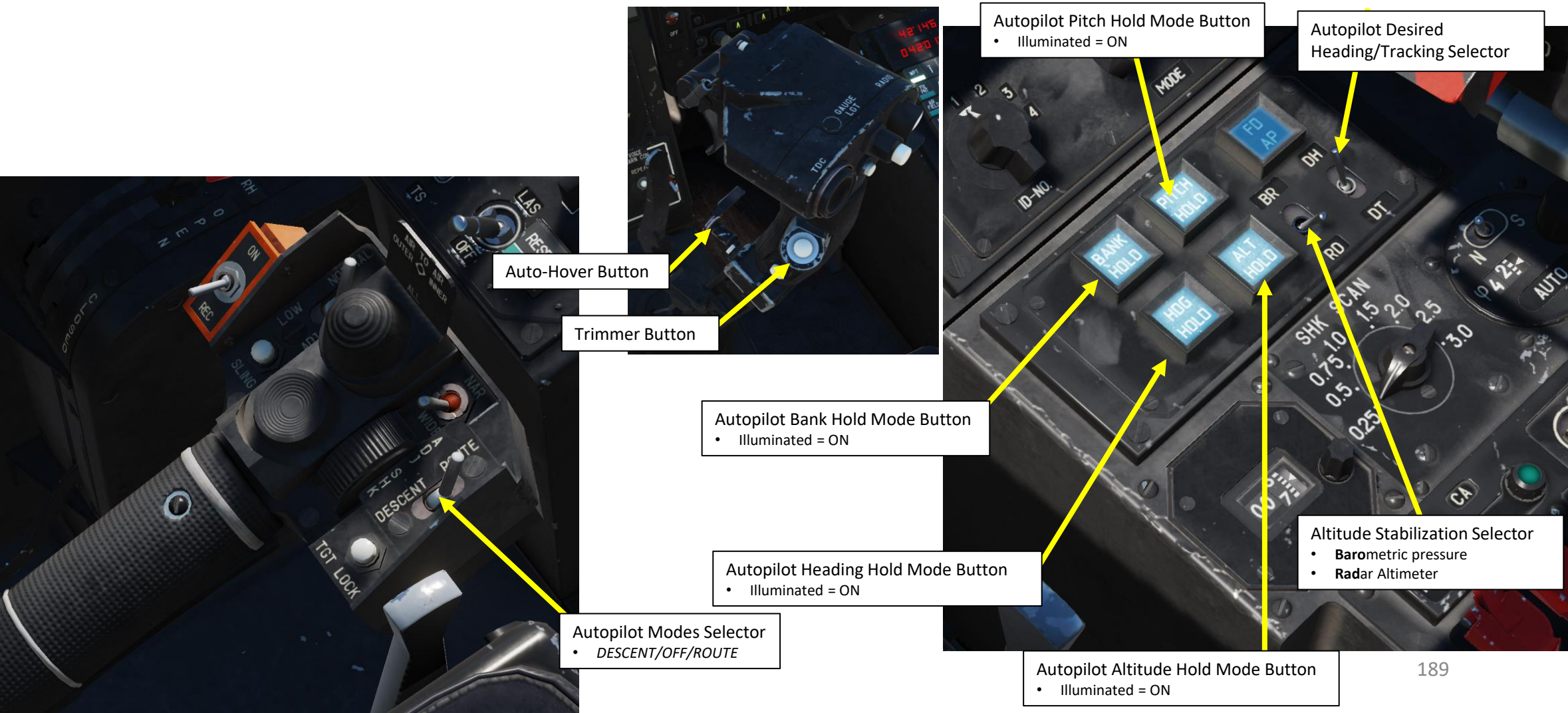

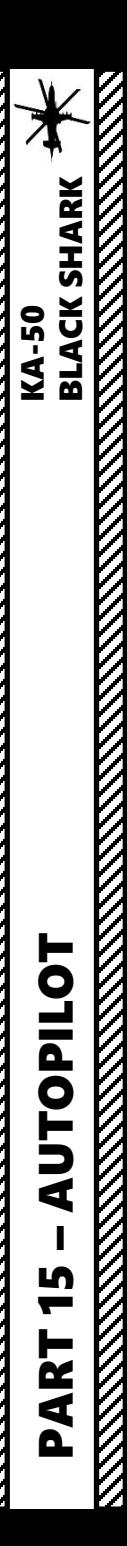

## **FLIGHT DIRECTOR**

The Flight Director mode gives you steering commands on the Heads -Up Display and ADI (Attitude Director Indicator) in order to follow your selected flight plan / waypoint .

To activate the Flight Director, pre**ss the Autopilot Flight Director Push -Light** (active when illuminated) .

- The desired airspeed is maintained by changing the pitch angle (with cyclic)
- The desired altitude is changed by adjusting engine power (with collective) .
- When flying with director control, it is necessary to set the pitch and bank angles with the cyclic in reference to the aircraft datum .
- Use collective pitch adjustments to decrease the altitude director to the minimum . If the altitude director is "increasing" up, it's necessary to increase the collective pitch; if it's going down, decrease it.

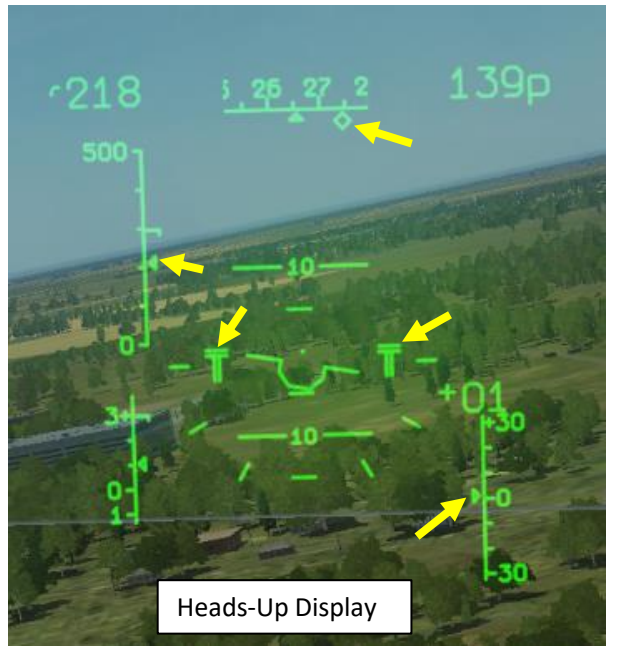

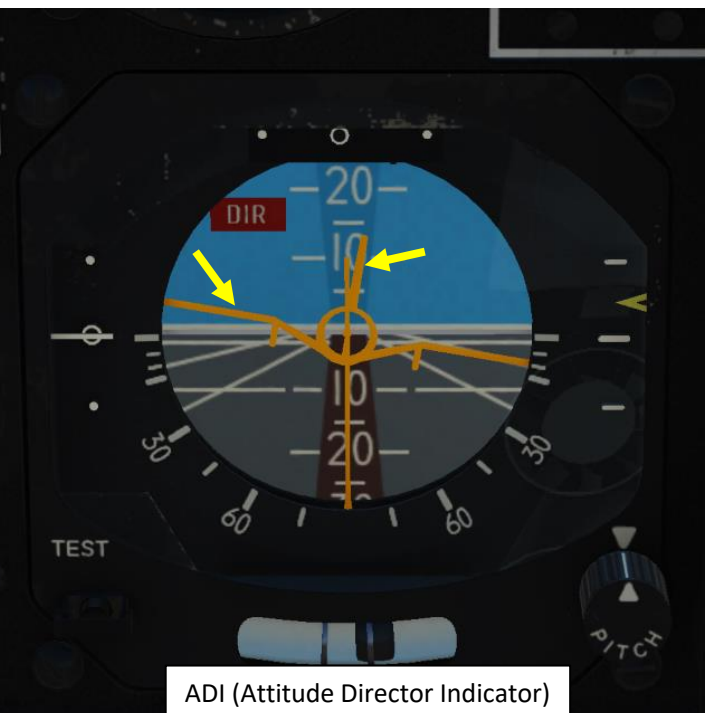

Autopilot Flight Director Push -Light  $\mathfrak{S}$ 

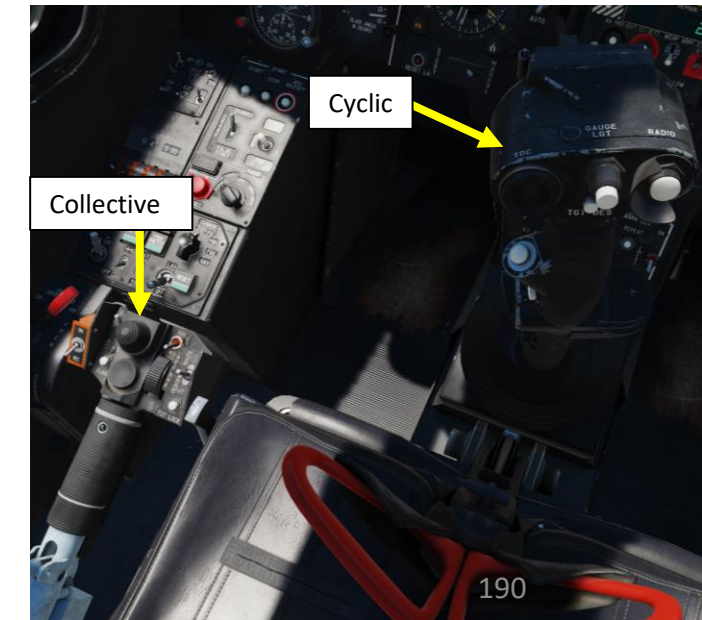

## **FLIGHT DIRECTOR**

PART 15

**UTOPILOT** 

– AUTOPILOT KA-50 BLACK SHARK

**THE RESIDENCE OF PERSONAL PROPERTY AND RESIDENCE** 

**ELACK SHARK** 

In this example given below, the pilot must set a right bank of 15° with a small negative pitch (see 2), reach the desired speed (see 3, deviation -6 km/h), and increase collective pitch to gain the desired altitude (see 1 and 6, true altitude deviation more than -20 m).

• To set a new airspeed and altitude, it is necessary to press and hold the trim button and change the speed and altitude. Then release the trim button and the current values of the airspeed and altitude are set as desired.

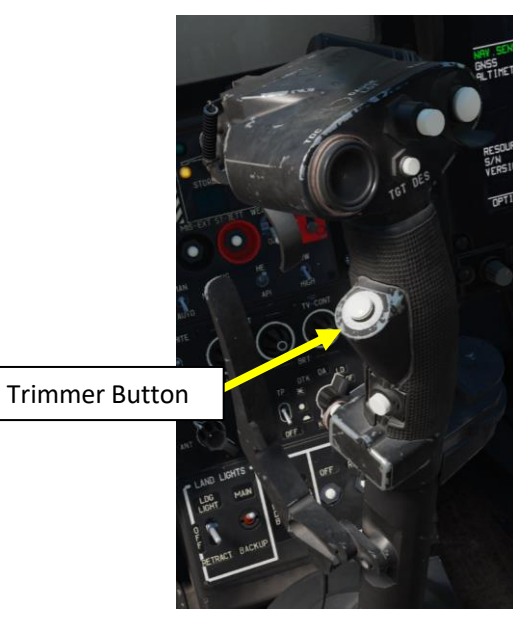

Desired Heading Altitude Flight Director • *Indicates a deviation of 7 deg to the left* • *Indicates the needed altitude change*  $+190$ 900 Pitch-Bank Flight Director • *Indicates that it's necessary to set 15 deg right*   $+20$ Aircraft Datum (Reference) *bank with slight negative pitch* Index for deviation of desired Indicated Airspeed (IAS) Index for deviation of the desired true altitude • *Indicates deviation from the desired speed is -6*  16 • *Indicates a deviation of more than -20 m (the index km/h*  $20$ *is at the bottom limit)* +20 +10 о $r20$ 

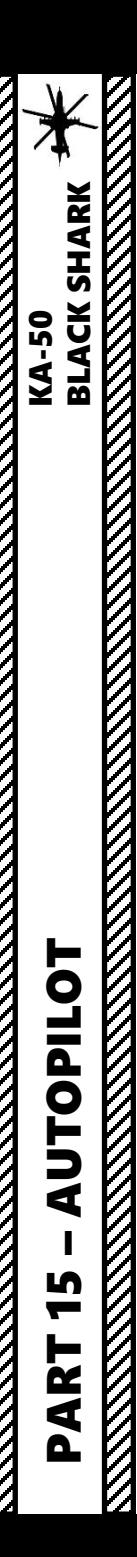

## **SUMMARY OF AUTOPILOT FUNCTIONS**

## **1 – Route Mode**

This mode makes the helicopter follow the active flight plan (series of waypoints).

## **2 – Hover Mode**

To hover automatically over a ground-point after decelerating to near-zero airspeed, you can engage HOVER mode.

## **3 – Vertical Descent Mode**

If while in HOVER mode it is necessary to decrease altitude, you can use the VERTICAL DESCENT mode.

## **4 – Altitude Hold / Collective Brake**

Enables altitude hold. The altitude source depends on the position of the "Baro/Radar Altitude" switch. To change your altitude when in Altitude Hold mode, the collective brake lever is used.

## **5 – Autopilot Coupling with HMS (Helmet-Mounted Sight)**

The AUTO TURN function can make the autopilot turn the helicopter towards a point designated by the HMS (Helmet-Mounted Sight).

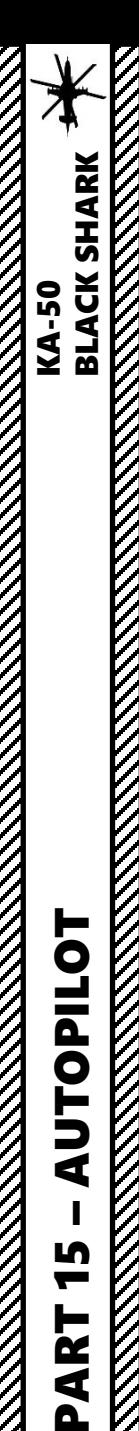

5

PART

## **1 – ROUTE MODE**

In this example, the autopilot will follow a route already programmed in the PVI -800 (see Navigation Section) .

- 1. Turn on INU system power switch (UP)
- 2. Set GYRO mode (middle position)
- 3. Turn PVI -800 system ON (FWD)
- 4. Set PVI -800 mode to OPER to select a desired waypoint
- 5. Select desired waypoint type (in our case, we will select WPT to select a waypoint)
- 6. Select preset waypoint number (in our case we will select Waypoint 2 )
- 7. Set Altitude Stabilization selector to BR (Barometric) if you are flying 300 m or higher. Select RD (Radar Altimeter) if you are flying at 50 m or lower .
	- Using barometric pressure ensures that the altitude is maintained regardless of terrain (but it means you could potentially crash into a hill if you do not watch your altitude) .
	- Using radar altitude does not guarantee the helicopter will maintain a constant altitude, but it guarantees the helicopter will maintain a constant height above ground level .
- 8. Select DH (Desired Heading) if you want the autopilot to steer straight to the waypoint or DT (Desired Tracking) if you prefer the auto -pilot to steer you towards the tracking line to the waypoint .
- 9. Set DH/DTA to AUTO (DOWN) .

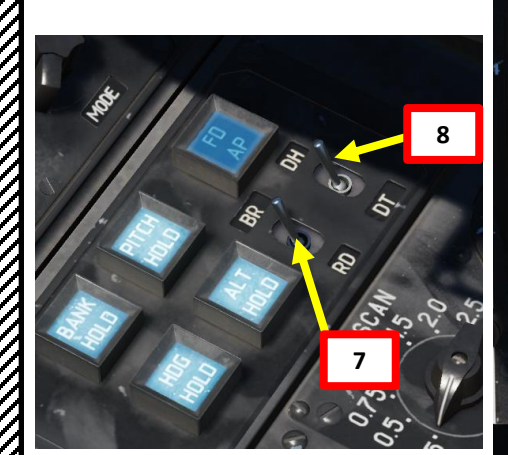

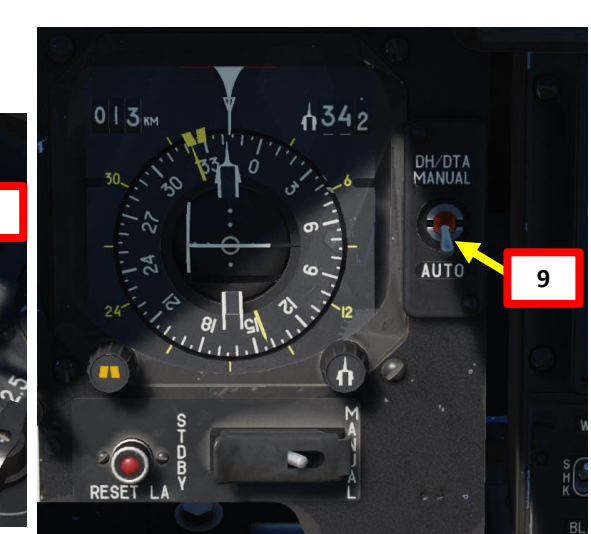

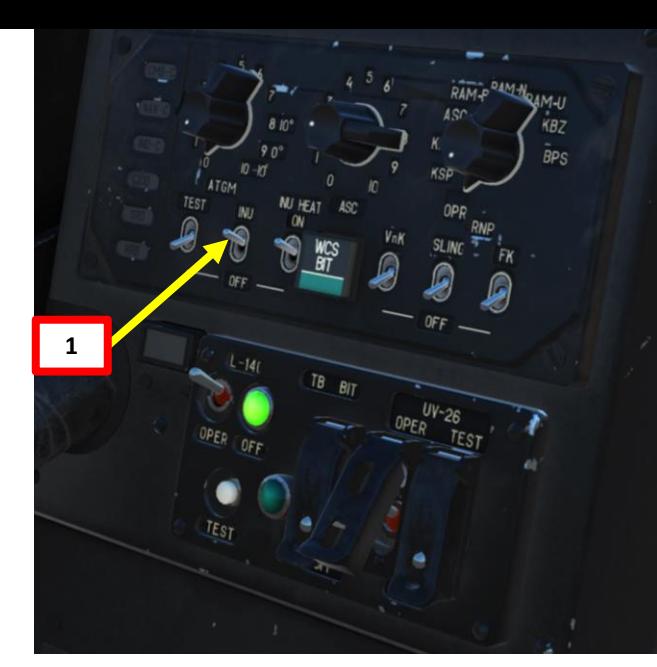

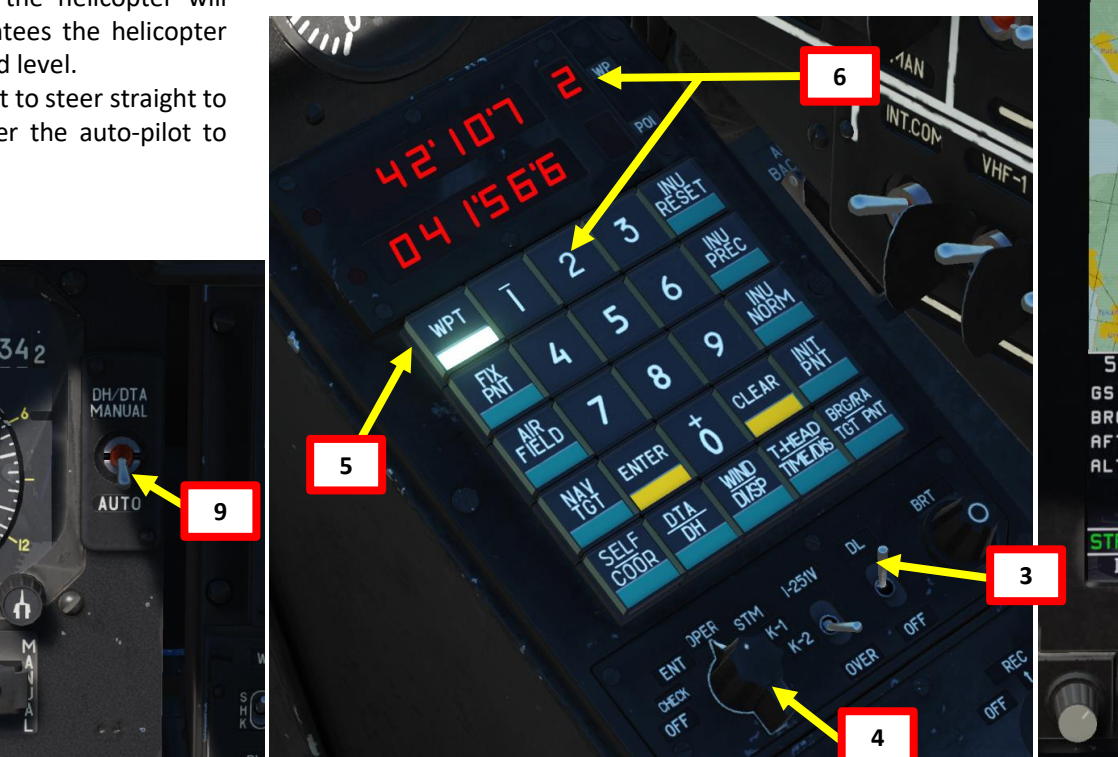

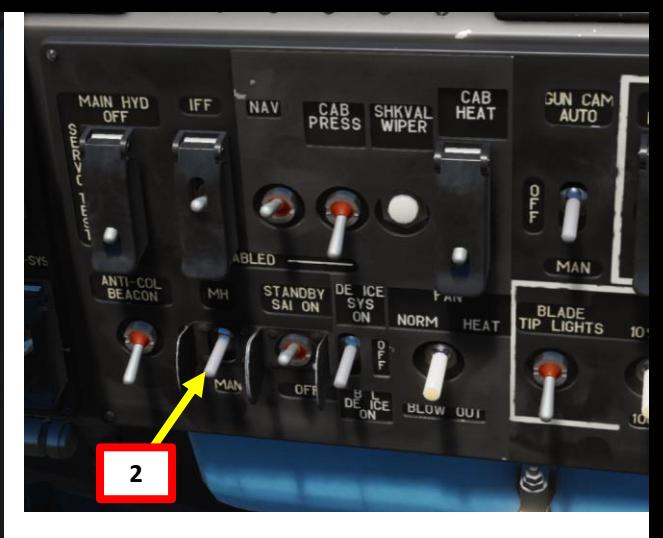

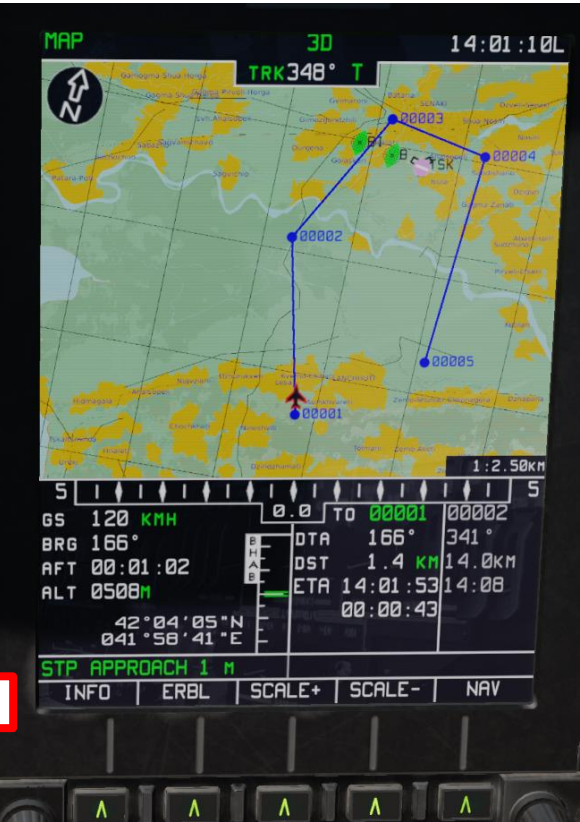

## **1 – ROUTE MODE**

- 10. Push the desired "autopilot" modes to help you during the flight (Bank Hold + Pitch Hold + Heading/Yaw Hold). ALT HOLD can be used if you want to maintain a set altitude . Take note that the "autopilot" are in fact used as "dampers" .
- 11. Fly towards the waypoint until you have a decent airspeed, press the Trimmer switch to maintain constant airspeed . You can use the HUD heading indicator or the HSI (Horizontal Situation Indicator) to help you. Align yourself at + or - 15 degrees from desired heading.
- 12. Engage Route Mode on your collective using the "ROUTE/DESCENT" switch (Shortcut : "R" for Route and/or "D" for Descent) to engage autopilot . The switch should be set Forward . The autopilot route mode will steer the helicopter automatically to initiate a turn to the first waypoint with a bank angle up to 15 ° .

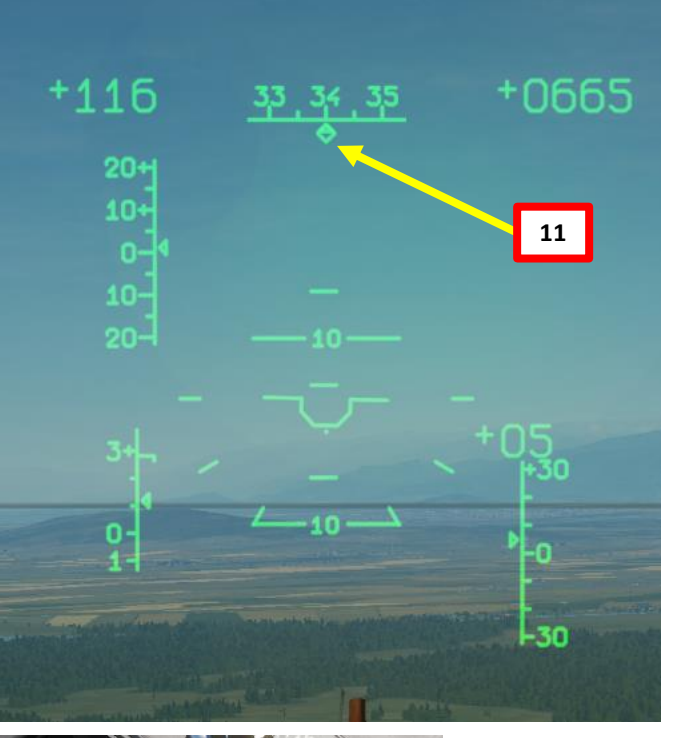

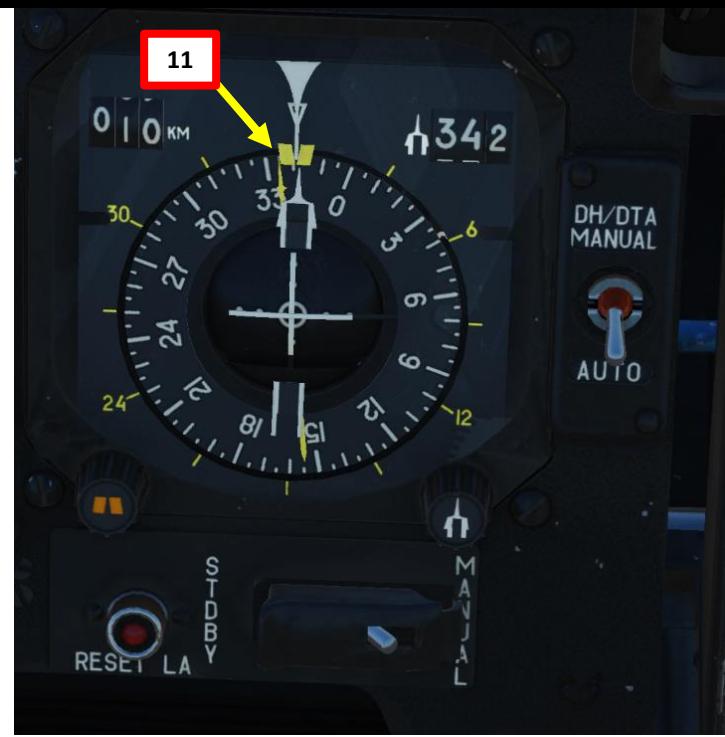

## PART 15 – AUTOPILOT<br>BLACK SHARK<br>BLACK SHARK **AUTOPILOT** 5 PART

**ELACTE THE REACTES** 

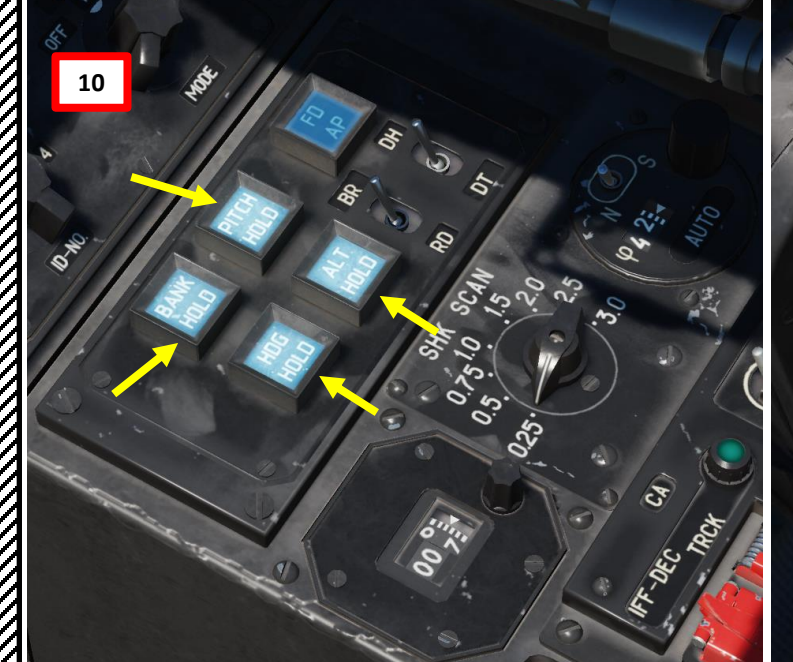

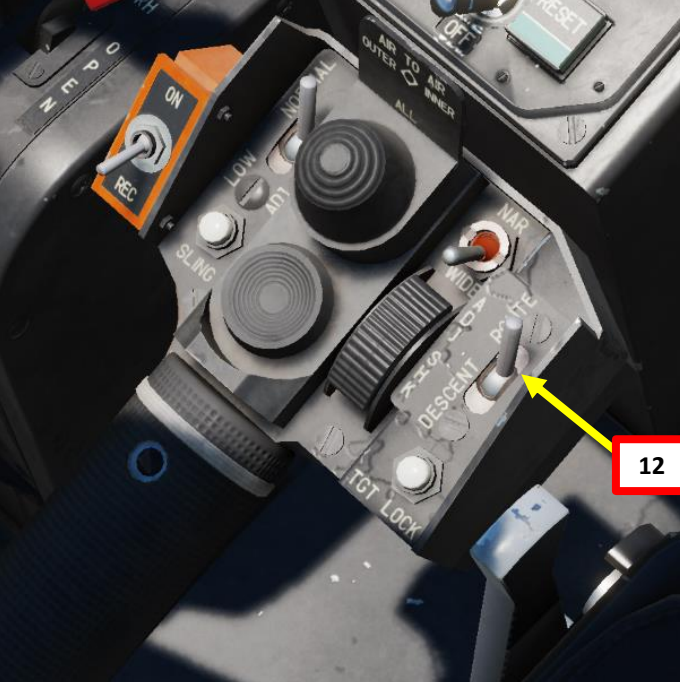

## **1 – ROUTE MODE**

- 13. The "ENR COURSE" light indicates route navigation with course following is enabled, the "ENR NAV ON" light indicates route navigation with direct flight to steerpoint is enabled, the "NEXT WP" light indicates a notification of passing one waypoint and advancing to the next .
- 14. Once you have reached a waypoint, the autopilot will automatically steer the helicopter towards the next stocked waypoint on the list .
- 15. 250 m before the last waypoint saved in the flight plan, the ROUTE END light will illuminate . 2 km after passing the last WP, the ROUTE Mode disengages, the ROUTE END light goes off, and the helicopter stabilizes on its current heading .
- 16. Disengage Route Mode on collective by pressing "R" to disengage autopilot ("ROUTE/DESCENT" switch should be in middle OFF position) .

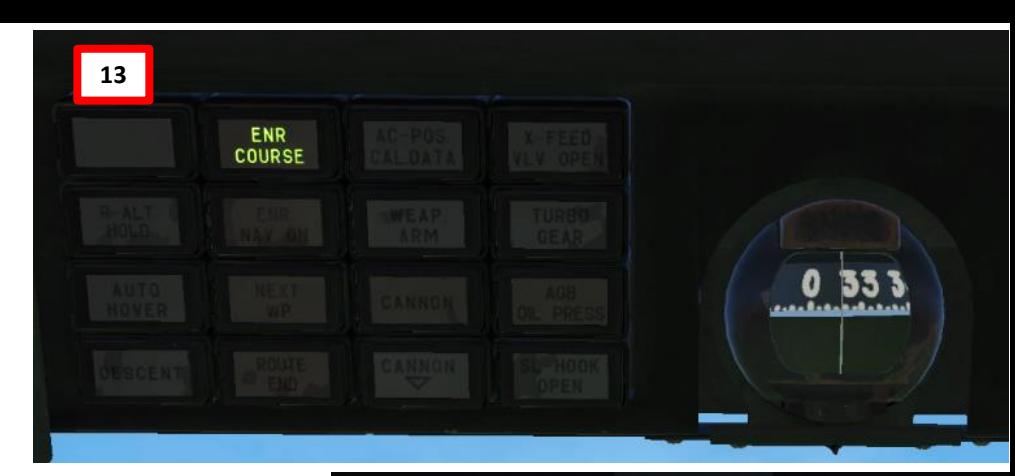

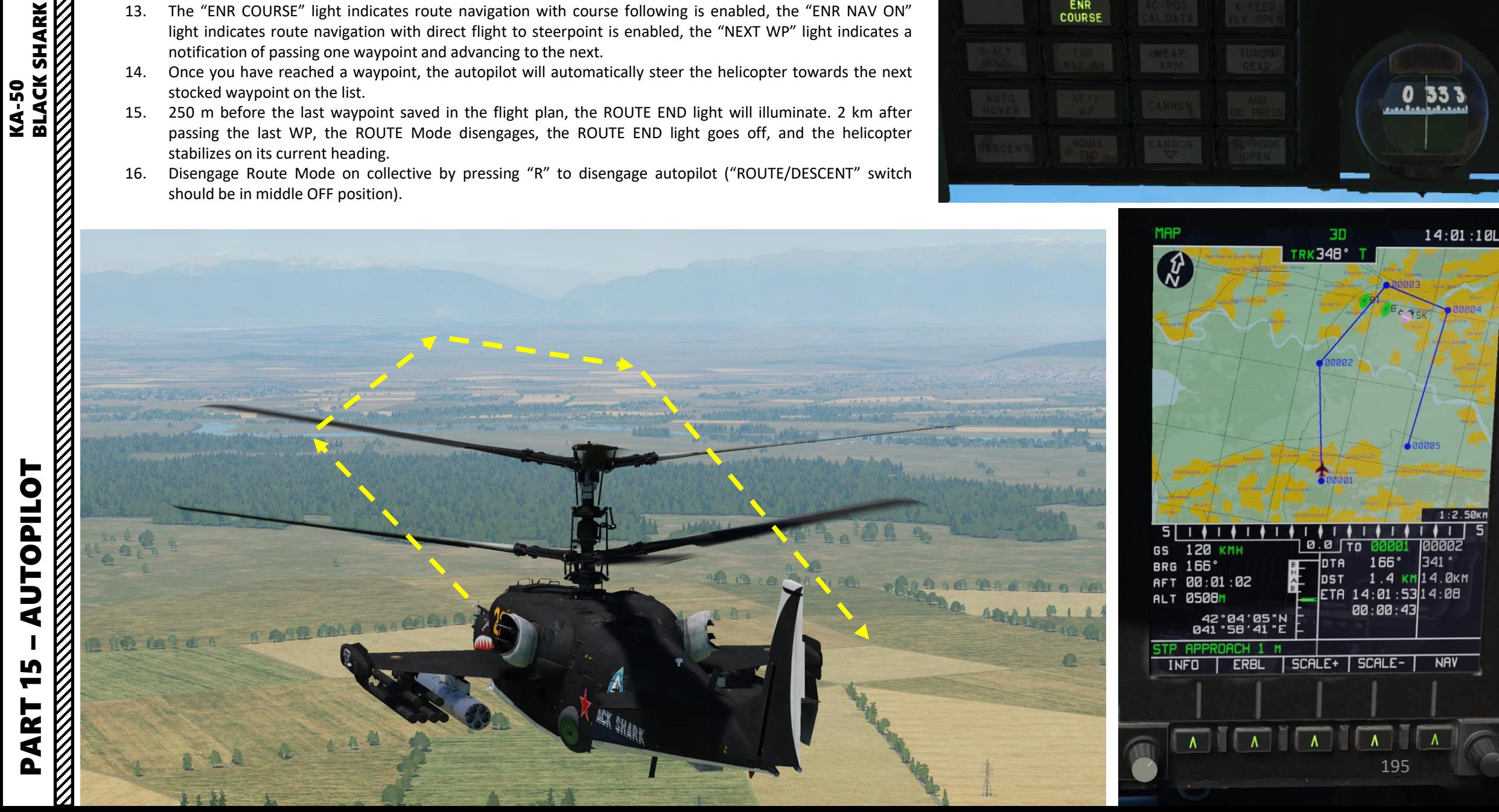

## **1 – ROUTE MODE**

## *Note on using Route Mode without having a navigation task selected :*

If a navigation task is not selected (meaning that no waypoint, target, or airfield is selected from the Navigation panel) it is possible to engage Route mode to maintain your current flight path. Thus, current flight path parameters like pitch, roll, yaw, and altitude are saved in the navigation system .

## *To engage Route mode without a task :*

- 1. Switch off all task buttons on the Navigation panel : Waypoints, Targets, and Airfields .
- 2. The position of the Desired Heading Desired Track Angle switch does not influence navigation .
- 3. Stabilize the helicopter in level flight with the desired speed .
- 4. Engage ROUTE mode by setting the "ROUTE/DESCENT" switch on the collective to the ROUTE position and the helicopter will hold current flight parameters and bearing .

## *For changing flight parameters it is necessary to :*

- a) Press and hold the Trimmer on the cyclic stick .
- b) Set new flight input (bearing, pitch and speed) .
- c) Release the Trimmer button .

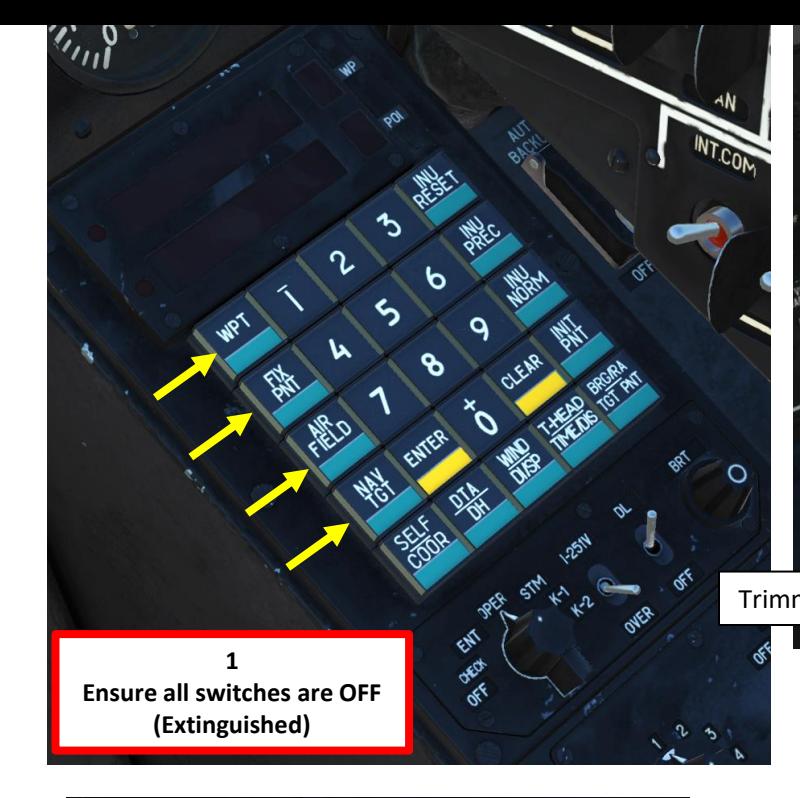

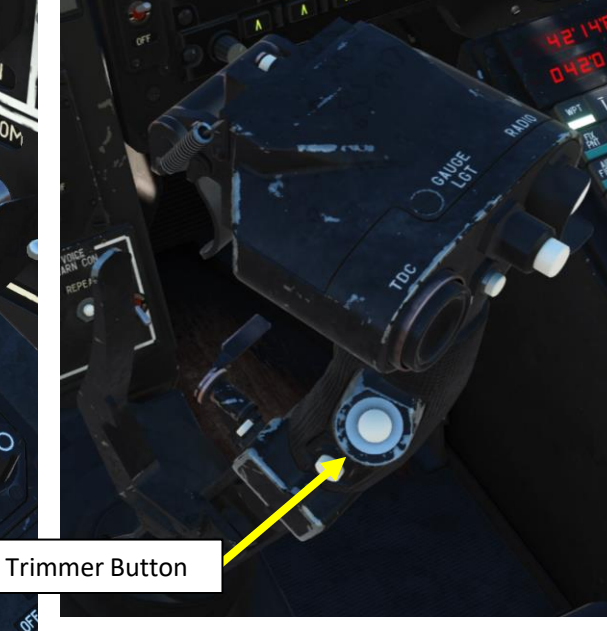

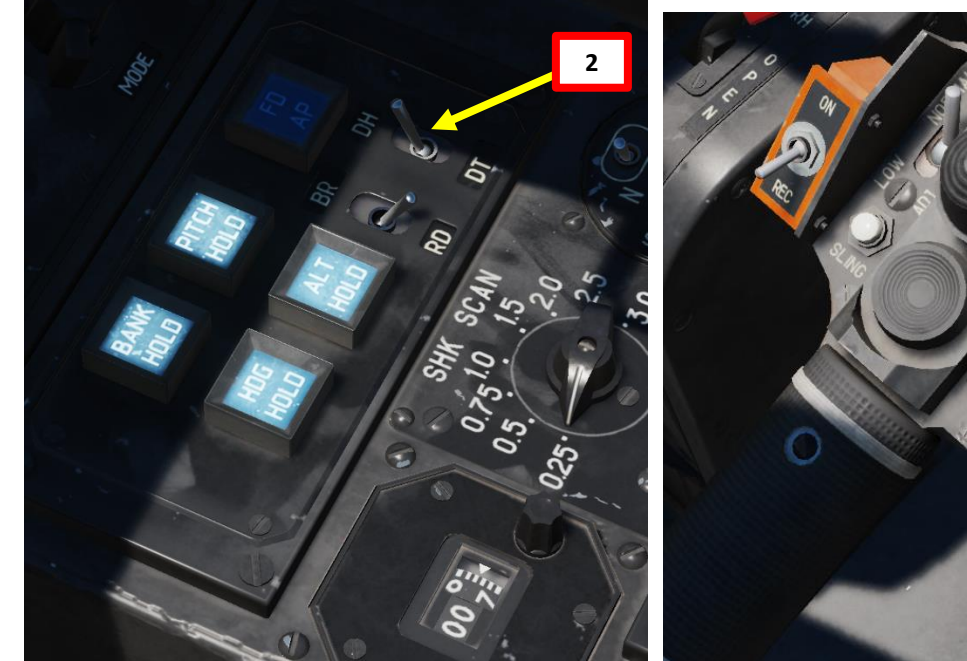

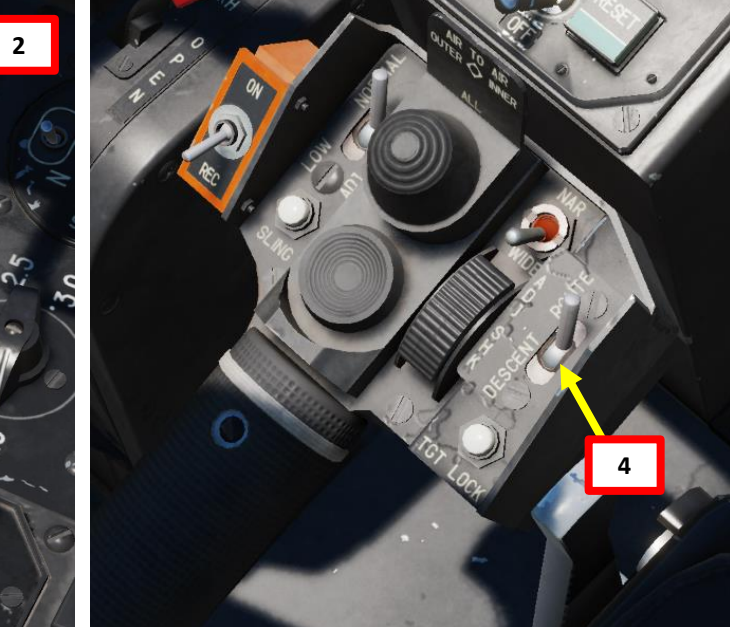

**ELACK SHARK** 

## **2 – HOVER MODE**

PART 15

**UTOPILOT** 

₫

– AUTOPILOT KA-50 BLACK SHARK

**KA-50** 

**TLOT**<br>BLACK SHARK<br>STORY STATES STATES STATES STATES SHARK

To hover automatically over a ground-point after decelerating to near-zero airspeed, you can engage HOVER mode using the following procedure:

- 1. To enter hover mode the aircraft must be travelling at no faster than 25-30 km/h. To lose airspeed pitch the aircraft up 10 degrees and trim the aircraft using the trimmer system ("T" key binding). Control your altitude using the collective as the new pitch will cause the aircraft to start climbing in altitude, keep the aircraft from climbing or from descending faster than 3 m/s.
- 2. Set the "ROUTE/DESCENT" switch on the collective to the neutral position (OFF).
- 3. Set Altitude Stabilization selector to RD (Radar Altimeter).
- 4. Push the desired "autopilot" modes to help you during the flight (Bank Hold + Pitch Hold + Heading/Yaw Hold + Altitude Hold).
- 5. Press the "HOVER" button on the cyclic and this will illuminate the HOVER light on the overhead panel. The helicopter will then stabilize above the hover point; radar altitude stabilization mode will engage; and the RALT HOLD light will illuminate on the overhead panel.
- 6. To change aircraft direction, disengage the Heading/Yaw Hold Autopilot Channel, use rudder pedals to steer the aircraft in the desired direction, then engage Heading/Yaw Hold Autopilot Channel again. The new aircraft heading will be used as a reference.
- 7. To disengage the Hover mode, press the HOVER button on the cyclic again and the HOVER light and all hover indications on the ADI, HSI, and HUD will be removed.

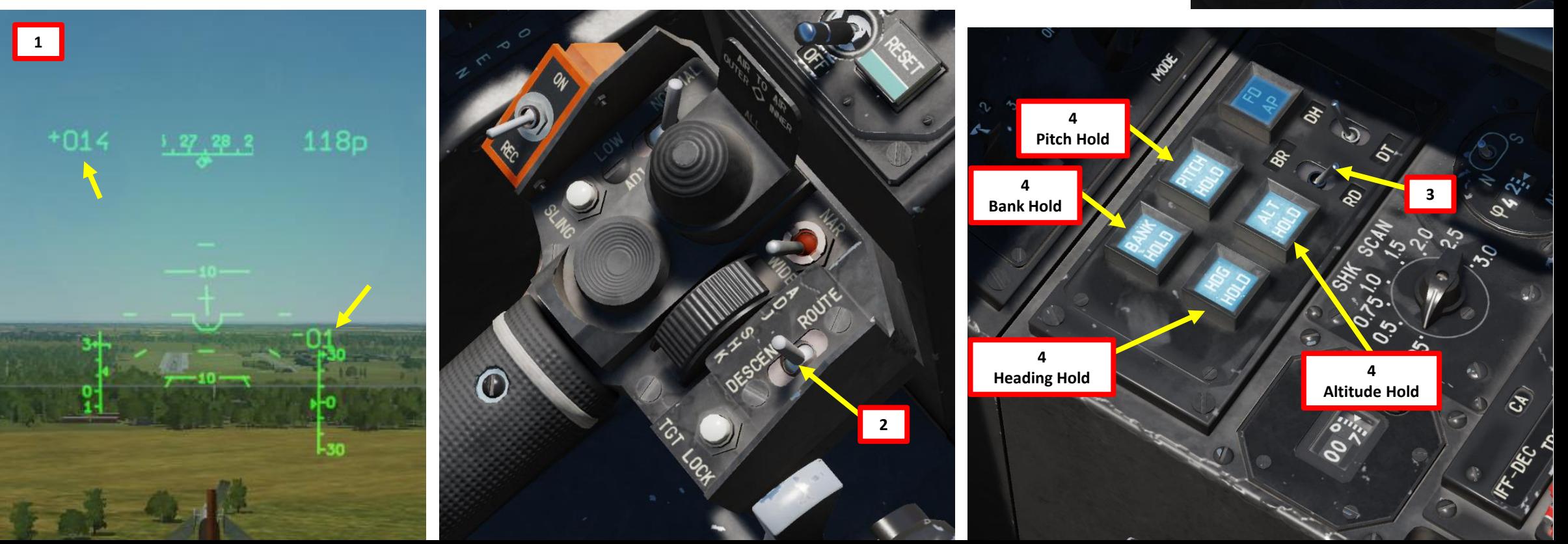

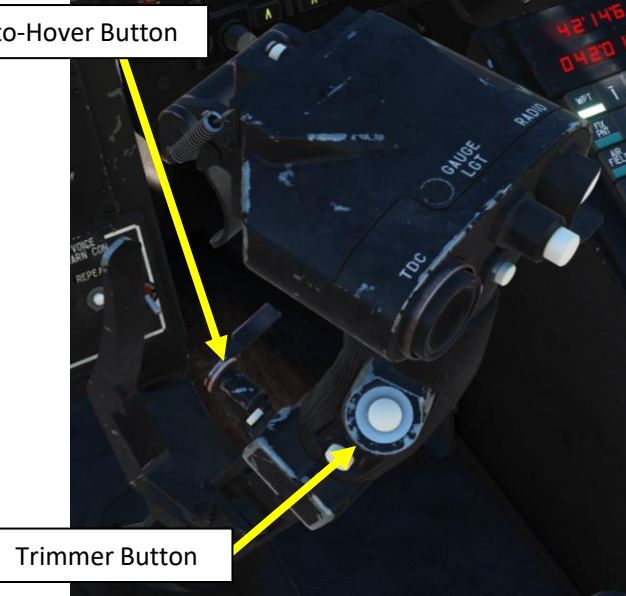

### Auto-Hover Button

**5**

## **2 – HOVER MODE**

PART 15

– AUTOPILOT KA-50 BLACK SHARK

┝

UTOPILO

đ

**BLACK SHARK** 

**KA-50** 

If there is any deviation from the initial hover point, the helicopter will automatically return to its initial position.

When HOVER mode is enabled, the following flight indications are provided:

- On the Attitude and Director Indicator (ADI) Deviation from the set altitude and lateral position at Hover initiation is indicated by the pitch and bank flight directors.
- On the Horizontal Situation Indicator (HSI) Longitudinal and lateral deviation from the hover point is indicated.
- On the Heads-Up Display (HUD) Hover area and hover symbol deviation from the set hover altitude; flight directors for bank, pitch and altitude; commands for return to the desired hover point at the desired altitude, and a ground speed vector in any direction are all provided.
	- Note: The FD AP push-light needs to be active for flight director symbology to be visible on the HUD.

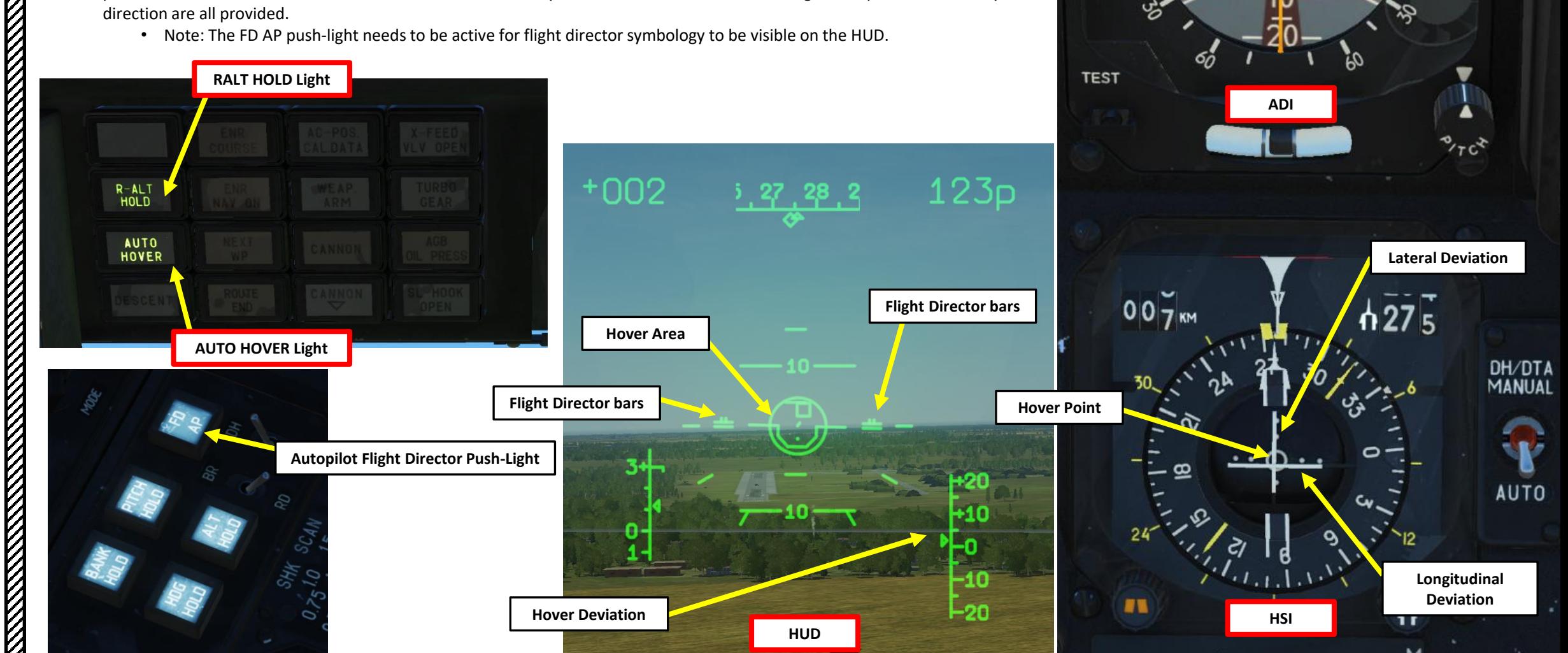

DIR

## **3 – VERTICAL DESCENT MODE**

If while in HOVER mode it is necessary to decrease altitude, you can use the VERTICAL DESCENT mode.

- 1. Settle the aircraft in a hover and engage Auto-Hover has shown previously.
- 2. Disengage the ALT HOLD autopilot channel.
- 3. Press and hold the "ROUTE/DESCENT" switch on the collective in the DESCENT position ("D" binding).
- 4. When this is done, the HOVER light and the RALT HOLD light will go off and the DESCENT light will turn on.
- 5. The helicopter will initiate a vertical descent with a sink rate of up to 2 m/s while stabilizing its position at the hover point and keeping the hover indication.
- 6. Upon reaching the desired altitude, set the DESCENT push-button back to neutral and thus cease the descent. The DESCENT light will turn off, the HOVER and RALT HOLD lights will illuminate, and HOVER mode will be implemented at the new altitude.
- 7. If the push-button is still held in the DESCENT position, the helicopter will descend down to 4 m altitude above ground level; after that the descent is cancelled in order to avoid colliding with the ground.

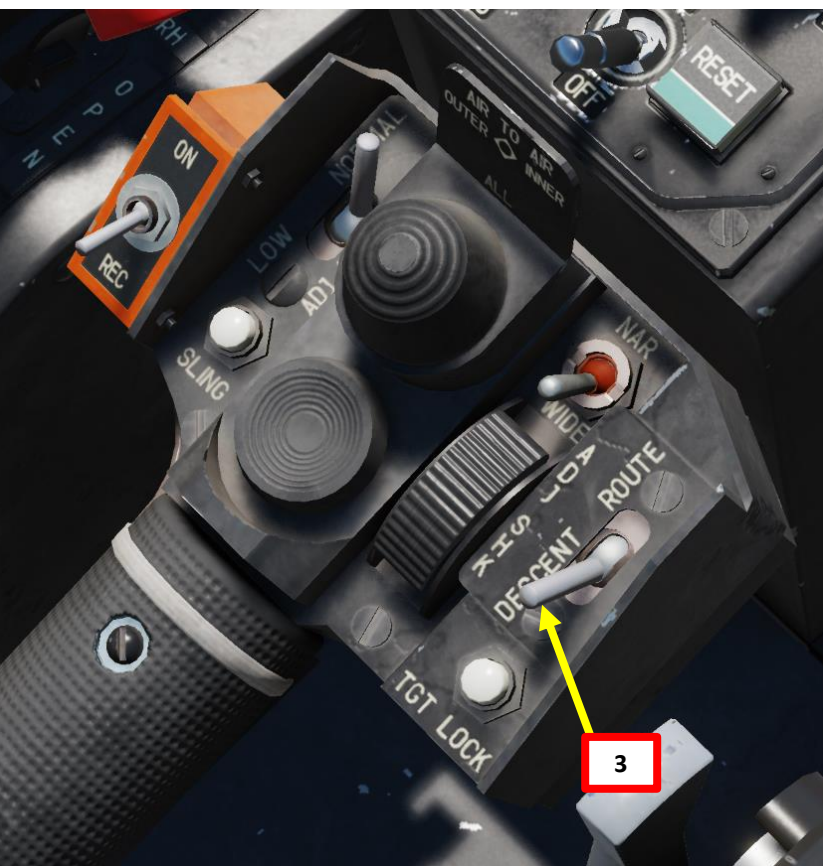

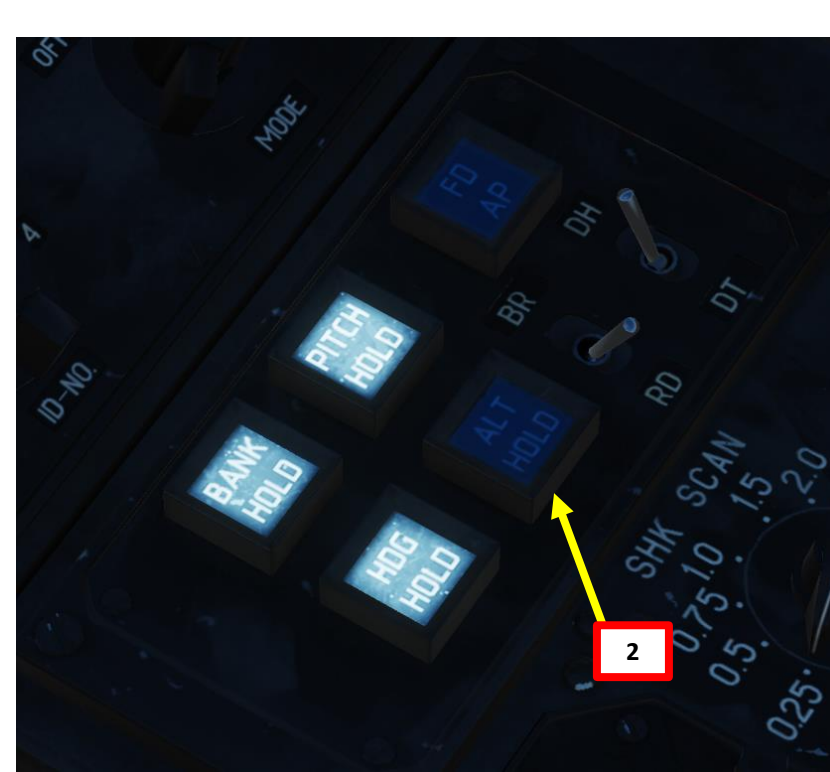

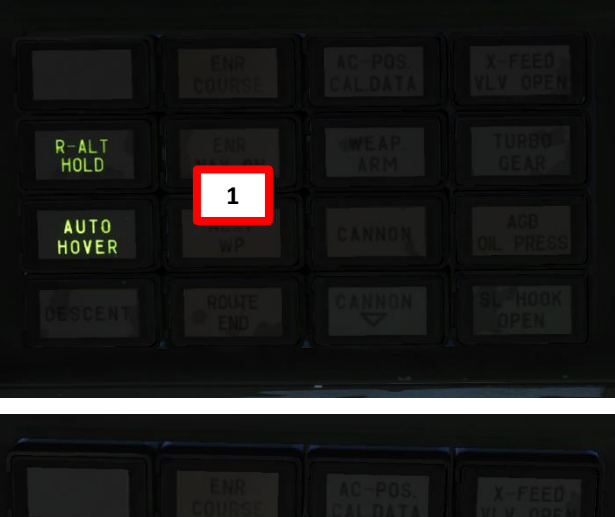

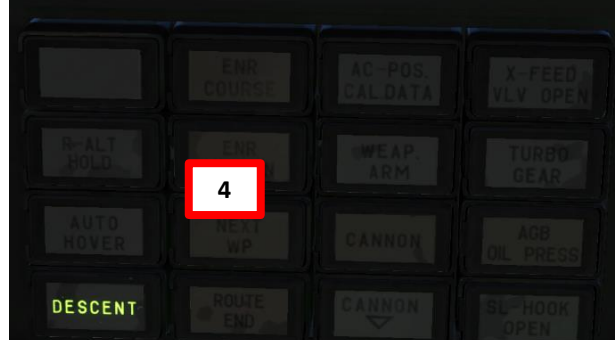

Auto-Hover Button **1**

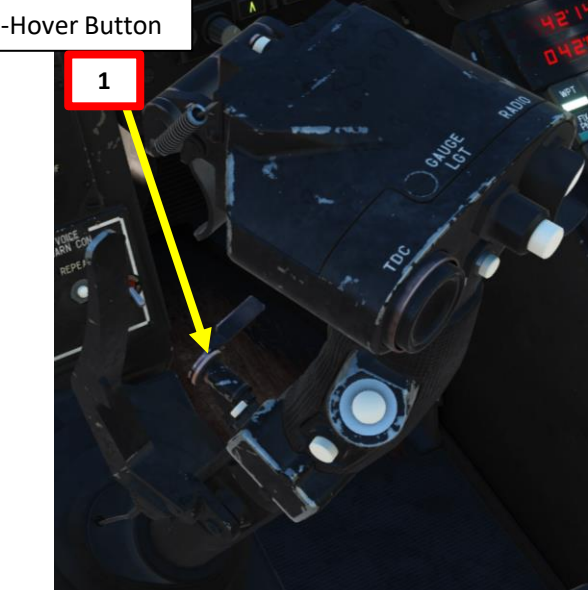

 $-50$ ₹

## **4 – ALTITUDE HOLD / COLLECTIVE BRAKE MODE**

The autopilot allows you to hold your current altitude using the "ALT HOLD" button, which maintains the selected altitude at the time of autopilot activation.

- 1. Set Altitude Stabilization selector to BR (Barometric) if you are flying 300 m or higher. Select RD (Radar Altimeter) if you are flying at 50 m or lower.
	- Using barometric pressure ensures that the altitude is maintained regardless of terrain (but it means you could potentially crash into a hill if you do not watch your altitude).
	- Using radar altitude does not guarantee the helicopter will maintain a constant altitude, but it guarantees the helicopter will maintain a constant height above ground level.
	- The middle position of the BR/RD switch behaves like the last position (BR or RD) which was selected and had an altitude capture event (collective brake squeeze or altitude channel engagement). As an example, if you use RD and switch directly to center position it will act like RD.
- 2. Fly the helicopter at the desired altitude and reduce vertical speed as much as possible.
- 3. Press the ALT HOLD push-light. The autopilot will memorize the current altitude reference and try to maintain it based on the Altitude Stabilization mode selected (RD will maintain the height above ground level, which can cause altitude fluctuations in uneven terrain, and BR will use barometric pressure as a reference, which ensures a level flight but does not protect the helicopter from terrain).
- 4. If RD Altitude Stabilization is selected, the R ALT HOLD light will illuminate.
- 5. While ALT HOLD is engaged, you can modify the altitude reference by pressing the Collective Brake lever ("F" binding) , moving the collective to reach the new altitude reference, then releasing the collective brake lever.

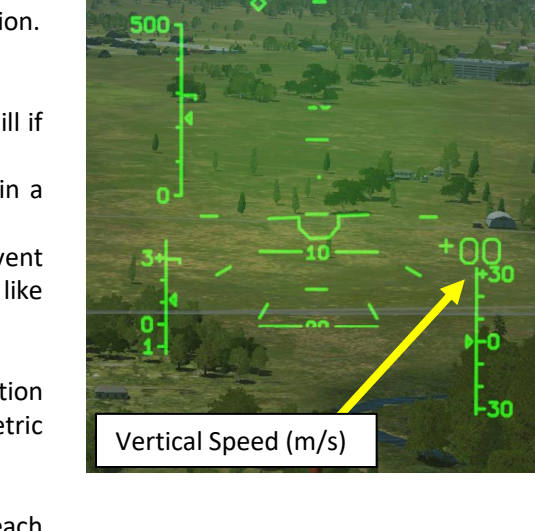

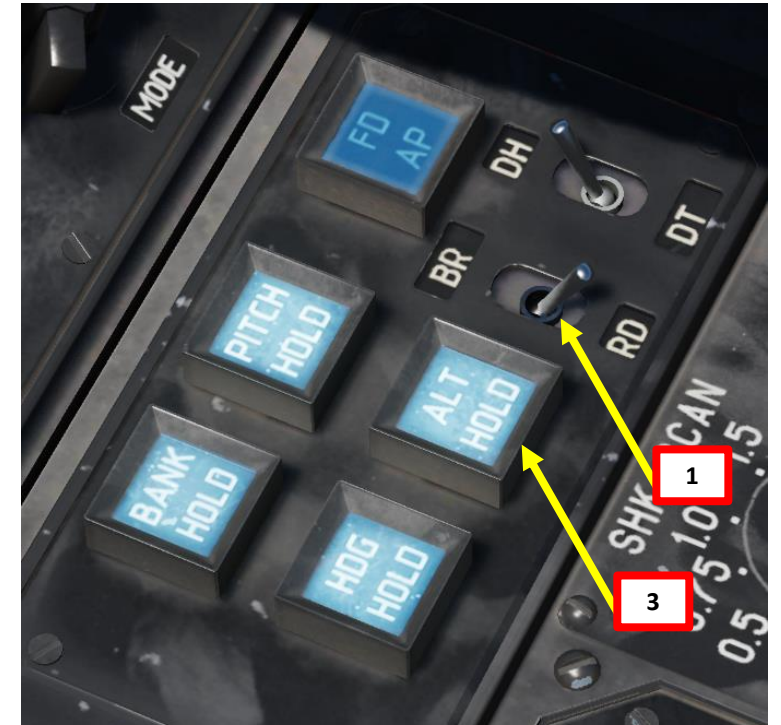

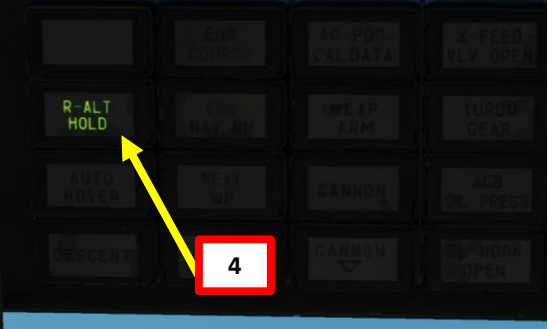

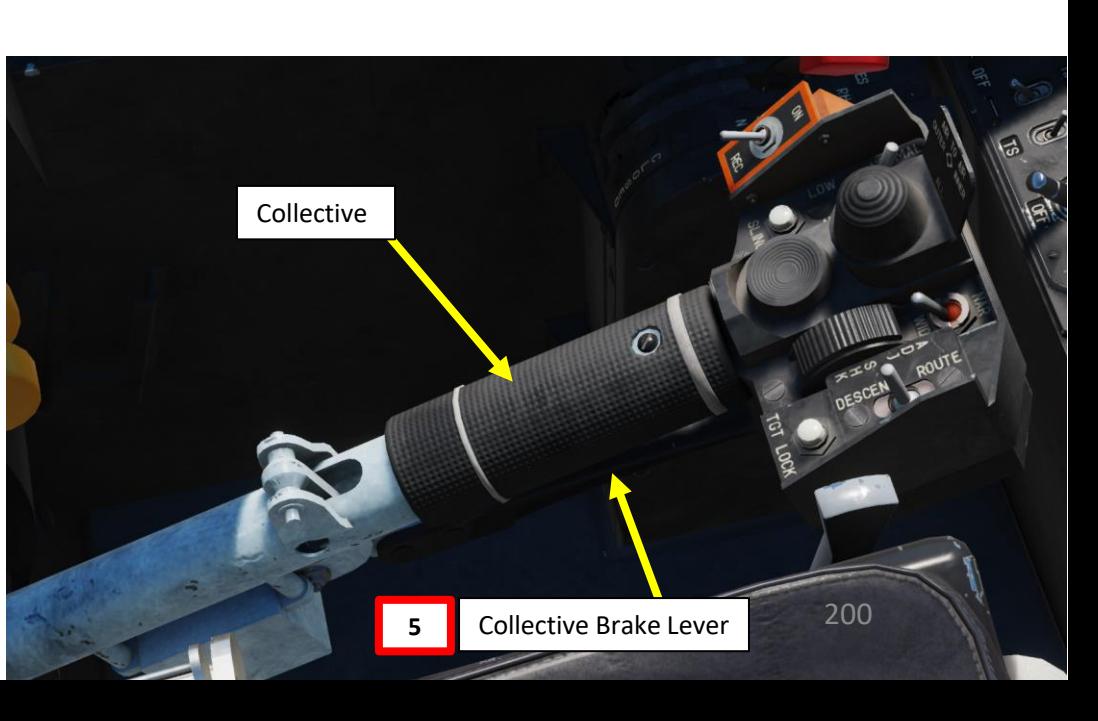

**BLACK SHARK** 

KA-50

## **5 – AUTOPILOT COUPLING WITH HMS (HELMET-MOUNTED SIGHT)**

The HMS (Helmet-Mounted Sight) can also be used by the autopilot to guide the helicopter.

- 1. Select "AUTO-TURN" button. This will allow the Ka-50 to automatically face the direction you are aiming with the HMS when Shkval is uncaged.
- 2. Set HMS (Helmet Mounted Sight) switch ON (FWD).
- 3. Switch off all task buttons on the Navigation panel: Waypoints, Targets, and Airfields.
- 4. Stabilize the helicopter in level flight with the desired speed.
- 5. Push the desired "autopilot" modes to help you during the flight (Bank Hold + Pitch Hold + Heading/Yaw Hold). ALT HOLD can be used if you want to maintain a set altitude. The one essential mode in our case is Heading/Yaw Hold.
- 6. If you are using the ALT HOLD mode, set Altitude Stabilization selector to BR (Barometric) if you are flying 300 m or higher. Select RD (Radar Altimeter) if you are flying at 50 m or lower.
- 7. Engage ROUTE mode by setting the "ROUTE/DESCENT" switch on the collective to the ROUTE position and the helicopter will hold current flight parameters and bearing.

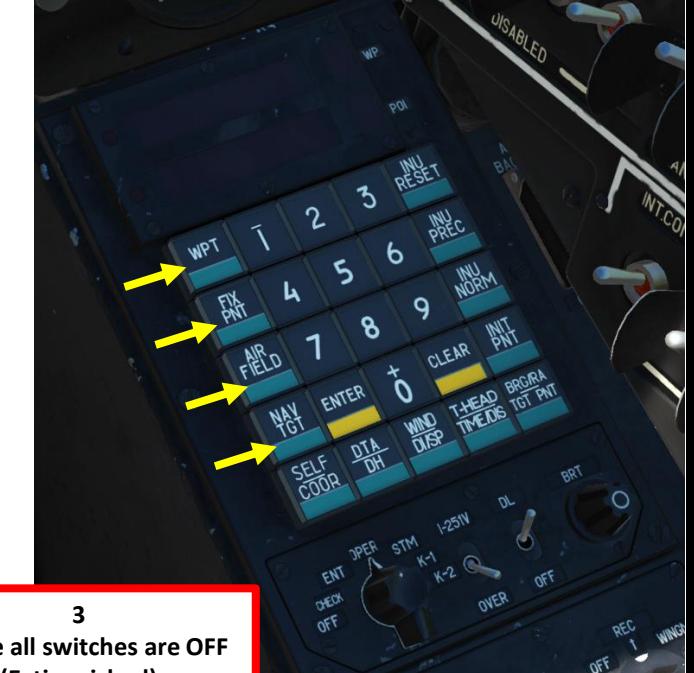

**Ensure all switches are OFF (Extinguished)**

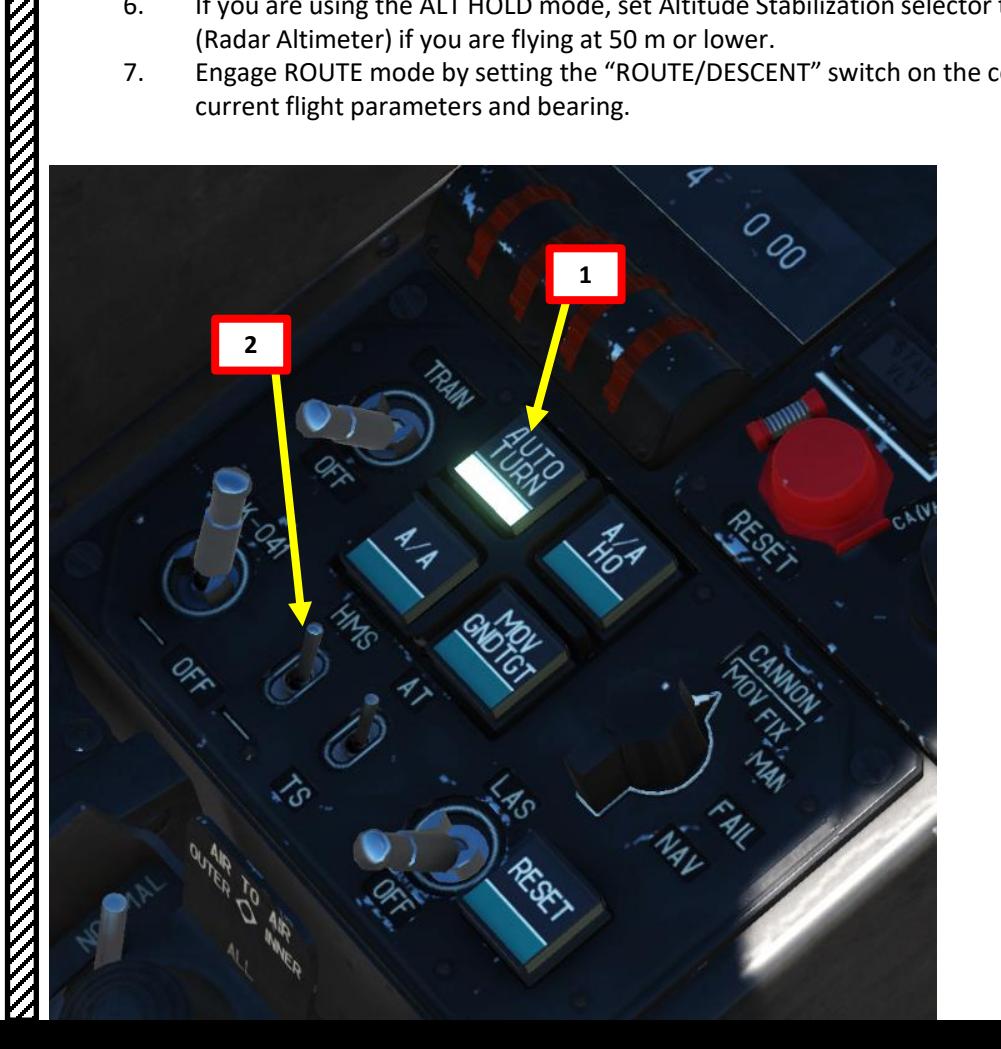

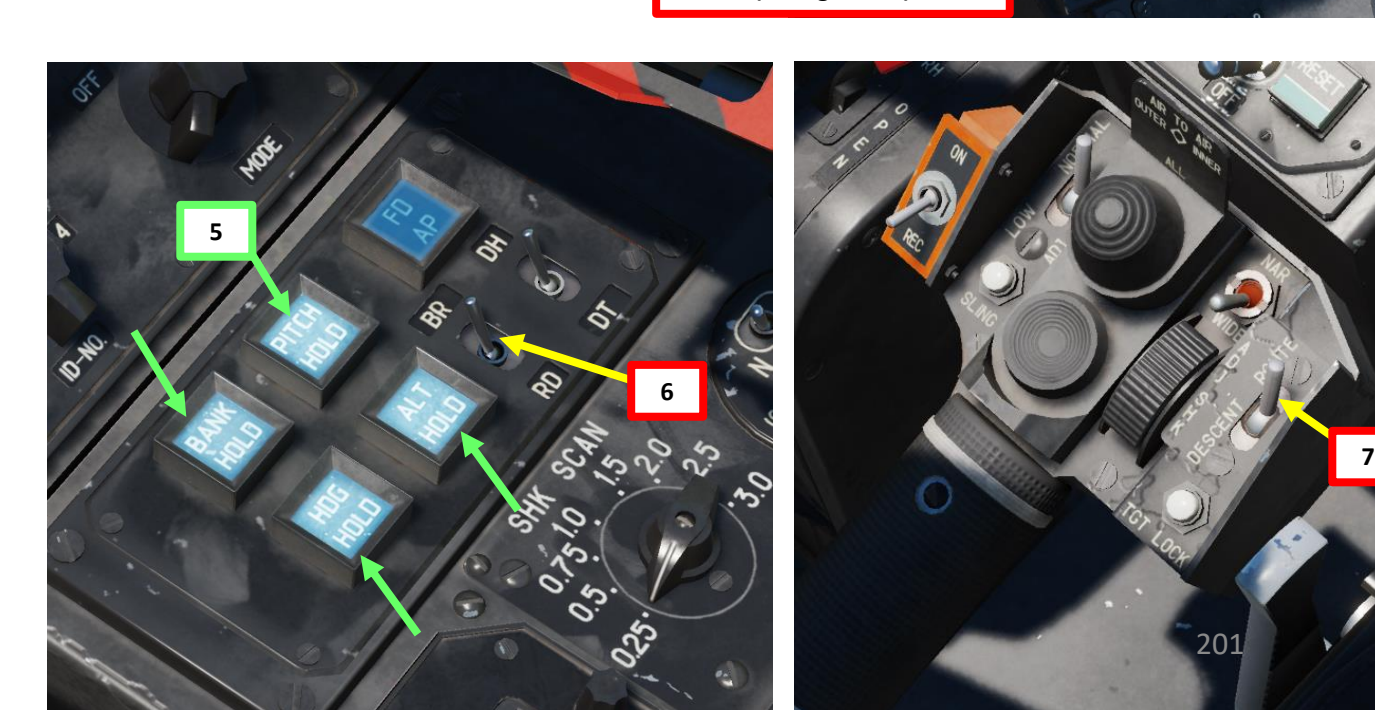

# – AUTOPILOT KA-50 BLACK SHARK **UTOPILOT** PART 15

**BLACK SHARK** 

 $-50$ ₹

## **5 – AUTOPILOT COUPLING WITH HMS (HELMET-MOUNTED SIGHT)**

- 8. Move your head to place the HMS (Helmet Mounted Sight) cross on the point you want to fly to, then uncage SHKVAL by pressing "O" or using custom binding.
- 9. The autopilot will then steer the helicopter towards the point you just designated with the HMS.

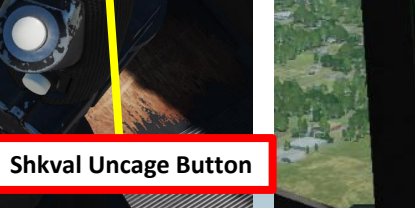

**PRISON** 

**Shkval uncaged and slaved to HMS reticle**

202

**ELACK SHARK**<br>BLACK SHARK<br>BLACK SHARK

**ANTENNA ANGELIA PENGERAAN PENGERAAN** 

## **COMBAT – WHAT DO YOU REALLY NEED TO KNOW?**

Flying combat operations in the Ka-50 is an art. There are many, many resources at your disposal, but the main one I recommend is the "10 RULES TO LIVE BY: **DCS Black Shark Tactics Primer"** by Realandsimulatedwars. This is top quality, no-nonsense content and very useful. Link: <http://realandsimulatedwars.yolasite.com/dcs-black-shark-tactics-primer.php>

## **Rule #1: Never fly over the objective**

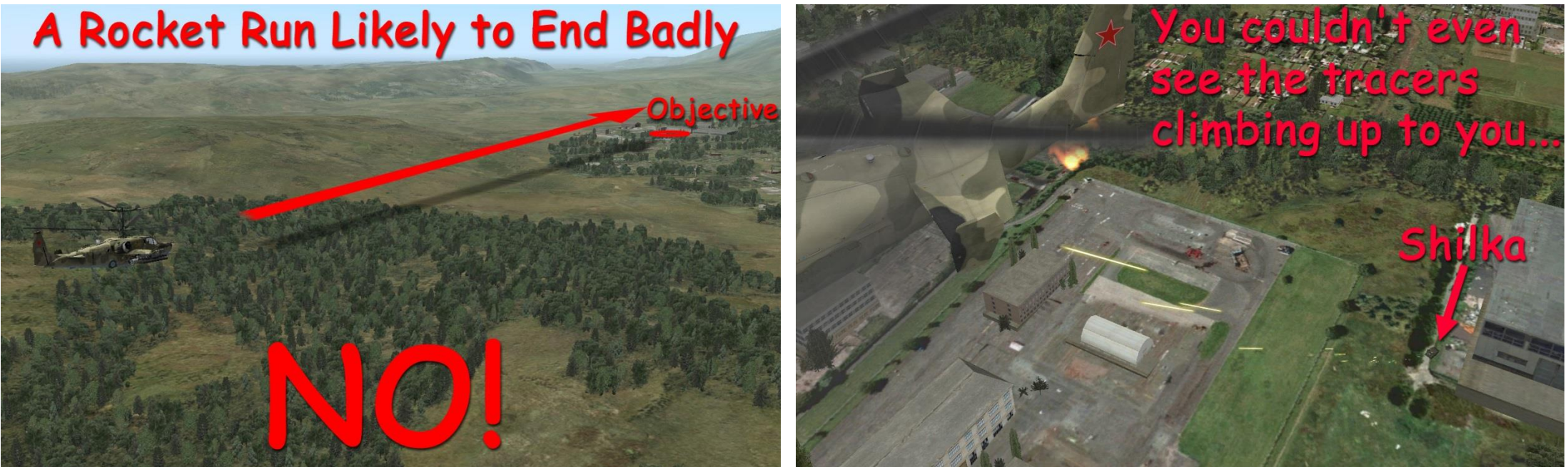

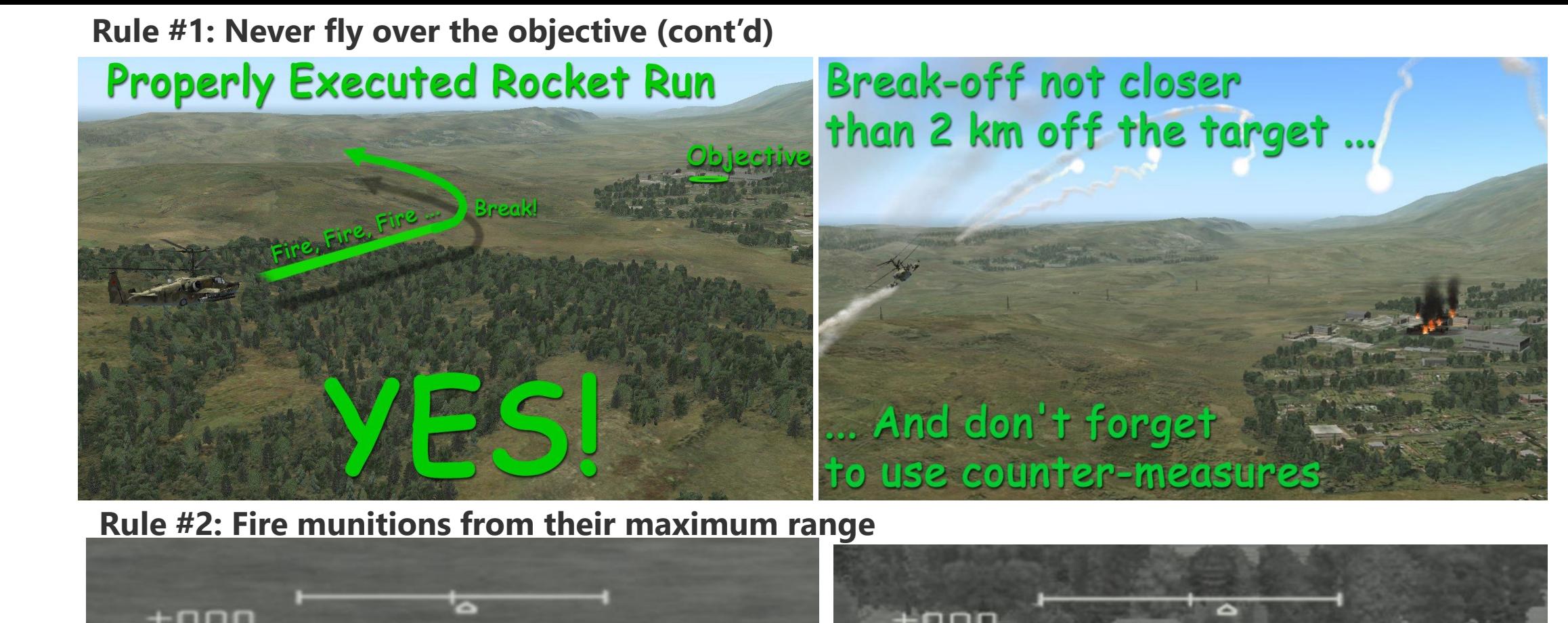

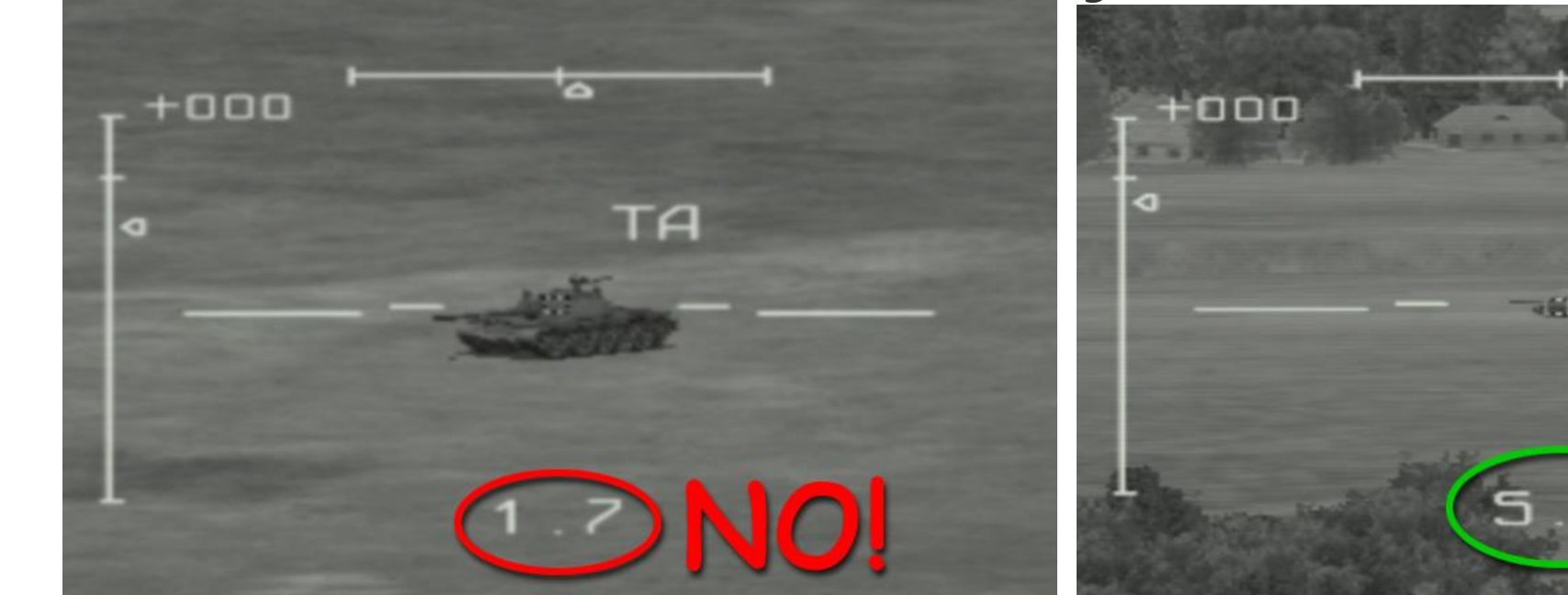

PART 16 – COMBAT TACTICS<br>BLACK SHARK

**CTICS** 

₫

**COMBAT** 

 $\mathbf{9}$ 

PART

**ANTIQUES ANGELES ANGELES ANGELES ANGELIA PERSONAL PERSONAL PERSONAL PERSONAL PERSONAL PERSONAL PERSONAL PERSONAL PERSONAL PERSONAL PERSONAL PERSONAL PERSONAL PERSONAL PERSONAL PERSONAL PERSONAL PERSONAL PERSONAL PERSONAL** 

**BLACK SHARK** 

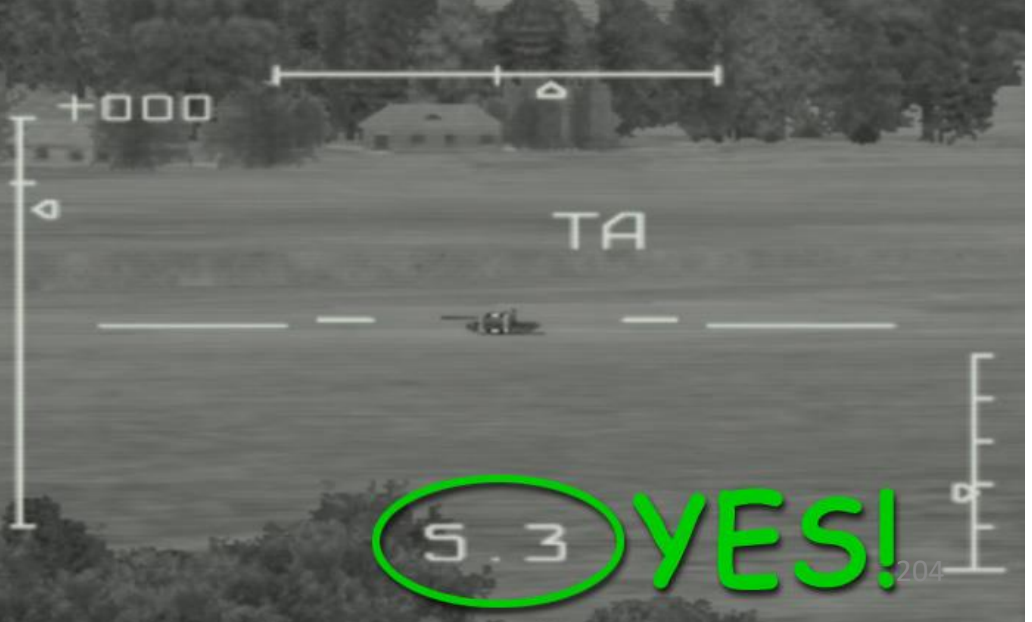

## **Rule #3: Avoid the "Dead Man's Zone"**

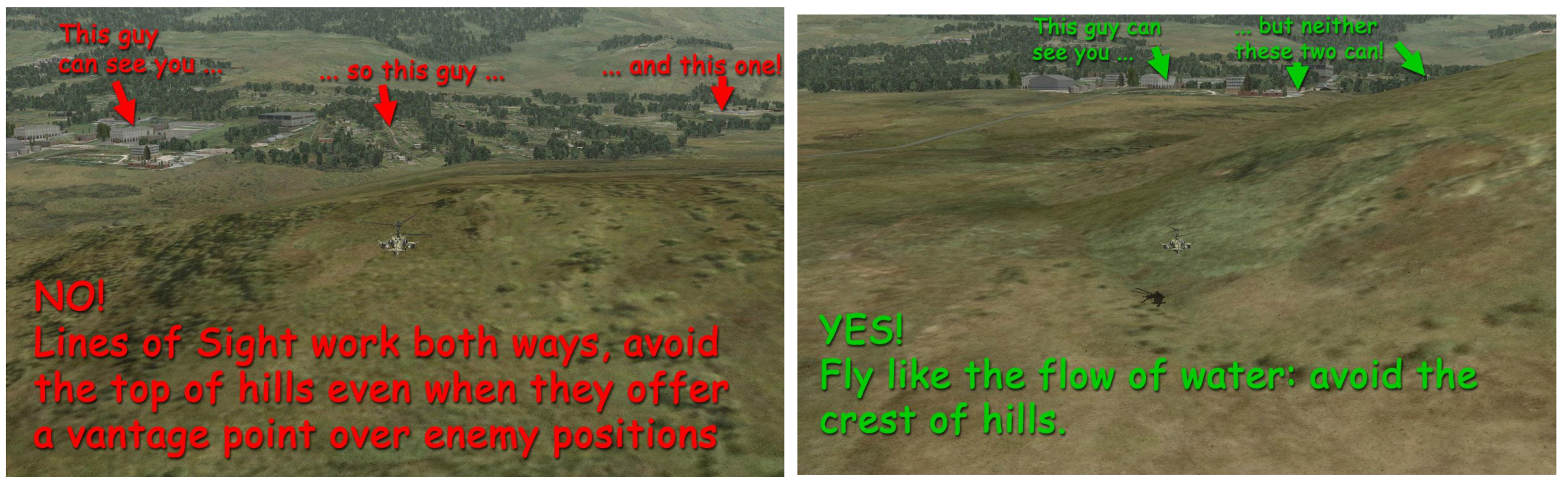

**Rule #4: New Area = DANGER ZONE!**

**Rule #5: There is no such thing as too much reconnaissance**

**Rule # 6: Identify your targets**

**Rule #7: Preserve ammunition**

**Rule #8: Know the operational situation**

**Rule #9: Attack the enemy from your maximum munition range and on its flanks**

**Rule #10: Lack of patience will kill you.**

There are other great resources such as **KriegSimulation's "Nap-of-the-Earth" article** <http://kriegsimulation.blogspot.ca/2009/10/dcs-black-shark-nap-of-earth-noe-flying.html>

**Robdcamp's forum thread on SIMHQ** is also enlightening to help you survive AAA threats: [http://simhq.com/forum/ubbthreads.php/topics/2915432/Guide\\_to\\_Surving\\_MANPADS\\_AAA\\_a.html#Post2915432](http://simhq.com/forum/ubbthreads.php/topics/2915432/Guide_to_Surving_MANPADS_AAA_a.html#Post2915432)

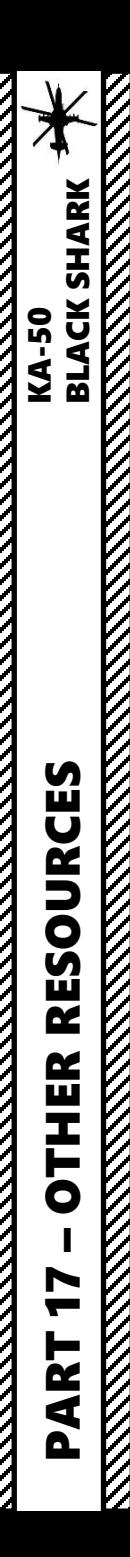

## **OTHER INTERESTING RESOURCES AND USEFUL STUFF**

**DCS KA-50 BLACK SHARK MANUAL**

**<https://drive.google.com/open?id=0B-uSpZROuEd3TW03aEx3TmpxUnM>**

**FAA HELICOPTER FLYING HANDBOOK**

**[http://www.faa.gov/regulations\\_policies/handbooks\\_manuals/aviation/helicopter\\_flying\\_handbook/](http://www.faa.gov/regulations_policies/handbooks_manuals/aviation/helicopter_flying_handbook/)**

**FAA MANUAL CHAPTER 15: NAVIGATION [http://www.faa.gov/regulations\\_policies/handbooks\\_manuals/aviation/pilot\\_handbook/media/PHAK%20-%20Chapter%2015.pdf](http://www.faa.gov/regulations_policies/handbooks_manuals/aviation/pilot_handbook/media/PHAK%20-%20Chapter%2015.pdf)**

**BLACK SHARK WIKI [http://en.wiki.eagle.ru/wiki/DCS\\_KA-50\\_BlackShark\\_\(1/2\)\\_Guides,\\_Tutorials\\_and\\_Reference\\_Documents](http://en.wiki.eagle.ru/wiki/DCS_KA-50_BlackShark_(1/2)_Guides,_Tutorials_and_Reference_Documents)**

**BLACK SHARK PRODUCER'S NOTES (COVER YOUR EYES, 480p RESOLUTION) <https://www.youtube.com/playlist?list=PL0CFA7EA40064EAE4>**

**FROOGLE'S YOUTUBE CHANNEL <https://www.youtube.com/watch?v=nWoad9Qolr4>**

**BUNYAP'S YOUTUBE CHANNEL**

**<https://www.youtube.com/playlist?list=PLoiMNu5jyFzTKgp045y5ibDtS4ST9lz9z>**

**BANJO'S YOUTUBE CHANNEL – SHORT, CONCISE AND MEANINGFUL TUTORIALS FOR THE BLACK SHARK <https://www.youtube.com/playlist?list=PL-rNisMp5bxE2sOzdHPYoezq8zsSG9dr0>**

**TEACH YOURSELF DCS YOUTUBE CHANNEL**

**[https://www.youtube.com/playlist?list=PLpWui61PBlo2\\_RfPRrWVQk1jtIlBSE-FO](https://www.youtube.com/playlist?list=PLpWui61PBlo2_RfPRrWVQk1jtIlBSE-FO)**

## **THANK YOU TO ALL MY PATRONS**

Creating these guides is no easy task, and I would like to take the time to properly thank every single one of my [Patreon](https://www.patreon.com/chucksguides) supporters. The following people have donated a very generous amount to help me keep supporting existing guides and work on new projects as well:

- Jake Gunter
- Dfpoor
- **[ChazFlyz](https://www.youtube.com/channel/UCTFAVDTOHaVcJPZTbtePiHQ)**

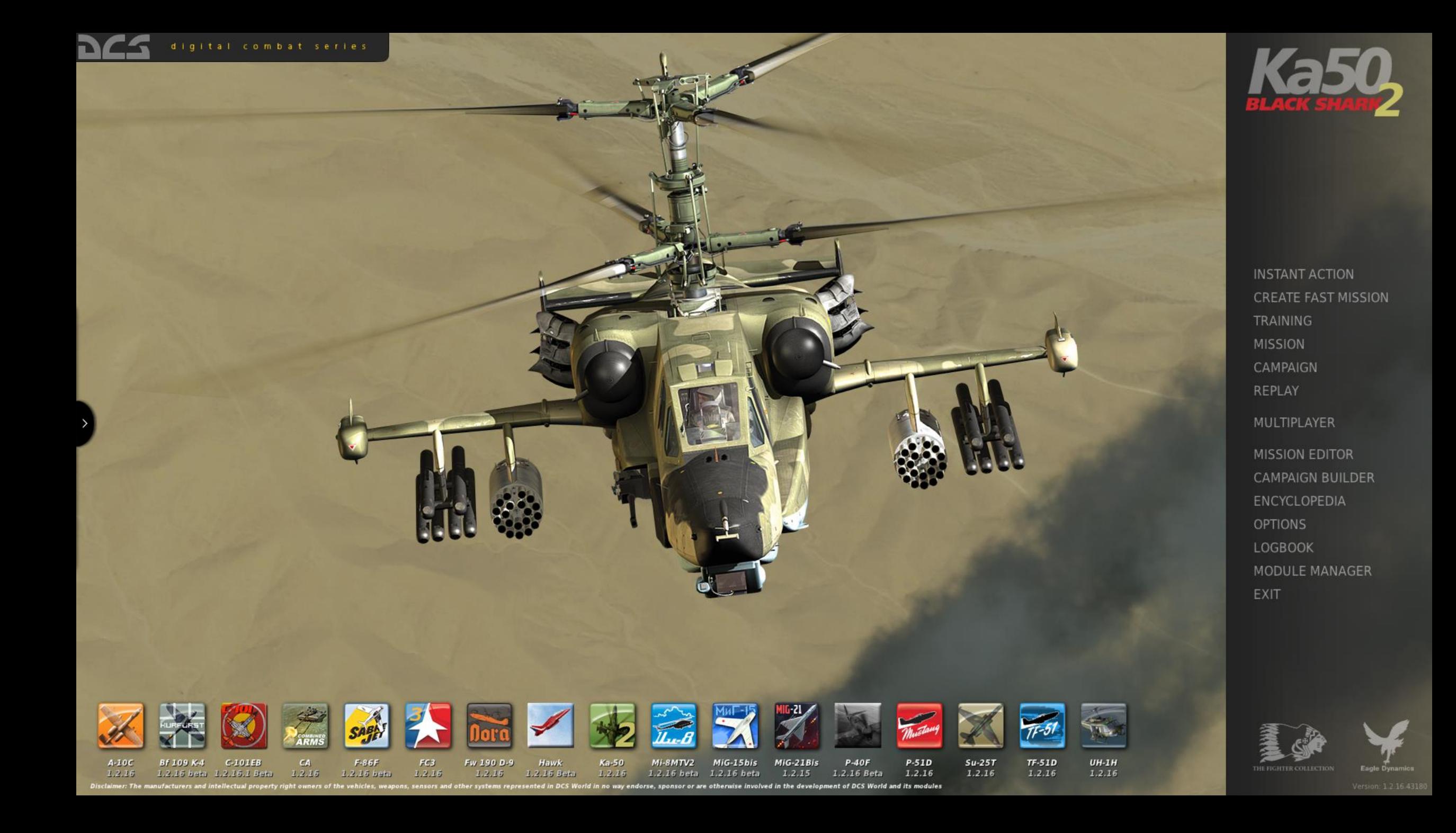